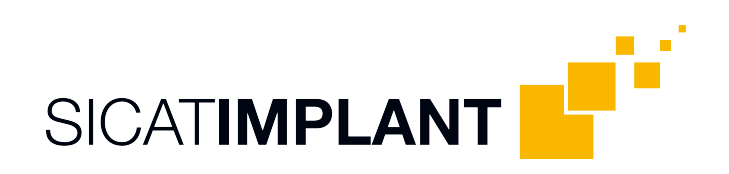

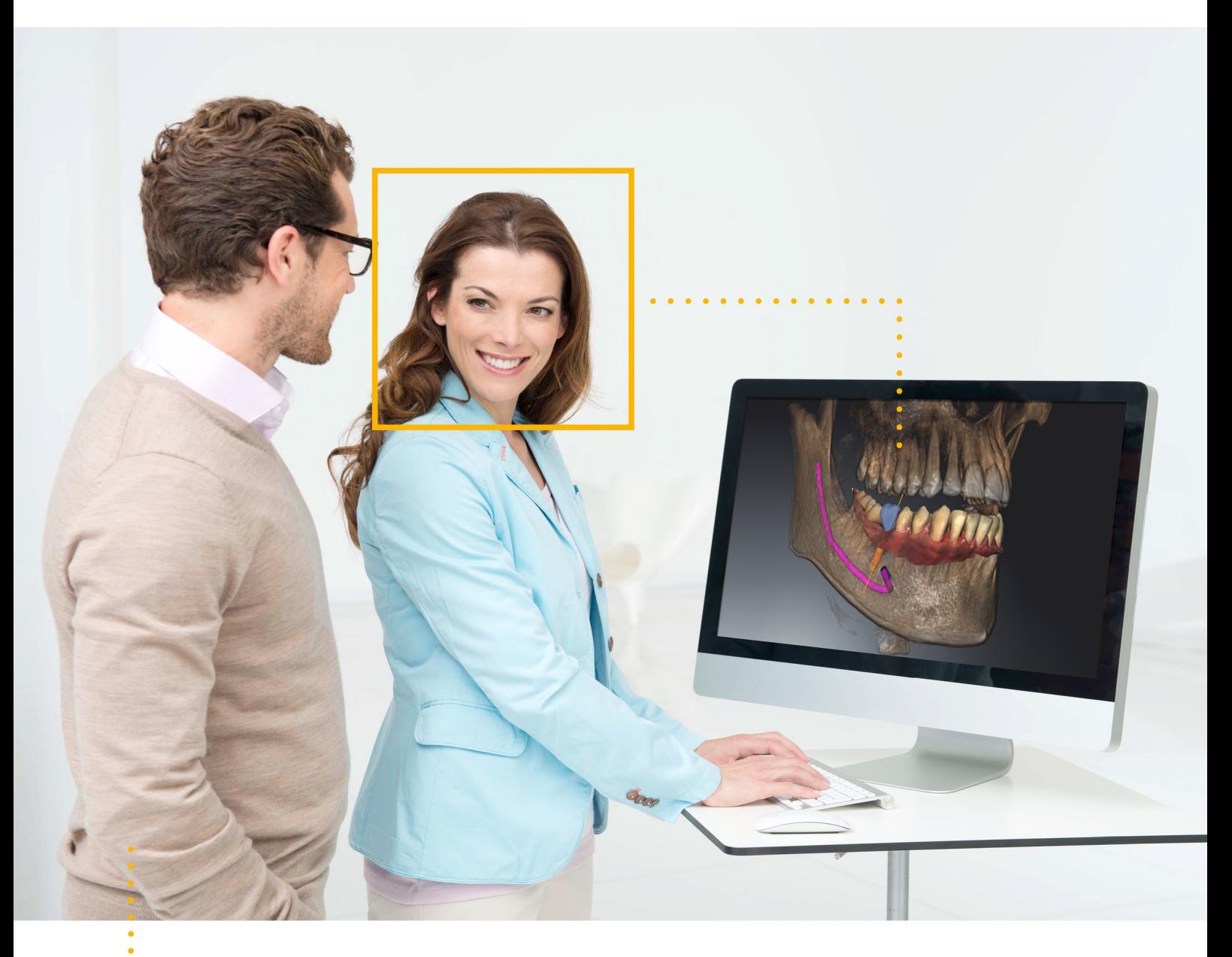

*SICAT IMPLANT VERSION 2.0*

Instructions for use | English

## *STRUCTURE OF THESE INSTRUCTIONS FOR USE*

This document contains two versions of the SICAT Implant instructions for use:

- SICAT Implant as SIDEXIS 4 module
- SICAT Implant as a stand-alone version

Each set of instructions for use contains all information that you need for a specific version. For example, if you exclusively use SICAT Implant as a SIDEXIS 4 module, you only need to read the corresponding section of these instructions for use. SIDEXIS 4 is an imaging software application by Dentsply Sirona.

The only exceptions are the explanations of labeling and the reverse side containing the manufacturer and support information and the article number of the instructions for use. This information is only stated once at the end of the entire document.

....................................

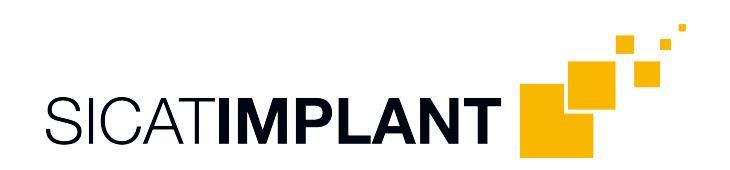

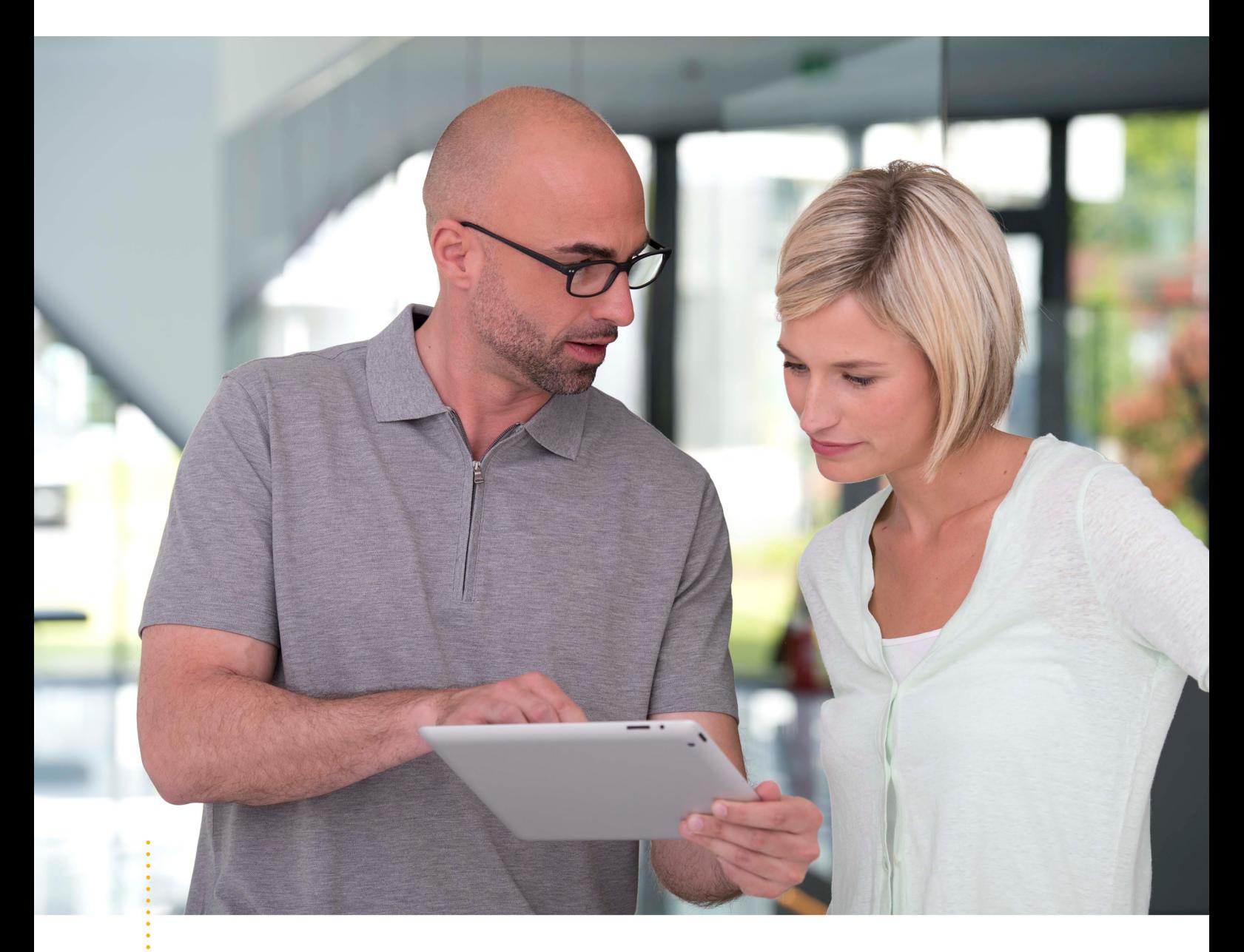

*SICAT IMPLANT VERSION 2.0*

Instructions for use | English | SIDEXIS 4

# TABLE OF CONTENTS - SIDEXIS 4

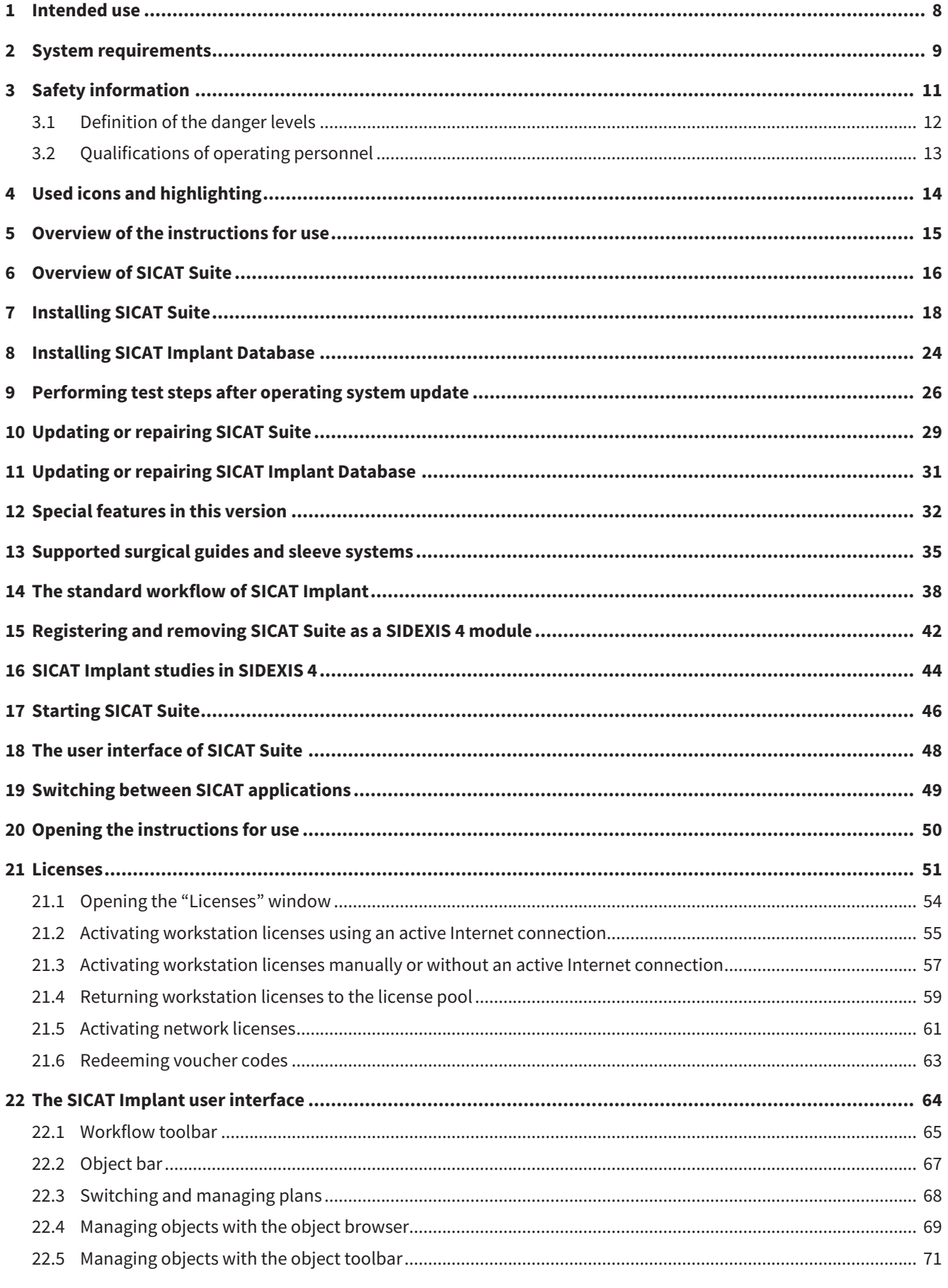

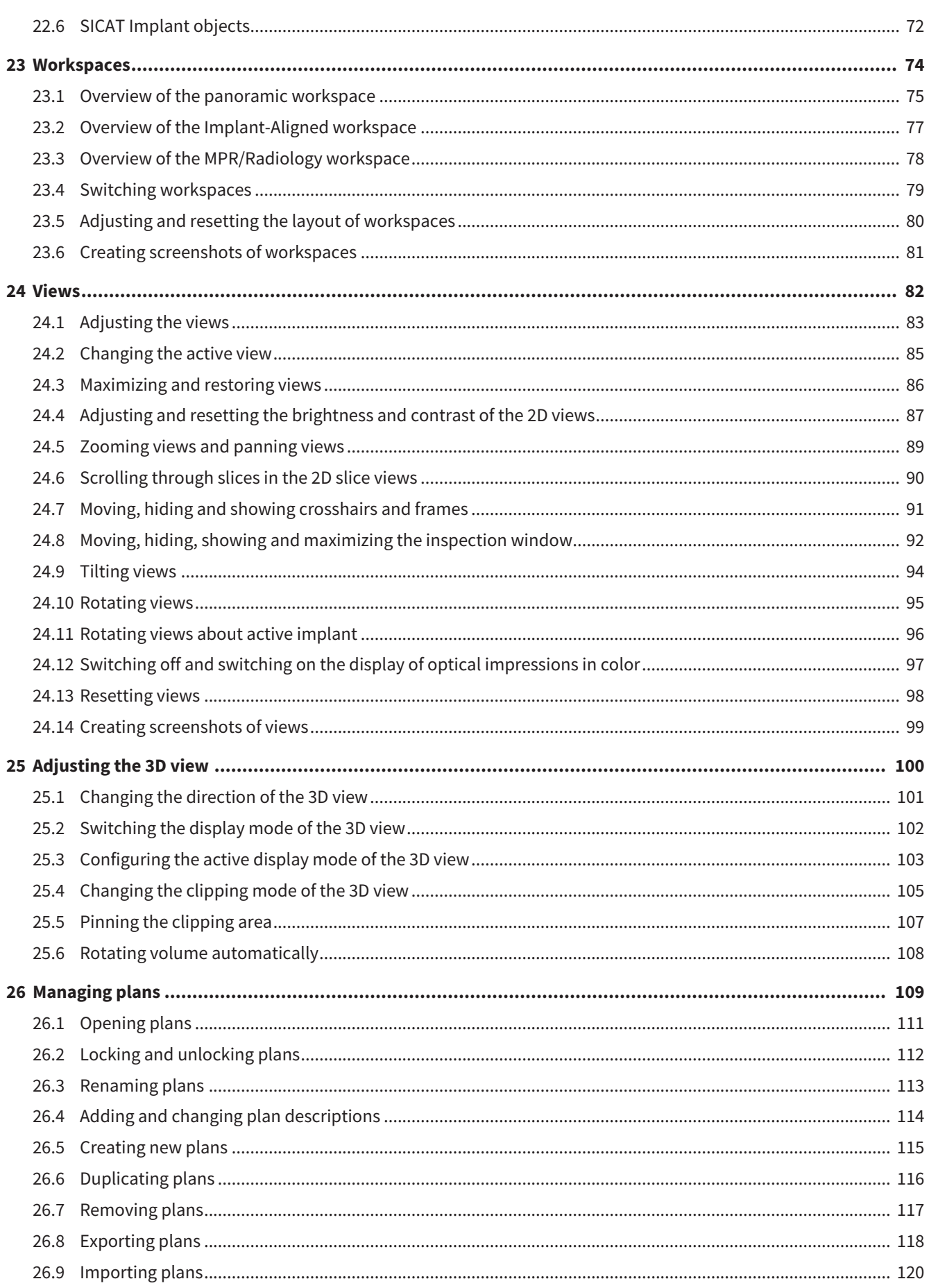

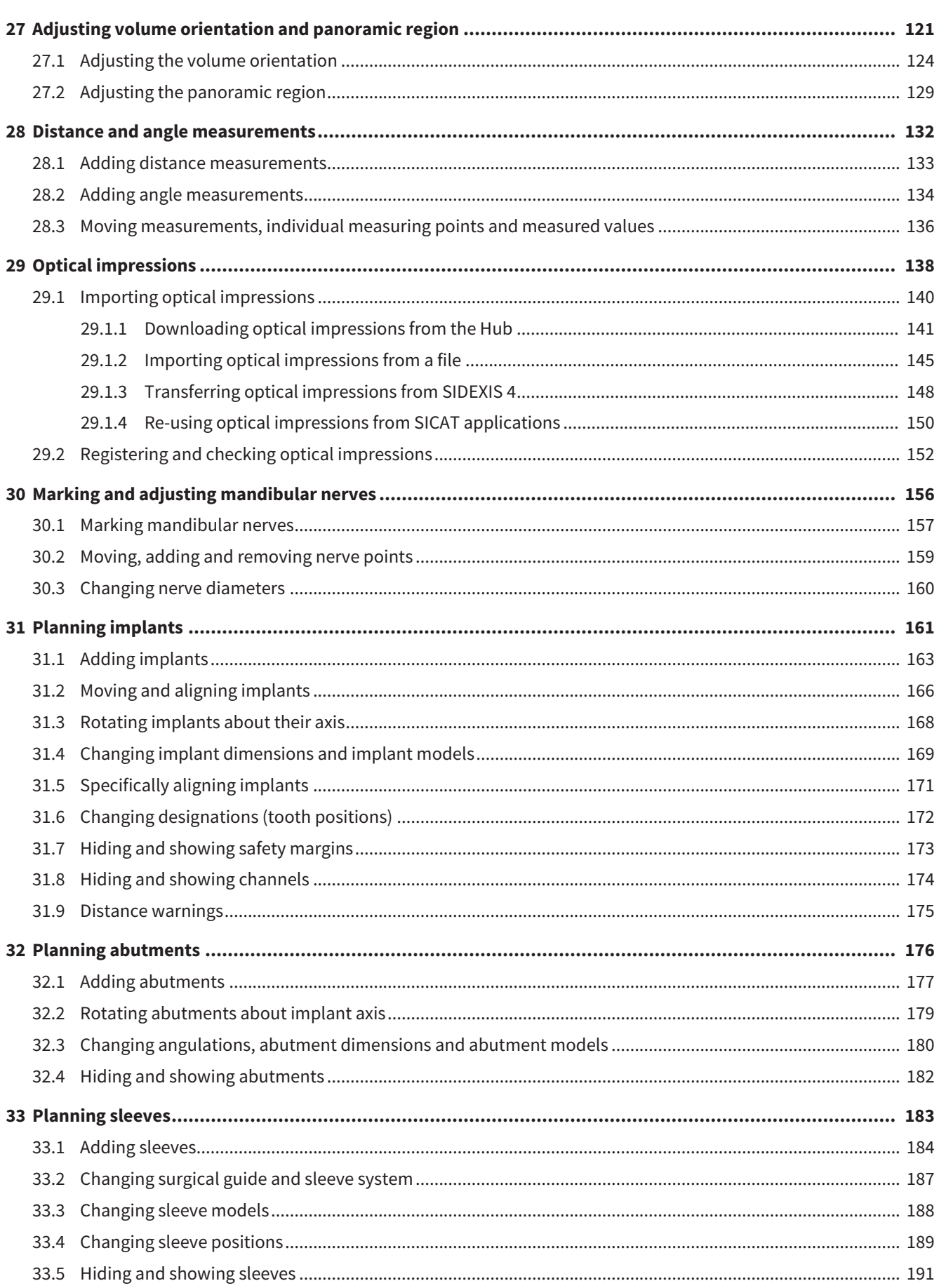

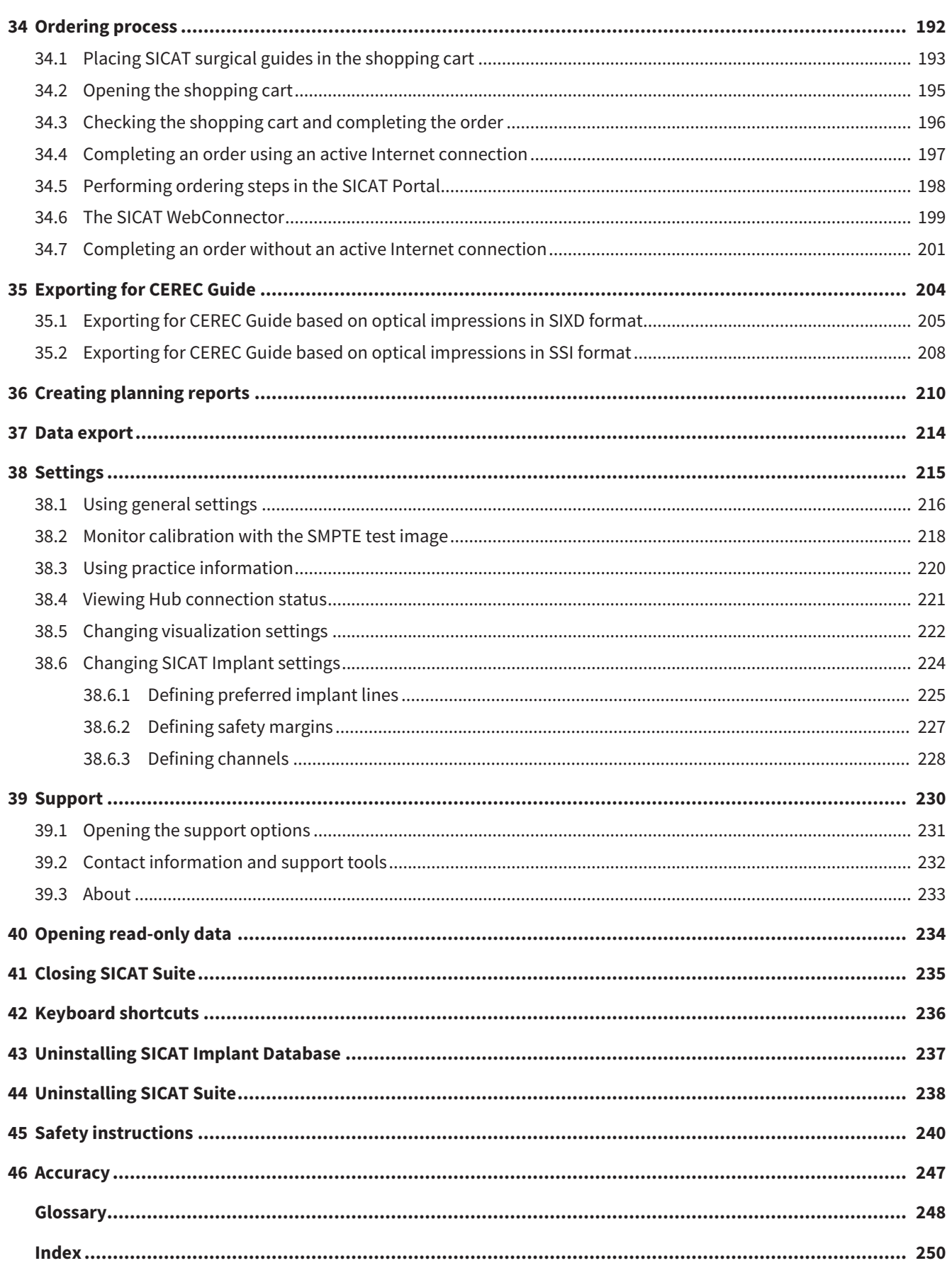

# <span id="page-7-0"></span>*1 INTENDED USE*

SICAT Implant is a software application for the visualization of imaging information of the oral-maxillofacial region. The imaging data originates from medical scanners such as CT or CBCT scanners. SICAT Implant is intended for use as planning and simulation software to aid qualified dental professionals in the placement of dental implants and the planning of surgical treatments. The dental professionals' planning data may be exported from SICAT Implant and used as input data for CAD (Computer-Aided Design) or Rapid Prototyping Systems.

# <span id="page-8-0"></span>*2 SYSTEM REQUIREMENTS*

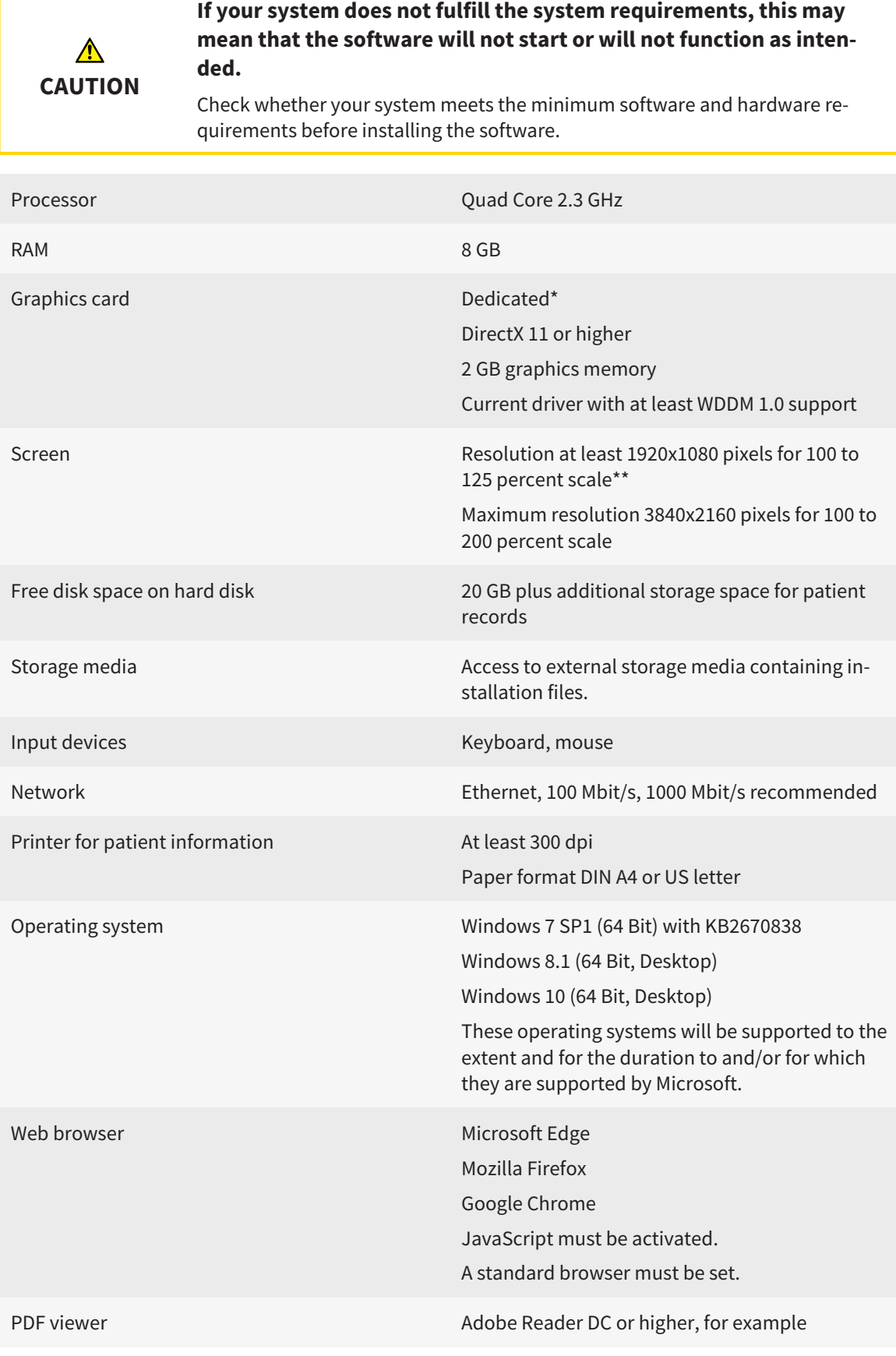

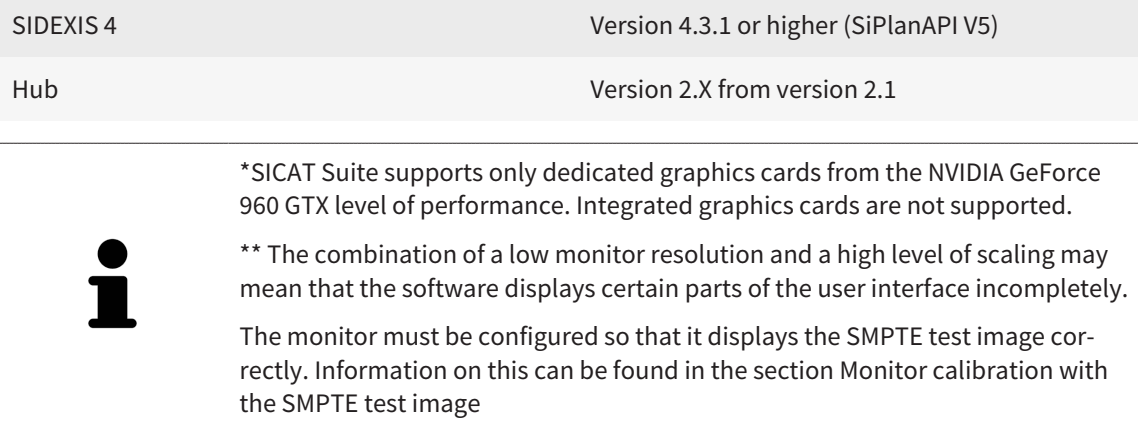

#### SOFTWARE PREREQUISITES

SICAT Suite requires the following software components and installs them if they are not already available:

- Microsoft .NET Framework 4.6.2
- CodeMeter license management software 6.30d
- SQL Server Compact Edition 4.0
- SICAT WebConnector

The SICAT WebConnector requires specific ports for communication with the SICAT server. The ports must be unblocked in your firewall:

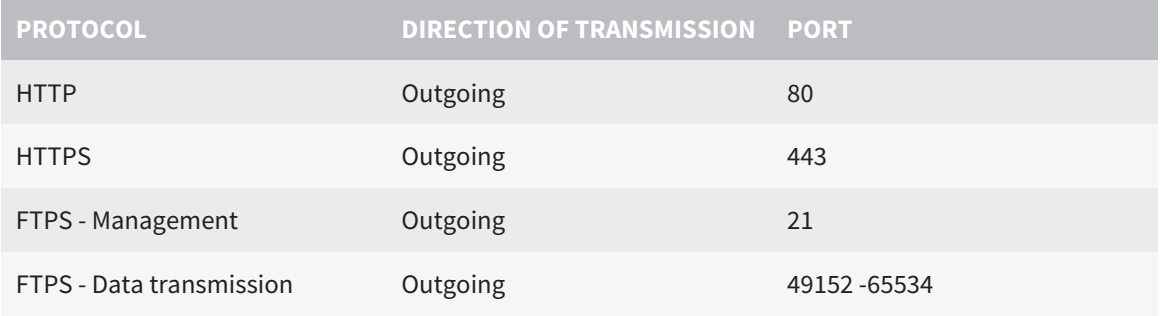

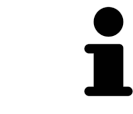

You can also place orders without SICAT WebConnector. Information on this can be found in the section *[Ordering process \[](#page-191-0)*[▶](#page-191-0)*[Page 192 - SIDEXIS 4\]](#page-191-0)*.

### <span id="page-10-0"></span>*3 SAFETY INFORMATION*

It is important that you read the following safety-related chapters:

- *[Definition of the danger levels \[](#page-11-0)*[▶](#page-11-0)*[Page 12 SIDEXIS 4\]](#page-11-0)*
- *[Qualifications of operating personnel \[](#page-12-0)*[▶](#page-12-0)*[Page 13 SIDEXIS 4\]](#page-12-0)*
- *[Safety instructions \[](#page-239-0)*[▶](#page-239-0)*[Page 240 SIDEXIS 4\]](#page-239-0)*

### <span id="page-11-0"></span>3.1 DEFINITION OF THE DANGER LEVELS

These instructions for use use the following safety labels to prevent injuries to operating personnel or patients, as well as material damages:

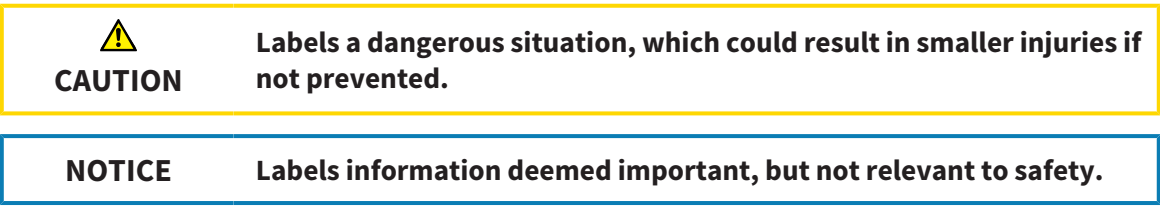

### 3.2 QUALIFICATIONS OF OPERATING PERSONNEL

<span id="page-12-0"></span>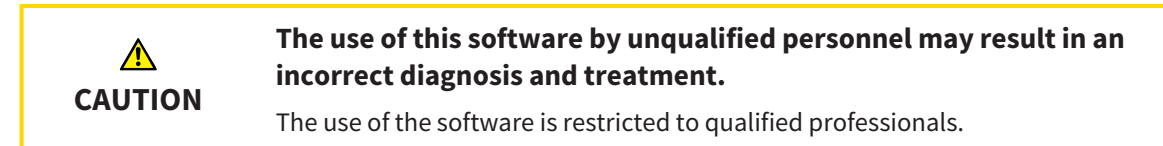

The following requirements must be met to use the software:

- You have read the instructions for use.
- You are familiar with the basic structure and functions of the software.

#### **CAUTION! Federal Law (USA) restricts use of this device to or on the order of a physician, dentist or licensed practitioner.**

## <span id="page-13-0"></span>*4 USED ICONS AND HIGHLIGHTING*

#### ICONS

The following icons are used in these instructions for use:

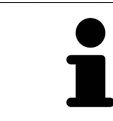

The note icon labels additional information, such as alternative methods.

#### HIGHLIGHTING

Text and labels of elements shown by SICAT Suite are highlighted in **bold**. This includes the following objects in the user interface:

- Area labels
- Button labels
- Icon labels
- Text in notes and messages on the screen

#### HANDLING INSTRUCTIONS

Handling instructions are written as numbered lists:

- ☑ Prerequisites are marked with this icon.
- 1. Steps are labeled with numbers.
	- $\blacktriangleright$  Interim results are marked with this icon and indented.
- 2. Further steps will follow after the interim results.
- 3. **Optional or conditional step:** Optional or conditional steps are preceded by the aim of the step or the condition and a colon.
- $\blacktriangleright$  Final results are marked with this icon.
	- Instructions consisting of just one step are marked with this icon.

### PATIENT DATA

All example patient names shown in this document are fictitious. Any similarities to real persons are therefore purely coincidental. In particular, there is no connection between the example patient names and the patient data shown.

### <span id="page-14-0"></span>*5 OVERVIEW OF THE INSTRUCTIONS FOR USE*

SICAT Implant is part of SICAT Suite in addition to other applications. SICAT Suite forms the framework, in which the SICAT applications run. The applications are therefore installed along with SICAT Suite. Information on this can be found in the section *[Installing SICAT Suite \[](#page-17-0)*[▶](#page-17-0)*[Page 18 - SIDEXIS 4\]](#page-17-0)*.

After installation, SICAT Suite can be used in two versions. Some operating steps vary, depending on the version used. Therefore, these instructions for use deal with the versions separately:

- SIDEXIS 4 module
- Stand-alone version

You do not need to decide on a version when you install SICAT Suite.

The applications are also uninstalled along with SICAT Suite. Information on this can be found in the section *[Uninstalling SICAT Suite \[](#page-237-0)*[▶](#page-237-0)*[Page 238 - SIDEXIS 4\]](#page-237-0)*.

### <span id="page-15-0"></span>*6 OVERVIEW OF SICAT SUITE*

SICAT Suite comprises the following applications:

- SICAT Implant the intended use of SICAT Implant is indicated in the SICAT Implant instructions for use.
- SICAT Function the intended use of SICAT Function is indicated in the SICAT Function instructions for use.
- SICAT Air the intended use of SICAT Air is indicated in the SICAT Air instructions for use.
- SICAT Endo the intended use of SICAT Endo is indicated in the SICAT Endo instructions for use.

#### LANGUAGES:

SICAT Suite supports the following languages in the user interface:

- English
- German
- French
- Japanese
- Spanish
- Italian
- Dutch
- Portuguese
- Russian

#### LICENSING

The following steps are required to acquire a license for SICAT applications or individual functions:

■ You contact your local sales partner.

- You receive a voucher code.
- Using the voucher code, you generate a license key on the SICAT portal (which can be accessed via SICAT home page).
- SICAT adds the license key to your activation key.
- You use your activation key to activate SICAT applications or individual functions in SICAT Suite. Workstation licenses are activated in SICAT Suite and network licenses are activated on the license server in the local practice network.

#### FULL VERSION AND VIEWER MODE

SICAT Suite can start in one of two modes:

- If you have activated the Viewer license of at least one SICAT application, SICAT Suite will start in Viewer mode.
- If you have activated the full version license of at least one SICAT application, SICAT Suite will start as full version.

In general, the following is true:

- [Applications](#page-247-2) with an activated full version license will start in the full version.
- Applications with activated Viewer license will start in Viewer mode.
- Applications without an activated license will not start.
- You do not need to choose a mode when you install SICAT Suite.

### <span id="page-17-0"></span>*7 INSTALLING SICAT SUITE*

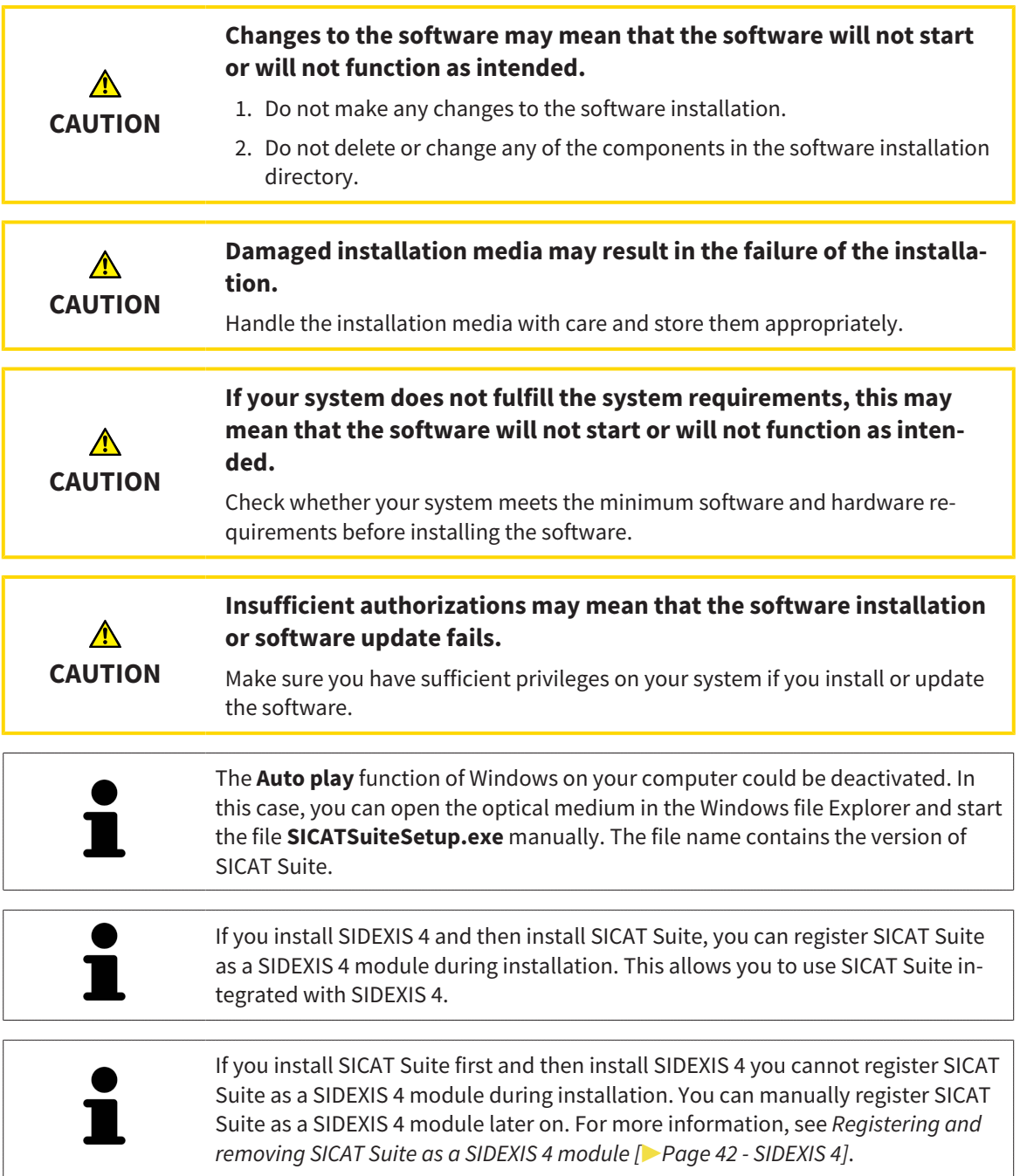

To install SICAT Suite, proceed as follows:

- ☑ Your computer fulfills the system requirements. Information on this can be found in the section *[Sys](#page-8-0)[tem requirements \[](#page-8-0)*[▶](#page-8-0)*[Page 9 - SIDEXIS 4\]](#page-8-0)*.
- ☑ SICAT Suite can be downloaded from the SICAT homepage.
- 1. Insert the SICAT Suite installation medium into the optical drive of your computer.
	- ▶ The **Auto play** window opens.
- 2. If you have purchased SICAT Suite as a download version, download the ISO file from the SICAT homepage and use this file for the installation.

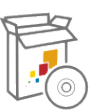

- 3. Select the option **Execute SICATSuiteSetup.exe** in the **Auto play** window. The file name contains the version of SICAT Suite.
	- $\triangleright$  The software prerequisites are installed if they are not already available on your computer.
	- ▶ The SICAT Suite installation program will start and the **INTRODUCTION** window opens:

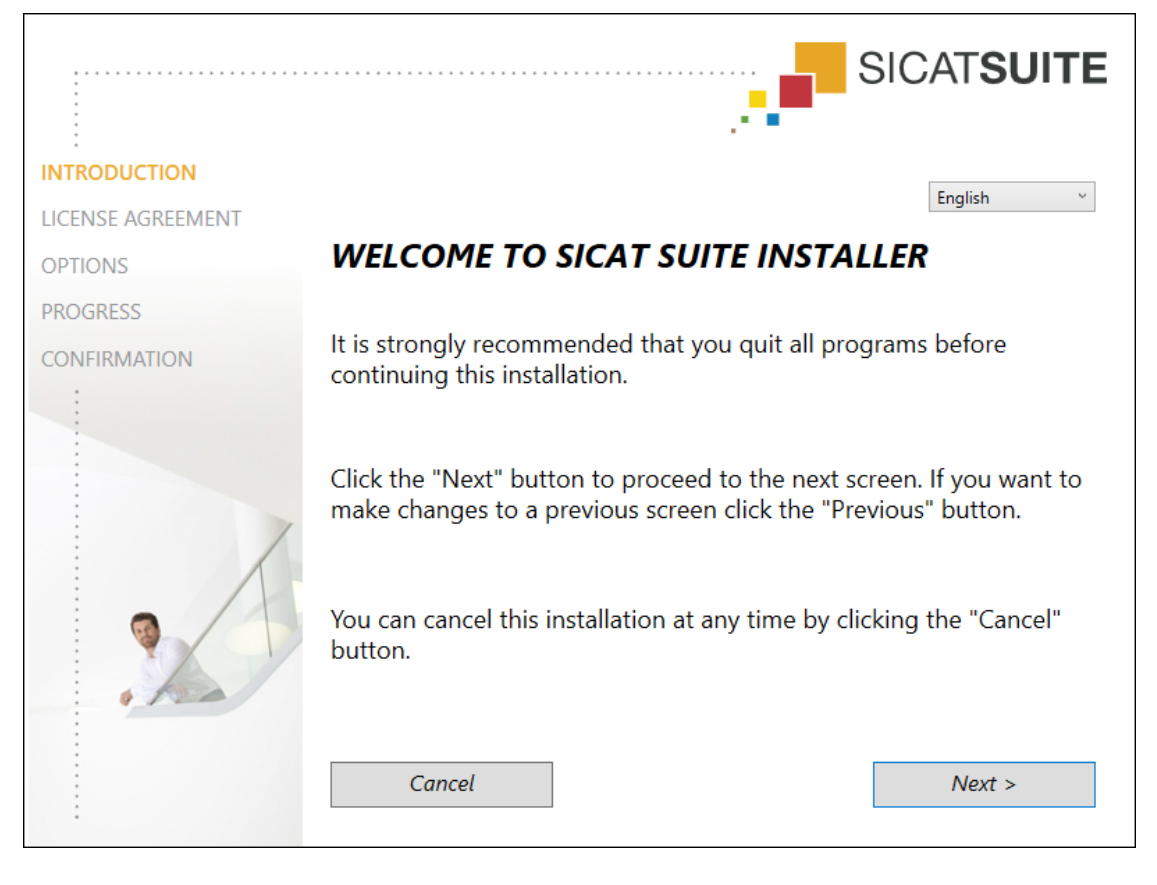

4. Select the desired language for the SICAT Suite installation program in the top right-hand corner of the **INTRODUCTION** window and click on **Next**.

#### ▶ The **LICENSE AGREEMENT** window opens:

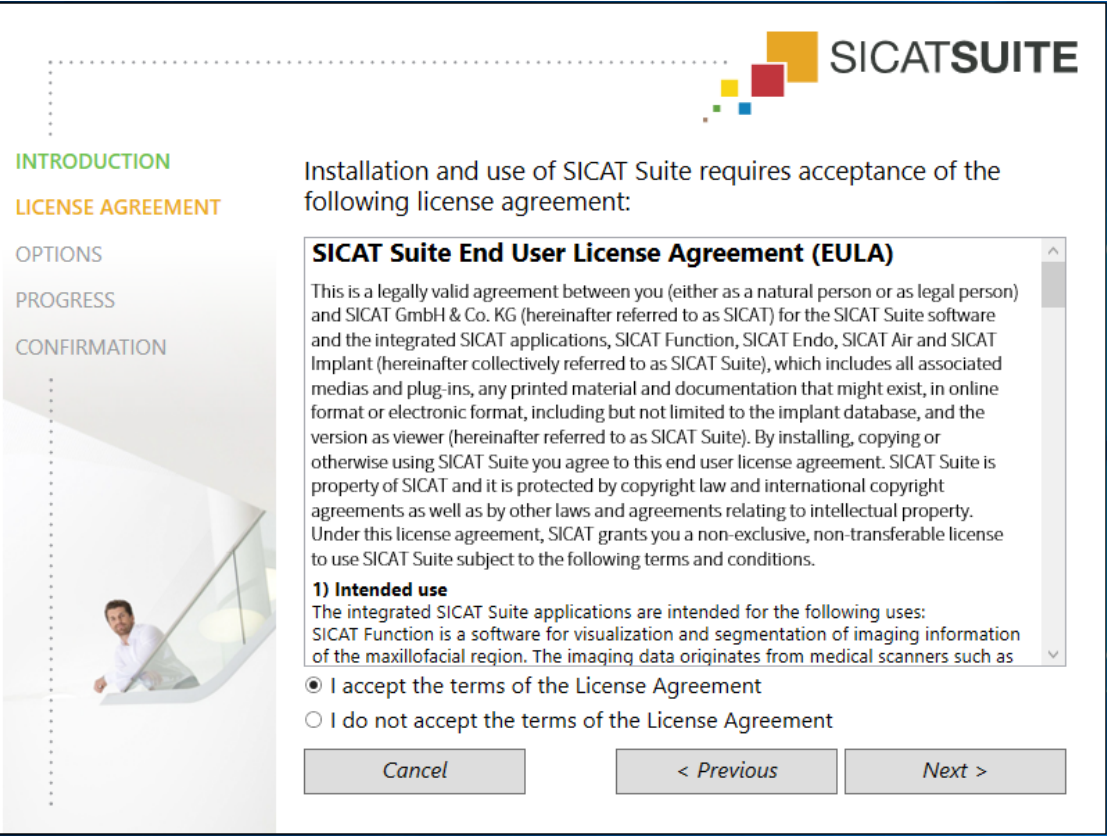

5. Read the end-user licensing agreement in full, select the **I accept the terms of the License Agreement** check box and click on **Next**.

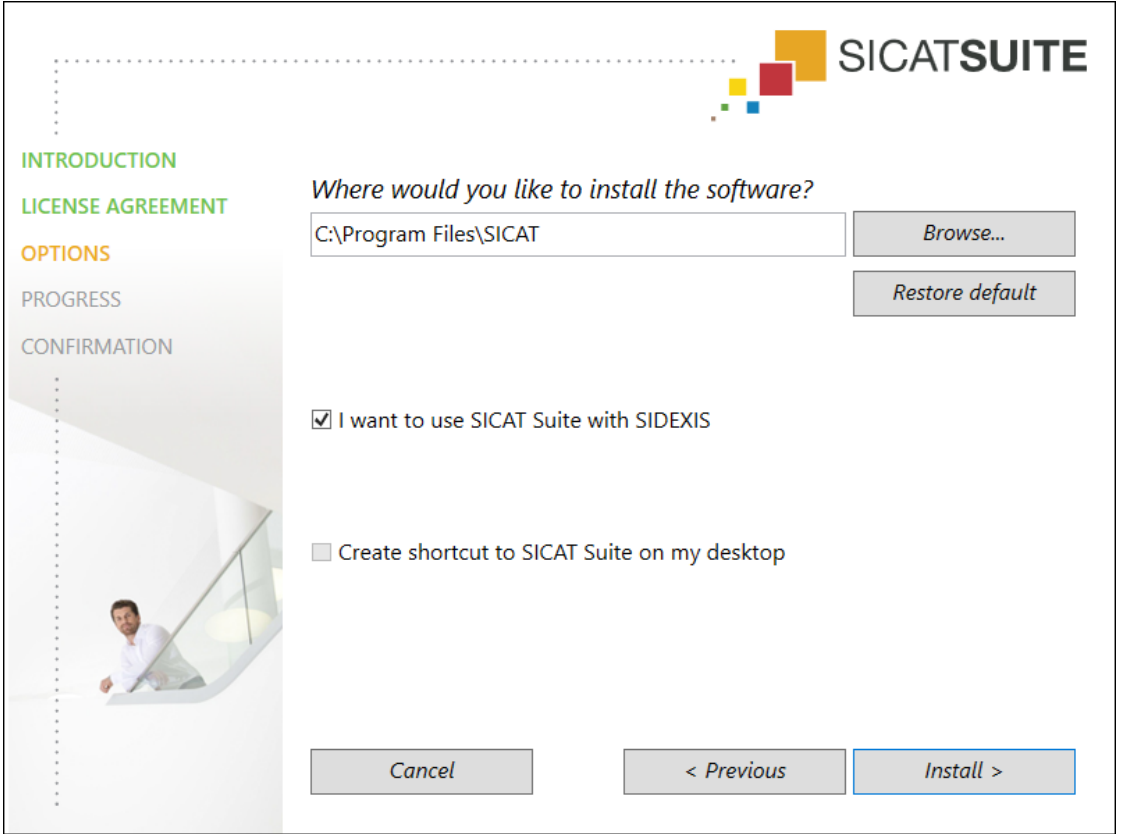

#### ▶ The **OPTIONS** window opens:

- 6. To change the folder on the hard disk in which the SICAT Suite installation program will install SICAT Suite click on the **Browse** button.
	- ▶ The **Select folder** window opens.
- 7. Browse to the desired folder in which the SICAT Suite installation program is to create the "SICAT Suite" directory and click on **OK**.
	- ▶ The SICAT Suite installation program will enter the directory for the selected folder in the **Where would you like to install the software** field.
- 8. If SIDEXIS 4 is installed on your computer, the **I want to use SICAT Suite with SIDEXIS** check box will be available. You can register SICAT Suite during installation or manually register SICAT Suite as a SIDEXIS 4 module later on.
	- ▶ If the **I want to use SICAT Suite with SIDEXIS** check box is activated, the **Create shortcut to SICAT Suite on my desktop** check box will not be available.
- 9. If available, activate or deactivate the **Create shortcut to SICAT Suite on my desktop** check box.
- 10. Click on the **Install** button.

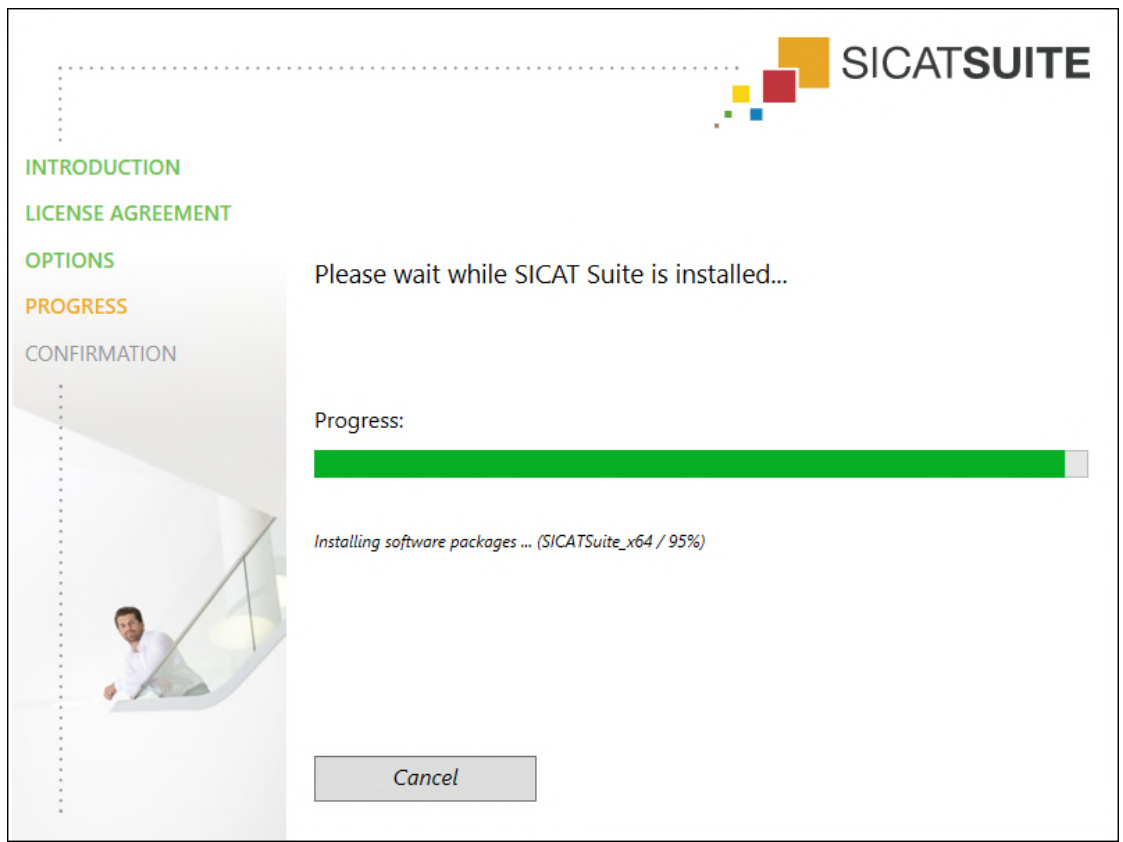

#### ▶ The **PROGRESS** window opens:

- $\triangleright$  SICAT Suite and the remaining software prerequisites will be installed.
- ▶ After the installation is complete, the **CONFIRMATION** window opens:

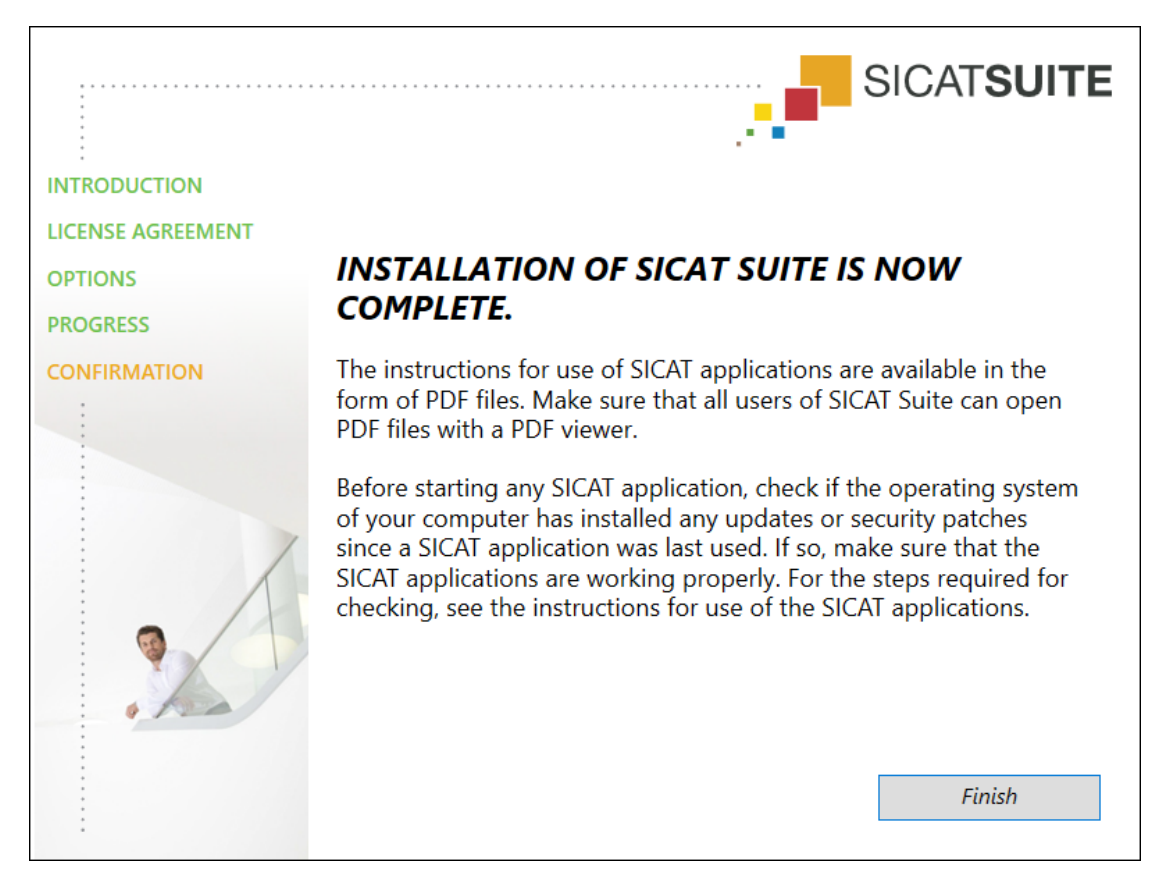

- 11. Click on the **Finish** button.
	- ▶ The SICAT Suite installation program will close.
	- ▶ The SICAT Implant Database installation program will start automatically. For more information, see *[Installing SICAT Implant Database \[](#page-23-0)*[▶](#page-23-0)*[Page 24 - SIDEXIS 4\]](#page-23-0)*.

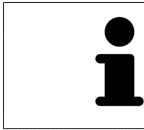

To start the installation of the SICAT Implant Database manually at a later time, start the **SICATImplantDatabaseSetup.exe** file on the SICAT Suite installation medium. The file name includes the version of the SICAT Implant Database.

## <span id="page-23-0"></span>*8 INSTALLING SICAT IMPLANT DATABASE*

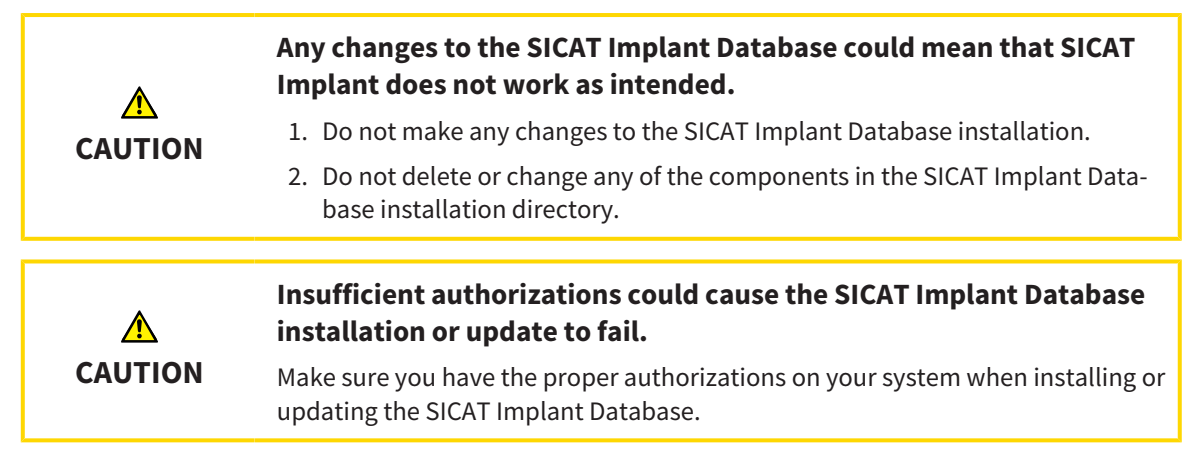

The installation of the SICAT Implant Database starts automatically after the installation of SICAT Suite has been completed. Alternatively, you can start the installation manually at a later time.

- ☑ SICAT Suite has already been installed.
- ☑ The SICAT Implant Database has not been installed.
- ☑ SICAT Suite has not been started.
- 1. If the SICAT Implant Database installation program has not already been started, start the **SIC-ATImplantDatabaseSetup.exe** file on the SICAT Suite installation medium or in the ISO file of the download version. The file name contains the SICAT Implant Database version.
	- ▶ The SICAT Implant Database installation program starts.

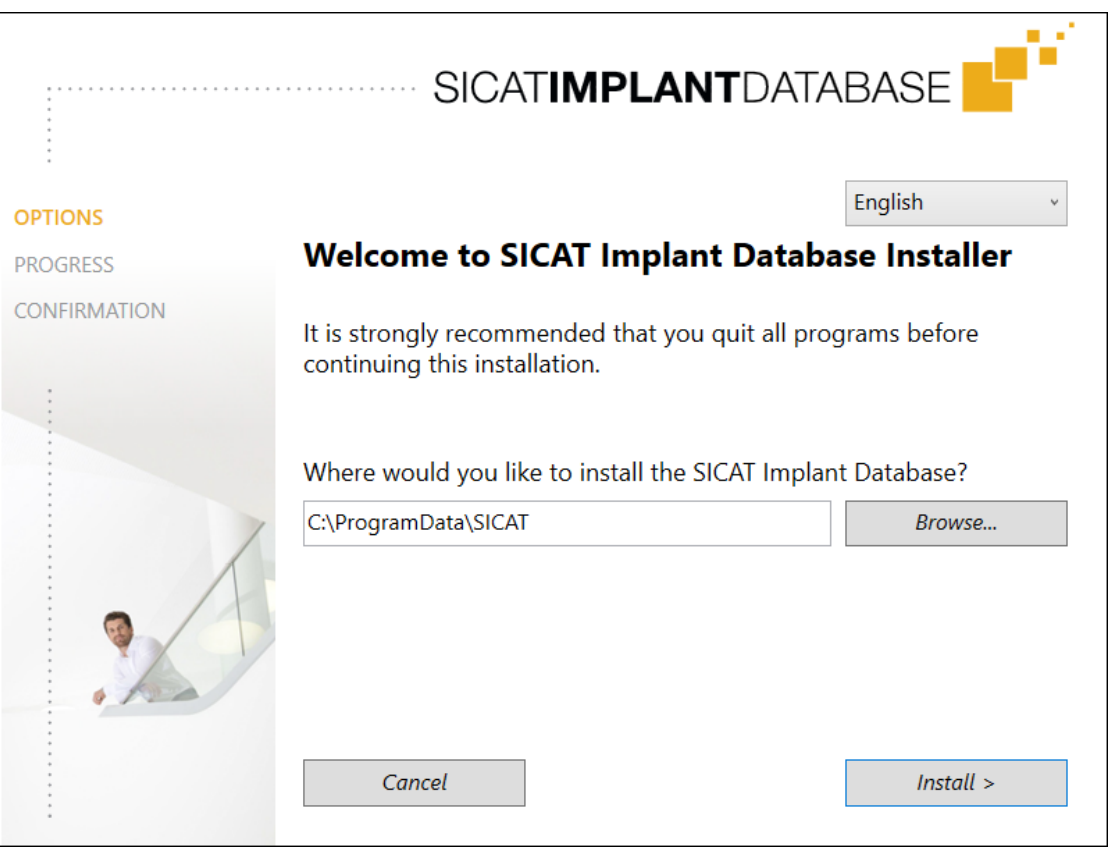

2. Select the desired language for the SICAT Implant Database installation program in the top righthand corner of the **OPTIONS** window.

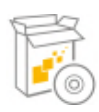

3. You can change the installation folder by clicking on the **Browse** button.

▶ The **Select folder** window opens.

- 4. Browse to the desired folder and click on **OK**.
- 5. Click on the **Install** button.
	- ▶ SICAT Implant Database is installed.
	- ▶ After the installation has been completed, the **CONFIRMATION** window opens.

- 6. Click on the **Finish** button.
	- ▶ The SICAT Implant Database installation program closes.

## <span id="page-25-0"></span>*9 PERFORMING TEST STEPS AFTER OPERATING SYSTEM UPDATE*

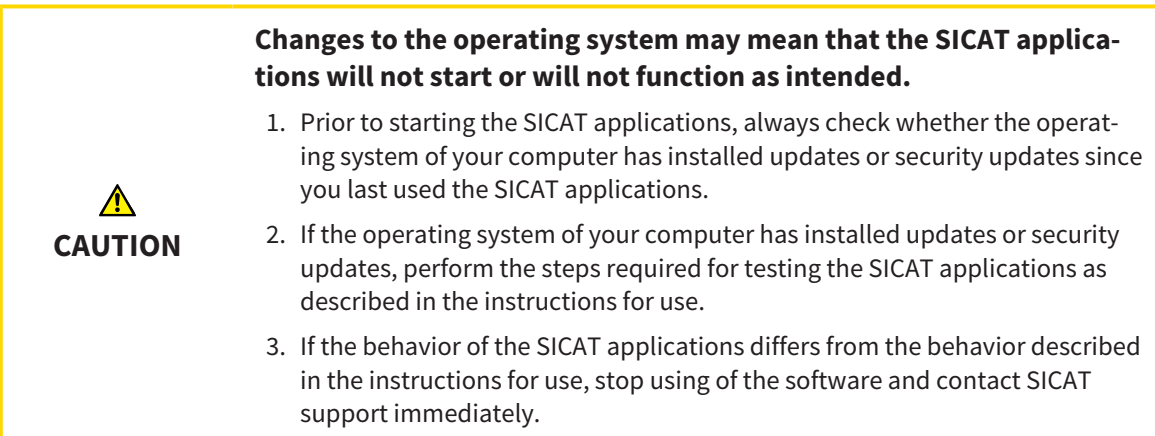

If the operating system of your computer has installed updates, you must ensure that SICAT Implant operates without any errors. Perform the following test steps. If you notice deviation during a test step, prevent further use of SICAT Implant on the computer in question and contact SICAT support.

#### PREPARATIONS

- 1. If SIDEXIS 4 is open, please close the program.
- 2. Start SICAT Suite as a stand-alone version by pressing the **Windows** key, entering **SICAT Suite** and clicking on the **SICAT Suite** icon.
- 3. To ensure that nobody has made unintended changes, delete the "Patient Axx" patient.
- 4. Import the reference data record from the "SICATSuite\_ReferenceDataset\_2.0.zip" file. You will find the data record on the SICAT Suite installation medium.
- 5. Open the "Patient Axx" reference data record in SICAT Implant.

#### **SETTINGS**

- 1. Make sure that the FDI tooth scheme is active. Information on this can be found in the section *[Using](#page-215-0) [general settings \[](#page-215-0)*[▶](#page-215-0)*[Page 216 - SIDEXIS 4\]](#page-215-0)*.
- 2. Make sure that the "PR" viewing direction is active. Information on this can be found in the section *[Changing visualization settings \[](#page-221-0)*[▶](#page-221-0)*[Page 222 - SIDEXIS 4\]](#page-221-0)*.

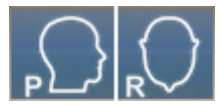

- 3. Make sure that the safety margins around implants are set as indicated below. Information on this can be found in the section *[Defining safety margins \[](#page-226-0)*[▶](#page-226-0)*[Page 227 - SIDEXIS 4\]](#page-226-0)*.
	- Minimum lateral distance: 1.5 mm
	- Minimum apical distance: 2.0 mm
- 4. Make sure that the pilot drill channels of implants are set as indicated below. Information on this can be found in the section *[Defining channels \[](#page-227-0)*[▶](#page-227-0)*[Page 228 - SIDEXIS 4\]](#page-227-0)*.
	- Pilot drill channel diameter: 2.0 mm
	- Length: 15.0 mm
- 5. Make sure that the crosshairs and frames are shown. Information on this can be found in the section *[Moving, hiding and showing crosshairs and frames \[](#page-90-0)*[▶](#page-90-0)*[Page 91 - SIDEXIS 4\]](#page-90-0)*.

#### PANORAMA WORKSPACE

- 1. Switch to the **Panorama** workspace. Information on this can be found in the section *[Switching](#page-78-0) [workspaces \[](#page-78-0)*[▶](#page-78-0)*[Page 79 - SIDEXIS 4\]](#page-78-0)*.
- 2. Reset the layout of the workspace. Information on this can be found in the section *[Adjusting and re](#page-79-0)[setting the layout of workspaces \[](#page-79-0)*[▶](#page-79-0)*[Page 80 - SIDEXIS 4\]](#page-79-0)*.
- 3. Reset the views. Information on this can be found in the section *[Resetting views \[](#page-97-0)*[▶](#page-97-0)*[Page 98 -](#page-97-0) [SIDEXIS 4\]](#page-97-0)*.
- 4. Make sure that the display mode **Use default inspection window size** is activated in the **Panorama** view. Information on this can be found in the section *[Moving, hiding, showing and maximizing](#page-91-0) [the inspection window \[](#page-91-0)*[▶](#page-91-0)*[Page 92 - SIDEXIS 4\]](#page-91-0)*.
- 5. Ensure that the values for **Brightness** and **Contrast** in the **Panorama** view correspond to the default value of 50%. Information on this can be found in the section *[Adjusting and resetting the](#page-86-0) [brightness and contrast of the 2D views \[](#page-86-0)*[▶](#page-86-0)*[Page 87 - SIDEXIS 4\]](#page-86-0)*.
- 6. In the **Object browser**, expand the **Implants** group.
- 7. Focus on implant 36 by double-clicking on the corresponding entry in the **Object browser**.

8. Compare the **Panorama** view with the following screenshot:

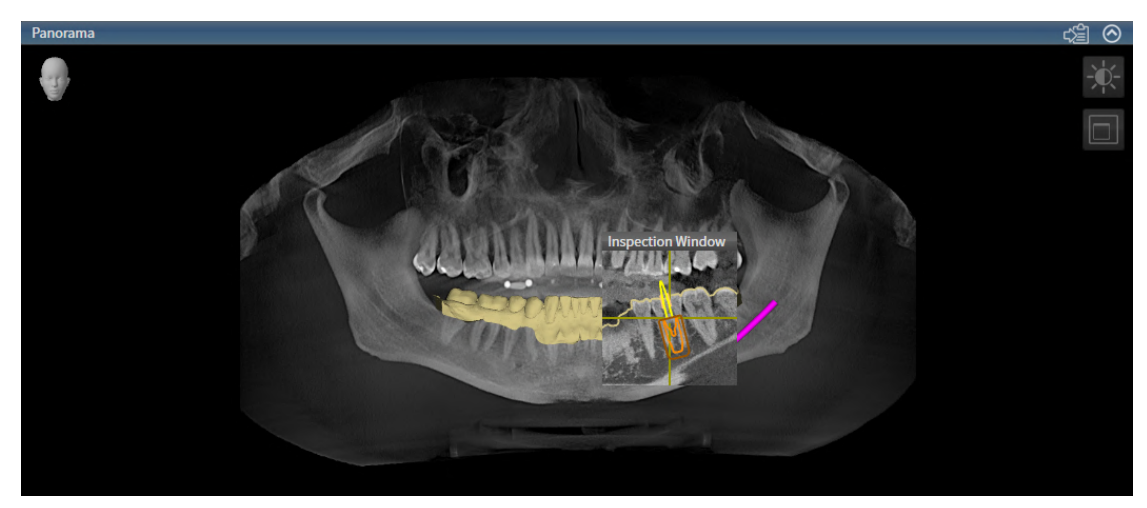

#### IMPLANT-ALIGNED WORKSPACE

- 1. Switch to the **Implant-Aligned** workspace. Information on this can be found in the section *[Switch](#page-78-0)[ing workspaces \[](#page-78-0)*[▶](#page-78-0)*[Page 79 - SIDEXIS 4\]](#page-78-0)*.
- 2. Reset the layout of the workspace. Information on this can be found in the section *[Adjusting and re](#page-79-0)[setting the layout of workspaces \[](#page-79-0)*[▶](#page-79-0)*[Page 80 - SIDEXIS 4\]](#page-79-0)*.
- 3. Reset the views. Information on this can be found in the section *[Resetting views \[](#page-97-0)*[▶](#page-97-0)*[Page 98 -](#page-97-0) [SIDEXIS 4\]](#page-97-0)*.
- 4. Ensure that the values for **Brightness** and **Contrast** in the **Tangential**, **Cross-Sectional** and **Axial** views each correspond to the default value of 50%. Information on this can be found in the section *[Adjusting and resetting the brightness and contrast of the 2D views \[](#page-86-0)*[▶](#page-86-0)*[Page 87 - SIDEXIS 4\]](#page-86-0)*.
- 5. Activate implant 36 by clicking on the implant in the **Object browser** or in the views.
- 6. Compare the **Tangential**, **Cross-Sectional** and **Axial** views with the following screenshot. In particular, check the measured length value, the measured angle value and the position of the following objects relative to the imaging data: Distance measurement, angle measurement, optical impression, mandibular nerve, implant, safety margin, pilot drill channel and sleeve.

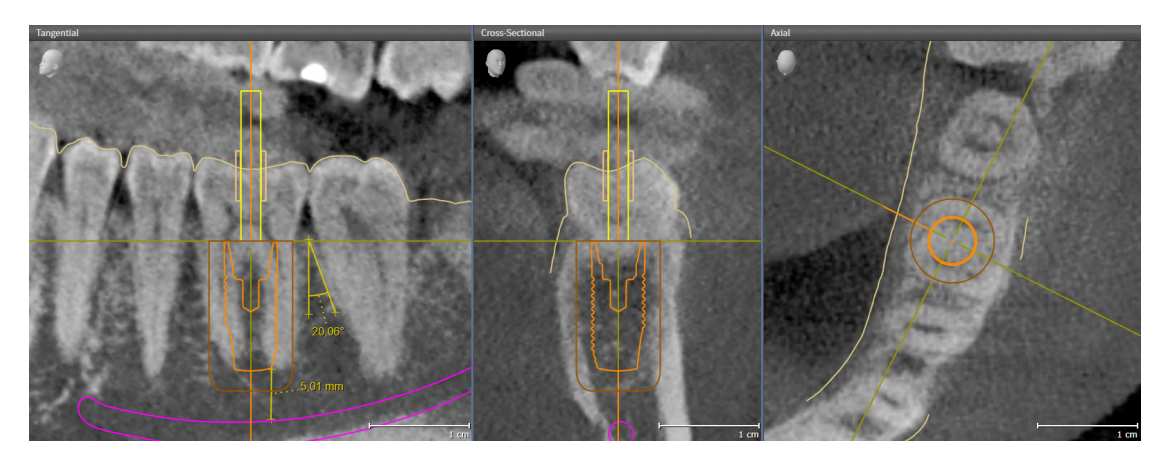

# <span id="page-28-0"></span>*10 UPDATING OR REPAIRING SICAT SUITE*

### UPDATING SICAT SUITE

**CAUTION**

⚠

**Insufficient authorizations may mean that the software installation or software update fails.**

Make sure you have sufficient privileges on your system if you install or update the software.

You can update SICAT Suite by starting the SICAT Suite installation program and clicking on the **Upgrade** button. The installation program will first uninstall the old version of SICAT Suite. All data and settings will be maintained.

Please take note of the following scenarios before updating SICAT Suite:

### SIDEXIS 4 IS INSTALLED IN A VERSION LOWER THAN V4.3.1

SICAT Suite version 2.0 is not compatible with any version of SIDEXIS 4 lower than V4.3.1. Information on this can be found in the section *[System requirements \[](#page-8-0)*[▶](#page-8-0)*[Page 9 - SIDEXIS 4\]](#page-8-0)*.

- 1. Upgrade SIDEXIS 4 to V4.3.1 or higher.
- 2. Upgrade SICAT Suite.

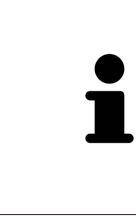

If SICAT Suite was registered as a SIDEXIS 4 module before the update, the registration will stay the same. If SICAT Suite was **not** registered as a SIDEXIS 4 module before the update, you can also register SICAT Suite manually as a SIDEXIS 4 module to use SICAT Suite integrated with SIDEXIS 4. Information on this can be found in the section *[Registering and removing SICAT Suite as a SIDEXIS 4 module](#page-41-0) [\[](#page-41-0)*[▶](#page-41-0)*[Page 42 - SIDEXIS 4\]](#page-41-0)*.

### SIDEXIS XG IS INSTALLED

SICAT Suite version 2.0 is not compatible with SIDEXIS XG. Information on this can be found in the section *[System requirements \[](#page-8-0)*[▶](#page-8-0)*[Page 9 - SIDEXIS 4\]](#page-8-0)*.

- 1. Upgrade SIDEXIS XG to SIDEXIS 4 V4.3.1 or higher.
- 2. Upgrade SICAT Suite.

If SICAT Suite was registered as a SIDEXIS XG plug-in before the update, SICAT Suite will be registered as SIDEXIS 4 module. If SICAT Suite was **not** registered as a SIDEXIS XG plug-in before the update, you can also register SICAT Suite manually as a SIDEXIS 4 module. Information on this can be found in the section *[Regis](#page-41-0)[tering and removing SICAT Suite as a SIDEXIS 4 module \[](#page-41-0)*[▶](#page-41-0)*[Page 42 - SIDEXIS 4\]](#page-41-0)*.

### CHANGEOVER FROM GALILEOS IMPLANT TO SICAT IMPLANT V2.0

Please note that SICAT Suite will not transfer any planning data from GALILEOS Implant when you change from GALILEOS Implant to SICAT Implant. If you wish to continue viewing your planning data in GALILEOS Implant, you can leave GALILEOS Implant installed. You can use all 3D X-ray scans in SICAT Implant.

### REPAIRING SICAT SUITE

You can repair SICAT Suite by starting the SICAT Suite installation program and clicking on the **Repair** button. All data and settings will be maintained.

Both updates to and repairs of SICAT Suite use the SICAT Suite installation program. Information on this can be found in the section *[Installing SICAT Suite \[](#page-17-0)*[▶](#page-17-0)*[Page 18 - SIDEXIS 4\]](#page-17-0)*.

## <span id="page-30-0"></span>*11 UPDATING OR REPAIRING SICAT IMPLANT DATABASE*

#### UPDATING SICAT IMPLANT DATABASE

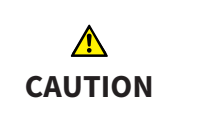

#### **Insufficient authorizations could cause the SICAT Implant Database installation or update to fail.**

Make sure you have the proper authorizations on your system when installing or updating the SICAT Implant Database.

- ☑ SICAT Suite has already been installed.
- ☑ A previous version of the SICAT Implant Database is already installed.
- ☑ SICAT Suite has not been started.
- 1. Download the current version of the SICAT Implant Database for SICAT Implant V2.0 or higher from [www.sicat.com.](https://www.sicat.com) You can find the SICAT Implant Database in the menu by clicking on **Services** > **Downloads**.

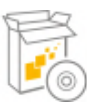

- 2. Start the downloaded **SICATImplantDatabaseSetup.exe** file. The file name contains the SICAT Implant Database version.
	- ▶ The **OPTIONS** window opens.
- 3. Click on the **Upgrade** button.
	- ▶ The SICAT Implant Database will be updated.
	- ▶ After the update has been completed, the **CONFIRMATION** window opens.
- 4. Click on the **Finish** button.
	- ▶ The **CONFIRMATION** window closes

### REPAIRING THE SICAT IMPLANT DATABASE

- ☑ SICAT Suite has already been installed.
- ☑ The SICAT Implant Database has already been installed.
- ☑ SICAT Suite has not been started.
- 1. Click on **Programs and features** in the Windows **Control panel**.
	- ▶ The **Programs and features** window opens.
- 2. Click on the **SICAT Implant Database** item.
- 3. Click on the **Repair** button.
	- ▶ The SICAT Implant Database installation program starts.
- 4. Click on the **Repair** button.
	- ▶ After the repair has been completed, the **CONFIRMATION** window opens.
- 5. Click on the **Finish** button.
	- **EXTENTION** window closes

### <span id="page-31-0"></span>*12 SPECIAL FEATURES IN THIS VERSION*

Depending on whether you use SICAT Implant as stand-alone version or connected to other software, there are differences in certain areas.

### MANUAL REGISTRATION AS A SIDEXIS 4 MODULE

In addition to the automatic connection during installation, you can also manually register and remove SICAT Suite as a SIDEXIS 4 module. Information on this can be found in the section *[Registering and re](#page-41-0)[moving SICAT Suite as a SIDEXIS 4 module \[](#page-41-0)*[▶](#page-41-0)*[Page 42 - SIDEXIS 4\]](#page-41-0)*.

#### PROGRAM START

SICAT Suite will start as a SIDEXIS 4 module within SIDEXIS 4 in the **Plan & Treat** phase. You can find information about how to start SICAT Suite as a SIDEXIS 4 module in the section *[Starting SICAT Suite](#page-45-0) [\[](#page-45-0)*[▶](#page-45-0)*[Page 46 - SIDEXIS 4\]](#page-45-0)*.

### PATIENT DATA AND VOLUME DATA

The version of SICAT Implant connected to SIDEXIS uses the SIDEXIS patient data and volume data. The data is therefore backed up via the processes intended for SIDEXIS.

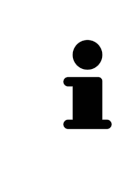

You should also back up the user settings of the SICAT applications in addition to the patient data. You can find the user settings for each user in two directories separately. You can open the directories by entering **%appdata%\SICAT GmbH & Co. KG** and **%localappdata%\SICAT GmbH & Co. KG** into the address bar of Windows Explorer.

### **SETTINGS**

You can find the SICAT Suite settings as a category in the SIDEXIS 4 settings.

In the version connected to SIDEXIS, SICAT Suite will only display the values of some settings, as these are imported from SIDEXIS.

#### **LICENSES**

The stand-alone version and versions of SICAT Suite connected to other software use the same licenses. You do not need to choose a version when you install SICAT Suite.

### TRANSFER OF DATA FROM SIDEXIS 4

When a volume is first opened in SICAT Implant SICAT Implant applies the volume orientation and the panoramic region from SIDEXIS 4. The following restrictions apply here:

- SICAT Implant only supports rotations of the volume orientation up to a maximum of 30 degrees.
- SICAT Implant supports only standard panoramic curves from SIDEXIS 4, not the shifting of individual supporting points from SIDEXIS 4.
- SICAT Implant supports only panoramic curves that are at least 10 mm thick.
- SICAT Implant supports only panoramic curves that have not been rotated in SIDEXIS 4.

If at least one of the restrictions applies, SICAT Implant will not apply the volume orientation and panoramic region or will not apply the panoramic region.

In addition, SICAT Implant adopts the focus point and viewing direction of **3D** view from SIDEXIS 4 when you open a 3D X-ray scan in SICAT Implant for the first time.

#### DATA EXPORT

If SICAT Suite runs as a SIDEXIS 4 module, the data export will take place via the corresponding SIDEXIS 4 functions. For more information, please refer to the SIDEXIS 4 installation instructions.

### ADDING SCREENSHOTS TO A SIDEXIS 4 OUTPUT

You can add screenshots of views and workspaces to a SIDEXIS 4 output. Following this, you can use the 2D output options of SIDEXIS 4. For more information, please refer to the SIDEXIS 4 installation instructions.

#### SHOPPING CART

You can find the shopping cart in SICAT Suite and in the **Output** phase of SIDEXIS 4.

#### OPENING STUDIES WITH OR WITHOUT WRITE PERMISSIONS

A SICAT Implant [study](#page-248-0) consists of a 3D X-ray scan and the corresponding [planning project.](#page-247-3) A planning project is comprised of planning data from a SICAT application based on a 3D X-ray scan.

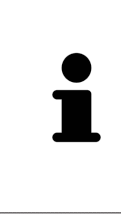

If the computers on which SIDEXIS 4 and SICAT Suite are running are in a network environment, and where permitted by SIDEXIS 4 and the network configuration, SIDEXIS 4 could be part of a multi-workstation installation. One of the results of this is that when SIDEXIS 4 opens a data record, it checks whether the data record is already in use. If this is the case, the data record in SICAT Suite is opened in read-only Viewer mode and you cannot save changes to SICAT Implant studies.

The following conditions must be met in order to make changes to SICAT Implant studies and save these changes:

■ A SICAT Implant full version license must be activated.

The following table shows which functions are available in each case:

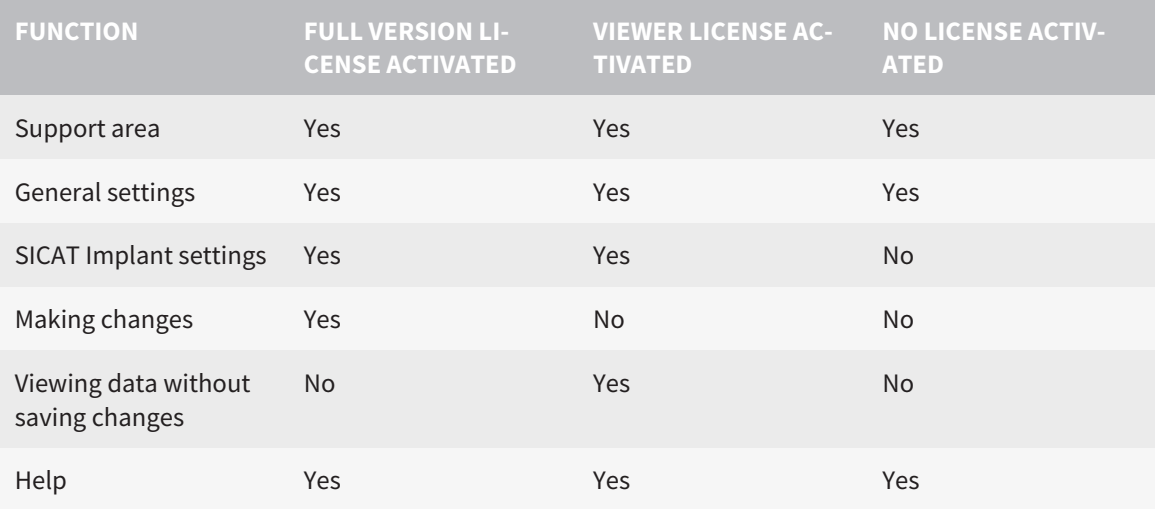

In the following cases, you can view SICAT Implant studies without a Viewer license:

- In SIDEXIS 4, export SICAT Implant studies and import the data to SIDEXIS on another computer. SICAT Implant must be installed on this computer.
- In SIDEXIS 4, create a Wrap&Go package which contains SICAT Implant studies. Install the Wrap&Go package on another computer. Then, install SICAT Implant.

In both cases you cannot make or save any changes to the planning.

Under certain circumstances you cannot make or save changes to SICAT Implant studies even if the application license is activated. An ongoing ordering process is one example of a cause of this.

Further information is available in the section *[Opening read-only data \[](#page-233-0)*[▶](#page-233-0)*[Page 234 - SIDEXIS 4\]](#page-233-0)*.

# <span id="page-34-0"></span>*13 SUPPORTED SURGICAL GUIDES AND SLEEVE SYSTEMS*

SICAT Implant supports the following surgical guides:

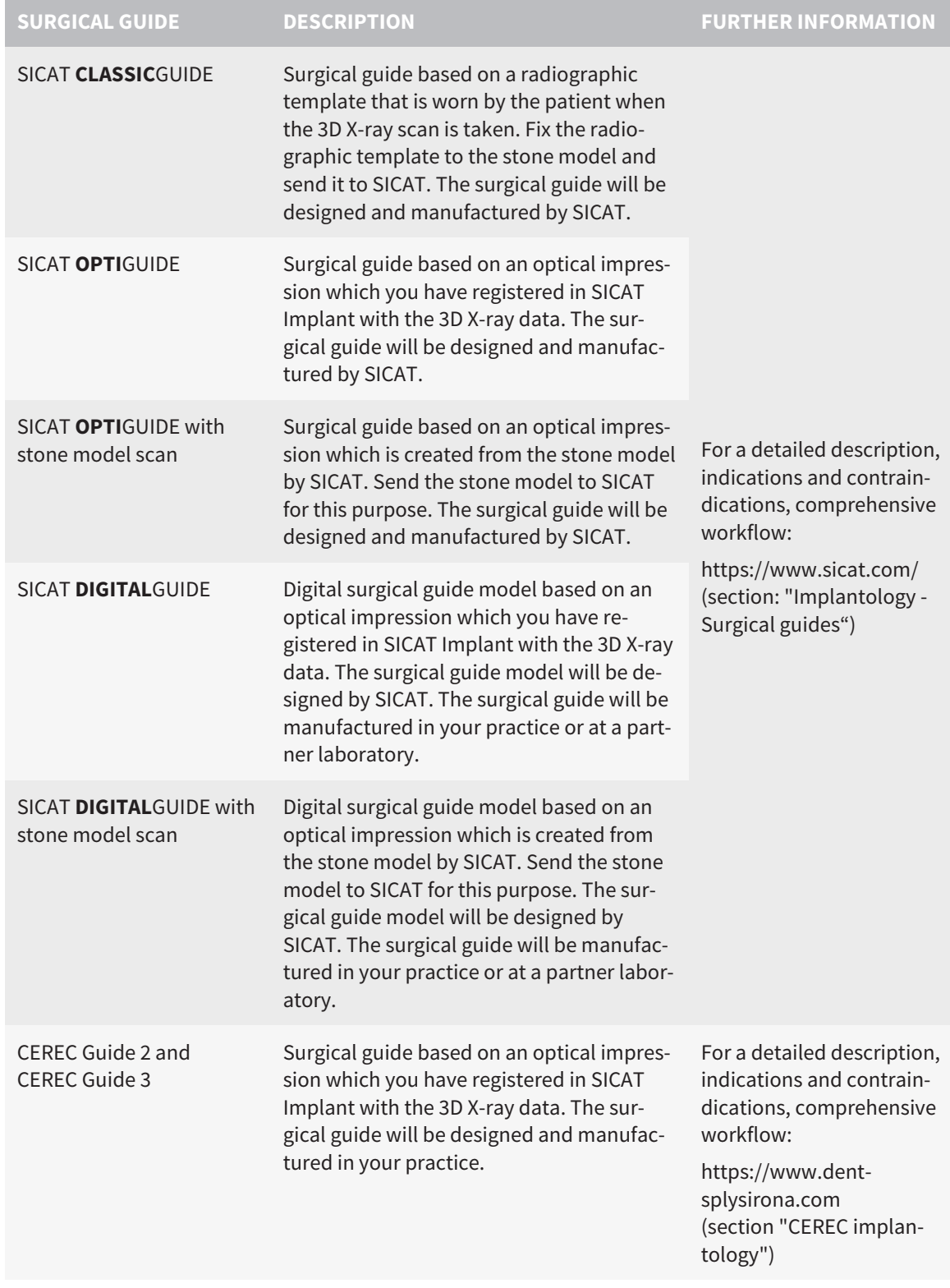

#### SICAT Implant supports the planning of the following sleeve systems:

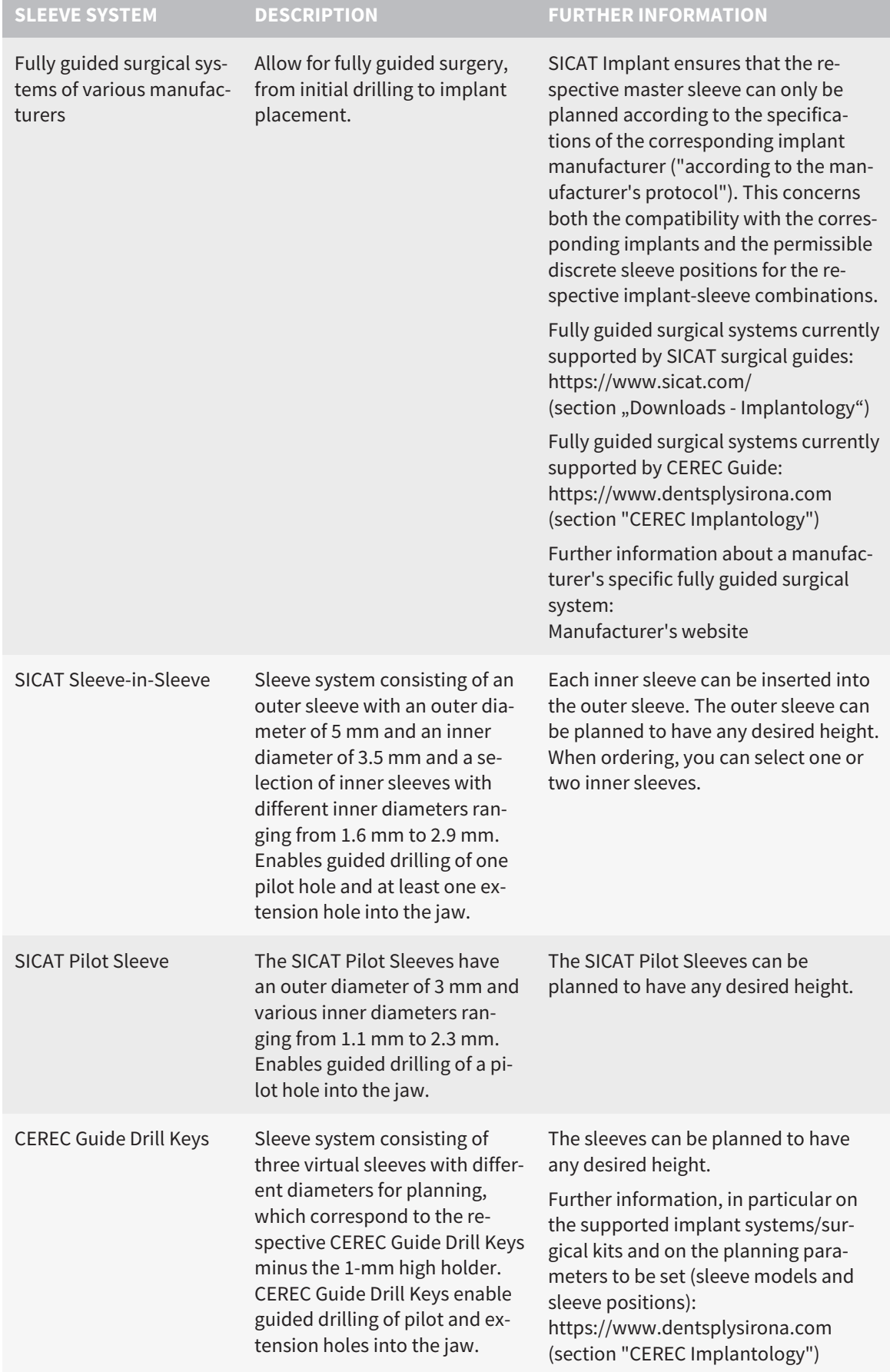
The following table provides an overview of which sleeve systems are generally supported by which surgical guide:

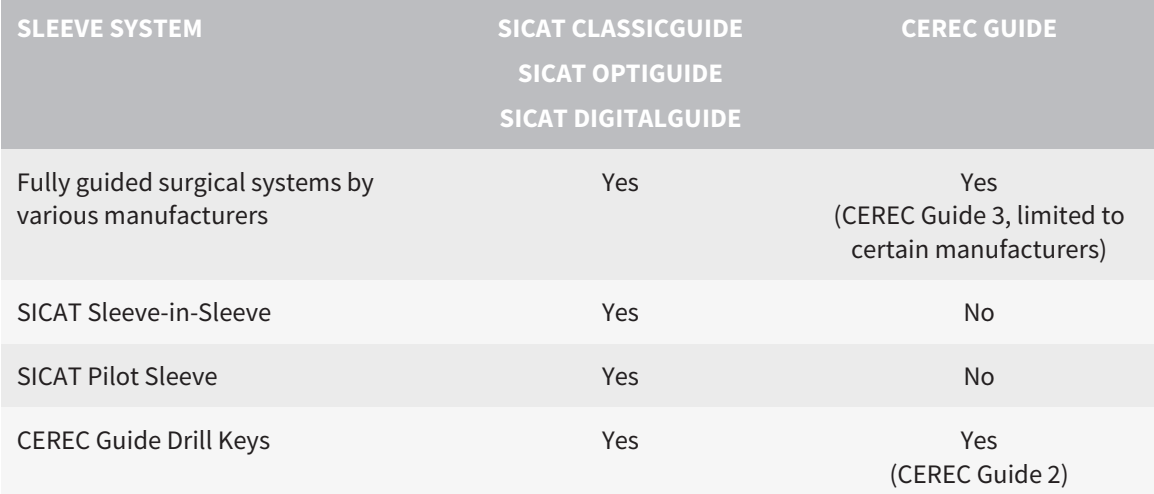

# *14 THE STANDARD WORKFLOW OF SICAT IMPLANT*

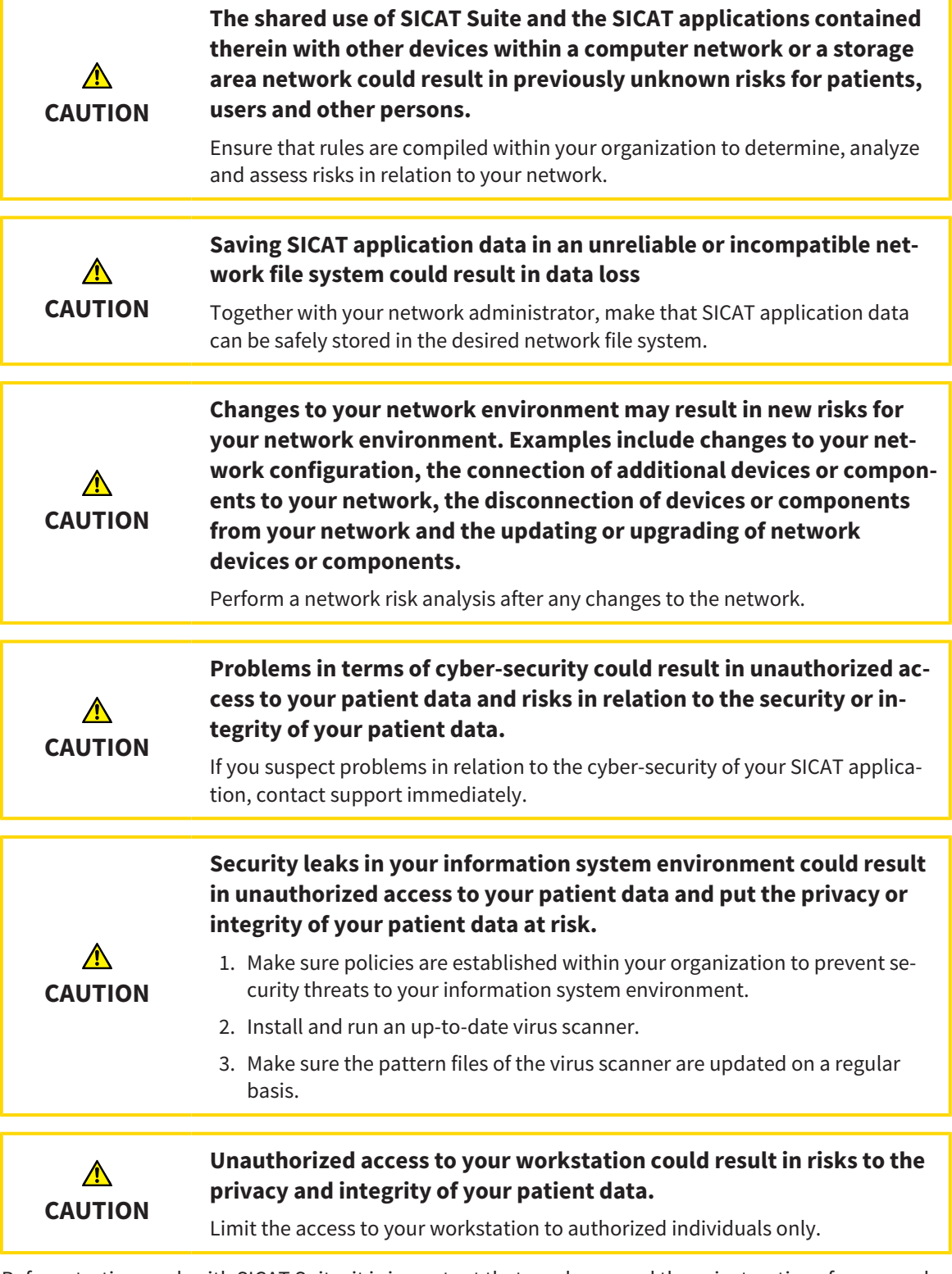

Before starting work with SICAT Suite, it is important that you have read these instructions for use and in particular all safety information in full. Keep these instructions for use at hand for use when information is needed in future.

 $\mathbf{i}$ 

# INSTALLATION

For information on how to install SICAT Suite and the SICAT Implant Database, please refer to *[Installing](#page-17-0) [SICAT Suite \[](#page-17-0)*[▶](#page-17-0)*[Page 18 - SIDEXIS 4\]](#page-17-0)* and *[Installing SICAT Implant Database \[](#page-23-0)*[▶](#page-23-0)*[Page 24 - SIDEXIS 4\]](#page-23-0)*.

Information on how to manually register SICAT Suite as SIDEXIS 4 module can be found in the section *[Registering and removing SICAT Suite as a SIDEXIS 4 module \[](#page-41-0)*[▶](#page-41-0)*[Page 42 - SIDEXIS 4\]](#page-41-0)*.

# ACTIVATING FULL VERSION

■ If you have purchased a license for SICAT Implant, activate the license to unlock the full version. Information on this can be found in the section *[Licenses \[](#page-50-0)*[▶](#page-50-0)*[Page 51 - SIDEXIS 4\]](#page-50-0)*.

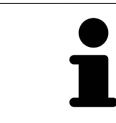

If you have not purchased a license for SICAT Implant, open a 3D X-ray scan in Viewer mode. Information on this is available in the section *[Opening read-only](#page-233-0) [data \[](#page-233-0)*[▶](#page-233-0)*[Page 234 - SIDEXIS 4\]](#page-233-0)*.

### SETTINGS

Change the desired settings in the **Settings** area. Information on this can be found in the section *[Set](#page-214-0)[tings \[](#page-214-0)*[▶](#page-214-0)*[Page 215 - SIDEXIS 4\]](#page-214-0)*.

# OPENING A DATA RECORD

- 1. Select a 3D X-ray scan or a SICAT Implant study in the timeline.
- 2. Start SICAT Implant. Information on this can be found in the section *[Starting SICAT Suite \[](#page-45-0)*[▶](#page-45-0)*[Page](#page-45-0) [46 - SIDEXIS 4\]](#page-45-0)*.

# HOW TO PROCEED IN SICAT IMPLANT

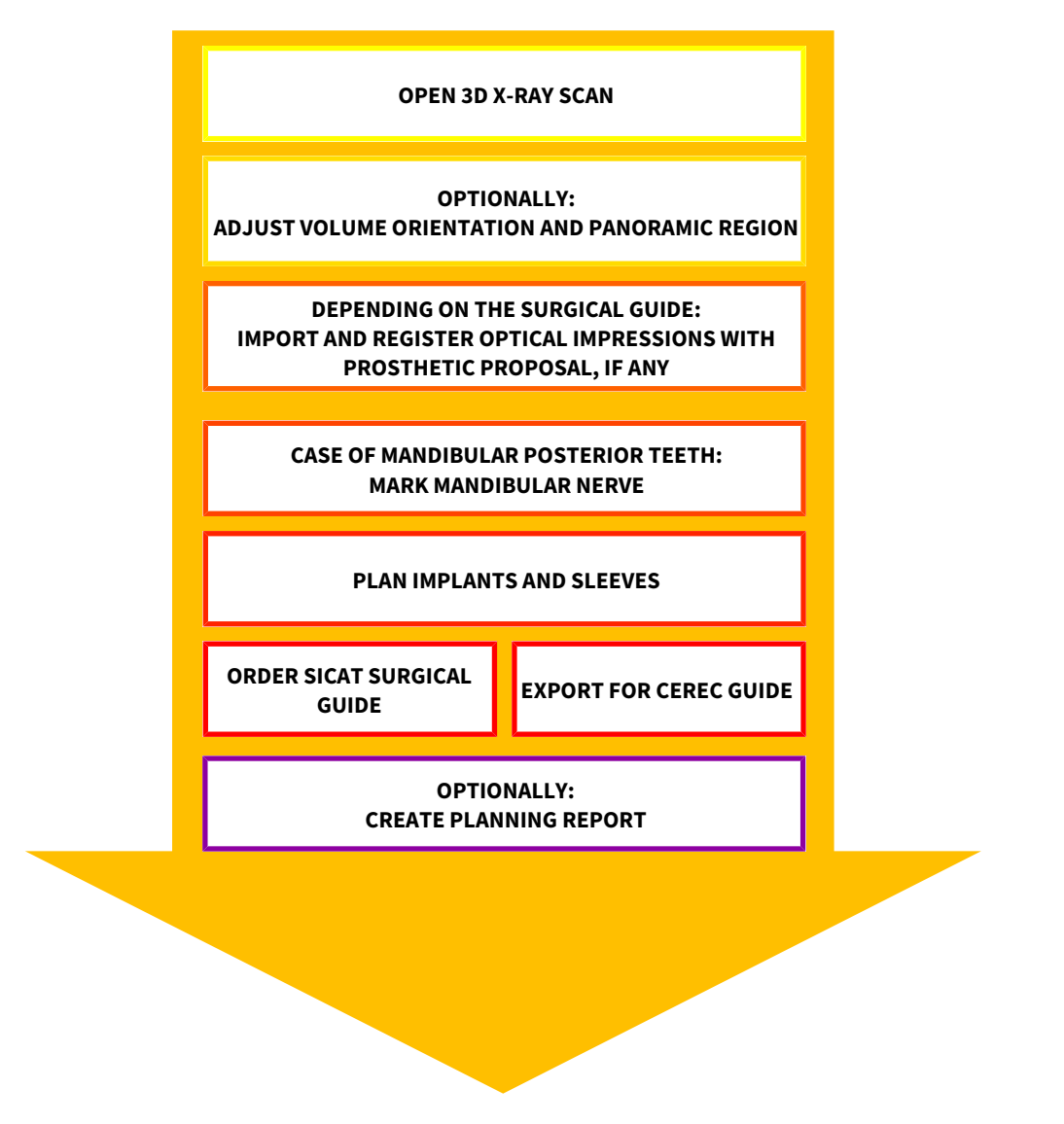

- 1. If necessary, adjust the volume orientation and panoramic region. Information on this can be found in the section *[Adjusting volume orientation and panoramic region \[](#page-120-0)*[▶](#page-120-0)*[Page 121 - SIDEXIS 4\]](#page-120-0)*.
- 2. If necessary for the desired surgical guide (see *[Supported surgical guides and sleeve systems](#page-34-0) [\[](#page-34-0)*[▶](#page-34-0)*[Page 35 - SIDEXIS 4\]](#page-34-0)*) or if desired for implant planning, import and register the optical impressions with the 3D X-ray data including the prosthetic proposal, if available. Information on this can be found in the section *[Optical impressions \[](#page-137-0)*[▶](#page-137-0)*[Page 138 - SIDEXIS 4\]](#page-137-0)*.
- 3. If you are dealing with the case of mandibular posterior teeth, mark the corresponding mandibular nerve. Information on this can be found in the section *[Marking and adjusting mandibular nerves](#page-155-0) [\[](#page-155-0)*[▶](#page-155-0)*[Page 156 - SIDEXIS 4\]](#page-155-0)*.
- 4. Plan the implants and, if necessary, abutments and sleeves. Select the desired surgical guide and the desired sleeve system. For further information see *[Planning implants \[](#page-160-0)*[▶](#page-160-0)*[Page 161 - SIDEXIS 4\]](#page-160-0)*, *[Planning abutments \[](#page-175-0)*[▶](#page-175-0)*[Page 176 - SIDEXIS 4\]](#page-175-0)* and *[Planning sleeves \[](#page-182-0)*[▶](#page-182-0)*[Page 183 - SIDEXIS 4\]](#page-182-0)*.
- 5. Order a SICAT surgical guide or export your planning to manufacture a CEREC Guide yourself. For further information about this see *[Ordering process \[](#page-191-0)*[▶](#page-191-0)*[Page 192 - SIDEXIS 4\]](#page-191-0)* and *[Exporting for](#page-203-0) [CEREC Guide \[](#page-203-0)*[▶](#page-203-0)*[Page 204 - SIDEXIS 4\]](#page-203-0)*.

6. If you wish, you can create a planning report for your own documentation or for the surgery. Information on this can be found in the section *[Creating planning reports \[](#page-209-0)*[▶](#page-209-0)*[Page 210 - SIDEXIS 4\]](#page-209-0)*.

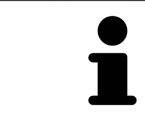

If you wish, you can export data, for example to obtain a second opinion. For further information about this see *[Managing plans \[](#page-108-0)*[▶](#page-108-0)*[Page 109 - SIDEXIS 4\]](#page-108-0)* and *[Data](#page-213-0) [export \[](#page-213-0)*[▶](#page-213-0)*[Page 214 - SIDEXIS 4\]](#page-213-0)*.

## ENDING OR PAUSING WORK ON THE DATA RECORD

■ To end or pause your work, save it by closing SICAT Suite within SIDEXIS 4. Information on this can be found in the section *[Closing SICAT Suite \[](#page-234-0)*[▶](#page-234-0)*[Page 235 - SIDEXIS 4\]](#page-234-0)*.

## INSTRUCTIONS FOR USE AND SUPPORT

The instructions for use can be found in the **SICAT Suite Help** window. Information on this can be found in the section *[Opening the instructions for use \[](#page-49-0)*[▶](#page-49-0)*[Page 50 - SIDEXIS 4\]](#page-49-0)*.

Further support is available in the **Support** area. Information on this can be found in the section *[Support](#page-229-0) [\[](#page-229-0)*[▶](#page-229-0)*[Page 230 - SIDEXIS 4\]](#page-229-0)*.

# <span id="page-41-0"></span>*15 REGISTERING AND REMOVING SICAT SUITE AS A SIDEXIS 4 MODULE*

General information on using SICAT Suite with SIDEXIS 4 can be found under *[Special features in this ver](#page-31-0)[sion \[](#page-31-0)*[▶](#page-31-0)*[Page 32 - SIDEXIS 4\]](#page-31-0)*

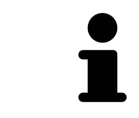

If you install SICAT Suite after SIDEXIS 4, the SICAT Suite installation program will automatically register it as a SIDEXIS 4 module. Information on this can be found in the section *[Installing SICAT Suite \[](#page-17-0)*[▶](#page-17-0)*[Page 18 - SIDEXIS 4\]](#page-17-0)*.

# OPENING THE "SIDEXIS 4" WINDOW

1. Start the stand-alone version of SICAT Suite. Information on this can be found in the section *[Start](#page-45-0)[ing SICAT Suite \[](#page-45-0)*[▶](#page-45-0)*[Page 46 - SIDEXIS 4\]](#page-45-0)*.

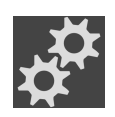

- 2. Click on the **Settings** icon.
	- ▶ The **Settings** window opens.
- 
- 3. Click the **SIDEXIS 4** tab.
- ▶ The **SIDEXIS 4** window opens:

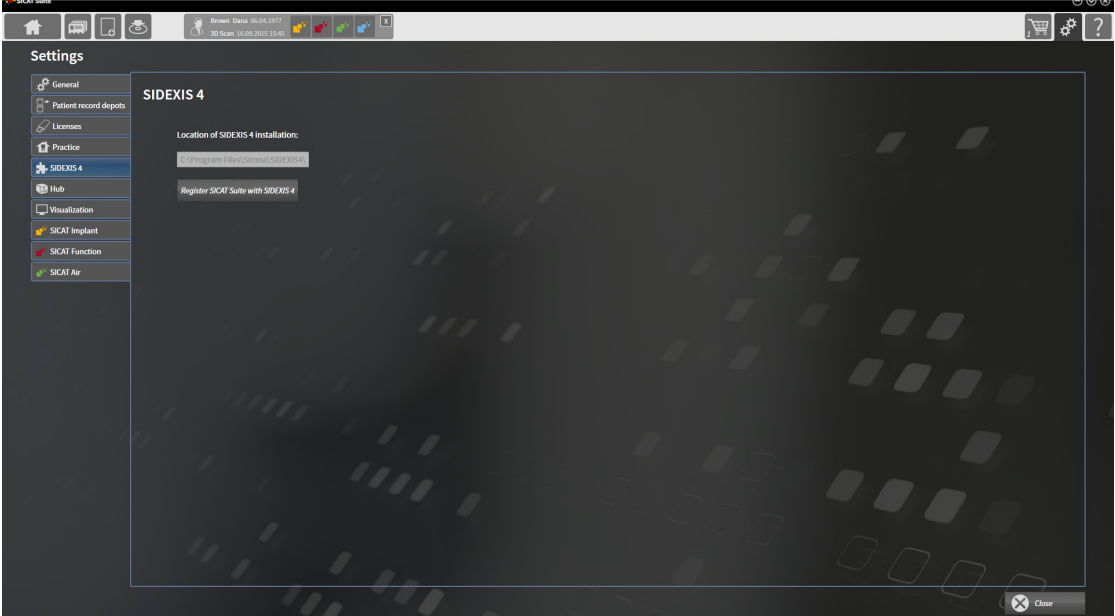

### REGISTERING SICAT SUITE AS A SIDEXIS 4 MODULE

- ☑ SICAT Suite has already been successfully installed. Information on this can be found in the section *[Installing SICAT Suite \[](#page-17-0)*[▶](#page-17-0)*[Page 18 - SIDEXIS 4\]](#page-17-0)*.
- ☑ SIDEXIS 4 is not open.
- ☑ The stand-alone version of SICAT Suite has already been started.
- ☑ The **SIDEXIS 4** window is already open.
- 1. Click on the **Register SICAT Suite with SIDEXIS 4** button.
- 2. Start SIDEXIS 4.
- ▶ SICAT Suite is registered as a SIDEXIS 4 module. Registration in SIDEXIS 4 has been successful if the **Plan & Treat** phase is visible:

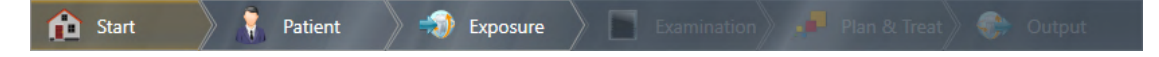

### REMOVING SICAT SUITE AS A SIDEXIS 4 MODULE

- ☑ SICAT Suite is already registered as a SIDEXIS 4 module.
- ☑ SIDEXIS 4 is not open.
- ☑ The stand-alone version of SICAT Suite has already been started.
- ☑ The **SIDEXIS 4** window is already open.
- 1. Click on the **Remove SICAT Suite from SIDEXIS 4** button.
- 2. Start SIDEXIS 4.
- ▶ SICAT Suite is no longer available as a SIDEXIS 4 module

# <span id="page-43-0"></span>*16 SICAT IMPLANT STUDIES IN SIDEXIS 4*

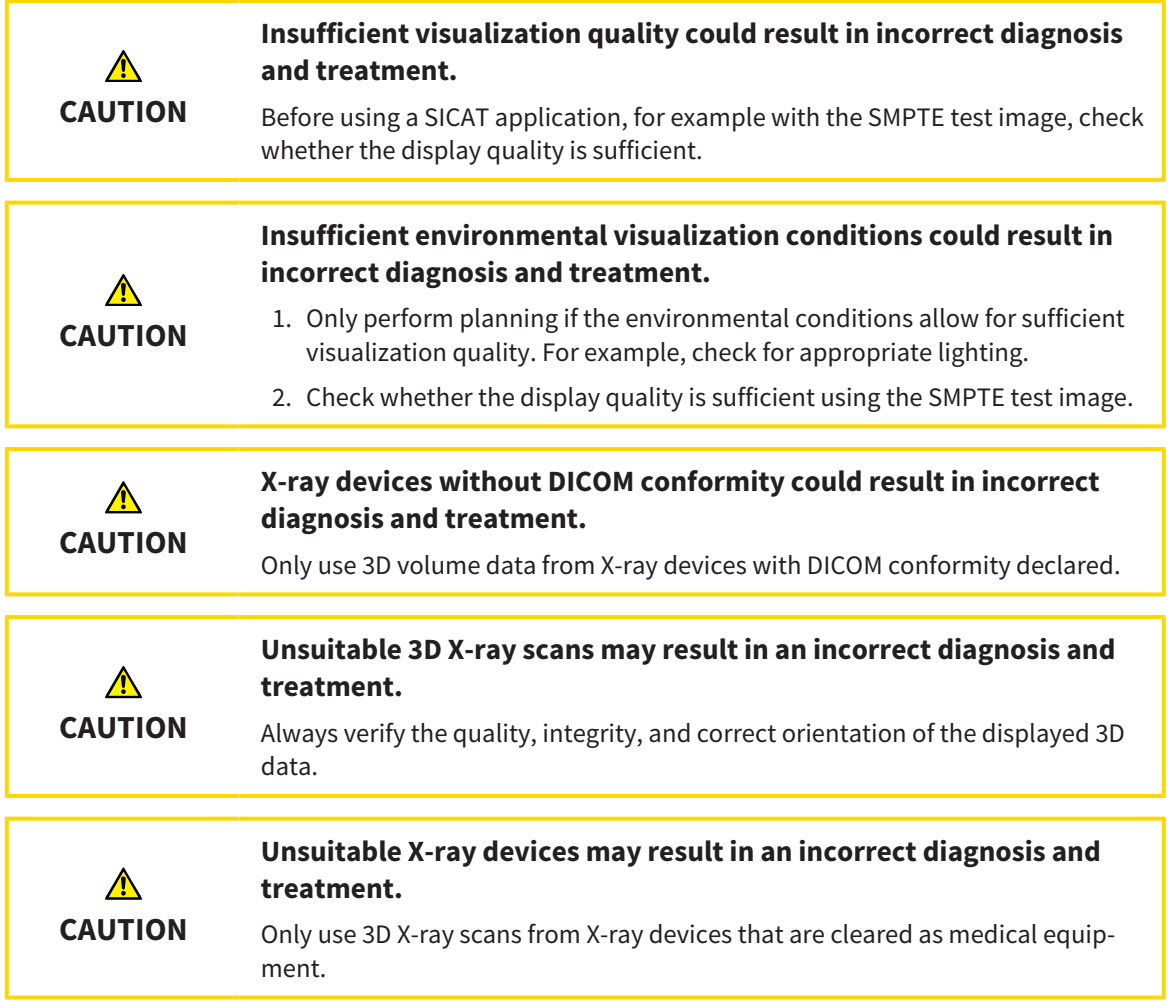

If SICAT Suite is registered as a SIDEXIS 4 module, SIDEXIS 4 manages the patient data. SIDEXIS 4 displays preview images for SICAT Implant studies if a SICAT Implant study is available for the selected patient.

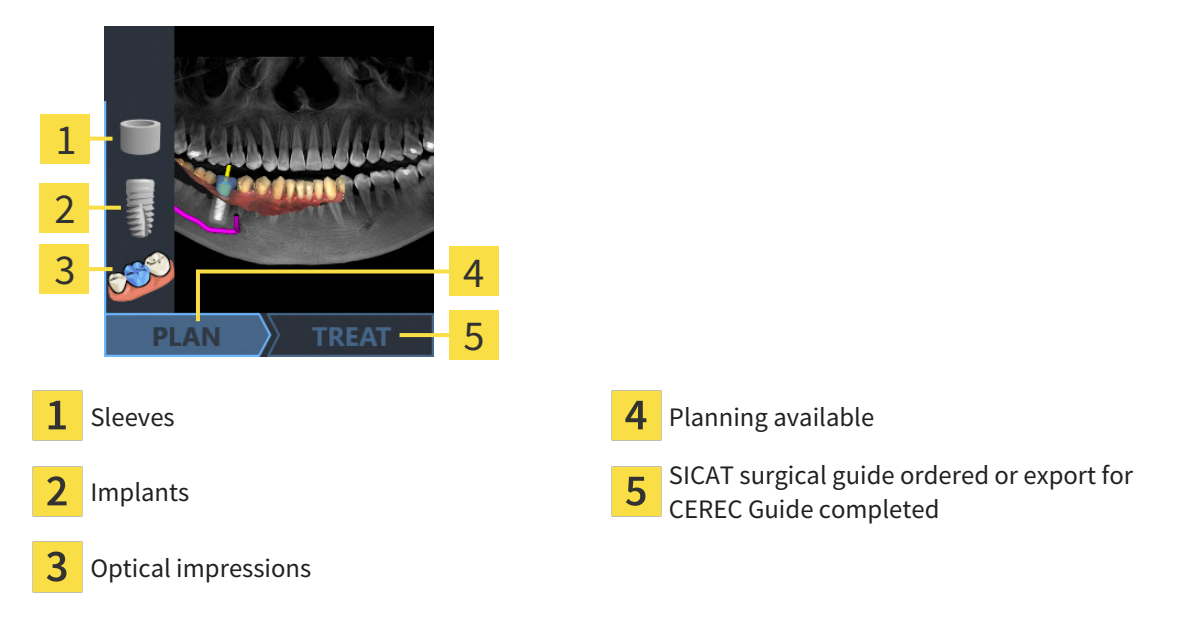

The preview pictures contain the following information:

- Screenshot of the last opened plan
- Imported or planned objects of the last opened plan
- Planning progress

A bright representation of the symbols means that the respective object is available in the last opened plan and that the planning has progressed accordingly.

# <span id="page-45-0"></span>*17 STARTING SICAT SUITE*

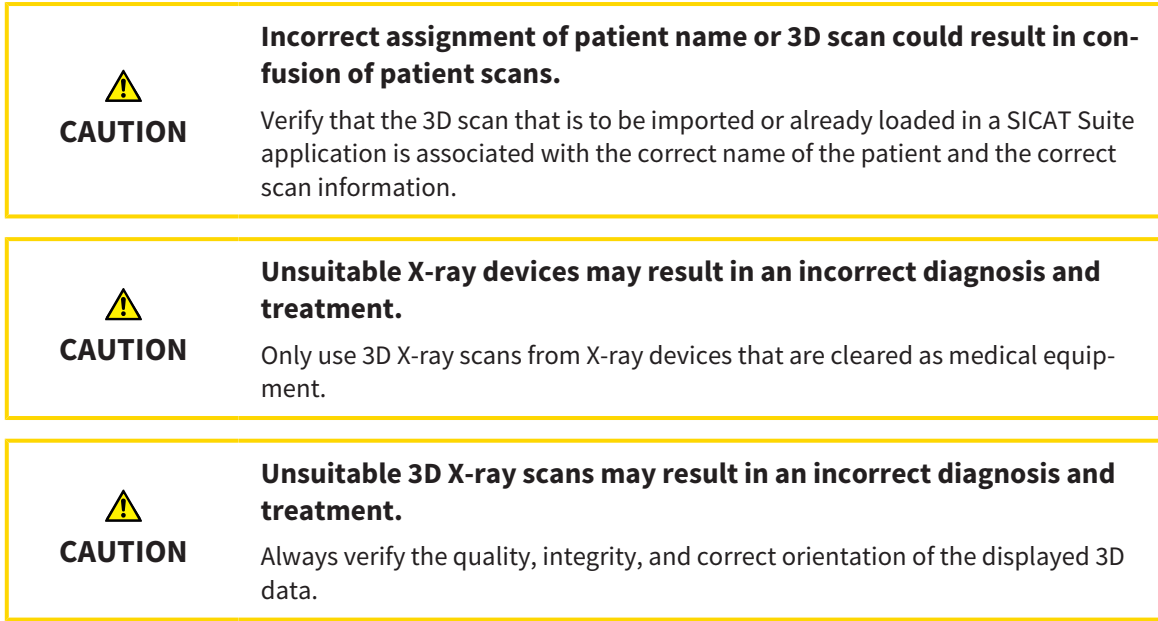

To start SICAT Suite as a SIDEXIS 4 module, proceed as follows:

- ☑ SICAT Suite has already been successfully installed. Information on this can be found in the section *[Installing SICAT Suite \[](#page-17-0)*[▶](#page-17-0)*[Page 18 - SIDEXIS 4\]](#page-17-0)*.
- ☑ SICAT Suite has already been registered as a SIDEXIS 4 module. Information on this can be found in the section *[Registering and removing SICAT Suite as a SIDEXIS 4 module \[](#page-41-0)*[▶](#page-41-0)*[Page 42 - SIDEXIS 4\]](#page-41-0)*. If SICAT Suite is installed after SIDEXIS 4, registration may take place automatically.
- ☑ You have already selected a 3D X-ray scan, a study or a 3D X-ray scan together with a SICAT Implant study in SIDEXIS 4.
- ☑ Optionally, you have also selected optical impressions in addition to a 3D X-ray scan or study.
- 1. If you have selected a 3D X-ray scan and, optionally, optical impressions, click on the **Show in** icon and then on the **SICAT Suite** icon.

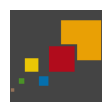

- 2. If you have selected a study and, optionally, optical impressions, click on the **SICAT Suite** icon.
- ▶ SIDEXIS 4 switches to the **Plan & Treat** phase.
- ▶ SICAT Suite opens the 3D X-ray scan with the corresponding study in SICAT Implant.
- $\triangleright$  If you have selected a 3D X-ray scan or study together with optical impressions, the SICAT Implant will first open the **Import and Register Optical Impressions** wizard with the step **Import**. For more information, see *[Optical impressions \[](#page-137-0)*[▶](#page-137-0)*[Page 138 - SIDEXIS 4\]](#page-137-0)*.

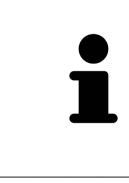

If you open a 3D X-ray scan without the corresponding study and have only activated the license of one SICAT application, that SICAT application will start. If you open a 3D X-ray scan with several corresponding studies and you have activated the licenses for multiple SICAT applications, the application with the most recently changed study will open.

You can change to another SICAT application after opening the 3D X-ray scan. Information on this can be found in the section *[Switching between SICAT applications \[](#page-48-0)*[▶](#page-48-0)*[Page 49 - SIDEXIS 4\]](#page-48-0)*.

If you have saved an application-specific study, you can select it directly in the **Scans** window and open it in the corresponding SICAT application. If you already have an item in your shopping cart which is based on that study, the shopping cart will open.

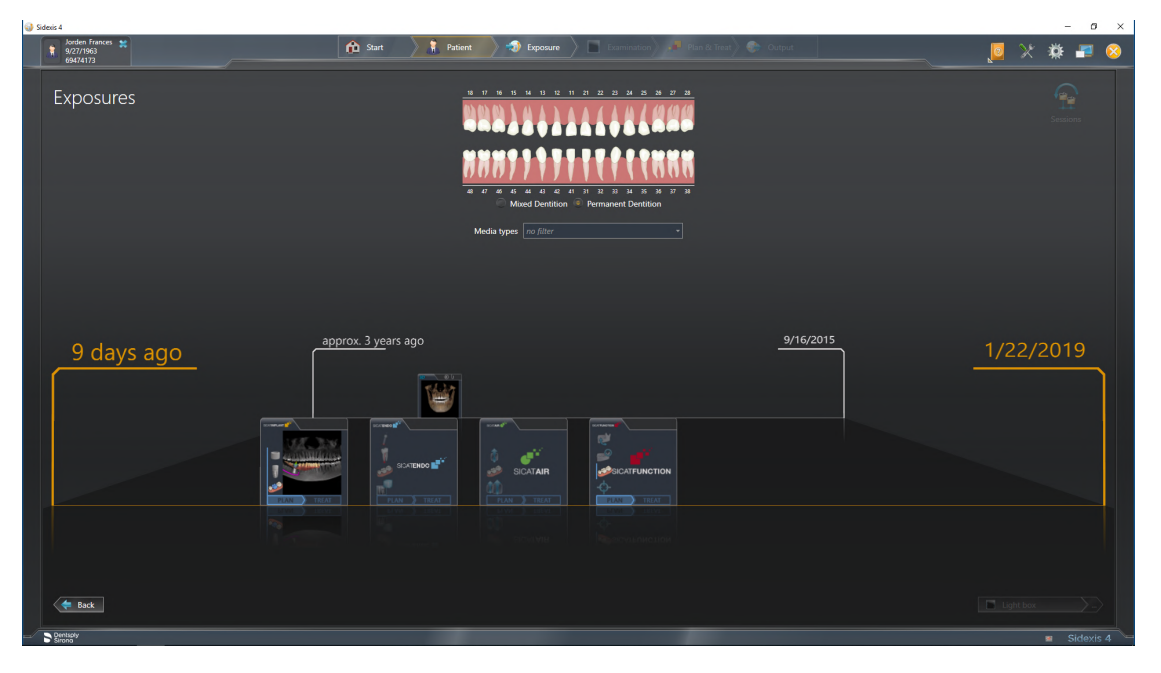

SIDEXIS 4 also shows the studies in the **Patient details** window in the **Last scans** area. Information on this can be found in the section *[SICAT Implant studies in SIDEXIS 4 \[](#page-43-0)*[▶](#page-43-0)*[Page 44 - SIDEXIS 4\]](#page-43-0)*.

# *18 THE USER INTERFACE OF SICAT SUITE*

The SICAT Suite user interface comprises the following parts:

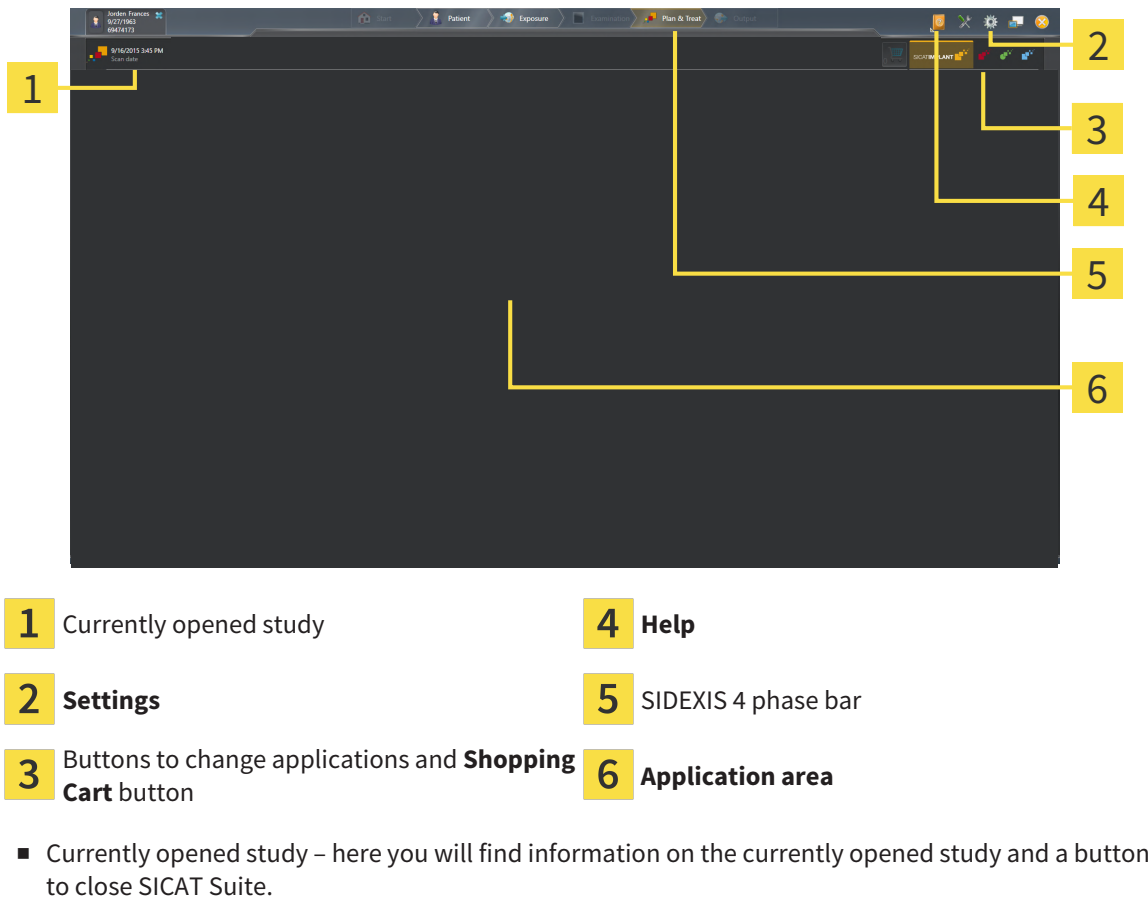

- **Settings** Information on this can be found in the section *Settings* [[▶](#page-214-0) *Page 215 SIDEXIS 4*].
- Buttons to change applications and **Shopping Cart** button Information on this can be found in the sections *[Switching between SICAT applications \[](#page-48-0)*[▶](#page-48-0)*[Page 49 - SIDEXIS 4\]](#page-48-0)* and *[Ordering process \[](#page-191-0)*[▶](#page-191-0)*[Page](#page-191-0) [192 - SIDEXIS 4\]](#page-191-0)*.
- **Help** Information on this can be found in the section *Opening the instructions for use* [[▶](#page-49-0)*[Page 50 -](#page-49-0) [SIDEXIS 4\]](#page-49-0)*.
- The **Application area**, which is located in the remaining part of SICAT Suite, shows the user interface of the active SICAT application.

# <span id="page-48-0"></span>*19 SWITCHING BETWEEN SICAT APPLICATIONS*

To switch between SICAT applications, proceed as follows:

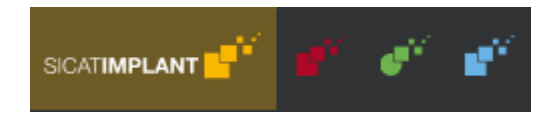

■ Click on the button with the label matching the desired SICAT application.

▶ SICAT Suite will switch to the selected application.

# <span id="page-49-0"></span>*20 OPENING THE INSTRUCTIONS FOR USE*

The **Help** menu in SIDEXIS 4 contains the instructions for use for the SICAT applications in the form of PDF files. To open the instructions for use of a SICAT application, proceed as follows:

- 1. Click on the **Help** icon.
	- $\blacktriangleright$  A list of the available instructions for use opens:

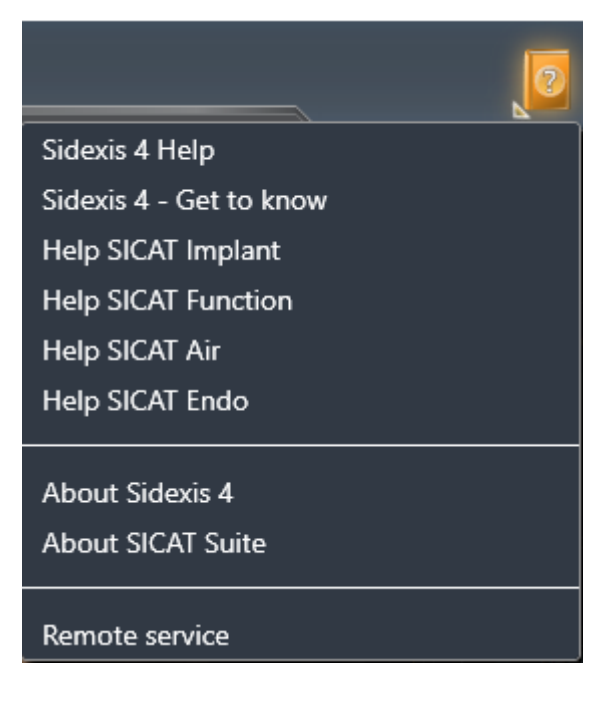

- 2. Click the desired instructions for use.
- $\blacktriangleright$  The selected instructions for use open.

If a SICAT application is open, you can also press the F1 key to open the corresponding help.

# <span id="page-50-0"></span>*21 LICENSES*

SICAT Suite shows only SICAT applications for which you have activated a license.

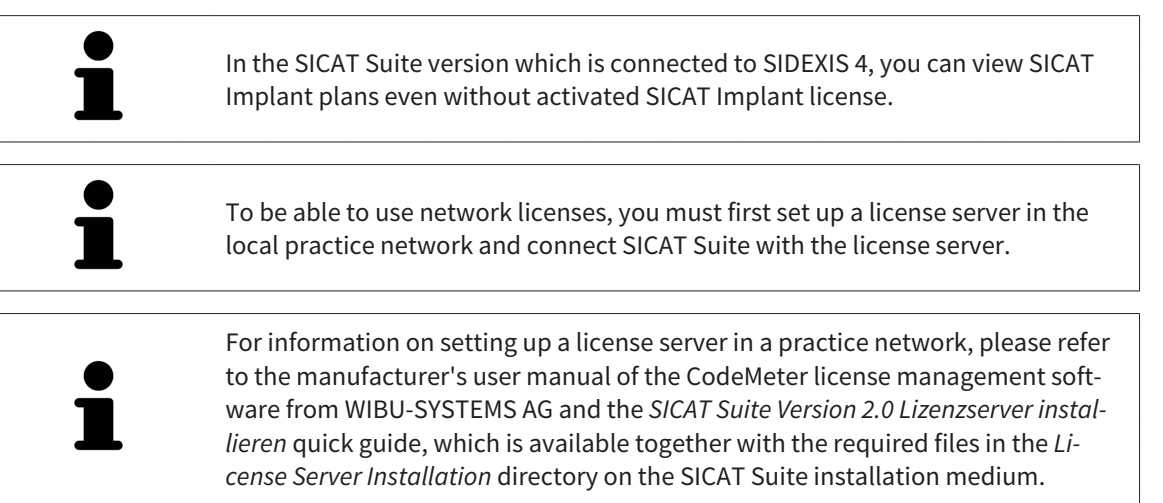

The following license types exist:

- A Viewer license, through which you can use an application in Viewer mode for an unlimited period of time.
- A demo license, through which you will receive temporary access to the full version of one or more SICAT applications.
- A full version license, through which you will receive access to the full version of one or more SICAT applications for an unlimited period of time.

These licenses can be obtained both as workstation licenses and as network licenses:

- With a workstation license, you can use the SICAT applications on a specific computer.
- With a network license, you can use the SICAT applications on several computers within a local practice network.

# ACQUIRING LICENSES

The following steps are required to acquire a license for SICAT applications or individual functions:

- You contact your local sales partner.
- You receive a voucher code.
- Using the voucher code, you generate a license key on the SICAT portal (which can be accessed via SICAT home page).
- SICAT adds the license key to your activation key.
- You use your activation key to activate SICAT applications or individual functions in SICAT Suite. Workstation licenses are activated in SICAT Suite and network licenses are activated on the license server in the local practice network.

## ACTIVATING AND DEACTIVATING LICENSES

The following applies to workstation licenses and network licenses:

- You will only receive license keys for SICAT applications that are approved in your country.
- If you activate a full version license, you will automatically receive Viewer licenses for all applications that are approved in your country.
- If you return a full version license for a SICAT application, you will automatically receive a Viewer license provided the application is approved in your country.

The following applies to workstation licenses only:

- When you activate an activation key for a workstation license on a computer, an included license will be tied to the computer and is no longer available for activation on another computer. An activation key can contain several licenses for SICAT applications or functions.
- You may deactivate workstation licenses for each SICAT application or individual function separately. Returned workstation licenses are available for renewed activation on the same or another computer.

The following applies to network licenses only:

- If you use network licenses, a network license for included SICAT applications or functions will be available to a user on a computer while using SICAT Suite. The network license will be locked for use by other users during this time.
- If you are using a network license, the network license will be automatically returned to the license server in the practice network when you exit SICAT Suite.
- If you switch from a network license to a workstation license, the network license will be automatically returned to the license server in the practice network.
- If you fail to properly exit SICAT Suite and this causes the connection to the license server in the practice network to be terminated, use of the network license by other users will automatically be enabled after a set period of time.
- If you are using SICAT Suite with network licenses SIDEXIS 4, you can specify in the settings for SICAT Suite whether a time limit should apply for establishing the connection to the license server in the practice network.

### FURTHER ACTIONS

Information on how to convert a voucher code into an activation key can be found in section *[Redeeming](#page-62-0) [voucher codes \[](#page-62-0)*[▶](#page-62-0)*[Page 63 - SIDEXIS 4\]](#page-62-0)*.\_

The **Licenses** window gives an overview of the licenses which are activated on your computer. If you are using a demo license, SICAT Suite will display the expiry date of the licenses. Information on this can be found in the section *[Opening the "Licenses" window \[](#page-53-0)*[▶](#page-53-0)*[Page 54 - SIDEXIS 4\]](#page-53-0)*.

You can activate workstation licenses in two ways:

- If the computer on which SICAT Suite is running has an active Internet connection, the license can be activated automatically. Information on this can be found in the section *[Activating workstation li](#page-54-0)[censes using an active Internet connection \[](#page-54-0)*[▶](#page-54-0)*[Page 55 - SIDEXIS 4\]](#page-54-0)*.
- Upon request or if the computer on which SICAT Suite is running has no active Internet connection, the license can be activated manually using the license request files. You have to upload such license request files on the SICAT website. In return, you will receive a license activation file, which you have to activate in SICAT Suite. Information on this can be found in the section *[Activating work](#page-56-0)[station licenses manually or without an active Internet connection \[](#page-56-0)*[▶](#page-56-0)*[Page 57 - SIDEXIS 4\]](#page-56-0)*.

You can deactivate workstation licenses for each application or function individually. After you have deactivated a workstation license, you can enter the same or another activation key. Returned workstation licenses are available for activation on the same or another computer. Information on this can be found in the section *[Returning workstation licenses to the license pool \[](#page-58-0)*[▶](#page-58-0)*[Page 59 - SIDEXIS 4\]](#page-58-0)*.

For information on how to activate network licenses, see *[Activating network licenses \[](#page-60-0)*[▶](#page-60-0)*[Page 61 -](#page-60-0) [SIDEXIS 4\]](#page-60-0)*.

# 21.1 OPENING THE "LICENSES" WINDOW

- <span id="page-53-0"></span>1. Click on the **Settings** icon in the title bar of SIDEXIS 4.
	- ▶ The **Settings** window opens.
- 2. Click on the **SICAT Suite** group.
	- ▶ The **SICAT Suite** group opens.
- 3. Click on the **Licenses** button.
	- ▶ The **Licenses** window opens:

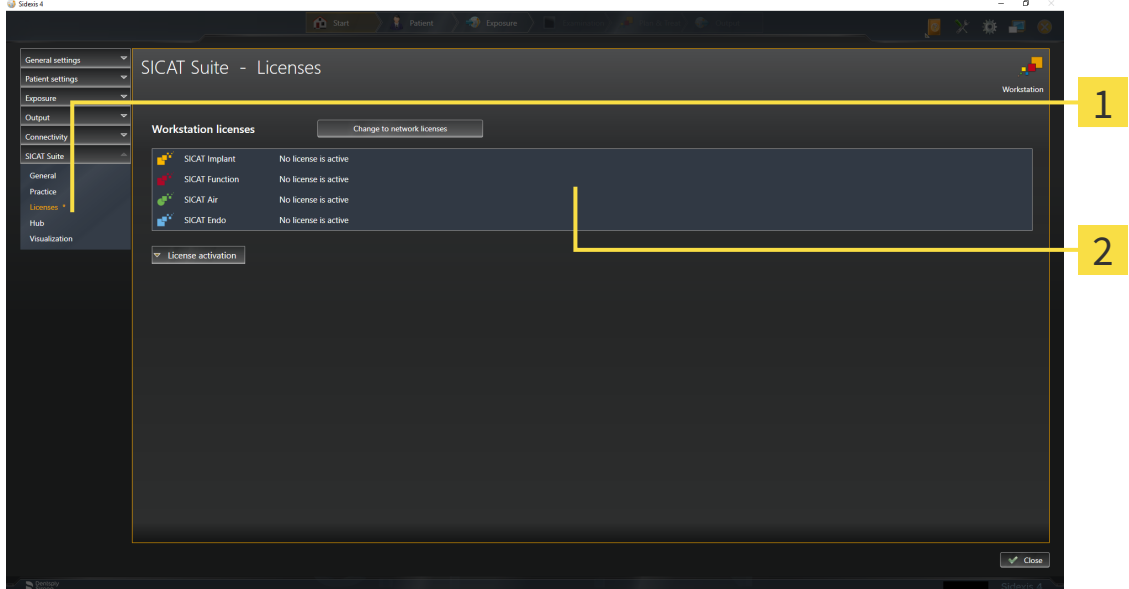

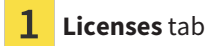

#### 2 **Licenses** window

Continue with one of the following actions:

- *[Activating workstation licenses using an active Internet connection \[](#page-54-0)*[▶](#page-54-0)*[Page 55 SIDEXIS 4\]](#page-54-0)*
- *Activating workstation licenses manually or without an active Internet connection* [[▶](#page-56-0)*[Page 57 -](#page-56-0) [SIDEXIS 4\]](#page-56-0)*
- *Activating network licenses* [[▶](#page-60-0) [Page 61 SIDEXIS 4\]](#page-60-0)
- *[Returning workstation licenses to the license pool \[](#page-58-0)*[▶](#page-58-0)*[Page 59 SIDEXIS 4\]](#page-58-0)*

# <span id="page-54-0"></span>21.2 ACTIVATING WORKSTATION LICENSES USING AN ACTIVE INTERNET CONNECTION

#### **NOTICE Patient record must be closed**

You must close the active patient record before making changes to the licenses.

To start the activation process, proceed as follows:

- ☑ At least one SICAT application or one individual function is missing an active workstation license.
- ☑ The computer on which SICAT Suite is running has an active Internet connection.
- ☑ The **Licenses** window is already open. Information on this can be found in the section *[Opening the](#page-53-0) ["Licenses" window \[](#page-53-0)*[▶](#page-53-0)*[Page 54 - SIDEXIS 4\]](#page-53-0)*.
- 1. Click the **License activation** button in the **Licenses** window.
	- ▶ The **License activation** area expands:

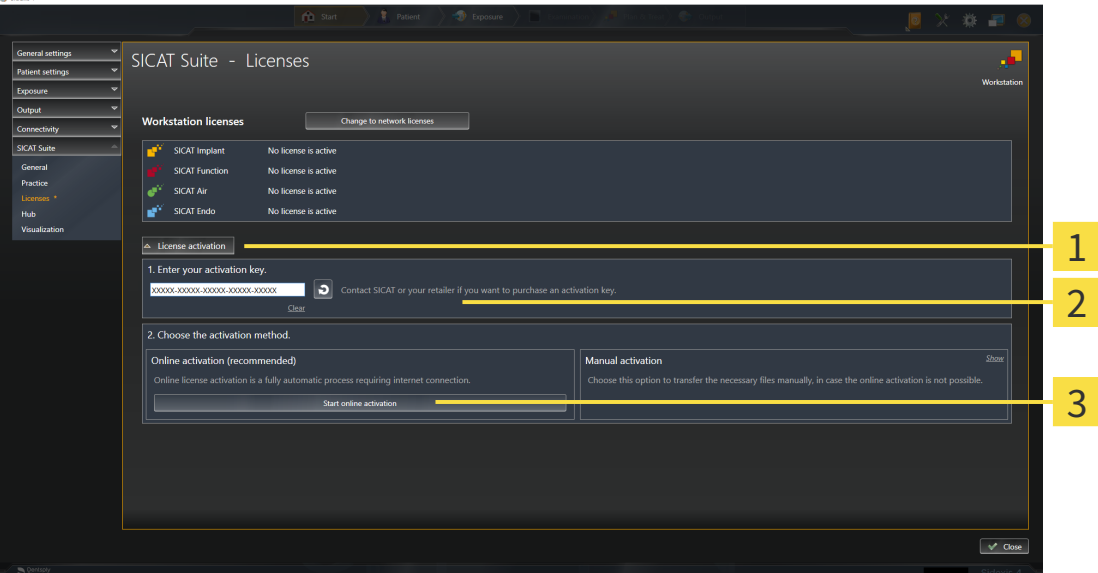

**License activation** button 1

2 **Enter your activation key** area

3 **Start online activation** button

- 2. Enter your activation key in the **Enter your activation key** field.
- 3. Click on the **Start online activation** button.
- 4. If a **Windows Firewall** window opens, allow SICAT Suite to access the Internet.
- ▶ Licenses acquired for installed applications or individual functions are removed from your license pool and activated in SICAT Suite on the current computer.
- ▶ The [message window](#page-247-0) opens and shows the following message: **License was successfully activated**.

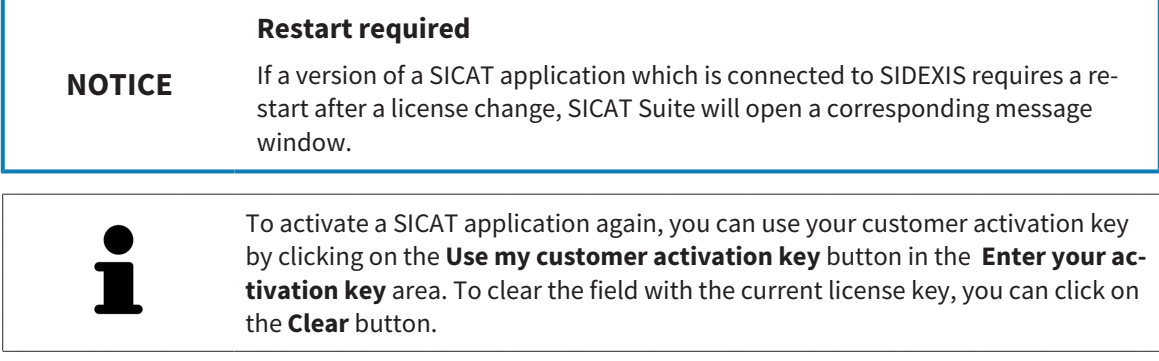

# <span id="page-56-0"></span>21.3 ACTIVATING WORKSTATION LICENSES MANUALLY OR WITHOUT AN ACTIVE INTERNET CONNECTION

#### **Patient record must be closed**

You must close the active patient record before making changes to the licenses.

To activate licenses manually or without an active Internet connection, proceed as follows:

- ☑ At least one SICAT application or one individual function is missing an active workstation license.
- ☑ The **Licenses** window is already open. Information on this can be found in the section *[Opening the](#page-53-0) ["Licenses" window \[](#page-53-0)*[▶](#page-53-0)*[Page 54 - SIDEXIS 4\]](#page-53-0)*.
- 1. Click on **License activation** in the **Licenses** window.
	- ▶ The **License activation** area expands.

**NOTICE**

- 2. Click on **Show** in the **Manual activation** area.
	- ▶ The **Manual activation** area expands:

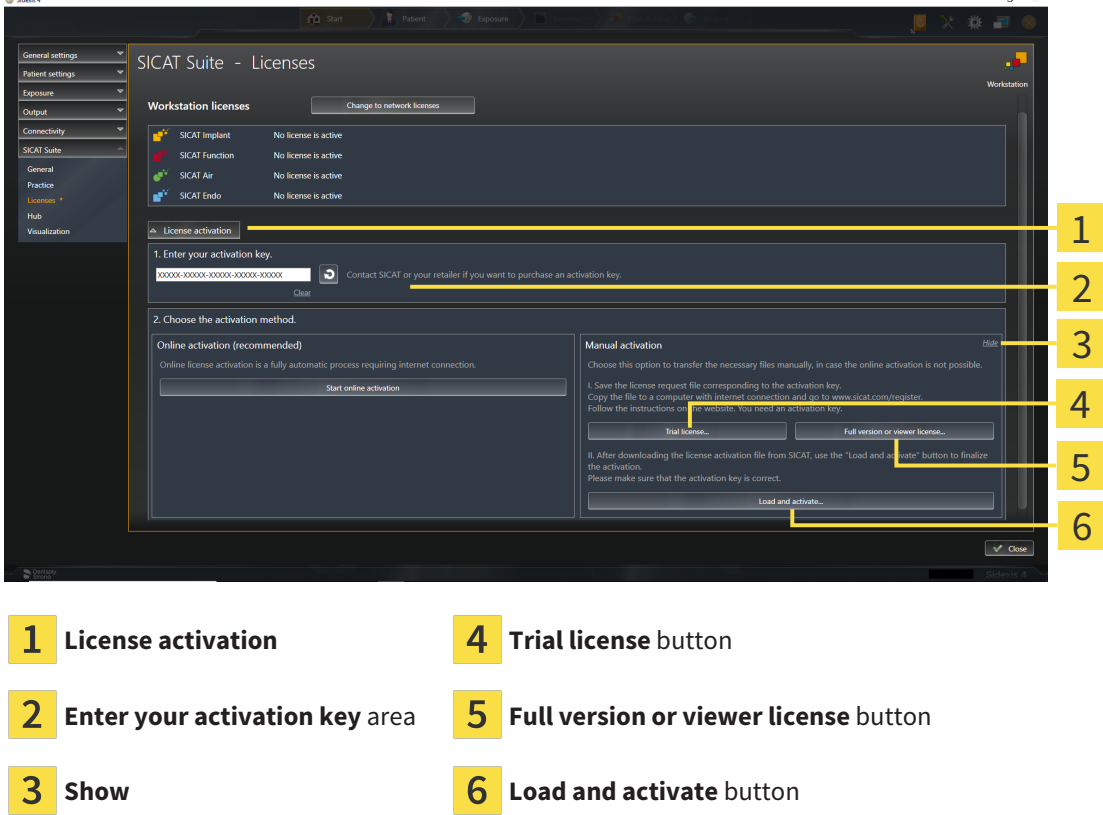

- 3. If you wish to activate a full version license, click on the **Full version or viewer license** button.
- 4. If you wish to activate a demo license, click on the **Trial license** button.

▶ A Windows Explorer window opens.

- 5. Select the desired folder for the license request file and click **OK**.
	- ▶ A license request file with the **WibuCmRaC** file extension is generated and saved in the selected folder.
- 6. Copy the license request file on a computer with an active Internet connection, for example using a USB stick.
- 7. Open a web browser on the computer with the active Internet connection and open the [http://](http://www.sicat.com/register) [www.sicat.com/register](http://www.sicat.com/register) web page.
- 8. Follow the instructions on the activation page.
	- $\blacktriangleright$  Licenses acquired for installed applications or individual functions are removed from your license pool.
	- ▶ The SICAT license server generates a license activation file with the **WibuCmRaU** file extension which you need to download onto your computer.
- 9. Copy the downloaded license activation file onto the computer on which SICAT Suite is running.
- 10. Check that the correct key is in the **Enter your activation key** field.
- 11. Click the **Load and activate** button in the **Licenses** window.
	- ▶ A Windows Explorer window opens.
- 12. Browse to find the license activation file, select it and click **OK**.
- $\blacktriangleright$  The license in the license activation file is installed on the current computer.
- ▶ The [message window](#page-247-0) opens and shows the following message: **License was successfully activated**.

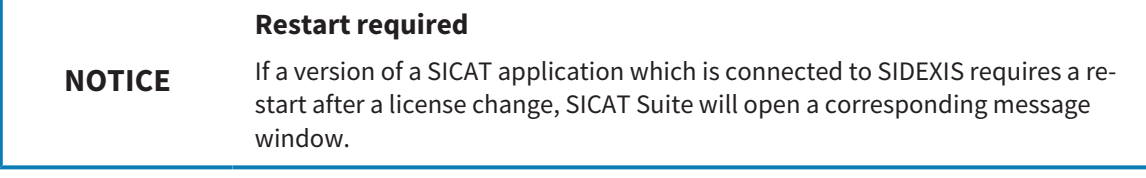

# <span id="page-58-0"></span>21.4 RETURNING WORKSTATION LICENSES TO THE LICENSE POOL

#### **NOTICE Patient record must be closed**

You must close the active patient record before making changes to the licenses.

To deactivate a full version license and return it to the license pool, proceed as follows:

- ☑ You have already activated the full version license of a SICAT application.
- ☑ The computer on which SICAT Suite is running has an active Internet connection.
- ☑ The **Licenses** window is already open. Information on this can be found in the section *[Opening the](#page-53-0) ["Licenses" window \[](#page-53-0)*[▶](#page-53-0)*[Page 54 - SIDEXIS 4\]](#page-53-0)*.

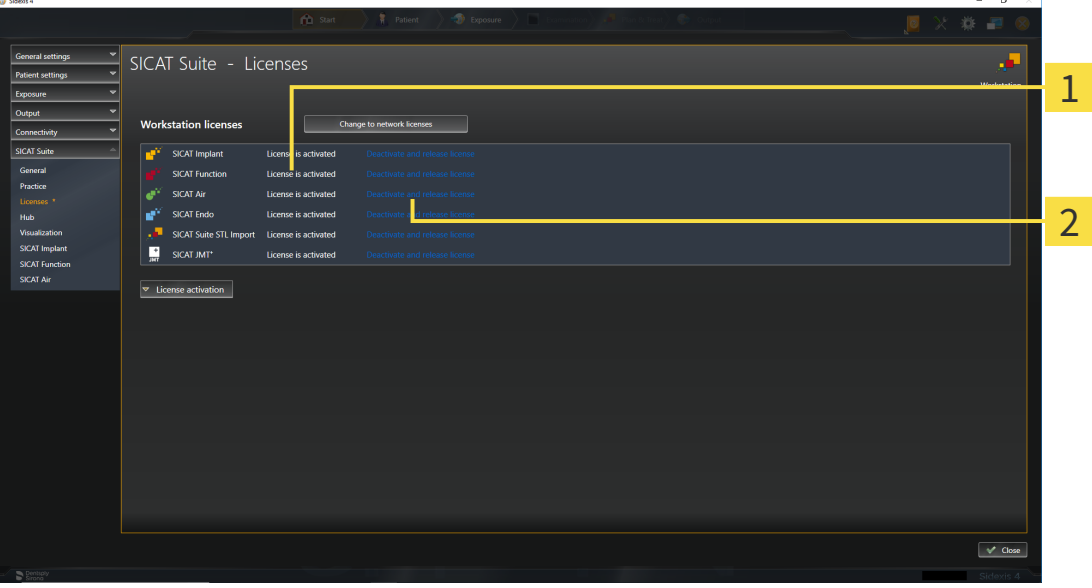

1 License status of SICAT applications and individual functions

 $\overline{\mathcal{L}}$ **Deactivate and release license** button

- In the Licenses window, click on the **Deactivate and release license** button in the row of the desired SICAT application or individual function.
- ▶ The selected license is returned to your license pool and will be ready for activation again.
- ▶ The [message window](#page-247-0) opens and shows the following message: **License was successfully returned to the license pool**.
- ▶ Without a license, an application will only be available in Viewer mode. If the licenses for all SICAT applications have been returned to your license pool, SICAT Suite will switch entirely to Viewer mode.

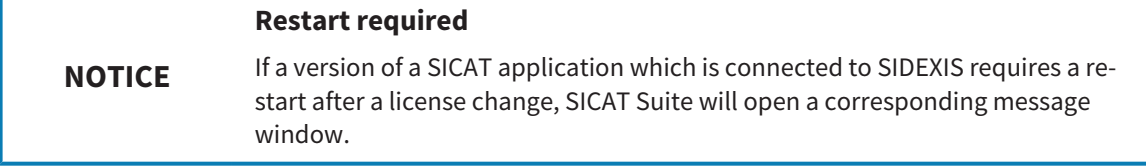

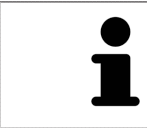

If you wish to deactivate a license on a computer without an active Internet connection, please contact SICAT support.

# <span id="page-60-0"></span>21.5 ACTIVATING NETWORK LICENSES

### **Patient record must be closed**

You must close the active patient record before making changes to the licenses.

To start the activation process, proceed as follows:

- ☑ At least one SICAT application or one individual function is missing an active network license.
- ☑ You have set up a license server.

**NOTICE**

- ☑ The computer on which SICAT Suite is running has an active network connection to the network in which the license server is located.
- ☑ The **Licenses** window is already open. Information on this can be found in the section *[Opening the](#page-53-0) ["Licenses" window \[](#page-53-0)*[▶](#page-53-0)*[Page 54 - SIDEXIS 4\]](#page-53-0)*.
- 1. Click the **Change to network licenses** button in the **Licenses** window.
	- ▶ SICAT Implant shows information about the network licenses and the **License Server** area opens:

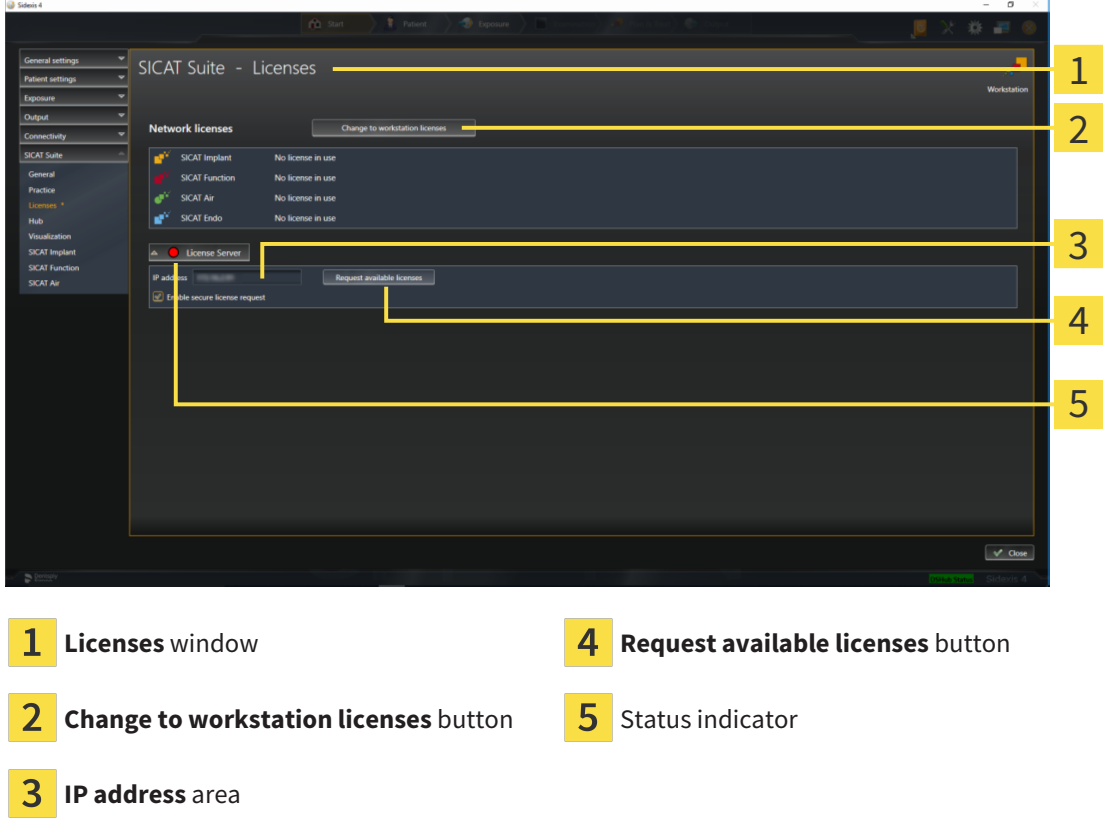

2. In the **IP address** area, enter the IP address of the license server in the practice network.

- 3. Click on the **Request available licenses** button.
- ▶ SICAT Suite connects to the license server.
- ▶ Licenses acquired for installed applications or individual functions will be removed from your license pool and used in SICAT Suite on the current computer.
- ▶ The status indicator changes from red to green.
- ▶ The **License Server** area is collapsed.

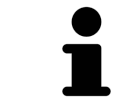

To ensure that the network licenses can be retrieved from the license server without a time limit, the **Enable Secure License Request** check box is selected by default.

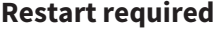

**NOTICE**

If a version of a SICAT application which is connected to SIDEXIS requires a restart after a license change, SICAT Suite will open a corresponding message window.

# 21.6 REDEEMING VOUCHER CODES

- <span id="page-62-0"></span>1. Open a web browser on the computer with the active Internet connection and open the [http://](http://www.sicat.com) [www.sicat.com](http://www.sicat.com) web page.
- 2. Select the link for the SICAT portal.
	- ▶ The SICAT portal opens.
- 3. Register or log in to the SICAT portal using your username and password if you have not already done so.
- 4. Click on the entry to manage your licenses in the account management section.
- 5. Enter your voucher code and confirm the code.
	- $\blacktriangleright$  The SICAT Portal will generate a license key and add the license key to your activation key.
- 6. Start SICAT Suite or the license server and activate the license.

For further information about this see *[Activating workstation licenses using an active Internet connection](#page-54-0) [\[](#page-54-0)*[▶](#page-54-0)*[Page 55 - SIDEXIS 4\]](#page-54-0)* and *[Activating workstation licenses manually or without an active Internet connec](#page-56-0)[tion \[](#page-56-0)*[▶](#page-56-0)*[Page 57 - SIDEXIS 4\]](#page-56-0)*.

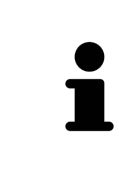

For information on setting up a license server in a practice network, please refer to the manufacturer's user manual of the CodeMeter license management software from WIBU-SYSTEMS AG and the *SICAT Suite Version 2.0 Lizenzserver installieren* quick guide, which is available together with the required files in the *License Server Installation* directory on the SICAT Suite installation medium.

# *22 THE SICAT IMPLANT USER INTERFACE*

The SICAT Implant user interface comprises the following parts:

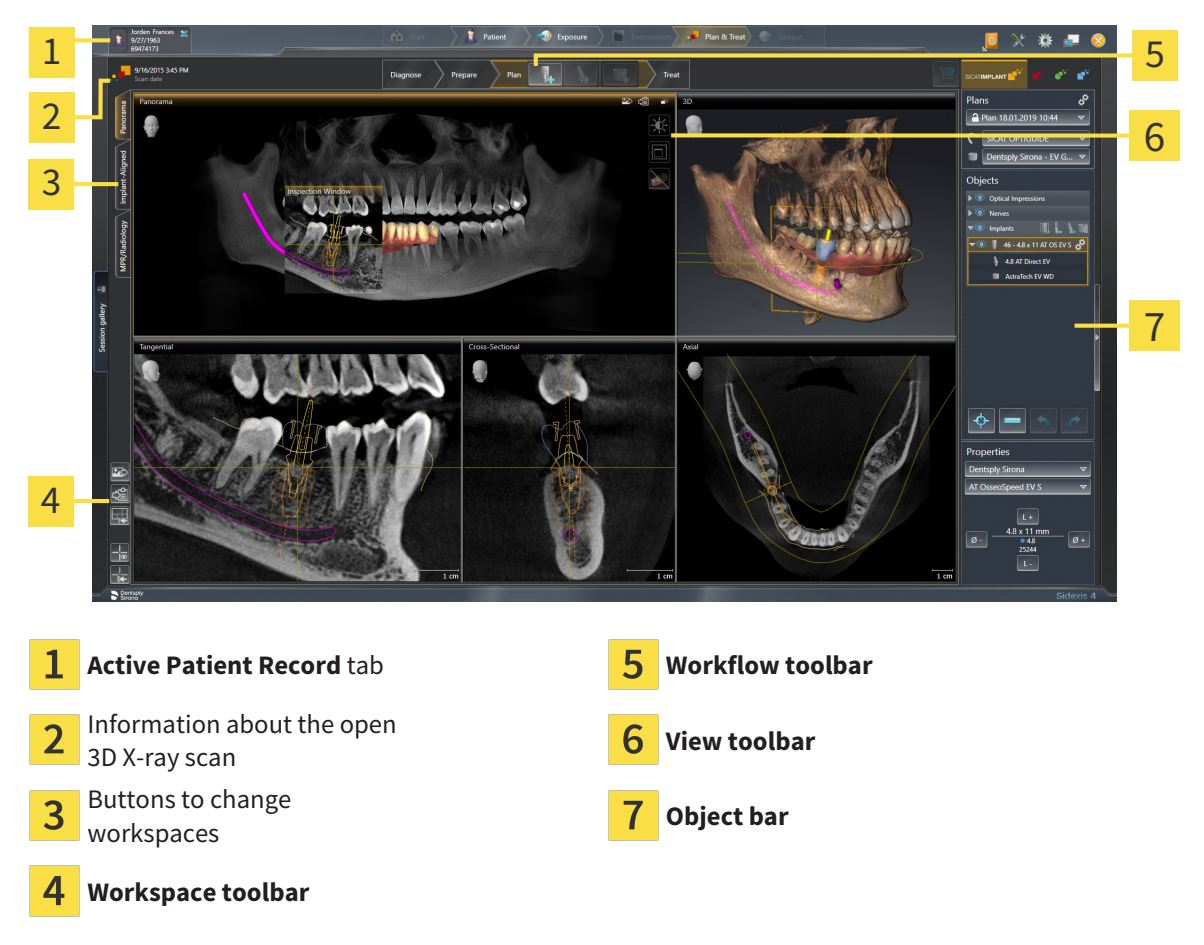

- The **Active patient record** tab shows the attributes of the active patient record.
- The **Workflow toolbar** consists of various workflow steps, which include the main tools of the application workflow. This includes tools which you can use to add and import diagnosis objects and planning objects. Information on this can be found in the section *[Workflow toolbar \[](#page-64-0)*[▶](#page-64-0)*[Page 65 -](#page-64-0) [SIDEXIS 4\]](#page-64-0)*.
- The **Workspace area** is the part of the user interface below the **Workflow toolbar**. It displays the active workspace of SICAT Implant. Each workspace contains a specific combination of views. Information on this can be found in the section *[Workspaces \[](#page-73-0)*[▶](#page-73-0)*[Page 74 - SIDEXIS 4\]](#page-73-0)*.
- Only the active view shows the **View toolbar**. It contains tools to adjust the display to the corresponding view. For further information about this see *[Adjusting the views \[](#page-82-0)*[▶](#page-82-0)*[Page 83 - SIDEXIS 4\]](#page-82-0)* and *[Adjusting the 3D view \[](#page-99-0)*[▶](#page-99-0)*[Page 100 - SIDEXIS 4\]](#page-99-0)*.
- The **Object bar** contains tools for the management of diagnosis objects and planning objects. For further information about this see *[Object bar \[](#page-66-0)*[▶](#page-66-0)*[Page 67 - SIDEXIS 4\]](#page-66-0)* and *[SICAT Implant objects](#page-71-0) [\[](#page-71-0)*[▶](#page-71-0)*[Page 72 - SIDEXIS 4\]](#page-71-0)*.
- The **Workspace toolbar** contains tools for changing the general settings of workspaces and all of the views they contain and for documenting the contents of workspaces. For further information about this, see *[Moving, hiding and showing crosshairs and frames \[](#page-90-0)*[▶](#page-90-0)*[Page 91 - SIDEXIS 4\]](#page-90-0)*, *[Resetting](#page-97-0) [views \[](#page-97-0)*[▶](#page-97-0)*[Page 98 - SIDEXIS 4\]](#page-97-0)*, *[Adjusting and resetting the layout of workspaces \[](#page-79-0)*[▶](#page-79-0)*[Page 80 - SIDEXIS](#page-79-0) [4\]](#page-79-0)* and *[Creating screenshots of workspaces \[](#page-80-0)*[▶](#page-80-0)*[Page 81 - SIDEXIS 4\]](#page-80-0)*.

# 22.1 WORKFLOW TOOLBAR

<span id="page-64-0"></span>The **Workflow toolbar** in SICAT Implant consists of four workflow steps:

- 1. **Diagnose**
- 2. **Prepare**
- 3. **Plan**
- 4. **Treat**

## EXPANDING AND COLLAPSING WORKFLOW STEPS

You can expand and collapse workflow steps by clicking on them.

### 1. "DIAGNOSE" WORKFLOW STEP

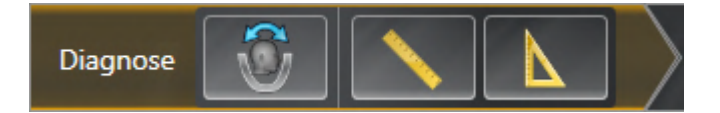

The following tools are available in the **Diagnose** workflow step:

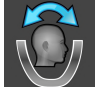

■ **Adjust volume orientation and panoramic region** - For further information see *[Adjusting the](#page-123-0) [volume orientation \[](#page-123-0)*[▶](#page-123-0)*[Page 124 - SIDEXIS 4\]](#page-123-0)* and *[Adjusting the panoramic region \[](#page-128-0)*[▶](#page-128-0)*[Page 129 - SIDEXIS](#page-128-0) [4\]](#page-128-0)*.

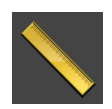

■ **Add distance measurement (D)** - Information on this can be found in the section *[Adding distance](#page-132-0) [measurements \[](#page-132-0)*[▶](#page-132-0)*[Page 133 - SIDEXIS 4\]](#page-132-0)*.

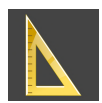

■ **Add angle measurement (A)** - Information on this can be found in the section *[Adding angle meas](#page-133-0)[urements \[](#page-133-0)*[▶](#page-133-0)*[Page 134 - SIDEXIS 4\]](#page-133-0)*.

### 2. "PREPARE" WORKFLOW STEP

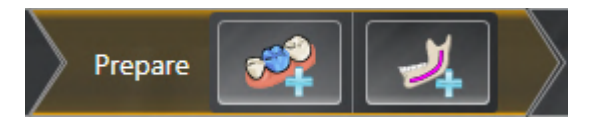

The following tools are available in the **Prepare** workflow step:

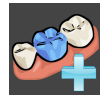

■ **Import and register optical impressions** - Information on this can be found in the section *[Optical](#page-137-0) [impressions \[](#page-137-0)*[▶](#page-137-0)*[Page 138 - SIDEXIS 4\]](#page-137-0)*.

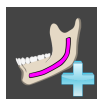

■ **Mark mandibular nerve** - Information on this can be found in the section *[Marking and adjusting](#page-155-0) [mandibular nerves \[](#page-155-0)*[▶](#page-155-0)*[Page 156 - SIDEXIS 4\]](#page-155-0)*.

### 3. "PLAN" WORKFLOW STEP

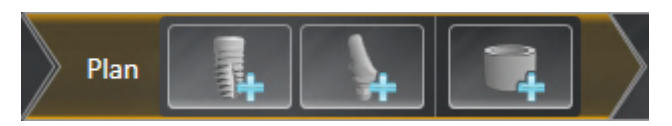

The following tools are available in the **Plan** workflow step:

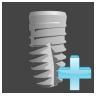

■ **Add implants** - Information on this can be found in the section *Adding implants* [[▶](#page-162-0) *[Page 163 -](#page-162-0) [SIDEXIS 4\]](#page-162-0)*.

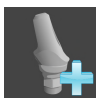

■ **Add abutment to the (active) implant** - Information on this can be found in the section *[Adding](#page-176-0) [abutments \[](#page-176-0)*[▶](#page-176-0)*[Page 177 - SIDEXIS 4\]](#page-176-0)*.

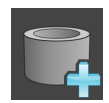

■ **Add sleeve to the (active) implant** - Information on this can be found in the section *[Adding sleeves](#page-183-0) [\[](#page-183-0)*[▶](#page-183-0)*[Page 184 - SIDEXIS 4\]](#page-183-0)*.

### 4. "TREAT" WORKFLOW STEP

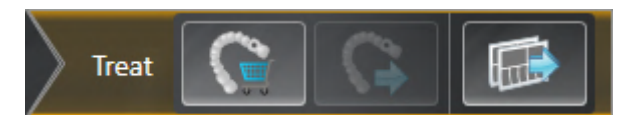

The following tools are available in the **Treat** workflow step:

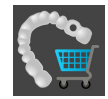

■ **Order SICAT surgical guide** - Information on this can be found in the section *[Placing SICAT surgical](#page-192-0) [guides in the shopping cart \[](#page-192-0)*[▶](#page-192-0)*[Page 193 - SIDEXIS 4\]](#page-192-0)*.

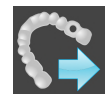

■ **Export for CEREC Guide** - Information on this can be found in the section *[Exporting for CEREC Guide](#page-203-0) [\[](#page-203-0)*[▶](#page-203-0)*[Page 204 - SIDEXIS 4\]](#page-203-0)*.

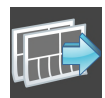

■ **Create planning report** - Information on this can be found in the section *[Creating planning reports](#page-209-0) [\[](#page-209-0)*[▶](#page-209-0)*[Page 210 - SIDEXIS 4\]](#page-209-0)*.

# 22.2 OBJECT BAR

<span id="page-66-0"></span>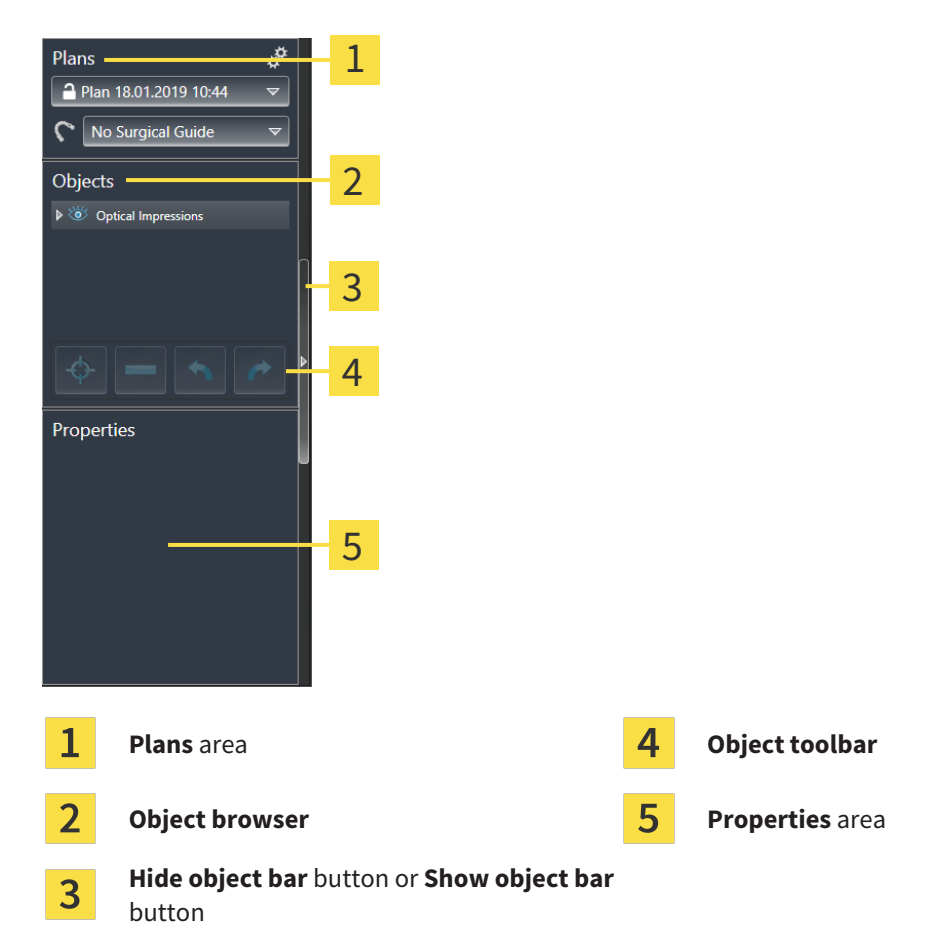

The **Object bar** contains the following elements:

- SICAT Implant manages diagnosis objects and planning objects in plans. In the **Plans** area, you can switch and manage plans as well as change the surgical guide and the sleeve system of the currently opened plan. For further information about this see *[Switching and managing plans \[](#page-67-0)*[▶](#page-67-0)*[Page 68 -](#page-67-0) [SIDEXIS 4\]](#page-67-0)* and *[Changing surgical guide and sleeve system \[](#page-186-0)*[▶](#page-186-0)*[Page 187 - SIDEXIS 4\]](#page-186-0)*.
- The **Object browser** shows a categorized list of all diagnosis objects and planning objects that you have added or imported to the currently opened plan. The **Object browser** groups objects automatically. For example, the **Measurements** group contains all measurement objects. You can expand or collapse object groups, activate objects and object groups and show or hide objects and object groups. Information on this can be found in the section *[Managing objects with the object browser](#page-68-0) [\[](#page-68-0)*[▶](#page-68-0)*[Page 69 - SIDEXIS 4\]](#page-68-0)*.
- The **Object toolbar** contains tools for focusing objects, removing objects or object groups and undoing or redoing object actions or object group actions. Information on this can be found in the section *[Managing objects with the object toolbar \[](#page-70-0)*[▶](#page-70-0)*[Page 71 - SIDEXIS 4\]](#page-70-0)*.
- In the **Properties** area, you can view the main properties of the active object and change them for certain objects.

You can change the visibility of the **Object bar** using two buttons on the right side of the **Object bar**: **Hide object bar** and **Show object bar**

The objects available in SICAT Implant can be found in the section *[SICAT Implant objects \[](#page-71-0)*[▶](#page-71-0)*[Page 72 -](#page-71-0) [SIDEXIS 4\]](#page-71-0)*.

# 22.3 SWITCHING AND MANAGING PLANS

<span id="page-67-0"></span>Your treatment planning is always based on a plan that contains diagnosis objects and planning objects. You can see the currently opened plan in the **Plans** area:

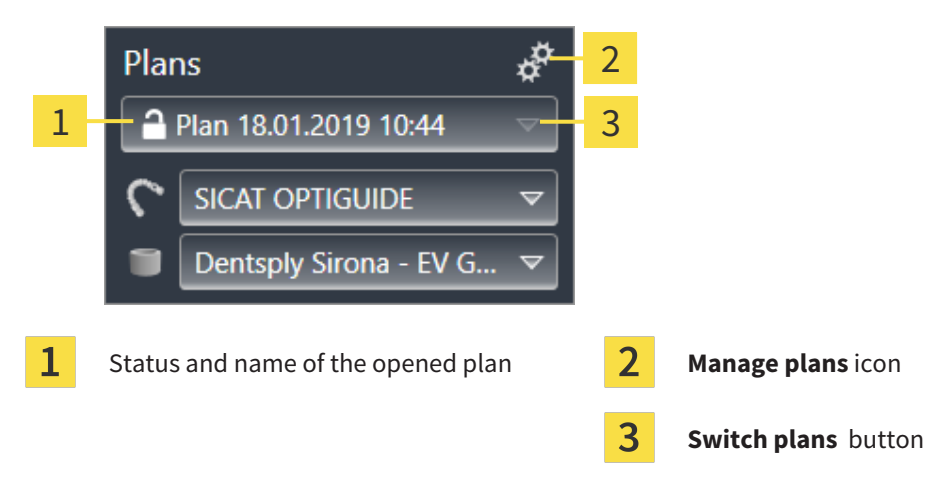

### SWITCHING PLANS

- ☑ There are two or more plans in the study.
- 1. Click on the **Switch plans** button.
	- $\blacktriangleright$  SICAT Implant displays a list with plans.
- 2. Click on the plan you want to open.
- $\triangleright$  SICAT Implant saves and closes the previously opened plan.
- $\triangleright$  SICAT Implant opens the selected plan.

# MANAGING PLANS

The **Manage Plans** icon opens the **Manage Plans** window. Further information is available in the section *[Managing plans \[](#page-108-0)*[▶](#page-108-0)*[Page 109 - SIDEXIS 4\]](#page-108-0)*.

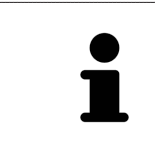

### **Changing surgical guide and sleeve system**

Information on how to change the surgical guide and the sleeve system is available in the section *[Changing surgical guide and sleeve system \[](#page-186-0)*[▶](#page-186-0)*[Page 187 -](#page-186-0) [SIDEXIS 4\]](#page-186-0)*.

# <span id="page-68-0"></span>22.4 MANAGING OBJECTS WITH THE OBJECT BROWSER

### COLLAPSING AND EXPANDING OBJECT GROUPS

To collapse or expand an object group, proceed as follows:

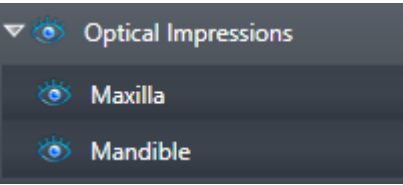

☑ The desired object group is currently expanded.

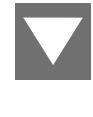

1. Click on the **Collapse group** icon next to the desired object group.  $\blacktriangleright$  The object group collapses.

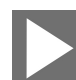

- 2. Click on the **Expand group** icon next to the desired object group.
- $\blacktriangleright$  The object group expands.

## ACTIVATING OBJECTS AND OBJECT GROUPS

Some tools are only available for active objects or object groups.

To activate an object or object group, proceed as follows:

☑ The desired object or the desired object group is currently deactivated.

- Click the desired object or the desired object group.
- ▶ SICAT Implant deactivates a previously activated object or object group.
- ▶ SICAT Implant activates the desired object or the desired object group.
- ▶ SICAT Implant highlights the object or object group in **Object browser** and the views in a certain color.

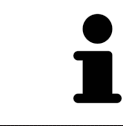

In the views, you can also activate certain objects by clicking on the objects.

## HIDING AND SHOWING OBJECTS AND OBJECT GROUPS

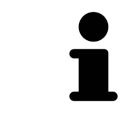

This function is available only for certain object types.

To hide and show an object or object group, proceed as follows:

☑ The desired object or the desired object group is currently shown.

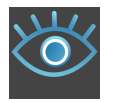

1. Click on the **Shown** icon or **Some Shown** icon next to the desired object or object group.

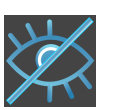

▶ SICAT Implant hides the object or object group.

▶ SICAT Implant displays the **Hidden** icon next to the object or object group.

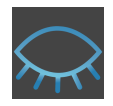

- 2. Click on the **Hidden** icon next to the desired object or object group.
- ▶ SICAT Implant shows the object or object group.
- ▶ SICAT Implant displays the **Shown** icon next to the object or object group.

For information on hiding and showing safety margins, channels, abutments, and sleeves, see:

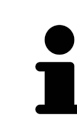

- *[Hiding and showing safety margins \[](#page-172-0)[▶](#page-172-0)[Page 173 SIDEXIS 4\]](#page-172-0)*
- *[Hiding and showing channels \[](#page-173-0)*[▶](#page-173-0)*[Page 174 SIDEXIS 4\]](#page-173-0)*
- *[Hiding and showing abutments \[](#page-181-0)*[▶](#page-181-0)*[Page 182 SIDEXIS 4\]](#page-181-0)*
- *[Hiding and showing sleeves \[](#page-190-0)*[▶](#page-190-0)*[Page 191 SIDEXIS 4\]](#page-190-0)*

# 22.5 MANAGING OBJECTS WITH THE OBJECT TOOLBAR

<span id="page-70-0"></span>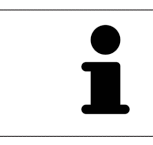

These functions are available only for certain object types.

### FOCUSING ON OBJECTS

Use this function to find objects in the views.

To focus objects, proceed as follows:

- ☑ The desired object is already active. Information on this can be found in the section *[Managing ob](#page-68-0)[jects with the object browser \[](#page-68-0)*[▶](#page-68-0)*[Page 69 - SIDEXIS 4\]](#page-68-0)*.
- ☑ The object can be focused.

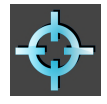

■ Click on the **Focus active object (F)** icon.

▶ SICAT Implant moves the focus point of the views to the active object.

 $\triangleright$  SICAT Implant displays the active object in the views.

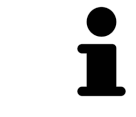

You can also focus on objects by double-clicking them in the **Object browser**. In addition, you can focus on specific objects by double-clicking them in the views.

### REMOVING OBJECTS AND OBJECT GROUPS

To remove an object or object group, proceed as follows:

- ☑ The desired object or the desired object group is already active. Information on this can be found in the section *[Managing objects with the object browser \[](#page-68-0)*[▶](#page-68-0)*[Page 69 - SIDEXIS 4\]](#page-68-0)*.
	- Click on the **Remove active object/group (Del)** icon.
- ▶ SICAT Implant removes the object or object group.

### UNDOING AND REDOING OBJECT ACTIONS

To undo and redo the last object action or group action, proceed as follows:

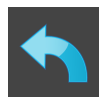

- 1. Click on the **Undo last object/group action (Ctrl+Z)** icon.
	- ▶ SICAT Implant undoes the last object action or group action.

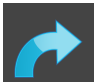

2. Click on the **Redo object/group action (Ctrl+Y)** icon.

▶ SICAT Implant redoes the last undone object action or group action.

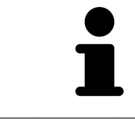

Undo and redo are only available as long as a study is open in a SICAT application.

# 22.6 SICAT IMPLANT OBJECTS

<span id="page-71-0"></span>SICAT Implant groups application-specific object groups and objects in the **Object browser** as follows:

- Optical impressions with restorations
- Nerves
- Implants with abutments and sleeves

# "OPTICAL IMPRESSIONS" OBJECT GROUP

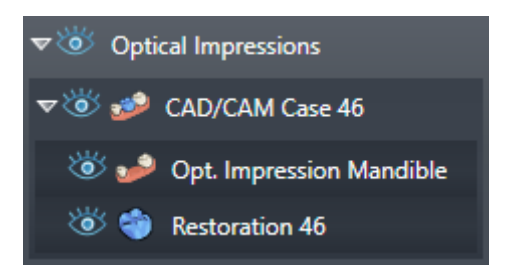

In SICAT Implant, you can import several CAD/CAM cases. For each imported [CAD/CAM case](#page-247-1), SICAT Implant shows a subordinate **CAD/CAM case** object group with the corresponding tooth positions in the **Optical Impressions** object group in the **Object browser**. A **CAD/CAM case** object group may contain the following objects:

- **Opt. Impression Maxilla**
- **Opt. Impression Mandible**
- One or more **Restoration** objects with corresponding tooth positions

For an active CAD/CAM case, SICAT Implant shows the import date and the format in the **Properties** area. For an active optical impression, the scan date and the scan system are shown in the **Properties** area.

If you remove one of the objects of a CAD/CAM case, SICAT Implant removes the corresponding CAD/ CAM case. The removal of CAD/CAM cases cannot be undone.

# "NERVES" OBJECT GROUP

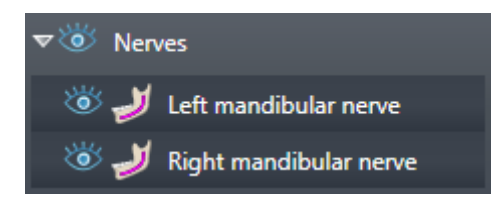

When you mark a mandibular nerve, SICAT Implant shows the **Nerves** object group in the **Object browser**. The **Nerves** object group may contain the following objects:

- **Left mandibular nerve**
- **Right mandibular nerve**

When focusing on nerves, the focus is placed on the last active nerve point.

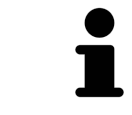

When a nerve is hidden, some functions for planning the nerve are disabled. Show the nerve to enable these functions again.
#### "IMPLANTS" OBJECT GROUP

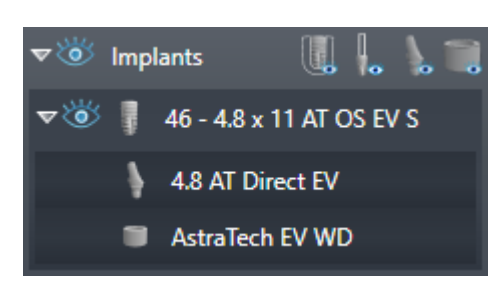

For each planned implant, SICAT Implant shows a subordinate **Implant** object group with the tooth position, the implant diameter in millimeters, the implant length in millimeters and the implant line in the **Implants** object group in the **Object browser**. An **Implant** object group may contain the following obiects:

- Abutment with angulation in degrees for angulated abutments, platform and abutment line
- Sleeve

When focusing on implants and abutments, the focus is placed on the occlusal point of the implant. When focusing on sleeves, the focus is placed on the center of the sleeve.

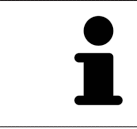

When an implant is hidden, some functions for planning the implant, its abutment and its sleeve are disabled. Show the implant to enable these functions again.

# <span id="page-73-0"></span>*23 WORKSPACES*

SICAT applications constitute studies in various views and assign combinations of views in workspaces.

SICAT Implant features three different workspaces:

- **Panorama** workspace Information on this can be found in the section *[Overview of the panoramic](#page-74-0) [workspace \[](#page-74-0)*[▶](#page-74-0)*[Page 75 - SIDEXIS 4\]](#page-74-0)*.
- **Implant-Aligned** workspace Information on this can be found in the section *[Overview of the](#page-76-0) [Implant-Aligned workspace \[](#page-76-0)*[▶](#page-76-0)*[Page 77 - SIDEXIS 4\]](#page-76-0)*.
- **MPR/Radiology** workspace Information on this can be found in the section *[Overview of the MPR/](#page-77-0) [Radiology workspace \[](#page-77-0)*[▶](#page-77-0)*[Page 78 - SIDEXIS 4\]](#page-77-0)*.

The following actions are available for workspaces and the views they contain:

- *[Switching workspaces \[](#page-78-0)*[▶](#page-78-0)*[Page 79 SIDEXIS 4\]](#page-78-0)*.
- *[Adjusting and resetting the layout of workspaces \[](#page-79-0)[▶](#page-79-0) [Page 80 SIDEXIS 4\]](#page-79-0)*.
- *Adjusting the views*  $[▶$  $[▶$ *Page 83 SIDEXIS 4*].
- There are additional possibilities to adjust the **3D** view. Information on this can be found in the section *[Adjusting the 3D view \[](#page-99-0)*[▶](#page-99-0)*[Page 100 - SIDEXIS 4\]](#page-99-0)*.
- You can document the contents of the active workspace. Information on this can be found in the section *[Creating screenshots of workspaces \[](#page-80-0)*[▶](#page-80-0)*[Page 81 - SIDEXIS 4\]](#page-80-0)*.

### 23.1 OVERVIEW OF THE PANORAMIC WORKSPACE

<span id="page-74-0"></span>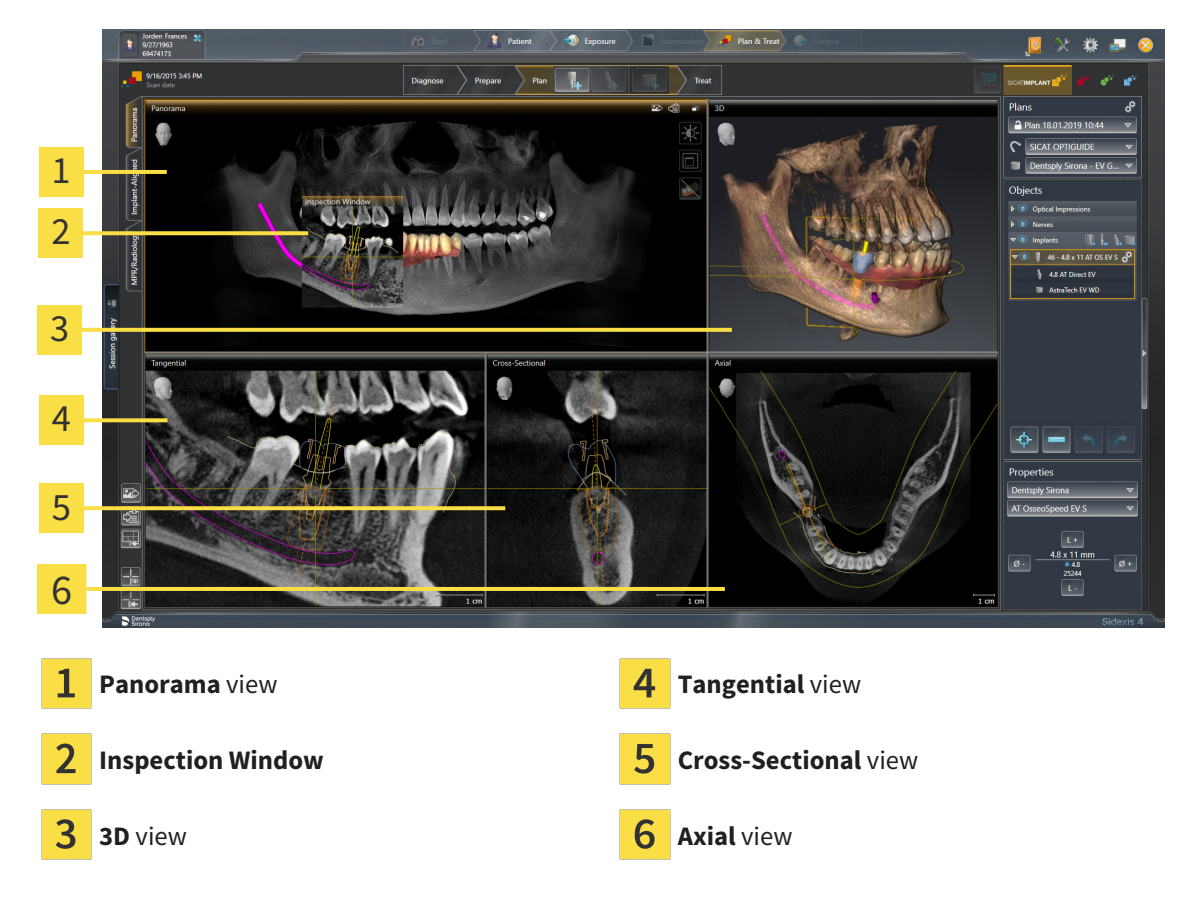

#### PANORAMA VIEW

The **Panorama** view corresponds to a virtual orthopantomogram (OPG). It shows an orthogonal projection onto the panoramic curve with a certain thickness. You can adjust the panoramic curve and the thickness to both jaws. Information on this can be found in the section *[Adjusting the panoramic region](#page-128-0) [\[](#page-128-0)*[▶](#page-128-0)*[Page 129 - SIDEXIS 4\]](#page-128-0)*.

#### INSPECTION WINDOW

The **Inspection Window** is embedded in the **Panorama** view. It adds the third dimension to the **Panorama** view by displaying slices parallel to the panoramic curve. You can move, hide, show and maximize the **Inspection Window**. Information on this can be found in the section *[Moving, hiding, showing and](#page-91-0) [maximizing the inspection window \[](#page-91-0)*[▶](#page-91-0)*[Page 92 - SIDEXIS 4\]](#page-91-0)*.

#### 3D VIEW

The **3D** view shows a 3D representation of the opened study.

#### TANGENTIAL VIEW

The **Tangential** view shows slices that are tangential to the panoramic curve.

#### CROSS-SECTIONAL VIEW

The **Cross-Sectional** view shows slices that are orthogonal to the panoramic curve.

#### AXIAL VIEW

By default, the **Axial** view shows slices from above. You can switch the viewing direction of the **Axial** view. Information on this can be found in the section *[Changing visualization settings \[](#page-221-0)*[▶](#page-221-0)*[Page 222 -](#page-221-0) [SIDEXIS 4\]](#page-221-0)*.

You can find information on the functions of the views in the sections *[Adjusting the views \[](#page-82-0)*[▶](#page-82-0)*[Page 83 -](#page-82-0) [SIDEXIS 4\]](#page-82-0)* and *[Adjusting the 3D view \[](#page-99-0)*[▶](#page-99-0)*[Page 100 - SIDEXIS 4\]](#page-99-0)*.

## 23.2 OVERVIEW OF THE IMPLANT-ALIGNED WORKSPACE

<span id="page-76-0"></span>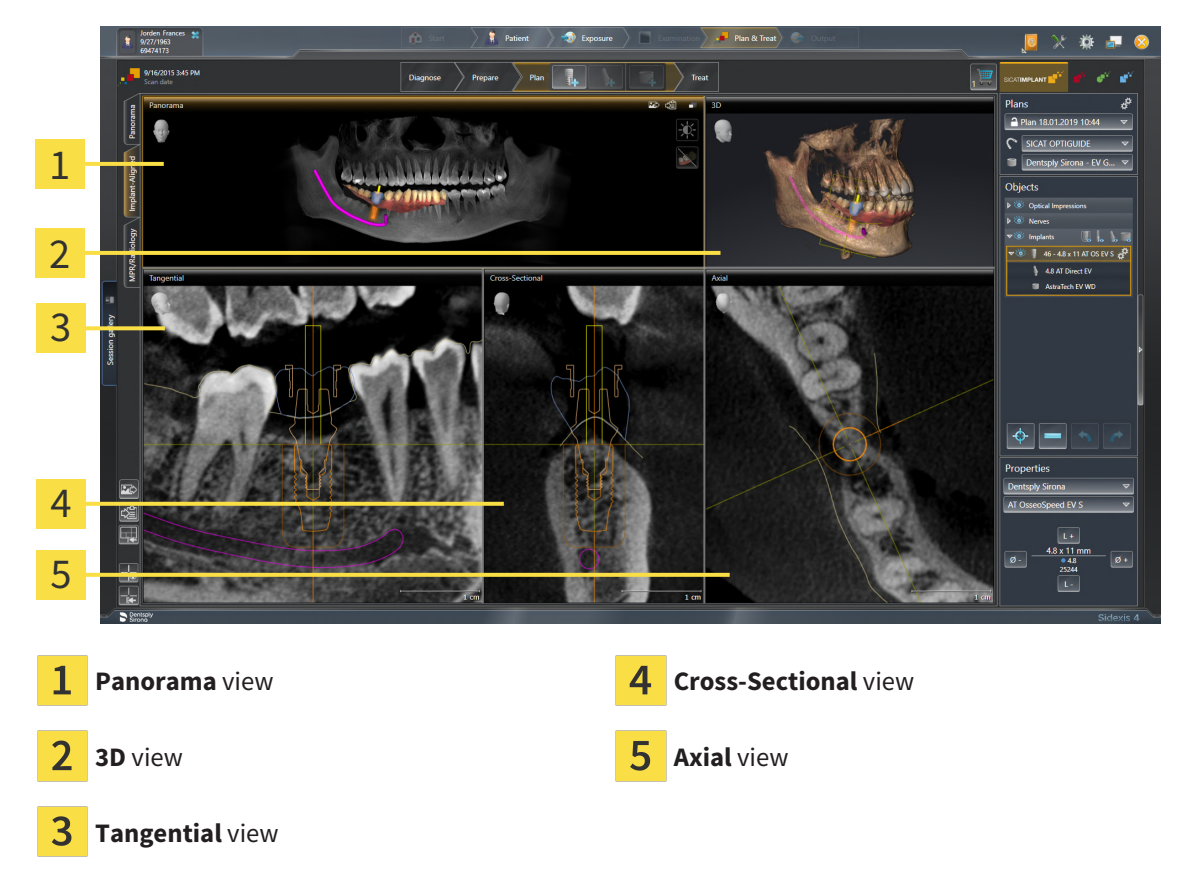

Use the **Implant-Aligned** workspace to precisely position and align implants and perform a final check of your planning. Further information is available in the section *[Moving and aligning implants \[](#page-165-0)*[▶](#page-165-0)*[Page](#page-165-0) [166 - SIDEXIS 4\]](#page-165-0)*.

The **Implant-Aligned** workspace provides the same views as the **Panorama** workspace. However, the slice views are always aligned with the active implant. As soon as you change the position or orientation of the active implant or switch the active implant, SICAT Implant adjusts the slice views accordingly so that you can see the optimum implant cross-sections in all three dimensions at all times.

In the **Implant-Aligned** workspace, you can also rotate the **Tangential** and **Cross-Sectional** views about the active implant, which enables you to optimally assess your planning from all directions and adjust it as needed. Further information is available in the section *[Rotating views about active implant](#page-95-0) [\[](#page-95-0)*[▶](#page-95-0)*[Page 96 - SIDEXIS 4\]](#page-95-0)*.

You can find information on the functions of the views in the sections *[Adjusting the views \[](#page-82-0)*[▶](#page-82-0)*[Page 83 -](#page-82-0) [SIDEXIS 4\]](#page-82-0)* and *[Adjusting the 3D view \[](#page-99-0)*[▶](#page-99-0)*[Page 100 - SIDEXIS 4\]](#page-99-0)*.

> The more precise your adjustment of the volume orientation and panoramic curve, the easier it is to plan implants in the **Implant-Aligned** workspace. Further information is available in the section *[Adjusting volume orientation and panor](#page-120-0)[amic region \[](#page-120-0)*[▶](#page-120-0)*[Page 121 - SIDEXIS 4\]](#page-120-0)*.

## 23.3 OVERVIEW OF THE MPR/RADIOLOGY WORKSPACE

<span id="page-77-0"></span>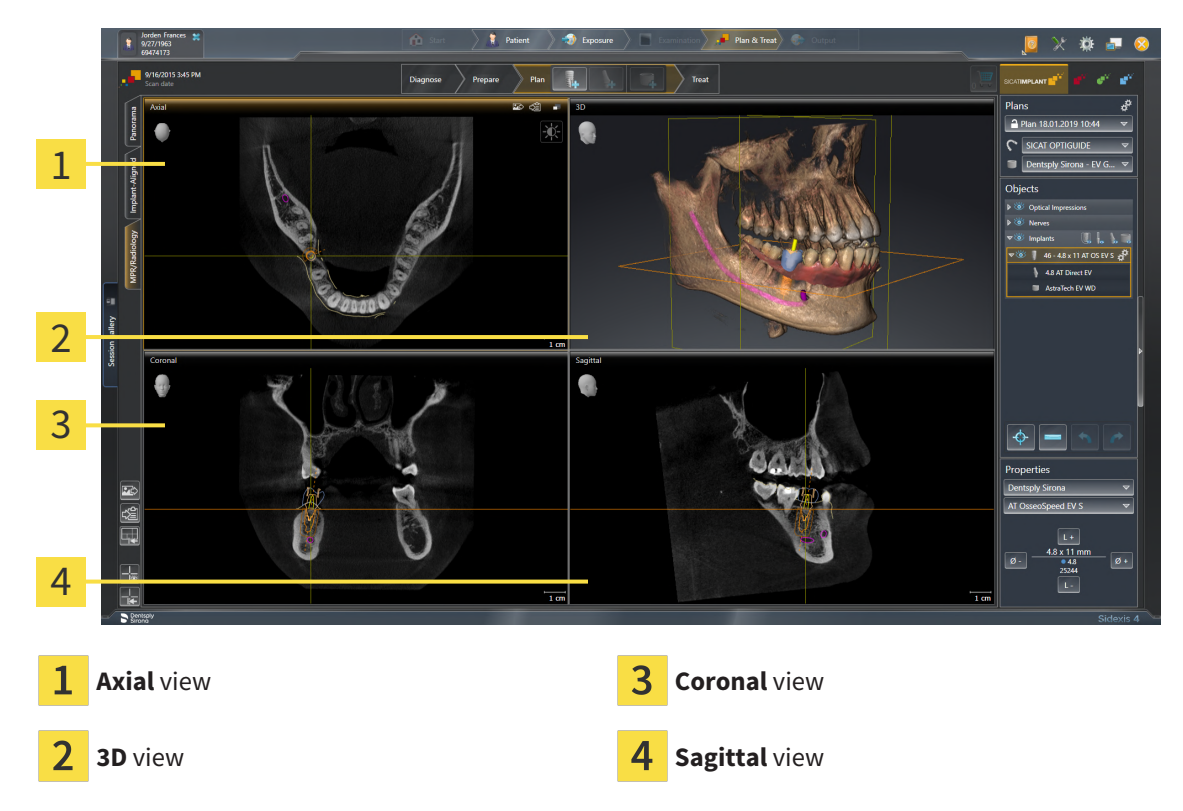

#### **AXIAL VIFW**

By default, the **Axial** view shows slices from above. You can switch the viewing direction of the **Axial** view. Information on this can be found in the section *[Changing visualization settings \[](#page-221-0)*[▶](#page-221-0)*[Page 222 -](#page-221-0) [SIDEXIS 4\]](#page-221-0)*.

#### 3D VIEW

The **3D** view shows a 3D representation of the opened study.

#### CORONAL VIEW

The **Coronal** view shows slices from the front.

#### SAGITTAL VIEW

By default, the **Sagittal** view shows slices from the right. You can switch the viewing direction of the **Sagittal** view. Information on this can be found in the section *[Changing visualization settings \[](#page-221-0)*[▶](#page-221-0)*[Page](#page-221-0) [222 - SIDEXIS 4\]](#page-221-0)*.

The functions of the views can be found in the sections *[Adjusting the views \[](#page-82-0)*[▶](#page-82-0)*[Page 83 - SIDEXIS 4\]](#page-82-0)* and *[Adjusting the 3D view \[](#page-99-0)*[▶](#page-99-0)*[Page 100 - SIDEXIS 4\]](#page-99-0)*.

## 23.4 SWITCHING WORKSPACES

<span id="page-78-0"></span>To switch the workspace, proceed as follows:

■ Click on the tab of the desired workspace in the upper left corner of the workspace region.

 $\blacktriangleright$  The selected workspace opens.

## <span id="page-79-0"></span>23.5 ADJUSTING AND RESETTING THE LAYOUT OF **WORKSPACES**

#### ADJUSTING THE LAYOUT OF THE ACTIVE WORKSPACE

To adjust the layout of the active workspace, proceed as follows:

- 1. Move the mouse pointer over the border between two or more views.
	- $\blacktriangleright$  The mouse pointer changes:

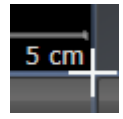

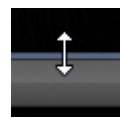

- 2. Click and hold the left mouse button.
- 3. Move the mouse.
	- $\blacktriangleright$  The position of the border will change.
	- ▶ The sizes of the views on all sides of the border will change.
- 4. Release the left mouse button.
- ▶ SICAT Implant maintains the current position of the border and the current sizes of the views on all sides of the border.

#### RESETTING THE LAYOUT OF THE ACTIVE WORKSPACE

To reset the layout of the active workspace, proceed as follows:

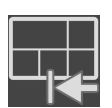

- Click on the **Reset layout of active workspace** icon in the **Workspace toolbar**.
- ▶ SICAT Implant resets the active workspace to the default layout. This means that the software displays all views in their default sizes.

## 23.6 CREATING SCREENSHOTS OF WORKSPACES

<span id="page-80-0"></span>You can copy screenshots of the workspaces to the Windows clipboard for documentation purposes.

#### ADDING A SCREENSHOT OF A WORKSPACE TO THE SIDEXIS 4 OUTPUT

To add a screenshot of a workspace to a SIDEXIS 4 output, proceed as follows:

☑ The desired workspace is already active. Information on this can be found in the section *[Switching](#page-78-0) [workspaces \[](#page-78-0)*[▶](#page-78-0)*[Page 79 - SIDEXIS 4\]](#page-78-0)*.

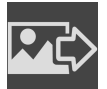

- Click on the Add screenshot of active workspace to SIDEXIS 4 output icon in the workspace toolbar.
- ▶ SICAT Implant adds a screenshot of the workspace to the SIDEXIS 4 output.

#### COPYING A SCREENSHOT OF A WORKSPACE TO THE WINDOWS CLIPBOARD

To copy a screenshot of a workspace to the Windows clipboard, proceed as follows:

☑ The desired workspace is already active. Information on this can be found in the section *[Switching](#page-78-0) [workspaces \[](#page-78-0)*[▶](#page-78-0)*[Page 79 - SIDEXIS 4\]](#page-78-0)*.

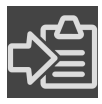

- Click on the **Copy screenshot of active workspace to clipboard** icon in the workspace toolbar.
- ▶ SICAT Implant copies a screenshot of a workspace to the Windows clipboard.

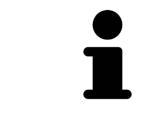

You can add screenshots from the clipboard to several applications, such as image processing software and word processors. In most applications, the paste shortcut key is Ctrl+V.

# *24 VIEWS*

Views are contained in workspaces. A description of the various workspaces and views can be found under *[Workspaces \[](#page-73-0)*[▶](#page-73-0)*[Page 74 - SIDEXIS 4\]](#page-73-0)*.

You can adjust the views. For further information about this see *[Adjusting the views \[](#page-82-0)*[▶](#page-82-0)*[Page 83 - SIDEXIS](#page-82-0) [4\]](#page-82-0)* and *[Adjusting the 3D view \[](#page-99-0)*[▶](#page-99-0)*[Page 100 - SIDEXIS 4\]](#page-99-0)*.

## 24.1 ADJUSTING THE VIEWS

<span id="page-82-0"></span>Some tools to adjust the views are only available for the active view. Information on how to activate a view can be found under *[Changing the active view \[](#page-84-0)*[▶](#page-84-0)*[Page 85 - SIDEXIS 4\]](#page-84-0)*.

An active view contains the following elements:

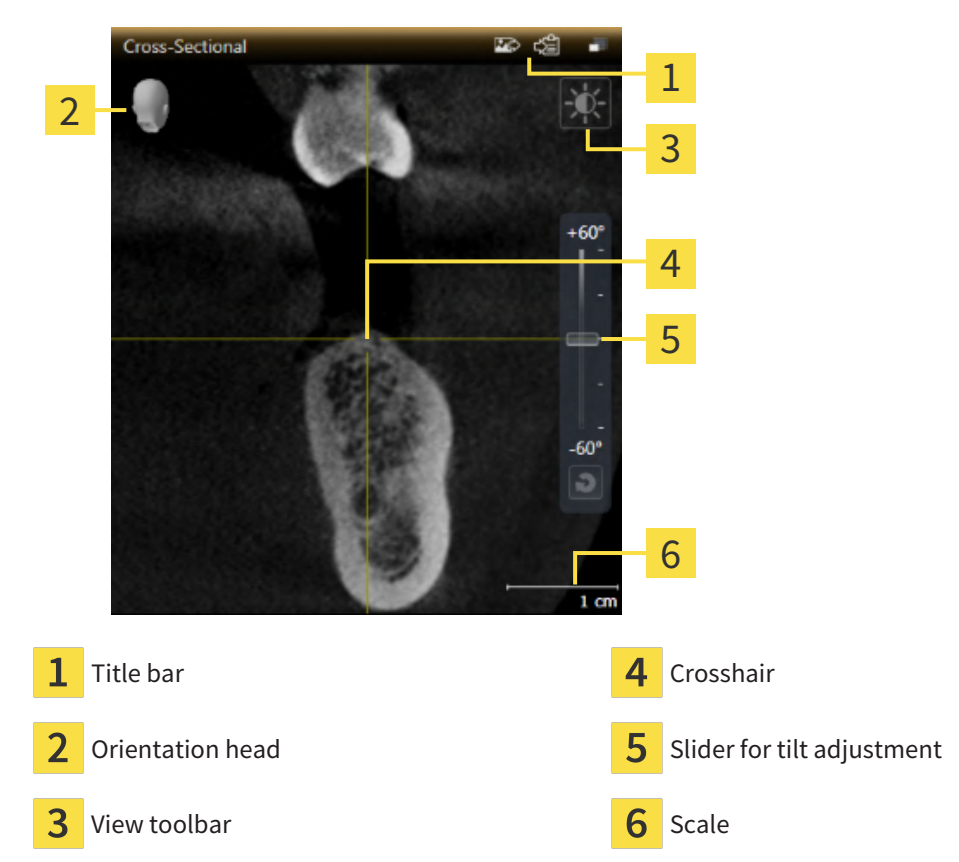

2D slice views display [crosshairs.](#page-247-0) Crosshairs are lines of intersection with other slice views. SICAT Implant synchronizes all slice views with each other. This means that all crosshairs show the same position within the 3D X-ray data. You can use this to match anatomical structures beyond the views.

The **3D** view shows [frames](#page-247-1), which illustrate the current position of the 2D slice views.

The following actions are available to adjust the views:

- *[Changing the active view \[](#page-84-0)*[▶](#page-84-0)*[Page 85 SIDEXIS 4\]](#page-84-0)*
- *[Maximizing and restoring views \[](#page-85-0)*[▶](#page-85-0)*[Page 86 SIDEXIS 4\]](#page-85-0)*
- *[Adjusting and resetting the brightness and contrast of the 2D views \[](#page-86-0)[▶](#page-86-0) [Page 87 SIDEXIS 4\]](#page-86-0)*
- *[Zooming views and panning views \[](#page-88-0)*[▶](#page-88-0)*[Page 89 SIDEXIS 4\]](#page-88-0)*
- *[Scrolling through slices in the 2D slice views \[](#page-89-0)[▶](#page-89-0) [Page 90 SIDEXIS 4\]](#page-89-0)*
- *[Moving, hiding and showing crosshairs and frames \[](#page-90-0)[▶](#page-90-0) [Page 91 SIDEXIS 4\]](#page-90-0)*
- *[Moving, hiding, showing and maximizing the inspection window \[](#page-91-0)[▶](#page-91-0) [Page 92 SIDEXIS 4\]](#page-91-0)*
- *[Tilting views \[](#page-93-0)*[▶](#page-93-0)*[Page 94 SIDEXIS 4\]](#page-93-0)*
- *[Rotating views \[](#page-94-0)*[▶](#page-94-0)*[Page 95 SIDEXIS 4\]](#page-94-0)*
- *[Rotating views about active implant \[](#page-95-0)*[▶](#page-95-0)*[Page 96 SIDEXIS 4\]](#page-95-0)*
- *[Switching off and switching on the display of optical impressions in color \[](#page-96-0)[▶](#page-96-0)[Page 97 SIDEXIS 4\]](#page-96-0)*
- *Resetting views [▶](#page-97-0) [Page 98 SIDEXIS 4\]](#page-97-0)*

There are additional possibilities to adjust the **3D** view. Information on this can be found in the section *[Adjusting the 3D view \[](#page-99-0)*[▶](#page-99-0)*[Page 100 - SIDEXIS 4\]](#page-99-0)*.

You can document the content of an active view. Information on this can be found in the section *[Creat](#page-98-0)[ing screenshots of views \[](#page-98-0)*[▶](#page-98-0)*[Page 99 - SIDEXIS 4\]](#page-98-0)*.

# 24.2 CHANGING THE ACTIVE VIEW

<span id="page-84-0"></span>Only the active view shows the **View toolbar** and the title bar.

To activate a view, proceed as follows:

1. Place the mouse pointer over the desired view:

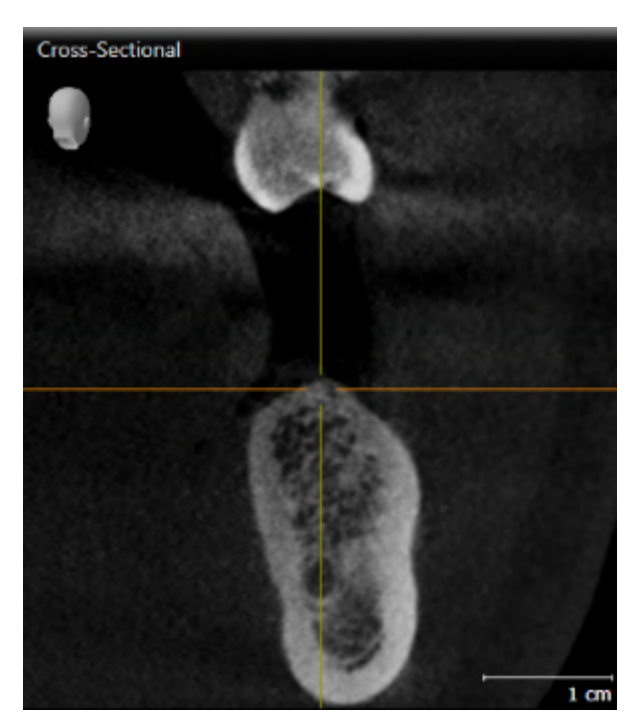

- 2. Click the desired view.
- ▶ SICAT Implant activates the view:

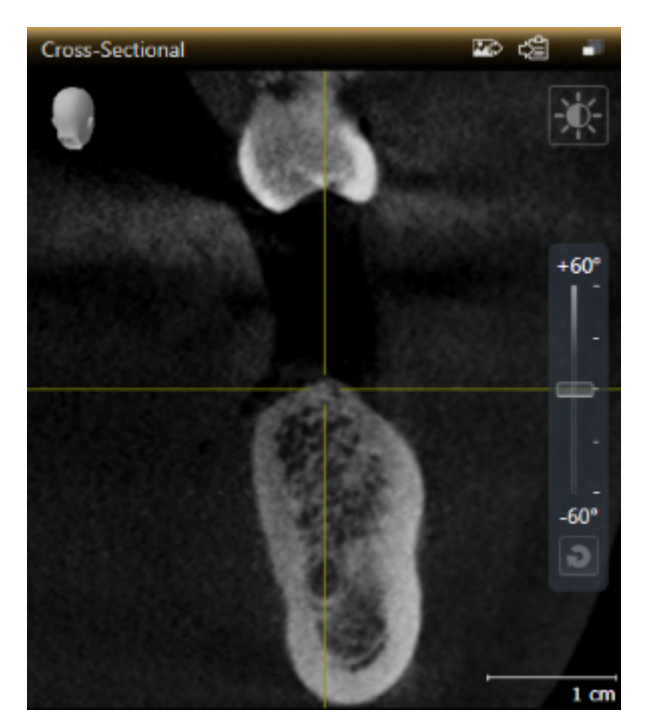

You can identify the activated view by the orange title bar.

## 24.3 MAXIMIZING AND RESTORING VIEWS

<span id="page-85-0"></span>To maximize a view and restore it to its previous size, proceed as follows:

- ☑ The desired view is already active. Information on this can be found in the section *[Changing the act](#page-84-0)[ive view \[](#page-84-0)*[▶](#page-84-0)*[Page 85 - SIDEXIS 4\]](#page-84-0)*.
- ☑ The desired view is not maximized.

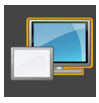

- 1. Click on the **Maximize** icon in the title bar of the desired view.
	- ▶ SICAT Implant maximizes the view.
- 2. Click on the **Restore** icon in the title bar of the maximized view.
	- $\triangleright$  SICAT Implant restores the view to its previous size.

The following alternatives are available to maximize views and restore them to their previous size:

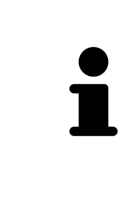

- To maximize a view, you can also double click on the title bar of the view you require.
- To restore a view to its previous size, you can also double click on the title bar of the maximized view.

# <span id="page-86-0"></span>24.4 ADJUSTING AND RESETTING THE BRIGHTNESS AND CONTRAST OF THE 2D VIEWS

To adjust the brightness and contrast of a 2D view, proceed as follows:

☑ The desired 2D view is already active. Information on this can be found in the section *[Changing the](#page-84-0) [active view \[](#page-84-0)*[▶](#page-84-0)*[Page 85 - SIDEXIS 4\]](#page-84-0)*.

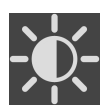

- 1. Place the mouse pointer over the **Adjust brightness and contrast** icon in the **View toolbar** of the 2D view.
	- ▶ The transparent **Adjust brightness and contrast** window opens:

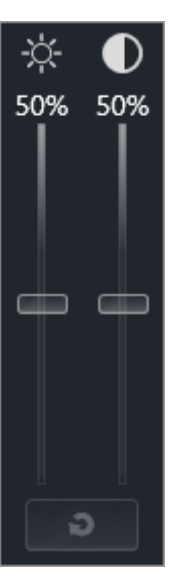

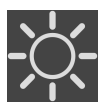

- 2. Move the mouse pointer over the **Brightness** slider.
- 3. Click and hold the left mouse button and move the mouse up or down.
	- ▶ SICAT Implant adjusts the brightness of the 2D view according to the position of the **Brightness** slider.
- 4. Release the left mouse button.
	- ▶ SICAT Implant maintains the current brightness of the 2D view.

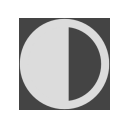

- 5. Move the mouse pointer over the **Contrast** slider.
- 6. Click and hold the left mouse button and move the mouse up or down.
	- ▶ SICAT Implant adjusts the contrast of the 2D view according to the position of the **Contrast** slider.
- 7. Release the left mouse button.

▶ SICAT Implant maintains the current contrast of the 2D view.

8. Move the mouse pointer out of the transparent **Adjust brightness and contrast** window.

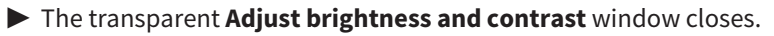

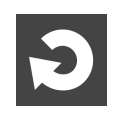

To reset the brightness and contrast of the 2D view to the default values, click on the **Reset brightness and contrast** icon.

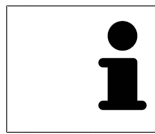

The brightness and contrast of all 2D slice views are linked together.

# <span id="page-88-0"></span>24.5 ZOOMING VIEWS AND PANNING VIEWS

#### ZOOMING A VIEW

Zooming magnifies or shrinks the contents of a view.

To zoom a view, proceed as follows:

- 1. Place the mouse pointer over the desired view.
- 2. Move the mouse wheel forwards.

▶ The view will zoom in.

- 3. Move the mouse wheel backwards.
- ▶ The view will zoom out.

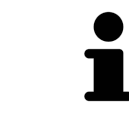

Alternatively, you can click on the mouse wheel and move the mouse up and down to zoom in or out.

#### PANNING A VIEW

To move a section in a view, proceed as follows:

- 1. Place the mouse pointer over the desired view.
- 2. Press and hold down the right mouse button.

 $\blacktriangleright$  The mouse pointer changes.

- 3. Move the mouse.
	- ▶ The section in the view will move according to the movement of the mouse pointer.
- 4. Release the right mouse button.
- $\triangleright$  SICAT Implant maintains the current position of the view.

### 24.6 SCROLLING THROUGH SLICES IN THE 2D SLICE VIEWS

<span id="page-89-0"></span>To scroll through slices in a 2D slice view, proceed as follows:

- 1. Move the mouse pointer over the desired 2D slice view.
- 2. Click and hold the left mouse button.
	- ▶ The mouse pointer becomes a two-way arrow.
- 3. Move the mouse up or down as desired.
	- ▶ With the exception of the **Cross-Sectional** slice, all slices move in parallel.
	- ▶ The **Cross-Sectional** slice moves along the panoramic curve.
	- ▶ SICAT Implant adjusts the slices and crosshairs of other views according to the current focus point.
	- ▶ SICAT Implant adjusts the frames of the **3D** views according to the current focus point.
- 4. Release the left mouse button.
- $\blacktriangleright$  SICAT Implant maintains the current slice.

# <span id="page-90-0"></span>24.7 MOVING, HIDING AND SHOWING CROSSHAIRS AND FRAMES

#### MOVING A CROSSHAIR

To move the crosshair in a 2D slice view, proceed as follows:

☑ All crosshairs and frames are currently shown.

- 1. Move the mouse pointer in the view you require to the middle of the crosshair.
	- $\blacktriangleright$  The mouse pointer becomes a crosshair:

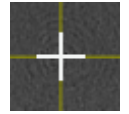

- 2. Click and hold the left mouse button.
- 3. Move the mouse.
	- $\blacktriangleright$  The crosshair in the view will track the movements of the mouse.
	- ▶ SICAT Implant adjusts the slices and crosshairs of other views according to the current focus point.
	- ▶ SICAT Implant adjusts the frames of the **3D** views according to the current focus point.
- 4. Release the left mouse button.
- $\triangleright$  SICAT Implant maintains the current position of the crosshair.

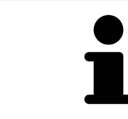

To immediately move the crosshair to the position of the mouse pointer, you can also double click in a 2D view.

#### HIDING AND SHOWING CROSSHAIRS AND FRAMES

To hide and show all crosshairs and frames, proceed as follows:

☑ All crosshairs and frames are currently shown.

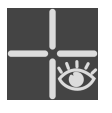

- 1. Click on the **Hide crosshairs and frames** icon in the **Workspace toolbar**.
	- $\triangleright$  SICAT Implant hides the crosshairs in all 2D slice views.
	- ▶ SICAT Implant hides the frames in the **3D** view.

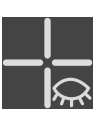

- 2. Click on the **Show crosshairs and frames** icon.
	- ▶ SICAT Implant shows the crosshairs in all 2D slice views.
	- ▶ SICAT Implant shows the frames in the **3D** view.

# <span id="page-91-0"></span>24.8 MOVING, HIDING, SHOWING AND MAXIMIZING THE INSPECTION WINDOW

#### MOVING THE INSPECTION WINDOW

To move the **Inspection Window**, proceed as follows:

- ☑ The **Panorama** workspace is already open. Information on this can be found in the section *[Chan](#page-78-0)[ging the active workspace \[](#page-78-0)*[▶](#page-78-0)*[Page 79 - SIDEXIS 4\]](#page-78-0)*.
- ☑ The **Inspection Window** is already shown:

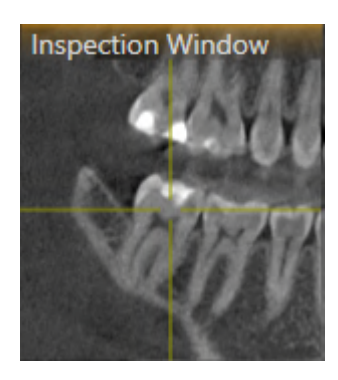

- 1. Place the mouse pointer on the **Inspection Window** title bar in the **Panorama** view.
	- $\blacktriangleright$  The mouse pointer becomes a hand.
- 2. Click and hold the left mouse button.
- 3. Move the mouse.
	- ▶ The **Inspection Window** tracks the movement of the mouse pointer.
	- ▶ SICAT Implant adjusts the slices and crosshairs of other views according to the current focus point.
	- ▶ SICAT Implant adjusts the frames of the **3D** view according to the current focus point.
- 4. Release the left mouse button.
- ▶ SICAT Implant maintains the current **Inspection Window** position.

#### HIDING, SHOWING AND MAXIMIZING THE INSPECTION WINDOW

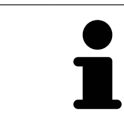

The **Set inspection window** icon is both a status indicator and a switch.

To hide, show and maximize the **Inspection Window**, proceed as follows:

- ☑ The **Panorama** workspace is already open. Information on this can be found in the section *[Switch](#page-78-0)[ing workspaces \[](#page-78-0)*[▶](#page-78-0)*[Page 79 - SIDEXIS 4\]](#page-78-0)*.
- ☑ The **Inspection Window** is already shown.
- 1. Place the mouse pointer over the **Set inspection window** icon in the **View toolbar** of the **Panorama** view.

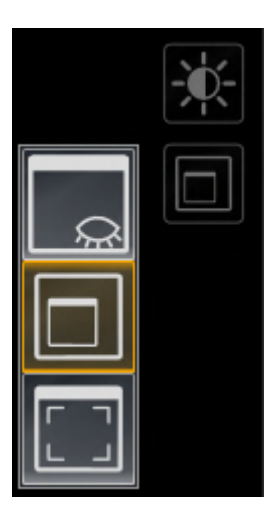

 $\triangleright$  SICAT Implant displays the icons for setting the inspection window:

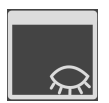

2. Click on the **Hide inspection window** icon. ▶ SICAT Implant hides the **Inspection Window**.

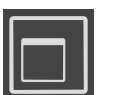

3. Click on the **Use default inspection window size** icon. ▶ SICAT Implant shows the **Inspection Window**.

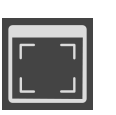

4. Click on the **Show maximized inspection window** icon. ▶ SICAT Implant maximizes the inspection window.

## 24.9 TILTING VIEWS

<span id="page-93-0"></span>In the **Panorama** workspace, you can tilt the **Tangential** and **Cross-Sectional** views. This allows you to optimize alignment in both views for viewing a specific anatomical structure (e. g. a tooth) or a planning object.

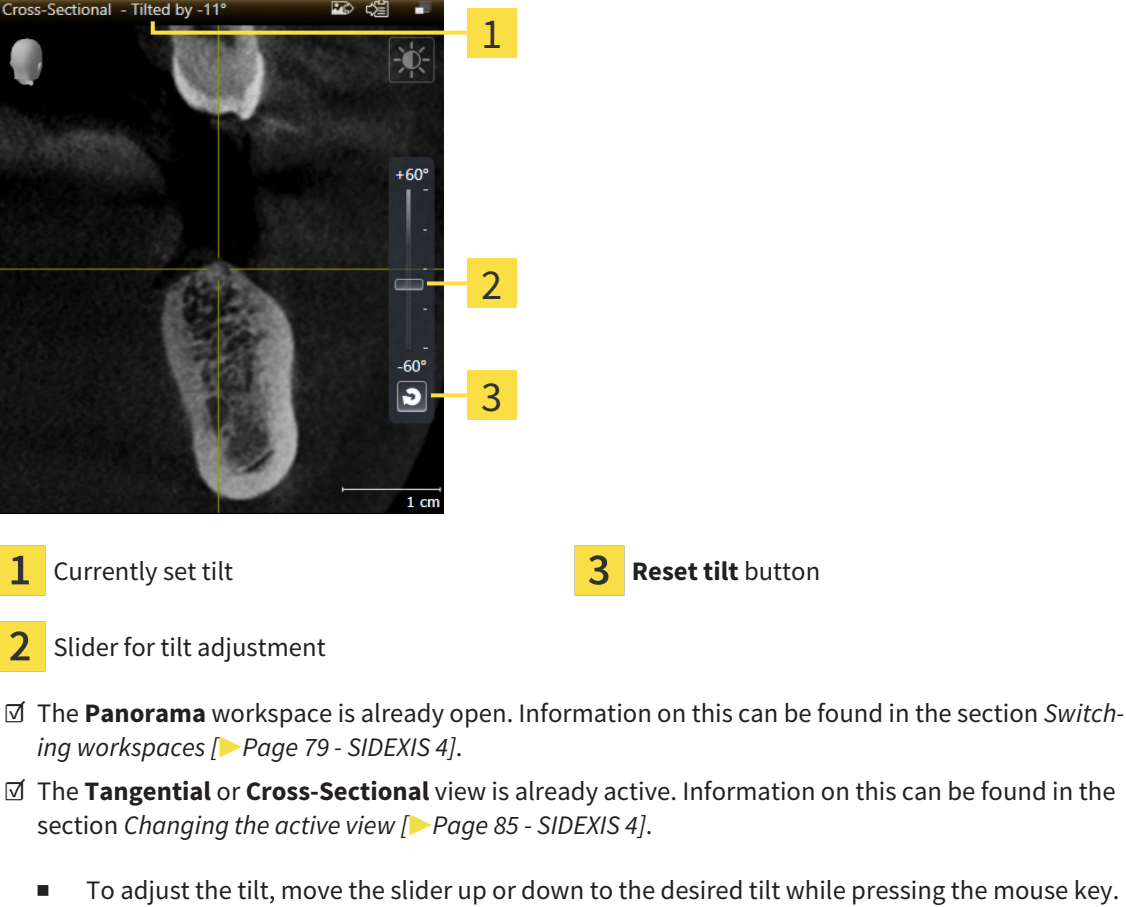

- You can also change the tilt by clicking on the slider and using the **Up** and **Down** arrow keys.
- $\triangleright$  SICAT Implant tilts the active view and shows the currently set tilt in the title bar of the active view.
- ▶ SICAT Implant updates the line of the crosshair in the **Tangential** or **Cross-Sectional** view.
- ▶ SICAT Implant tilts the corresponding frame in the **3D** view.

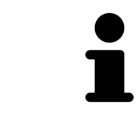

You can reset the tilt to 0° by clicking the **Reset tilt** button.

### 24.10 ROTATING VIEWS

<span id="page-94-0"></span>In the **Panorama** workspace, you can rotate the **Tangential** view. For example, to mark the mandibular nerve, you can rotate the view so that the ascending branch of the mandibular nerve is visible in a slice.

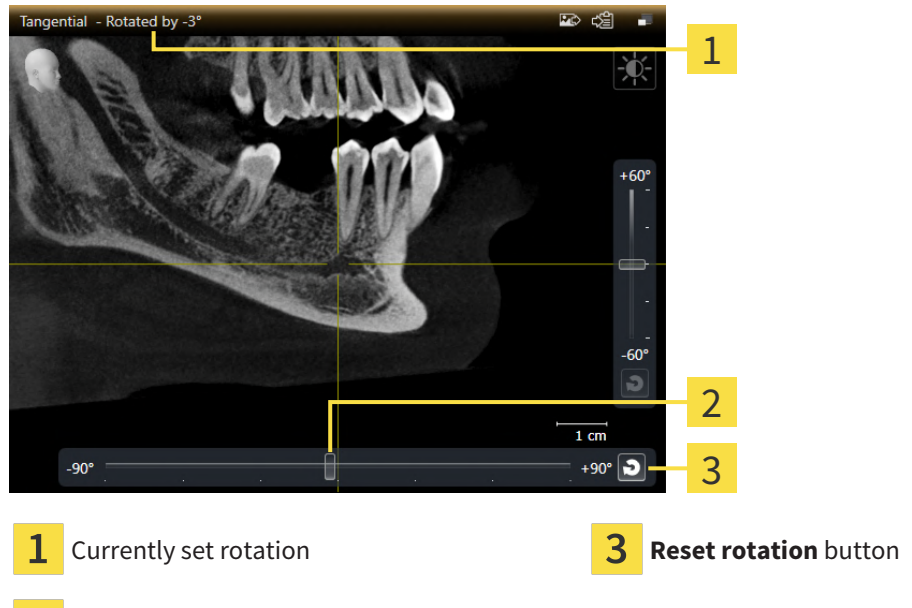

- 2 Slider for rotation adjustment
- ☑ The **Panorama** workspace is already open. Information on this can be found in the section *[Switch](#page-78-0)[ing workspaces \[](#page-78-0)*[▶](#page-78-0)*[Page 79 - SIDEXIS 4\]](#page-78-0)*.
- ☑ The **Tangential** view is already active. Information on this can be found in the section *[Changing the](#page-84-0) [active view \[](#page-84-0)*[▶](#page-84-0)*[Page 85 - SIDEXIS 4\]](#page-84-0)*.
	- To adjust the rotation, move the slider to the right or to the left while pressing the mouse key until you reach the desired rotation. You can also change the rotation by clicking on the slider and using the **Right** and **Left** arrow keys.
- $\triangleright$  SICAT Implant rotates the active view and shows the currently set rotation in the title bar of the active view.
- ▶ SICAT Implant rotates the corresponding line of the crosshair in the **Cross-Sectional** and **Axial** views.
- ▶ SICAT Implant rotates the corresponding frame in the **3D** view.

The view is rotated about the current position of the crosshair. If you want to rotate the view about another position, first place the focus on this position.

You can reset the rotation to 0° by clicking on the **Reset rotation** button.

## 24.11 ROTATING VIEWS ABOUT ACTIVE IMPLANT

<span id="page-95-0"></span>In the **Implant-Aligned** workspace, you can rotate the **Tangential** and **Cross-Sectional** views about the active implant, which enables you to optimally assess your planning from all directions and adjust it as needed.

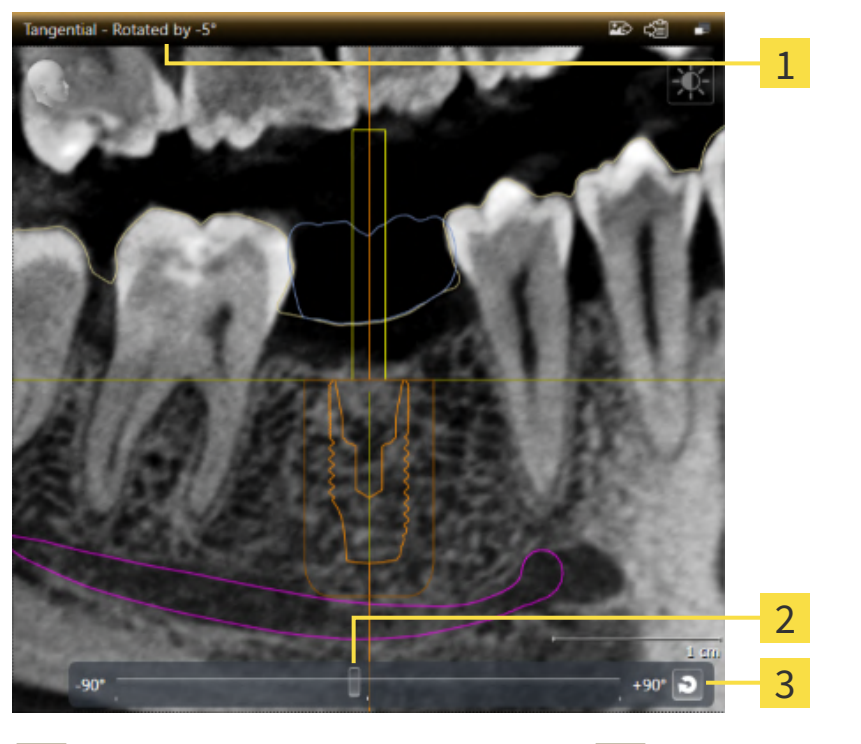

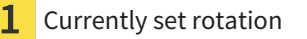

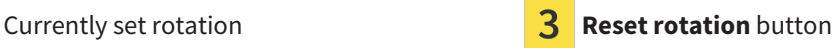

- Slider for rotation adjustment
- ☑ The **Implant-Aligned** workspace is already open. Information on this can be found in the section *[Switching workspaces \[](#page-78-0)*[▶](#page-78-0)*[Page 79 - SIDEXIS 4\]](#page-78-0)*.
- 1. Activate the implant about which you want to rotate the views by clicking on the implant in the **Objects** or in the views.
- 2. Activate the **Tangential** or **Cross-Sectional** views which you want to rotate about the active implant.
- 3. To adjust the rotation, move the slider to the right or to the left while pressing the mouse key until you reach the desired rotation. You can also change the rotation by clicking on the slider and using the **Right** and **Left** arrow keys.
- ▶ SICAT Implant simultaneously rotates the **Tangential** and **Cross-Sectional** views and shows the currently set rotation in the title bar of both views.
- ▶ SICAT Implant rotates the crosshair in the **Axial** view.
- ▶ SICAT Implant rotates the corresponding frames in the **3D** view.

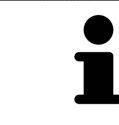

You can reset the rotation to 0° by clicking on the **Reset rotation** button.

# <span id="page-96-0"></span>24.12 SWITCHING OFF AND SWITCHING ON THE DISPLAY OF OPTICAL IMPRESSIONS IN COLOR

In the **Panorama** and **3D** views, optical impressions are automatically displayed in color if you have previously imported optical impressions in color and display in color is activated.

You can switch the display of optical impressions in color to a monochrome display if only the exact recognition of the shape and geometry is important.

☑ The **Panorama** or **3D** view is already active. Information on this can be found in the section *[Chan](#page-84-0)[ging the active view \[](#page-84-0)*[▶](#page-84-0)*[Page 85 - SIDEXIS 4\]](#page-84-0)*.

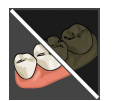

1. Click on the **Turn the colored display for optical impressions off** icon in the **View toolbar**. ▶ SICAT Implant switches from display in color to monochrome display.

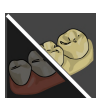

2. Click on the **Turn the colored display for optical impressions on** icon in the **View toolbar**.

 $\triangleright$  SICAT Implant switches from monochrome display to display in color.

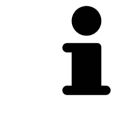

If you switch the display of optical impressions in color in the **3D** view, the display mode will be switched in the **Panorama** view as well. This also applies vice versa.

### 24.13 RESETTING VIEWS

<span id="page-97-0"></span>To reset all views, proceed as follows:

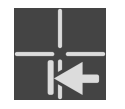

- Click on the **Workspace toolbar** icon in the **Reset views**.
- ▶ SICAT Implant resets all views to the default values for zoom, panning, scrolling, moving the crosshairs and moving the **Inspection Window**.
- ▶ SICAT Implant resets the viewing direction of the **3D** view to the default value.
- $\triangleright$  SICAT Implant resets the tilt and rotation of views to 0°.

### 24.14 CREATING SCREENSHOTS OF VIEWS

<span id="page-98-0"></span>You can take screenshots of the views to document them and output screenshots in the following ways:

- Adding to the SIDEXIS 4 output.
- Copying to the Windows clipboard.

#### ADDING A SCREENSHOT OF A VIEW TO THE SIDEXIS 4 OUTPUT

☑ The desired view is already active. Information on this can be found in the section *[Changing the act](#page-84-0)[ive view \[](#page-84-0)*[▶](#page-84-0)*[Page 85 - SIDEXIS 4\]](#page-84-0)*.

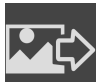

- Click on the **Add screenshot to SIDEXIS 4 output** icon in the title bar of the view.
- ▶ SICAT Implant adds a screenshot of the view to the SIDEXIS 4 output.

#### COPYING A SCREENSHOT OF A VIEW TO THE WINDOWS CLIPBOARD

To copy a screenshot of a view to the Windows clipboard, proceed as follows:

☑ The desired view is already active. Information on this can be found in the section *[Changing the act](#page-84-0)[ive view \[](#page-84-0)*[▶](#page-84-0)*[Page 85 - SIDEXIS 4\]](#page-84-0)*.

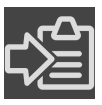

Click on the **Copy screenshot to clipboard (Ctrl+C)** icon in the title bar of the view.

SICAT Implant copies a screenshot of the view to the Windows clipboard.

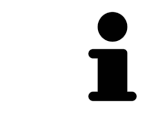

You can add screenshots from the clipboard to several applications, such as image processing software and word processors. In most applications, the paste shortcut key is Ctrl+V.

# <span id="page-99-0"></span>*25 ADJUSTING THE 3D VIEW*

You can change the direction of the **3D** view at any time. Information on this can be found in the section *[Changing the direction of the 3D view \[](#page-100-0)*[▶](#page-100-0)*[Page 101 - SIDEXIS 4\]](#page-100-0)*.

The following actions are available to configure the **3D** view:

- *[Switching the display mode of the 3D view \[](#page-101-0)*[▶](#page-101-0)*[Page 102 SIDEXIS 4\]](#page-101-0)*
- *[Configuring the active display mode of the 3D view \[](#page-102-0)*[▶](#page-102-0)*[Page 103 SIDEXIS 4\]](#page-102-0)*
- *Changing the clipping mode of the 3D view*  $\triangleright$  *Page 105 SIDEXIS 4*]
- *[Pinning the clipping area \[](#page-106-0)*[▶](#page-106-0)*[Page 107 SIDEXIS 4\]](#page-106-0)*

You can also rotate the volume automatically. Information on this can be found in the section *[Rotating](#page-107-0) [volume automatically \[](#page-107-0)*[▶](#page-107-0)*[Page 108 - SIDEXIS 4\]](#page-107-0)*.

### 25.1 CHANGING THE DIRECTION OF THE 3D VIEW

<span id="page-100-0"></span>There are two ways to change the direction of the **3D** view:

- Interactive changes
- Selecting a standard viewing direction

#### INTERACTIVELY CHANGING THE DIRECTION OF THE 3D VIEW

To interactively change the direction of the **3D** view, proceed as follows:

- 1. Place the mouse pointer on the **3D** view.
- 2. Click and hold the left mouse button.
	- $\blacktriangleright$  The mouse pointer becomes a hand.
- 3. Move the mouse.
	- ▶ The viewing direction changes according to the movement of the mouse.
- 4. Release the left mouse button.
- ▶ SICAT Implant keeps the current viewing direction of the **3D** view.

#### SELECTING A STANDARD VIEWING DIRECTION

To select a standard viewing direction in the **3D** view, proceed as follows:

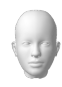

- 1. Place the mouse pointer over the Orientation head icon in the top left corner of the **3D** view.
	- ▶ The transparent **Viewing direction** window opens:

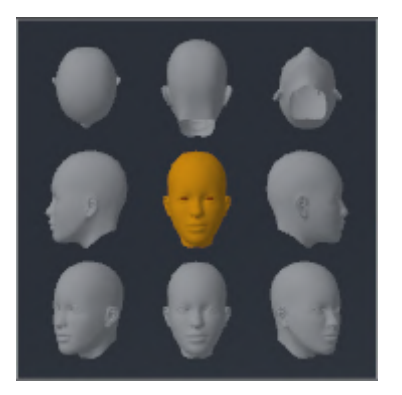

- ▶ In the middle of the transparent **Viewing direction** window, the highlighted Orientation head shows the current viewing direction.
- 2. Click on the Orientation head icon that shows the desired standard viewing direction.
	- ▶ The direction of the **3D** view changes according to your selection.
- 3. Move the mouse pointer out of the transparent **Viewing direction** window.
- ▶ The transparent **Viewing direction** window closes.

## 25.2 SWITCHING THE DISPLAY MODE OF THE 3D VIEW

<span id="page-101-0"></span>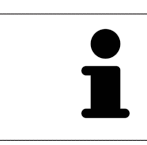

All display modes are available in all workspaces.

To change the display mode of the **3D** view, proceed as follows:

- ☑ The **3D** view is already active. Information on this can be found in the section *[Changing the active](#page-84-0) [view \[](#page-84-0)*[▶](#page-84-0)*[Page 85 - SIDEXIS 4\]](#page-84-0)*.
- 1. Place the mouse pointer over the **Switch display mode** icon in the **View toolbar** of the **3D** view.
	- ▶ The transparent **Switch display mode** window opens:

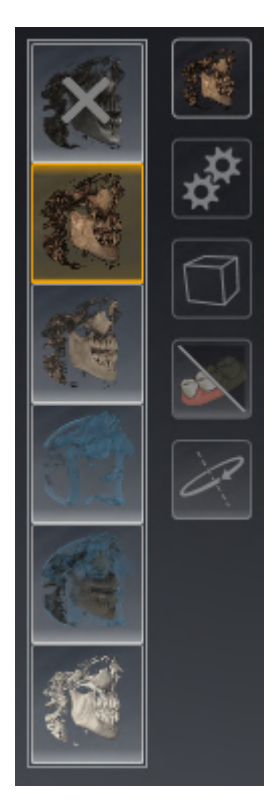

- 2. Click on the icon for the desired display mode.
	- $\triangleright$  SICAT Implant activates the desired display mode.
- 3. Move the mouse pointer out of the transparent **Switch display mode** window.
- ▶ The transparent **Switch display mode** window closes.

### <span id="page-102-0"></span>25.3 CONFIGURING THE ACTIVE DISPLAY MODE OF THE 3D VIEW

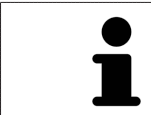

The transparent **Configure active display mode** window only shows the settings that are relevant for the active display mode.

To configure the active display mode of the **3D** view, proceed as follows:

- ☑ The **3D** view is already active. Information on this can be found in the section *[Changing the active](#page-84-0) [view \[](#page-84-0)*[▶](#page-84-0)*[Page 85 - SIDEXIS 4\]](#page-84-0)*.
- ☑ The desired display mode is already active. Information on this can be found in the section *[Switch](#page-101-0)[ing the display mode of the 3D view \[](#page-101-0)*[▶](#page-101-0)*[Page 102 - SIDEXIS 4\]](#page-101-0)*.

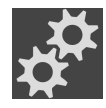

- 1. Place the mouse pointer over the **Configure active display mode** icon in the **View toolbar** of the **3D** view.
	- ▶ The transparent **Configure active display mode** window opens:

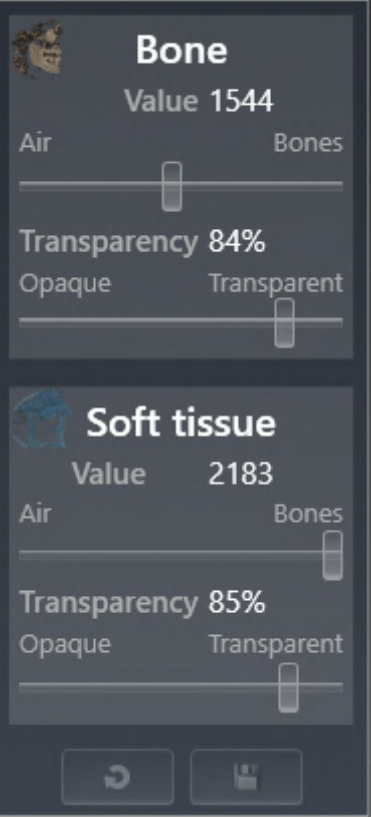

- 2. Move the slider you require.
	- ▶ SICAT Implant adjusts the **3D** view according to the position of the slider.

▶ The transparent **Configure active display mode** window closes.

3. Move the mouse pointer out of the transparent **Configure active display mode** window.

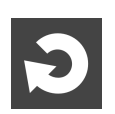

You can reset to the default settings by clicking the **Reset configuration of active display mode to default values** button.

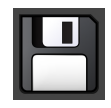

You can save the current settings as default settings by clicking the **Save configuration of active display mode as default values** button.

### 25.4 CHANGING THE CLIPPING MODE OF THE 3D VIEW

<span id="page-104-0"></span>In the **3D** view, you can temporarily cut away parts of the volume in order to better examine the remain-ing part or to better assess the position of planning objects in the volume ("[Clipping"](#page-247-2)).

You can cut away the volume along one of the 2D slice views of the corresponding workspace and/or along an area around the focus point. Normally, the clipping area is synchronized with the other views. However, you can also pin the set clipping area. Further information is available in the section *[Pinning](#page-106-0) [the clipping area \[](#page-106-0)*[▶](#page-106-0)*[Page 107 - SIDEXIS 4\]](#page-106-0)*.

To change the clipping mode of the **3D** view, proceed as follows:

- ☑ The **3D** view is already active. Information on this can be found in the section *[Changing the active](#page-84-0) [view \[](#page-84-0)*[▶](#page-84-0)*[Page 85 - SIDEXIS 4\]](#page-84-0)*.
- 1. Place the mouse pointer over the **Switch clipping mode** icon in the **View toolbar** of the **3D** view.
	- ▶ The transparent **Switch clipping mode** window opens:

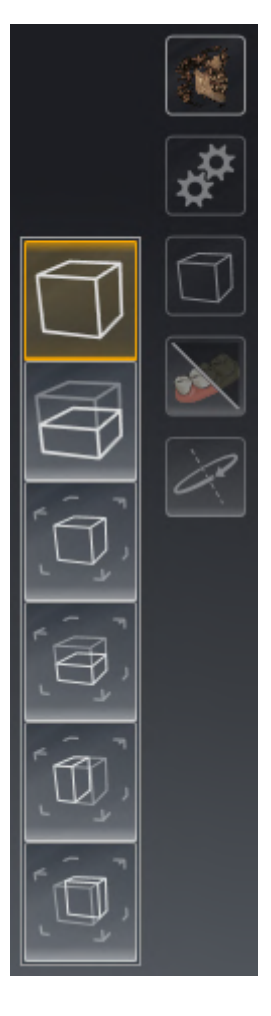

2. Click on the icon of the desired clipping mode.

 $\triangleright$  SICAT Implant activates the desired clipping mode.

- 3. Move the mouse pointer out of the transparent **Switch clipping mode** window.
- ▶ The transparent **Switch clipping mode** window closes.

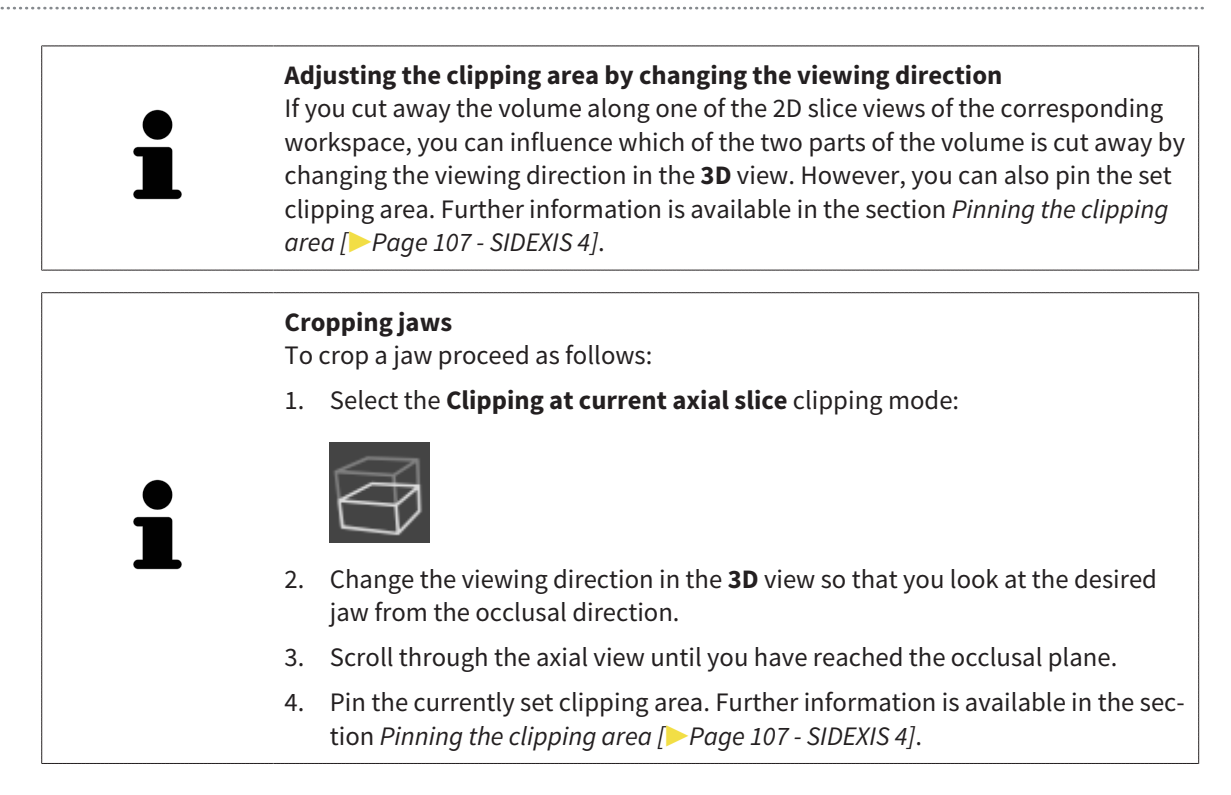

## 25.5 PINNING THE CLIPPING AREA

<span id="page-106-0"></span>To pin the current clipping area which has been set in the **3D** view, proceed as follows:

- ☑ The **3D** view is already active. Information on this can be found in the section *[Changing the active](#page-84-0) [view \[](#page-84-0)*[▶](#page-84-0)*[Page 85 - SIDEXIS 4\]](#page-84-0)*.
- ☑ You have selected a clipping mode in which part of the volume is temporarily clipped away. Information on this can be found in the section *[Changing the clipping mode of the 3D view \[](#page-104-0)*[▶](#page-104-0)*[Page 105 -](#page-104-0) [SIDEXIS 4\]](#page-104-0)*.

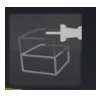

- 1. In the **View toolbar**, click on the pin shown here.
	- $\triangleright$  SICAT Implant pins the current clipping area.
- 2. In the **View toolbar**, click on the pin shown here.
	- $\triangleright$  SICAT Implant unpins the current clipping area.

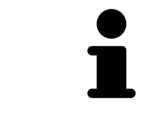

If you select a different clipping mode, the clipping area is automatically unpinned.

### 25.6 ROTATING VOLUME AUTOMATICALLY

<span id="page-107-0"></span>To automatically rotate the volume in the **3D** views of all workspaces, proceed as follows:

☑ The **3D** view of the open workspace is already active. Information on this can be found in the section *[Changing the active view \[](#page-84-0)*[▶](#page-84-0)*[Page 85 - SIDEXIS 4\]](#page-84-0)*.

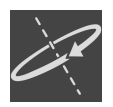

1. Click on the **Rotate automatically** button.

 $\triangleright$  SICAT Implant starts to automatically rotate the volume about its main axis.

2. To stop automatic rotation, click on the **Rotate automatically** button again or anywhere in the **3D** view.
# *26 MANAGING PLANS*

You can create several alternative treatment plans for a patient in a study. This allows you to quickly switch between these plans to compare them and determine the final surgical procedure plan. In addition, SICAT Implant automatically creates a copy of the opened plan with the status "Finalized", when you order a SICAT surgical guide, when you perform an export for a CEREC Guide and when you export the plan. In the "Finalized" status, no further modifications are possible.

A plan is always opened at all times during treatment planning. When a study is opened for the first time, a plan whose name includes the date and time is automatically created. All planning functions are based on the opened plan. For example, if you add a distance measurement, the measurement will be added to the opened plan. [Plans](#page-247-0) that you reopen later or that you have previously imported have the same status as when the plans were closed or exported.

Managing the plans includes the following actions:

- *[Switching plans \[](#page-67-0)*[▶](#page-67-0)*[Page 68 SIDEXIS 4\]](#page-67-0)* and *[Opening plans \[](#page-110-0)*[▶](#page-110-0)*[Page 111 SIDEXIS 4\]](#page-110-0)*
- *[Locking and unlocking plans \[](#page-111-0)*[▶](#page-111-0)*[Page 112 SIDEXIS 4\]](#page-111-0)*
- *[Renaming plans \[](#page-112-0)*[▶](#page-112-0)*[Page 113 SIDEXIS 4\]](#page-112-0)*
- *Adding and changing plan descriptions*  $\triangleright$  *Page 114 SIDEXIS 4*
- *[Creating new plans \[](#page-114-0)*[▶](#page-114-0)*[Page 115 SIDEXIS 4\]](#page-114-0)*
- *[Duplicating plans \[](#page-115-0)*[▶](#page-115-0)*[Page 116 SIDEXIS 4\]](#page-115-0)*
- *[Removing plans \[](#page-116-0)*[▶](#page-116-0)*[Page 117 SIDEXIS 4\]](#page-116-0)*
- *[Exporting \[](#page-117-0)*[▶](#page-117-0)*[Page 118 SIDEXIS 4\]](#page-117-0)* and *[importing plans \[](#page-119-0)*[▶](#page-119-0)*[Page 120 SIDEXIS 4\]](#page-119-0)*

Further information about the **Plans** area in the **Object bar** can be found in the section *[Switching and](#page-67-0) [managing plans \[](#page-67-0)*[▶](#page-67-0)*[Page 68 - SIDEXIS 4\]](#page-67-0)*.

#### OPENING THE "MANAGE PLANS" WINDOW

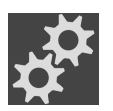

In the **Plans** area, click on the **Manage Plans** icon.

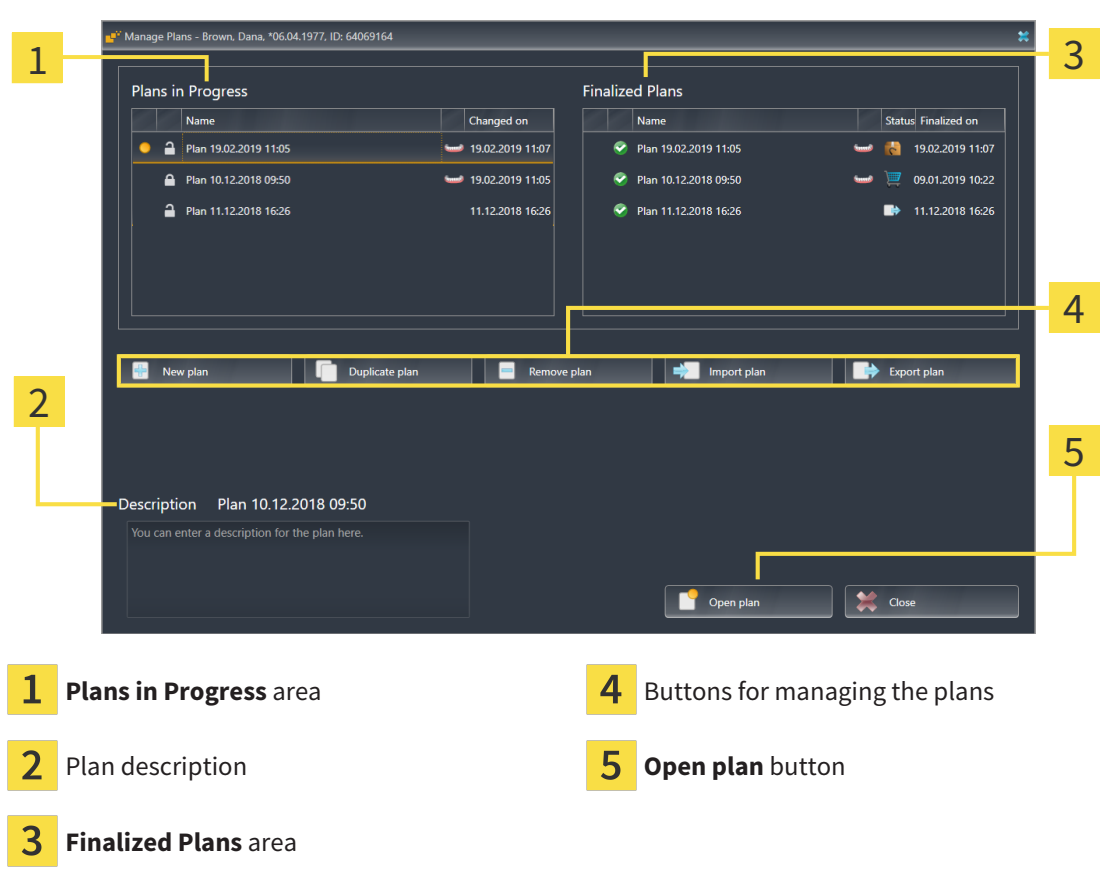

▶ SICAT Implant opens the **Manage Plans** window:

The opened plan is selected and marked with the symbol  $\bullet$ . Symbols for maxilla  $\bullet$  and mandible  $\bullet$  indicate in which jaws implants are planned.

The plans in the **Plans in Progress** area are sorted according to the change date. A plan in progress can have the status "Locked" nor "Unlocked" n.

The plans in the **Finalized Plans** area are displayed sorted according to the **Finalized on** date. A finalized plan is indicated by the  $\bullet$  symbol. Finalized plans can have one of the following statuses:

- ■ "In the shopping cart"
- N "Ordered"/"Exported for CEREC Guide"
- "Exported" (with **Export plan** button)

# 26.1 OPENING PLANS

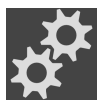

- <span id="page-110-0"></span>1. In the **Plans** area, click on the **Manage Plans** icon.
	- ▶ SICAT Implant opens the **Manage Plans** window. The currently opened plan is selected in the **Plans in Progress** or **Finalized Plans** area and marked with the symbol  $\bullet$ .
- 2. Click on the plan you want to open.

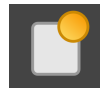

- 3. Click on the **Open plan** button.
- ▶ SICAT Implant saves and closes the previously opened plan.
- ▶ SICAT Implant opens the selected plan and closes the **Manage Plans** window.

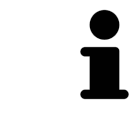

You can also open plans quickly by switching the plan shown in the workspace in the **Plans** area. Information on this can be found in the section *[Switching and](#page-67-0) [managing plans \[](#page-67-0)*[▶](#page-67-0)*[Page 68 - SIDEXIS 4\]](#page-67-0)*

# 26.2 LOCKING AND UNLOCKING PLANS

<span id="page-111-0"></span>You can lock plans to protect them against accidental editing or removal.

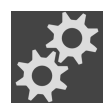

- 1. In the **Plans** area, click on the **Manage Plans** icon.
	- ▶ SICAT Implant opens the **Manage Plans** window. The currently opened plan is already selected in the **Plans in Progress** or **Finalized Plans** area and marked with the symbol  $\Box$ .

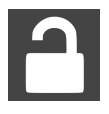

- 2. In the row of the desired plan in the **Plans in Progress** area, click on the symbol shown here.
	- $\blacktriangleright$  SICAT Implant locks the plan.
	- $\triangleright$  The **P** symbol changes to **P**.
- 3. In the row of the desired plan in the **Plans in Progress** area, click on the symbol shown here.
	- ▶ SICAT Implant unlocks the plan.
	- $\triangleright$  The  $\cdot$  symbol changes to  $\cdot\cdot\cdot$

## 26.3 RENAMING PLANS

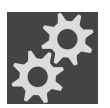

- <span id="page-112-0"></span>1. In the **Plans** area, click on the **Manage Plans** icon.
	- ▶ SICAT Implant opens the **Manage Plans** window. The currently opened plan is already selected in the **Plans in Progress** or **Finalized Plans** area and marked with the symbol .
- 2. In the **Plans in Progress** area, click on the plan you want to rename. Only unlocked plans can be renamed.
- 3. Click on the name in the row of the corresponding plan.
	- $\blacktriangleright$  The name of the plan can now be edited.
- 4. Enter a name and confirm it. The name must not be empty.
- $\triangleright$  SICAT Implant applies the changed name when you leave the name field.

## 26.4 ADDING AND CHANGING PLAN DESCRIPTIONS

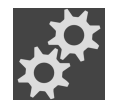

<span id="page-113-0"></span>1. In the **Plans** area, click on the **Manage Plans** icon.

- ▶ SICAT Implant opens the **Manage Plans** window. The currently opened plan is already selected in the **Plans in Progress** or **Finalized Plans** area and marked with the symbol **.**
- 2. Click on the desired plan. You can only add or change a description for an unlocked plan.
- 3. Click in the **Description** field and enter a description.
- ▶ SICAT Implant applies the description when you leave the description field.

# 26.5 CREATING NEW PLANS

<span id="page-114-0"></span>You can create a new plan in which no diagnosis objects or planning objects exist yet.

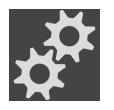

1. In the **Plans** area, click on the **Manage Plans** icon.

▶ SICAT Implant opens the **Manage Plans** window.

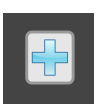

#### 2. Click on the **New plan** button.

▶ SICAT Implant adds the new plan with the current date as creation date in the **Plans in Progress** area and selects the plan.

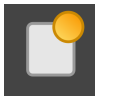

- 3. **Opening the new plan:** Click on the **Open plan** button.
	- ▶ SICAT Implant opens the new plan and closes the **Manage Plans** window.

# 26.6 DUPLICATING PLANS

<span id="page-115-0"></span>You can duplicate an existing plan with all diagnosis objects or planning objects. You can use this function to make changes, for example, based on a finalized plan. The plan to be duplicated can be locked, unlocked, or finalized. The duplicate is always unlocked.

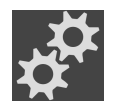

1. In the **Plans** area, click on the **Manage Plans** icon.

▶ SICAT Implant opens the **Manage Plans** window.

- 2. Click on the plan you want to duplicate.
- 3. Click on the **Duplicate plan** button.
	- ▶ SICAT Implant adds the duplicate in the **Plans in Progress** area and selects it. Duplicated plans from the **Finalized Plans** area will be stored in the **Plans in Progress** area as well.

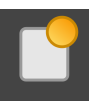

- 4. **To open duplicate:** Click on the **Open plan** button.
	- ▶ SICAT Implant opens the duplicate.

## 26.7 REMOVING PLANS

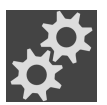

- <span id="page-116-0"></span>1. In the **Plans** area, click on the **Manage Plans** icon.
	- ▶ SICAT Implant opens the **Manage Plans** window. The currently opened plan is selected in the **Plans in Progress** or **Finalized Plans** area and marked with the symbol  $\bullet$ .
- 2. Click on the plan you want to remove. Locked or finalized plans cannot be removed.

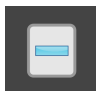

- 3. Click on the **Remove plan** button and confirm the security prompt.
- ▶ SICAT Implant removes the plan. When you remove the last plan of the study, SICAT Implant automatically creates a new plan.

# 26.8 EXPORTING PLANS

## <span id="page-117-0"></span> $\bigwedge$ **CAUTION**

**An Incorrect plan could result in incorrect diagnosis and treatment.**

Make sure that you select the correct plan for the export.

You can, for example, export a plan to forward the planning, ask for a second opinion or send a corrected plan to SICAT Support. Use this function only if both you and your recipient have identical 3D X-ray data.

> If your recipient does not yet have access to the same 3D X-ray data in SIDEXIS 4, you first need to use the data export function in SIDEXIS 4 to export 3D X-ray data. Your recipient can then use the data import function in SIDEXIS 4.

When you export data in SIDEXIS 4, the plans are automatically exported with the data. Thus, you no longer need to follow the below steps for exporting plans if you use the data export function. You can use the function described here to export additional plans later on that are based on identical 3D X-ray data held by you and your recipient in SIDEXIS 4.

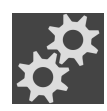

- 1. In the **Plans** area, click on the **Manage Plans** icon.
	- ▶ SICAT Implant opens the **Manage Plans** window. The currently opened plan is already selected in the **Plans in Progress** or **Finalized Plans** area and marked with the symbol .
- 2. Click on the plan you want to export.

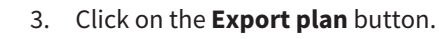

▶ In the bottom part of the **Manage plans** window, SICAT Implant shows the **Export plan** area which contains export settings.

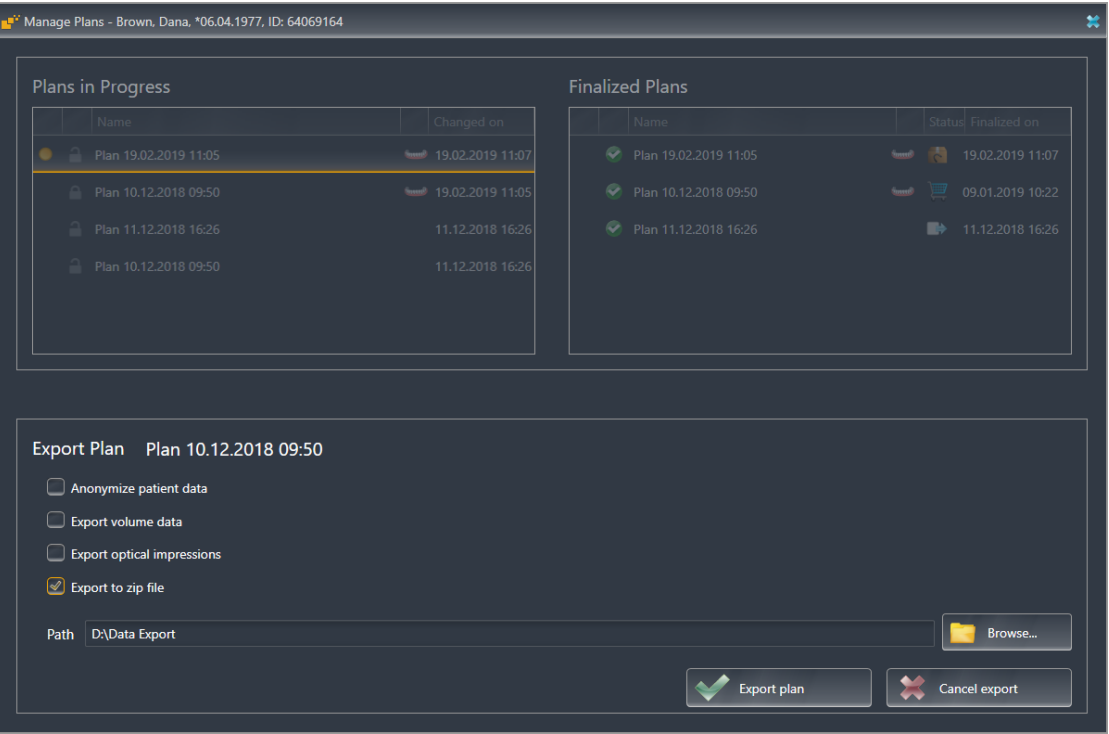

- 4. Enable one or more of the following options if required:
	- **Anonymize patient data** to anonymize the patient data in the exported plan.
	- **Export volume data** to export the 3D X-ray data with the plan.
	- **Export optical impressions** to export the optical impressions of the plan as well.
	- **Export to zip file** to compress the export data to obtain a smaller size file.

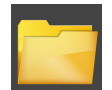

5. In the **Path** field, enter the directory to which you want to export the plan. Alternatively, you can select a directory by clicking on the **Browse** button.

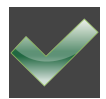

#### 6. Click on **Export plan**.

- ▶ SICAT Implant saves the exported plan as a SIMPP file together with other export files if no volume data is exported.
- $\triangleright$  SICAT Implant saves the exported plan as a SIMPD file together with other export files if volume data is exported.
- ▶ SICAT Implant saves the selected data compressed in a ZIP file, if the option **Export to zip file** is enabled.
- ▶ SICAT Implant creates a copy of the original plan that you have selected for the export with the status "Exported" in the **Finalized Plans** area.
- ▶ SICAT Implant shows a message after completion of the export.

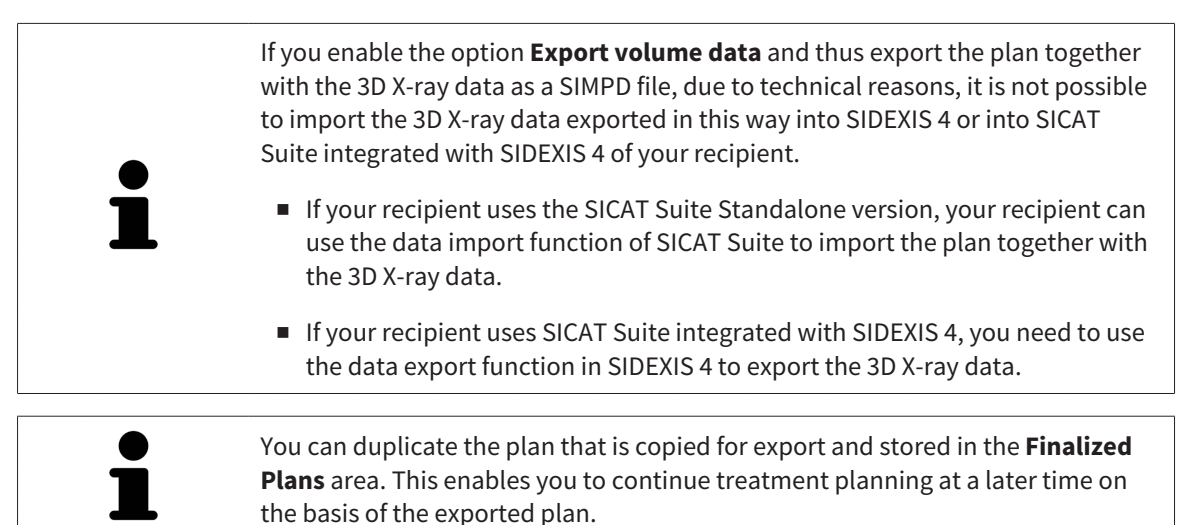

## 26.9 IMPORTING PLANS

<span id="page-119-0"></span>You can import a plan that was previously exported with SICAT Implant. SICAT Implant imports all optical impressions in the plan to be imported that do not yet exist on your system.

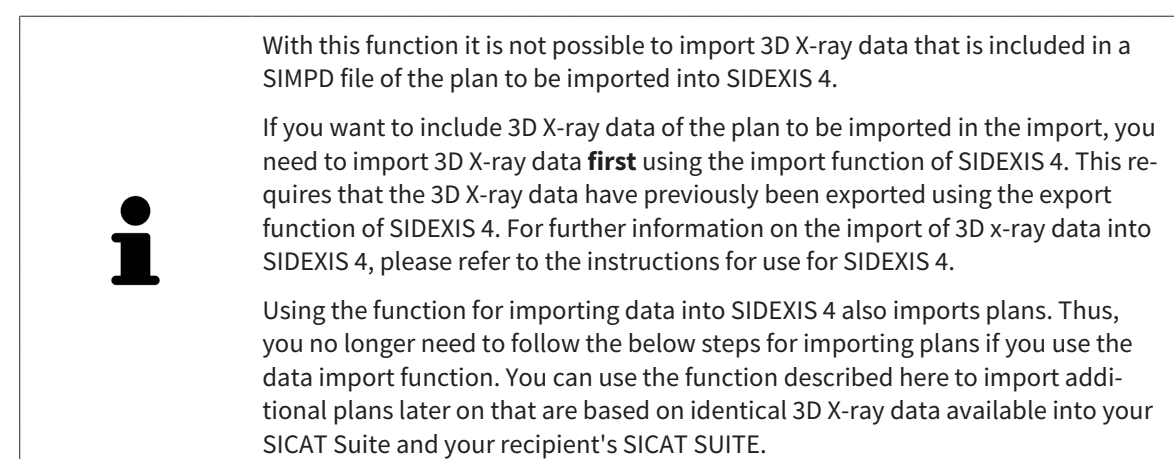

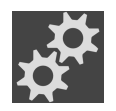

- 1. In the **Plans** area, click on the **Manage Plans** icon.
	- ▶ SICAT Implant opens the **Manage Plans** window.

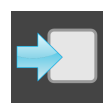

- 2. Click on the **Import plan** button.
	- ▶ SICAT Implant opens a Windows Explorer window.
- 3. Go to the directory of the SIMPP or ZIP file to be imported, select the file and click on **Open**.
	- ▶ The imported plan will be added to the **Plans in Progress** area. If a plan with an identical name already exists, a number in brackets is added to the name of the imported plan, such as (2).
	- $\triangleright$  If SICAT Implant cannot import the plan, SICAT Implant displays an error message containing further information.
- 4. **Open the imported plan:** Click on the **Open plan** button.
	- ▶ SICAT Implant opens the imported plan.

# <span id="page-120-0"></span>*27 ADJUSTING VOLUME ORIENTATION AND PANORAMIC REGION*

If an adjustment of the volume orientation is required, perform this when starting work on the 3D X-ray scan. If you adjust the volume orientation later, you may have to repeat your diagnosis or planning under certain circumstances.

## VOLUME ORIENTATION

You can adjust the volume orientation for all views by rotating the volume around the three principal axes. This may be necessary in the following cases:

- Sub-optimal positioning of the patient during the 3D X-ray scan
- Orientation according to case, for example orientation of the axial slices parallel to the Frankfurt plane or parallel to the bite plane
- Optimizing the **Panorama** view

If you adjust the volume orientation in SICAT Implant, SICAT Implant applies your settings to your currently open planning.

Information on how to adjust the volume orientation can be found in the section *[Adjusting the volume](#page-123-0) [orientation \[](#page-123-0)*[▶](#page-123-0)*[Page 124 - SIDEXIS 4\]](#page-123-0)*.

## PANORAMIC REGION

SICAT Implant calculates the **Panorama** view on the basis of the volume and panoramic region. To optimize the **Panorama** view, you should adjust the panoramic region to both jaws of the patient. This is vital for effective and efficient diagnosis and treatment planning.

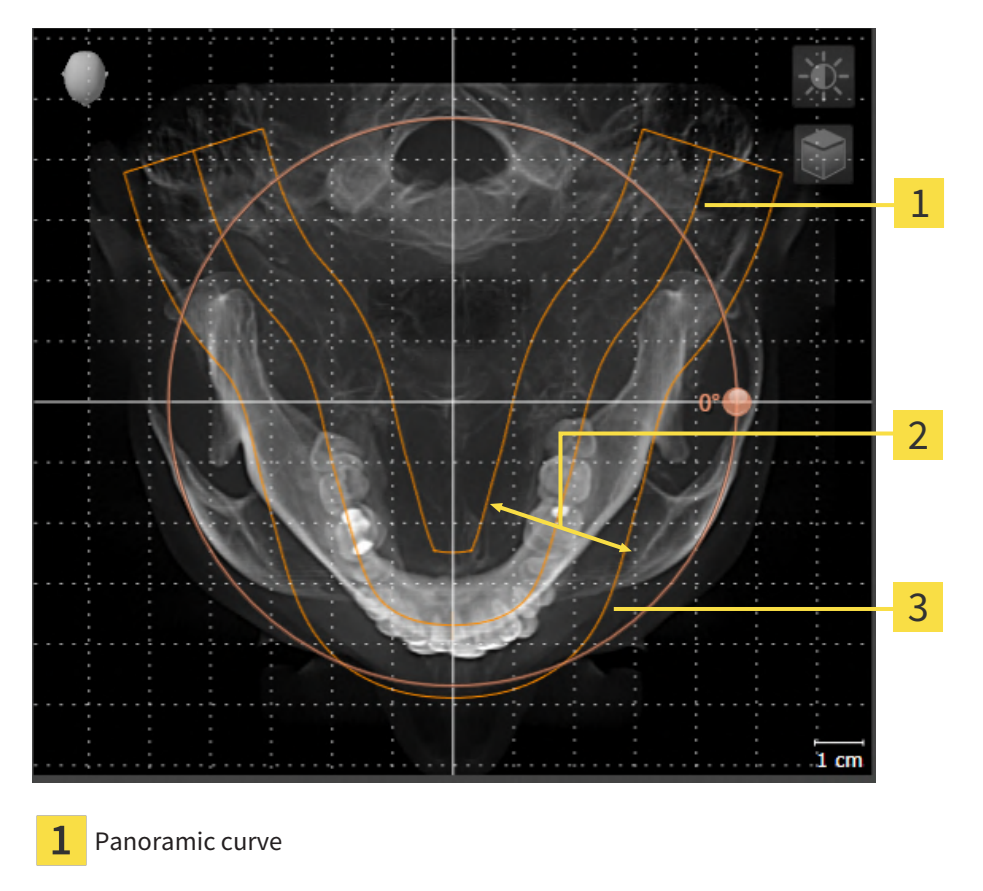

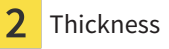

3 Panoramic region

The panoramic region is defined by the two following components:

- Shape and position of the panoramic curve
- Thickness of the panoramic region

Both of the following conditions must be met to optimally adjust the panoramic region:

- The panoramic region must contain all teeth and both jaws in full.
- The panoramic region should be as thin as possible.

If you adjust the panoramic region in SICAT Implant, SICAT Implant applies your settings to your currently open planning.

Information on adjusting the panoramic region can be found in the section *[Adjusting the panoramic re](#page-128-0)[gion \[](#page-128-0)*[▶](#page-128-0)*[Page 129 - SIDEXIS 4\]](#page-128-0)*.

## TRANSFER OF DATA FROM SIDEXIS 4

When a volume is first opened in SICAT Implant SICAT Implant applies the volume orientation and the panoramic region from SIDEXIS 4. The following restrictions apply here:

- SICAT Implant only supports rotations of the volume orientation up to a maximum of 30 degrees.
- SICAT Implant supports only standard panoramic curves from SIDEXIS 4, not the shifting of individual supporting points from SIDEXIS 4.
- SICAT Implant supports only panoramic curves that are at least 10 mm thick.
- SICAT Implant supports only panoramic curves that have not been rotated in SIDEXIS 4.

If at least one of the restrictions applies, SICAT Implant will not apply the volume orientation and panoramic region or will not apply the panoramic region.

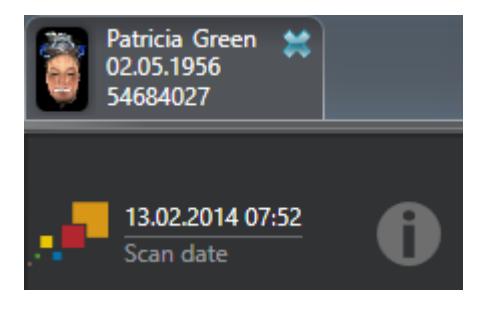

In this case, SICAT Implant shows an information icon next to the information on the current 3D X-ray scan. If you move the mouse pointer over the information icon, you will receive the following information:

- Settings and data that are not transferred.
- Instructions on how to adjust the settings in SICAT Implant.

## 27.1 ADJUSTING THE VOLUME ORIENTATION

<span id="page-123-0"></span>General information on volume orientation can be found in the section *[Adjusting volume orientation and](#page-120-0) [panoramic region \[](#page-120-0)*[▶](#page-120-0)*[Page 121 - SIDEXIS 4\]](#page-120-0)*.

The adjustment of the volume orientation consists of the following steps:

- Opening the **Adjust Volume Orientation and Panoramic Region** window
- Rotating volumes in the **Coronal** view
- Rotating volumes in the **Sagittal** view
- Rotating volumes in the **Axial** view

#### OPENING THE "ADJUST VOLUME ORIENTATION AND PANORAMIC REGION" WINDOW

☑ The **Prepare** workflow step is already expanded.

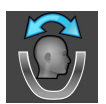

#### ■ Click on the **Adjust volume orientation and panoramic region** icon.

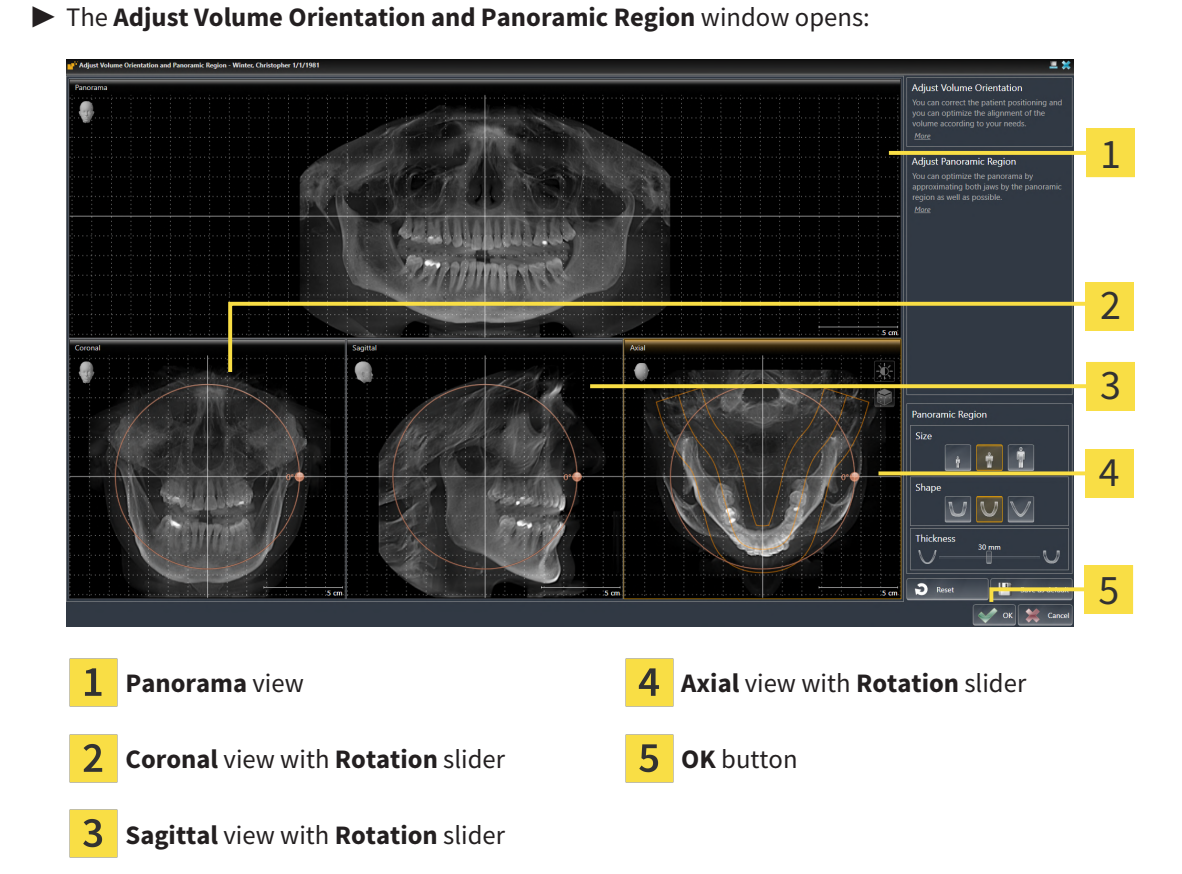

## ROTATING VOLUMES IN THE CORONAL VIEW

1. Activate the **Coronal** view:

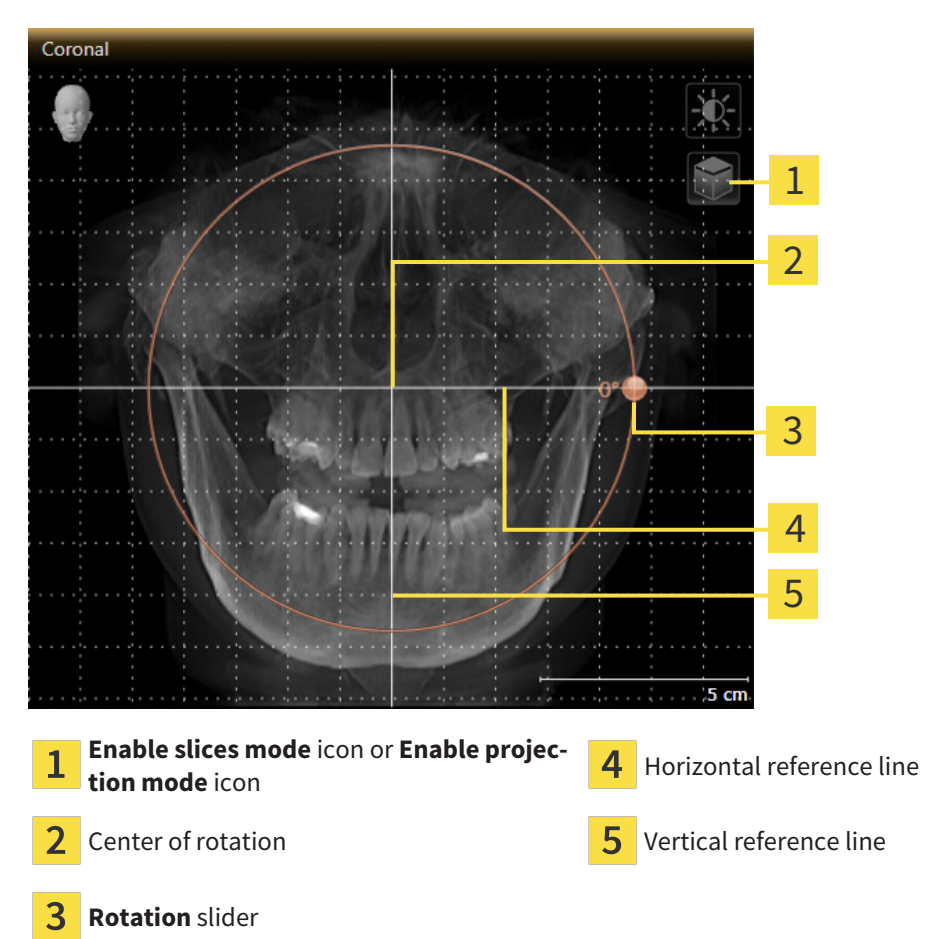

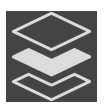

- 2. Make sure that the projection mode is active. If the slice mode is active, click on the **Enable projection mode** icon.
- 3. Place the mouse pointer on the **Rotation** slider.
- 4. Click and hold the left mouse button.
- 5. Move the **Rotation** slider along the circle in the desired direction.
	- ▶ SICAT Implant rotates the volume in the **Coronal** view in a circle around the center of rotation and in the other views accordingly.
- 6. Release the left mouse button when you have reached the desired rotation of the volume. Orientate yourself using the horizontal reference lines, the vertical reference lines and the grid.

## ROTATING VOLUMES IN THE SAGITTAL VIEW

1. Activate the **Sagittal** view:

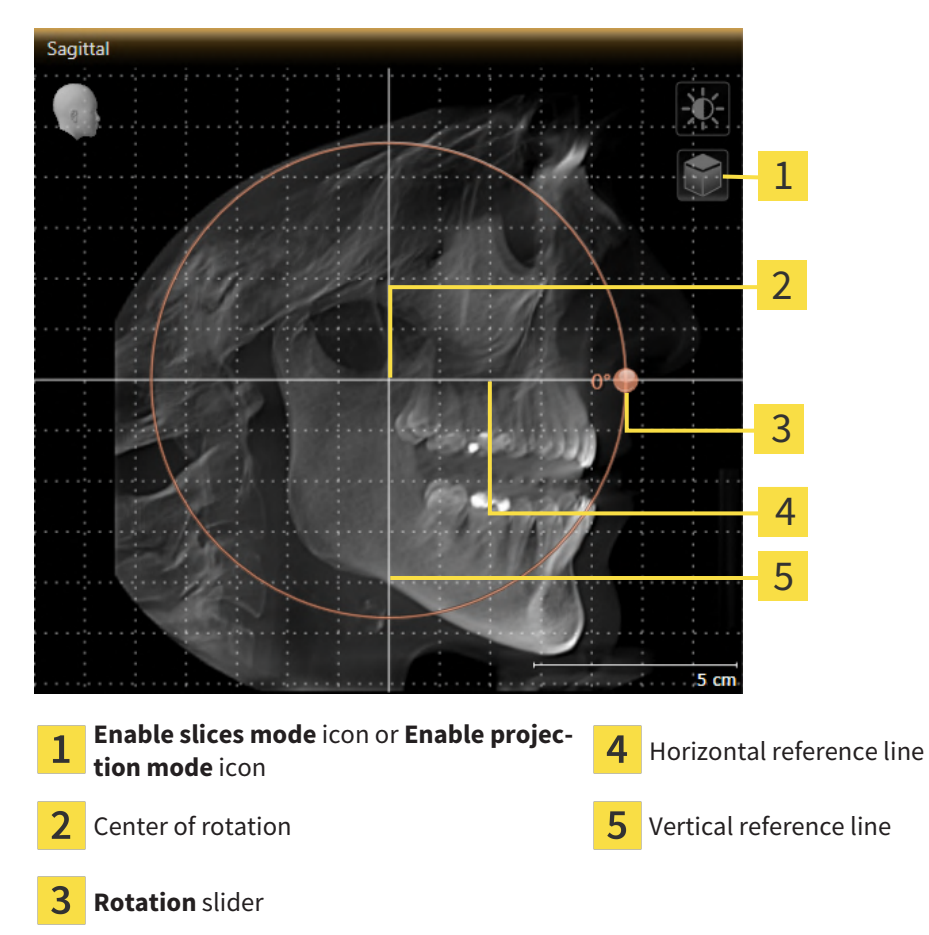

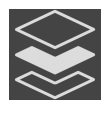

- 2. Make sure that the projection mode is active. If the slice mode is active, click on the **Enable projection mode** icon.
- 3. Place the mouse pointer on the **Rotation** slider.
- 4. Click and hold the left mouse button.
- 5. Move the **Rotation** slider along the circle in the desired direction.
	- ▶ SICAT Implant rotates the volume in the **Sagittal** view in a circle around the center of rotation and in the other views accordingly.
- 6. Release the left mouse button when you have reached the desired rotation of the volume. Orientate yourself using the horizontal reference lines, the vertical reference lines and the grid.

## ROTATING VOLUMES IN THE AXIAL VIEW

1. Activate the **Axial** view:

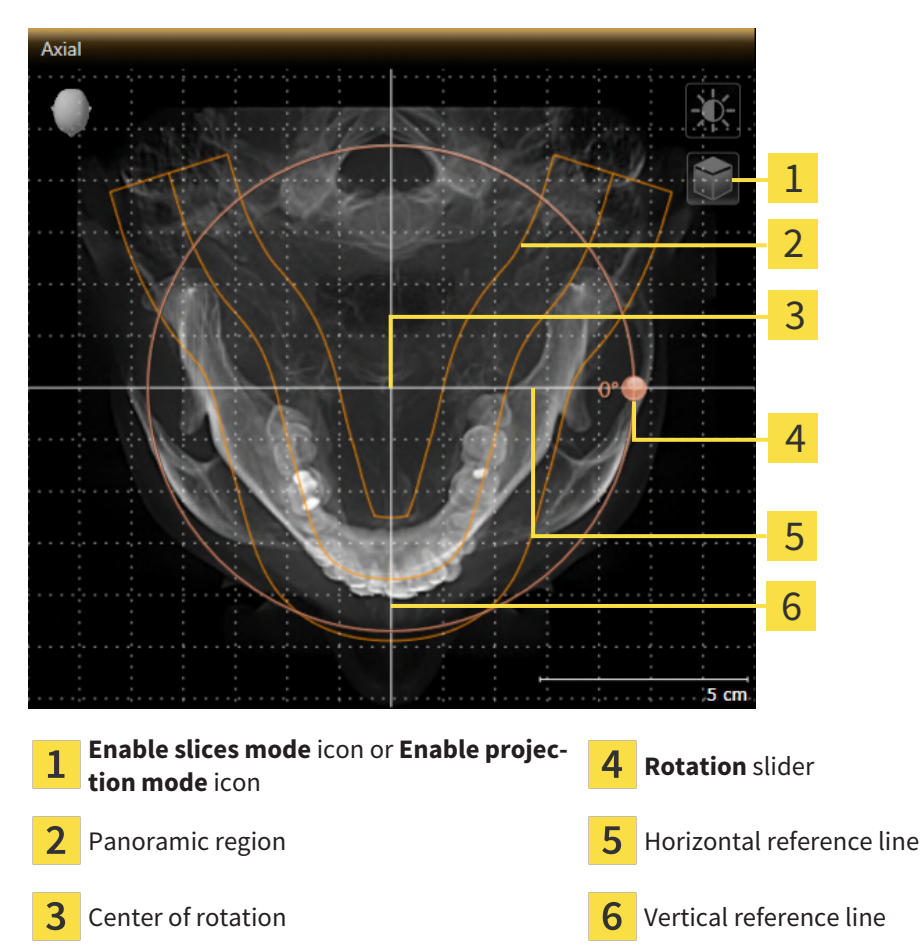

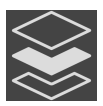

- 2. Make sure that the projection mode is active. If the slice mode is active, click on the **Enable projection mode** icon.
- 3. Where necessary, move the panoramic region in the **Axial** view by left clicking on the panorama view and holding the left button as you move the mouse. SICAT Implant moves the center of rotation, the horizontal reference lines and the vertical reference lines accordingly.
- 4. Place the mouse pointer on the **Rotation** slider.
- 5. Click and hold the left mouse button.
- 6. Move the **Rotation** slider along the circle in the desired direction.
	- ▶ SICAT Implant rotates the volume in the **Axial** view in a circle around the center of rotation and in the other views accordingly.
- 7. Release the left mouse button when you have reached the desired rotation of the volume. Orientate yourself using the panoramic region, the horizontal reference lines, vertical reference lines and the grid.
- 8. To save your changes, click **OK**.
	- ▶ If the change of the volume orientation affects existing objects in SICAT Implant, SICAT Implant opens a message window which states the exact impact.
- 9. If you still want to adjust the volume orientation, click on the **Adjust** button in the message window.
- ▶ SICAT Implant saves the altered volume orientation and displays the volume with the corresponding orientation in all views.

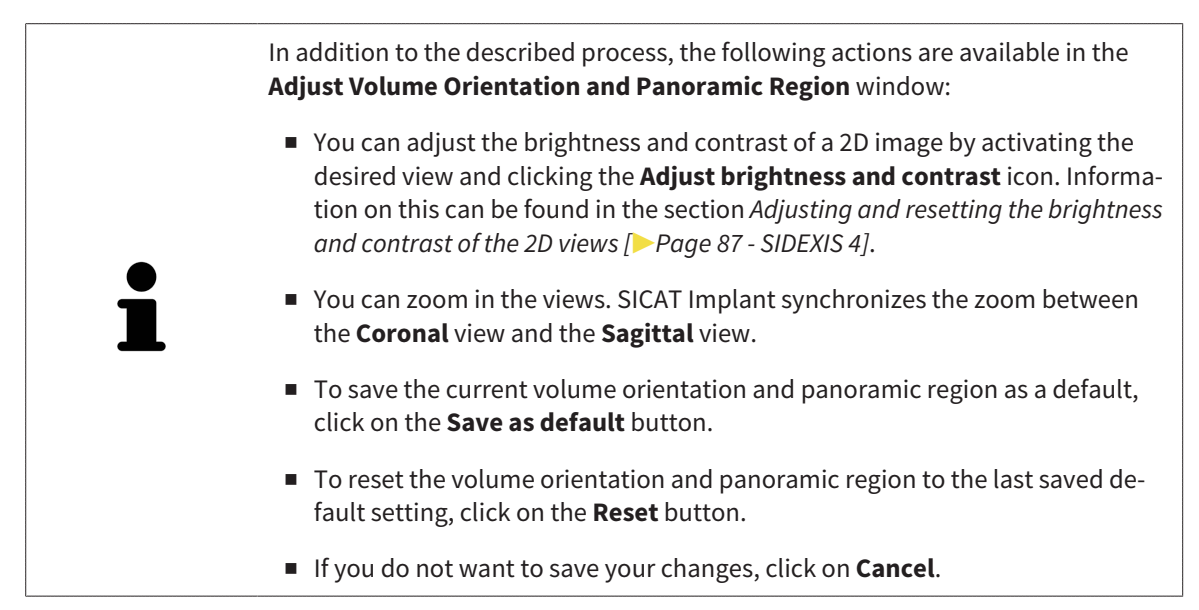

## 27.2 ADJUSTING THE PANORAMIC REGION

<span id="page-128-0"></span>General information on the panoramic region can be found in the section *[Adjusting volume orientation](#page-120-0) [and panoramic region \[](#page-120-0)*[▶](#page-120-0)*[Page 121 - SIDEXIS 4\]](#page-120-0)*.

The adjustment of the panoramic region consists of the following steps:

- Opening the **Adjust Volume Orientation and Panoramic Region** window
- Adjusting the slice position of the **Axial** view
- Moving the panoramic region
- Rotating volumes in the **Axial** view
- Adjusting **Size, Shape** and **Thickness** of the panoramic region

#### OPENING THE "ADJUST VOLUME ORIENTATION AND PANORAMIC REGION" WINDOW

☑ The **Prepare** workflow step is already expanded.

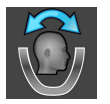

■ Click on the **Adjust volume orientation and panoramic region** icon.

#### ▶ The **Adjust Volume Orientation and Panoramic Region** window opens:

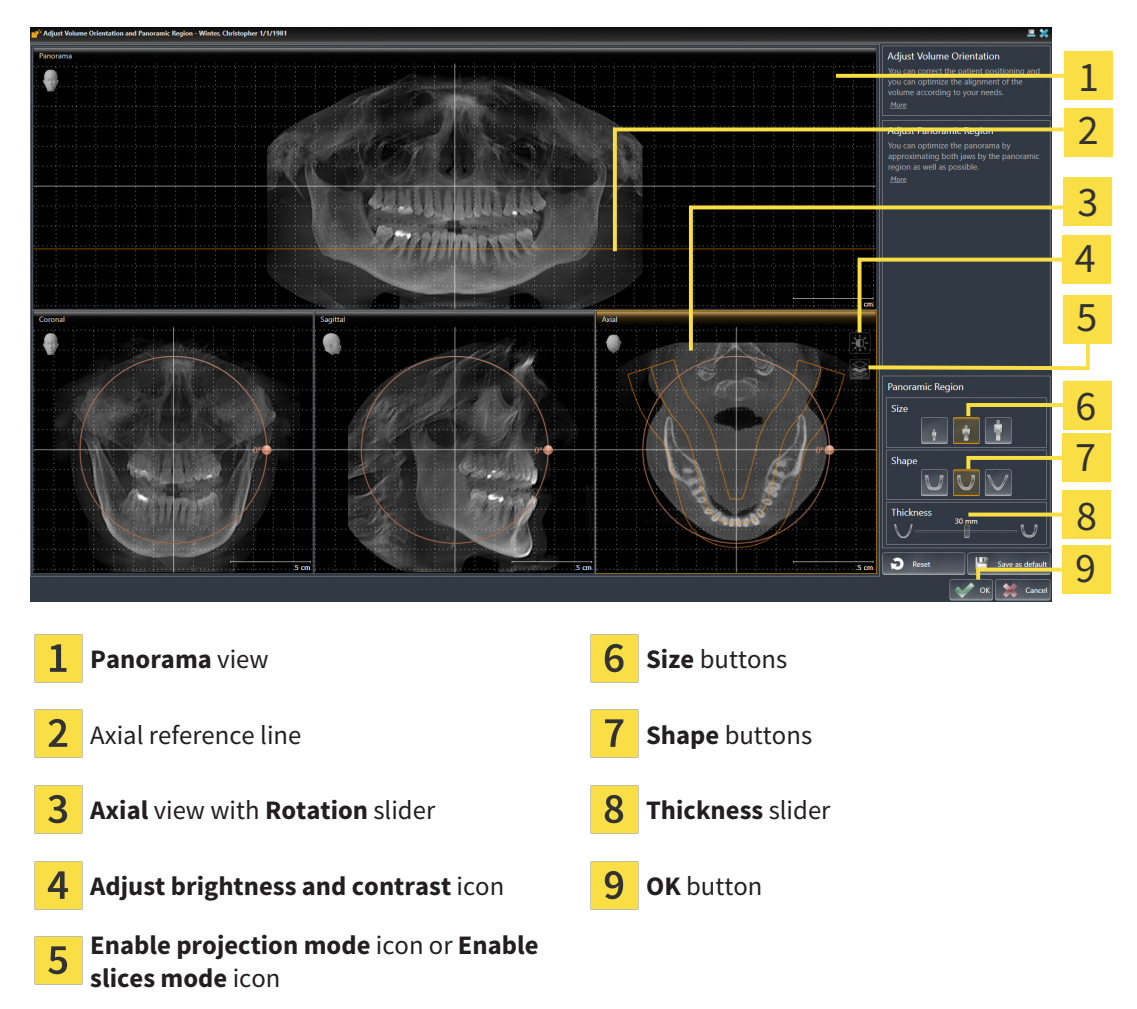

### ADJUSTING THE SLICE POSITION OF THE AXIAL VIEW

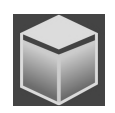

- 1. Make sure that the slice mode of the **Axial** view is active. If the projection mode is active, click on the **Enable slices mode** icon.
- 2. Place the mouse pointer on the axial reference line in the **Panorama** view. The axial reference line illustrates the current slice position of the **Axial** view.
- 3. Click and hold the left mouse button.
- 4. Move the mouse up or down as desired.
	- ▶ The slice in the **Axial** view will change according to the position of the axial reference lines in the **Panorama** view.
- 5. When the axial reference line is on the roots of the mandibular teeth, release the left mouse button.
	- ▶ The **Axial** view maintains the current slice.

#### MOVING THE PANORAMIC REGION

- 1. Place the mouse pointer on the panoramic region in the **Axial** view.
- 2. Click and hold the left mouse button.
	- $\blacktriangleright$  The mouse pointer changes.
- 3. Move the mouse.
	- $\triangleright$  SICAT Implant moves the panoramic region according to the position of the mouse pointer.
- 4. When the central curve of the panoramic region is on the roots of the mandibular teeth, release the left mouse button.
	- $\blacktriangleright$  The panoramic region will remain in its current position.

#### ROTATING VOLUMES IN THE AXIAL VIEW

- 1. Place the mouse pointer on the **Rotation** slider in the **Axial** view.
- 2. Click and hold the left mouse button.
- 3. Move the **Rotation** slider along the circle in the direction you require.
	- ▶ SICAT Implant rotates the volume in the **Axial** view in a circle accordingly around the center of rotation and in the other views accordingly.
- 4. When the roots of the mandibular teeth follow the central curve of the panoramic region, release the left mouse button.

## ADJUSTING THE SIZE, SHAPE AND THICKNESS OF THE PANORAMIC REGION

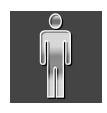

1. Select the **Size** of the panoramic region that best reflects the mandible of the patient by clicking on the corresponding **Size** button.

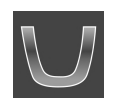

2. Select the **Shape** of the panoramic region that best reflects the mandible of the patient by clicking on the corresponding **Shape** button.

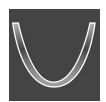

- 3. Select the **Thickness** of the panoramic region by moving the **Thickness** slider. Make sure that the panoramic region contains all teeth and both jaws in full. Keep the thickness as low as possible.
- 4. To save your changes, click **OK**.
- ▶ SICAT Implant saves the altered volume orientation and altered panoramic region and displays the **Panorama** view accordingly.

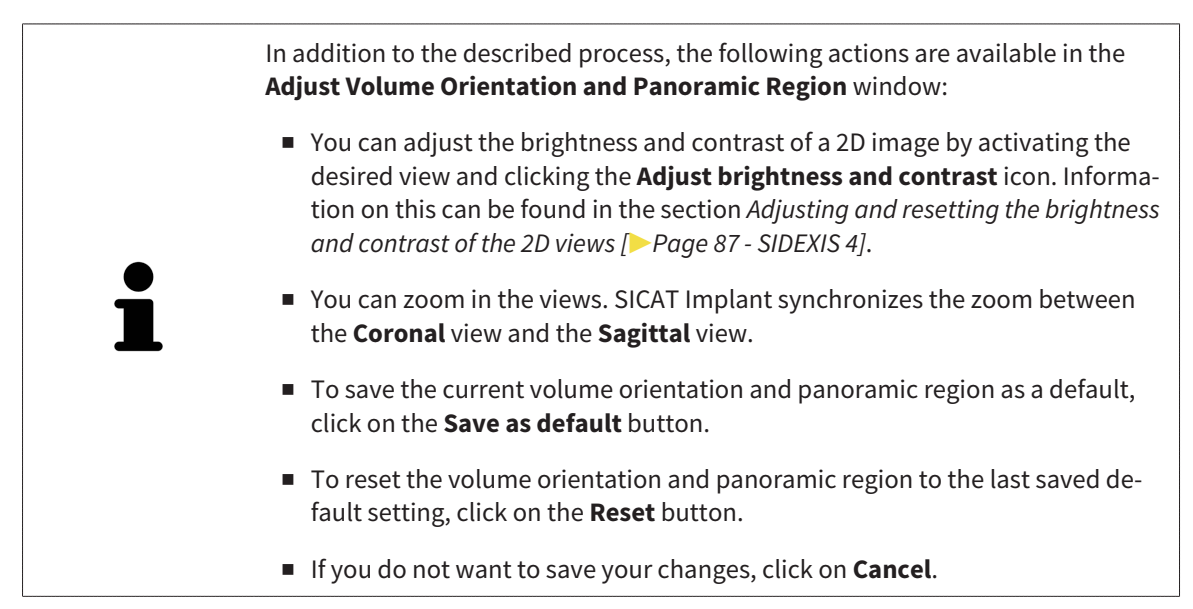

# *28 DISTANCE AND ANGLE MEASUREMENTS*

SICAT Implant features two different types of measurement:

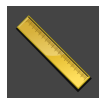

■ Distance measurements

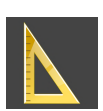

■ Angle measurements

The tools to add measurements are available in the **Diagnose** step of the **Workflow toolbar**. You can add measurements in all 2D slice views. Every time you add a measurement, SICAT Implant will also add it to the **Measurements** group in the **Object browser**.

The following actions are available for measurements:

- *[Adding distance measurements \[](#page-132-0)*[▶](#page-132-0)*[Page 133 SIDEXIS 4\]](#page-132-0)*
- *Adding angle measurements*  $\triangleright$  *Page 134 SIDEXIS 4*]
- *[Moving measurements, individual measuring points and measured values \[](#page-135-0)[▶](#page-135-0) [Page 136 SIDEXIS 4\]](#page-135-0)*
- Activating, hiding and showing measurements Information on this can be found in the section *[Managing objects with the object browser \[](#page-68-0)*[▶](#page-68-0)*[Page 69 - SIDEXIS 4\]](#page-68-0)*.
- Focusing on measurements, removing measurements and undoing and redoing measurement actions – Information on this can be found in the section *[Managing objects with the object toolbar](#page-70-0) [\[](#page-70-0)*[▶](#page-70-0)*[Page 71 - SIDEXIS 4\]](#page-70-0)*.

## 28.1 ADDING DISTANCE MEASUREMENTS

<span id="page-132-0"></span>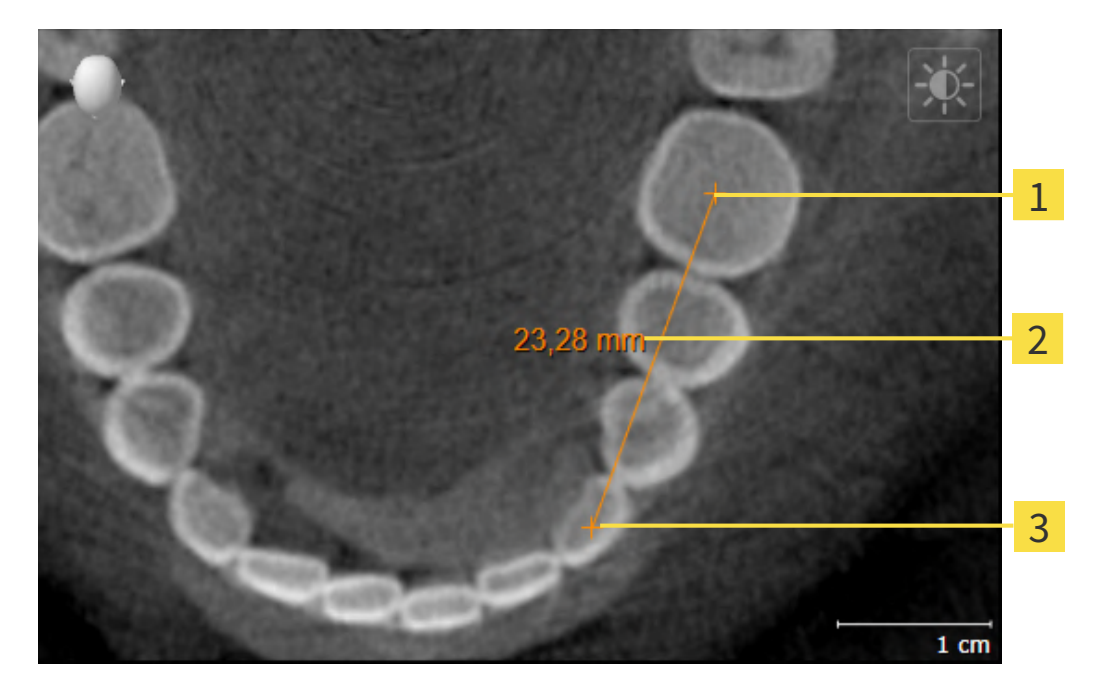

- Starting point 1
- Measured value
- 3 End point

To add a distance measurement, proceed as follows:

☑ The **Diagnose** workflow step is already expanded.

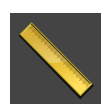

- 1. In the **Diagnose** workflow step, click the **Add distance measurement (D)** icon.
	- ▶ SICAT Implant adds a new distance measurement to the **Object browser**.
- 2. Move the mouse pointer over the desired 2D slice view.
	- $\blacktriangleright$  The mouse pointer becomes a cross.
- 3. Click on the starting point of the distance measurement.
	- ▶ SICAT Implant illustrates the starting point using a small cross.
	- ▶ SICAT Implant shows a distance line between the starting point and the mouse pointer.
	- ▶ SICAT Implant shows the current distance between the starting point and the mouse pointer in the middle of the distance line and in the **Object browser**.
- 4. Move the mouse pointer to the end point of the distance measurement and left-click.
- $\triangleright$  SICAT Implant illustrates the end point using a small cross.

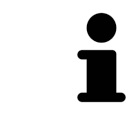

You can cancel adding measurements at any time by pressing **ESC**.

## 28.2 ADDING ANGLE MEASUREMENTS

<span id="page-133-0"></span>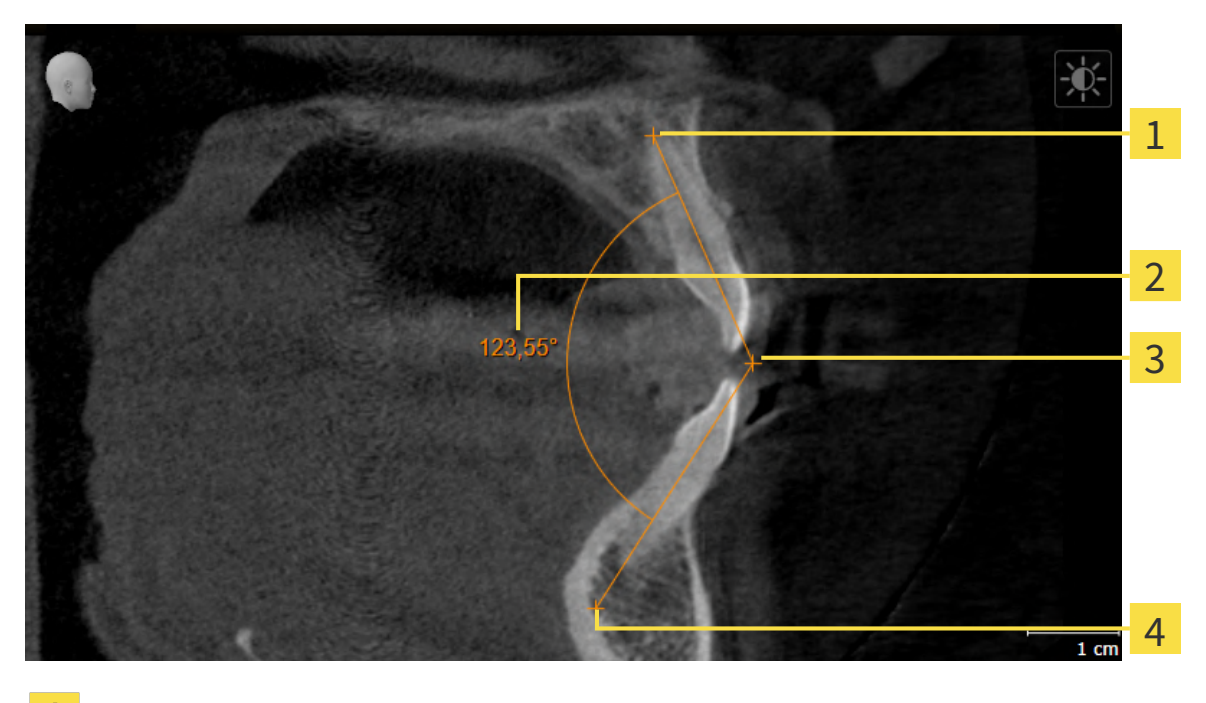

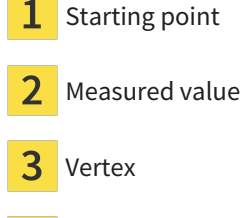

 $\overline{4}$ End point

To add an angle measurement, proceed as follows:

☑ The **Diagnose** workflow step is already expanded.

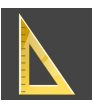

- 1. In the **Diagnose** workflow step, click the **Add angle measurement (A)** icon.
	- ▶ SICAT Implant adds a new angle measurement to the **Object browser**.
- 2. Move the mouse pointer over the desired 2D slice view.
	- ▶ The mouse pointer becomes a cross.
- 3. Click on the starting point of the angle measurement.
	- $\triangleright$  SICAT Implant illustrates the starting point using a small cross.
	- ▶ SICAT Implant shows the first arm of the angle measurement by means of a line from the starting point to the mouse pointer.
- 4. Move the mouse pointer to the vertex of the angle measurement and left-click.
	- $\triangleright$  SICAT Implant illustrates the vertex using a small cross.
	- ▶ SICAT Implant shows the second arm of the angle measurement by a line from the vertex to the mouse pointer.
	- $\triangleright$  SICAT Implant shows the current angle between both arms of the angle measurement and in the **Object browser**.

5. Move the mouse pointer to the end point of the second arm and left-click.

▶ SICAT Implant illustrates the end point using a small cross.

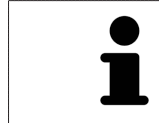

You can cancel adding measurements at any time by pressing **ESC**.

# <span id="page-135-0"></span>28.3 MOVING MEASUREMENTS, INDIVIDUAL MEASURING POINTS AND MEASURED VALUES

#### MOVING MEASUREMENTS

To move a measurement, proceed as follows:

- ☑ SICAT Implant shows the desired measurement already in a 2D slice view. For further information about this see *[Managing objects with the object browser \[](#page-68-0)*[▶](#page-68-0)*[Page 69 - SIDEXIS 4\]](#page-68-0)* and *[Managing objects](#page-70-0) [with the object toolbar \[](#page-70-0)*[▶](#page-70-0)*[Page 71 - SIDEXIS 4\]](#page-70-0)*.
- 1. Place the mouse pointer on one of the measurement lines.
	- ▶ The mouse pointer becomes a cross.
- 2. Click and hold the left mouse button.
- 3. Place the mouse pointer on the desired position of the measurement.
	- $\blacktriangleright$  The measurement tracks the movement of the mouse pointer.
- 4. Release the left mouse button.
- $\triangleright$  SICAT Implant maintains the current position of the measurement.

#### MOVING INDIVIDUAL MEASURING POINTS

To move an individual measuring point, proceed as follows:

- ☑ SICAT Implant shows the desired measurement already in a 2D slice view. For further information about this see *[Managing objects with the object browser \[](#page-68-0)*[▶](#page-68-0)*[Page 69 - SIDEXIS 4\]](#page-68-0)* and *[Managing objects](#page-70-0) [with the object toolbar \[](#page-70-0)*[▶](#page-70-0)*[Page 71 - SIDEXIS 4\]](#page-70-0)*.
- 1. Place the mouse pointer on the desired measuring point.
	- $\blacktriangleright$  The mouse pointer becomes a cross.
- 2. Click and hold the left mouse button.
- 3. Place the mouse pointer on the desired position of the measuring point.
	- $\blacktriangleright$  The measuring point tracks the movement of the mouse pointer.
	- $\blacktriangleright$  The measured value changes as you move the mouse.
- 4. Release the left mouse button.
- $\triangleright$  SICAT Implant maintains the current position of the measuring point.

#### MOVING MEASURED VALUES

To move a measured value, proceed as follows:

- ☑ SICAT Implant shows the desired measurement already in a 2D slice view. For further information about this see *[Managing objects with the object browser \[](#page-68-0)*[▶](#page-68-0)*[Page 69 - SIDEXIS 4\]](#page-68-0)* and *[Managing objects](#page-70-0) [with the object toolbar \[](#page-70-0)*[▶](#page-70-0)*[Page 71 - SIDEXIS 4\]](#page-70-0)*.
- 1. Place the mouse pointer on the desired measured value.
	- ▶ The mouse pointer becomes a cross.
- 2. Click and hold the left mouse button.
- 3. Place the mouse pointer on the desired position of the measured value.
	- $\blacktriangleright$  The measured value tracks the movement of the mouse pointer.
	- ▶ SICAT Implant shows a dotted line between the measured value and the corresponding measurement.
- 4. Release the left mouse button.
- ▶ SICAT Implant maintains the current position of the measured value.

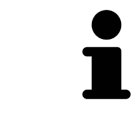

After you have moved the value of a measurement, the SICAT Implant will define the value at an absolute position. To position the value again relative to the measurement, double click on the value.

# *29 OPTICAL IMPRESSIONS*

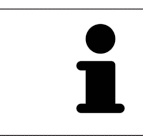

You can import and register optical impressions only for X-ray data that has been created by Dentsply Sirona 3D-X-ray devices.

SICAT Implant can overlay (register) matching 3D X-ray data and [optical impressions](#page-247-1) for the same patient. Prosthetics proposals that may be available in addition to the optical impressions are also overlaid in this process.

The overlaid representation provides additional information for planning and implementation. Digital prosthetics proposals allow for a prosthetics-based implant planning enabling you to consider the planned prosthetic restoration in addition to the patient's anatomy according to the 3D X-ray data. In the overlay representation the gingiva contour is better visible as well.

The overlay also allows you to use surgical guides based on optical impressions. Further information is available in the section *[Supported surgical guides and sleeve systems \[](#page-34-0)*[▶](#page-34-0)*[Page 35 - SIDEXIS 4\]](#page-34-0)*.

You can import several CAD/CAM data records with optical impressions and restorations for each plan, e. g. to compare two different optical impressions. [CAD/CAM cases](#page-247-2) are created in the object browser for imported [CAD/CAM data records.](#page-247-3) For more information, see *[SICAT Implant objects \[](#page-71-0)*[▶](#page-71-0)*[Page 72 - SIDEXIS](#page-71-0) [4\]](#page-71-0)*.

To use optical impressions, proceed as follows:

- 1. Import of optical impressions using the following import methods:
	- *[Downloading optical impressions from the Hub \[](#page-140-0)*[▶](#page-140-0)*[Page 141 SIDEXIS 4\]](#page-140-0)*
	- *[Importing optical impressions from a file \[](#page-144-0)*[▶](#page-144-0)*[Page 145 SIDEXIS 4\]](#page-144-0)*
	- *[Transferring optical impressions from SIDEXIS 4 \[](#page-147-0)*[▶](#page-147-0)*[Page 148 SIDEXIS 4\]](#page-147-0)*
	- *[Re-using optical impressions from SICAT applications \[](#page-149-0)*[▶](#page-149-0)*[Page 150 SIDEXIS 4\]](#page-149-0)*
- 2. Registration (overlay) of the optical impressions with 3D X-ray data: *[Registering and checking optical](#page-151-0) [impressions \[](#page-151-0)*[▶](#page-151-0)*[Page 152 - SIDEXIS 4\]](#page-151-0)*

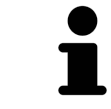

Registration is not required if optical impressions from a SICAT application are reused.

SICAT Implant supports the following data formats for optical impressions and restorations:

- [SIXD](#page-247-4) data records that contain an optical impression of the maxilla, the mandible or both. Optionally, the optical impressions can contain one or more restorations as well as intended implant positions. Use this format if you are using CEREC software version 5.1 or higher.
- [STL](#page-247-5) data records<sup>\*</sup> that contain an optical impression of the maxilla **or** the mandible. Restorations are not supported. Use this format if you are using another CAD/CAM system that supports the STL format.
- [SSI](#page-247-6) data records that contain an optical impression of the maxilla, the mandible or both. Optionally, an optical impression can contain a restoration for one tooth or for several adjacent teeth. Use this format if you are using CEREC software in a version that is lower than 5.1 or if you are using the in-Lab software.

\*You need an activated **SICAT Suite STL Import** license for STL data records. Additional steps must be observed when importing. Information on this can be found in the section *[Additional steps for optical im](#page-146-0)[pressions in STL format \[](#page-146-0)*[▶](#page-146-0)*[Page 147 - SIDEXIS 4\]](#page-146-0)*.

The following actions are available for optical impressions and restorations:

- Activating, hiding and showing optical impressions and restorations: *[Managing objects with the ob](#page-68-0)[ject browser \[](#page-68-0)*[▶](#page-68-0)*[Page 69 - SIDEXIS 4\]](#page-68-0)*
- Focusing on and removing optical impressions and restorations: *[Managing objects with the object](#page-70-0) [toolbar \[](#page-70-0)*[▶](#page-70-0)*[Page 71 - SIDEXIS 4\]](#page-70-0)*
- Setting the display of optical impressions in color: *Switching off and switching on the display of op[tical impressions in color \[](#page-96-0)*[▶](#page-96-0)*[Page 97 - SIDEXIS 4\]](#page-96-0)*

## 29.1 IMPORTING OPTICAL IMPRESSIONS

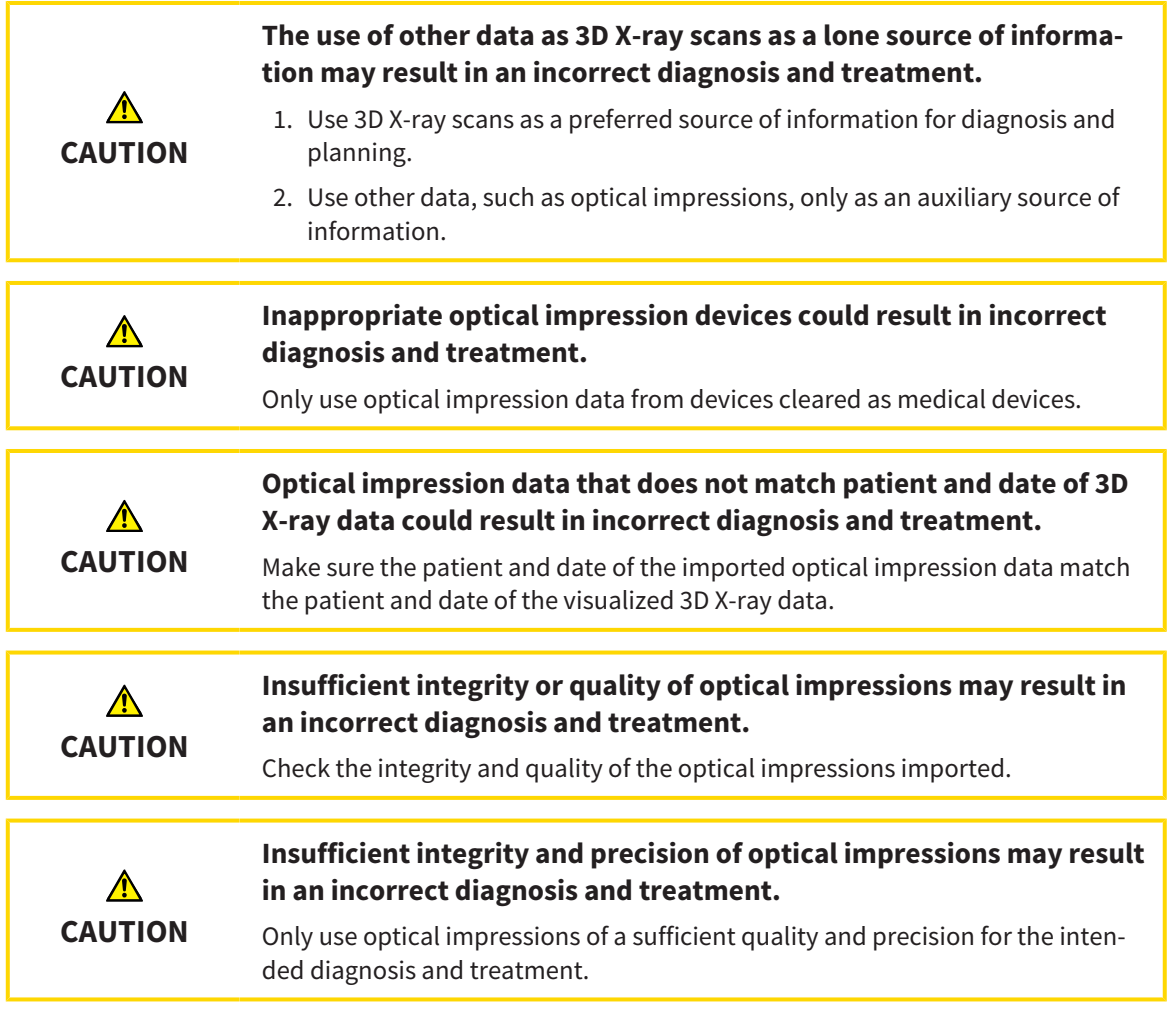

## 29.1.1 DOWNLOADING OPTICAL IMPRESSIONS FROM THE HUB

<span id="page-140-0"></span>You can download optical impressions and any restorations that may exist in SIXD format from the Hub and import them into SICAT Implant.

- ☑ The connection to the Hub is established. Information on this can be found in the section *[Viewing](#page-220-0) [Hub connection status \[](#page-220-0)*[▶](#page-220-0)*[Page 221 - SIDEXIS 4\]](#page-220-0)*.
- ☑ The license for using the Hub is activated. Information on this can be found in the section *[Licenses](#page-50-0) [\[](#page-50-0)*[▶](#page-50-0)*[Page 51 - SIDEXIS 4\]](#page-50-0)*.
- ☑ The **Prepare** workflow step is expanded.
- 1. Click on the **Import and Register Optical Impressions** icon.
	- ▶ SICAT Implant opens the **Import and Register Optical Impressions** wizard with the step **Import**.

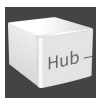

- 2. Click on the **Download from Hub** tab.
	- $\triangleright$  SICAT Implant displays outstanding scan jobs and available optical impressions.

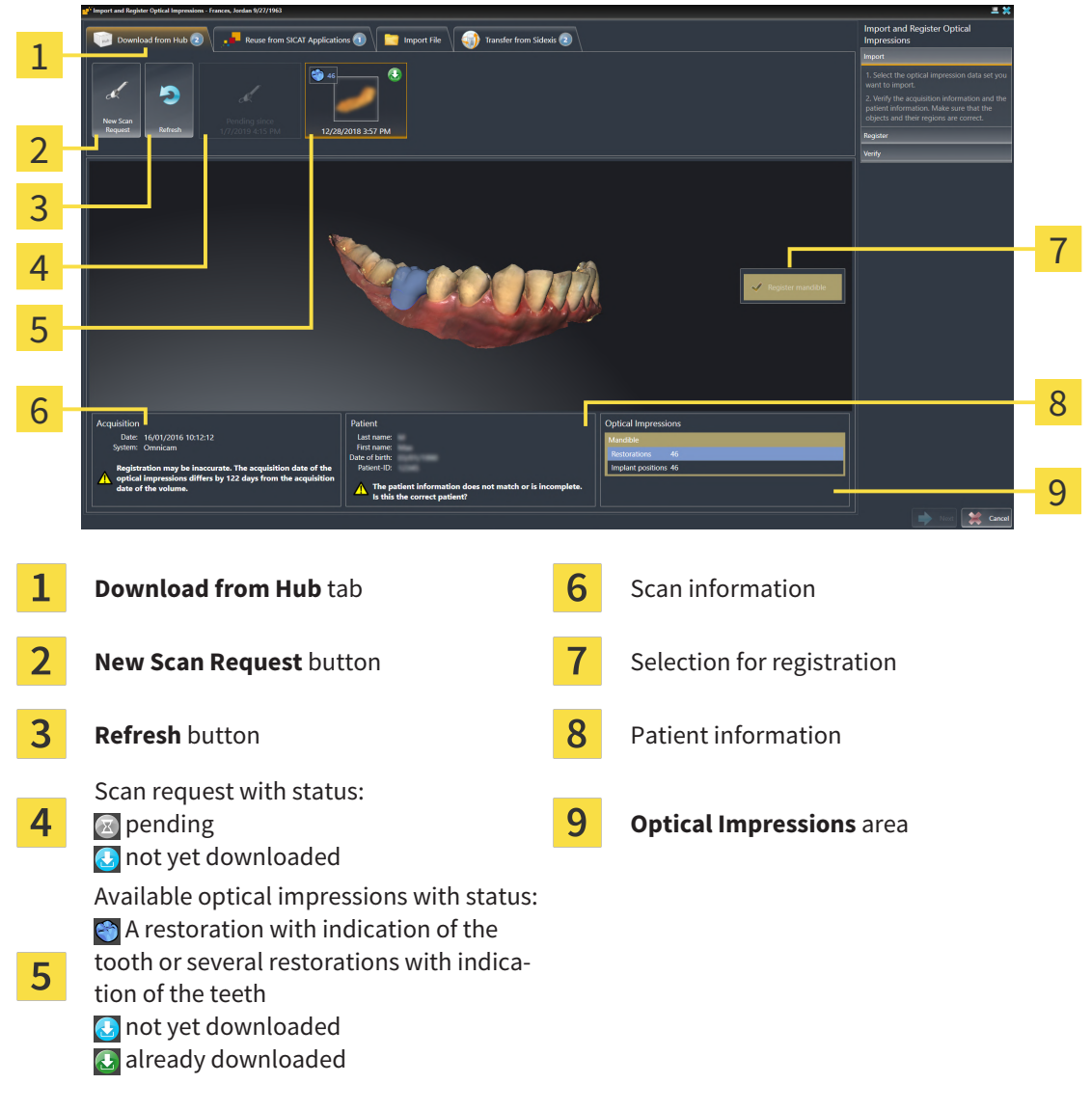

3. Click on the desired optical impressions.

- $\triangleright$  SICAT Implant downloads the optical impressions if the impressions have not already been downloaded. After the impressions have been downloaded, SICAT Implant displays the impressions in the **3D** view.
- 4. Check the selection for registration.
- 5. Check whether the scan information and patient information match.
- 6. Check the jaws with associated restorations and intended implant positions in the **Optical Impressions** area.
- 7. Click **Next**.
	- $\triangleright$  If the patient data in the 3D X-ray scan and in the optical impressions differ, SICAT Implant will open the **Different Patient Information** window:

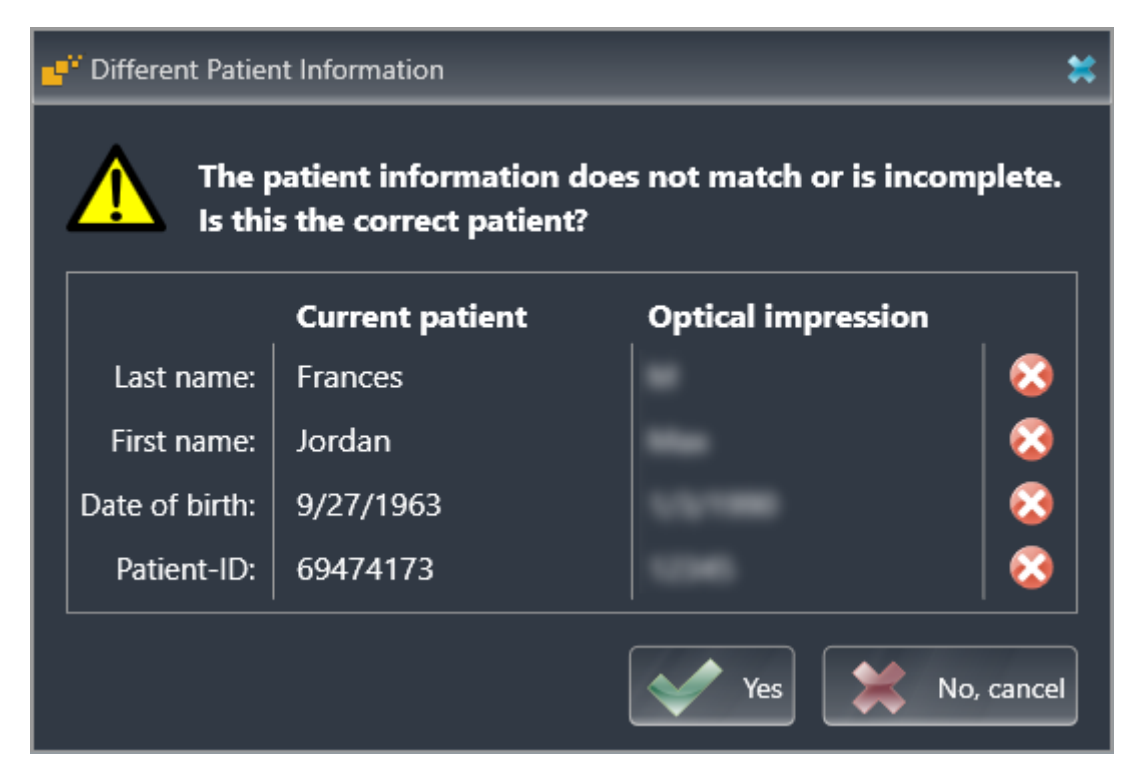

- 8. Compare the patient information. If you are sure that, despite different patient information, the optical impressions match the current patient, click on the **Yes** button.
	- ▶ The **Register** step opens for the first optical impression: Follow the steps in section *[Registering](#page-151-0) [and checking optical impressions \[](#page-151-0)*[▶](#page-151-0)*[Page 152 - SIDEXIS 4\]](#page-151-0)*.

If you select optical impressions with two jaws for importing and it is currently foreseeable that you will register the second jaw, for example, for another application you can already select the second jaw for registration. You can change the jaw selection for registration by checking or unchecking the box for the maxilla or mandible.

To enable you to check whether the 3D X-ray data and the optical impressions match, the **Import and Register Optical Impressions** wizard always shows the patient data and ignores the **Anonymize** setting.

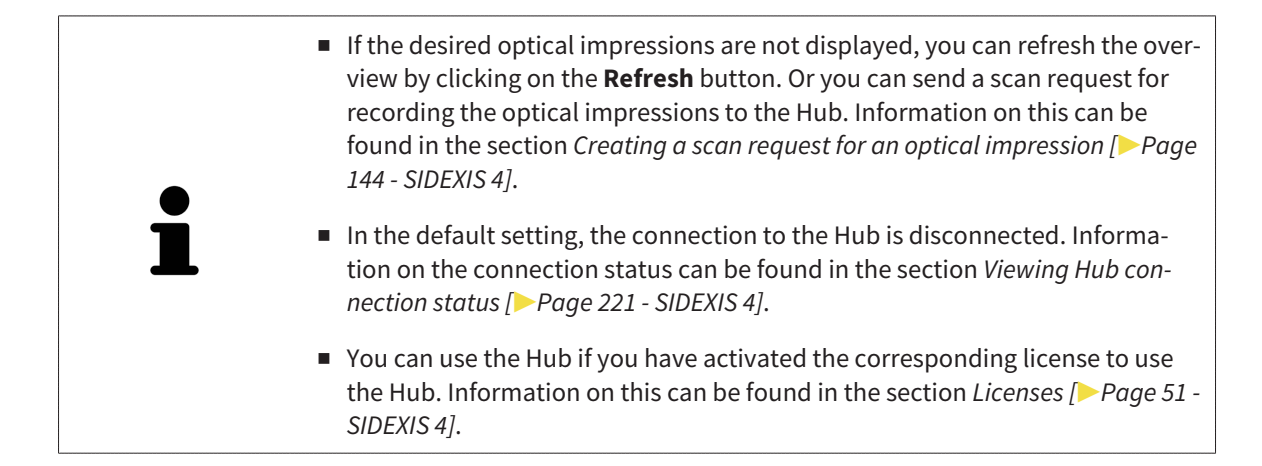

#### 29.1.1.1 CREATING A SCAN REQUEST FOR AN OPTICAL IMPRESSION

<span id="page-143-0"></span>You can send a request for scanning optical impressions to the Hub.

- ☑ SIDEXIS 4 has established the connection with the Hub. Information on this can be found in the section *[Viewing Hub connection status \[](#page-220-0)*[▶](#page-220-0)*[Page 221 - SIDEXIS 4\]](#page-220-0)*.
- ☑ The license for using the Hub is activated. Information on this can be found in the section *[Licenses](#page-50-0) [\[](#page-50-0)*[▶](#page-50-0)*[Page 51 - SIDEXIS 4\]](#page-50-0)*.
- ☑ The **Prepare** workflow step is already expanded.

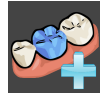

- 1. Click on the **Import and Register Optical Impressions** icon.
	- ▶ The **Import and Register Optical Impressions** wizard opens with the **Import** step.

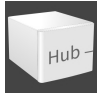

- 2. Click on the **Download from Hub** tab.
	- $\triangleright$  SICAT Implant displays outstanding scan jobs and available optical impressions.

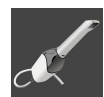

- 3. Click on the **New Scan Request** icon.
	- ▶ SICAT Implant displays the **New Scan Request** window. You can now define specifications for the scan request.
- 4. Select a dentist.
- 5. Determine the prosthetic positions by clicking on the tooth positions in the mandible and maxilla, respectively.
- 6. If necessary, enter additional information such as scanning instructions.
- 7. To send the scan request to the Hub, click on **Create scan request** and confirm the query with OK.
- $\triangleright$  SICAT Implant sends the scan request to the Hub and displays the pending scan request in the **Download from Hub** tab with the icon
- ▶ You can edit the scan request in CEREC and take an optical impression in CEREC.
### 29.1.2 IMPORTING OPTICAL IMPRESSIONS FROM A FILE

<span id="page-144-0"></span>You can import one or more files with optical impressions for each plan. ☑ The **Prepare** workflow step is expanded.

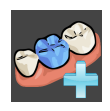

- 1. Click on the **Import and Register Optical Impressions** icon.
	- ▶ The **Import and Register Optical Impressions** wizard opens with the **Import** step.
- 2. Click on the **Import File** tab.

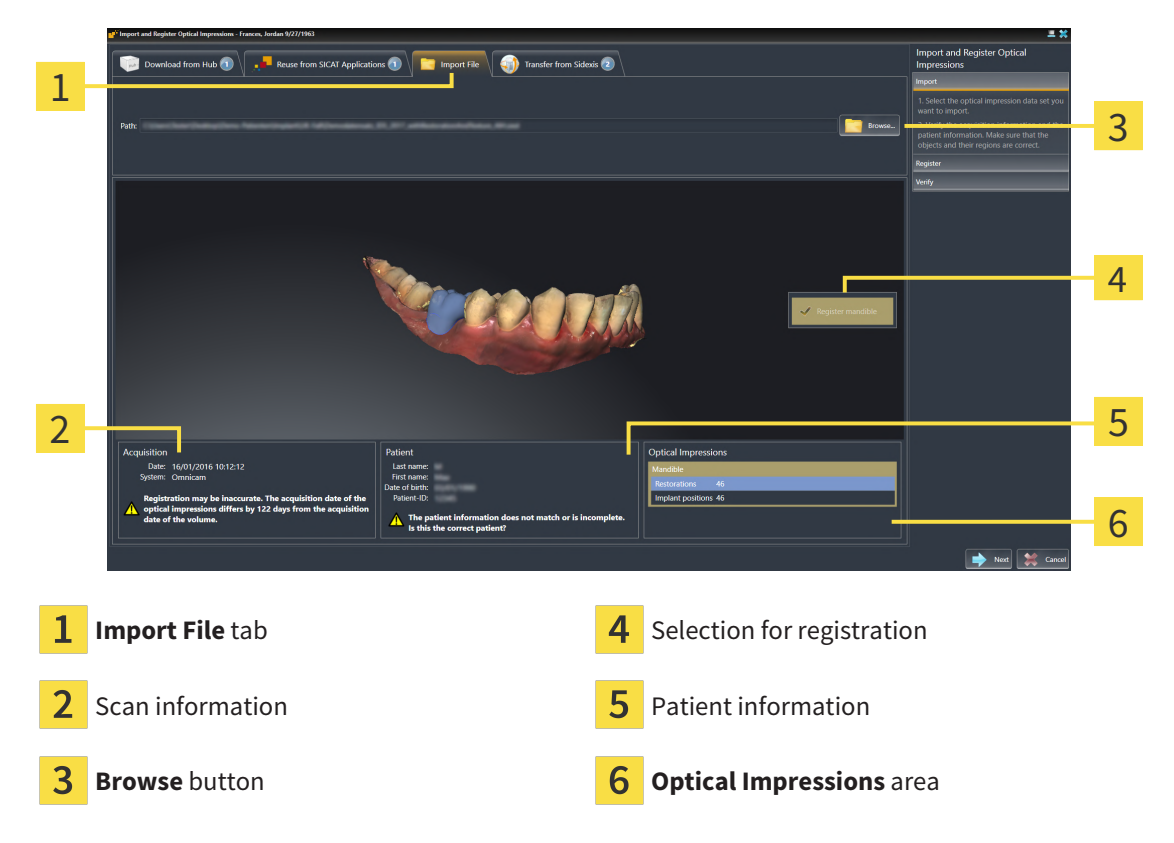

- 3. Click on the **Browse** button.
- 4. In the **Open Optical Impression File** window, switch to the desired file with the optical impressions file, select the file and click on **Open**.
	- ▶ SICAT Implant opens the selected file.
- 5. **Defining jaw assignment and orientation for STL file:** When you select an STL file with an optical impression of the maxilla or mandible, SICAT Implant opens a window where you can adjust the assignment and orientation of the jaw. To do this, follow the steps in section *[Additional steps for op](#page-146-0)[tical impressions in STL format \[](#page-146-0)*[▶](#page-146-0)*[Page 147 - SIDEXIS 4\]](#page-146-0)*. Then, you can select another STL file with the maxilla or mandible that is still missing and adjust the assignment and orientation of the jaw. Then, continue with the next step.
- 6. Check the selection for registration.
- 7. Check the scan information and patient information.
- 8. Check the jaws with associated restorations and intended implant positions in the **Optical Impressions** area.
- 9. Click **Next**.

 $\blacktriangleright$  If the patient data in the 3D X-ray scan and in the optical impressions differ, SICAT Implant will open the **Different Patient Information** window:

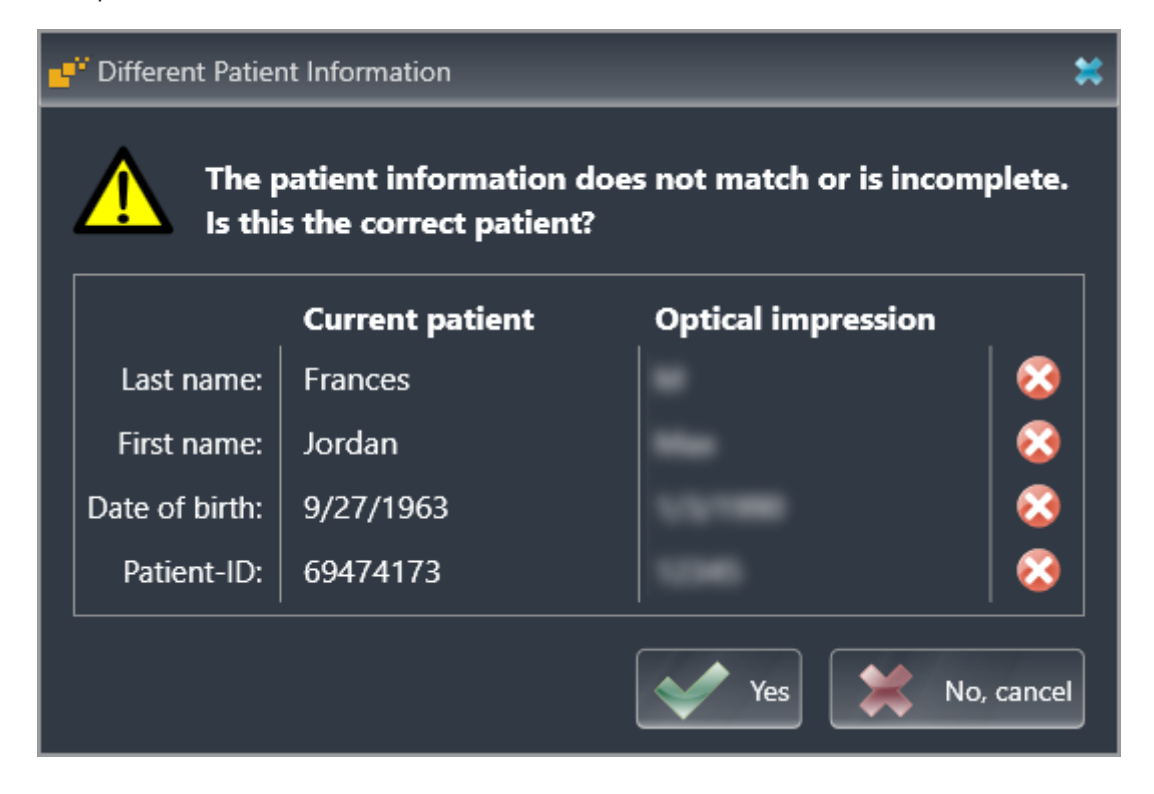

- 10. Compare the patient information. If you are sure that, despite different patient information, the optical impressions match the current patient, click on the **Yes** button.
	- ▶ The **Register** step opens for the first optical impression: Follow the steps in section *[Registering](#page-151-0) [and checking optical impressions \[](#page-151-0)*[▶](#page-151-0)*[Page 152 - SIDEXIS 4\]](#page-151-0)*.

If you select optical impressions with two jaws for importing and it is currently foreseeable that you will register the second jaw, for example, for another application you can already select the second jaw for registration. You can change the jaw selection for registration by checking or unchecking the box for the maxilla or mandible.

To enable you to check whether the 3D X-ray data and the optical impressions match, the **Import and Register Optical Impressions** wizard always shows the patient data and ignores the **Anonymize** setting.

### 29.1.2.1 ADDITIONAL STEPS FOR OPTICAL IMPRESSIONS IN STL FORMAT

<span id="page-146-0"></span>STL files do not contain information regarding the position and orientation of optical impressions. Therefore, you need to adjust position and orientation if required.

☑ You have already activated a **SICAT Suite STL import** license.

- 1. Open the optical impressions in a file in STL format. Information on this can be found in the section *[Importing optical impressions from a file \[](#page-144-0)*[▶](#page-144-0)*[Page 145 - SIDEXIS 4\]](#page-144-0)*.
	- ▶ The **STL import wizard** window opens:

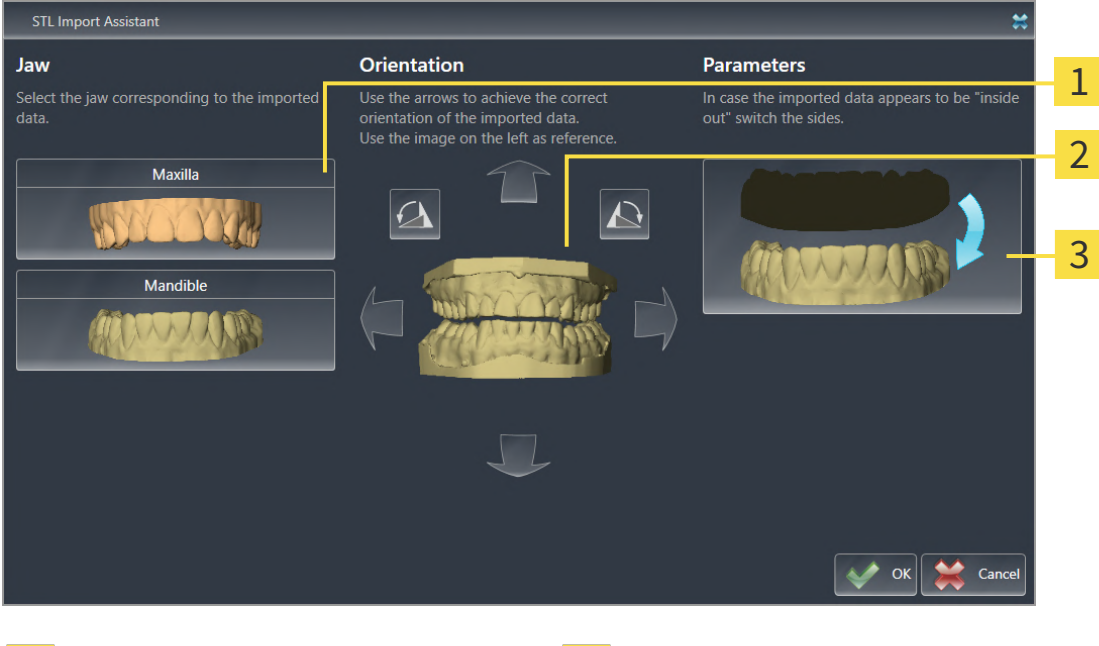

Selection of the jaw  $\overline{3}$  Switching inside and outside

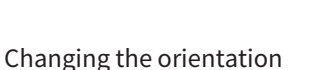

2. In the **Jaw** area, select whether the optical impression contains the **Maxilla** or the **Mandible** by clicking on the corresponding symbol.

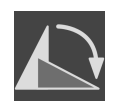

3. If required, change the orientation of the optical impressions for rough pre-positioning by clicking on the arrow symbols or the rotation symbols in the **Orientation** area.

- 4. If required, switch the inside and the outside of the optical impressions by clicking on the representation of the optical impression in the **Parameters** area.
- 5. Click on the **OK** button.
- 6. If required, repeat those steps for a second STL file. SICAT Implant automatically attributes the second STL file to the other jaw.
	- ▶ SICAT Implant displays the imported optical impressions in the **Import and Register Optical Impressions** wizard.
- 7. Continue with the import of the optical impressions. Information on this can be found in the section *[Importing optical impressions from a file \[](#page-144-0)*[▶](#page-144-0)*[Page 145 - SIDEXIS 4\]](#page-144-0)*.

### 29.1.3 TRANSFERRING OPTICAL IMPRESSIONS FROM SIDEXIS 4

You can transfer optical impressions in STL format that have been imported into SIDEXIS 4 and have already been used there from SIDEXIS 4 to SICAT Implant.

- ☑ You are already using an optical impression of the maxilla, the mandible or both for the opened study in SIDEXIS 4 which you are not yet using in SICAT Implant.
- ☑ The **Prepare** workflow step is expanded.

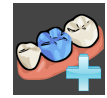

- 1. Click on the **Import and Register Optical Impressions** icon.
	- ▶ The **Import and Register Optical Impressions** wizard opens with the **Import** step.
- 2. Click on the **Transfer from Sidexis** tab. The tab will only be displayed if at least one optical impression in SIDEXIS 4 is suitable for planning in SICAT Implant.
- 3. In the upper area, click on the row with the optical impressions that you want to transfer.
	- $\triangleright$  SICAT Implant displays the optical impressions selected:

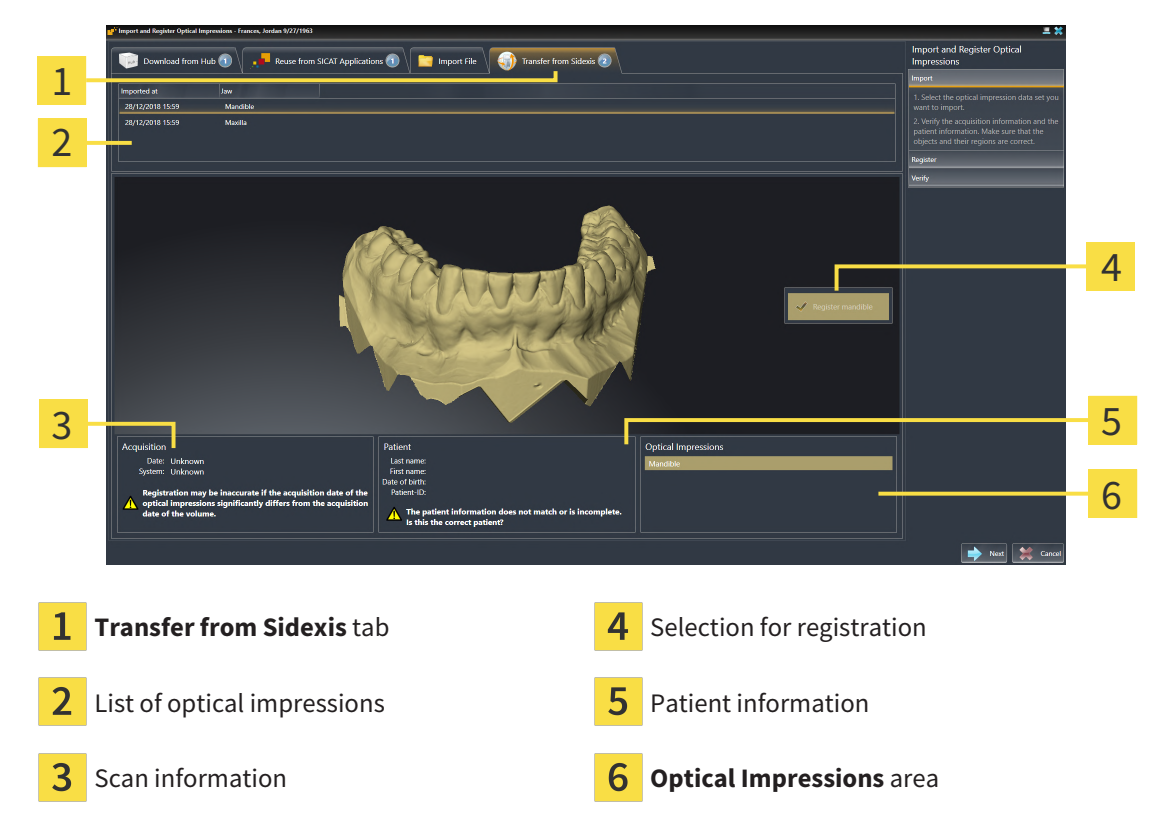

- 4. Check the selection for registration.
- 5. Check the scan information and patient information.
- 6. Check the jaws with associated restorations and intended implant positions in the **Optical Impressions** area.
- 7. Click **Next**.
	- ▶ The **Register** step opens for the first optical impression: Follow the steps in section *[Registering](#page-151-0) [and checking optical impressions \[](#page-151-0)*[▶](#page-151-0)*[Page 152 - SIDEXIS 4\]](#page-151-0)*.

If you select optical impressions with two jaws for importing and it is currently foreseeable that you will register the second jaw, for example, for another application you can already select the second jaw for registration. You can change the jaw selection for registration by checking or unchecking the box for the maxilla or mandible.

> To enable you to check whether the 3D X-ray data and the optical impressions match, the **Import and Register Optical Impressions** wizard always shows the patient data and ignores the **Anonymize** setting.

### 29.1.4 RE-USING OPTICAL IMPRESSIONS FROM SICAT APPLICATIONS

You can re-use optical impressions from a SICAT application.

- ☑ You have already imported suitable optical impressions for the opened study in a SICAT application, which you have not yet used in SICAT Implant.
- ☑ The **Prepare** workflow step is expanded.

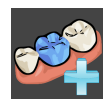

- 1. Click on the **Import and Register Optical Impressions** icon.
	- ▶ The **Import and Register Optical Impressions** wizard opens with the **Import** step.
- 2. Click on the **Reuse from SICAT Applications** tab.
- 3. In the upper area, click on the row with the optical impressions that you want to re-use.
	- $\triangleright$  SICAT Implant displays the optical impressions selected:

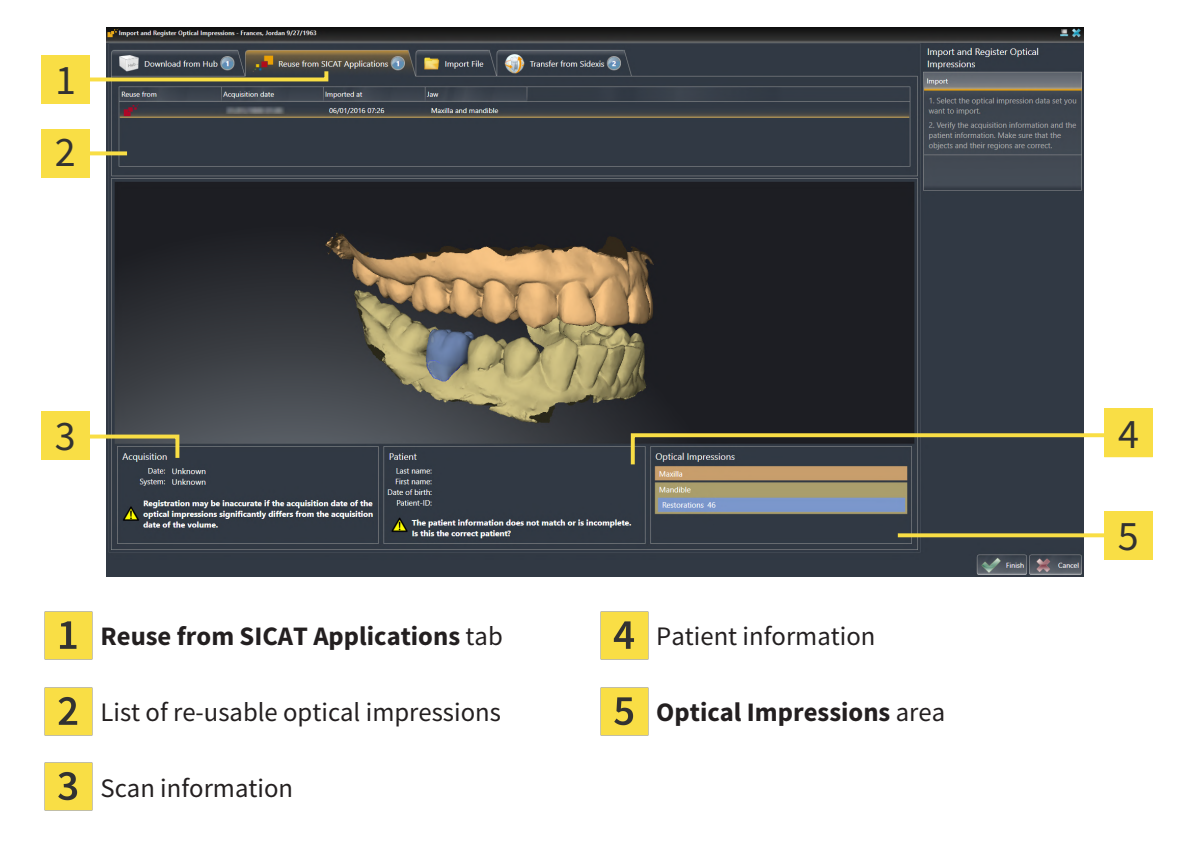

- 4. Check the scan information and patient information.
- 5. Check the jaws with associated restorations and intended implant positions in the **Optical Impressions** area.
- 6. Click on the **Finish** button.
- ▶ SICAT Implant closes the **Import and Register Optical Impressions** wizard.
- ▶ SICAT Implant adds the selected optical impressions and any restorations that may be available to the **Object browser**.
- ▶ SICAT Implant displays the selected optical impressions and any restorations that may be available.

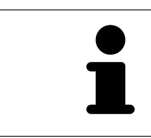

To enable you to check whether the 3D X-ray data and the optical impressions match, the **Import and Register Optical Impressions** wizard always shows the patient data and ignores the **Anonymize** setting.

## 29.2 REGISTERING AND CHECKING OPTICAL IMPRESSIONS

<span id="page-151-0"></span>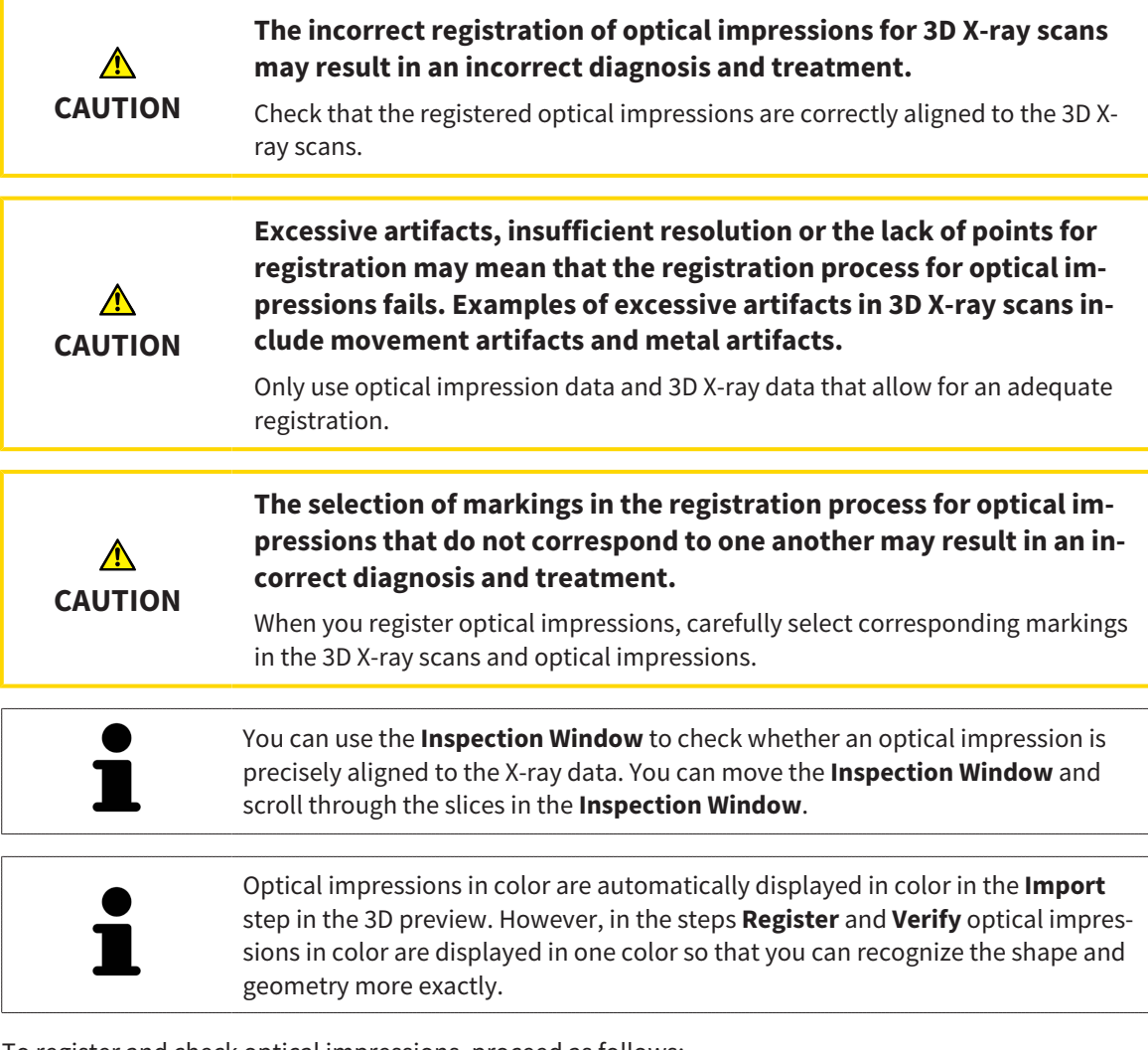

To register and check optical impressions, proceed as follows:

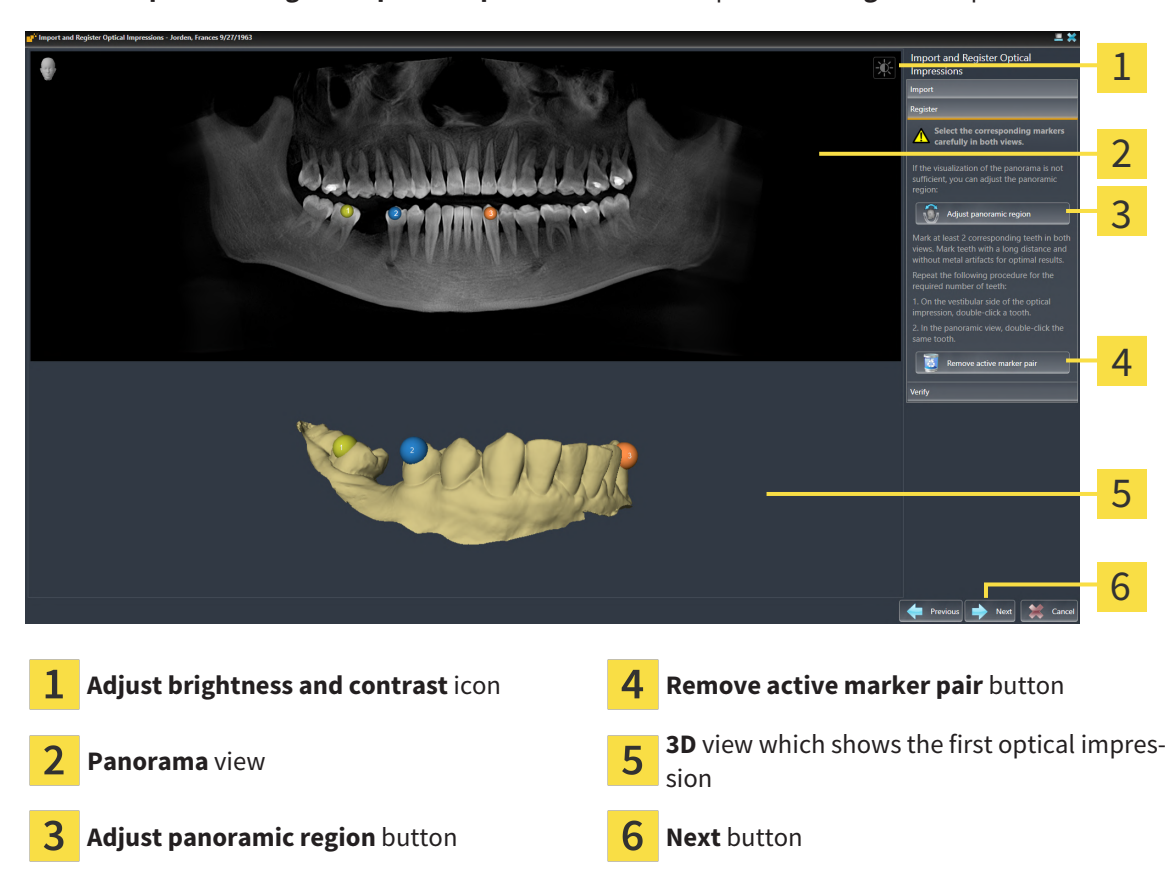

☑ The **Import and Register Optical Impressions** wizard is open at the **Register** step.

- 1. Double click the same tooth both in the **Panorama** view and on the vestibular side of the optical impression in the **3D** view. Make sure that the distance between individual teeth is as large as possible and mark only teeth without metal artifacts. Repeat this step until you have marked at least **two** matching teeth in both views. If the optical impression covers at least 3/4 of the arch, mark at least **three** matching teeth.
	- ▶ Markings with different colors and numbers in both views will display corresponding teeth in the optical impression.
- 2. Click **Next**.
	- ▶ SICAT Implant calculates the registration of the optical impression with the X-ray data.

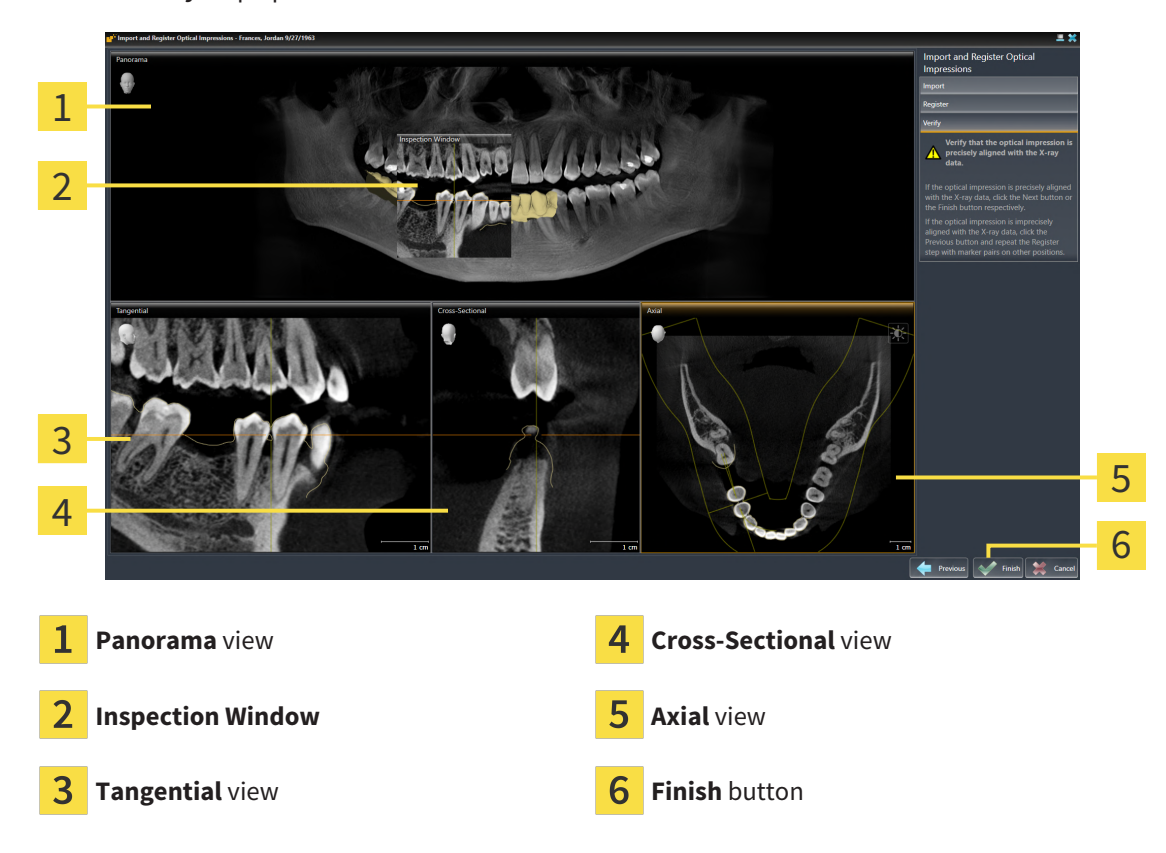

▶ The **Verify** step opens:

- 3. In the 2D views, check whether the optical impression is precisely aligned with the X-ray data. **In every slice view**, scroll through the slices and check the contours shown.
- 4. If the optical impression is imprecisely aligned to the X-ray data, click on the **Previous** button and repeat the **Register** step with marker pairs in different positions if necessary.
- 5. If the optical impression is precisely aligned with the X-ray data and you have selected two optical impressions for registration, click on the **Next** button. Repeat the previous steps for the second optical impression.
- 6. If the optical impression selected for registration is precisely aligned with the X-ray data, click on the **Finish** button.
- ▶ SICAT Implant closes the **Import and Register Optical Impressions** wizard.
- ▶ SICAT Implant adds the selected optical impressions and any restorations that may be available to the **Object browser**.
- $\triangleright$  SICAT Implant displays the registered optical impressions and any restorations that may be available.

.................................

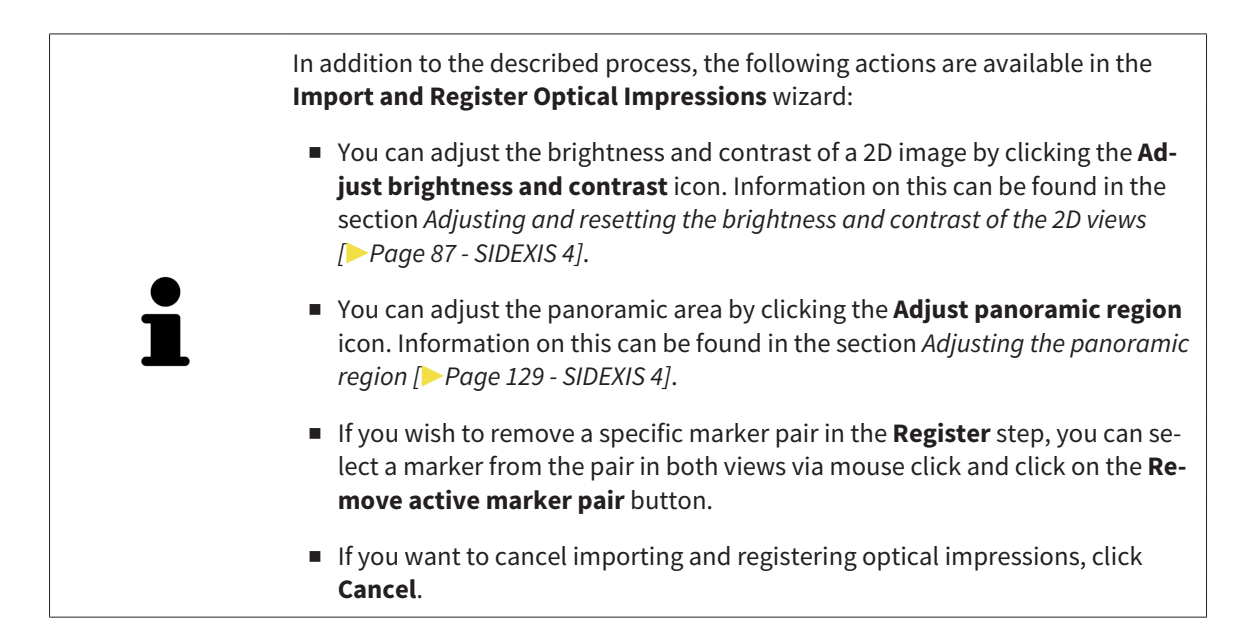

# <span id="page-155-0"></span>*30 MARKING AND ADJUSTING MANDIBULAR NERVES*

SICAT Implant helps you to maintain a sufficient safety distance to the mandibular nerves during implant planning.

If you are planning implants in the posterior region of the mandible, mark the corresponding mandibular nerve or both mandibular nerves in the 3D X-ray data. Marking is done by entering a sequence of points (nerve points) which SICAT Implant automatically overlays with a tube.

After marking, you can clearly see the mandibular nerves in all views during implant planning. In addition, you will be warned if an implant violates the safety distance to the mandibular nerves. For more information, see *[Distance warnings \[](#page-174-0)*[▶](#page-174-0)*[Page 175 - SIDEXIS 4\]](#page-174-0)*.

The following functions are available for marking and adjusting mandibular nerves:

- *[Marking mandibular nerves \[](#page-156-0)*[▶](#page-156-0)*[Page 157 SIDEXIS 4\]](#page-156-0)*
- Activating, hiding and showing nerves Information on this can be found in the section *[Managing](#page-68-0) [objects with the object browser \[](#page-68-0)*[▶](#page-68-0)*[Page 69 - SIDEXIS 4\]](#page-68-0)*.
- Focusing on nerves, removing nerves and undoing and redoing nerve actions Information on this can be found in the section *[Managing objects with the object toolbar \[](#page-70-0)*[▶](#page-70-0)*[Page 71 - SIDEXIS 4\]](#page-70-0)*.
- *[Moving, adding and removing nerve points \[](#page-158-0)*[▶](#page-158-0)*[Page 159 SIDEXIS 4\]](#page-158-0)*
- *[Changing nerve diameters \[](#page-159-0)*[▶](#page-159-0)*[Page 160 SIDEXIS 4\]](#page-159-0)*

## <span id="page-156-0"></span>30.1 MARKING MANDIBULAR NERVES

### ADJUSTING THE TANGENTIAL AND CROSS-SECTIONAL VIEWS

Adjust the **Tangential** and **Cross-Sectional** views so that the mandibular nerve is fully visible.

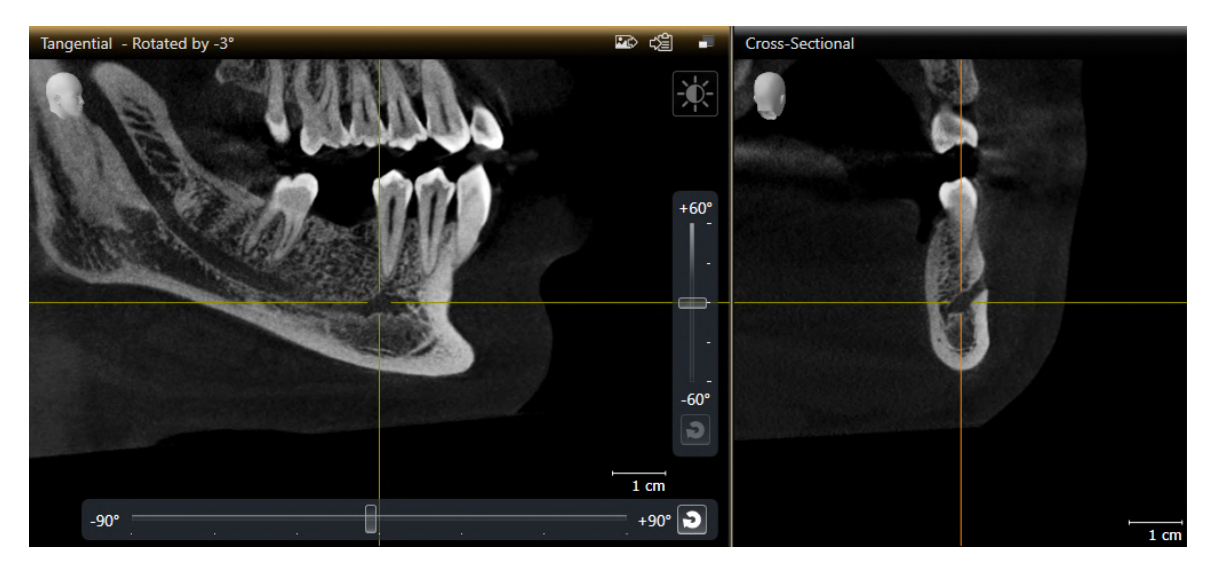

Proceed as follows:

☑ The **Panorama** workspace is open.

- 1. Move the **Inspection Window** so that the mental foramen is visible in the **Cross-Sectional** view.
	- ▶ The **Cross-Sectional** view should now show the nerve path to the nerve exit.
- 2. In the **Cross-Sectional** view, move the crosshair to the lowest point of the visible nerve path. In this way, you set a suitable rotation point for step 4.
- 3. Enable the **Tangential** view, for example, by clicking in the **Tangential** view.
- 4. Rotate the **Tangential** view so that the ascending branch of the mandibular nerve is visible in the **Tangential** view. For more information, see *[Rotating views \[](#page-94-0)*[▶](#page-94-0)*[Page 95 - SIDEXIS 4\]](#page-94-0)*.

### MARKING MANDIRUI AR NERVE

☑ The **Prepare** workflow step is expanded.

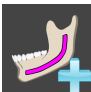

1. In the **Prepare** workflow step, click on **Mark mandibular nerve**.

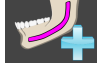

- **Tross-Sectional**  $+60'$ -60' Đ  $\overline{1}$  cm  $-90^\circ$  $+90°$
- 2. In the **Cross-Sectional** view, click on the nerve exit to add the first nerve point.
- 3. Add a second nerve point at the middle of the visible nerve path and a third nerve point just before the lowest point of the visible nerve path by clicking again in the **Cross-Sectional** view.
- 4. Go to the **Tangential** view and add more nerve points according to the nerve path from mesial to distal with further clicks.
- 5. Add the last nerve point with a double click instead of a single click.
- ▶ The mandibular nerve will be displayed in all views and under **Objects**.

You can also scroll through the slices during nerve marking to locate the nerve. For more information, see *[Scrolling through slices in the 2D slice views \[](#page-89-0)*[▶](#page-89-0)*[Page 90 -](#page-89-0) [SIDEXIS 4\]](#page-89-0)*.

You can remove the most recently added nerve point during the nerve marking process by right-clicking.

You can cancel the marking of the mandibular nerve with the **ESC** key or by clicking on the **Mark mandibular nerve** button again.

### <span id="page-158-0"></span>30.2 MOVING, ADDING AND REMOVING NERVE POINTS

### MOVING NERVE POINTS

Proceed as follows to subsequently move nerve points:

- 1. Activate the nerve by clicking on the nerve under **Objects** or in a view.
- 2. In one of the 2D slice views, click on the desired nerve point and keep the mouse button pressed. Move the mouse to move the nerve point.
- 3. Release the mouse button at the desired position.
- ▶ SICAT Implant moves the nerve point.

### ADDING NERVE POINTS

Proceed as follows to subsequently add nerve points:

- 1. Activate the nerve by clicking on the nerve under **Objects** or in a view.
- 2. **Adding an intermediate point:** In one of the 2D slice views, double-click between two existing nerve points on the desired location of the nerve.
- 3. **Adding an endpoint:** In one of the 2D slice views, double-click on the desired location of the nerve near the previous endpoint.
- ▶ SICAT Implant adds a nerve point at the desired location.

### REMOVING NERVE POINTS

Proceed as follows to remove individual nerve points:

- 1. Activate the nerve by clicking on the nerve under **Objects** or in a view.
- 2. Activate the nerve point that is to be removed by clicking on the nerve point in one of the 2D slice views.
- 3. Click on the **Remove Point** button in the **Properties** area.
- ▶ SICAT Implant removes the nerve point.

## 30.3 CHANGING NERVE DIAMETERS

<span id="page-159-0"></span>Proceed as follows to change a nerve diameter:

1. Activate the nerve by clicking on the nerve under **Objects** or in a view.

- 2. Select the desired nerve diameter in the **Properties** area.
- ▶ SICAT Implant changes the nerve diameter.

# *31 PLANNING IMPLANTS*

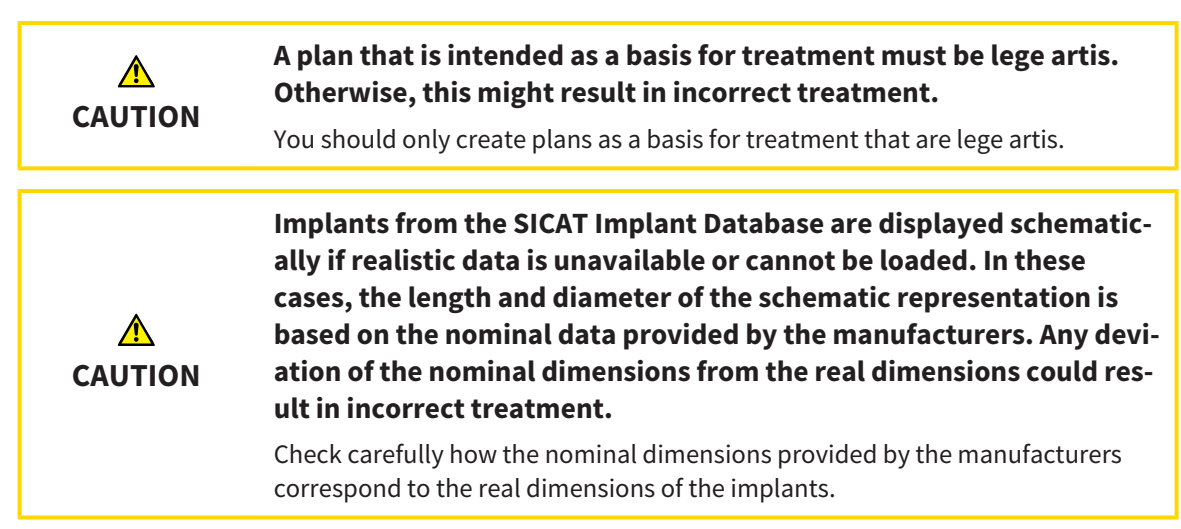

The SICAT Implant Database contains implant models from various manufacturers. The implant models are organized in implant lines for each manufacturer.

You can save the implant lines that you use in your practice as favorites. During [implant](#page-247-0) planning, the implant lines that you have selected as favorites will then be shown for selection. Further information is available in the section *[Defining preferred implant lines \[](#page-224-0)*[▶](#page-224-0)*[Page 225 - SIDEXIS 4\]](#page-224-0)*.

If a desired implant model is not yet available in the SICAT Implant Database, you can plan a generic implant instead and enter the implant dimensions according to the implant manufacturer's specifications.

SICAT Implant shows a safety margin around implants and warns if implants are planned too close to a marked mandibular nerve or too close to each other. For further information see *[Hiding and showing](#page-172-0) [safety margins \[](#page-172-0)*[▶](#page-172-0)*[Page 173 - SIDEXIS 4\]](#page-172-0)* and *[Distance warnings \[](#page-174-0)*[▶](#page-174-0)*[Page 175 - SIDEXIS 4\]](#page-174-0)*.

SICAT Implant shows a channel in occlusal extension of implants. Further information is available in the section *[Hiding and showing channels \[](#page-173-0)*[▶](#page-173-0)*[Page 174 - SIDEXIS 4\]](#page-173-0)*.

SICAT Implant supports two-piece implants and one-piece implants. You can plan abutments for twopiece implants together with the implants or add them later. Further information on the planning of abutments can be found in the section *[Planning abutments \[](#page-175-0)*[▶](#page-175-0)*[Page 176 - SIDEXIS 4\]](#page-175-0)*.

The planning of sleeves is obligatory when you use surgical guides for the implementation of your implant planning. You can plan sleeves together with the implants or add them later. Further information on the planning of sleeves can be found in the section *[Planning sleeves \[](#page-182-0)*[▶](#page-182-0)*[Page 183 - SIDEXIS 4\]](#page-182-0)*.

The following functions are available for planning implants:

- *[Adding implants \[](#page-162-0)*[▶](#page-162-0)*[Page 163 SIDEXIS 4\]](#page-162-0)*
- Activating, hiding and showing implants Information on this can be found in the section *[Managing](#page-68-0) [objects with the object browser \[](#page-68-0)*[▶](#page-68-0)*[Page 69 - SIDEXIS 4\]](#page-68-0)*.
- Focusing on implants, removing implants and undoing and redoing implant actions Information on this can be found in the section *[Managing objects with the object toolbar \[](#page-70-0)*[▶](#page-70-0)*[Page 71 - SIDEXIS 4\]](#page-70-0)*.
- *[Moving and aligning implants \[](#page-165-0)*[▶](#page-165-0)*[Page 166 SIDEXIS 4\]](#page-165-0)*
- *[Rotating implants about their axis \[](#page-167-0)*[▶](#page-167-0)*[Page 168 SIDEXIS 4\]](#page-167-0)*
- *[Changing implant dimensions and implant models \[](#page-168-0)[▶](#page-168-0) [Page 169 SIDEXIS 4\]](#page-168-0)*
- *[Specifically aligning implants \[](#page-170-0)*[▶](#page-170-0)*[Page 171 SIDEXIS 4\]](#page-170-0)*
- *[Changing designations \(tooth positions\) \[](#page-171-0)*[▶](#page-171-0)*[Page 172 SIDEXIS 4\]](#page-171-0)*
- *[Hiding and showing safety margins \[](#page-172-0)*[▶](#page-172-0)*[Page 173 SIDEXIS 4\]](#page-172-0)*
- *[Hiding and showing channels \[](#page-173-0)*[▶](#page-173-0)*[Page 174 SIDEXIS 4\]](#page-173-0)*
- *[Distance warnings \[](#page-174-0)*[▶](#page-174-0)*[Page 175 SIDEXIS 4\]](#page-174-0)*

## 31.1 ADDING IMPLANTS

<span id="page-162-0"></span>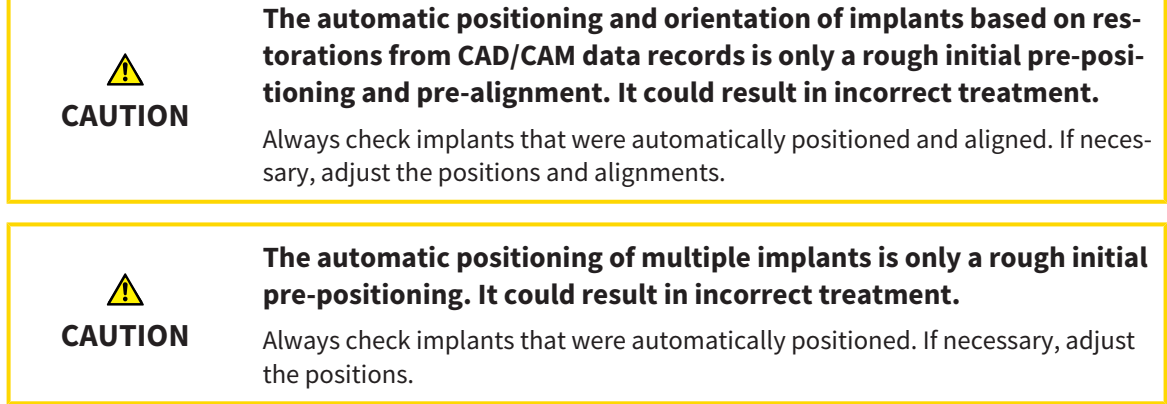

To add a new implant or several new implants in the same jaw to the opened plan, proceed as follows:

- ☑ Based on the desired surgical guide, you have imported and registered an optical impression (possibly with restorations) of the jaw that covers all implant positions. For additional information see *[Supported surgical guides and sleeve systems \[](#page-34-0)*[▶](#page-34-0)*[Page 35 - SIDEXIS 4\]](#page-34-0)* and *[Optical impressions \[](#page-137-0)*[▶](#page-137-0)*[Page](#page-137-0) [138 - SIDEXIS 4\]](#page-137-0)*.
- ☑ If you are planning one or more implants in the mandibular posterior region, you have marked the corresponding mandibular nerve. For additional information see *[Marking mandibular nerves](#page-156-0) [\[](#page-156-0)*[▶](#page-156-0)*[Page 157 - SIDEXIS 4\]](#page-156-0)*.
- ☑ The **Plan** workflow step is expanded.
- 1. In the **Plan** workflow step, click on **Add implants**.

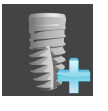

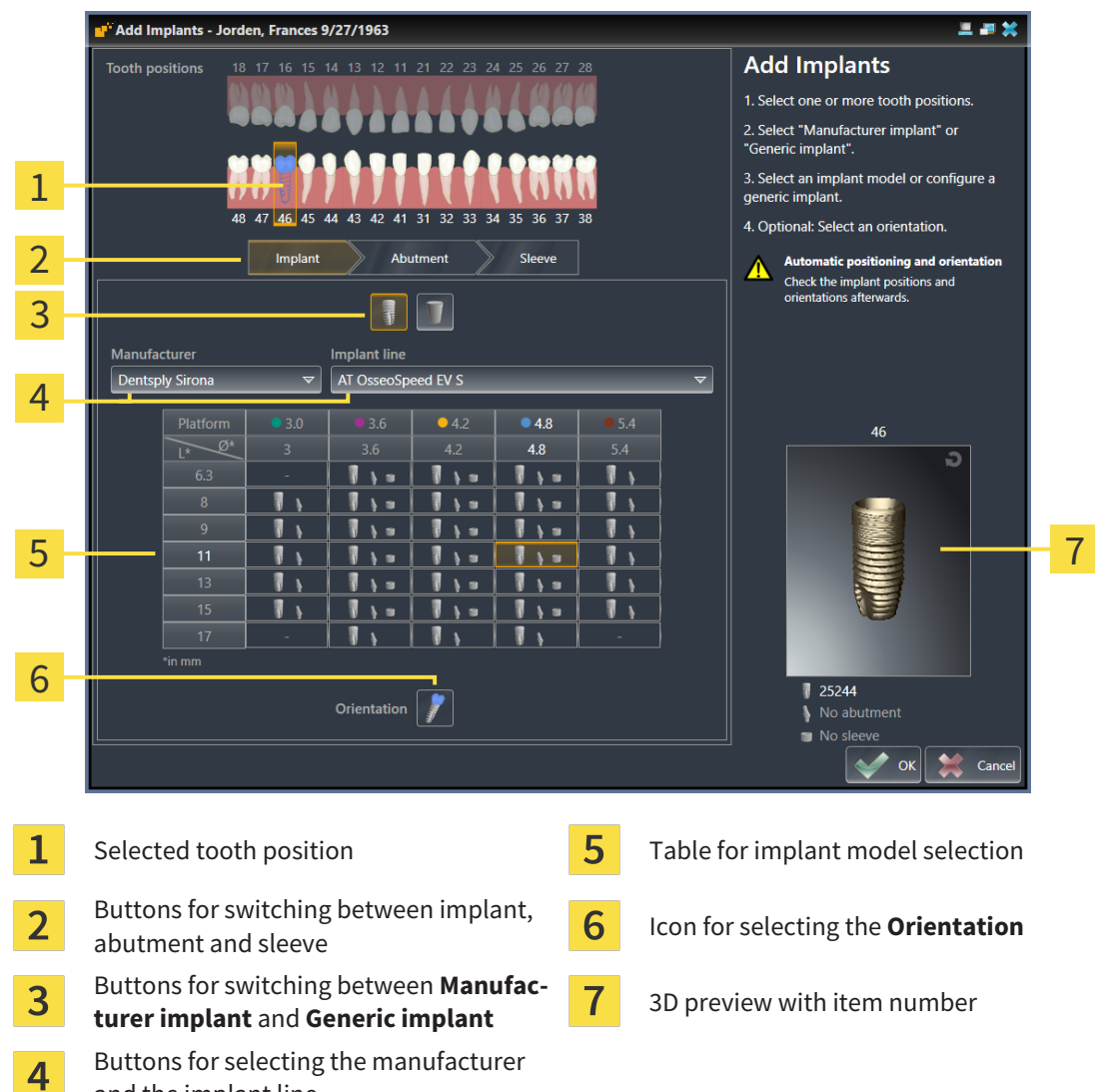

 $\blacktriangleright$  The implant selection window appears:

2. Select the tooth position of the new implant or the tooth positions of the new implants. If you have imported and shown optical impressions with restorations and/or intended implant positions, the tooth positions are automatically preselected. You can also deselect a (pre-)selected tooth position by clicking (again) on the selected tooth position.

#### **Note:**

and the implant line

The following buttons will only be shown after you have selected at least one tooth position.

- 3. Select the desired manufacturer and the desired implant line. The most recently used manufacturers and implant lines are listed at the top of the respective selection list.
- 4. Select the desired implant model in the table by clicking on the corresponding cell. The table contains all available implant models of the selected implant line. The rows correspond to different implant lengths and the columns correspond to different implant diameters in millimeters. If two diameters are displayed, the first diameter is the occlusal diameter. Small abutment and sleeve symbols indicate that fitting abutments of the manufacturer and sleeves of the manufacturer's fully guided surgical system can be planned as well.
	- ▶ The selected implant model is displayed next to the table in the 3D preview with its item number. You can rotate the implant in the 3D preview by keeping the mouse button pressed. Use the mouse wheel in the 3D preview to zoom in and out.

5. **Select the pre-alignment:** Select the desired pre-alignment by moving the mouse pointer over the **Orientation** symbol and clicking on one of the following symbols:

### **I** - Vertical

 $\mathcal{F}$  - For a restoration in SIXD format according to the restoration axis, otherwise vertical. This option is only available if a restoration in SIXD format exists and is shown for at least one selected tooth position.

 $\mathcal{D}$  - Parallel to an already planned implant of the jaw. This option is only available if you have already planned implants in the jaw.

- 6. Close the window with **OK**. The pre-positioning of implants depends on whether you add one or more implants and whether restorations are present and shown:
	- $\blacktriangleright$  If you add an implant at a tooth position that does not correspond to a shown restoration, you now need to pre-position the implant at the desired position in one of the 2D views with a mouse click.
	- ▶ If you add an implant at a tooth position that corresponds to a shown restoration, SICAT Implant automatically pre-positions the implant.
	- ▶ If you add several implants, SICAT Implant automatically pre-positions the implants. In general, the current position of the axial slice will be used as the vertical position.

▶ The new implant or implants are displayed in all views and under **Objects**.

*[4\]](#page-215-0)*.

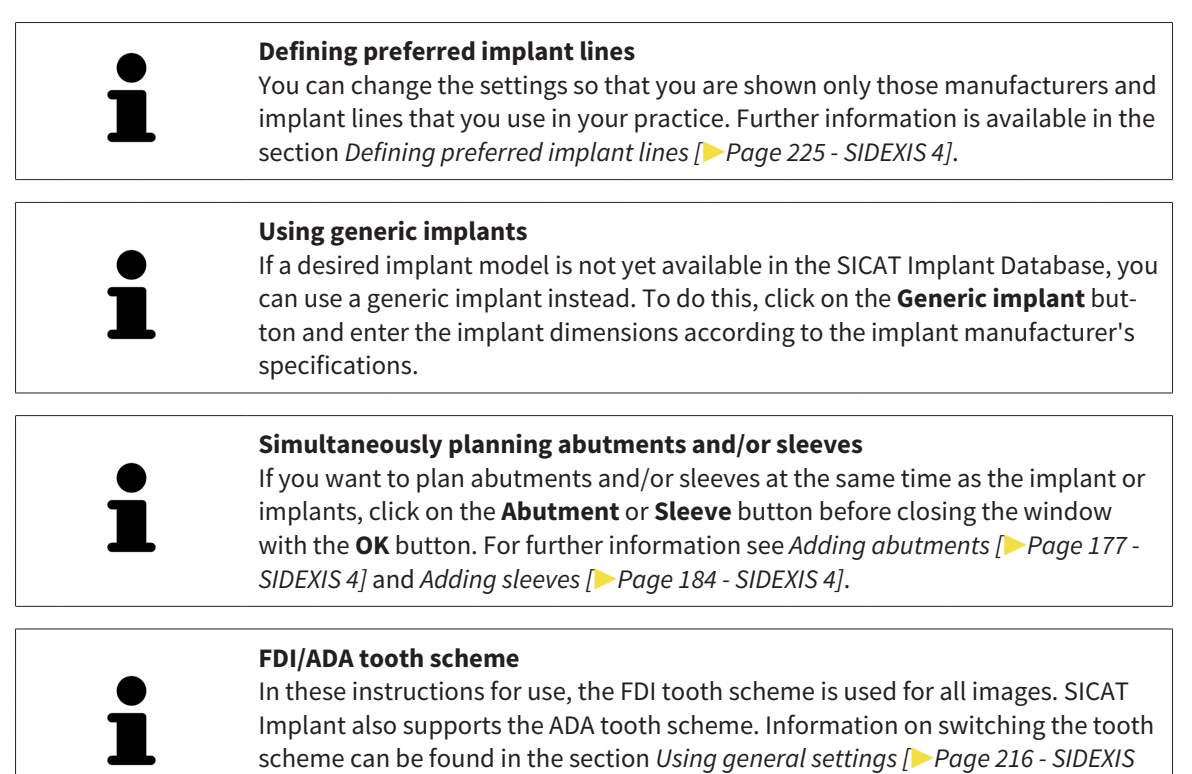

### 31.2 MOVING AND ALIGNING IMPLANTS

<span id="page-165-0"></span>You can move and align implants with precision.

### MOVING IMPLANTS

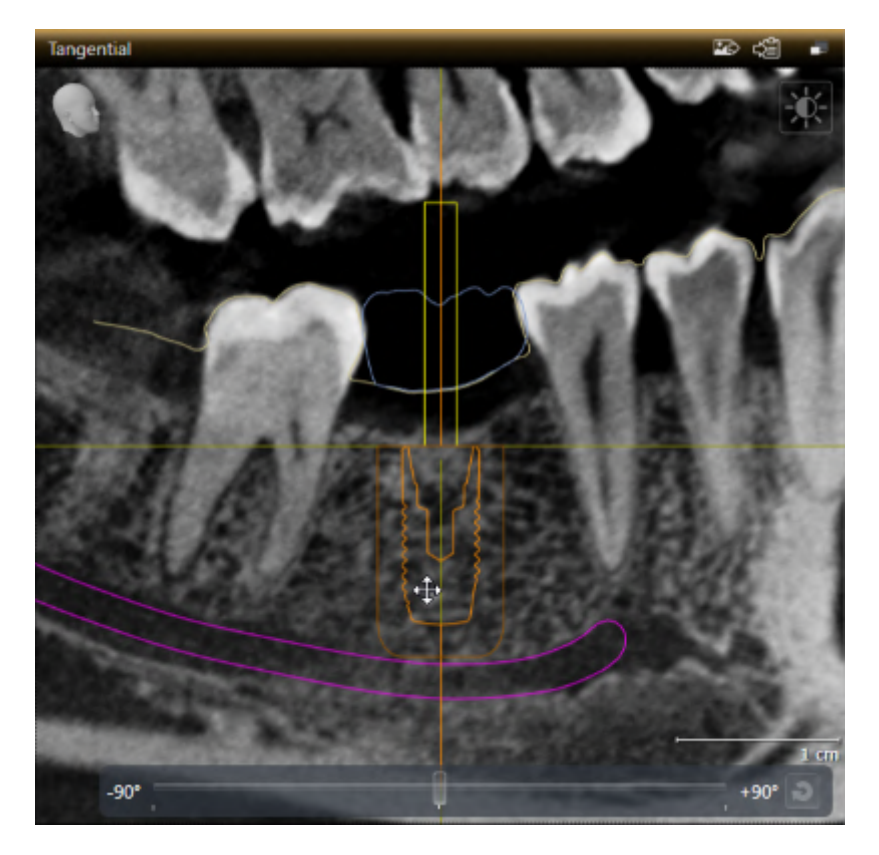

- 1. Place the mouse pointer over the implant in one of the 2D views.
	- $\blacktriangleright$  The mouse pointer changes to  $\frac{d\mathbf{p}}{d\mathbf{p}}$ .
- 2. Click and hold the left mouse button.
- 3. Move the mouse pointer to the desired position of the implant.
	- ▶ SICAT Implant moves the implant according to the movement of the mouse pointer.
- 4. Release the left mouse button.
- $\triangleright$  SICAT Implant maintains the current position of the implant.

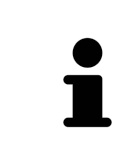

#### **Implant-Aligned workspace**

Implants are most easily and safely moved and aligned in the **Tangential** and **Cross-Sectional** views of the **Implant-Aligned** workspace. Further information on the **Implant-Aligned** workspace can be found in the section *[Overview of the](#page-76-0) [Implant-Aligned workspace \[](#page-76-0)*[▶](#page-76-0)*[Page 77 - SIDEXIS 4\]](#page-76-0)*.

### ALIGNING IMPLANTS

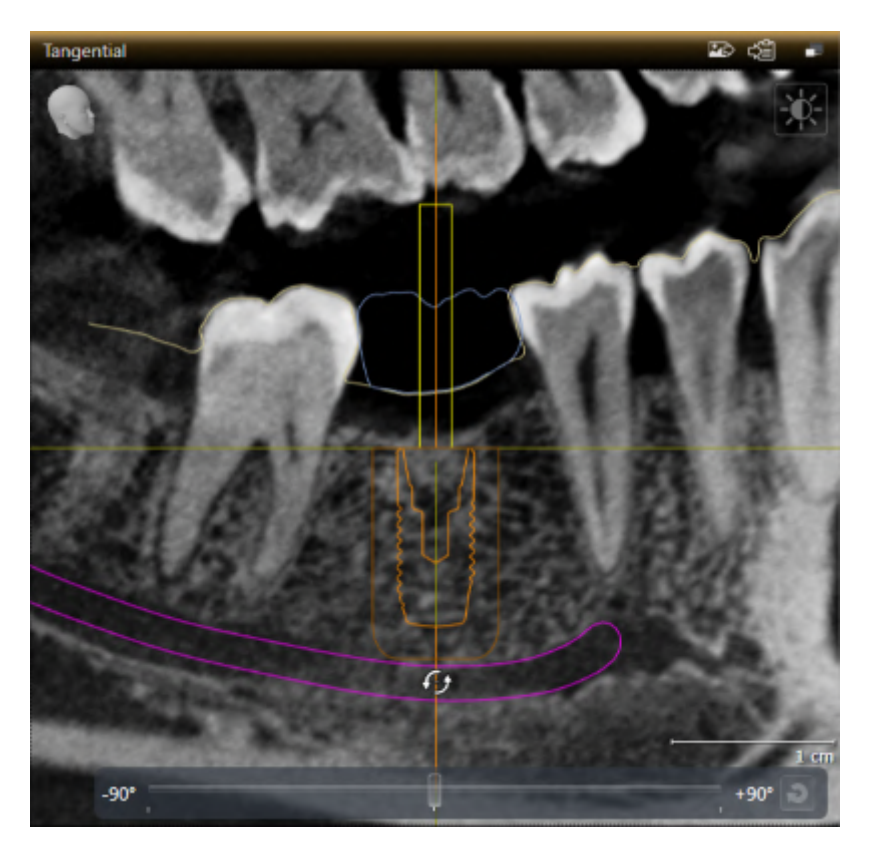

- 1. In one of the 2D slice views, but not in the **Axial** view, place the mouse pointer over the apical part of the implant axis to rotate the implant about the occlusal endpoint or over the occlusal part of the implant axis to rotate the implant about the apical endpoint.
	- $\blacktriangleright$  The mouse pointer changes to  $\mathcal{G}_2$ .
- 2. Click and hold the left mouse button.
- 3. Move the mouse pointer circularly to the desired alignment of the implant.
	- ▶ SICAT Implant aligns the implant according to the movement of the mouse pointer.
- 4. Release the left mouse button.
	- $\triangleright$  SICAT Implant maintains the current alignment of the implant.

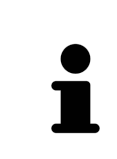

#### **Implant-Aligned workspace**

Implants are most easily and safely moved and aligned in the **Tangential** and **Cross-Sectional** views of the **Implant-Aligned** workspace. Further information on the **Implant-Aligned** workspace can be found in the section *[Overview of the](#page-76-0) [Implant-Aligned workspace \[](#page-76-0)*[▶](#page-76-0)*[Page 77 - SIDEXIS 4\]](#page-76-0)*.

## 31.3 ROTATING IMPLANTS ABOUT THEIR AXIS

<span id="page-167-0"></span>You can rotate implants about their axis, for example to plan angulated abutments as requested.

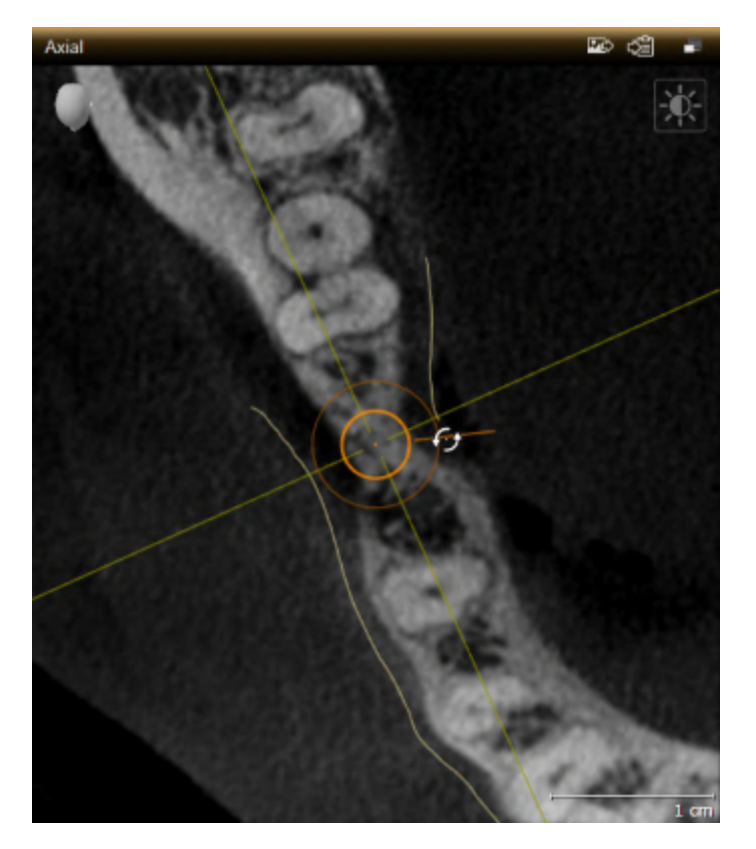

- 1. In the **Axial** view, place the mouse pointer over the turning handle of the implant.
	- $\blacktriangleright$  The mouse pointer changes to  $\mathcal{G}_2$ .
- 2. Click and hold the left mouse button.
- 3. Move the mouse pointer circularly to the desired rotation of the implant.
	- ▶ SICAT Implant rotates the implant about its axis according to the movement of the mouse pointer.
- 4. Release the left mouse button.
- $\triangleright$  SICAT Implant maintains the current rotation of the implant about its axis.

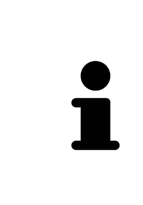

#### **Implant-Aligned workspace**

Implants are most easily and safely rotated about their axis in the **Axial** view of the **Implant-Aligned** workspace. Use the **Tangential** and **Cross-Sectional** views or the **3D** view as a basis when rotating an implant about its axis. Further information on the **Implant-Aligned** workspace can be found in the section *[Overview of](#page-76-0) [the Implant-Aligned workspace \[](#page-76-0)*[▶](#page-76-0)*[Page 77 - SIDEXIS 4\]](#page-76-0)*.

## 31.4 CHANGING IMPLANT DIMENSIONS AND IMPLANT MODELS

<span id="page-168-0"></span>To subsequently change the dimensions or model of an implant, proceed as follows:

- 1. Activate the implant that you want to change by clicking on the implant under **Objects** or in one of the views.
	- ▶ The current dimensions and model of the active implant are displayed in the **Properties** area:

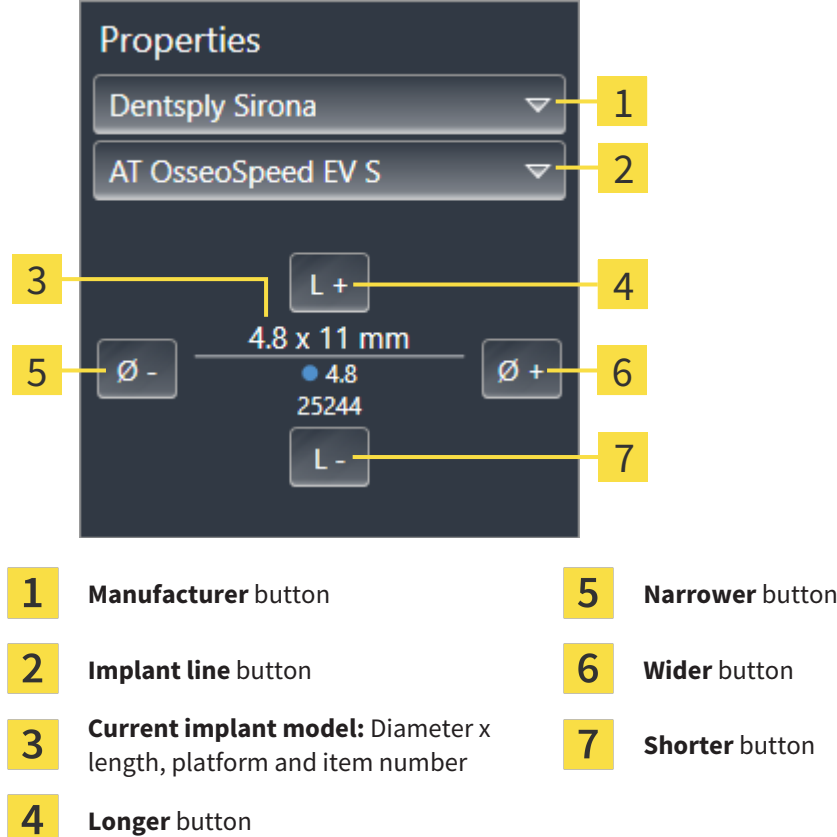

- 2. **Changing implant manufacturer and implant line:** Select the desired implant manufacturer and the desired implant line.
	- $\triangleright$  SICAT Implant also changes the implant model and, if necessary, the implant dimensions.
- 3. **Changing implant dimensions and implant models:** Click on the **Wider** or **Narrower** buttons to select the next wider or next narrower model in the selected implant line. Click on the **Longer** or **Shorter** buttons to select the next longer or next shorter model in the selected implant line.
- $\triangleright$  SICAT Implant changes the implant dimensions and the implant model.

or the implant selection window.

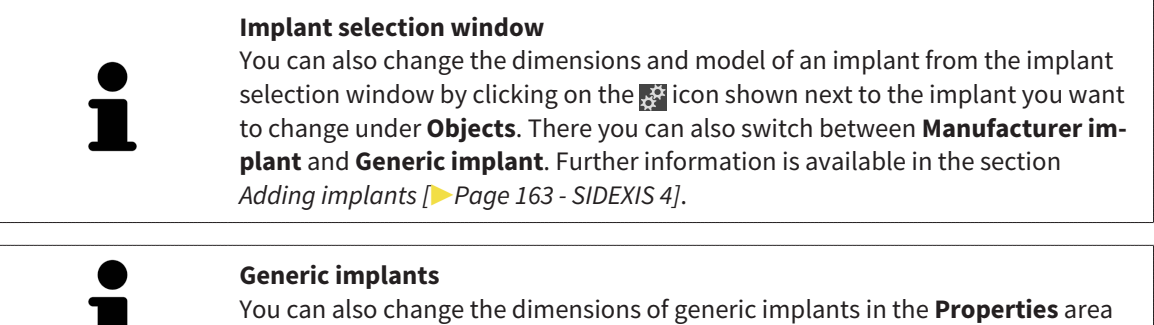

┻

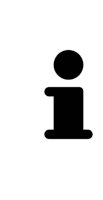

#### **Automatic adjustment of abutments**

If you change the dimensions or model of an implant and the associated abutment is no longer compatible, SICAT Implant automatically adjusts the abutment. SICAT Implant selects a compatible abutment from the selected abutment line that is identical to the original abutment except for the platform diameter and, if applicable, the emergence diameter. If such an abutment is not available, SICAT Implant removes the abutment.

### **Automatic adjustment of sleeves**

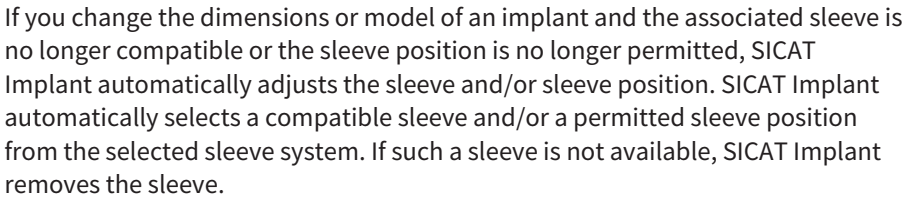

## 31.5 SPECIFICALLY ALIGNING IMPLANTS

<span id="page-170-0"></span>You can subsequently align implants in a specific manner as follows:

- Vertically
- According to the restoration axis of restorations in SIXD format
- Parallel to an already planned implant in the same jaw

Proceed as follows:

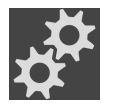

- 1. Under **Objects** click on the symbol next to the implant.
	- $\blacktriangleright$  SICAT Implant displays the implant selection window.
- 2. Select the desired specific orientation by moving the mouse pointer over the **Orientation** symbol and clicking on the symbol corresponding to the desired specific alignment. Further information is available in the section *[Adding implants \[](#page-162-0)*[▶](#page-162-0)*[Page 163 - SIDEXIS 4\]](#page-162-0)*.
	- ▶ SICAT Implant changes the alignment of the implant.
- 3. Close the window with **OK**.

## 31.6 CHANGING DESIGNATIONS (TOOTH POSITIONS)

<span id="page-171-0"></span>If the designation (tooth position) of an implant is incorrect, you can change the designation (tooth position) as follows:

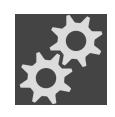

- 1. Under **Objects** click on the symbol next to the implant.
	- $\triangleright$  SICAT Implant displays the implant selection window.
- 2. Select the new tooth position. Further information is available in the section *[Adding implants](#page-162-0) [\[](#page-162-0)*[▶](#page-162-0)*[Page 163 - SIDEXIS 4\]](#page-162-0)*.
	- ▶ SICAT Implant changes the designation (tooth position) of the implant.
- 3. Close the window with **OK**.

## 31.7 HIDING AND SHOWING SAFETY MARGINS

<span id="page-172-0"></span>SICAT Implant displays a safety margin around implants so that you can assess whether certain minimum distances are maintained, e.g. to adjacent tooth roots, to adjacent implants, to the bone margin, to the mandibular nerve or to the sinus, when planning implants. In addition, the safety margins are the basis for the distance warnings. Further information on the distance warnings can be found in the section *[Distance warnings \[](#page-174-0)*[▶](#page-174-0)*[Page 175 - SIDEXIS 4\]](#page-174-0)*.

You can adjust the dimensions of the safety margins around implants in the settings. There you can also select whether safety margins should be displayed in new plans by default. For more information, see *[Defining safety margins \[](#page-226-0)*[▶](#page-226-0)*[Page 227 - SIDEXIS 4\]](#page-226-0)*.

During planning, you can hide or show the safety margins for all implants at the same time.

- ☑ The **Implants** object group is shown in the **Object browser**. For more information, see *[SICAT](#page-71-0) [Implant objects \[](#page-71-0)*[▶](#page-71-0)*[Page 72 - SIDEXIS 4\]](#page-71-0)*.
- ☑ Safety margins are currently shown.
- 1. In the **Implants** object group, place the mouse pointer over the **Show/Hide safety margins** icon.
	- ▶ SICAT Implant displays symbols for hiding and showing the safety margins.

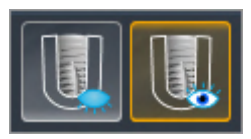

- 
- 2. Click on the **Hide safety margins** icon.
	- $\triangleright$  SICAT Implant hides the safety margins.

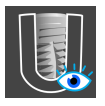

- 3. Click on the **Show safety margins** icon.
	- ▶ SICAT Implant shows the safety margins.

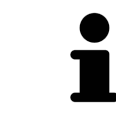

You can also toggle the display of the safety margins by placing the mouse pointer over the **Show/Hide safety margins** icon and clicking on it. Repeated clicking switches the display of the safety margins on and off.

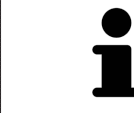

If safety margins are hidden, the affected safety margins will nevertheless be shown in the views when distance warnings are in effect.

## 31.8 HIDING AND SHOWING CHANNELS

<span id="page-173-0"></span>SICAT Implant can display pilot drill channels or implant channels for implants. In particular, this enables you to check whether the respective channel is accessible without problems. Pilot drill channels can also be used to display screw channels.

In the settings you can adjust the diameter of the pilot drill channels and the length of both channels. The diameter of an implant channel always corresponds to the maximum diameter of the corresponding implant. In the settings you can also select whether pilot drill channels, implant channels or no channels should be displayed in new plans. For more information, see *[Defining channels \[](#page-227-0)*[▶](#page-227-0)*[Page 228 -](#page-227-0) [SIDEXIS 4\]](#page-227-0)*.

During planning, you can hide or show the pilot drill channels and the implant channels for all implants at the same time.

- ☑ The **Implants** object group is shown in the **Object browser**. For more information, see *[SICAT](#page-71-0) [Implant objects \[](#page-71-0)*[▶](#page-71-0)*[Page 72 - SIDEXIS 4\]](#page-71-0)*.
- ☑ Pilot drill channels are currently shown.
- 1. In the **Implants** object group, place the mouse pointer over the **Show/Hide channels** icon.
	- ▶ SICAT Implant displays symbols for hiding and showing the channels.

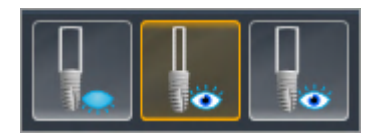

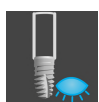

- 2. Click on the **Hide channels** icon.
	- $\blacktriangleright$  SICAT Implant hides the channels.

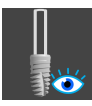

- 3. Click on the **Show pilot drill channels** icon.
	- $\blacktriangleright$  SICAT Implant shows the pilot drill channels.

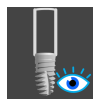

- 4. Click on the **Show implant channels** icon.
	- $\triangleright$  SICAT Implant shows the implant channels.

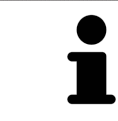

You can also toggle the display of the channels by placing the mouse pointer over the **Show/Hide channels** icon and clicking on it. Repeated clicking toggles the display of the channels in the order of the icons.

## 31.9 DISTANCE WARNINGS

<span id="page-174-0"></span>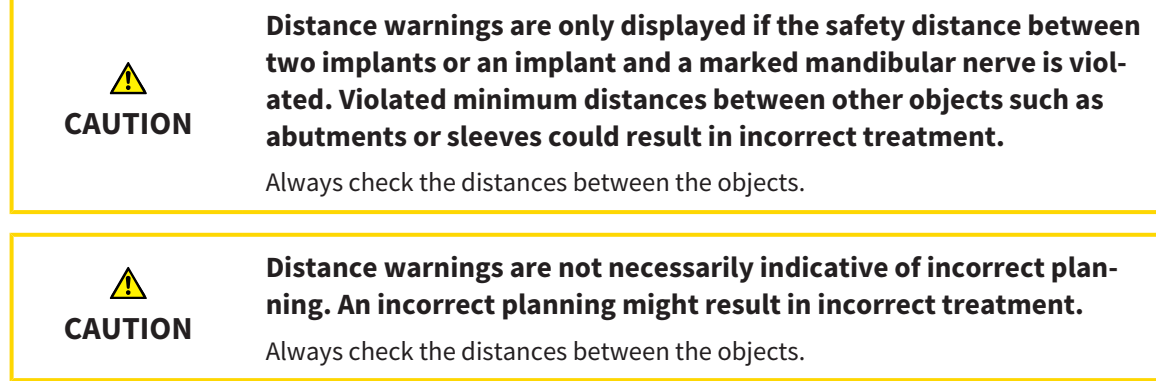

SICAT Implant checks the safety distance between the following objects:

- Implant to marked mandibular nerve For further information about this see *[Marking and adjusting](#page-155-0) [mandibular nerves \[](#page-155-0)*[▶](#page-155-0)*[Page 156 - SIDEXIS 4\]](#page-155-0)*.
- Implant to implant

If the safety distance between two objects falls below the specified value (see *[Defining safety margins](#page-226-0) [\[](#page-226-0)*[▶](#page-226-0)*[Page 227 - SIDEXIS 4\]](#page-226-0)*), the corresponding objects or their safety margins are displayed in red in the views. In addition, the affected objects are marked with a warning symbol in the **Object browser**.

# <span id="page-175-0"></span>*32 PLANNING ABUTMENTS*

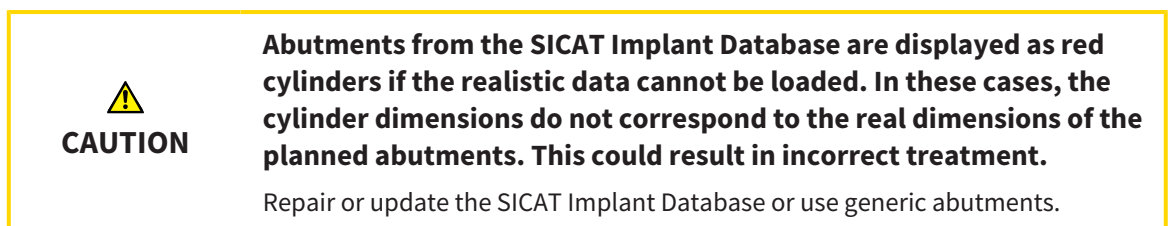

The SICAT Implant Database also contains abutment models from various manufacturers. The abutment models are organized in abutment lines for each manufacturer.

SICAT Implant enables the planning of straight and angulated standard abutments as well as TiBases. You will only be offered abutment models that are compatible with the planned implants.

If a desired abutment model is not yet available in the SICAT Implant Database, you can plan a generic [abutment](#page-247-1) instead and enter the angulation and the abutment dimensions according to the implant manufacturer's specifications.

The following functions are available for planning abutments:

- *Adding abutments [[▶](#page-176-0)[Page 177 SIDEXIS 4\]](#page-176-0)*
- Activating abutments Information on this can be found in the section *Managing objects with the ob[ject browser \[](#page-68-0)*[▶](#page-68-0)*[Page 69 - SIDEXIS 4\]](#page-68-0)*.
- Focusing on abutments, removing abutments and undoing and redoing abutment actions Information on this can be found in the section *[Managing objects with the object toolbar \[](#page-70-0)*[▶](#page-70-0)*[Page 71 -](#page-70-0) [SIDEXIS 4\]](#page-70-0)*.
- *[Rotating abutments about implant axis \[](#page-178-0)*[▶](#page-178-0)*[Page 179 SIDEXIS 4\]](#page-178-0)*
- *[Changing angulations, abutment dimensions and abutment models \[](#page-179-0)[▶](#page-179-0) [Page 180 SIDEXIS 4\]](#page-179-0)*
- *Hiding and showing abutments* [[▶](#page-181-0) *Page 182 SIDEXIS 4*]

## 32.1 ADDING ABUTMENTS

<span id="page-176-0"></span>To add an abutment to a planned two-piece implant, proceed as follows:

- ☑ The planned implant does not yet have an abutment.
- ☑ The **Plan** workflow step is expanded.
- 1. Activate the implant to which you want to add an abutment by clicking on the implant under **Objects** or in one of the views.

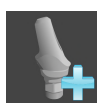

- 2. In the **Plan** workflow step, click on **Add abutment to the (active) implant**.
	- $\blacktriangleright$  The abutment selection window appears:

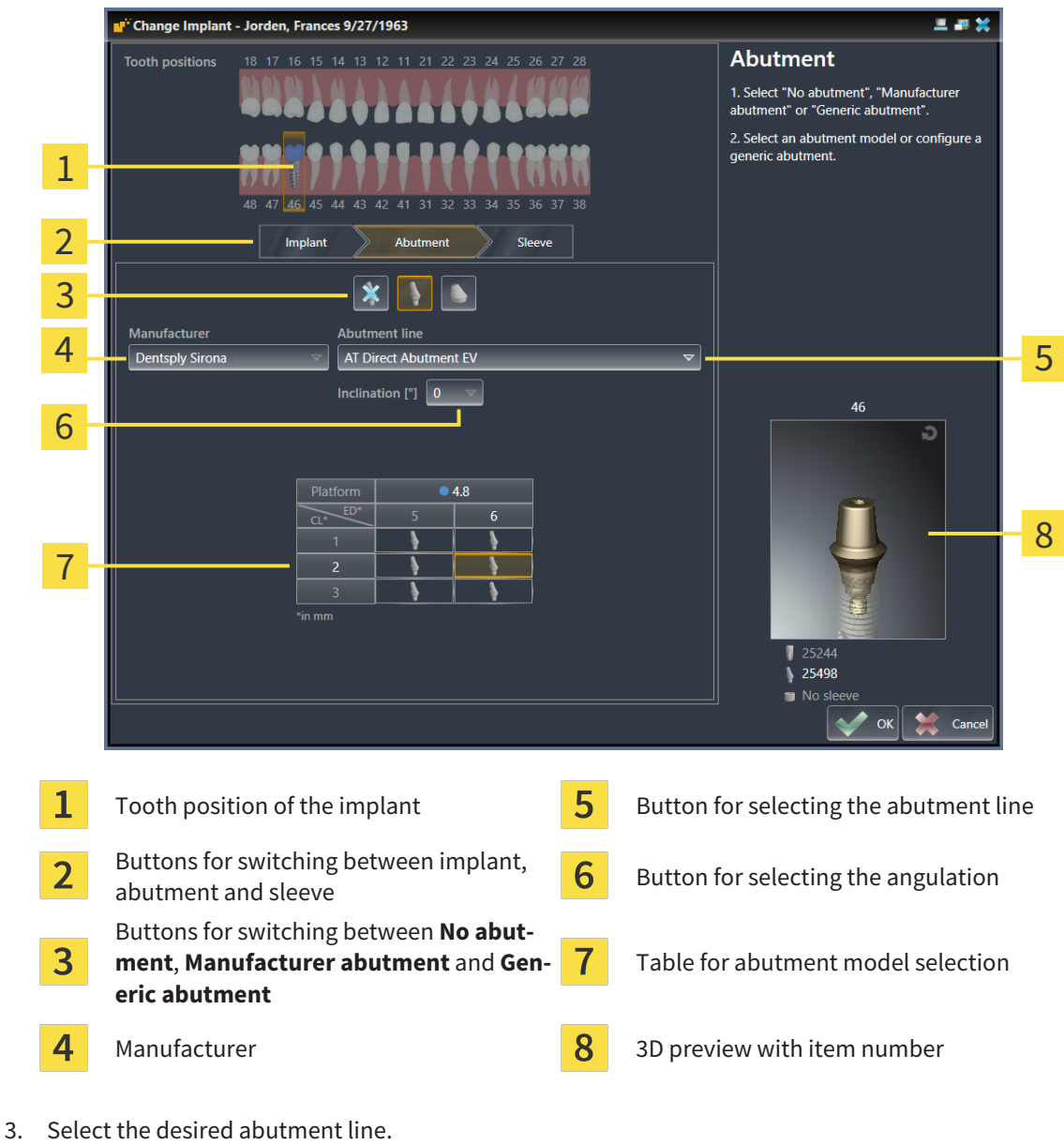

4. Select the desired angulation.

### **Note:**

Not every abutment line includes angled abutments.

- 5. Select the desired abutment model in the table by clicking on the corresponding cell. The table contains all available abutment models from the selected abutment line with the selected angulation that are compatible with the planned implant. The rows correspond to different collar lengths and/or post lengths and the columns correspond to different emergence diameters in millimeters.
	- ▶ The selected abutment model is displayed next to the table in the 3D preview with its item number. You can rotate the abutment in the 3D preview by keeping the mouse button pressed. Use the mouse wheel in the 3D preview to zoom in and out.
- 6. Close the window with **OK**.
- ▶ The new abutment is displayed in all views in occlusal extension of the corresponding implant and below the corresponding implant under **Objects**.

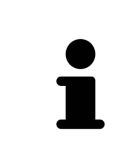

#### **Using generic abutments**

If a desired abutment model is not yet available in the SICAT Implant Database, you can use a generic abutment instead. To do this, click on the **Generic abutment** button and enter the angulation and dimensions according to the manufacturer's specifications.

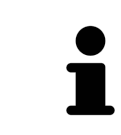

#### **Simultaneously changing implant and/or sleeve**

If you want to change the corresponding implant or sleeve when adding an abutment, click on the **Implant** button or the **Sleeve** button before closing the window with **OK**.

## 32.2 ROTATING ABUTMENTS ABOUT IMPLANT AXIS

<span id="page-178-0"></span>You can rotate abutments about the implant axis, especially in order to plan angulated abutments as requested.

To do this, rotate the corresponding implant about its axis. Further information is available in the section *[Rotating implants about their axis \[](#page-167-0)*[▶](#page-167-0)*[Page 168 - SIDEXIS 4\]](#page-167-0)*.

## <span id="page-179-0"></span>32.3 CHANGING ANGULATIONS, ABUTMENT DIMENSIONS AND ABUTMENT MODELS

To subsequently change the angulation, dimensions or model of an abutment, proceed as follows:

- 1. Activate the abutment that you want to change by clicking on the abutment under **Objects** or in one of the views.
	- $\blacktriangleright$  The current angulation, the current dimensions and the current model of the active abutment are displayed in the **Properties** area:

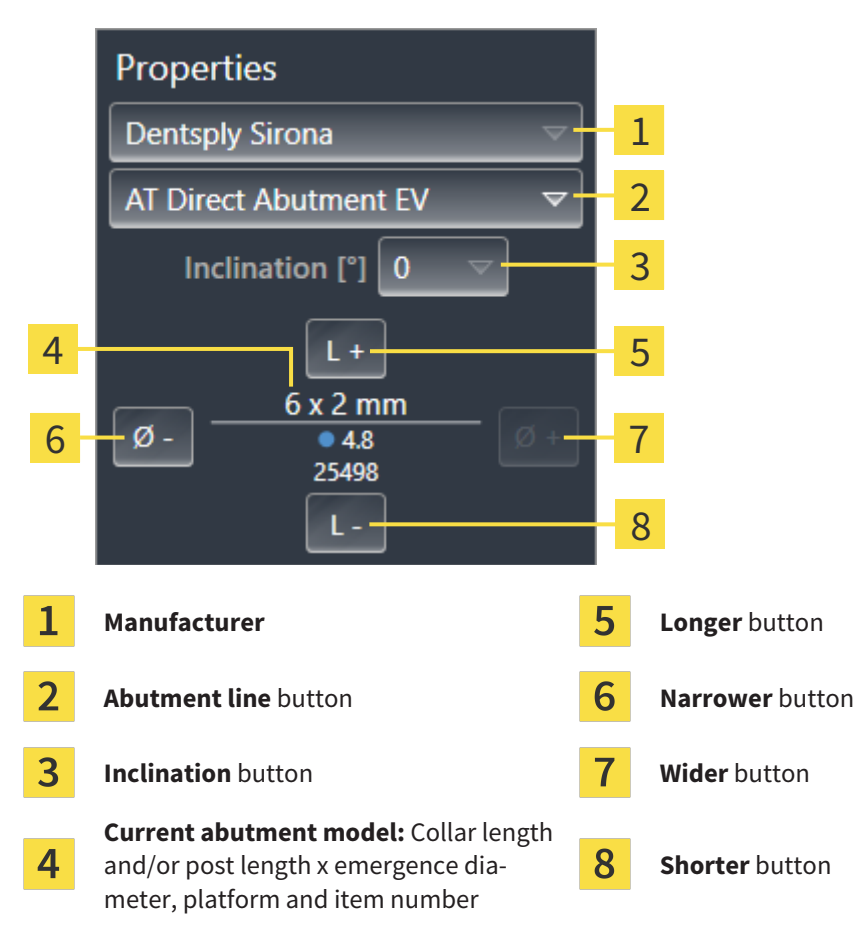

- 2. **Changing the abutment line:** Select the desired abutment line.
	- $\triangleright$  SICAT Implant also changes the abutment model and, if necessary, the angulation and abutment dimensions.
- 3. **Changing the angulation:** Select the desired angulation.

#### **Note:**

Not every abutment line includes angled abutments.

- ▶ SICAT Implant also changes the abutment model and, if necessary, the abutment dimensions.
- 4. **Changing abutment dimensions and abutment model:** Click on the **Wider** or **Narrower** buttons to select the next wider or next narrower model in the selected abutment line with the selected angulation. Click on the **Longer** or **Shorter** buttons to select the next longer or next shorter model in the selected abutment line with the selected angulation.
	- ▶ SICAT Implant changes the abutment dimensions and the abutment model.
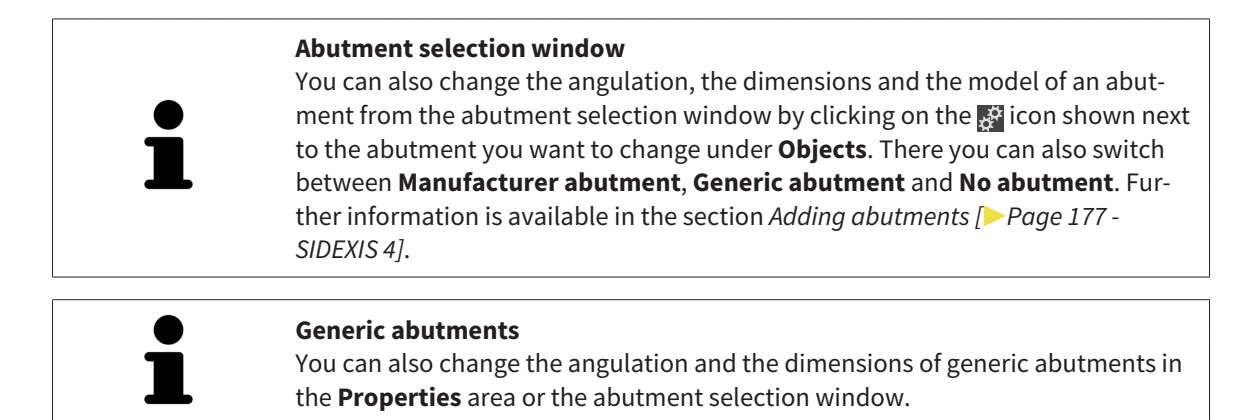

### 32.4 HIDING AND SHOWING ABUTMENTS

You can hide and show the abutments for all implants at the same time.

- ☑ The **Implants** object group is shown in the **Object browser**. For more information, see *[SICAT](#page-71-0) [Implant objects \[](#page-71-0)*[▶](#page-71-0)*[Page 72 - SIDEXIS 4\]](#page-71-0)*.
- ☑ Abutments are currently shown.
- 1. In the **Implants** object group, place the mouse pointer over the **Show/Hide abutments** icon.
	- ▶ SICAT Implant displays symbols for hiding and showing the abutments.

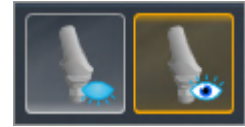

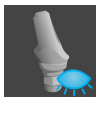

- 2. Click on the **Hide abutments** icon.
	- ▶ SICAT Implant hides the abutments.

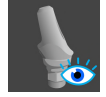

- 3. Click on the **Show abutments** icon.
	- ▶ SICAT Implant shows the abutments.

You can also toggle the display of the abutments by placing the mouse pointer over the **Show/Hide abutments** icon and clicking on it. Repeated clicking switches the display of the abutments on and off.

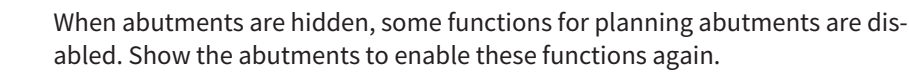

# <span id="page-182-0"></span>*33 PLANNING SLEEVES*

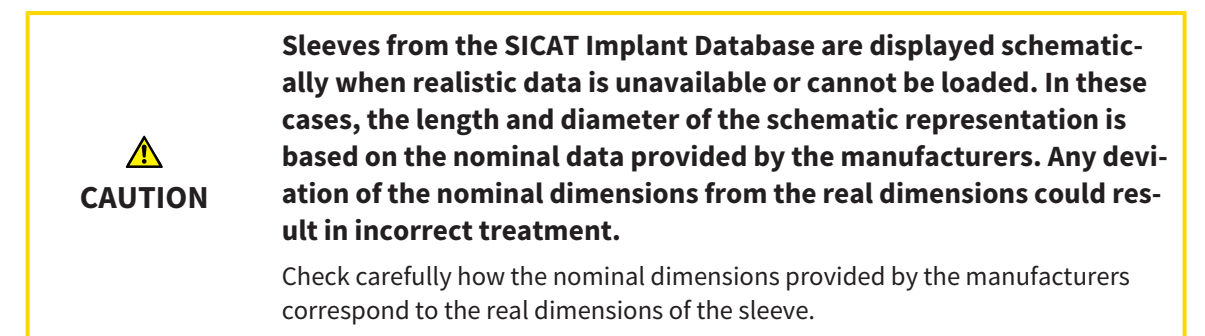

The SICAT Implant Database also contains sleeve models from various manufacturers. The sleeve models are organized in sleeve systems for each manufacturer.

The planning of [sleeves](#page-247-0) is obligatory when you use surgical guides for the implementation of your implant planning. Check whether your implant planning can be implemented as desired. For example, sleeves must have a sufficient distance to adjacent teeth, to adjacent sleeves and to the gingiva (flapless surgery) or to the bone (flap surgery).

Information on the surgical guides and sleeve systems supported by SICAT Implant can be found under *[Supported surgical guides and sleeve systems \[](#page-34-0)*[▶](#page-34-0)*[Page 35 - SIDEXIS 4\]](#page-34-0)*.

After you have selected a surgical guide SICAT Implant only offers you the sleeve systems supported by the selected surgical guide and compatible with the planned implants. Exception: The CEREC Guide Drill Keys are compatible with all implants in SICAT Implant although not all implant systems are supported by the CEREC Guide Drill Keys. Further information on the implant systems/surgical kits supported by the CEREC Guide Drill Keys can be found in the instructions for use of the CEREC Guide.

You can plan the sleeve models of fully guided sleeve systems according to the manufacturer's protocol relative to the implant for one of the permitted discrete sleeve positions. You can plan the sleeve models of the other sleeve systems relative to the implant for any arbitrary sleeve position to be entered.

The following functions are available for planning sleeves:

- *Adding sleeves [[▶](#page-183-0)[Page 184 SIDEXIS 4\]](#page-183-0)*
- Activating sleeves Information on this can be found in the section *[Managing objects with the object](#page-68-0) [browser \[](#page-68-0)*[▶](#page-68-0)*[Page 69 - SIDEXIS 4\]](#page-68-0)*.
- Focusing on sleeves, removing sleeves and undoing and redoing sleeve actions Information on this can be found in the section *[Managing objects with the object toolbar \[](#page-70-0)*[▶](#page-70-0)*[Page 71 - SIDEXIS 4\]](#page-70-0)*.
- *Changing surgical quide and sleeve system <sup>[</sup>[▶](#page-186-0)Page 187 SIDEXIS 4*<sup>]</sup>
- *Changing sleeve models* **[[▶](#page-187-0)***[Page 188 SIDEXIS 4\]](#page-187-0)*
- *Changing sleeve positions*  $\triangleright$  *Page 189 SIDEXIS 4*]
- *[Hiding and showing sleeves \[](#page-190-0)*[▶](#page-190-0)*[Page 191 SIDEXIS 4\]](#page-190-0)*

### 33.1 ADDING SLEEVES

<span id="page-183-0"></span>To add a sleeve to a planned implant, proceed as follows:

- ☑ You have not yet selected a surgical guide and a sleeve system.
- ☑ The **Plan** workflow step is expanded.
- 1. Activate the implant to which you want to add the sleeve by clicking on the implant under **Objects** or in one of the views.

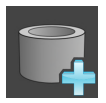

- 2. In the **Plan** workflow step, click on **Add sleeve to the (active) implant**.
	- $\blacktriangleright$  The sleeve selection window appears:

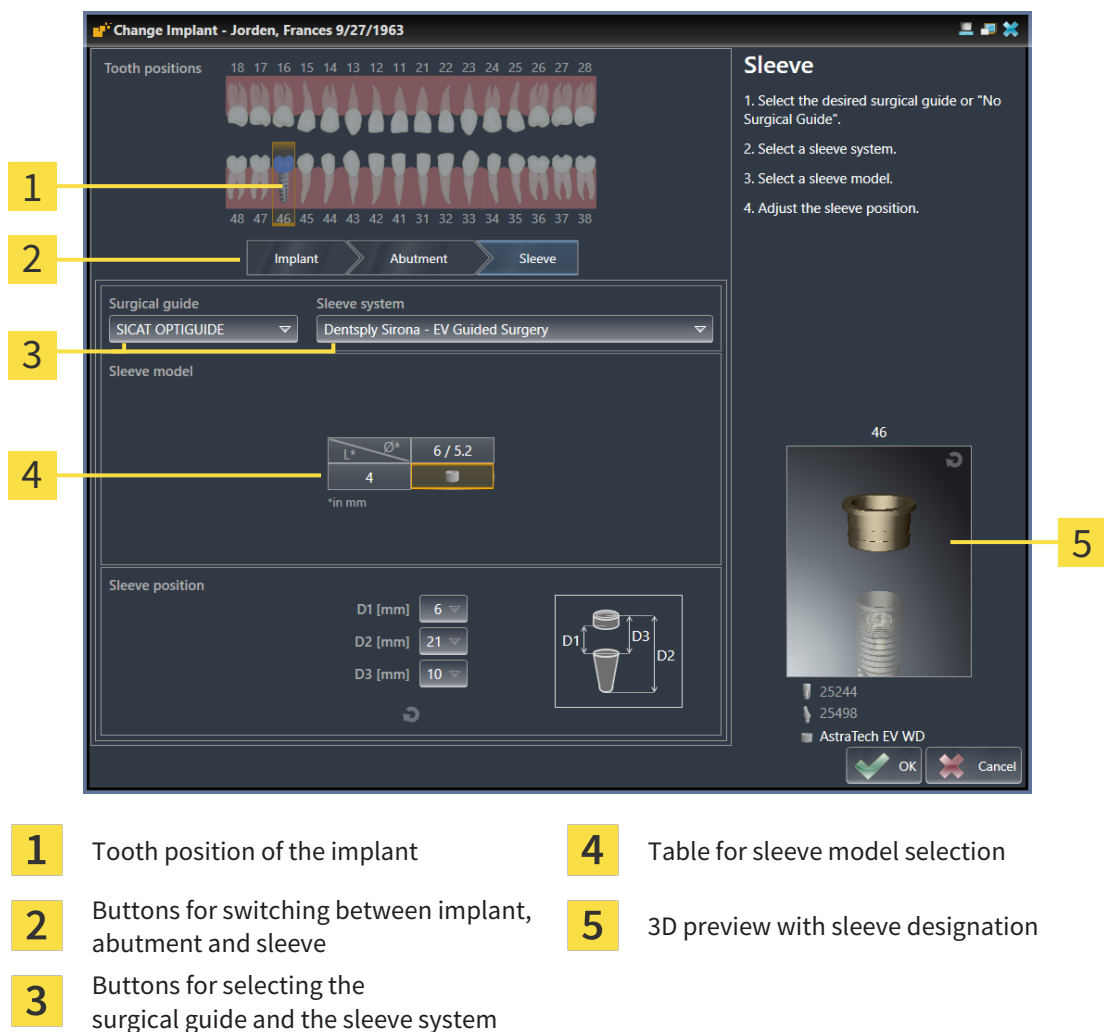

3. Select the desired surgical guide. Information on the surgical guides supported by SICAT Implant can be found under *[Supported surgical guides and sleeve systems \[](#page-34-0)*[▶](#page-34-0)*[Page 35 - SIDEXIS 4\]](#page-34-0)*.

#### **Note:**

The following buttons will only be shown after you have selected a surgical guide.

4. Select the desired sleeve system. Information on the sleeve systems supported by SICAT Implant can be found under *[Supported surgical guides and sleeve systems \[](#page-34-0)*[▶](#page-34-0)*[Page 35 - SIDEXIS 4\]](#page-34-0)*.

- 5. Select the desired sleeve model in the table by clicking on the corresponding cell. The table contains all available sleeve models of the selected sleeve system that are compatible with the planned implant. With many fully guided sleeve systems, exactly one sleeve model is compatible for each supported implant. The rows correspond to different sleeve lengths, the columns correspond to different sleeve diameters (outer diameter / inner diameter) in millimeters.
	- ▶ The selected sleeve model is displayed next to the table in the 3D preview with its designation. You can rotate the sleeve in the 3D preview by keeping the mouse button pressed. Use the mouse wheel in the 3D preview to zoom in and out.
- 6. **Fully guided sleeve system with discrete sleeve positions:** Select the desired sleeve position. All discrete sleeve positions that are permitted for the selected implant-sleeve combination according to the manufacturer's protocol are available for selection. If you select one of the D values, the other two D values will be automatically adjusted.

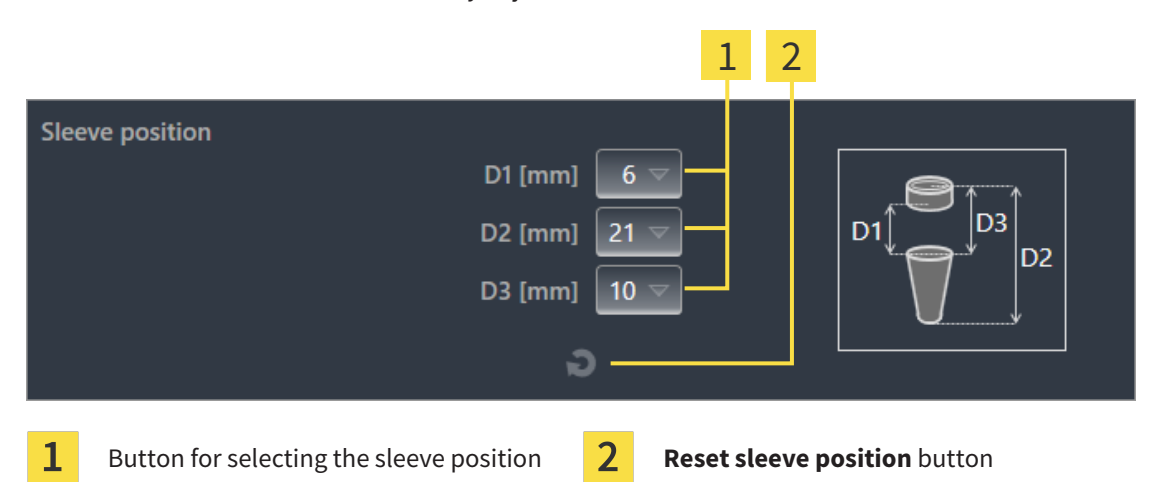

7. **Sleeve system with arbitrary sleeve positions:** Enter the desired sleeve position in one of the fields or use the slider to set the desired sleeve position. If you enter one of the D values, the other two D values will be automatically adjusted.

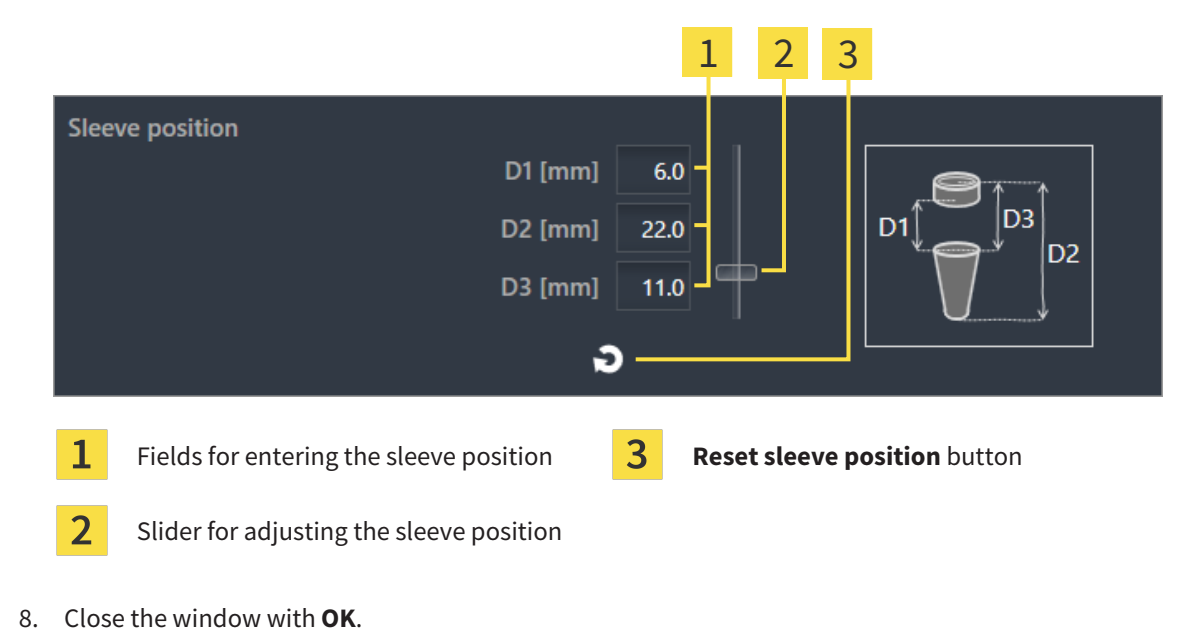

 $\blacktriangleright$  The new sleeve is displayed in all views at the set sleeve position relative to the corresponding implant and below the corresponding implant under **Objects**.

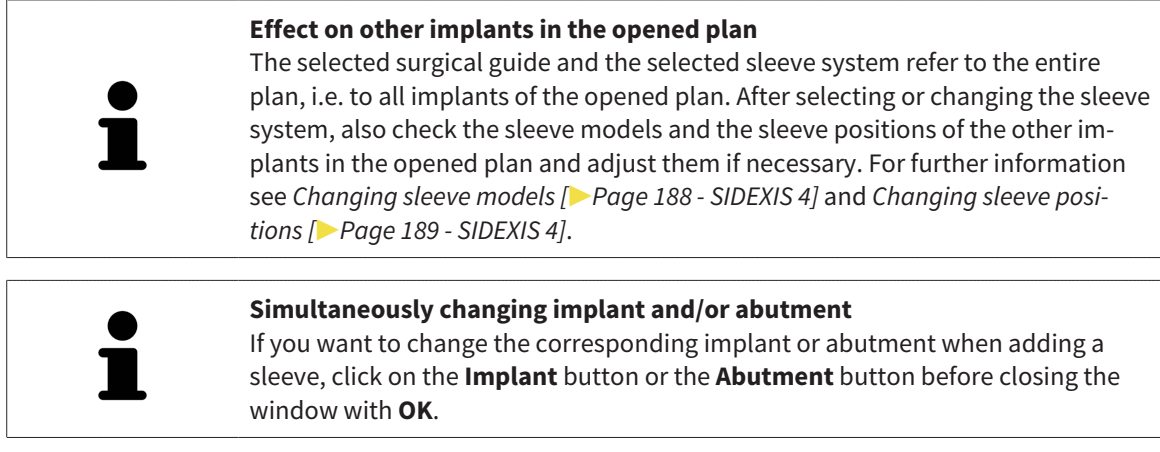

### 33.2 CHANGING SURGICAL GUIDE AND SLEEVE SYSTEM

<span id="page-186-0"></span>You can change the [surgical guide](#page-248-0) or the sleeve system subsequently. Information on the surgical guides and sleeve systems supported by SICAT Implant can be found under *[Supported surgical guides and](#page-34-0) [sleeve systems \[](#page-34-0)*[▶](#page-34-0)*[Page 35 - SIDEXIS 4\]](#page-34-0)*.

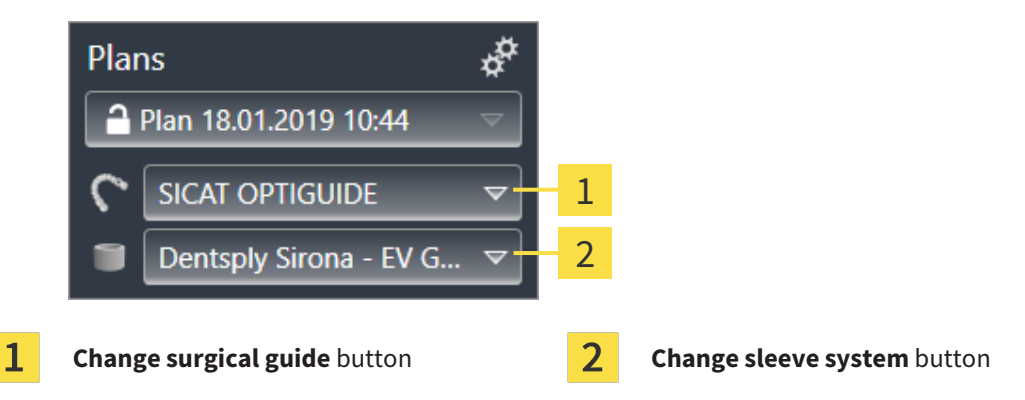

#### CHANGING SURGICAL GUIDE

- 1. Click on the **Change surgical guide** button in the **Plans** area of the **Object bar**.  $\triangleright$  SICAT Implant displays a list with supported surgical guides.
- 2. Click on the new surgical guide with which you want to implement the implant planning.
- $\triangleright$  SICAT Implant changes the surgical guide.
- $\triangleright$  If the new surgical guide does not support the previously selected sleeve system, SICAT Implant switches to a sleeve system that is supported by the new surgical guide. In this case, check the sleeve system and the sleeve models and the sleeve positions of all planned implants in the opened plan and adjust them if necessary. Further information is available under *Changing sleeve system* in this section, *[Changing sleeve models \[](#page-187-0)*[▶](#page-187-0)*[Page 188 - SIDEXIS 4\]](#page-187-0)* and *[Changing sleeve positions \[](#page-188-0)*[▶](#page-188-0)*[Page](#page-188-0) [189 - SIDEXIS 4\]](#page-188-0)*.

#### CHANGING SLEEVE SYSTEM

1. Click on the **Change sleeve system** button in the **Plans** area of the **Object bar**.

#### **Note:**

The Change sleeve system button will only be shown after you have selected a surgical guide.

- ▶ SICAT Implant displays a list with sleeve systems supported by the selected surgical guide and compatible with the planned implants.
- 2. Click on the new sleeve system you want to use.
- $\triangleright$  SICAT Implant changes the sleeve system.
- $\triangleright$  The planned sleeves of the old sleeve system are removed and sleeves of the new sleeve system are automatically added to the planned implants, provided they are compatible with the new sleeve system.
- $\triangleright$  Check the sleeve models and the sleeve positions of all planned implants in the opened plan and adjust them if necessary. For further information see *[Changing sleeve models \[](#page-187-0)*[▶](#page-187-0)*[Page 188 - SIDEXIS](#page-187-0) [4\]](#page-187-0)* and *[Changing sleeve positions \[](#page-188-0)*[▶](#page-188-0)*[Page 189 - SIDEXIS 4\]](#page-188-0)*.

### 33.3 CHANGING SLEEVE MODELS

<span id="page-187-0"></span>If several sleeve models of the selected sleeve system are compatible with a planned implant, you can subsequently change the sleeve model.

Proceed as follows:

- ☑ You have already selected the desired surgical guide and the desired sleeve system. Information on how to change the surgical guide and the sleeve system is available in the section *[Changing surgical](#page-186-0) [guide and sleeve system \[](#page-186-0)*[▶](#page-186-0)*[Page 187 - SIDEXIS 4\]](#page-186-0)*.
- 1. Activate the sleeve that you want to change by clicking on the sleeve under **Objects** or in one of the views.

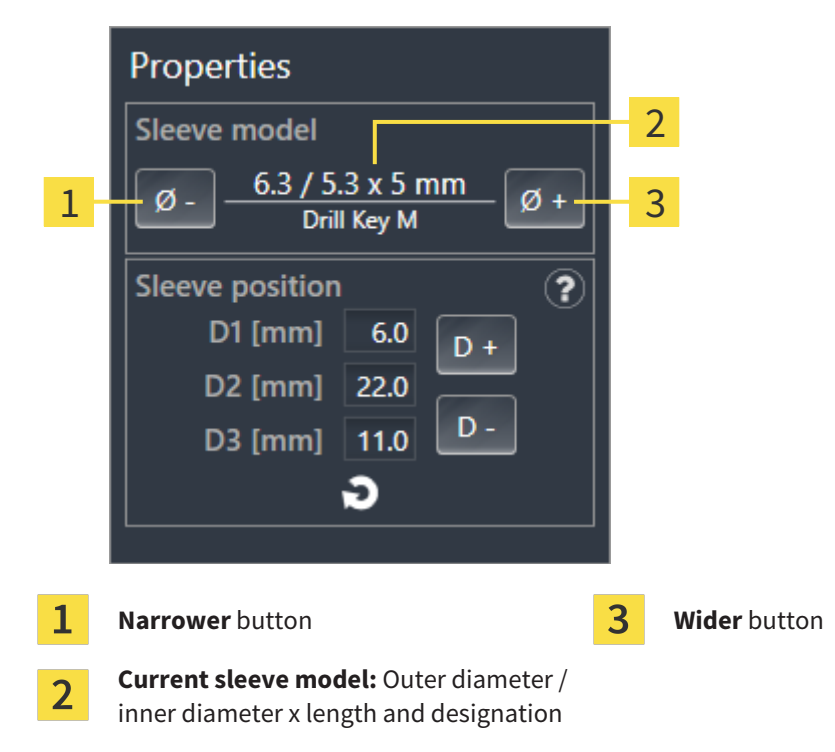

▶ The current sleeve model is displayed in the **Properties** area:

- 2. Click on the **Wider** or **Narrower** buttons to select the next wider or next narrower model of the selected sleeve system.
	- ▶ SICAT Implant changes the sleeve model.
	- $\triangleright$  SICAT Implant changes the sleeve position, if necessary.
- 3. Check the sleeve position and adjust it, if necessary. Further information is available in the section *[Changing sleeve positions \[](#page-188-0)*[▶](#page-188-0)*[Page 189 - SIDEXIS 4\]](#page-188-0)*.

#### **Sleeve selection window**

You can also change the sleeve model from the sleeve selection window by clicking on the  $\ddot{\bullet}$  icon shown next to the sleeve whose sleeve model you want to change under **Objects**. Further information is available in the section *[Adding](#page-183-0) [sleeves \[](#page-183-0)*[▶](#page-183-0)*[Page 184 - SIDEXIS 4\]](#page-183-0)*.

### 33.4 CHANGING SLEEVE POSITIONS

<span id="page-188-0"></span>To subsequently change the position of a planned sleeve, proceed as follows:

- ☑ You have selected a sleeve system with arbitrary sleeve positions or you have selected a fully guided sleeve system with discrete sleeve positions and several discrete sleeve positions are permitted for the implant-sleeve combination according to the manufacturer's protocol.
- 1. Activate the sleeve whose position you want to change by clicking on the sleeve under **Objects** or in one of the views.
	- ▶ **Fully guided sleeve system with discrete sleeve positions:** The current sleeve position is displayed in the **Properties** area as follows:

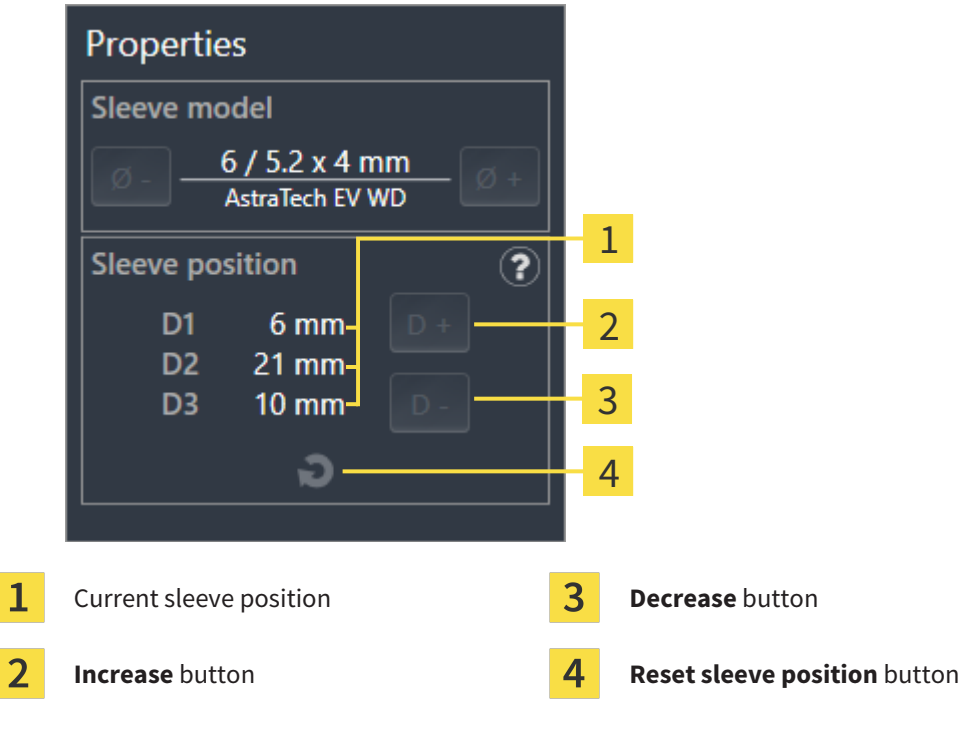

▶ **Sleeve system with arbitrary sleeve positions:** The current sleeve position is displayed in the **Properties** area as follows:

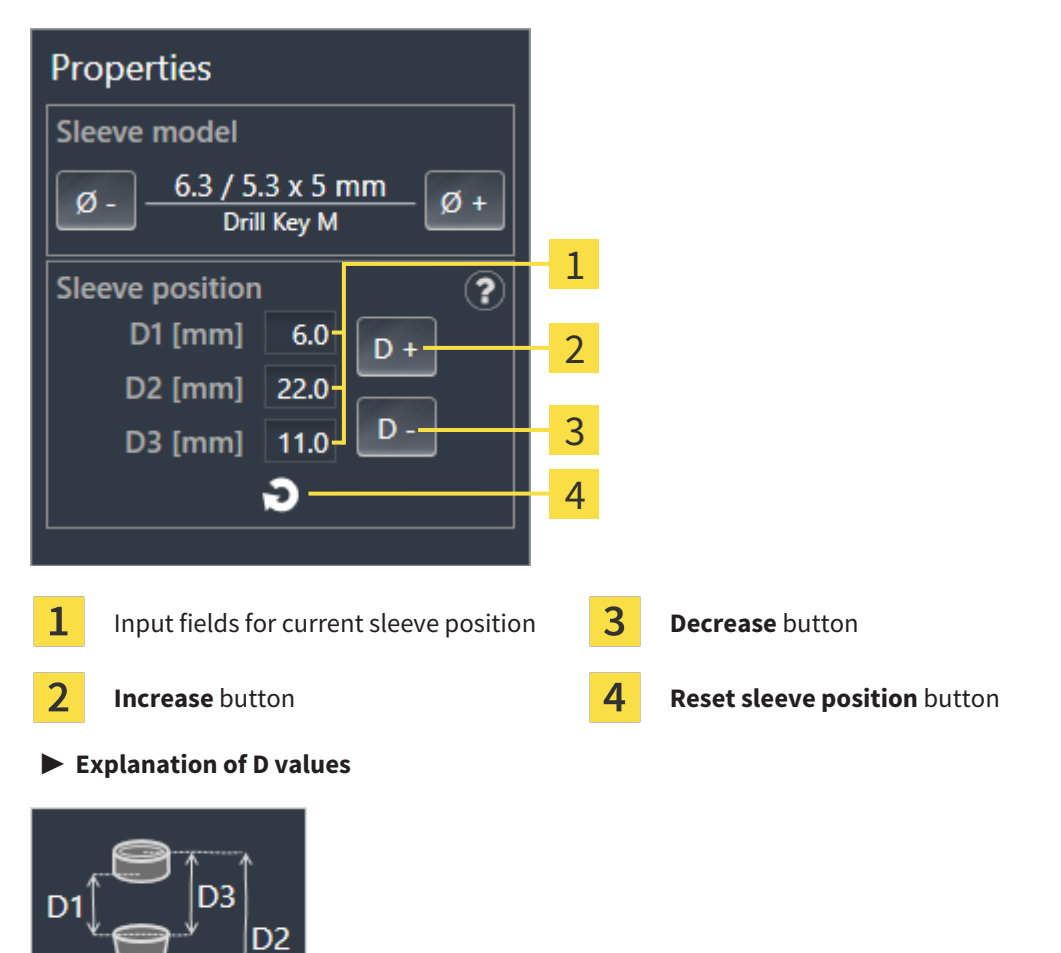

- 2. Click on the **Increase** or **Decrease** buttons to select the next larger or next smaller sleeve position. In a sleeve system with arbitrary sleeve positions, you can also enter the desired sleeve position in one of the fields. If you adjust one of the D values, the other two D values will be automatically adjusted.
- ▶ SICAT Implant changes the sleeve position.

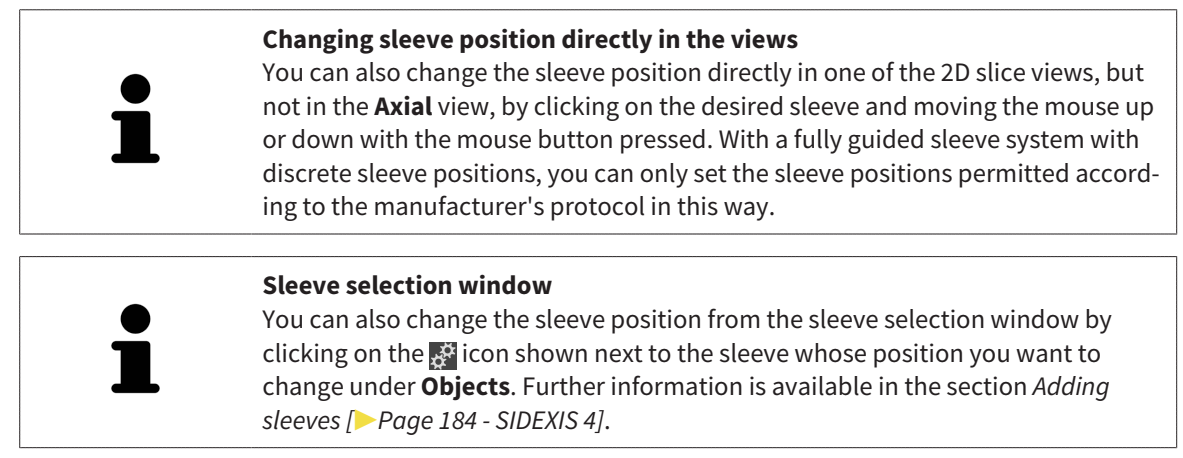

### 33.5 HIDING AND SHOWING SLEEVES

<span id="page-190-0"></span>You can hide and show the sleeves for all implants at the same time.

- ☑ The **Implants** object group is shown in the **Object browser**. For more information, see *[SICAT](#page-71-0) [Implant objects \[](#page-71-0)*[▶](#page-71-0)*[Page 72 - SIDEXIS 4\]](#page-71-0)*.
- ☑ Sleeves are currently shown.
- 1. In the **Implants** object group, place the mouse pointer over the **Show/Hide sleeves** icon.
	- ▶ SICAT Implant displays symbols for hiding and showing the sleeves.

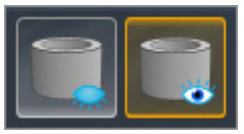

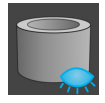

- 2. Click on the **Hide sleeves** icon.
	- $\blacktriangleright$  SICAT Implant hides the sleeves.

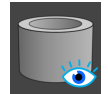

3. Click on the **Show sleeves** icon.

▶ SICAT Implant shows the sleeves.

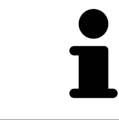

You can also toggle the display of the sleeves by placing the mouse pointer over the **Show/Hide sleeves** icon and clicking on it. Repeated clicking switches the display of the sleeves on and off.

When sleeves are hidden, some functions for planning sleeves are disabled. Show the sleeves to enable these functions again.

## *34 ORDERING PROCESS*

To order the desired SICAT surgical guide, proceed as follows:

- In SICAT Implant, place the desired SICAT surgical guide with the planning data in the shopping cart. Information on this can be found in the section *[Placing SICAT surgical guides in the shopping cart](#page-192-0) [\[](#page-192-0)*[▶](#page-192-0)*[Page 193 - SIDEXIS 4\]](#page-192-0)*.
- Check the shopping cart and start the order. Information on this can be found in the section *Check[ing the shopping cart and completing the order \[](#page-195-0)*[▶](#page-195-0)*[Page 196 - SIDEXIS 4\]](#page-195-0)*.
- Complete the order either directly on the computer on which SICAT Suite is running or on another computer with an active Internet connection. For further information see section *[Completing an or](#page-196-0)[der using an active Internet connection \[](#page-196-0)*[▶](#page-196-0)*[Page 197 - SIDEXIS 4\]](#page-196-0)* or section *[Completing an order](#page-200-0) [without an active Internet connection \[](#page-200-0)*[▶](#page-200-0)*[Page 201 - SIDEXIS 4\]](#page-200-0)*.

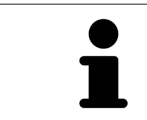

You can add orders to the shopping cart, which are part of the same 3D X-ray scan.

### <span id="page-192-0"></span>34.1 PLACING SICAT SURGICAL GUIDES IN THE SHOPPING CART

# **CAUTION**

**An order based on an incorrect plan or incorrect data in an order could result in incorrect treatment.**

Make sure that your order is based on the correct plan and that you select and submit the correct data for the order.

In SICAT Implant, you can place a SICAT surgical guide in the shopping cart in the first part of the ordering process.

- ☑ You have planned implants. Further information is available in the section *[Planning implants](#page-160-0) [\[](#page-160-0)*[▶](#page-160-0)*[Page 161 - SIDEXIS 4\]](#page-160-0)*.
- ☑ You have selected the desired SICAT surgical guide and sleeve system and planned the sleeve model and sleeve position D2 for each implant. Further information is available in the section *[Planning](#page-182-0) [sleeves \[](#page-182-0)*[▶](#page-182-0)*[Page 183 - SIDEXIS 4\]](#page-182-0)*.
- ☑ The **Treat** workflow step is expanded.

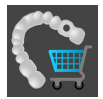

- 1. In the **Treat** workflow step, click on **Order SICAT surgical guide** to order the selected SICAT surgical guide for the opened plan.
	- ▶ If you want to order a SICAT OPTIGUIDE or SICAT DIGITALGUIDE, and have not yet imported and registered optical impressions, you can choose between:
		- Importing and registering optical impressions. For more information, see *[Optical impressions](#page-137-0) [\[](#page-137-0)*[▶](#page-137-0)*[Page 138 - SIDEXIS 4\]](#page-137-0)*.

– Continue ordering without optical impressions. In this case, send a stone model of the corresponding jaw to SICAT. SICAT will then create the necessary optical impression based on the stone model.

▶ The **Order SICAT surgical guide** window appears:

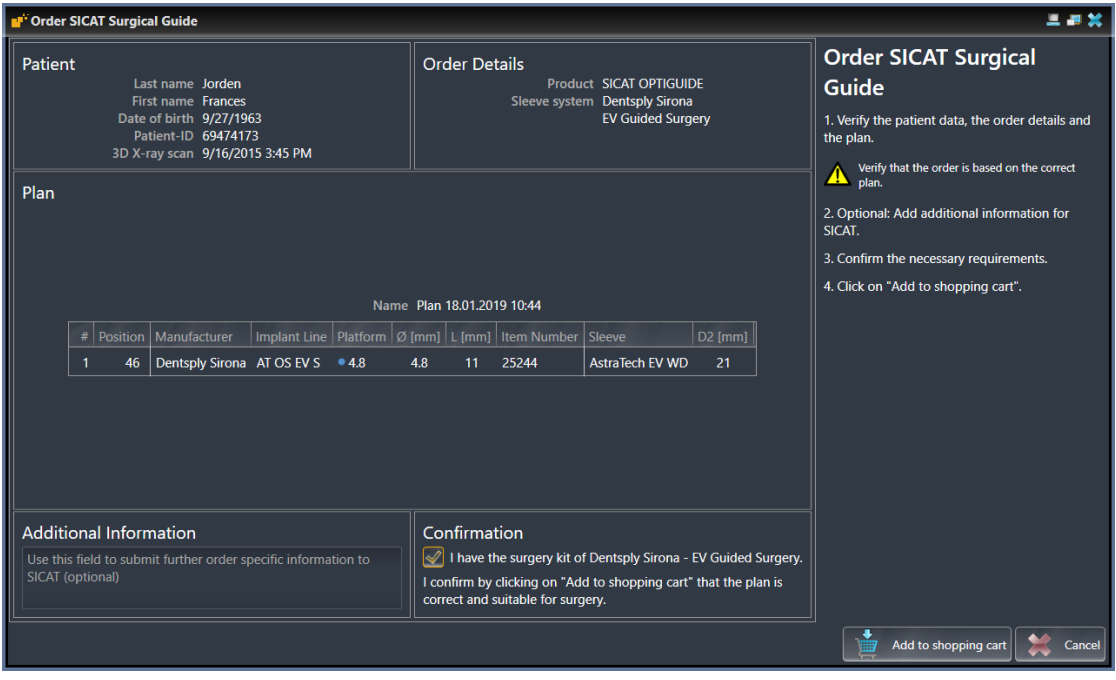

2. In the **Patient** and **Order Details** areas, check that the patient information and order details are correct.

- 3. **Selecting inner sleeves for the "SICAT Sleeve-in-Sleeve" sleeve system:** If you have selected "SICAT Sleeve-in-Sleeve" as sleeve system, select the inner diameter of the first inner sleeve and the inner diameter of the second inner sleeve in the **Order Details** area. If you only want one inner sleeve, select "None" in the second field for **inner sleeves**.
- 4. Check the plan. In particular, you need to make sure that the order is based on the correct plan and that all implants, sleeves and sleeve positions are correct.
	- $\triangleright$  If an implant does not fullfill all requirements for ordering, SICAT Implant displays the warning symbol  $\Lambda$  before the implant position to alert you. If you place the mouse pointer over the warning symbol  $\Lambda$ , a corresponding message is displayed.

The requirements for ordering are not fulfilled in any of the following cases:

– If the implant is not compatible with the sleeve system.

– If "CEREC Guide Drill Keys" is selected as sleeve system and the sleeve position has not yet been planned.

– If the safety distance is violated.

In these cases, you can cancel the order and resolve the problem. If safety distances are violated, you can also specify that you are aware of the problem in the **Confirmation** area in order to still be able to place the surgical guide in the shopping cart.

- 5. If desired, enter additional information for SICAT in the **Additional information** field.
- 6. If you are using a fully guided surgical system for the first time for an order, confirm that you have the appropriate surgical kit in the **Confirmation** area.
- 7. Click on the **Add to shopping cart** button.
	- $\triangleright$  SICAT Implant places the desired SICAT surgical guide with the planning data in the SICAT Suite shopping cart.
	- ▶ SICAT Implant creates a copy of the plan with the status "Finalized". This allows you to later view the plan on the basis of which you are ordering the SICAT surgical guide without any changes.
	- ▶ SICAT Implant closes the **Order SICAT surgical guide** window.
	- ▶ SICAT Implant opens the SICAT Suite shopping cart.
- 8. Continue with the section *[Checking the shopping cart and completing the order \[](#page-195-0)*[▶](#page-195-0)*[Page 196 -](#page-195-0) [SIDEXIS 4\]](#page-195-0)*.
- 9. **Ordering of a SICAT CLASSICGUIDE:** Fix the radiographic template to the stone model and send it to SICAT.

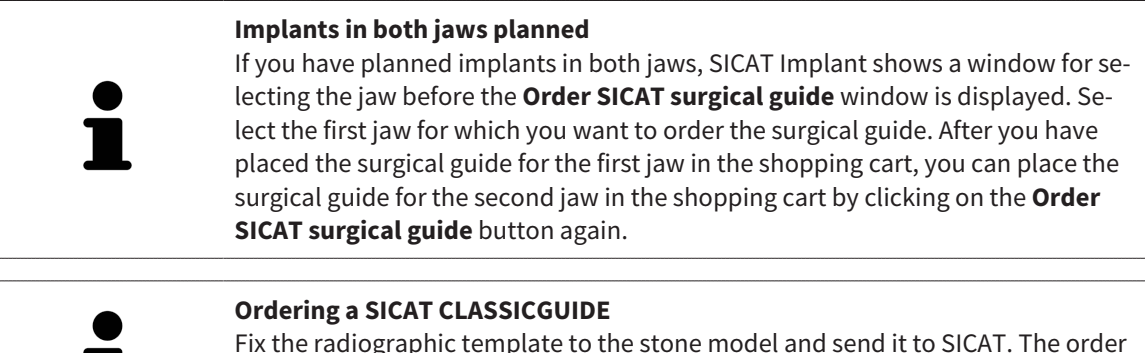

Fix the radiographic template to the stone model and send it to SICAT. The order can only be processed and the production of the SICAT **CLASSIC**GUIDE can only be started after SICAT has received the parcel.

### 34.2 OPENING THE SHOPPING CART

<span id="page-194-0"></span>☑ The shopping cart contains at least one product.

☑ You have activated the display of the shopping cart in the **Output** phase. For more information, please refer to the SIDEXIS 4 instructions for use.

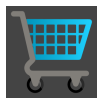

If the shopping cart is not yet open, click the **Shopping Cart** button on the **Navigation bar**.

#### ▶ The **Shopping Cart** window opens.

Alternatively, you can also click on the **Shopping Cart** button in the **Output** phase:

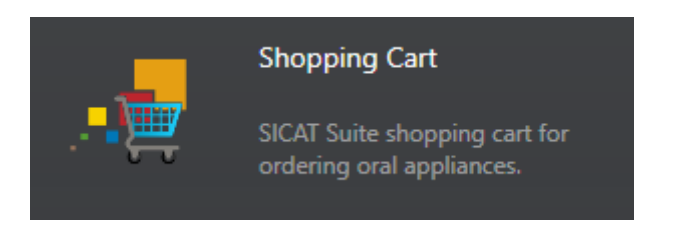

Continue with the following action:

■ *[Checking the shopping cart and completing the order \[](#page-195-0)[▶](#page-195-0) [Page 196 - SIDEXIS 4\]](#page-195-0)* 

### <span id="page-195-0"></span>34.3 CHECKING THE SHOPPING CART AND COMPLETING THE ORDER

☑ The **Shopping Cart** window is already open. Information on this can be found in the section *[Open](#page-194-0)[ing the shopping cart \[](#page-194-0)*[▶](#page-194-0)*[Page 195 - SIDEXIS 4\]](#page-194-0)*.

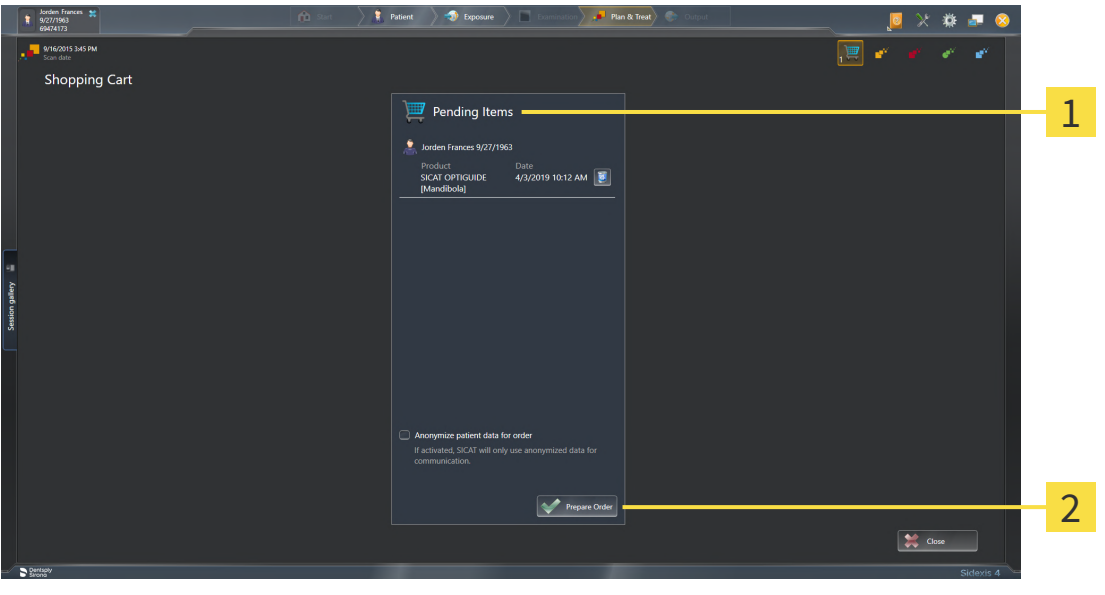

1 **Pending Items** list

- $\overline{\mathbf{z}}$ **Prepare Order** button
- 1. Check in the **Shopping Cart** window whether the desired products are included.
- 2. Activate or deactivate the **Anonymize patient data for order** check box.
- 3. Click on the **Prepare Order** button.
- ▶ SICAT Suite sets the status of the orders to **Preparing** and establishes a connection to the SICAT server via the SICAT WebConnector.
- ▶ Changes to the order are only possible in the SICAT Portal with an active Internet connection.

Continue with one of the following actions:

- *Completing an order using an active Internet connection*  $\triangleright$  *Page 197 SIDEXIS 4*
- *[Completing an order without an active Internet connection \[](#page-200-0)[▶](#page-200-0) [Page 201 SIDEXIS 4\]](#page-200-0)*

### <span id="page-196-0"></span>34.4 COMPLETING AN ORDER USING AN ACTIVE INTERNET **CONNECTION**

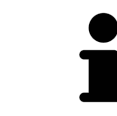

In certain versions of Windows, you have to set a standard browser in order for the ordering process to work.

- ☑ The computer on which SICAT Suite is running has an active Internet connection.
- ☑ The **Allow access to the Internet for placing orders** checkbox is activated. Information on this can be found in the section *[Using general settings \[](#page-215-0)*[▶](#page-215-0)*[Page 216 - SIDEXIS 4\]](#page-215-0)*.
- ☑ The SICAT Portal was automatically opened in your browser.
- 1. Register or log in to the SICAT portal using your username and password if you have not already done so.
	- ▶ The ordering overview opens and shows the products contained in the order, along with the corresponding prices, grouped according to patients.
- 2. Follow the instructions in the section *[Performing ordering steps in the SICAT Portal \[](#page-197-0)*[▶](#page-197-0)*[Page 198 -](#page-197-0) [SIDEXIS 4\]](#page-197-0)*.
- $\triangleright$  SICAT Suite prepares the order data for uploading.
- ▶ As soon as the preparations are complete, SICAT WebConnector will transfer the order data via an encrypted connection to the SICAT server.
- ▶ The status of the order in the shopping cart will change to **Uploading**.

In addition, the symbol of the study will change in the SIDEXIS 4 timeline and the **Treat** entry will be highlighted.

> SICAT Suite will display orders until they are fully uploaded. This also applies to orders that are uploaded on other computers if several computers are using the same SIDEXIS server. You can pause, continue and cancel the uploading of orders in the shopping cart that have been started on the current computer.

If you log off from Windows while uploading the orders, SICAT WebConnector will pause the process. The software will continue uploading automatically after you log back on.

### 34.5 PERFORMING ORDERING STEPS IN THE SICAT PORTAL

<span id="page-197-0"></span>After you have performed ordering steps in SICAT Suite, the [SICAT Portal](#page-247-1) will open in your standard web browser. In the SICAT Portal, you can change your orders, select qualified providers for production and view the prices of the products.

To perform ordering steps in the SICAT Portal, proceed as follows:

- 1. Register or log in to the SICAT portal using your username and password if you have not already done so.
- 2. Check whether the desired products are included.
- 3. If necessary, remove specific patients along with all corresponding products from the ordering overview. When completing the order, SICAT Suite will apply changes that you have made in the SICAT Portal.
- 4. Check whether the billing address and delivery address are correct. Change these where necessary.
- 5. Select the desired shipping method.
- 6. Accept the general terms and conditions and send off the order.

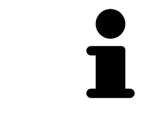

You can remove patients and all corresponding appliances from the SICAT Portal by selecting a patient and clicking on the button to remove the patient. In the shopping cart, you will again have full access to the composition of the products.

### 34.6 THE SICAT WEBCONNECTOR

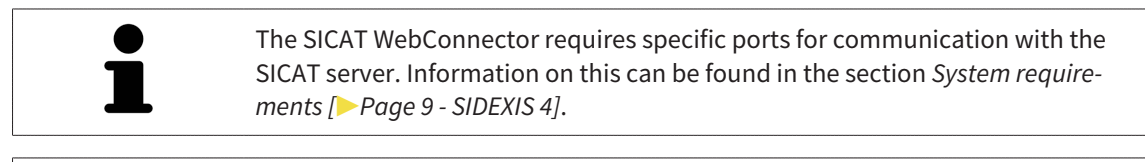

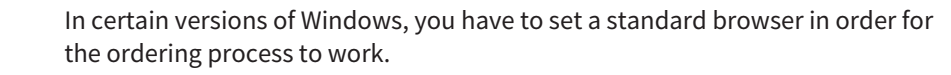

If the computer, on which SICAT Suite is running, has an active Internet connection, SICAT Suite will transfer your orders in the background in encrypted format via the SICAT WebConnector. SICAT Implant will show the status of the transfer directly in the shopping cart and can pause the SICAT WebConnector. The SICAT WebConnector will continue the transfer even if you have closed SICAT Suite. If the order cannot be uploaded as desired, you can open the user SICAT WebConnector interface.

#### OPENING THE "SICAT SUITE WEBCONNECTOR" WINDOW

In the notifications area, click the **SICAT Suite WebConnector** icon in the task bar.

▶ The **SICAT Suite WebConnector** window opens:

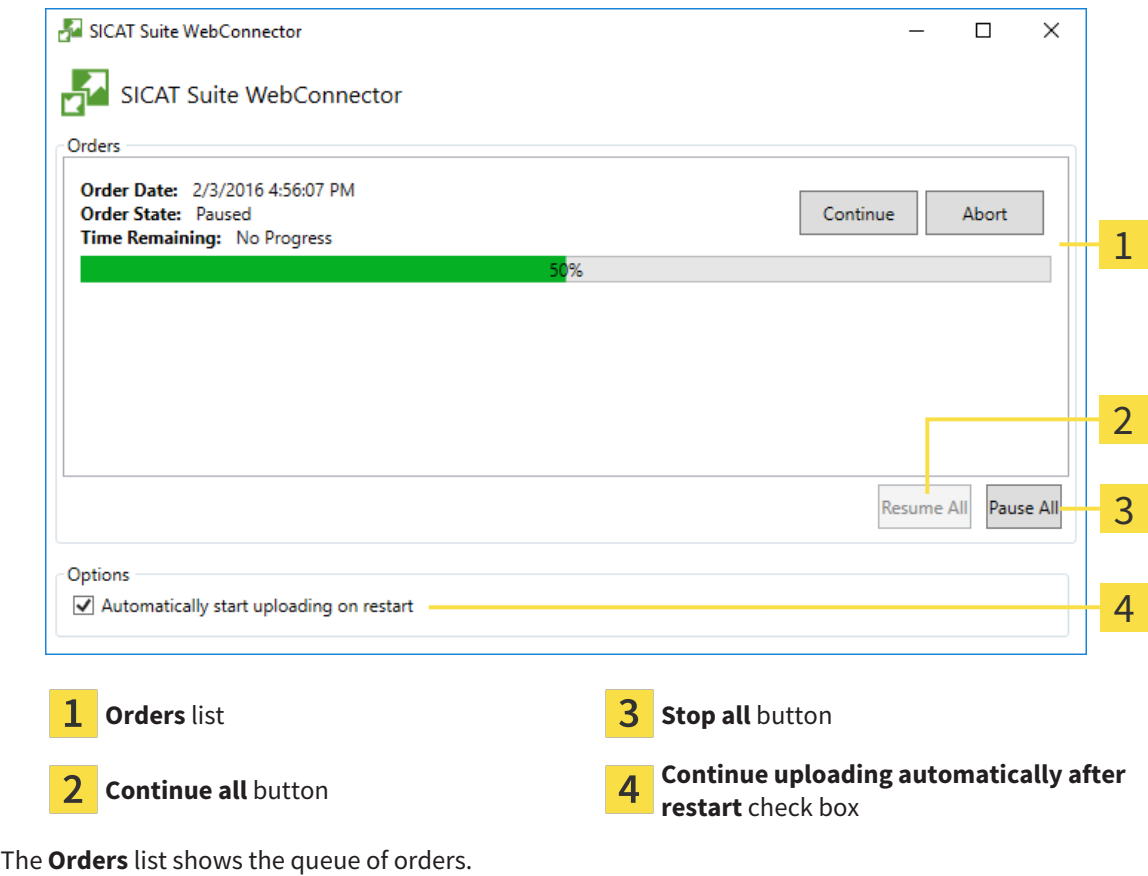

#### PAUSING AND CONTINUING THE UPLOAD

You can pause the upload process. This may be sensible, for example, if your Internet connection is overloaded. The settings only affect upload processes in the SICAT WebConnector. Upload processes via a web browser are not affected.

- ☑ The **SICAT Suite WebConnector** window is already open.
- 1. Click on the **Stop all** button.
	- $\blacktriangleright$  The SICAT WebConnector pauses the uploading of all orders.
- 2. Click on the **Continue all** button.
	- ▶ The SICAT WebConnector continues the uploading of all of the orders.

#### DEACTIVATING AUTOMATIC CONTINUATION AFTER A RESTART

You can prevent the SICAT WebConnector from automatically continuing uploads after restarting Windows.

☑ The **SICAT Suite WebConnector** window is already open.

- Deactivate the **Continue uploading automatically after restart** check box.
- ▶ If you restart your computer, the SICAT WebConnector will no longer automatically continue uploading your orders.

### <span id="page-200-0"></span>34.7 COMPLETING AN ORDER WITHOUT AN ACTIVE INTERNET CONNECTION

If the computer on which SICAT Suite is running cannot connect to the SICAT server, SICAT Suite will open the **SICAT Suite - No connection to SICAT server** window. The window will indicate one of the following causes for the problem:

- **There is no Internet connection. SICAT WebConnector cannot connect to the SICAT server**
- **SICAT Portal is not available**
- **The "SICATWebConnector" service is not installed**
- **The "SICATWebConnector" service is not running**
- **An unknown error has occured. SICAT WebConnector cannot connect to the SICAT server**

This chapter only shows screenshots for the scenario that no Internet connection is available.

Below the cause, possible steps for solving the problem will be shown.

If you have deactivated the **Allow access to the Internet for placing orders** checkbox in the settings on the **General** tab, the **Sending the order from another computer** window opens directly.

As an alternative to troubleshooting or if you have disabled access to the Internet, you can upload an order via a web browser on another computer with an active Internet connection. For orders via web browser, SICAT Suite will export all products in the shopping cart at once and create one sub-folder per patient. Each sub-folder contains one XML file with the information regarding the order and a ZIP archive with the data SICAT needs for production. In the SICAT Portal, you can then successively upload the XML file and the ZIP archive. The transfer will be encrypted.

To complete the order without an active Internet connection, proceed as follows:

- ☑ The computer on which SICAT Suite is running does not have an active Internet connection.
- ☑ A window will appear with the following message: **Unable to connect to the SICAT server**

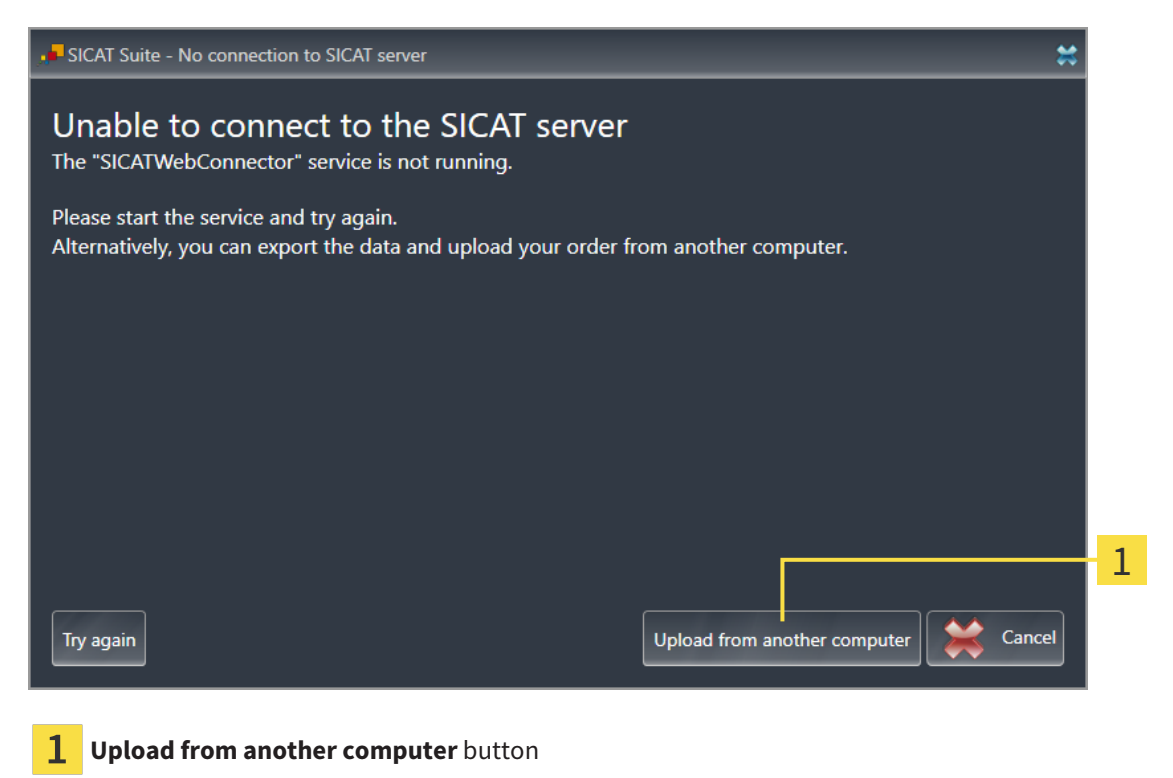

- 1. Click on the **Upload from another computer** button.
	- ▶ The **Sending the order from another computer** window opens:

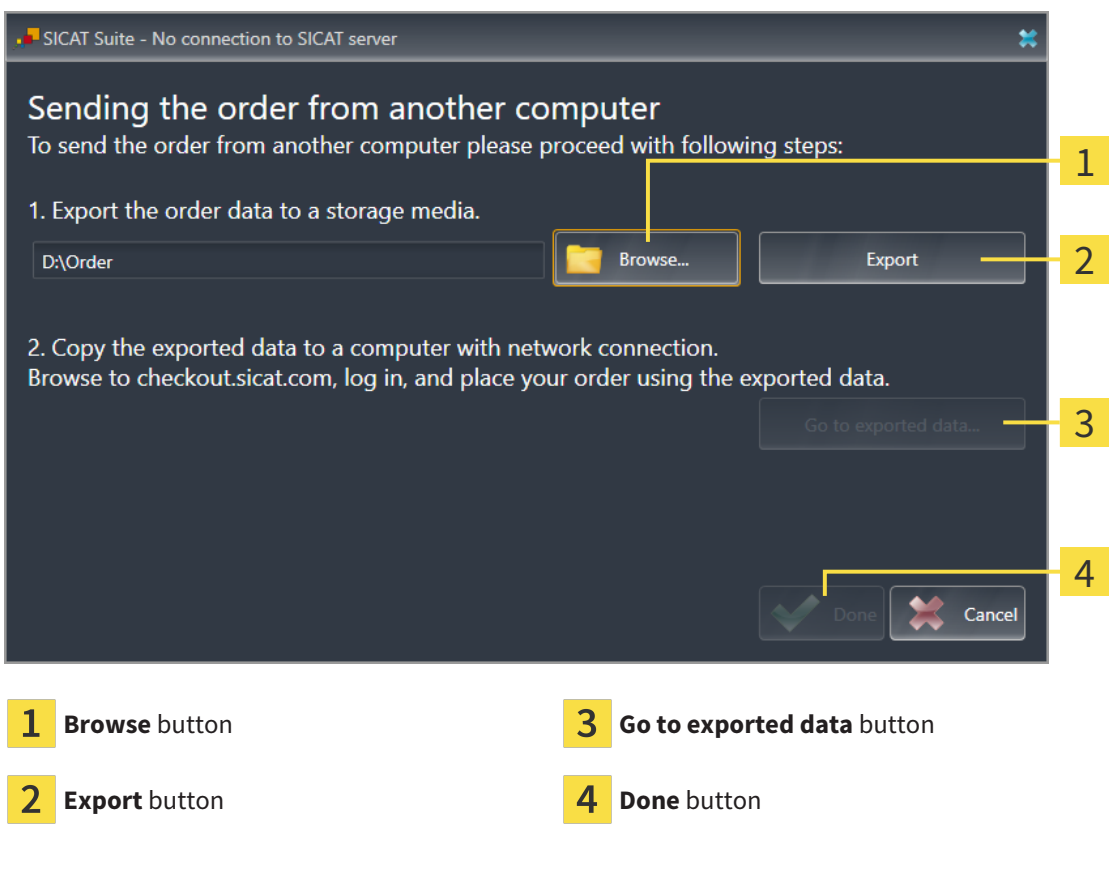

- 2. Click on the **Browse** button.
	- ▶ A Windows Explorer window opens.
- 3. Select an existing directory or create a new directory and click on **OK**. Please note that the path to the directory must not be longer than 160 characters.
- 4. Click on the **Export** button.
	- ▶ SICAT Suite will export all data required for ordering the shopping cart contents to the selected folder. SICAT Suite will create a sub-folder for each patient.
- 5. Click on the **Go to exported data** button.
	- ▶ A Windows Explorer window opens and shows the directory with the exported data:

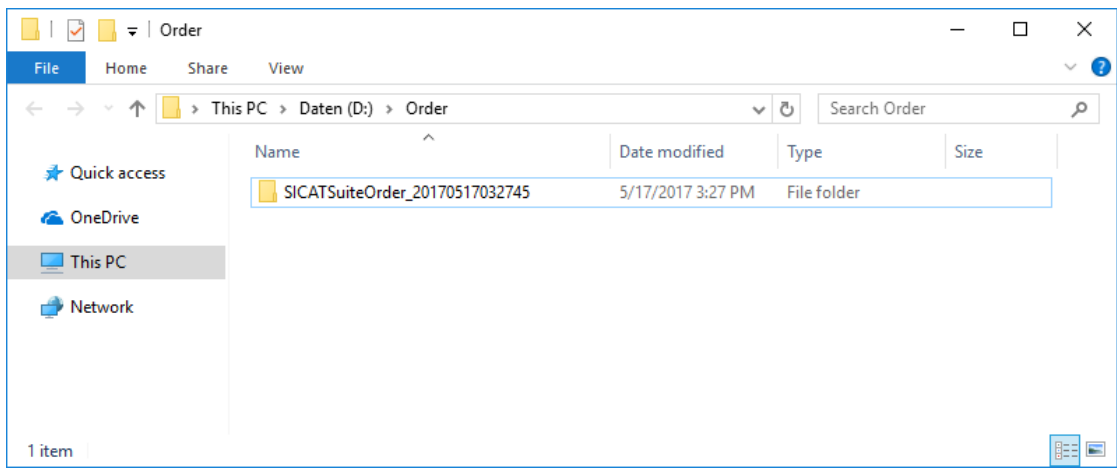

- 6. Copy the folder that contains the data of the required appliances to a computer with an active Internet connection, for example using a USB stick.
- 7. Click on **Done** in the **Sending the order from another computer** window.
	- ▶ SICAT Suite closes the **Sending the order from another computer** window.
	- ▶ SICAT Suite removes all products included in the order from the shopping cart.
- 8. Open a web browser on the computer with the active Internet connection and open the [http://](http://www.sicat.com/register) [www.sicat.de](http://www.sicat.com/register) web page.
- 9. Select the link for the SICAT portal.
	- ▶ The SICAT portal opens.
- 10. Register or log in to the SICAT portal using your username and password if you have not already done so.
- 11. Click on the link to upload the order.
- 12. Select the desired order on the computer with the active Internet connection. This is an XML file whose name starts with **SICATSuiteOrder**.
	- $\blacktriangleright$  The ordering overview opens and shows the patients contained therein, the corresponding product and the price.
- 13. Follow the instructions in the section *[Performing ordering steps in the SICAT Portal \[](#page-197-0)*[▶](#page-197-0)*[Page 198 -](#page-197-0) [SIDEXIS 4\]](#page-197-0)*.
- 14. Click on the link to upload the planning data for the product.
- 15. Select the corresponding product data on the computer with the active Internet connection. This is a Zip archive that is located in the same folder as the previously uploaded XML file and whose file name starts with **SICATSuiteExport**.
- ▶ Once you have executed the order, your browser will transfer the archive with the product data to the SICAT server via an encrypted connection.

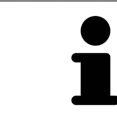

SICAT Suite does not automatically delete exported data. When an ordering process is completed, you should delete exported data manually for security reasons.

# *35 EXPORTING FOR CEREC GUIDE*

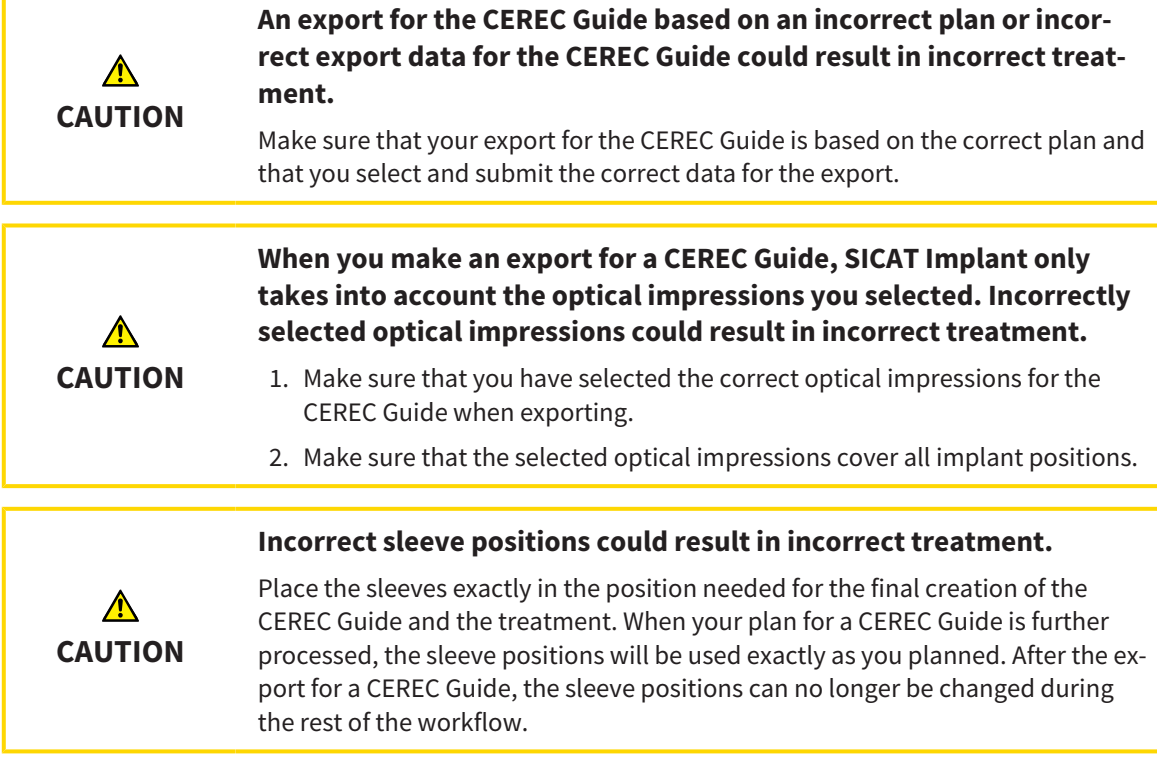

In addition to ordering a SICAT surgical guide, you can also export your planning for the production of a CEREC Guide based on optical impressions.

SICAT Implant supports two options for performing an export for a CEREC Guide:

- Export for CEREC Guide based on optical impressions in SIXD format, see section *[Exporting for](#page-204-0) [CEREC Guide based on optical impressions in SIXD format \[](#page-204-0)*[▶](#page-204-0)*[Page 205 - SIDEXIS 4\]](#page-204-0)*. Use this option for the CEREC Guide 3 or CEREC Guide 2 workflow if you are using the CEREC software version 5.1 or higher. With this option, you can also transmit the data to the CEREC software via the Hub.
- Export for CEREC Guide based on optical impressions in SSI format, see section *[Exporting for CEREC](#page-207-0) [Guide based on optical impressions in SSI format \[](#page-207-0)*[▶](#page-207-0)*[Page 208 - SIDEXIS 4\]](#page-207-0)*. Use this option for the CEREC Guide 2 workflow if you are using CEREC software in a version that is lower than 5.1 or if you are using the inLab software.

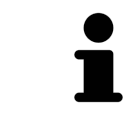

Refer to the instructions for use of the CEREC Guide for information on the possible applications and the selection of the appropriate option.

### <span id="page-204-0"></span>35.1 EXPORTING FOR CEREC GUIDE BASED ON OPTICAL IMPRESSIONS IN SIXD FORMAT

#### GENERAL REQUIREMENTS FOR EXPORT

- ☑ You have activated the "CEREC Guide Export" license. Further information is available in the section *[Licenses \[](#page-50-0)*[▶](#page-50-0)*[Page 51 - SIDEXIS 4\]](#page-50-0)*.
- ☑ You have imported and registered optical impressions (possibly with [restorations\)](#page-247-2) in SIXD format that cover all implant positions. Further information is available in the section *[Optical impressions](#page-137-0) [\[](#page-137-0)*[▶](#page-137-0)*[Page 138 - SIDEXIS 4\]](#page-137-0)*.
- ☑ You have planned implants. Further information is available in the section *[Planning implants](#page-160-0) [\[](#page-160-0)*[▶](#page-160-0)*[Page 161 - SIDEXIS 4\]](#page-160-0)*.
- ☑ **Optionally:** You have planned [TiBases](#page-248-1). Further information is available in the section *[Planning](#page-175-0) [abutments \[](#page-175-0)*[▶](#page-175-0)*[Page 176 - SIDEXIS 4\]](#page-175-0)*.
- ☑ **CEREC Guide 3 workflow:** You have selected "CEREC Guide" as surgical guide and a fully guided sleeve system supported by the CEREC Guide 3. You have planned the sleeve model and the sleeve position D2 for each implant according to the CEREC specifications. Further information is available in the section *[Planning sleeves \[](#page-182-0)*[▶](#page-182-0)*[Page 183 - SIDEXIS 4\]](#page-182-0)*.
- ☑ **CEREC Guide 2 workflow:** You have selected "CEREC Guide" as surgical guide and the "Dentsply Sirona – CEREC Guide Drill Keys" sleeve system. You have planned the sleeve model and the sleeve position D2 for each implant according to the CEREC specifications. Further information is available in the section *[Planning sleeves \[](#page-182-0)*[▶](#page-182-0)*[Page 183 - SIDEXIS 4\]](#page-182-0)*.

#### **Note:**

Refer to the instructions for use of the CEREC Guide for further information on planning the sleeve models and the sleeve positions D2 for the CEREC Guide.

☑ The **Treat** workflow step is expanded.

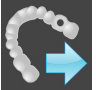

1. In the **Treat** workflow step, click on **Export for CEREC Guide** to export the opened plan for the CEREC Guide.

 $\triangleright$  SICAT Implant checks whether the general export requirements with regard to optical impressions and the sleeve system are met. If one of the requirements is not met, a message containing appropriate instructions appears. Follow these instructions. If all requirements are met, the following window appears.

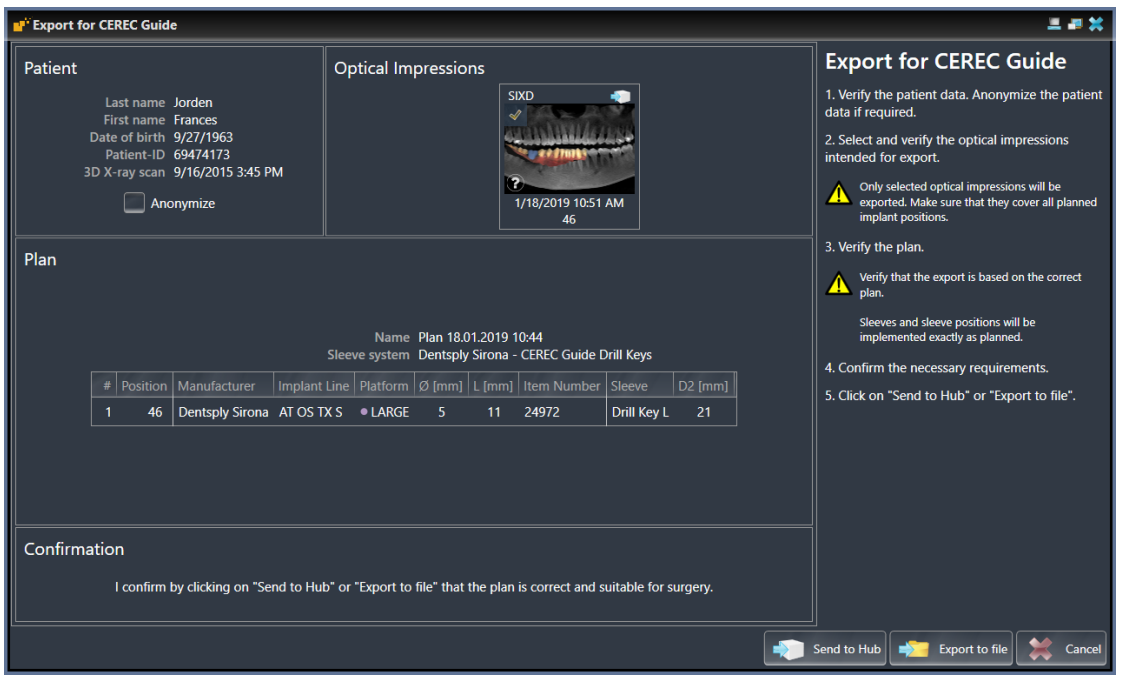

- 2. Check the patient data and, if necessary, anonymize them for export by clicking on the **Anonymize** button.
- 3. Select and check the optical impressions that you want to export. When exporting based on optical impressions in SIXD format, make sure that a CAD/CAM case in SIXD format is selected. The Hub icon indicates that you can send the corresponding CAD/CAM case to the Hub.

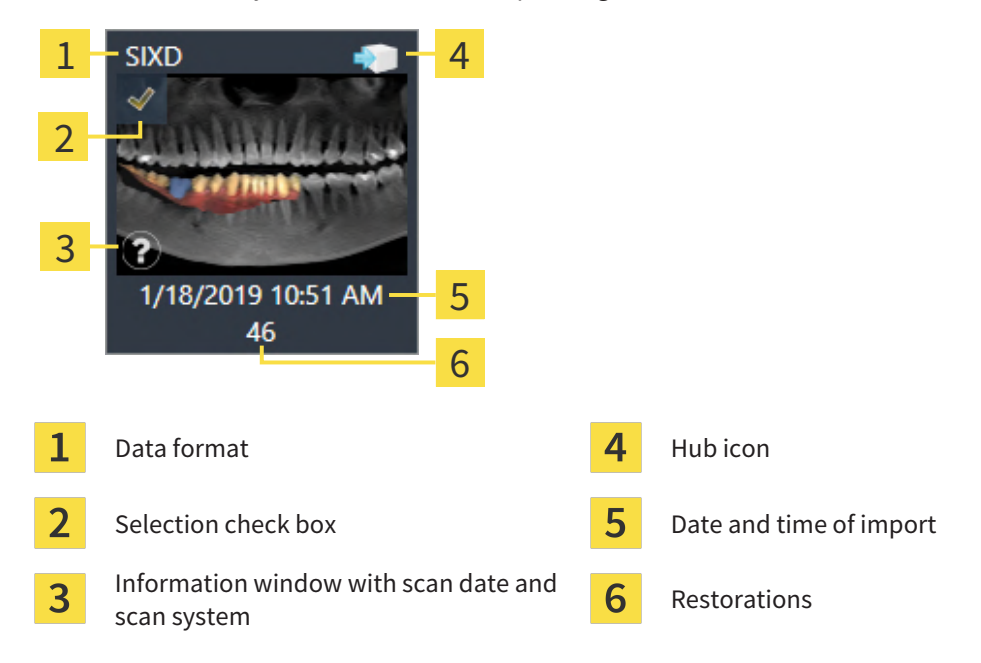

4. Check the plan. In particular, you need to make sure that the export is based on the correct plan, that none of the implants you want to export is "grayed out" and that all implants, sleeves and sleeve positions are correct.

 $\blacktriangleright$  If an implant does not fullfill all requirements for exporting, SICAT Implant displays the warning symbol  $\triangle$  before the implant position to alert you. If you place the mouse pointer over the warning symbol  $\bigwedge$ , a corresponding message is displayed.

The export requirements are not fulfilled in any of the following cases:

- If the implant position is not covered by one of the selected optical impressions.
- In the CEREC Guide 3 workflow: If the implant is not compatible with the sleeve system.
- In the CEREC Guide 2 workflow: If the sleeve position has not yet been planned.
- If the safety distance is violated.

In these cases, you can select a different optical impression or cancel the export and resolve the problem. If safety distances are violated, you can also specify that you are aware of the problem in the **Confirmation** area, which allows you to perform the export anyway.

- 5. **Send to Hub**: Click on **Send to Hub**. This data can be downloaded from the Hub by the CEREC software version 5.1 or higher.
- 6. **Export to file:** Click on **Export to file** and select a target directory to export the data as a file in [CMG.DXD](#page-247-3) format, which can be imported by CEREC software version 5.1 or higher.
- ▶ After the export, SICAT Implant creates a copy of the exported plan with the status "Finalized". This allows you to view the exported plan later.

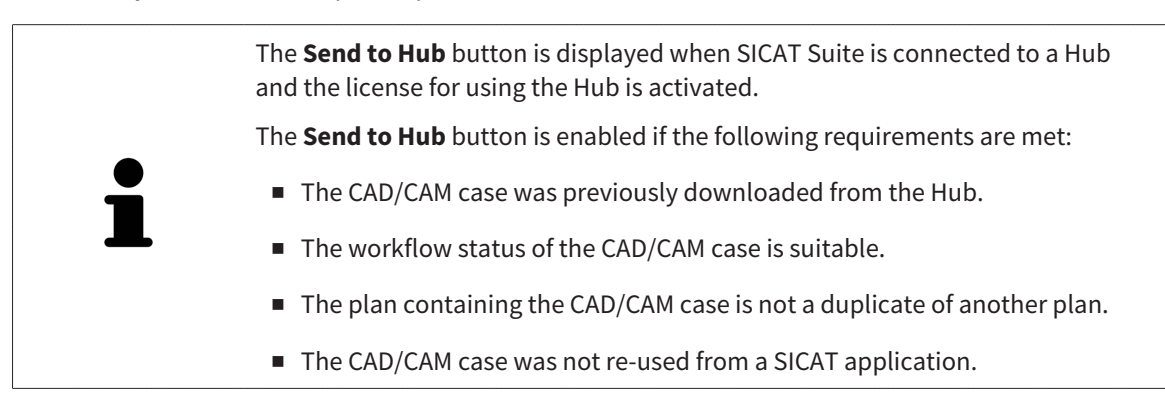

### <span id="page-207-0"></span>35.2 EXPORTING FOR CEREC GUIDE BASED ON OPTICAL IMPRESSIONS IN SSI FORMAT

#### GENERAL REQUIREMENTS FOR EXPORT

- ☑ You have activated the "CEREC Guide Export" license. Further information is available in the section *[Licenses \[](#page-50-0)*[▶](#page-50-0)*[Page 51 - SIDEXIS 4\]](#page-50-0)*.
- ☑ You have imported and registered optical impressions (possibly with restorations) in SSI format that cover all implant positions. Further information is available in the section *[Optical impressions](#page-137-0) [\[](#page-137-0)*[▶](#page-137-0)*[Page 138 - SIDEXIS 4\]](#page-137-0)*.
- ☑ You have planned implants. Further information is available in the section *[Planning implants](#page-160-0) [\[](#page-160-0)*[▶](#page-160-0)*[Page 161 - SIDEXIS 4\]](#page-160-0)*.
- ☑ You have selected "CEREC Guide" as surgical guide and the "Dentsply Sirona CEREC Guide Drill Keys" as sleeve system. You have planned the sleeve model and the sleeve position D2 for each implant according to the CEREC specifications. Further information is available in the section *[Planning](#page-182-0) [sleeves \[](#page-182-0)*[▶](#page-182-0)*[Page 183 - SIDEXIS 4\]](#page-182-0)*.

#### **Note:**

Refer to the instructions for use of the CEREC Guide for further information on planning the sleeve models and the sleeve positions D2 for the CEREC Guide.

☑ The **Treat** workflow step is expanded.

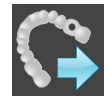

- 1. In the **Treat** workflow step, click on **Export for CEREC Guide** to export the opened plan for the CEREC Guide.
	- $\triangleright$  SICAT Implant checks whether the general export requirements with regard to optical impressions and the sleeve system are met. If one of the requirements is not met, a message containing appropriate instructions appears. Follow these instructions. If all requirements are met, the following window appears:

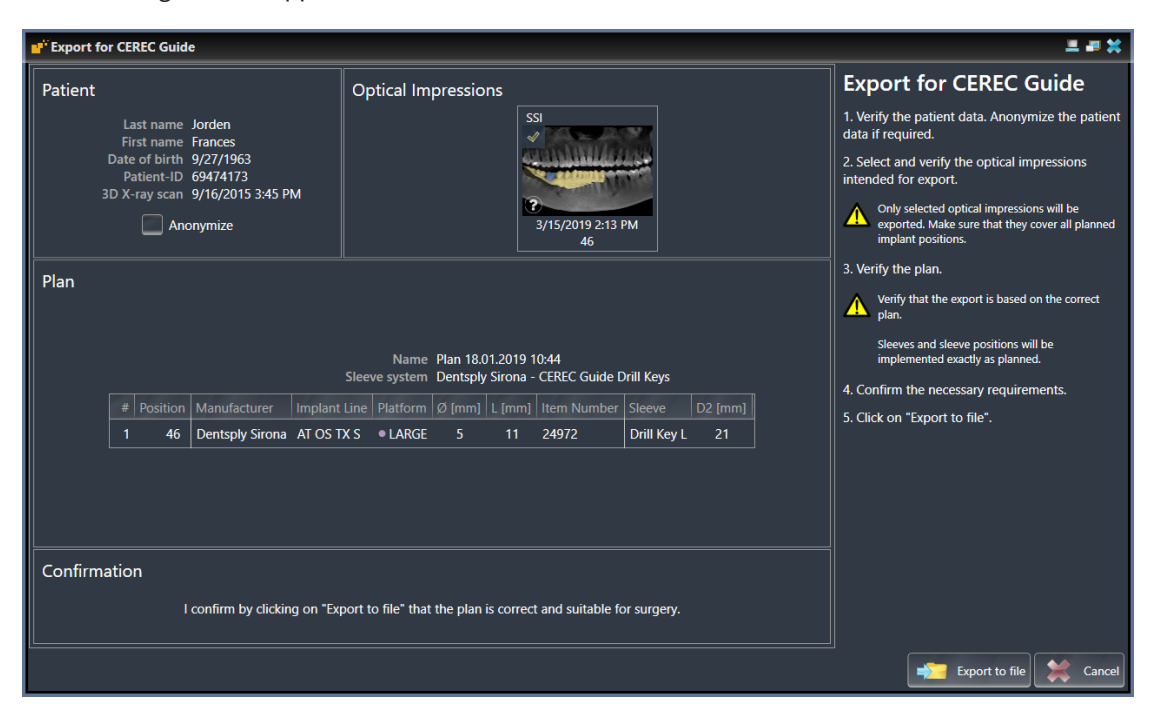

2. Check the patient data and, if necessary, anonymize them for export by clicking on the **Anonymize** button.

3. Select and check the optical impressions that you want to export. When exporting based on optical impressions in SSI format, make sure that one or more CAD/CAM cases in SSI format are selected.

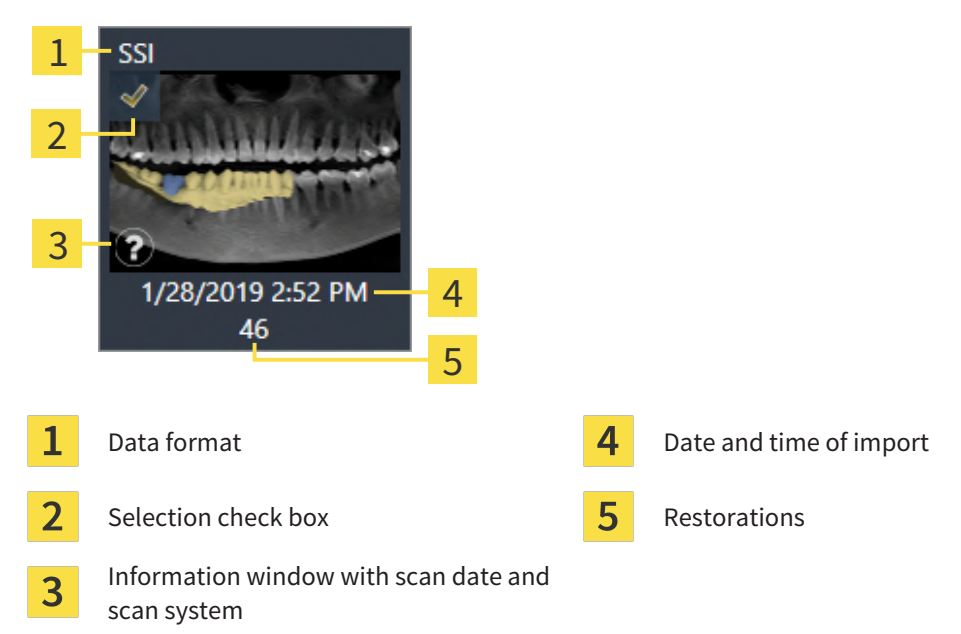

- 4. Check the plan. In particular, you need to make sure that the export is based on the correct plan, that none of the implants you want to export is "grayed out" and that all implants, sleeves and sleeve positions are correct.
	- $\blacktriangleright$  If an implant does not fullfill all requirements for exporting, SICAT Implant displays the warning symbol  $\Lambda$  before the implant position to alert you. If you place the mouse pointer over the warning symbol  $\Lambda$ , a corresponding message is displayed.
		- The export requirements are not fulfilled in any of the following cases:
		- If the implant position is not covered by one of the selected optical impressions.
		- If the sleeve position has not yet been planned.
		- If the safety distance is violated.

In these cases, you can select different optical impressions or cancel the export and resolve the problem. If safety distances are violated, you can also specify that you are aware of the problem in the **Confirmation** area, which allows you to perform the export anyway.

- 5. Click on **Export to file** and select a target directory to export the data as a file in CMG.DXD format, which can be imported by the CEREC software or the inLab software.
- ▶ After the export, SICAT Implant creates a copy of the exported plan with the status "Finalized". This allows you to view the exported plan later.

# *36 CREATING PLANNING REPORTS*

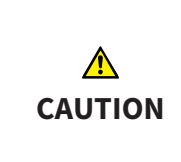

**Planning reports are intended exclusively for documentation purposes. Using the planning report for diagnostic purposes or treatment planning may result in an incorrect diagnosis and treatment.**

For diagnostic purposes and treatment planning, only use the SICAT Implant views for displaying medical imaging data.

You can document your implant planning in a planning report.

If you order a SICAT surgical guide, you will be sent a surgical guide report for the surgery. If you use the CEREC Guide, you can also use the planning report as surgical guide report for the surgery.

A planning report contains an overview page with all implants and a detail page for each implant containing detailed information on the corresponding implant. You can save the planning report as a PDF file or print it.

#### OPENING THE "CREATE PLANNING REPORT" WINDOW

☑ You have planned implants. Further information is available in the section *[Planning implants](#page-160-0) [\[](#page-160-0)*[▶](#page-160-0)*[Page 161 - SIDEXIS 4\]](#page-160-0)*.

☑ The **Treat** workflow step is expanded.

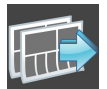

In the **Treat** workflow step, click on **Create planning report** to create a planning report for the opened plan.

▶ The **Create Planning Report** window opens:

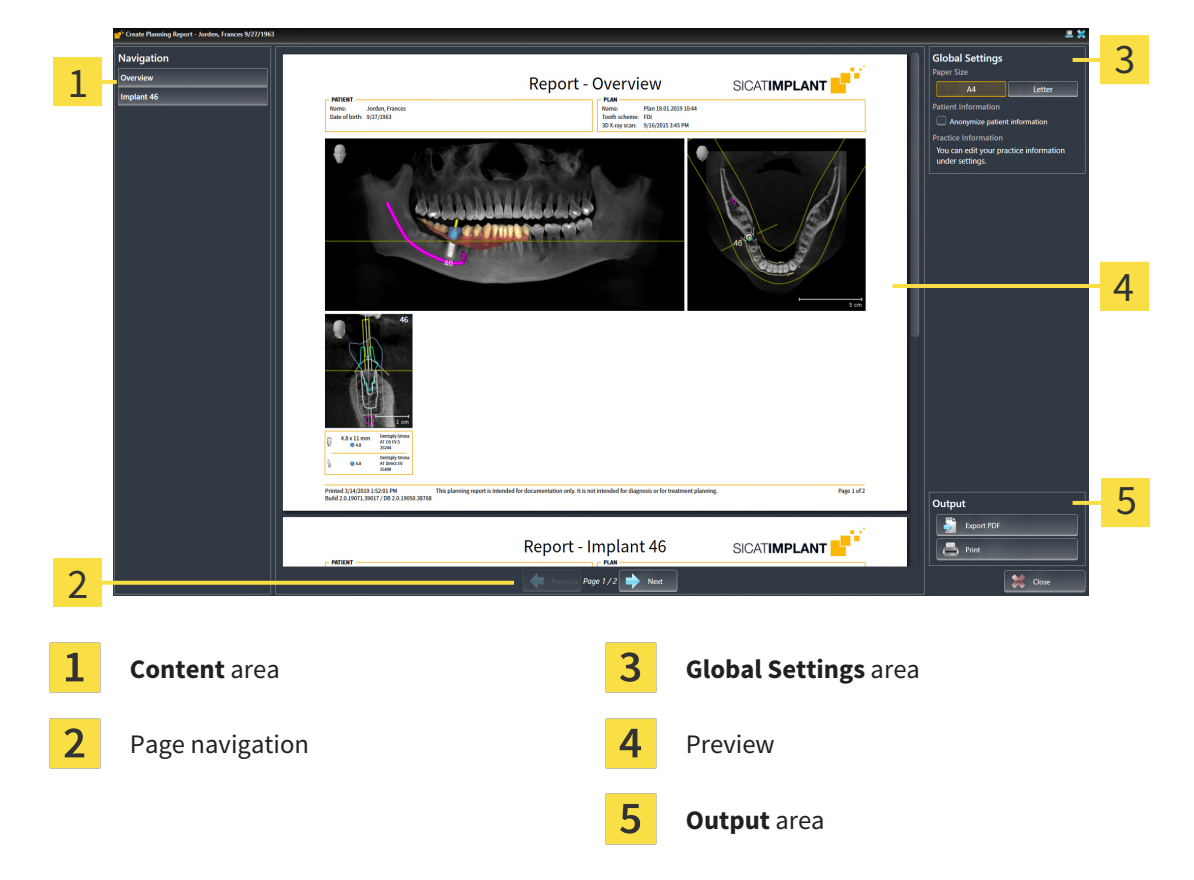

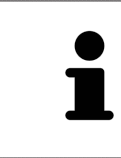

#### **Implants in both jaws planned**

If you have planned implants in both jaws, SICAT Implant shows a window for selecting the jaw before the **Create planning report** window is displayed. Select the jaw for which you want to create the planning report.

#### CHANGING PLANNING REPORT SETTINGS

- 1. Click on the button with the desired paper size in the **Global Settings** area.
	- ▶ SICAT Implant changes the paper size according to the selected setting.
- 2. Activate or deactivate the **Anonymize patient information** check box.
	- ▶ SICAT Implant shows the actual patient information or anonymized patient information on the report according to the selected setting.

#### SAVING A PLANNING REPORT AS A PDE FILE

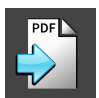

- 1. Click on the **Export PDF** button in the **Output** area.
	- ▶ A Windows Explorer window opens.
- 2. Switch to the directory in which you want to save the planning report.
- 3. Enter a name in the **File name** field and click on **Save**.
- ▶ The Windows Explorer window closes.
- ▶ SICAT Implant saves the planning report as a PDF file.

#### PRINTING A PLANNING REPORT

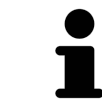

Planning reports of a suitable quality require a printer that meets certain requirements. Information on this can be found in the section *[System requirements](#page-8-0) [\[](#page-8-0)*[▶](#page-8-0)*[Page 9 - SIDEXIS 4\]](#page-8-0)*.

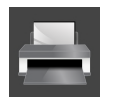

1. Click on the **Print** button.

▶ The **Print** window opens.

- 2. Select the desired printer and adjust the print settings where necessary.
- 3. Click on **Print**.
- $\triangleright$  SICAT Implant sends the planning report to the printer.

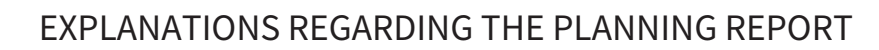

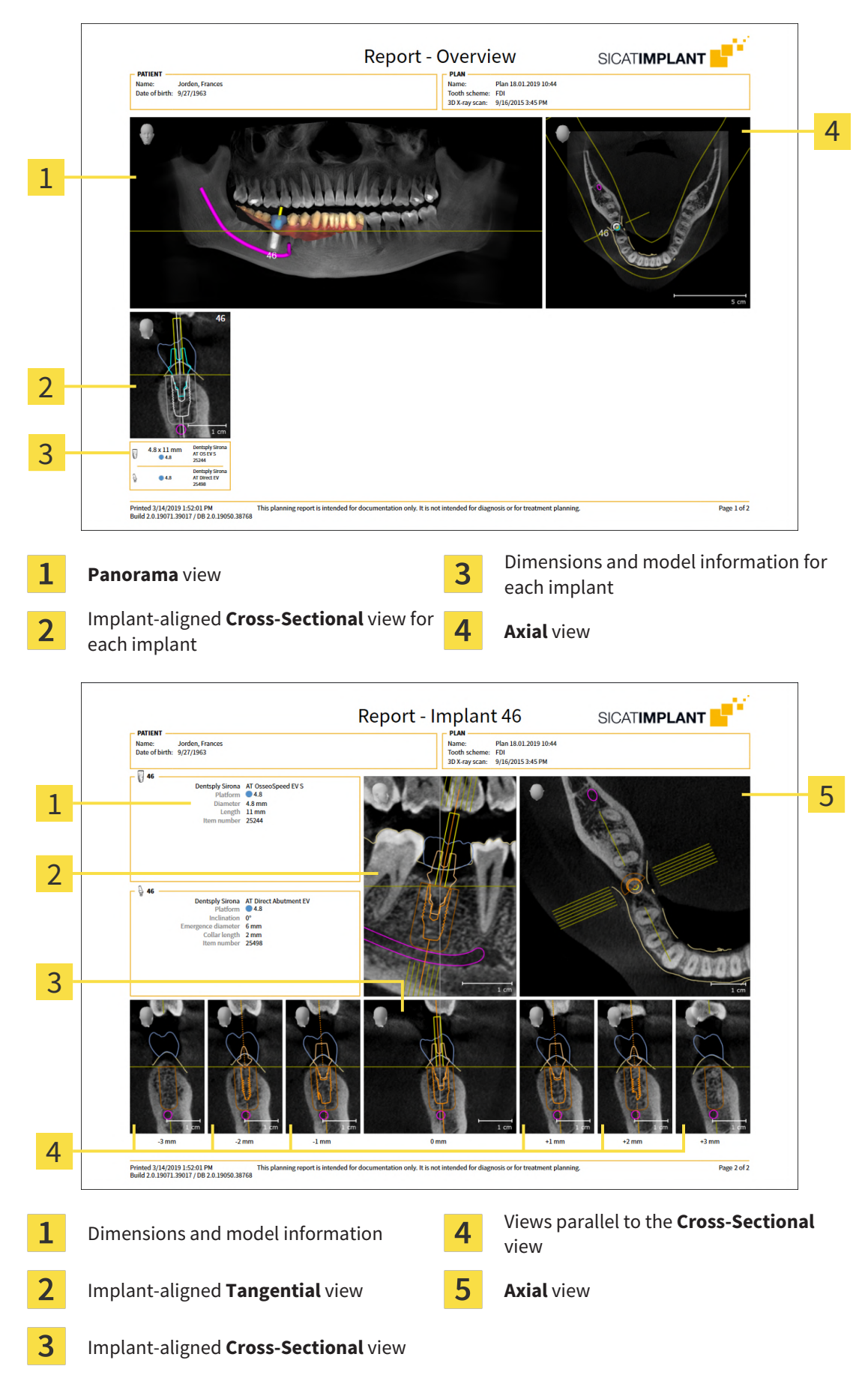

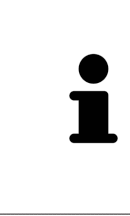

#### **Display of objects**

Implants are always shown in the planning report. Sleeves are not shown in the planning report for a SICAT surgical guide because the sleeve information in the SICAT surgical guide report, which you receive with the SICAT surgical guide, is relevant. All other objects are shown in the planning report if they are shown in SICAT Implant when you create the planning report.

# *37 DATA EXPORT*

You can export data.

If SICAT Suite runs as a SIDEXIS 4 module, please use the corresponding SIDEXIS 4 functions for the data export. For more information, please refer to the SIDEXIS 4 installation instructions.

# *38 SETTINGS*

The version of SICAT Suite which is connected to SIDEXIS 4 applies many settings from SIDEXIS 4. You can view the values of such settings in SICAT Implant, but you can only change them in the SIDEXIS 4 settings.

You can change or view general settings in the **Settings** window. After you have clicked on the **Settings** group, the menu will show the following buttons on the left-hand side:

- **General** Information on this can be found in the section *[Using general settings \[](#page-215-0)[▶](#page-215-0)[Page 216 -](#page-215-0) [SIDEXIS 4\]](#page-215-0)*.
- **Licenses** Information on this can be found in the section *Licenses* [[▶](#page-50-0) *[Page 51 SIDEXIS 4\]](#page-50-0)*.
- **Practice** Viewing or changing the logo and the information text of your practice, for example for use on print-outs. Information on this can be found in the section *[Using practice information \[](#page-219-0)*[▶](#page-219-0)*[Page](#page-219-0) [220 - SIDEXIS 4\]](#page-219-0)*.
- **Hub** SIDEXIS 4 applies the hub connection settings and the connection status is displayed. Information on this can be found in the section *[Viewing Hub connection status \[](#page-220-0)*[▶](#page-220-0)*[Page 221 - SIDEXIS 4\]](#page-220-0)*.
- **Visualization** Changing general visualization settings. Information on this can be found in the section *[Changing visualization settings \[](#page-221-0)*[▶](#page-221-0)*[Page 222 - SIDEXIS 4\]](#page-221-0)*.
- **SICAT Implant** Changing application-specific settings of SICAT Implant. Information on this can be found in the section *[Changing SICAT Implant settings \[](#page-223-0)*[▶](#page-223-0)*[Page 224 - SIDEXIS 4\]](#page-223-0)*.

If you change the settings, SICAT Implant will apply the changes immediately and saves the settings in your user profile.

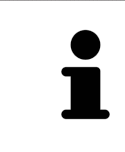

The settings in SICAT Suite are valid for the active user of the current workstation. SICAT Suite applies all changes in the settings immediately. If you switch to another category in the settings, SICAT Suite will also save changes to the settings permanently.

 $\sigma \rightarrow 1$ 

### 38.1 USING GENERAL SETTINGS

<span id="page-215-0"></span>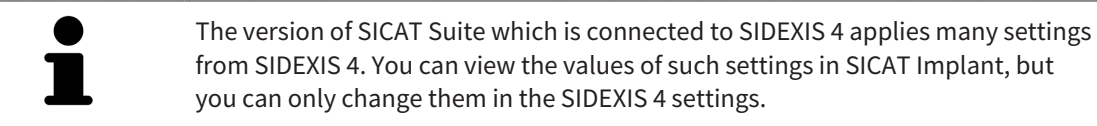

from SIDEXIS 4. You can view the values of such settings in SICAT Implant, but you can only change them in the SIDEXIS 4 settings.

To open the general settings, proceed as follows:

- 1. Click on the **Settings** icon in the title bar of SIDEXIS 4.
	- ▶ The **Settings** window opens.
- 2. Click on the **SICAT Suite** group.
	- ▶ The **SICAT Suite** group opens.
- 3. Click on the **General** button.

**Q** Sideris

▶ The **General** window opens:

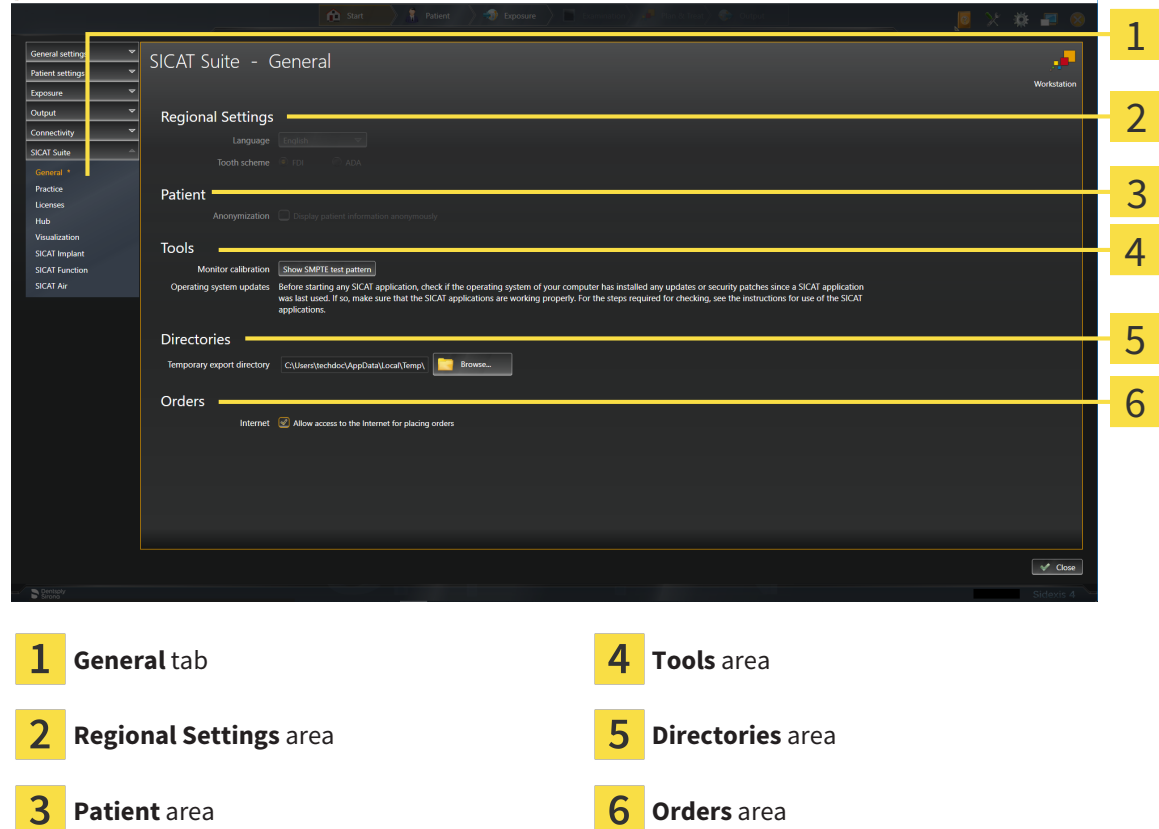

SICAT Implant applies the following settings from SIDEXIS, which you can view here:

- You can view the language of the user interface in the **Language** list in the **Regional Settings** section.
- You can view the current tooth scheme in the **Regional Settings** area under **Tooth scheme**.
- You can view the status of the **Display patient information anonymously** check box in the **Patient** area. If the check box is activated, SICAT Implant will apply the anonymized patient data from SIDEXIS.
You can change the following settings:

- In the **Directories** area, you can enter a folder in the **Temporary export directory** field in which SICAT Suite is to save order information. You must have full access to this folder.
- You can change the status of the **Allow access to the Internet for placing orders** check box in the **Orders** area. If the checkbox is activated, SICAT Suite connects to the Internet to place orders.

Besides viewing or changing general settings, you can open the SMPTE test image to calibrate your monitor:

■ Click on the **Show SMPTE test pattern** button under **Tools**, **Monitor calibration** to calibrate your monitor. Information on this can be found in the section *[Monitor calibration with the](#page-217-0) [SMPTE test image \[](#page-217-0)*[▶](#page-217-0)*[Page 218 - SIDEXIS 4\]](#page-217-0)*.

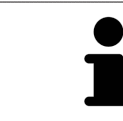

If you select a language in SIDEXIS Selecting, which SICAT Implant does not support, SICAT Implant will display English text in the user interface.

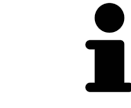

The supported tooth schemes are [FDI](#page-247-0) and [ADA](#page-247-1).

## 38.2 MONITOR CALIBRATION WITH THE SMPTE TEST IMAGE

<span id="page-217-0"></span>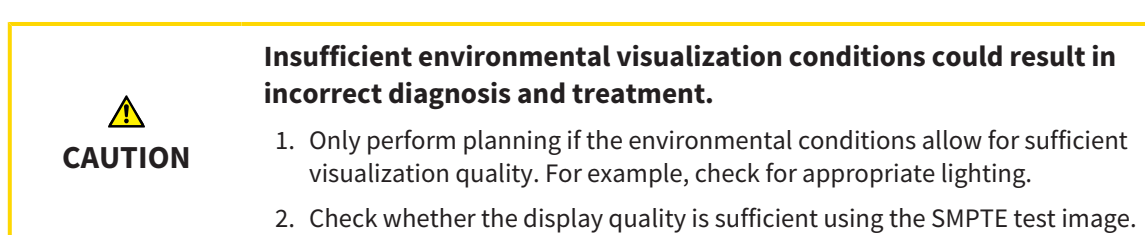

<span id="page-217-1"></span>The suitability of your monitor for displaying data in SICAT applications depends on four key properties:

- Brightness
- Contrast
- Local resolution (linearity)
- Distortion (aliasing)

The [SMPTE](#page-247-2) test image is a reference image, which helps you check the following properties of your monitor:

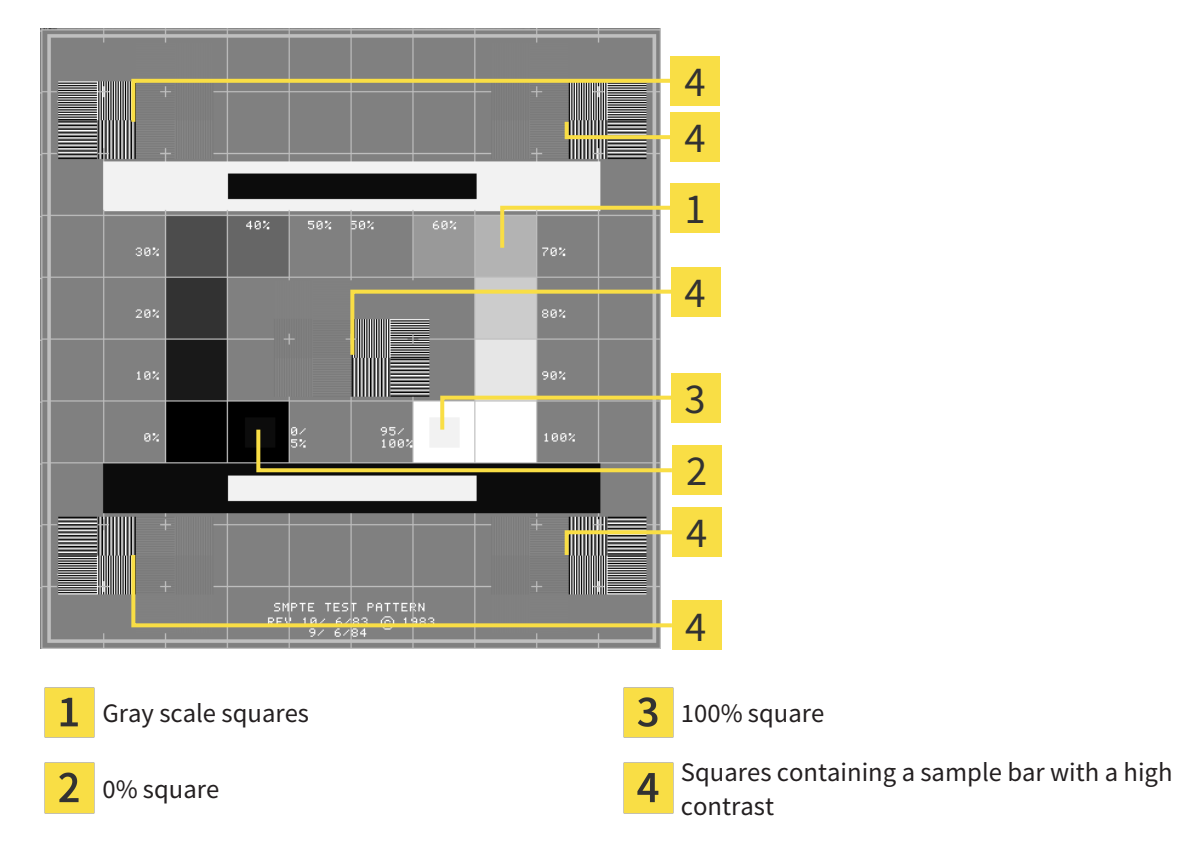

## CHECKING BRIGHTNESS AND CONTRAST

In the middle of an SMPTE test image there is a series of squares, showing the gray scale progression from black (0% brightness) to white (100% brightness):

- The 0% square contains a smaller square to show the difference in brightness between 0% and 5%.
- The 100% square contains a smaller square to show the difference in brightness between 95% and 100%.

To check or configure your monitor, proceed as follows:

- ☑ The SMPTE test image is already open.
	- Check whether you can see the visual difference between the inner square and outer square in the 0% square and 100% square. Change the settings of your monitor where necessary.

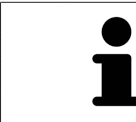

Several monitors can only show the difference in brightness in the 100% square, but not the 0% square. You can reduce ambient light to improve the ability to distinguish between the different brightness levels in the 0% square.

## CHECKING THE LOCAL RESOLUTION AND DISTORTION

In the corners and the middle of the SMPTE test image, there are 6 squares showing a sample bar with a high contrast. In terms of local resolution and distortion, you should be able to differentiate between horizontal and vertical lines with different widths, which change between black and white:

- From wide to narrow (6 pixels, 4 pixels, 2 pixels)
- Horizontal and vertical

To check or configure your monitor, proceed as follows:

■ Check in the 6 squares containing a sample bar with a high contrast whether you can see the differences between all of the lines. Change the settings of your monitor where necessary.

### CLOSING THE SMPTE TEST IMAGE

To close the SMPTE test image, proceed as follows:

- Press the **ESC** key.
- ▶ The SMPTE test image closes.

## 38.3 USING PRACTICE INFORMATION

The version of SICAT Suite connected to SIDEXIS 4 uses the practice logo and the informational copy from SIDEXIS 4. Therefore, you can only view the values of these settings in the SICAT Suite settings. Please make the desired changes to these settings in SIDEXIS 4.

<span id="page-219-0"></span>The applications in SICAT Suite use the information displayed here to customize outputs or PDF files.

To open the practice information, proceed as follows:

1. Click on the **Settings** icon in the title bar of SIDEXIS 4.

▶ The **Settings** window opens.

2. Click on the **SICAT Suite** group.

▶ The **SICAT Suite** group opens.

3. Click on the **Practice** button.

**Q** Sideris

▶ The **PRACTICE** window opens:

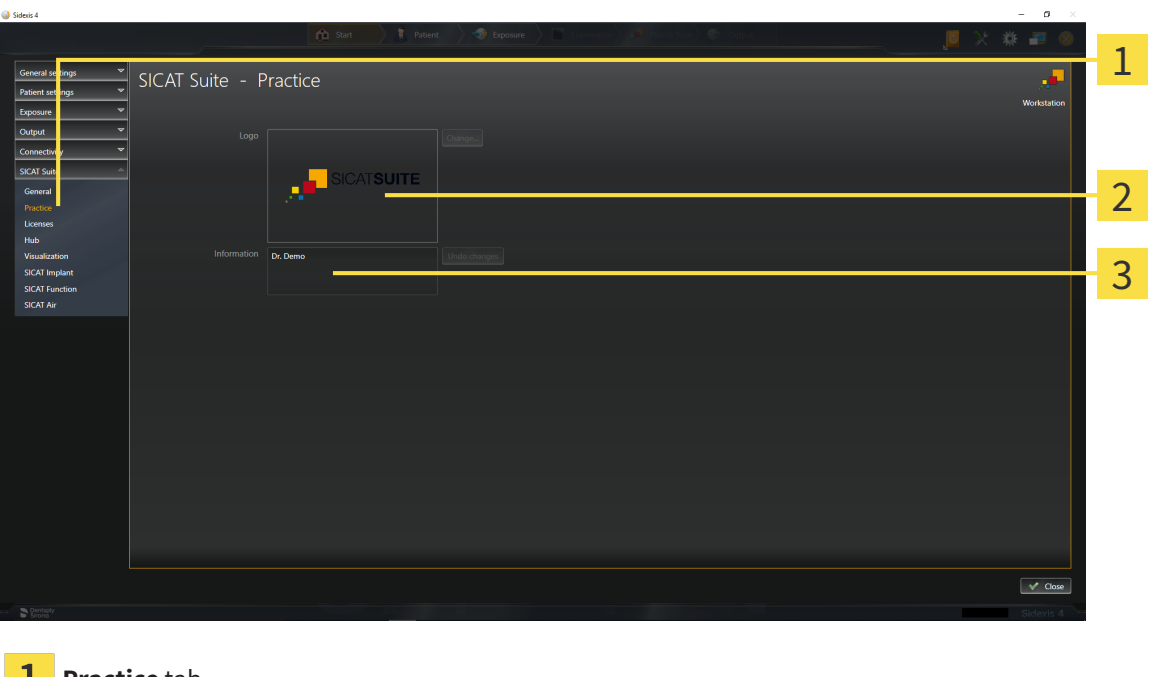

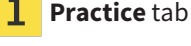

**Logo** area

**Information** area

You can view the following settings:

- You can view the logo of your practice in the **Logo** section.
- You can view a text, which identifies your practice, for example the name and address, in the **Information** section.

## 38.4 VIEWING HUB CONNECTION STATUS

<span id="page-220-0"></span>You can view the Hub's connection status in SICAT Suite. SICAT Suite applies the settings for Hub use from SIDEXIS 4.

- ☑ The license for using the Hub is activated. Information on this can be found in the section *[Licenses](#page-50-0) [\[](#page-50-0)*[▶](#page-50-0)*[Page 51 - SIDEXIS 4\]](#page-50-0)*.
- 1. Click on the **Settings** icon in the title bar of SIDEXIS 4.
	- ▶ The **Settings** window opens.
- 2. Click on the **SICAT Suite** group.
	- ▶ The **SICAT Suite** group opens.
- 3. Click on the **Hub** button.
	- ▶ The **Hub** window opens.

▶ You can see the connection status on the right side.

# 38.5 CHANGING VISUALIZATION SETTINGS

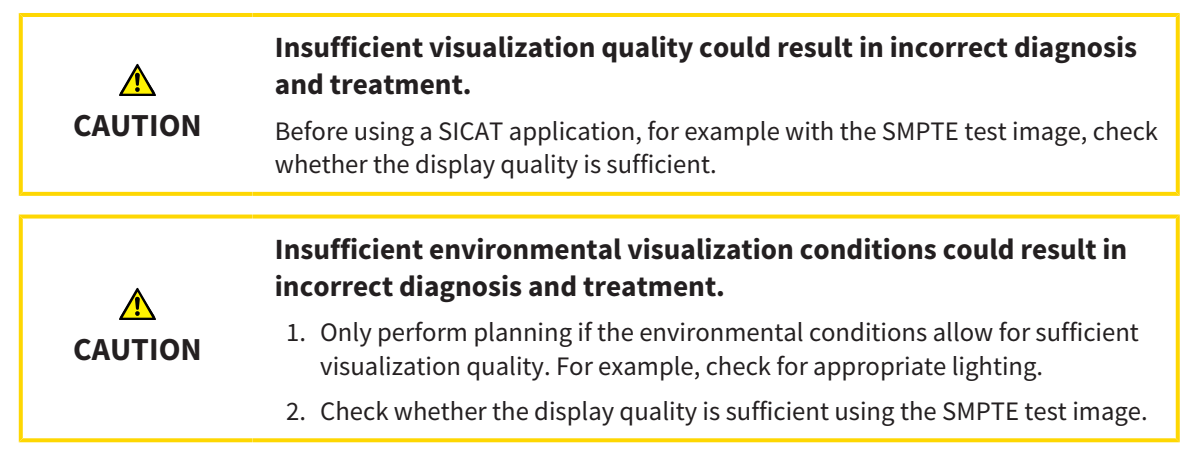

<span id="page-221-0"></span>Visualization settings determine the visualization of the volume, diagnosis objects and planning objects in all SICAT applications.

To open the **Visualization** window, proceed as follows:

- 1. Click on the **Settings** icon in the title bar of SIDEXIS 4.
	- ▶ The **Settings** window opens.
- 2. Click on the **SICAT Suite** group.
	- ▶ The **SICAT Suite** group opens.
- 3. Click on the **Visualization** button.

**Q** Sideris

▶ The **Visualization** window opens:

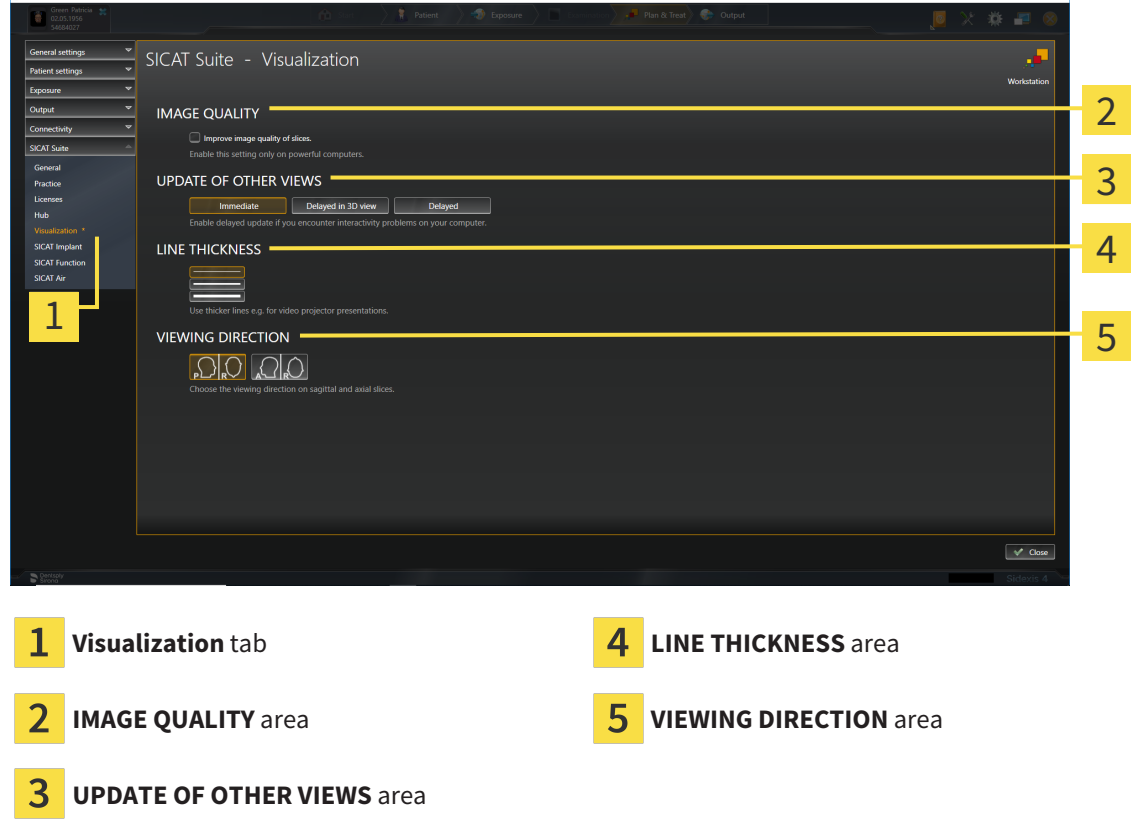

 $= 0 \times$ 

The settings are:

- **Improve image quality of slices** Improves the image quality of slices as the software averages adjacent slices. Activate this setting only on high-performance computers.
- **UPDATE OF OTHER VIEWS** Delayed updates improve the interactivity of the active view but causes delays in the updating of other views. Activate delayed updates only if you detect interactivity problems on your computer.
- **LINE THICKNESS** Changes the thickness of lines. Thicker lines are useful for presentations on proiectors.
- **VIEWING DIRECTION** Switches the viewing directions of the **Axial** slice view and **Sagittal** slice view.

## 38.6 CHANGING SICAT IMPLANT SETTINGS

<span id="page-223-0"></span>You can change the following SICAT Implant settings:

- **Preferred implant lines** Information on this can be found in the section *[Defining preferred implant](#page-224-0) [lines \[](#page-224-0)*[▶](#page-224-0)*[Page 225 - SIDEXIS 4\]](#page-224-0)*.
- **Safety Margins** Information on this can be found in the section *Defining safety margins* [[▶](#page-226-0)*[Page](#page-226-0) [227 - SIDEXIS 4\]](#page-226-0)*.
- **Channels** Information on this can be found in the section *[Defining channels \[](#page-227-0)*[▶](#page-227-0)*[Page 228 SIDEXIS](#page-227-0) [4\]](#page-227-0)*.

## 38.6.1 DEFINING PREFERRED IMPLANT LINES

<span id="page-224-1"></span><span id="page-224-0"></span>You can save the implant lines from the SICAT Implant Database that you use in your practice as favorites. When you plan your implants, the implant lines that you have selected as favorites will then be shown for selection.

1. Click on the **Settings** icon in the title bar of SIDEXIS 4.

▶ The **Settings** window opens.

2. Click on the **SICAT Suite** group.

▶ The **SICAT Suite** group opens.

3. Click on the **SICAT Implant** button.

▶ The **SICAT Implant** window opens.

- 4. Click on the **SICAT Implant Database** tab.
	- ▶ The **SICAT Implant Database** page opens:

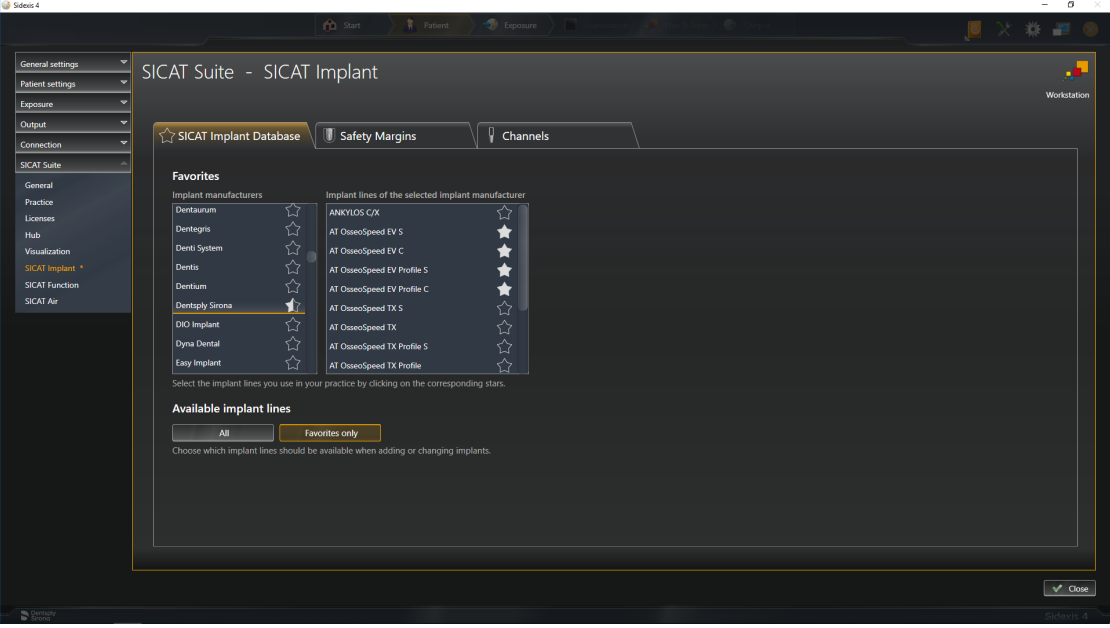

- 5. In the list on the left, click on the first implant manufacturer that you use in your practice.
	- $\triangleright$  SICAT Implant shows all implant lines of the selected implant manufacturer in the list on the right.
- 6. **Selecting all implant lines of the selected manufacturer as favorites:** Click on the icon next to the manufacturer until the  $\blacksquare$  icon appears.
- 7. **Deselecting all implant lines of the selected manufacturer as favorites:** Click on the icon next to the manufacturer until the  $\leftrightarrow$  icon appears.
- 8. **Selecting specific implant lines of the selected manufacturer as favorites:** Click on the icon next to the implant lines until the  $\blacksquare$  icon appears.
- 9. **Deselecting specific implant lines of the selected manufacturer as favorites:** Click on the icon next to the implant lines until the  $\gamma$  icon appears.
- 10. In the list on the left, click on the next implant manufacturer that you use in your practice and continue with step 6.
- 11. Click on **Close**.

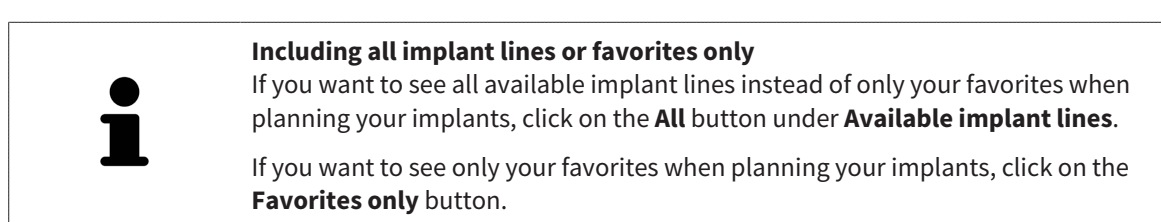

## 38.6.2 DEFINING SAFETY MARGINS

<span id="page-226-1"></span><span id="page-226-0"></span>You can adjust the dimensions of the safety margins around implants. In addition, you can choose whether you want to see safety margins in new plans. Further information on safety margins can be found in the section *[Hiding and showing safety margins \[](#page-172-0)*[▶](#page-172-0)*[Page 173 - SIDEXIS 4\]](#page-172-0)*.

1. Click on the **Settings** icon in the title bar of SIDEXIS 4.

▶ The **Settings** window opens.

2. Click on the **SICAT Suite** group.

▶ The **SICAT Suite** group opens.

3. Click on the **SICAT Implant** button.

▶ The **SICAT Implant** window opens.

- 4. Click the **Safety Margins** tab.
	- ▶ The **Safety Margins** page opens:

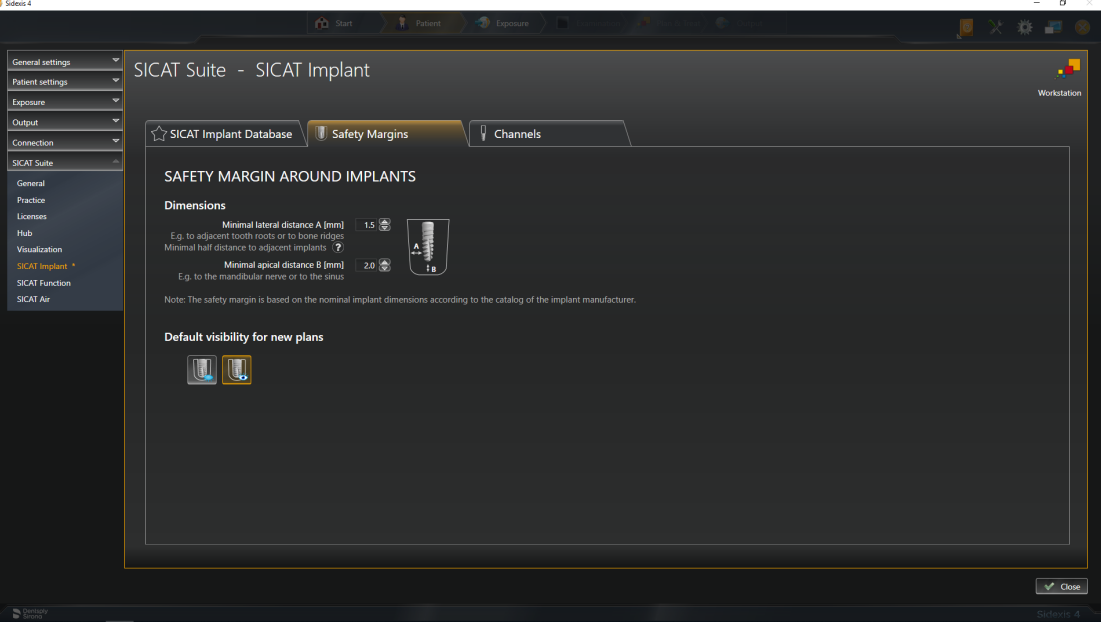

5. **Setting dimensions for safety margins:** Either enter the distances directly in the fields **Minimal lateral distance** and **Minimal apical distance** or use the arrow keys to adjust the distances.

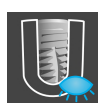

6. **Initially hiding safety margins in new plans:** Click on the **Hide safety margins** button under **Default visibility for new plans**.

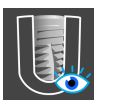

- 7. **Initially showing safety margins in new plans:** Click on the **Show safety margins** button under **Default visibility for new plans**.
- 8. Click on **Close**.

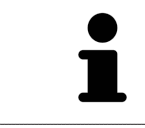

During planning, you can hide or show the safety margins. Further information on this can be found in the section *[Hiding and showing safety margins \[](#page-172-0)*[▶](#page-172-0)*[Page](#page-172-0) [173 - SIDEXIS 4\]](#page-172-0)*.

## 38.6.3 DEFINING CHANNELS

<span id="page-227-1"></span><span id="page-227-0"></span>You can adjust the diameter of the pilot drill channels and the length of the channels. In addition, you can select whether you want to see pilot drill channels, implant channels or no channels in new plans. Further information on channels can be found in the section *[Hiding and showing channels \[](#page-173-0)*[▶](#page-173-0)*[Page 174 -](#page-173-0) [SIDEXIS 4\]](#page-173-0)*.

- 1. Click on the **Settings** icon in the title bar of SIDEXIS 4.
	- ▶ The **Settings** window opens.
- 2. Click on the **SICAT Suite** group.
	- ▶ The **SICAT Suite** group opens.
- 3. Click on the **SICAT Implant** button.
	- ▶ The **SICAT Implant** window opens.
- 4. Click the **Channels** tab.
	- ▶ The **Channels** page opens:

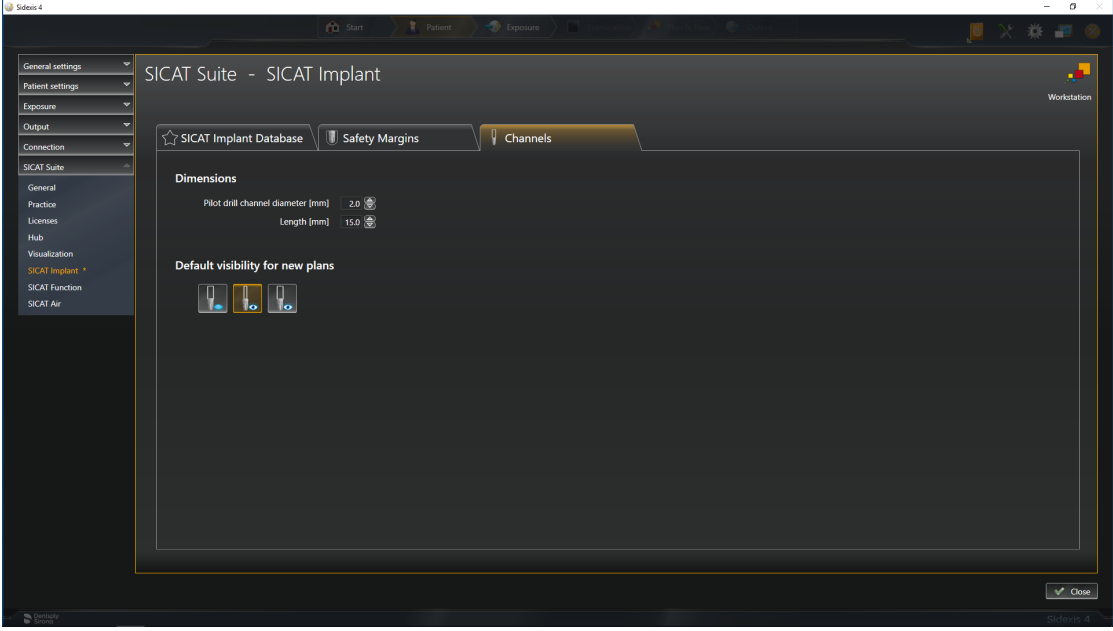

5. **Setting dimensions for channels:** Either enter the values directly in the fields **Pilot drill channel diameter** and **Length** or use the arrow keys to adjust the values.

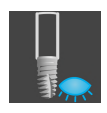

6. **Initially hiding channels in new plans:** Click on the **Hide channels** button under **Default visibility for new plans**.

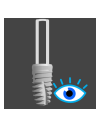

- 7. **Initially showing pilot drill channels in new plans:** Click on the **Show pilot drill channels** button under **Default visibility for new plans**.
- 8. **Initially showing implant channels in new plans:** Click on the **Show implant channels** button under **Default visibility for new plans**.
- 9. Click on **Close**.

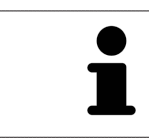

During planning, you can hide or show the channels. Further information on this can be found in the section *[Hiding and showing channels \[](#page-173-0)*[▶](#page-173-0)*[Page 174 - SIDEXIS 4\]](#page-173-0)*.

# <span id="page-229-0"></span>*39 SUPPORT*

<span id="page-229-1"></span>SICAT offers you the following support options:

- PDF documents
- Contact information
- Information on the installed SICAT Suite and SICAT applications

Continue with the following action:

■ *[Opening the support options \[](#page-230-0)*[▶](#page-230-0)*[Page 231 - SIDEXIS 4\]](#page-230-0)*

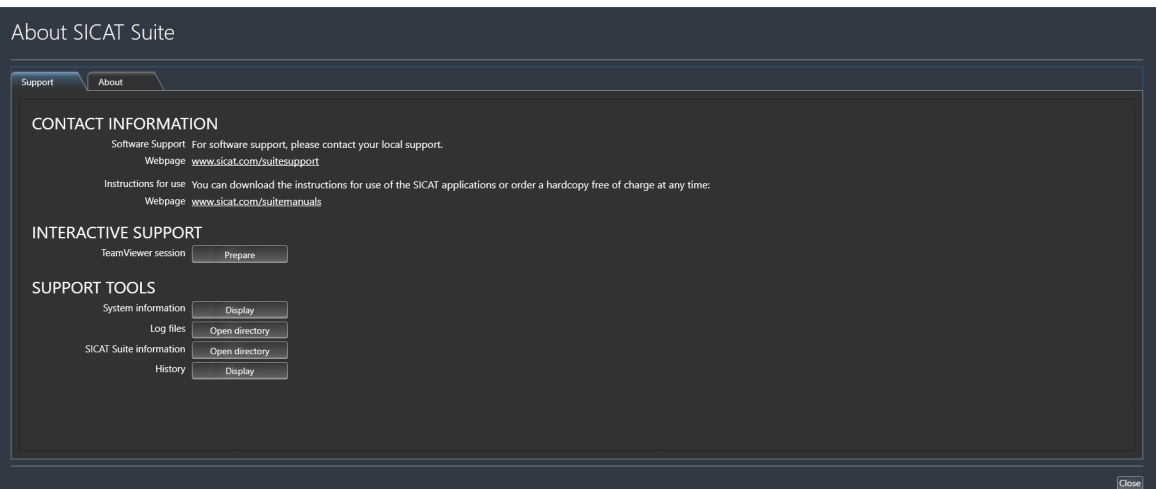

## 39.1 OPENING THE SUPPORT OPTIONS

<span id="page-230-1"></span><span id="page-230-0"></span>To open the **SICAT Suite information** window, proceed as follows:

- 1. Click on the **Help** icon.
- 2. Click on the **SICAT Suite information** entry.
- ▶ The **SICAT Suite information** window opens.

The **SICAT Suite information** window comprises the following tabs:

- **Support** Information on this can be found in the section *Support* [[▶](#page-229-0) *Page 230 SIDEXIS 4*].
- **About** Information on this can be found in the section Info.

## 39.2 CONTACT INFORMATION AND SUPPORT TOOLS

<span id="page-231-0"></span>The **Support** window contains all of the relevant information and tools to enable SICAT Support to help you:

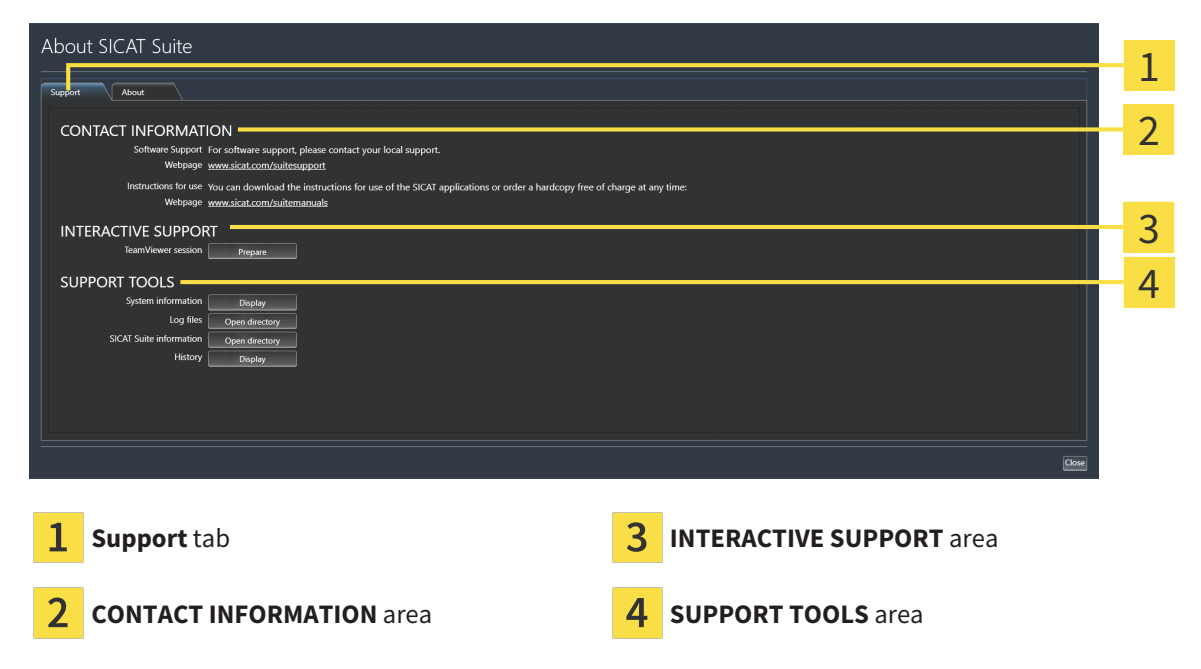

The **CONTACT INFORMATION** area contains information about where you can find the instructions for use.

The following tools are available in the **INTERACTIVE SUPPORT** area:

■ Click on the **Prepare** button in the **TeamViewer session** area and SICAT Implant will open a Team-Viewer session.

TeamViewer is software that allows mouse and keyboard commands to be remotely controlled and to transfer the contents of a computer's monitor via an active Internet connection. TeamViewer will only establish a connection if you explicitly consent. To do so, provide the SICAT support team with a Team-Viewer ID and a password. This allows the SICAT support team to help you directly on-site.

The following tools are available in the **SUPPORT TOOLS** area:

- Click on the **Display** button in the **System information** area and SICAT Implant will open the system information of the operating system.
- Click on the **Open directory** button in the **Log files** area and SICAT Implant will open the log directory of SICAT Suite in a Windows Explorer window.
- Click on the **Open directory** button in the **SICAT Suite information** area and **SICAT Suite information** will export information on the current installation in a text file.
- Click on **Show messages** in the **SICAT Suite information** area and SICAT Implant will show the message window.

## 39.3 ABOUT

<span id="page-232-0"></span>The **About** tab displays information on SICAT Suite and all installed SICAT applications on several tabs:

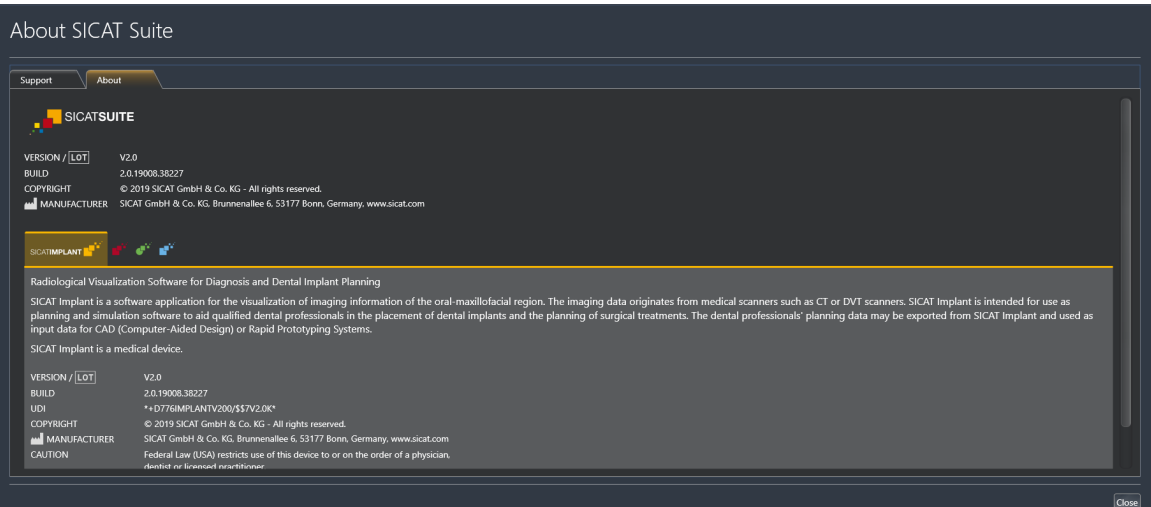

# *40 OPENING READ-ONLY DATA*

<span id="page-233-0"></span>You can open data as read-only.

The data you can view in SICAT Implant as a SIDEXIS 4 module without being able to make and save changes depends on the status of your license:

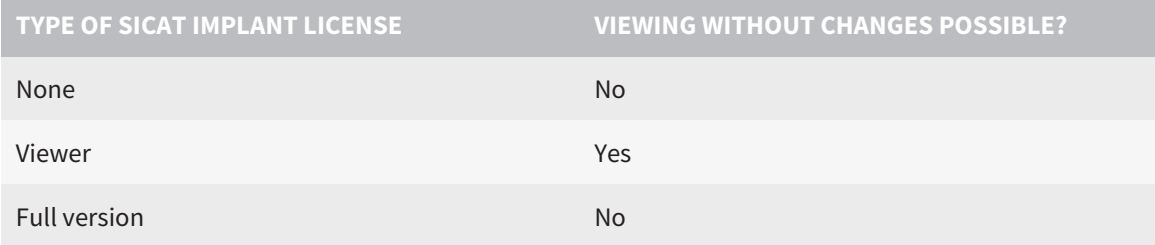

In the following cases, you can view SICAT Implant studies without a Viewer license:

- In SIDEXIS 4, export SICAT Implant studies and import the data to SIDEXIS on another computer. SICAT Implant must be installed on this computer.
- In SIDEXIS 4, create a Wrap&Go package which contains SICAT Implant studies. Install the Wrap&Go package on another computer. Then, install SICAT Implant.

In both cases you cannot make or save any changes to the planning.

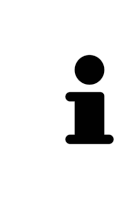

If the computers on which SIDEXIS 4 and SICAT Suite are running are in a network environment, and where permitted by SIDEXIS 4 and the network configuration, SIDEXIS 4 could be part of a multi-workstation installation. One of the results of this is that when SIDEXIS 4 opens a data record, it checks whether the data record is already in use. If this is the case, the data record in SICAT Suite is opened in read-only Viewer mode and you cannot save changes to SICAT Implant studies.

To open data without being able to make and save changes, proceed as follows:

- Start SICAT Suite with a 3D X-ray scan from SIDEXIS 4. Information on this can be found in the section *[Starting SICAT Suite \[](#page-45-0)*[▶](#page-45-0)*[Page 46 - SIDEXIS 4\]](#page-45-0)*.
- ▶ SICAT Suite opens the 3D X-ray scan and planning project from the current SIDEXIS 4 examination.
- $\triangleright$  If this is the first data transfer from SIDEXIS 4 and the settings in SIDEXIS 4 are compatible with the settings in SICAT Suite, SICAT Implant will apply the volume orientation and panoramic curve of SIDEXIS 4. Information on this can be found in the section *[Adjusting volume orientation and panor](#page-120-0)[amic region \[](#page-120-0)*[▶](#page-120-0)*[Page 121 - SIDEXIS 4\]](#page-120-0)*.

# *41 CLOSING SICAT SUITE*

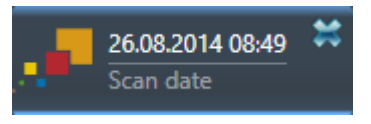

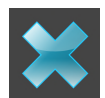

- <span id="page-234-0"></span>Click the **Close** button in the top left-hand corner of the currently opened study.
- **SICAT Suite closes.**
- ▶ SICAT Suite stores the changed planning projects of all SICAT applications that are running as a full version in SIDEXIS 4.

# *42 KEYBOARD SHORTCUTS*

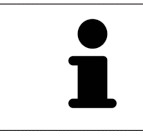

If you move the mouse pointer over certain functions, SICAT Implant displays the keyboard shortcut in brackets next to the designation of the function.

<span id="page-235-0"></span>The following keyboard shortcuts are available in all SICAT applications:

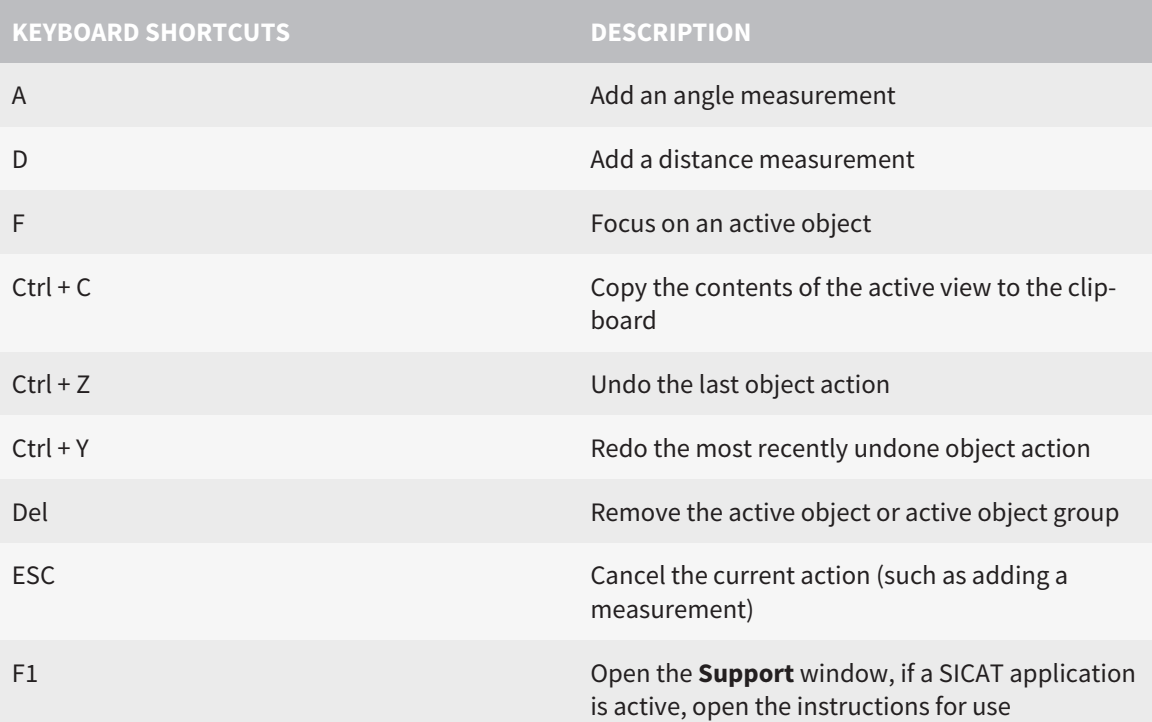

The following keyboard shortcuts are also available for SICAT Implant:

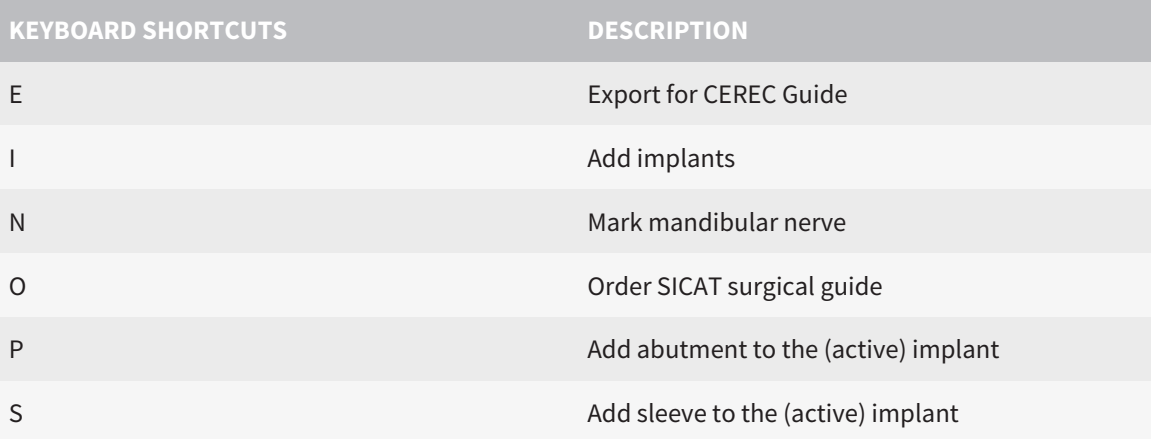

*43 UNINSTALLING SICAT IMPLANT DATABASE*

To uninstall SICAT Implant Database, proceed as follows:

- <span id="page-236-0"></span>1. Click on **Programs and features** in the Windows **Control panel**.
	- ▶ The **Programs and features** window opens.
- 2. Select the **SICAT Implant Database** entry from the list. The entry contains the version of the SICAT Implant Database.
- 3. Click on the **Uninstall** button and confirm the prompt.
	- ▶ The SICAT Implant Database uninstallation program starts.
	- ▶ After the uninstallation is completed, the **CONFIRMATION** window opens.
- 4. Click on the **Finish** button.
- ▶ The SICAT Implant Database uninstallation program closes.

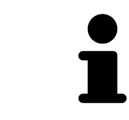

To open the SICAT Implant Database uninstallation program, you can also start the SICAT Implant Database installation program on a computer, on which SICAT Implant Database is already installed.

# *44 UNINSTALLING SICAT SUITE*

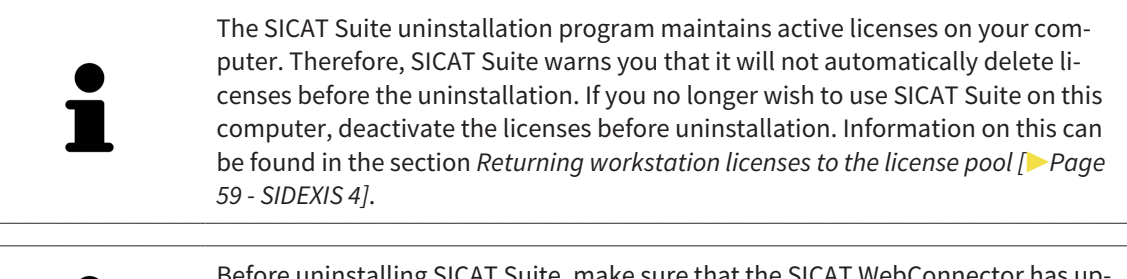

Before uninstalling SICAT Suite, make sure that the SICAT WebConnector has uploaded all orders in full as the uninstallation program will automatically close the SICAT WebConnector. Information on this can be found in the section *[The SICAT](#page-198-0) [WebConnector \[](#page-198-0)*[▶](#page-198-0)*[Page 199 - SIDEXIS 4\]](#page-198-0)*.

<span id="page-237-0"></span>To uninstall SICAT Suite, proceed as follows:

- ☑ The SICAT WebConnector has successfully uploaded all orders.
- 1. Click on **Programs and features** in the Windows **Control panel**.
	- ▶ The **Programs and features** window opens.
- 2. Select the **SICAT Suite** entry, which contains the version of SICAT Suite, from the list.
- 3. Click on the **Uninstall** button.
	- ▶ The uninstallation program will start and the **PROGRESS** window opens:

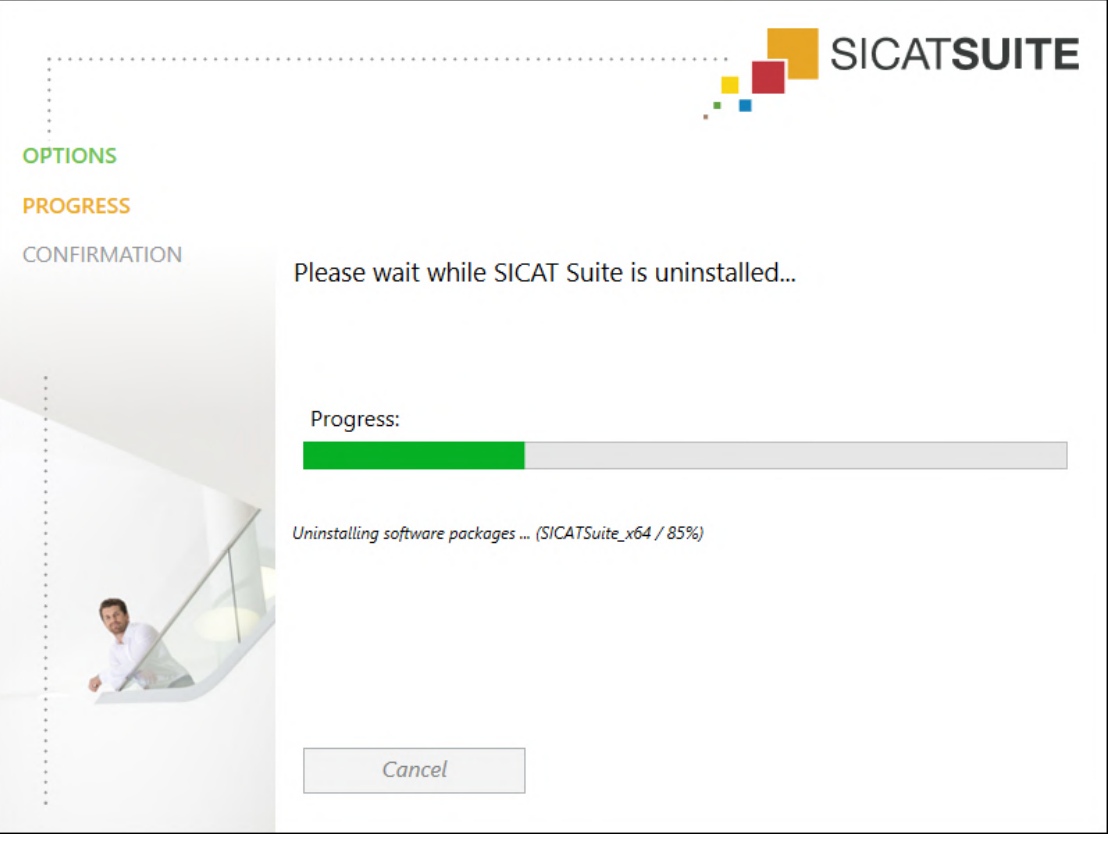

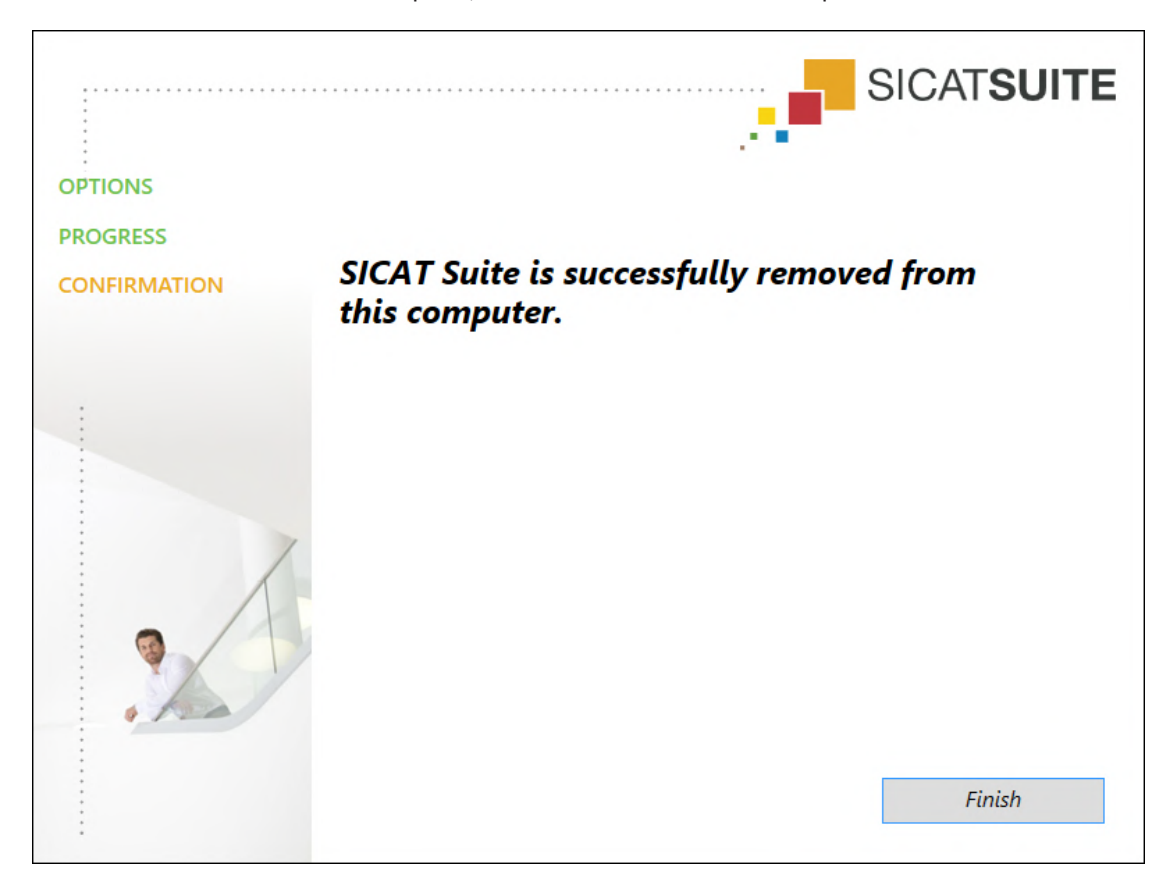

▶ After the uninstallation is complete, the **CONFIRMATION** window opens.

- 4. Click on the **Finish** button.
- ▶ The SICAT Suite uninstallation program will close.

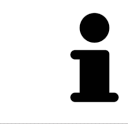

To open the SICAT Suite uninstallation program, you can also start the SICAT Suite installation program on a computer, on which SICAT Suite is already installed.

The SICAT Suite uninstallation program will call the uninstallation programs of some software prerequisites, which were installed together with SICAT Suite. If other installed applications still need the software prerequisites, they will be retained.

# *45 SAFETY INSTRUCTIONS*

## 3D X-RAY SCANS

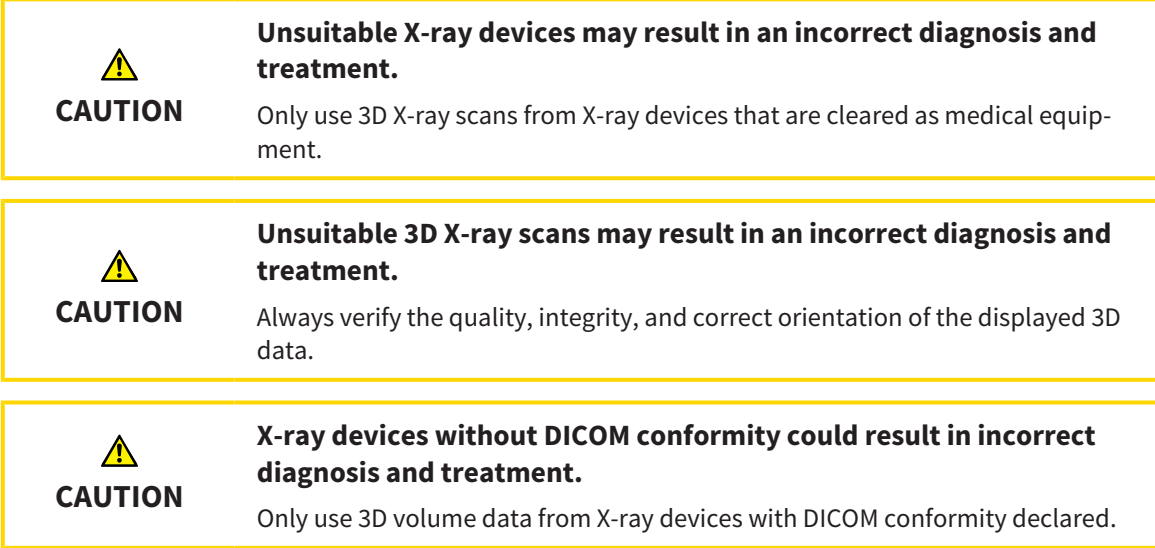

## ORDERING SICAT SURGICAL GUIDES

 $\bigwedge$ **CAUTION** **An order based on an incorrect plan or incorrect data in an order could result in incorrect treatment.**

Make sure that your order is based on the correct plan and that you select and submit the correct data for the order.

## EXPORT FOR CEREC GUIDE

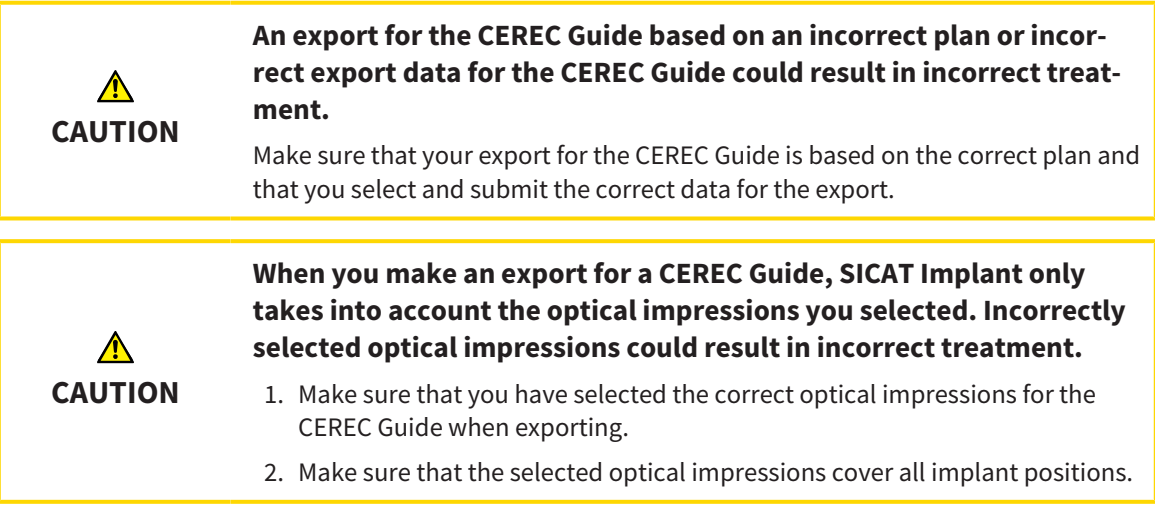

#### **Incorrect sleeve positions could result in incorrect treatment.**

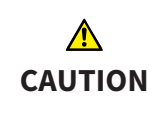

Place the sleeves exactly in the position needed for the final creation of the CEREC Guide and the treatment. When your plan for a CEREC Guide is further processed, the sleeve positions will be used exactly as you planned. After the export for a CEREC Guide, the sleeve positions can no longer be changed during the rest of the workflow.

### DISPLAY CONDITIONS

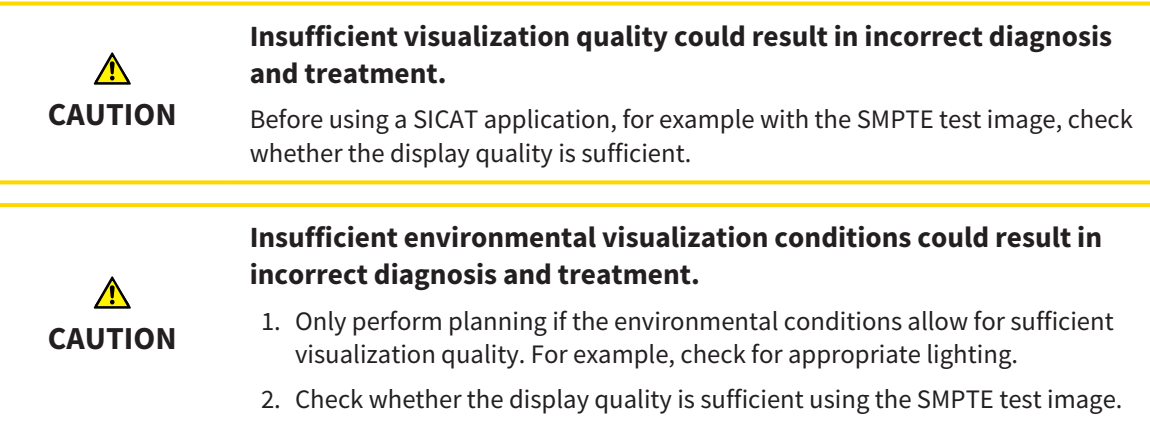

### DATA MANAGEMENT

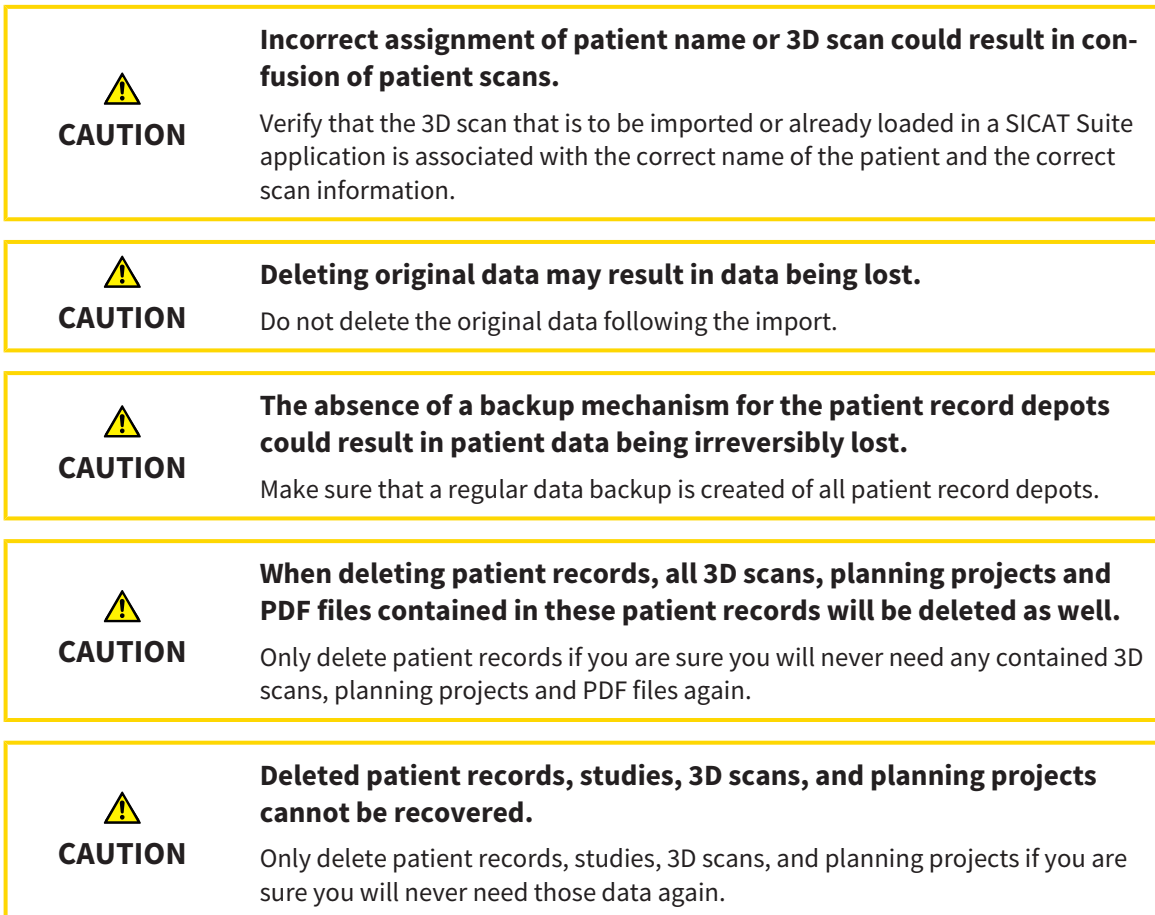

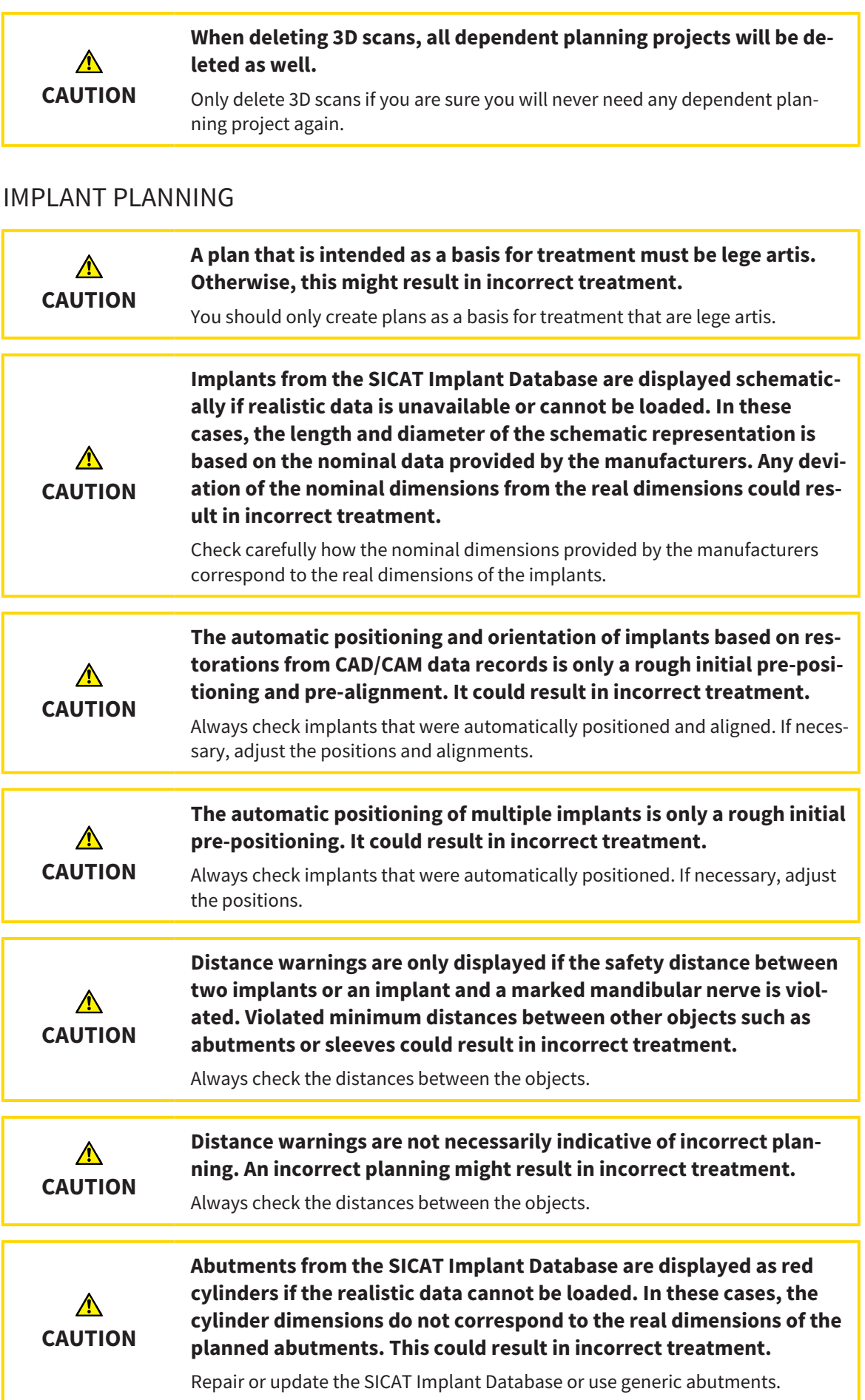

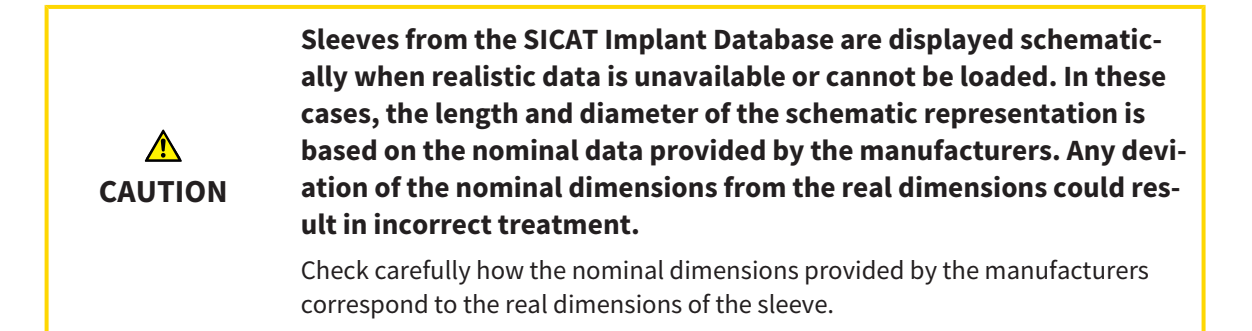

#### **NETWORK**

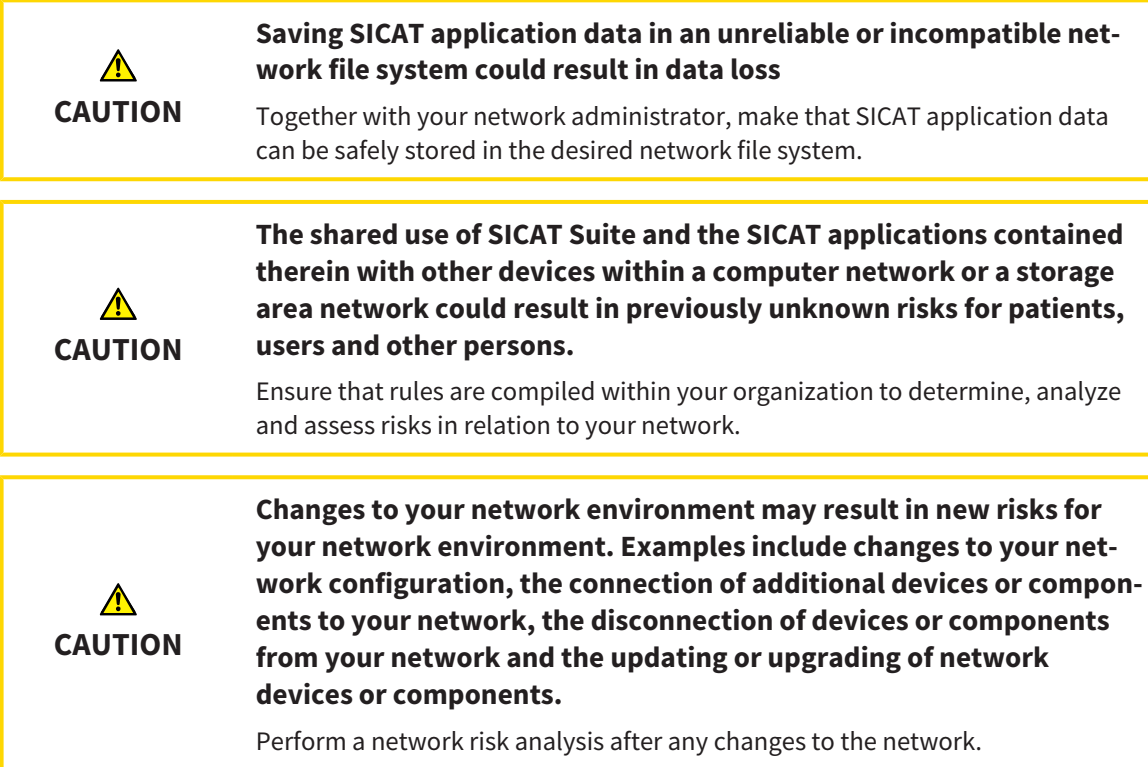

### OPTICAL IMPRESSIONS

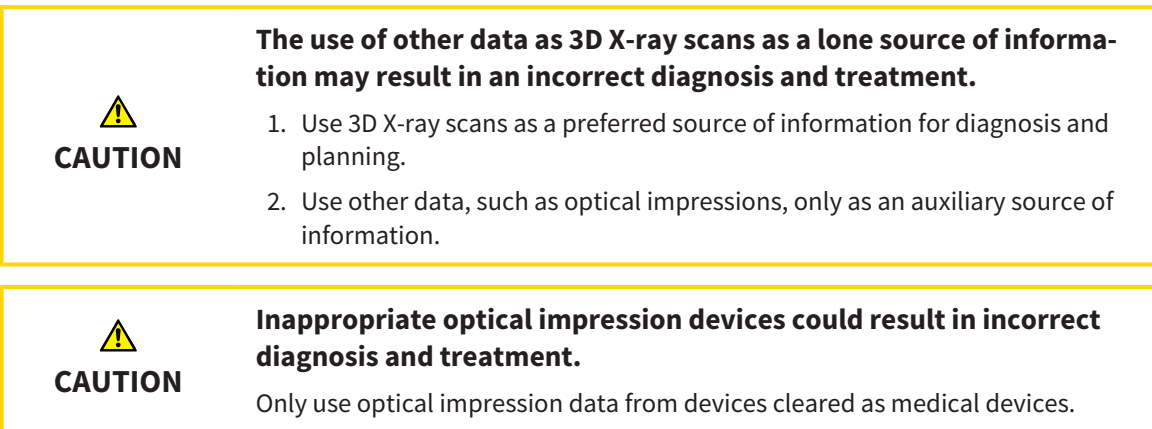

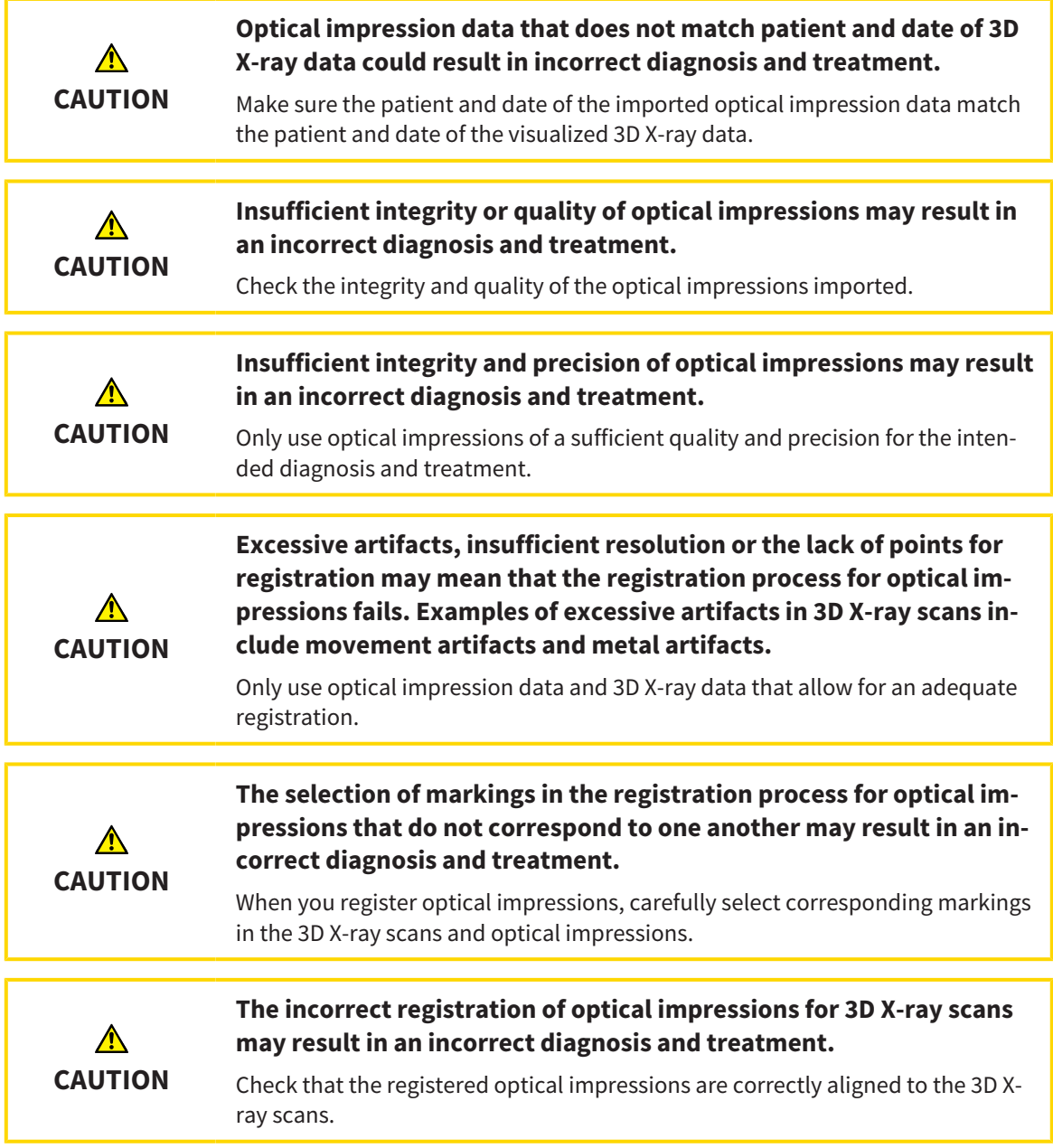

## PLANNING REPORTS

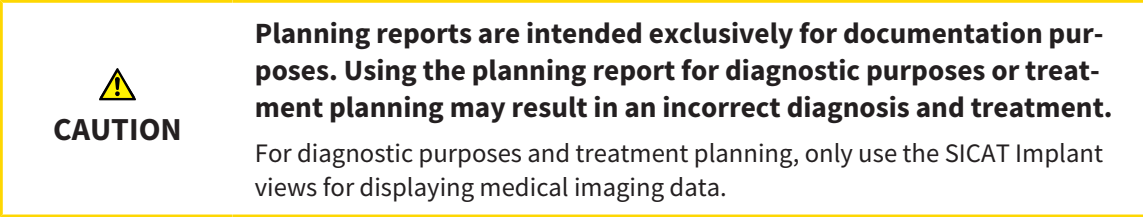

## PLANNING VARIANTS

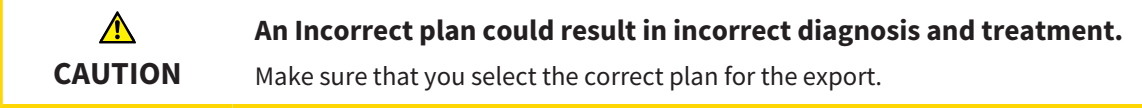

## QUALIFICATIONS OF OPERATING PERSONNEL

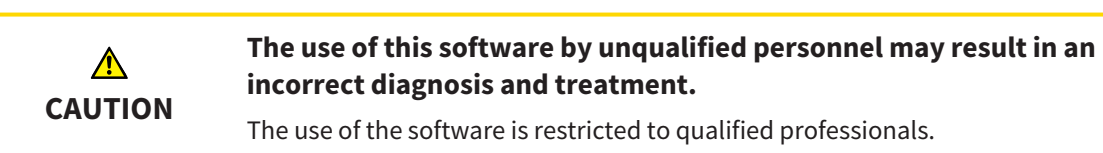

#### **SAFETY**

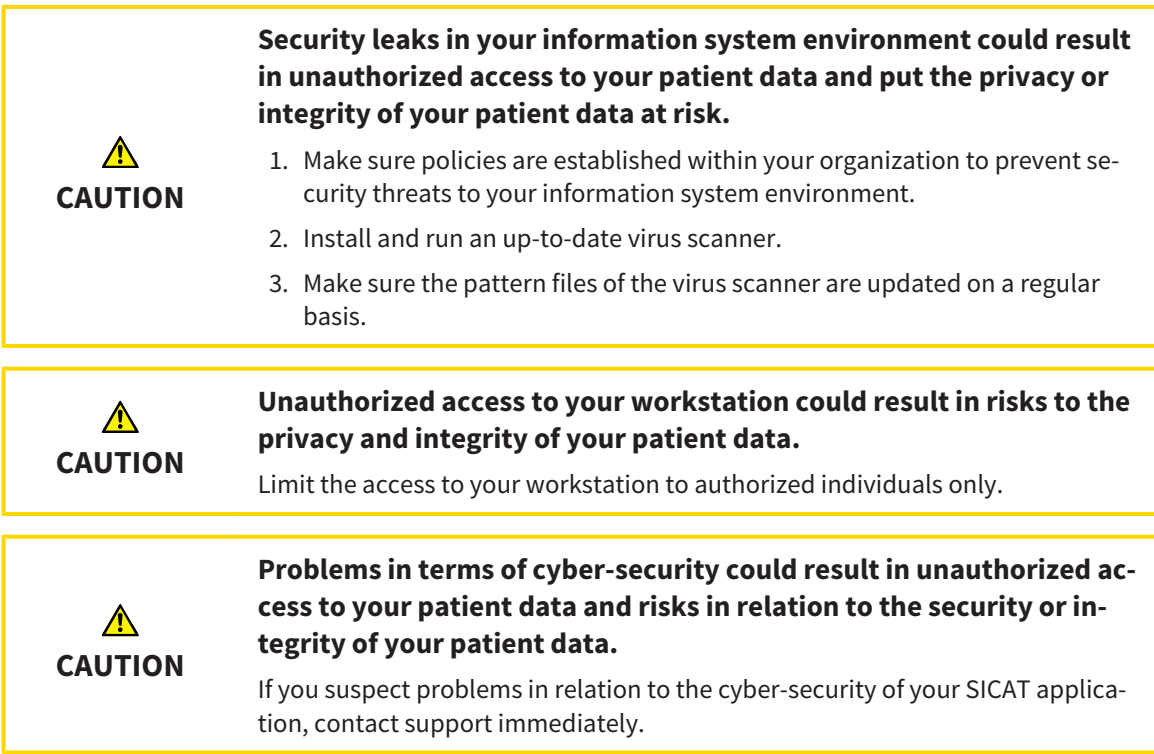

## SOFTWARE INSTALLATION

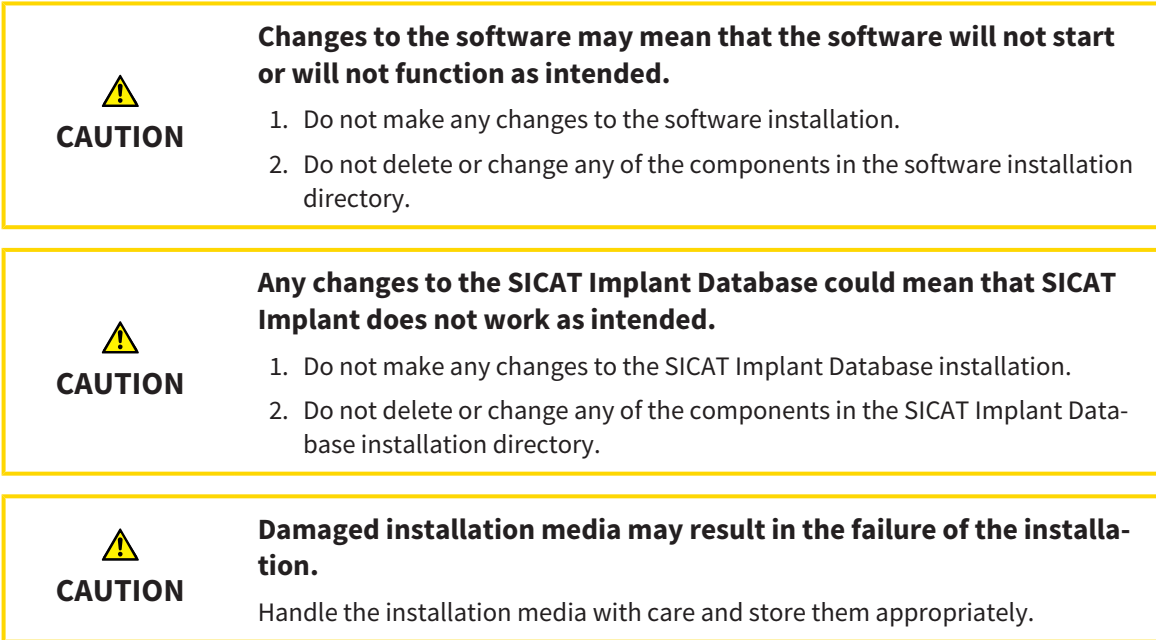

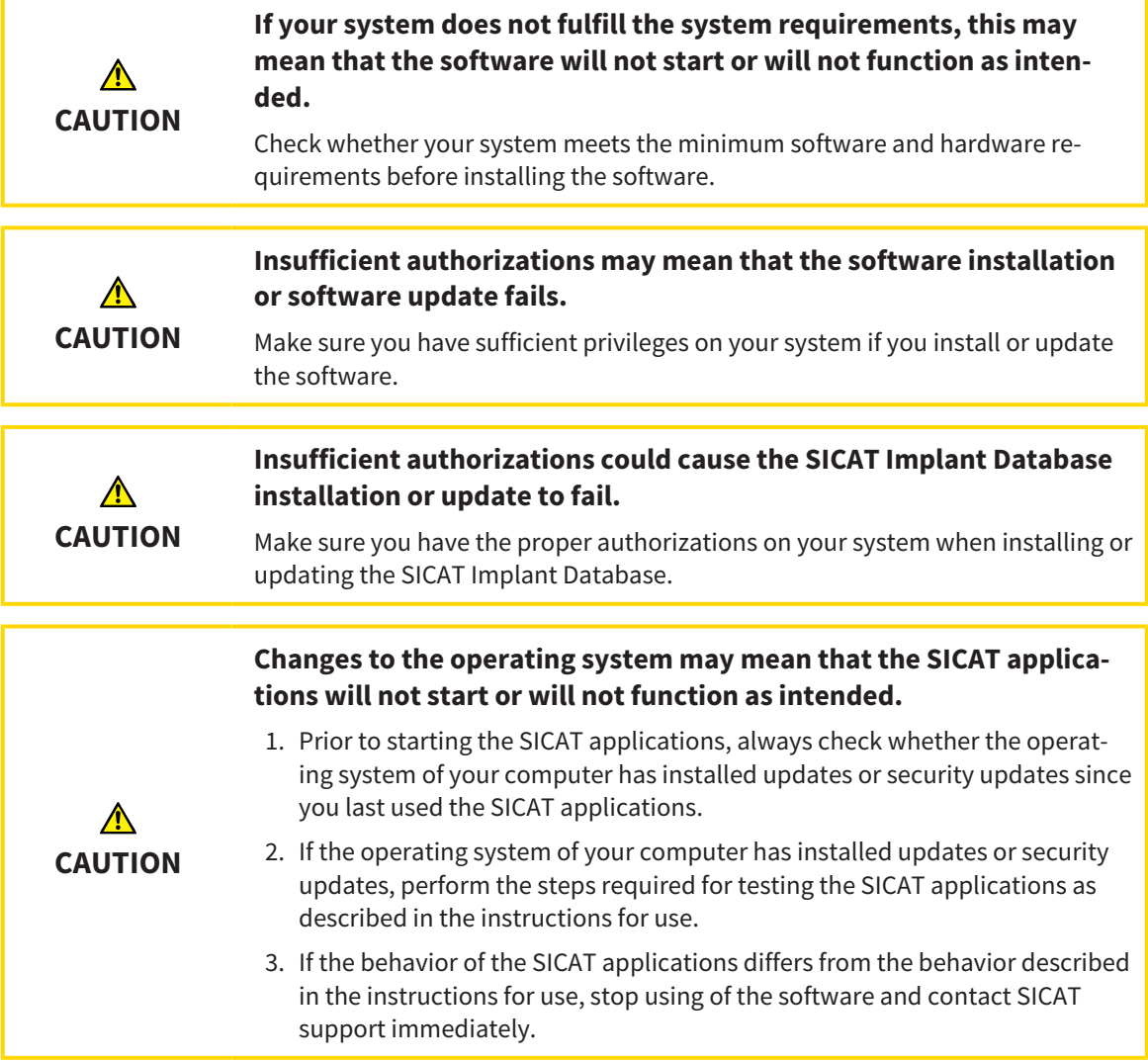

# *46 ACCURACY*

The following table shows the accuracy values in all SICAT applications:

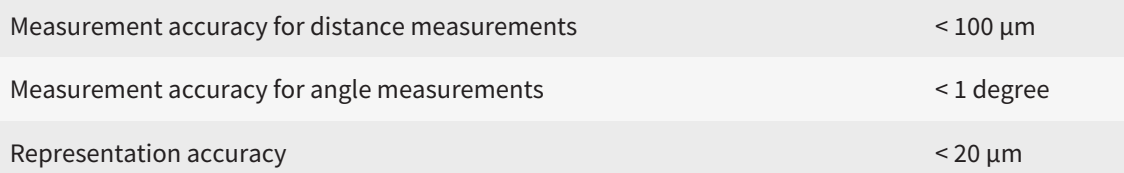

# *GLOSSARY*

#### Abutment

Connecting part between implant and prosthetic restoration.

#### <span id="page-247-1"></span>ADA

American Dental Association

#### Application

SICAT applications are programs belonging to SICAT Suite.

#### CAD/CAM case

For each imported and registered CAD/CAM data record, a corresponding CAD/CAM case is created in the object browser under "Optical impressions".

#### CAD/CAM data record

Patient-specific data record of a CAD/CAM system that contains one optical impression of a jaw or two optical impressions of both jaws as well as optional restorations.

#### Clipping

In the 3D view, temporarily cutting away parts of the volume in order to better examine the remaining part or to better assess the position of planning objects in the volume.

#### CMG.DXD

File format for exporting planning data for manufacturing a CEREC Guide.

#### Crosshairs

Crosshairs are lines of intersection with other slice views.

#### <span id="page-247-0"></span>FDI

Fédération Dentaire Internationale, World Dental Federation

#### Frames

In the 3D view, frames show the positions of the 2D slice views.

#### Hub

An external memory that acts as a server and enables data exchange between different devices in a local network.

#### Implant

Artificial tooth root that is placed in the patient's jaw to fix dental prostheses.

#### Message window

The message window shows messages on completed procedures in the bottom right corner of the screen.

#### Optical impressions

An optical impression is the result of a 3D surface scan of teeth, impression material or plaster casts.

#### Planning project

A planning project is comprised of planning data from a SICAT application based on a 3D X-ray scan.

#### Plans

A planning project can contain several alternative treatment plans.

#### Restorations

A restoration is the result of modeling a digital prosthetic proposal in a CAD/CAM system based on an optical impression. Restorations allow for prosthetic-based implant planning.

#### SICAT Portal

SICAT Portal is a website, which you can use to order appliances from SICAT, amongst other things.

#### SIXD

File format to exchange optical impressions.

#### Sleeve

Sleeves are integrated into a surgical guide and guide your surgical instruments and, if necessary, your implant safely to the position you have previously planned.

#### <span id="page-247-2"></span>SMPTE

Society of Motion Picture and Television Engineers

#### SSI

File format to exchange optical impressions.

#### STL

Surface Tessellation Language, standard file format to exchange mesh data, which may contain optical impressions, for example.

#### Study

A study consists of a 3D X-ray scan and the corresponding planning project.

#### Surgical guide

Custom-made for your patient. After you have placed the surgical guide on the patient's jaw, it guides your surgical instruments and, if necessary, your implant safely to the position you have previously planned.

#### TiBase

Titanium base for manufacturing an individual twopiece abutment. TiBases can be planned like standard abutments.

# *INDEX*

## Numerics

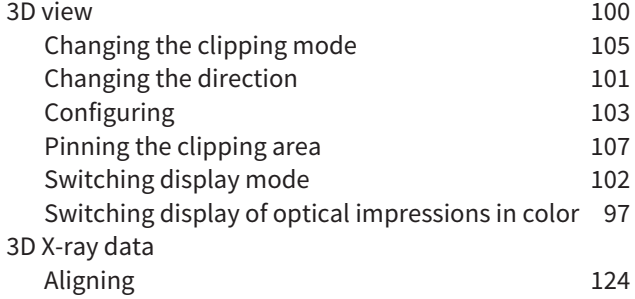

## A

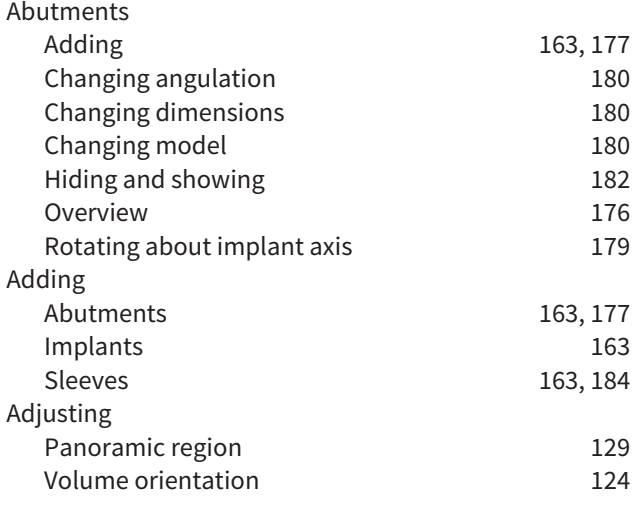

## C

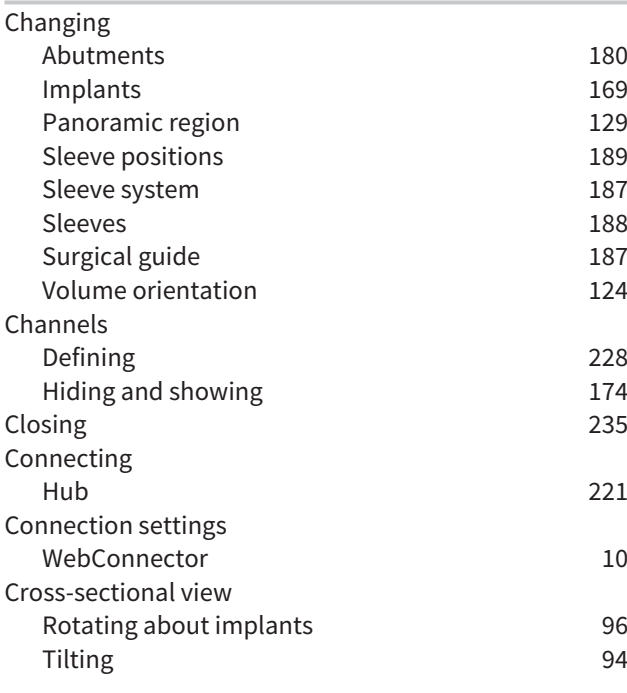

## D

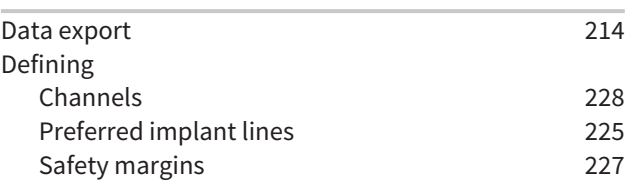

## F

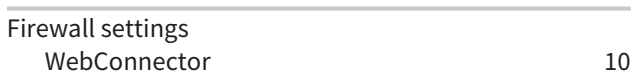

## G

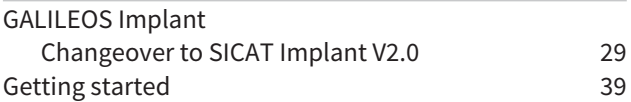

### H

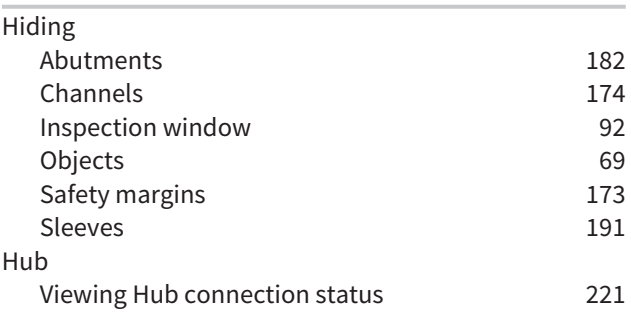

#### I

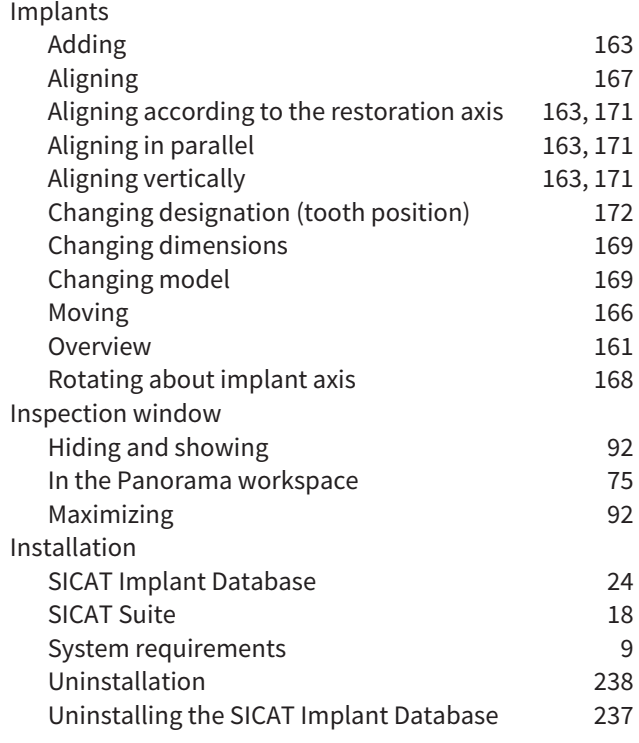

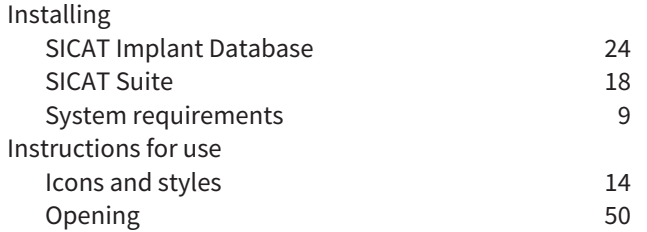

## K

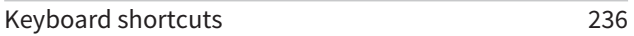

## L

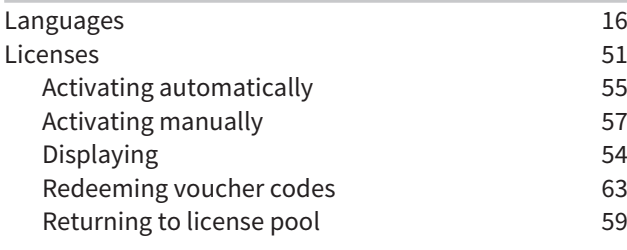

## M

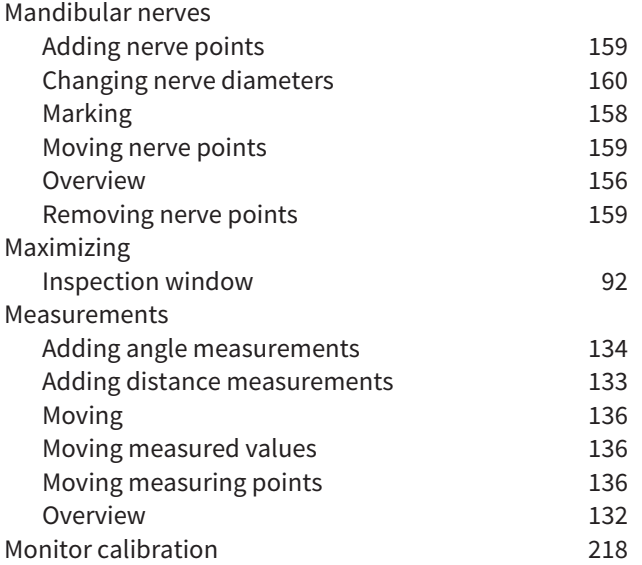

### O

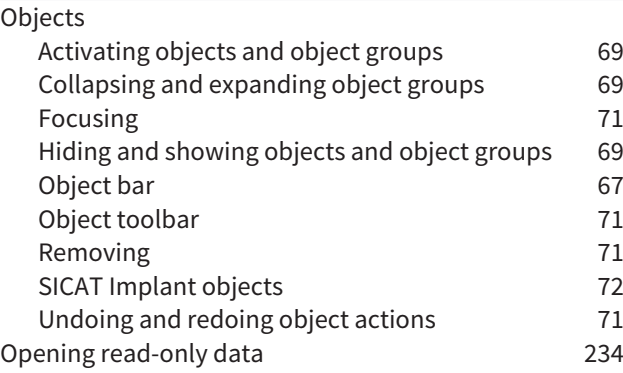

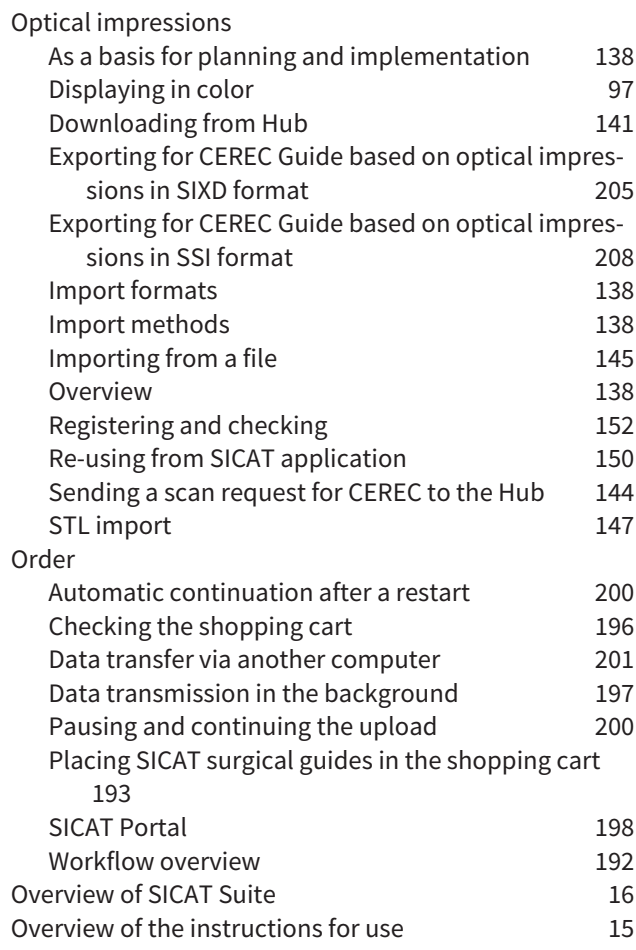

## P

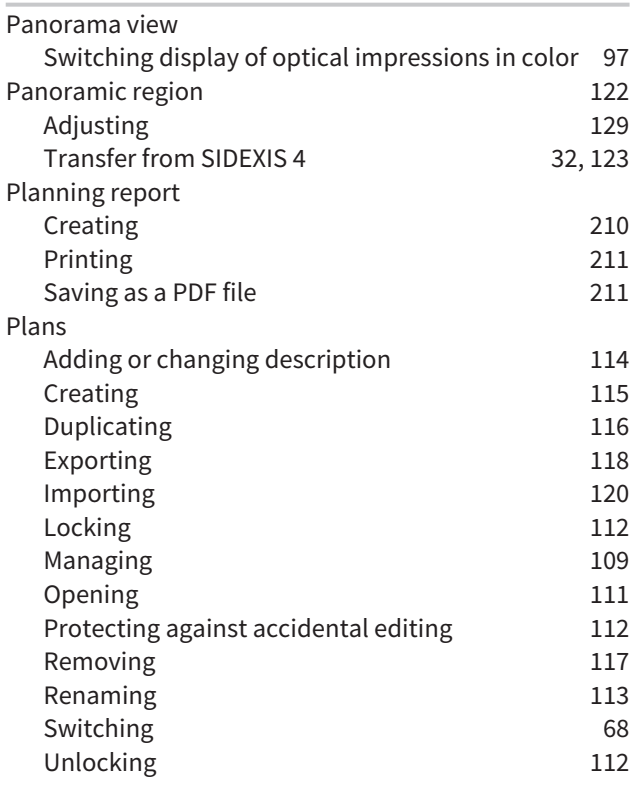

## R

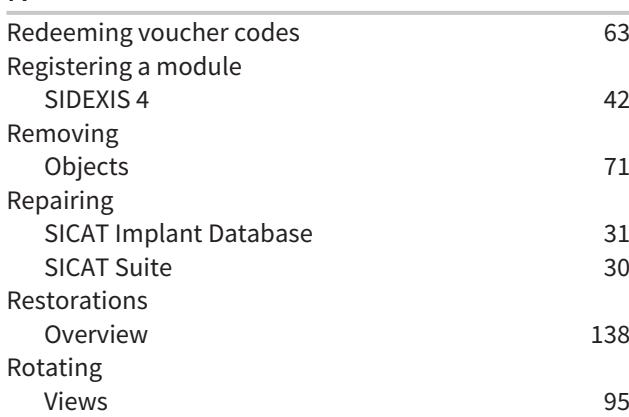

## S

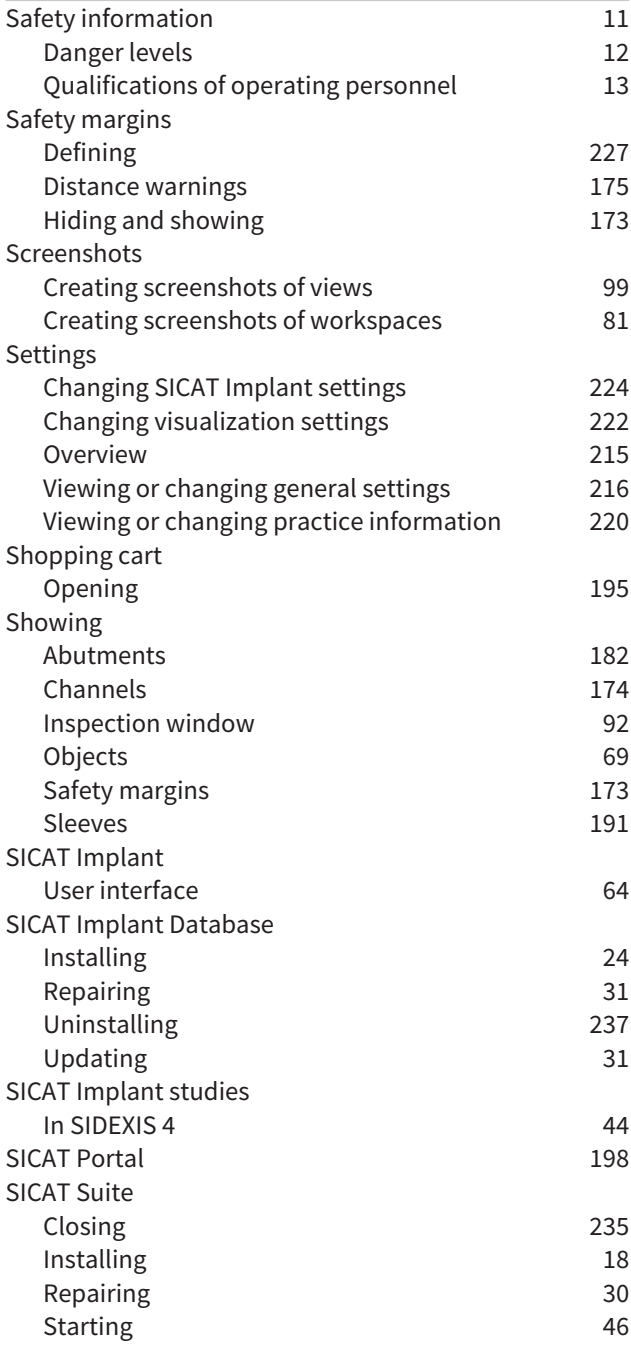

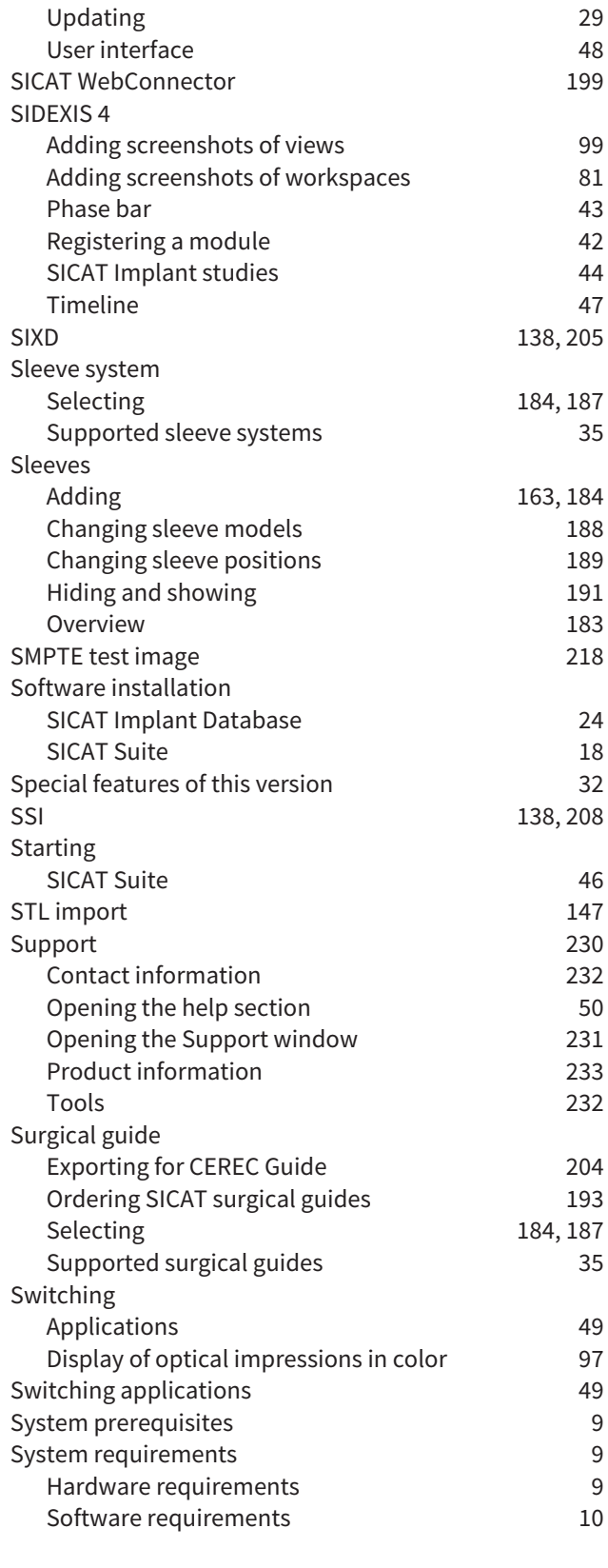

T

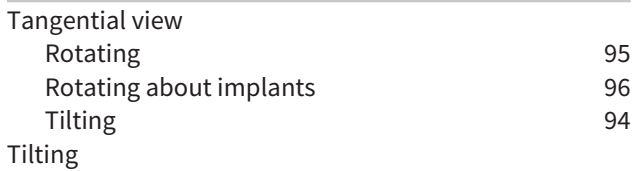
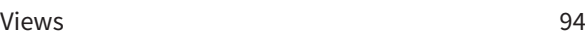

### U

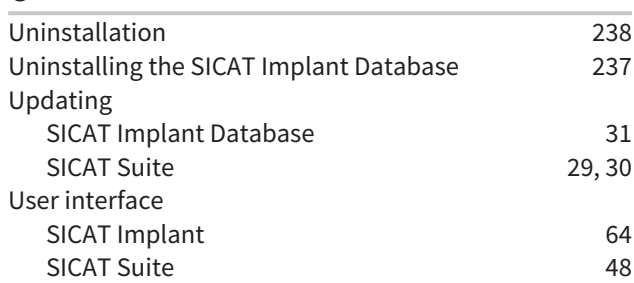

#### V

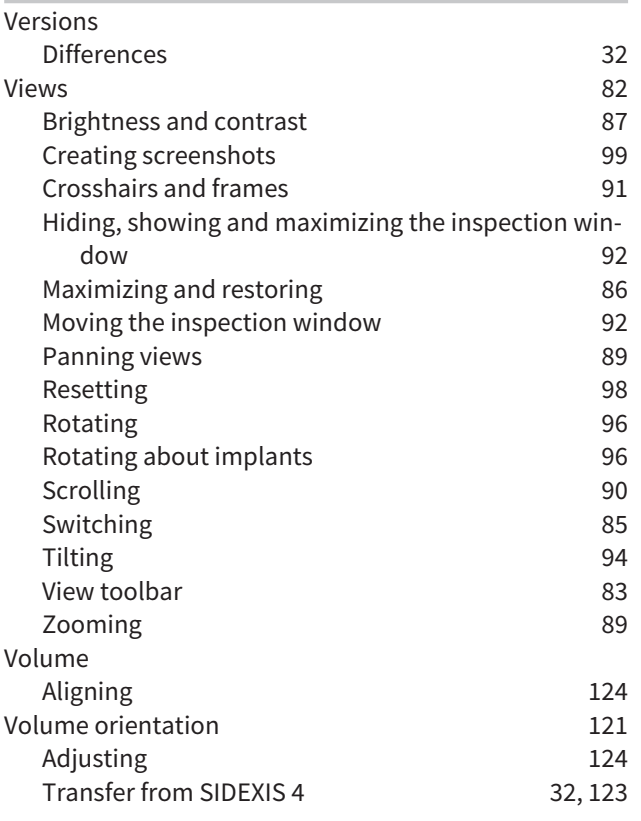

### W

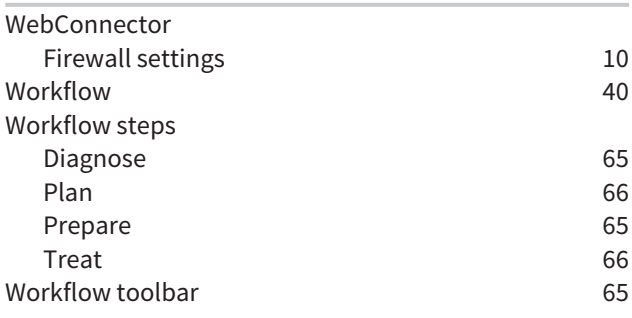

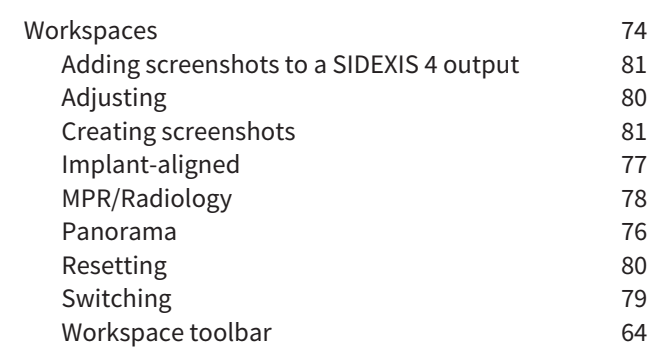

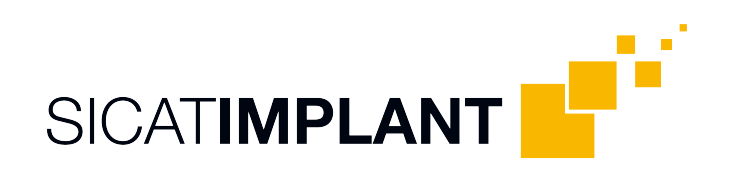

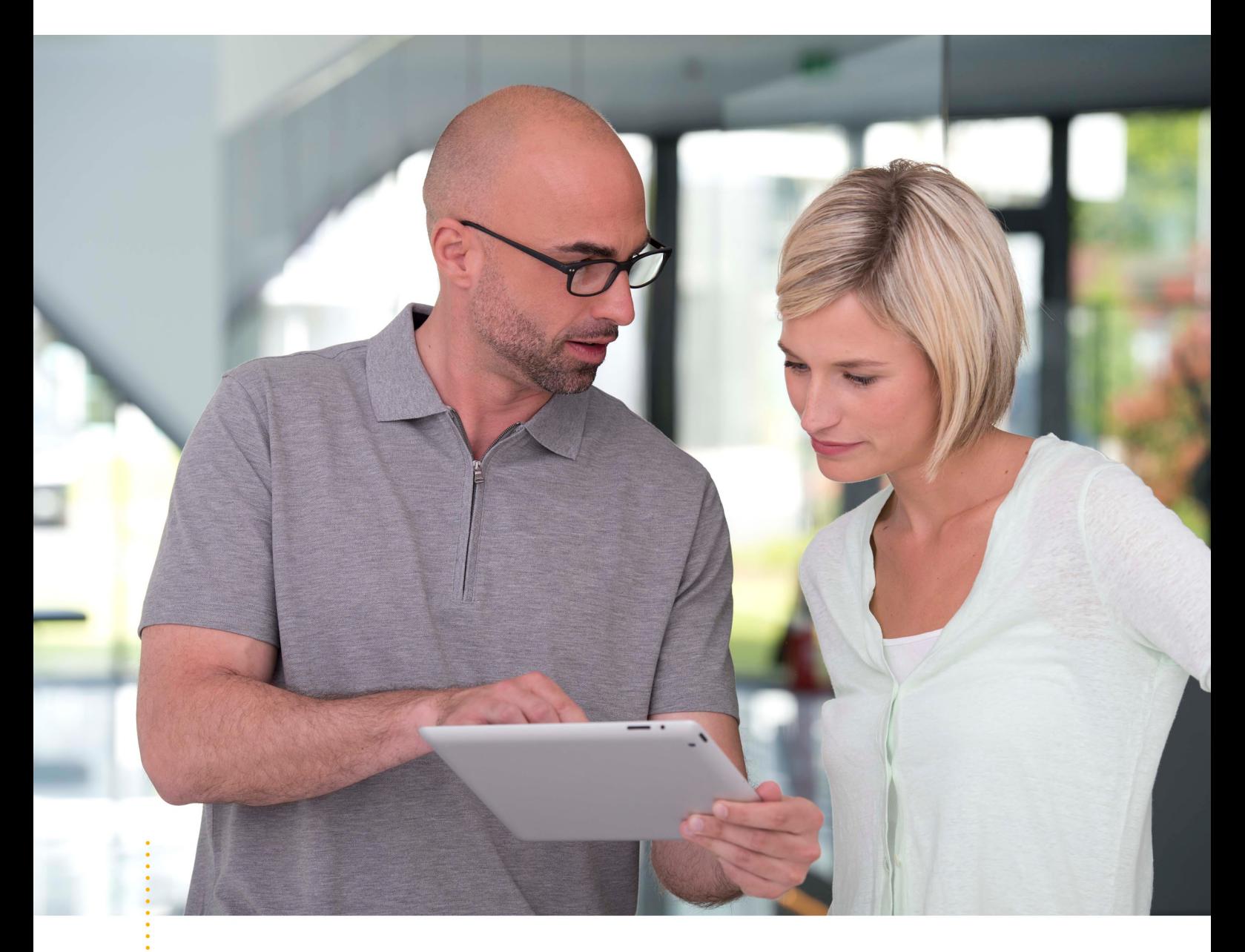

*SICAT IMPLANT VERSION 2.0*

Instructions for use | English | Standalone

# TABLE OF CONTENTS - Standalone

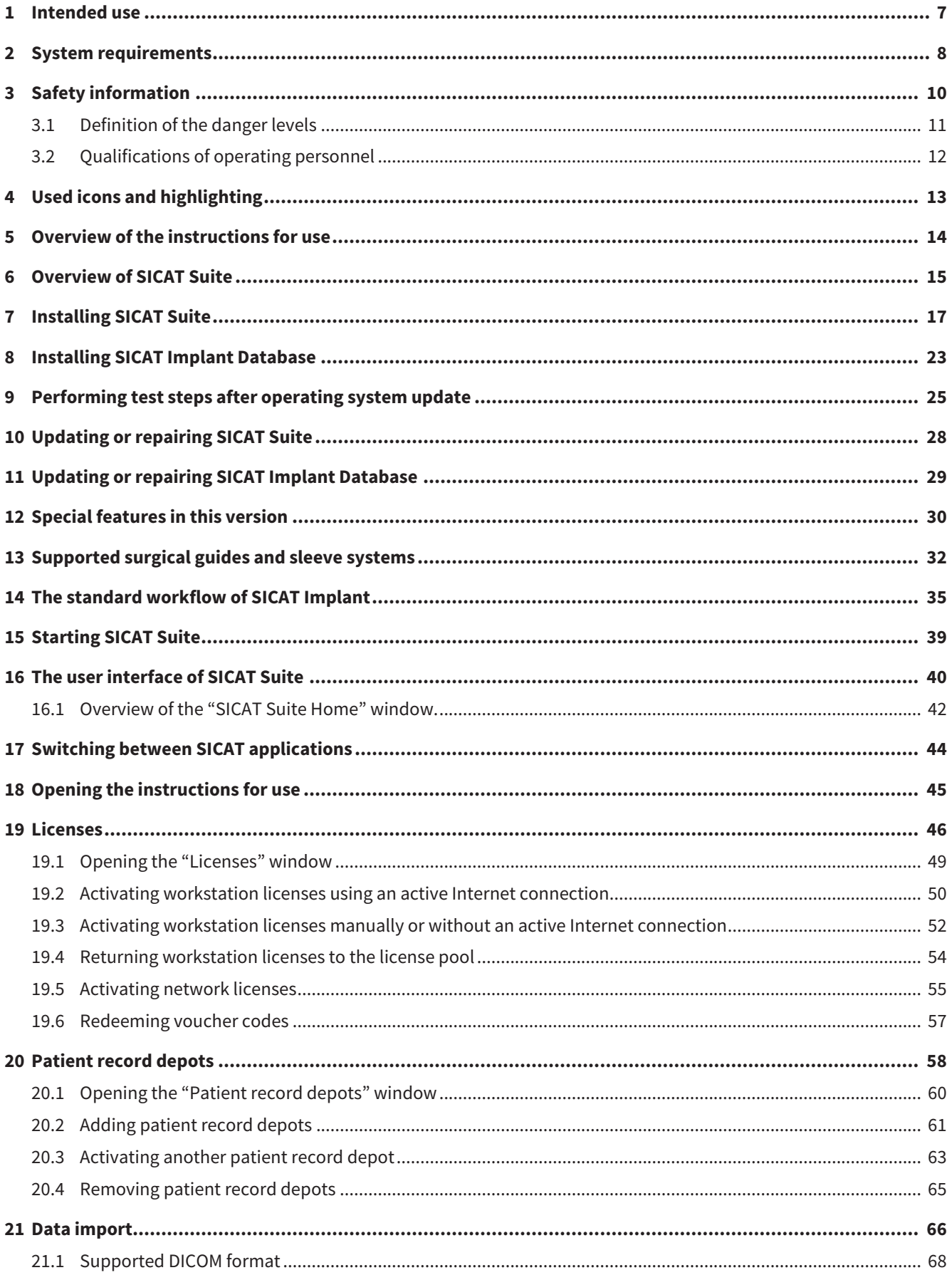

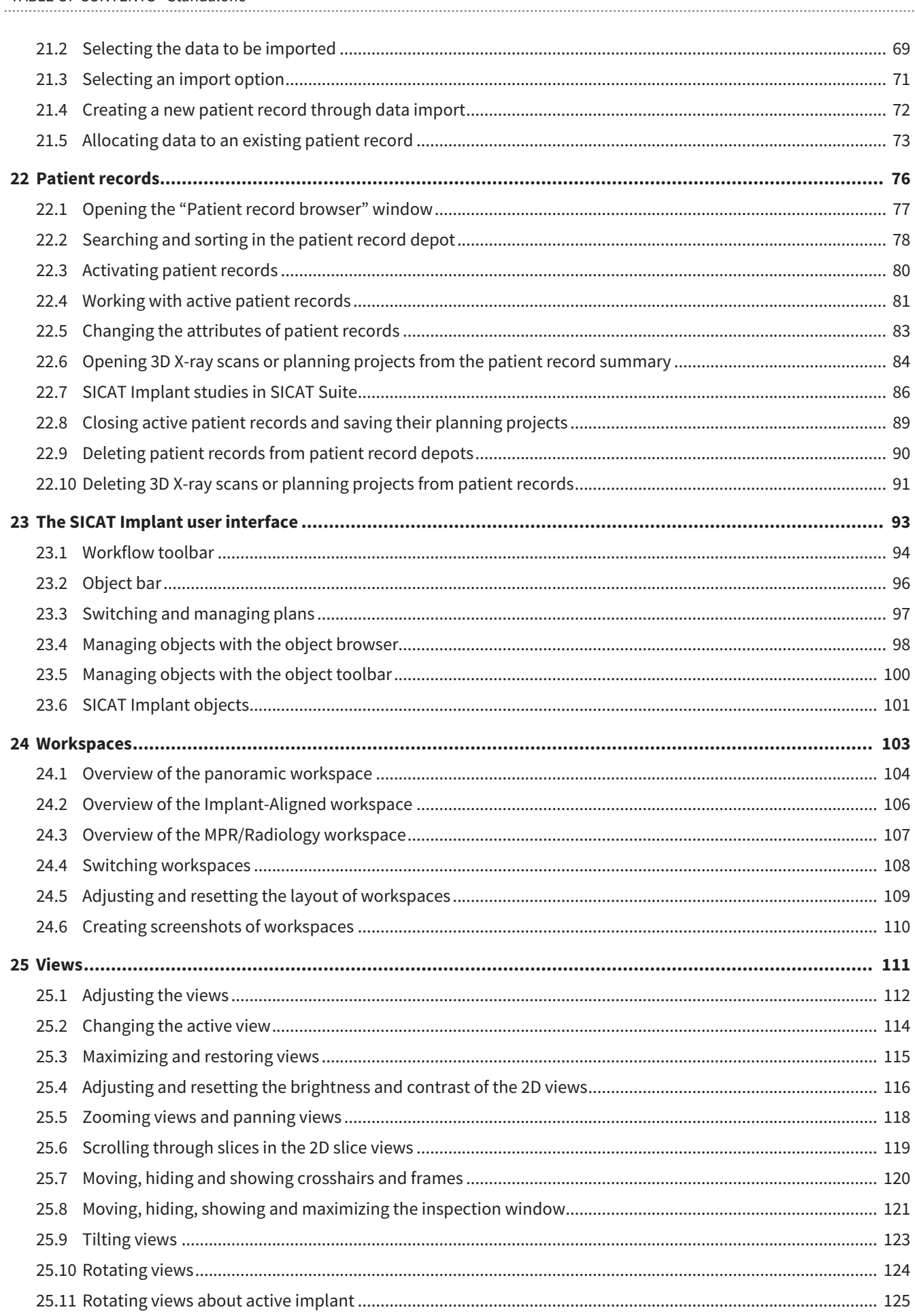

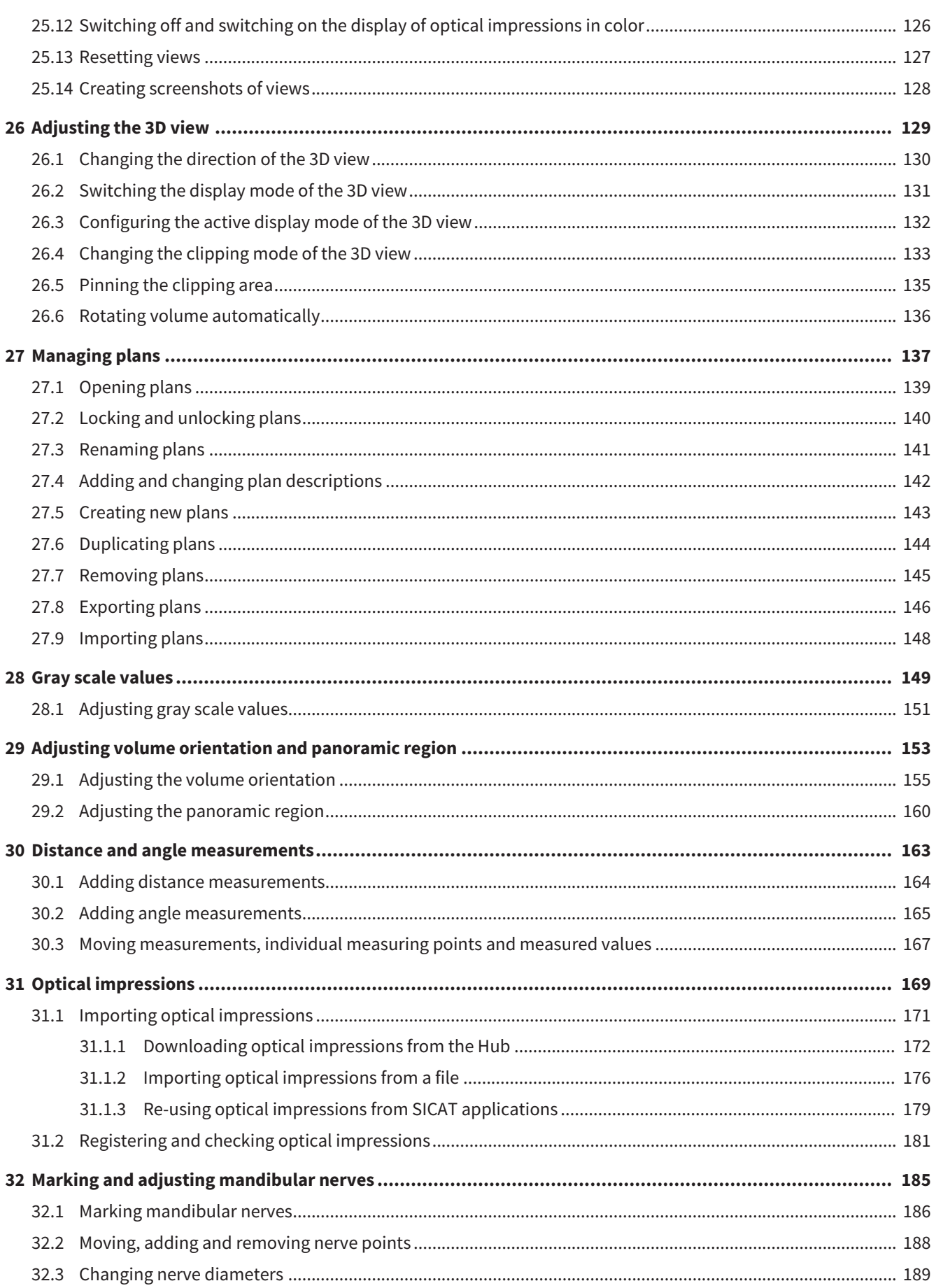

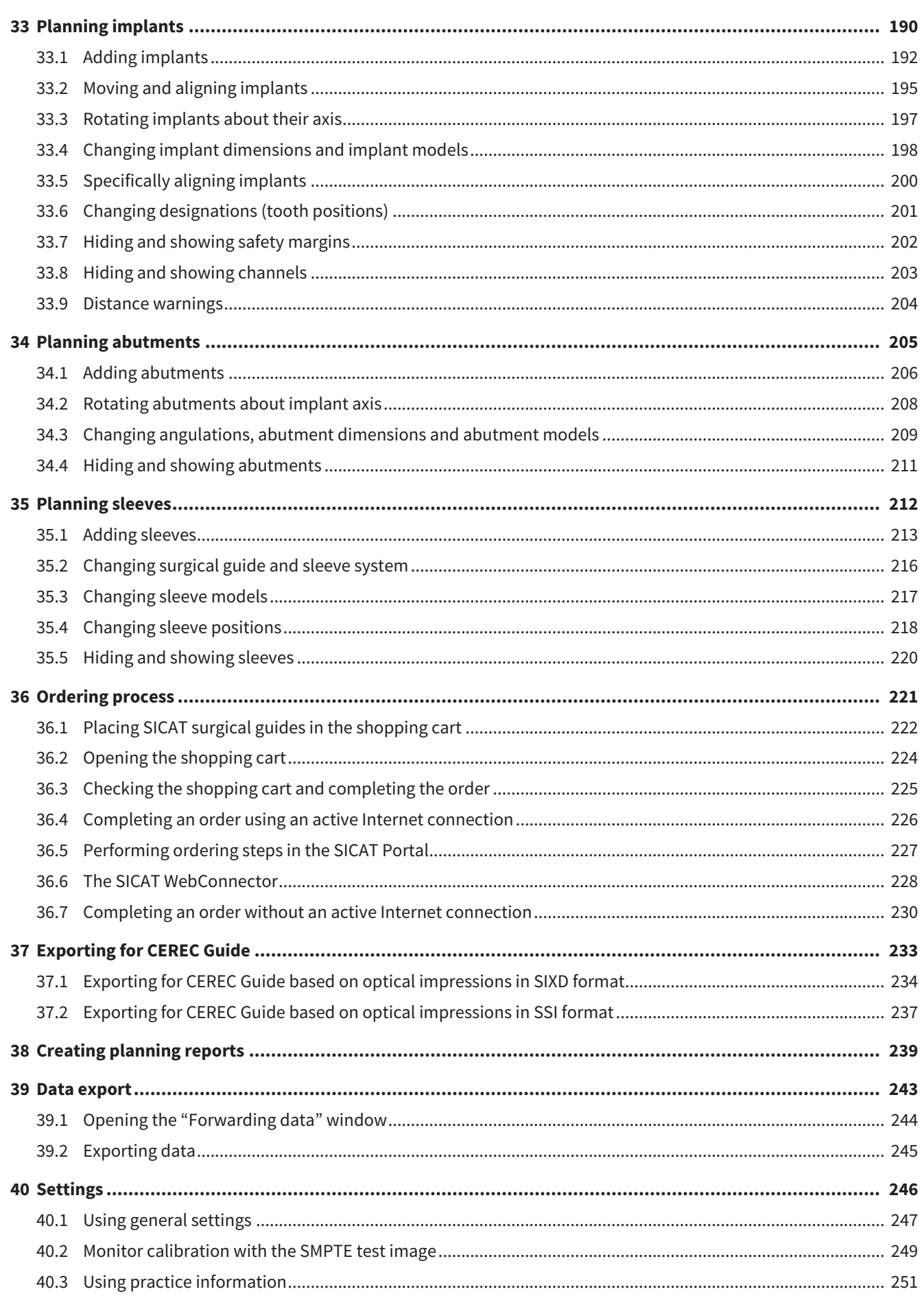

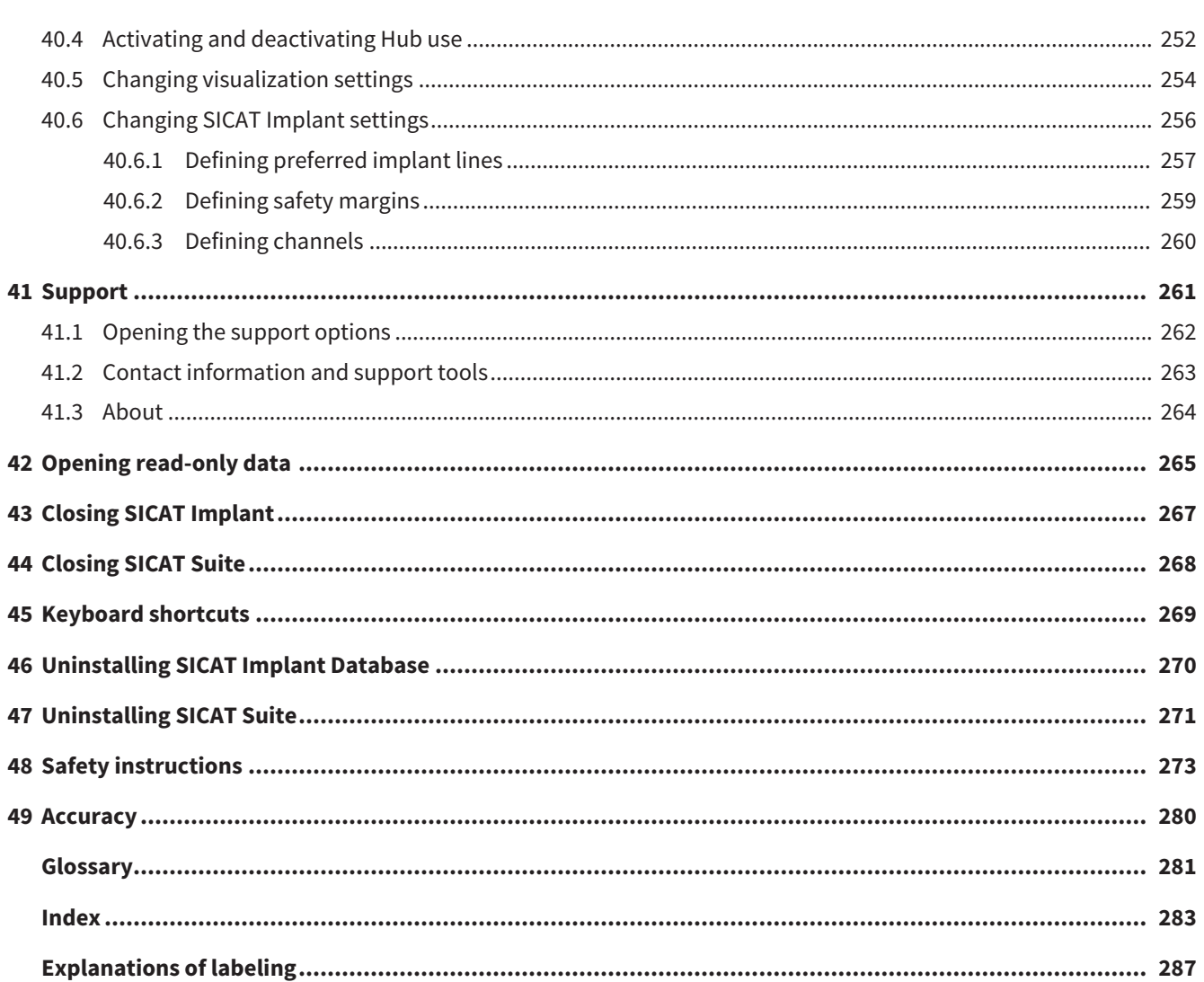

# <span id="page-259-0"></span>*1 INTENDED USE*

SICAT Implant is a software application for the visualization of imaging information of the oral-maxillofacial region. The imaging data originates from medical scanners such as CT or CBCT scanners. SICAT Implant is intended for use as planning and simulation software to aid qualified dental professionals in the placement of dental implants and the planning of surgical treatments. The dental professionals' planning data may be exported from SICAT Implant and used as input data for CAD (Computer-Aided Design) or Rapid Prototyping Systems.

## <span id="page-260-0"></span>*2 SYSTEM REQUIREMENTS*

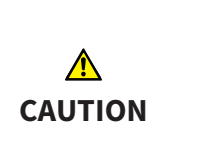

**If your system does not fulfill the system requirements, this may mean that the software will not start or will not function as intended.**

Check whether your system meets the minimum software and hardware requirements before installing the software.

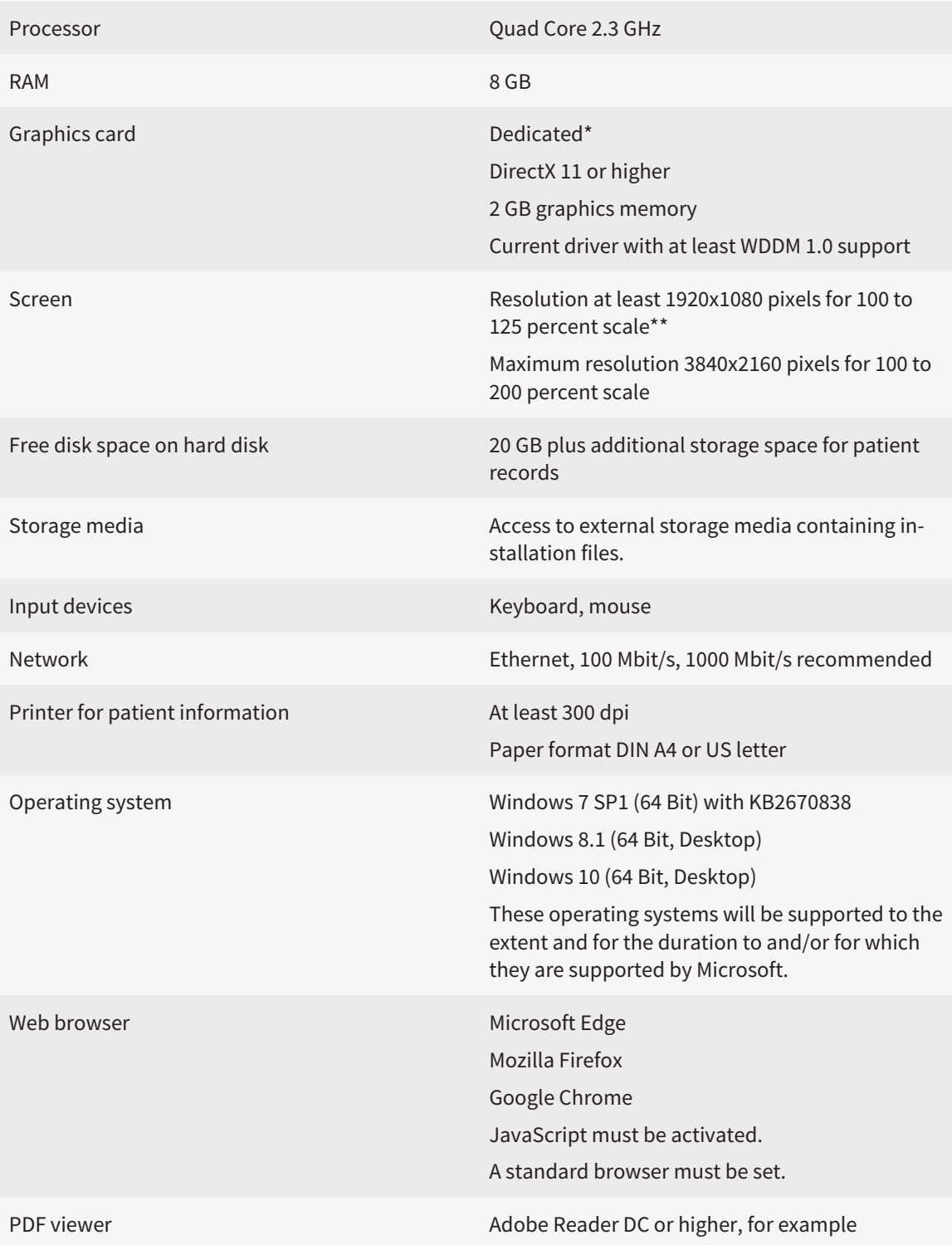

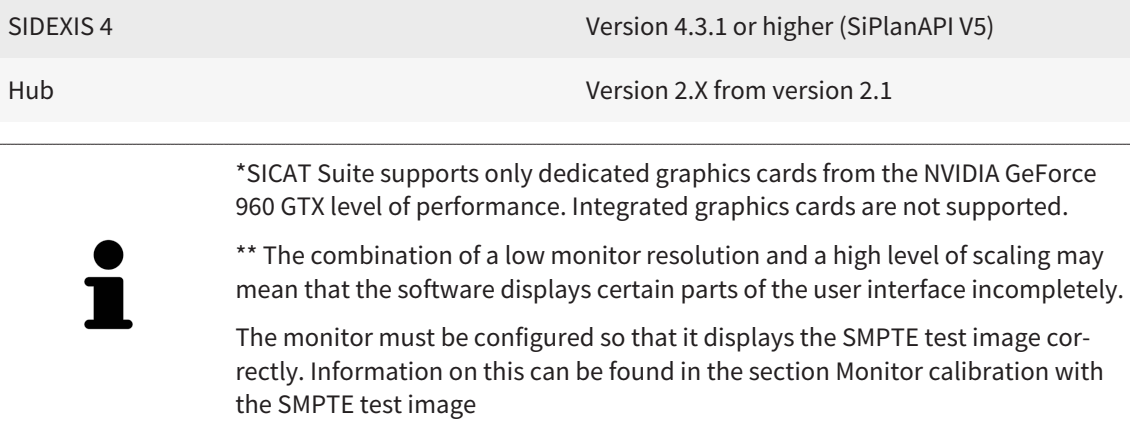

#### SOFTWARE PREREQUISITES

SICAT Suite requires the following software components and installs them if they are not already available:

- Microsoft .NET Framework 4.6.2
- CodeMeter license management software 6.30d
- SQL Server Compact Edition 4.0
- SICAT WebConnector

The SICAT WebConnector requires specific ports for communication with the SICAT server. The ports must be unblocked in your firewall:

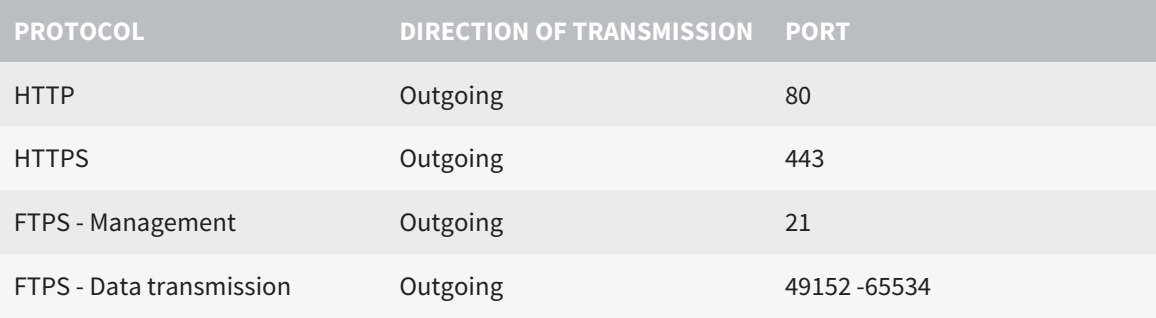

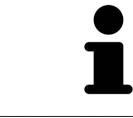

You can also place orders without SICAT WebConnector. Information on this can be found in the section *[Ordering process \[](#page-473-0)*[▶](#page-473-0)*[Page 221 - Standalone\]](#page-473-0)*.

### <span id="page-262-0"></span>*3 SAFETY INFORMATION*

It is important that you read the following safety-related chapters:

- *[Definition of the danger levels \[](#page-263-0)*[▶](#page-263-0)*[Page 11 Standalone\]](#page-263-0)*
- *[Qualifications of operating personnel \[](#page-264-0)*[▶](#page-264-0)*[Page 12 Standalone\]](#page-264-0)*

■ *[Safety instructions \[](#page-525-0)*[▶](#page-525-0)*[Page 273 - Standalone\]](#page-525-0)*

### <span id="page-263-0"></span>3.1 DEFINITION OF THE DANGER LEVELS

These instructions for use use the following safety labels to prevent injuries to operating personnel or patients, as well as material damages:

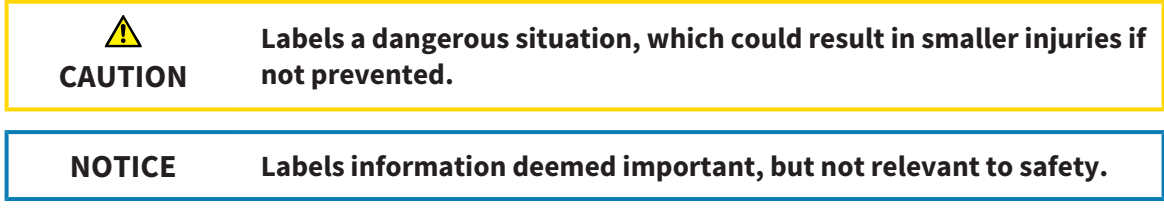

### 3.2 QUALIFICATIONS OF OPERATING PERSONNEL

<span id="page-264-0"></span>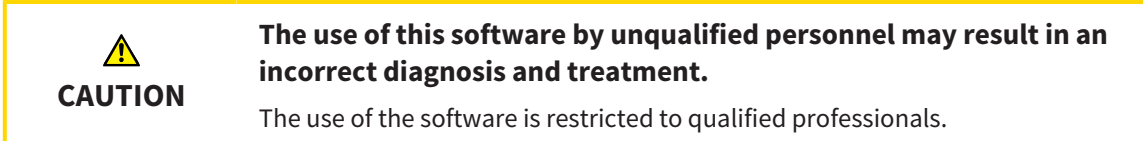

The following requirements must be met to use the software:

- You have read the instructions for use.
- You are familiar with the basic structure and functions of the software.

#### **CAUTION! Federal Law (USA) restricts use of this device to or on the order of a physician, dentist or licensed practitioner.**

### <span id="page-265-0"></span>*4 USED ICONS AND HIGHLIGHTING*

#### ICONS

The following icons are used in these instructions for use:

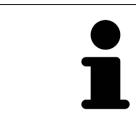

The note icon labels additional information, such as alternative methods.

### HIGHLIGHTING

Text and labels of elements shown by SICAT Suite are highlighted in **bold**. This includes the following objects in the user interface:

- Area labels
- Button labels
- Icon labels
- Text in notes and messages on the screen

#### HANDLING INSTRUCTIONS

Handling instructions are written as numbered lists:

- ☑ Prerequisites are marked with this icon.
- 1. Steps are labeled with numbers.
	- $\blacktriangleright$  Interim results are marked with this icon and indented.
- 2. Further steps will follow after the interim results.
- 3. **Optional or conditional step:** Optional or conditional steps are preceded by the aim of the step or the condition and a colon.
- $\blacktriangleright$  Final results are marked with this icon.
	- Instructions consisting of just one step are marked with this icon.

### PATIENT DATA

All example patient names shown in this document are fictitious. Any similarities to real persons are therefore purely coincidental. In particular, there is no connection between the example patient names and the patient data shown.

## <span id="page-266-0"></span>*5 OVERVIEW OF THE INSTRUCTIONS FOR USE*

SICAT Implant is part of SICAT Suite in addition to other applications. SICAT Suite forms the framework, in which the SICAT applications run. The applications are therefore installed along with SICAT Suite. Information on this can be found in the section *[Installing SICAT Suite \[](#page-269-0)*[▶](#page-269-0)*[Page 17 - Standalone\]](#page-269-0)*.

After installation, SICAT Suite can be used in two versions. Some operating steps vary, depending on the version used. Therefore, these instructions for use deal with the versions separately:

- SIDEXIS 4 module
- Stand-alone version

You do not need to decide on a version when you install SICAT Suite.

The applications are also uninstalled along with SICAT Suite. Information on this can be found in the section *[Uninstalling SICAT Suite \[](#page-523-0)*[▶](#page-523-0)*[Page 271 - Standalone\]](#page-523-0)*.

### <span id="page-267-0"></span>*6 OVERVIEW OF SICAT SUITE*

SICAT Suite comprises the following applications:

- SICAT Implant the intended use of SICAT Implant is indicated in the SICAT Implant instructions for use.
- SICAT Function the intended use of SICAT Function is indicated in the SICAT Function instructions for use.
- SICAT Air the intended use of SICAT Air is indicated in the SICAT Air instructions for use.
- SICAT Endo the intended use of SICAT Endo is indicated in the SICAT Endo instructions for use.

#### LANGUAGES:

SICAT Suite supports the following languages in the user interface:

- English
- German
- French
- Japanese
- Spanish
- Italian
- Dutch
- Portuguese
- Russian

### LICENSING

The following steps are required to acquire a license for SICAT applications or individual functions:

- You contact your local sales partner.
- You receive a voucher code.

- Using the voucher code, you generate a license key on the SICAT portal (which can be accessed via SICAT home page).
- SICAT adds the license key to your activation key.
- You use your activation key to activate SICAT applications or individual functions in SICAT Suite. Workstation licenses are activated in SICAT Suite and network licenses are activated on the license server in the local practice network.

### FULL VERSION AND VIEWER MODE

SICAT Suite can start in one of two modes:

- If you have activated the Viewer license of at least one SICAT application, SICAT Suite will start in Viewer mode.
- If you have activated the full version license of at least one SICAT application, SICAT Suite will start as full version.

In general, the following is true:

- [Applications](#page-533-2) with an activated full version license will start in the full version.
- Applications with activated Viewer license will start in Viewer mode.
- Applications without an activated license will not start.
- You do not need to choose a mode when you install SICAT Suite.

### <span id="page-269-0"></span>*7 INSTALLING SICAT SUITE*

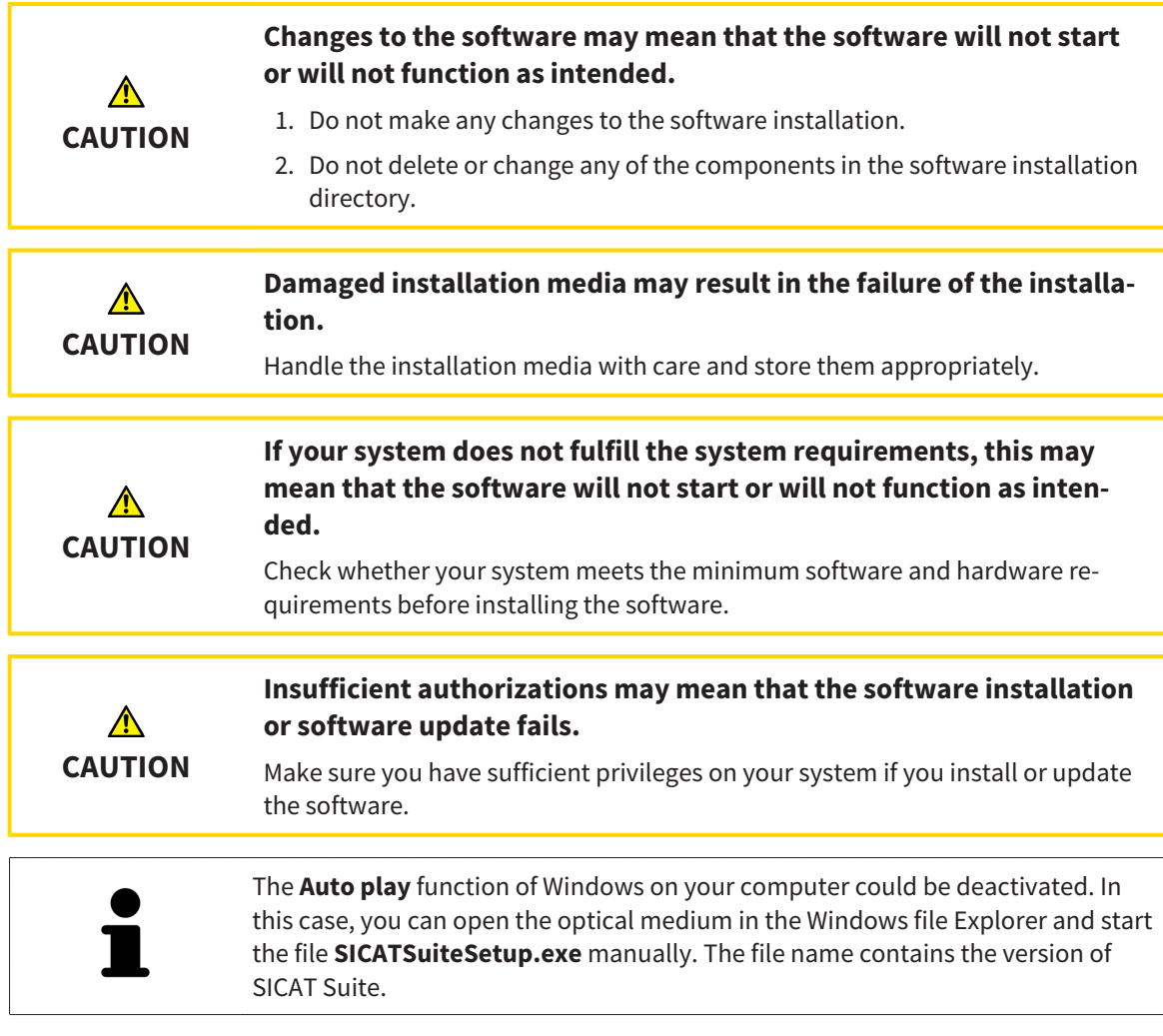

To install SICAT Suite, proceed as follows:

- ☑ Your computer fulfills the system requirements. Information on this can be found in the section *[Sys](#page-260-0)[tem requirements \[](#page-260-0)*[▶](#page-260-0)*[Page 8 - Standalone\]](#page-260-0)*.
- ☑ SICAT Suite can be downloaded from the SICAT homepage.
- 1. Insert the SICAT Suite installation medium into the optical drive of your computer.
	- ▶ The **Auto play** window opens.
- 2. If you have purchased SICAT Suite as a download version, download the ISO file from the SICAT homepage and use this file for the installation.

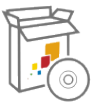

- 3. Select the option **Execute SICATSuiteSetup.exe** in the **Auto play** window. The file name contains the version of SICAT Suite.
	- ▶ The software prerequisites are installed if they are not already available on your computer.

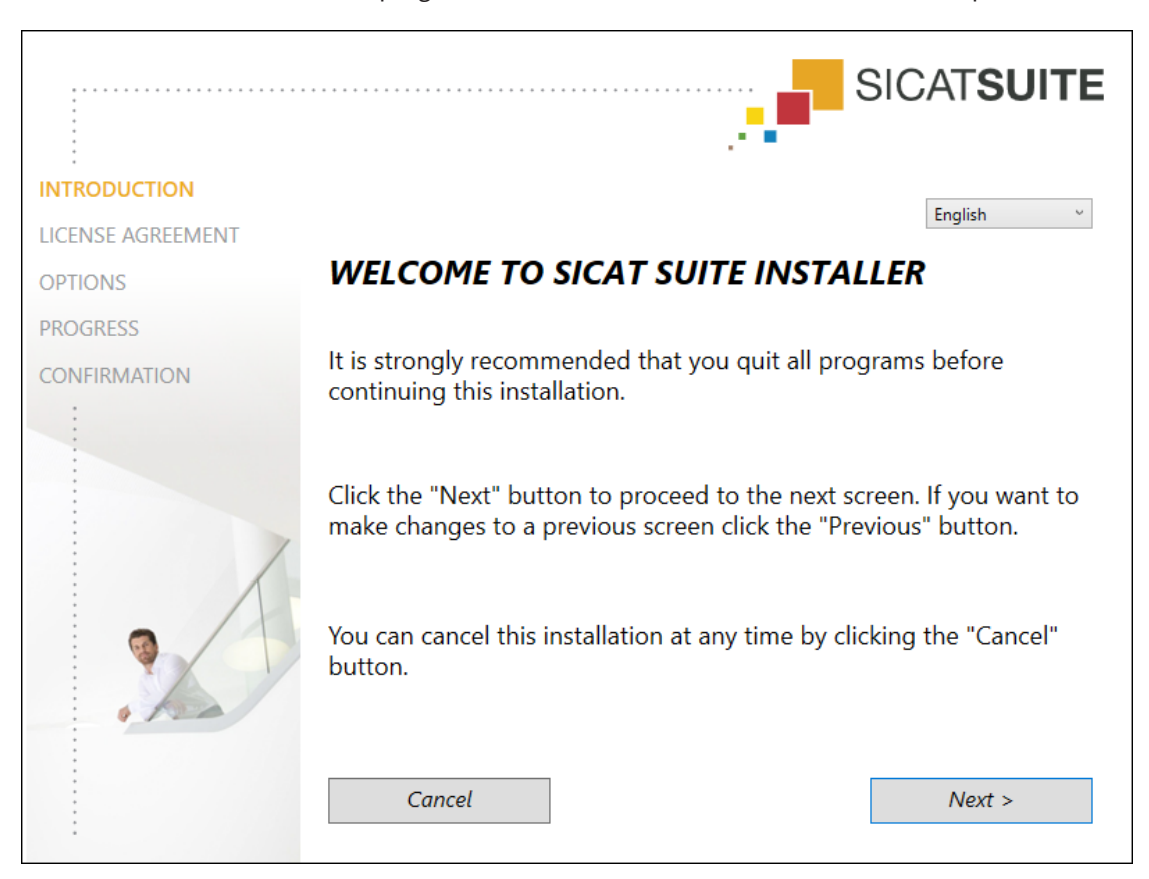

▶ The SICAT Suite installation program will start and the **INTRODUCTION** window opens:

4. Select the desired language for the SICAT Suite installation program in the top right-hand corner of the **INTRODUCTION** window and click on **Next**.

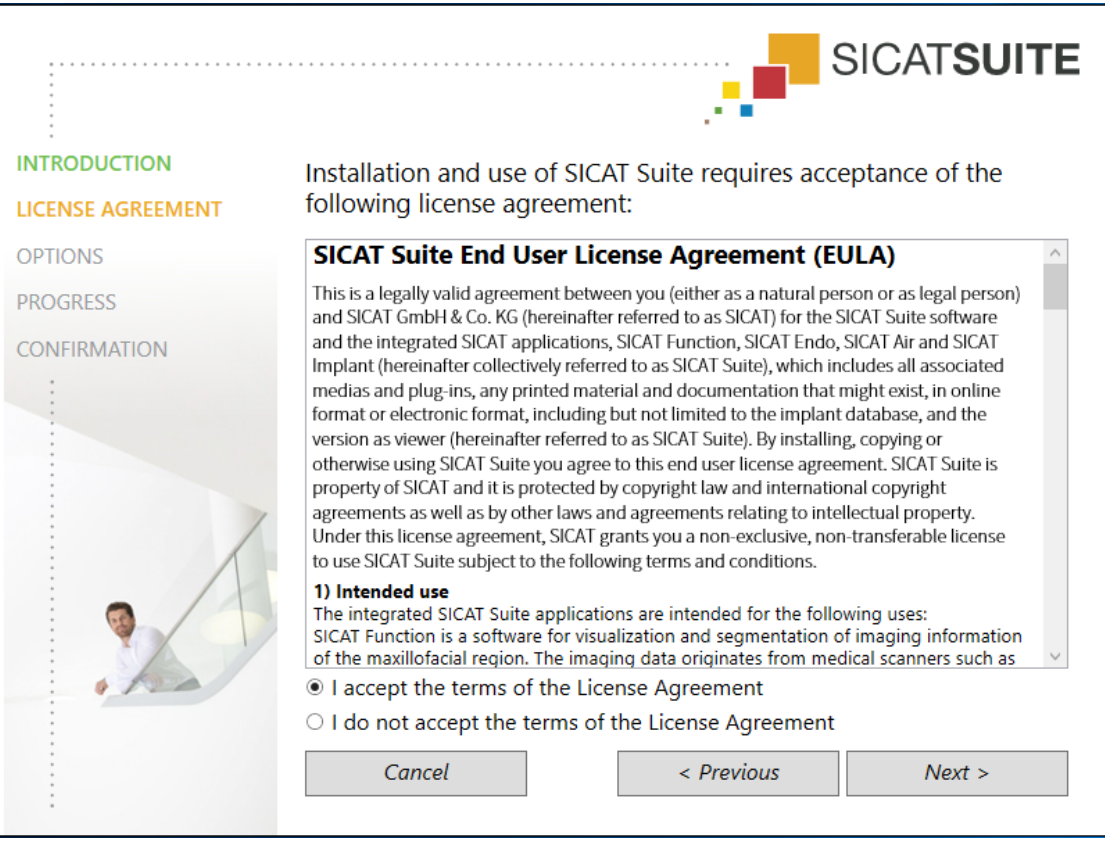

▶ The **LICENSE AGREEMENT** window opens:

5. Read the end-user licensing agreement in full, select the **I accept the terms of the License Agreement** check box and click on **Next**.

#### ▶ The **OPTIONS** window opens:

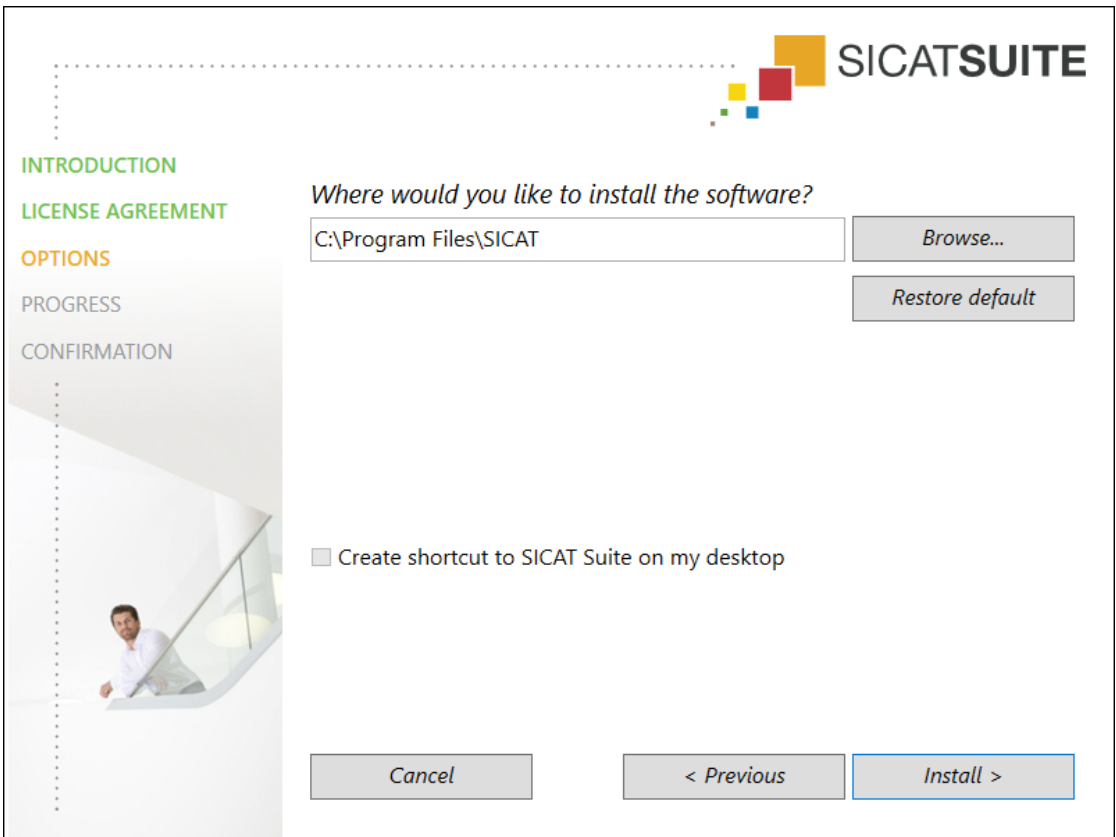

6. To change the folder on the hard disk in which the SICAT Suite installation program will install SICAT Suite click on the **Browse** button.

▶ The **Select folder** window opens.

- 7. Browse to the desired folder in which the SICAT Suite installation program is to create the "SICAT Suite" directory and click on **OK**.
	- ▶ The SICAT Suite installation program will enter the directory for the selected folder in the **Where would you like to install the software** field.
- 8. If available, activate or deactivate the **Create shortcut to SICAT Suite on my desktop** check box.
- 9. Click on the **Install** button.

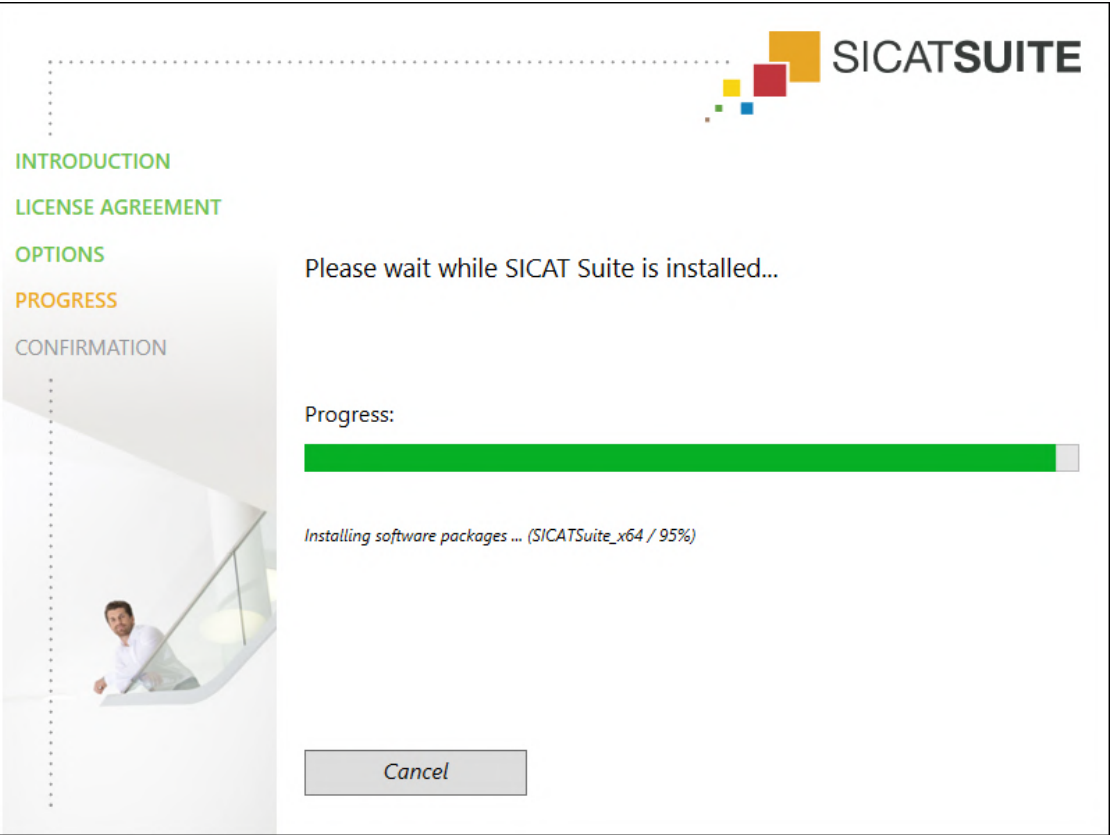

▶ The **PROGRESS** window opens:

- $\triangleright$  SICAT Suite and the remaining software prerequisites will be installed.
- ▶ After the installation is complete, the **CONFIRMATION** window opens:

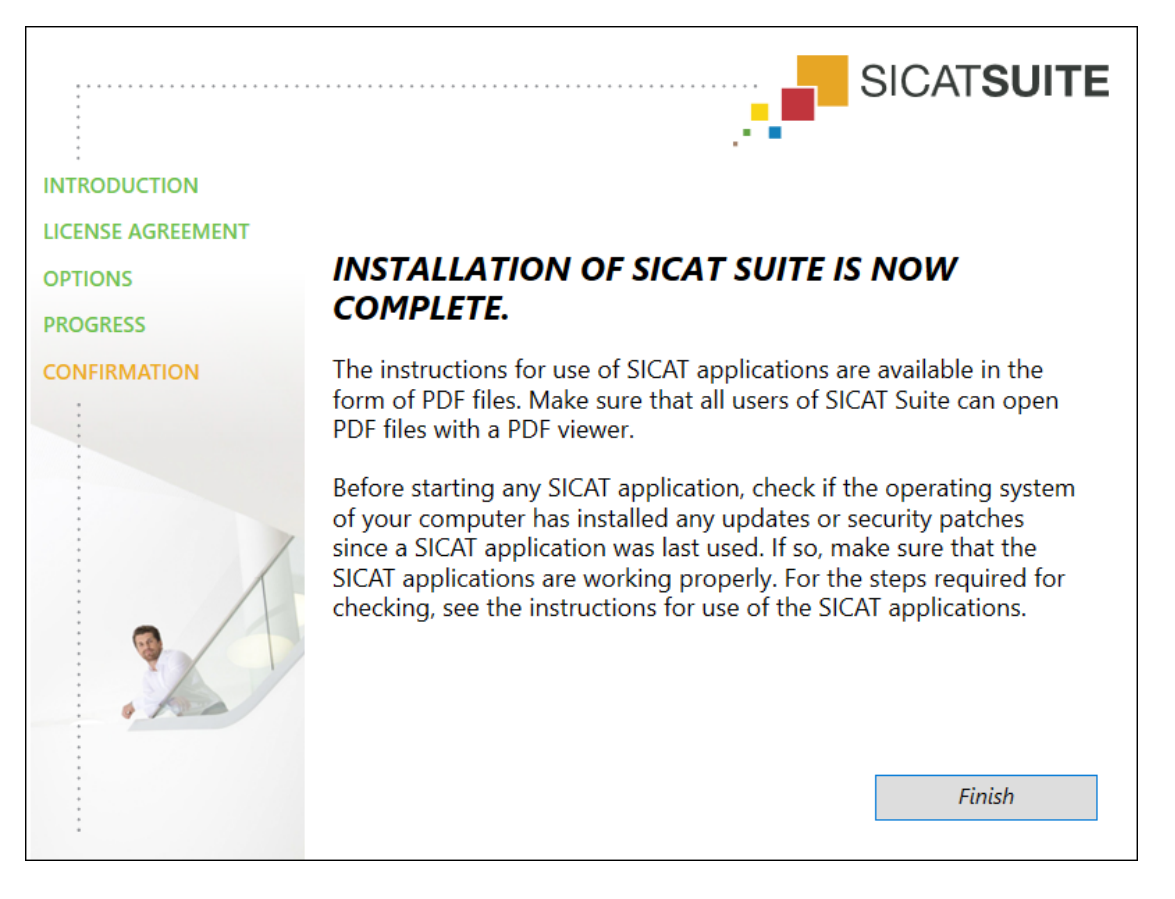

- 10. Click on the **Finish** button.
	- ▶ The SICAT Suite installation program will close.
	- ▶ The SICAT Implant Database installation program will start automatically. For more information, see *[Installing SICAT Implant Database \[](#page-275-0)*[▶](#page-275-0)*[Page 23 - Standalone\]](#page-275-0)*.

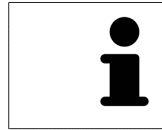

To start the installation of the SICAT Implant Database manually at a later time, start the **SICATImplantDatabaseSetup.exe** file on the SICAT Suite installation medium. The file name includes the version of the SICAT Implant Database.

## <span id="page-275-0"></span>*8 INSTALLING SICAT IMPLANT DATABASE*

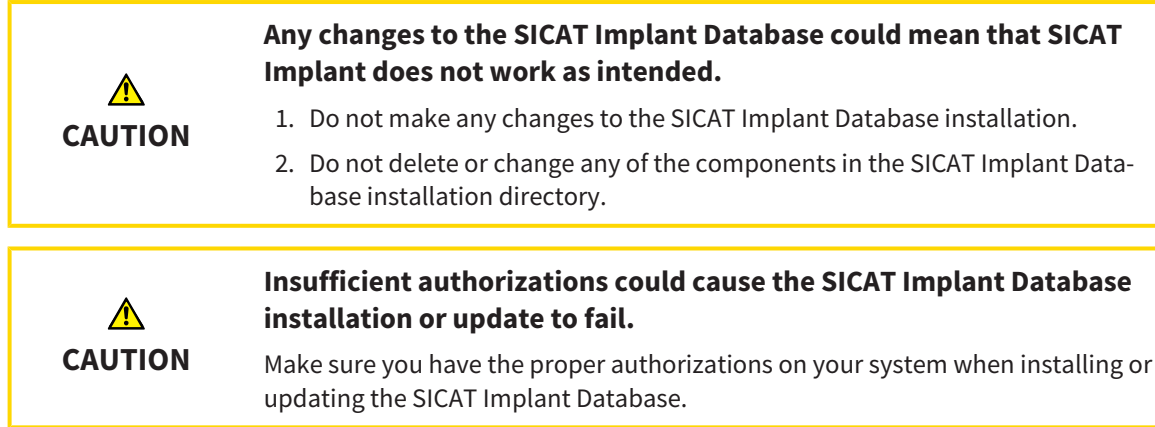

The installation of the SICAT Implant Database starts automatically after the installation of SICAT Suite has been completed. Alternatively, you can start the installation manually at a later time.

- ☑ SICAT Suite has already been installed.
- ☑ The SICAT Implant Database has not been installed.
- ☑ SICAT Suite has not been started.
- 1. If the SICAT Implant Database installation program has not already been started, start the **SIC-ATImplantDatabaseSetup.exe** file on the SICAT Suite installation medium or in the ISO file of the download version. The file name contains the SICAT Implant Database version.
	- ▶ The SICAT Implant Database installation program starts.

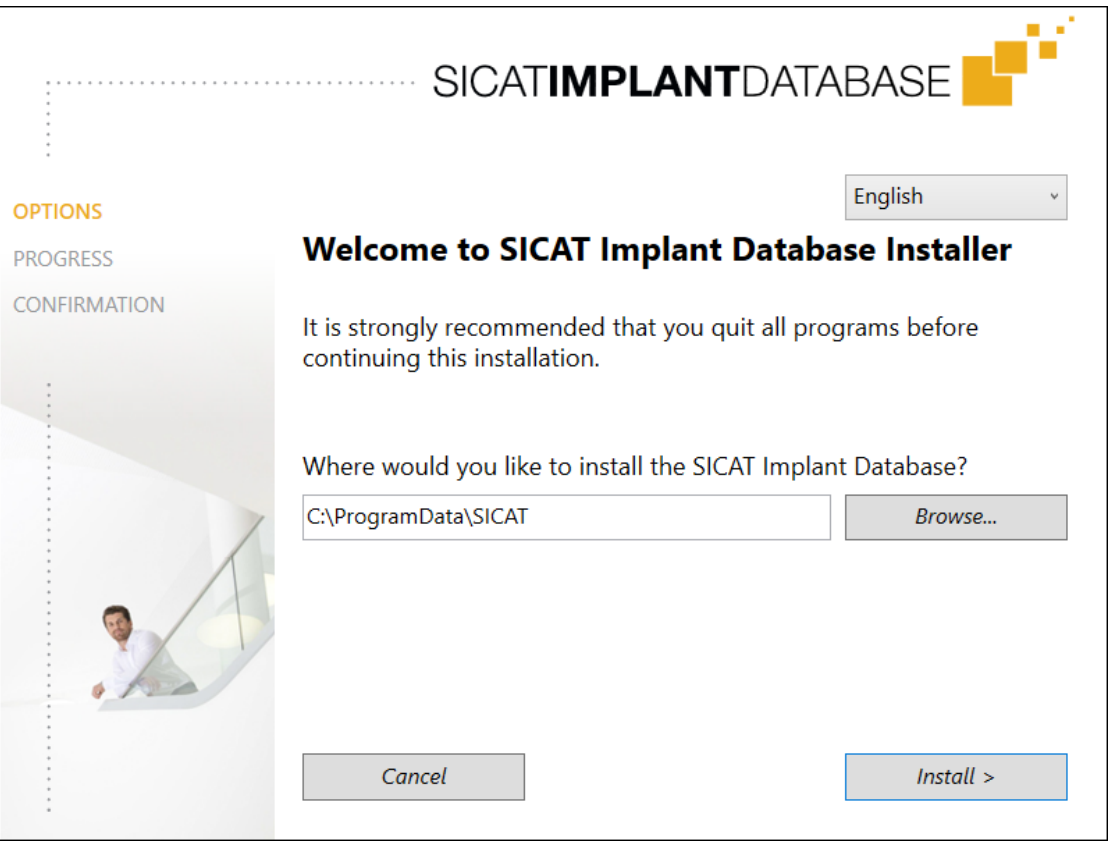

2. Select the desired language for the SICAT Implant Database installation program in the top righthand corner of the **OPTIONS** window.

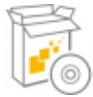

3. You can change the installation folder by clicking on the **Browse** button.

▶ The **Select folder** window opens.

- 4. Browse to the desired folder and click on **OK**.
- 5. Click on the **Install** button.
	- ▶ SICAT Implant Database is installed.
	- ▶ After the installation has been completed, the **CONFIRMATION** window opens.

- 6. Click on the **Finish** button.
	- ▶ The SICAT Implant Database installation program closes.

## <span id="page-277-0"></span>*9 PERFORMING TEST STEPS AFTER OPERATING SYSTEM UPDATE*

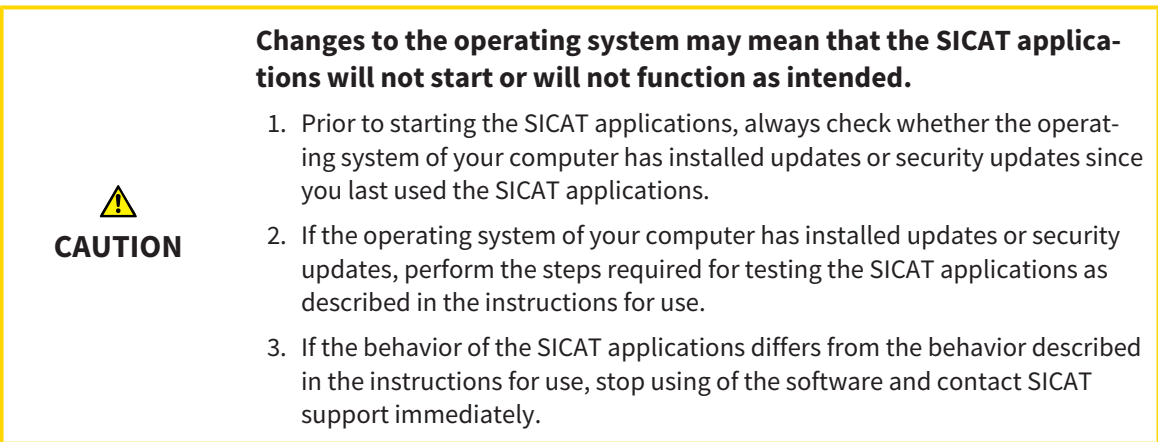

If the operating system of your computer has installed updates, you must ensure that SICAT Implant operates without any errors. Perform the following test steps. If you notice deviation during a test step, prevent further use of SICAT Implant on the computer in question and contact SICAT support.

#### PREPARATIONS

- 1. Start SICAT Suite as a stand-alone version by pressing the **Windows** key, entering **SICAT Suite** and clicking on the **SICAT Suite** icon.
- 2. To ensure that nobody has made unintended changes, delete the "Patient Axx" patient.
- 3. Import the reference data record from the "SICATSuite\_ReferenceDataset\_2.0.zip" file. You will find the data record on the SICAT Suite installation medium.
- 4. Open the "Patient Axx" reference data record in SICAT Implant.

### **SETTINGS**

- 1. Make sure that the FDI tooth scheme is active. Information on this can be found in the section *[Using](#page-499-0) [general settings \[](#page-499-0)*[▶](#page-499-0)*[Page 247 - Standalone\]](#page-499-0)*.
- 2. Make sure that the "PR" viewing direction is active. Information on this can be found in the section *[Changing visualization settings \[](#page-506-0)*[▶](#page-506-0)*[Page 254 - Standalone\]](#page-506-0)*.

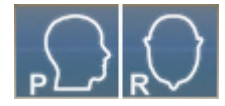

- 3. Make sure that the safety margins around implants are set as indicated below. Information on this can be found in the section *[Defining safety margins \[](#page-511-0)*[▶](#page-511-0)*[Page 259 - Standalone\]](#page-511-0)*.
	- Minimum lateral distance: 1.5 mm
	- Minimum apical distance: 2.0 mm
- 4. Make sure that the pilot drill channels of implants are set as indicated below. Information on this can be found in the section *[Defining channels \[](#page-512-0)*[▶](#page-512-0)*[Page 260 - Standalone\]](#page-512-0)*.
	- Pilot drill channel diameter: 2.0 mm
	- Length: 15.0 mm
- 5. Make sure that the crosshairs and frames are shown. Information on this can be found in the section *[Moving, hiding and showing crosshairs and frames \[](#page-372-0)*[▶](#page-372-0)*[Page 120 - Standalone\]](#page-372-0)*.

### PANORAMA WORKSPACE

- 1. Switch to the **Panorama** workspace. Information on this can be found in the section *[Switching](#page-360-0) [workspaces \[](#page-360-0)*[▶](#page-360-0)*[Page 108 - Standalone\]](#page-360-0)*.
- 2. Reset the layout of the workspace. Information on this can be found in the section *[Adjusting and re](#page-361-0)[setting the layout of workspaces \[](#page-361-0)*[▶](#page-361-0)*[Page 109 - Standalone\]](#page-361-0)*.
- 3. Reset the views. Information on this can be found in the section *[Resetting views \[](#page-379-0)*[▶](#page-379-0)*[Page 127 Stan](#page-379-0)[dalone\]](#page-379-0)*.
- 4. Make sure that the display mode **Use default inspection window size** is activated in the **Panorama** view. Information on this can be found in the section *[Moving, hiding, showing and maximizing](#page-373-0) [the inspection window \[](#page-373-0)*[▶](#page-373-0)*[Page 121 - Standalone\]](#page-373-0)*.
- 5. Ensure that the values for **Brightness** and **Contrast** in the **Panorama** view correspond to the default value of 50%. Information on this can be found in the section *[Adjusting and resetting the](#page-368-0) [brightness and contrast of the 2D views \[](#page-368-0)*[▶](#page-368-0)*[Page 116 - Standalone\]](#page-368-0)*.
- 6. In the **Object browser**, expand the **Implants** group.
- 7. Focus on implant 36 by double-clicking on the corresponding entry in the **Object browser**.

8. Compare the **Panorama** view with the following screenshot:

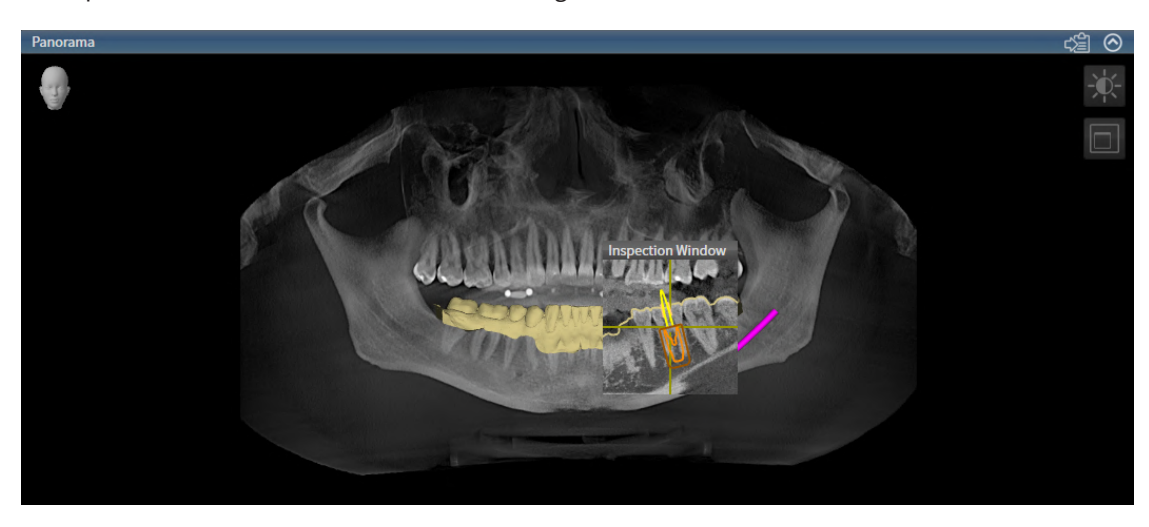

#### IMPLANT-ALIGNED WORKSPACE

- 1. Switch to the **Implant-Aligned** workspace. Information on this can be found in the section *[Switch](#page-360-0)[ing workspaces \[](#page-360-0)*[▶](#page-360-0)*[Page 108 - Standalone\]](#page-360-0)*.
- 2. Reset the layout of the workspace. Information on this can be found in the section *[Adjusting and re](#page-361-0)[setting the layout of workspaces \[](#page-361-0)*[▶](#page-361-0)*[Page 109 - Standalone\]](#page-361-0)*.
- 3. Reset the views. Information on this can be found in the section *[Resetting views \[](#page-379-0)*[▶](#page-379-0)*[Page 127 Stan](#page-379-0)[dalone\]](#page-379-0)*.
- 4. Ensure that the values for **Brightness** and **Contrast** in the **Tangential**, **Cross-Sectional** and **Axial** views each correspond to the default value of 50%. Information on this can be found in the section *[Adjusting and resetting the brightness and contrast of the 2D views \[](#page-368-0)*[▶](#page-368-0)*[Page 116 - Standalone\]](#page-368-0)*.
- 5. Activate implant 36 by clicking on the implant in the **Object browser** or in the views.
- 6. Compare the **Tangential**, **Cross-Sectional** and **Axial** views with the following screenshot. In particular, check the measured length value, the measured angle value and the position of the following objects relative to the imaging data: Distance measurement, angle measurement, optical impression, mandibular nerve, implant, safety margin, pilot drill channel and sleeve.

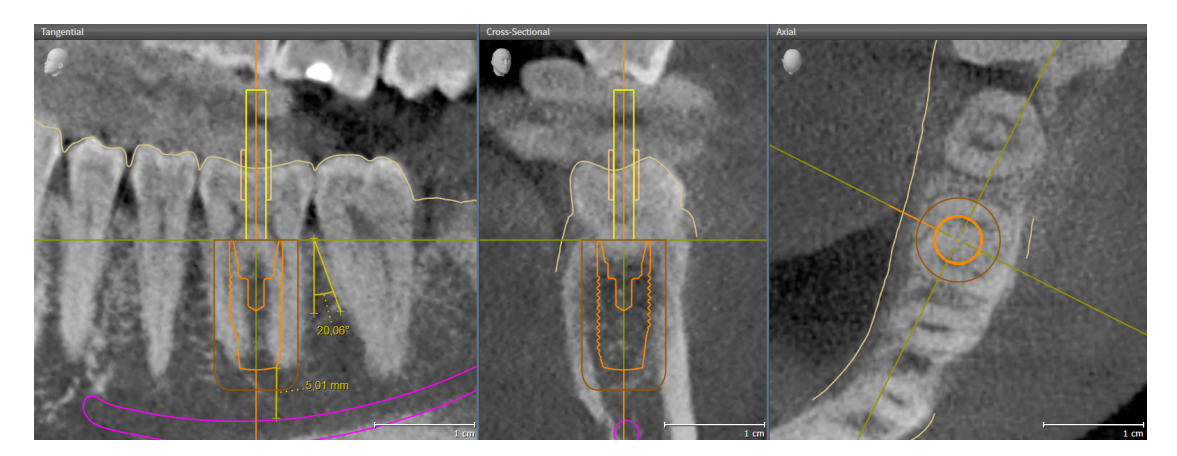

# <span id="page-280-0"></span>*10 UPDATING OR REPAIRING SICAT SUITE*

### UPDATING SICAT SUITE

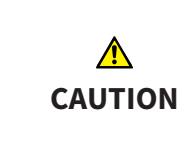

**Insufficient authorizations may mean that the software installation or software update fails.**

Make sure you have sufficient privileges on your system if you install or update the software.

You can update SICAT Suite by starting the SICAT Suite installation program and clicking on the **Upgrade** button. The installation program will first uninstall the old version of SICAT Suite. All data and settings will be maintained.

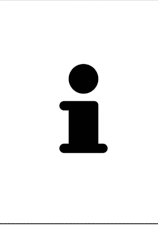

A new version of the stand-alone version of SICAT Suite requires updated patient record depots. When first starting the new version or if you are activating an old patient record depot, SICAT Suite will ask if you want to update the patient record depot. SICAT Suite will update the patient record depot automatically when you confirm the message. **CAUTION! You can no longer use updated patient record depots with older versions of SICAT Suite.**

### REPAIRING SICAT SUITE

You can repair SICAT Suite by starting the SICAT Suite installation program and clicking on the **Repair** button. All data and settings will be maintained.

Both updates to and repairs of SICAT Suite use the SICAT Suite installation program. Information on this can be found in the section *[Installing SICAT Suite \[](#page-269-0)*[▶](#page-269-0)*[Page 17 - Standalone\]](#page-269-0)*.

# <span id="page-281-0"></span>*11 UPDATING OR REPAIRING SICAT IMPLANT DATABASE*

### UPDATING SICAT IMPLANT DATABASE

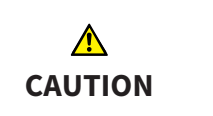

#### **Insufficient authorizations could cause the SICAT Implant Database installation or update to fail.**

Make sure you have the proper authorizations on your system when installing or updating the SICAT Implant Database.

- ☑ SICAT Suite has already been installed.
- ☑ A previous version of the SICAT Implant Database is already installed.
- ☑ SICAT Suite has not been started.
- 1. Download the current version of the SICAT Implant Database for SICAT Implant V2.0 or higher from [www.sicat.com.](https://www.sicat.com) You can find the SICAT Implant Database in the menu by clicking on **Services** > **Downloads**.

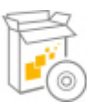

- 2. Start the downloaded **SICATImplantDatabaseSetup.exe** file. The file name contains the SICAT Implant Database version.
	- ▶ The **OPTIONS** window opens.
- 3. Click on the **Upgrade** button.
	- ▶ The SICAT Implant Database will be updated.
	- ▶ After the update has been completed, the **CONFIRMATION** window opens.
- 4. Click on the **Finish** button.
	- ▶ The **CONFIRMATION** window closes

### REPAIRING THE SICAT IMPLANT DATABASE

- ☑ SICAT Suite has already been installed.
- ☑ The SICAT Implant Database has already been installed.
- ☑ SICAT Suite has not been started.
- 1. Click on **Programs and features** in the Windows **Control panel**.
	- ▶ The **Programs and features** window opens.
- 2. Click on the **SICAT Implant Database** item.
- 3. Click on the **Repair** button.
	- ▶ The SICAT Implant Database installation program starts.
- 4. Click on the **Repair** button.
	- ▶ After the repair has been completed, the **CONFIRMATION** window opens.
- 5. Click on the **Finish** button.
	- **EXTENTION** window closes

### <span id="page-282-0"></span>*12 SPECIAL FEATURES IN THIS VERSION*

Depending on whether you use SICAT Implant as stand-alone version or connected to other software, there are differences in certain areas.

### PATIENT DATA AND VOLUME DATA

The stand-alone version of SICAT Suite includes its own central administration of patient records and volume data. The concept of patient records in the stand-alone version of SICAT Suite can be compared to classic patient records:

- Patient records are stored in the patient record depot, which can be compared to filing cabinets.
- Activating a patient record can be compared to removing a patient record from a filing cabinet and placing it on your desk.
- Opening patient data from a patient record in SICAT applications can be compared to taking out pages from the patient record.
- Adding 3D X-ray scans to a patient file can be compared to adding 2D X-ray scans to a classical patient file.
- A 3D X-ray scan may form the basis of several planning projects. Planning objects are also part of a patient record.
- A 3D X-ray scan together with the corresponding planning projects is known as a study.

Information on managing patient record depots can be found in the section *[Patient record depots](#page-310-0) [\[](#page-310-0)*[▶](#page-310-0)*[Page 58 - Standalone\]](#page-310-0)*. Information on managing patient records can be found in the section *[Patient](#page-328-0) [records \[](#page-328-0)*[▶](#page-328-0)*[Page 76 - Standalone\]](#page-328-0)*.

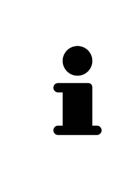

You should also back up the user settings of the SICAT applications in addition to the patient data. You can find the user settings for each user in two directories separately. You can open the directories by entering **%appdata%\SICAT GmbH & Co. KG** and **%localappdata%\SICAT GmbH & Co. KG** into the address bar of Windows Explorer.

### SETTINGS

In the stand-alone version, SICAT Suite manages all settings itself. Information on this can be found in the section *[Settings \[](#page-498-0)*[▶](#page-498-0)*[Page 246 - Standalone\]](#page-498-0)*.

### LICENSES

The stand-alone version and versions of SICAT Suite connected to other software use the same licenses. You do not need to choose a version when you install SICAT Suite.

### OPENING STUDIES WITH OR WITHOUT WRITE PERMISSIONS

The following conditions must be met in order to make changes to SICAT Implant studies and save these changes:

- A SICAT Implant full version license must be activated.
- A [patient record depot](#page-533-3) must be active.

Otherwise, you cannot make or save any changes to SICAT Implant studies. If you have activated a SICAT Implant Viewer license, you can view 3D X-ray scans and SICAT Implant studies.

The following table shows which functions are available if a license of a SICAT application and a patient record depot are activated:

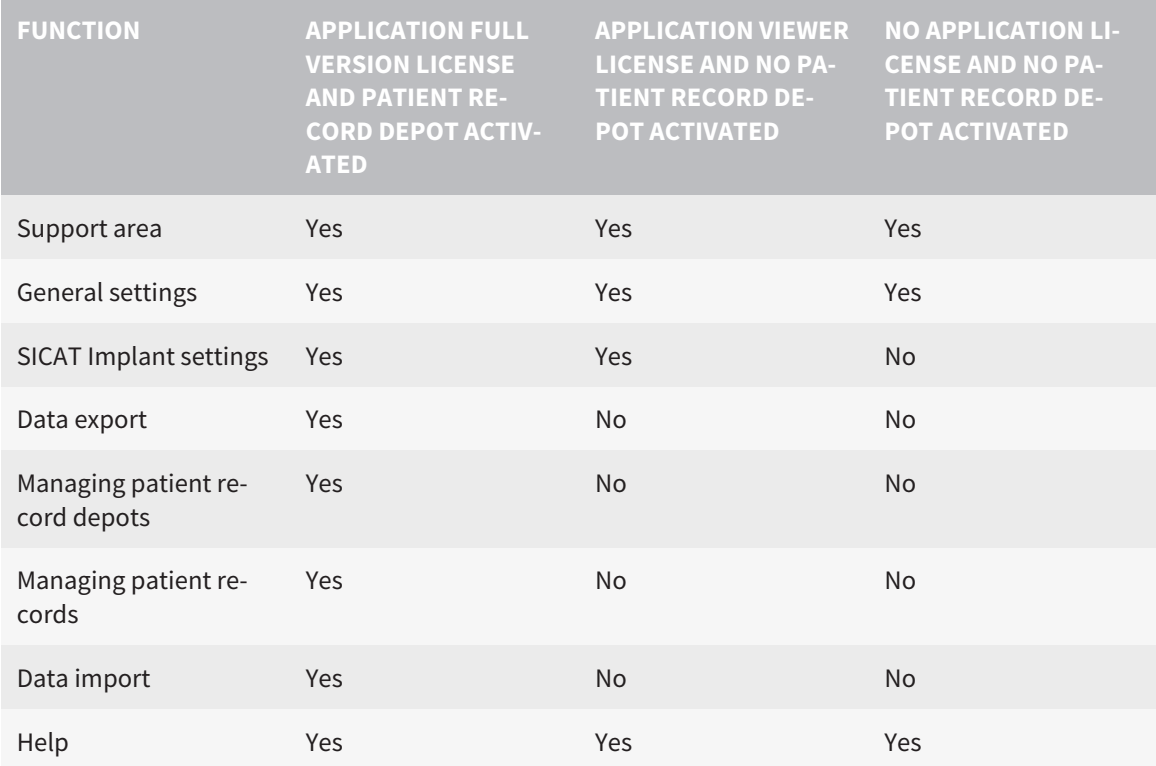

The following table shows which functions are available if a SICAT Implant license and a patient record depot are activated:

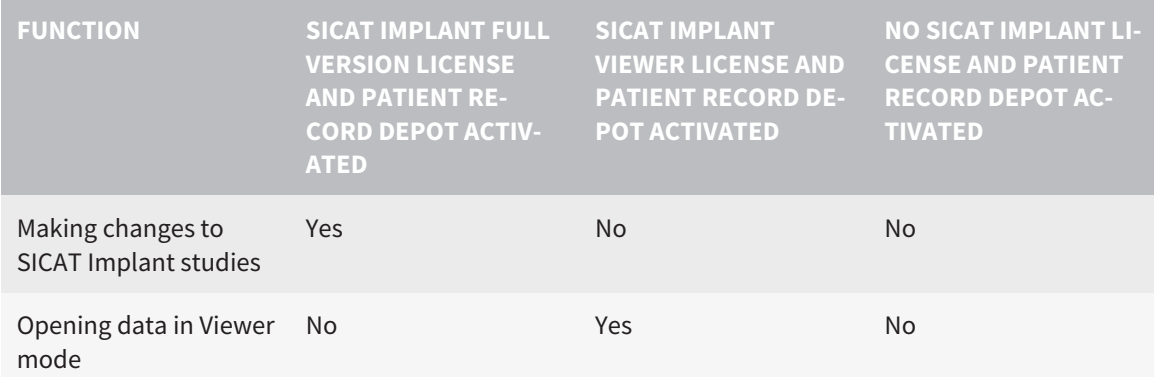

Under certain circumstances you cannot make or save changes to SICAT Implant studies even if the application license is activated. An ongoing ordering process is one example of a cause of this.

In the stand-alone version, the license status also influences the available functions in the **SICAT Suite Home** window. Information on this can be found in the section *[Overview of the "SICAT Suite Home" win](#page-294-0)[dow. \[](#page-294-0)*[▶](#page-294-0)*[Page 42 - Standalone\]](#page-294-0)*.

Further information is available in the section *[Opening read-only data \[](#page-517-0)*[▶](#page-517-0)*[Page 265 - Standalone\]](#page-517-0)*.

# <span id="page-284-0"></span>*13 SUPPORTED SURGICAL GUIDES AND SLEEVE SYSTEMS*

SICAT Implant supports the following surgical guides:

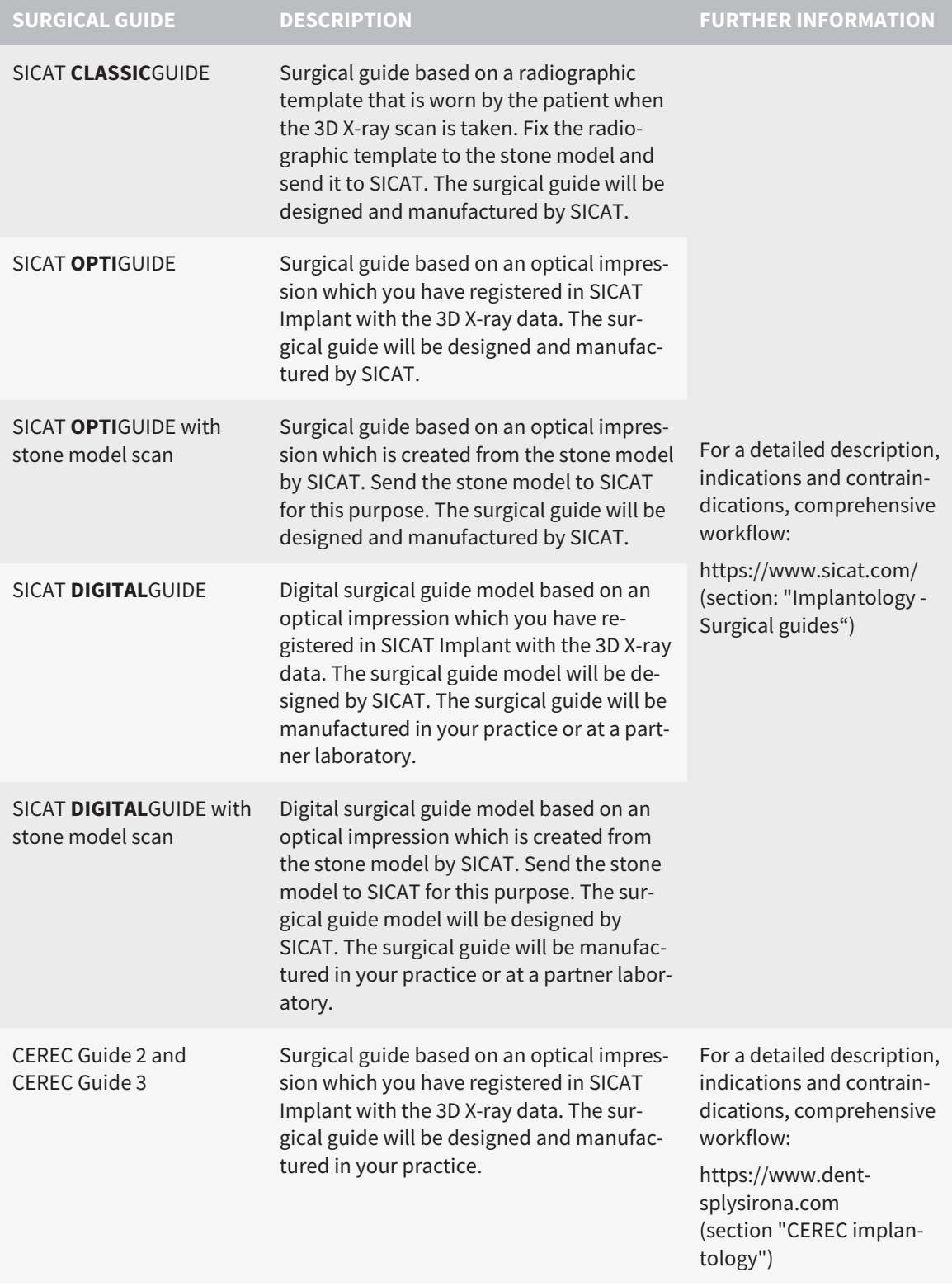

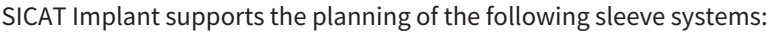

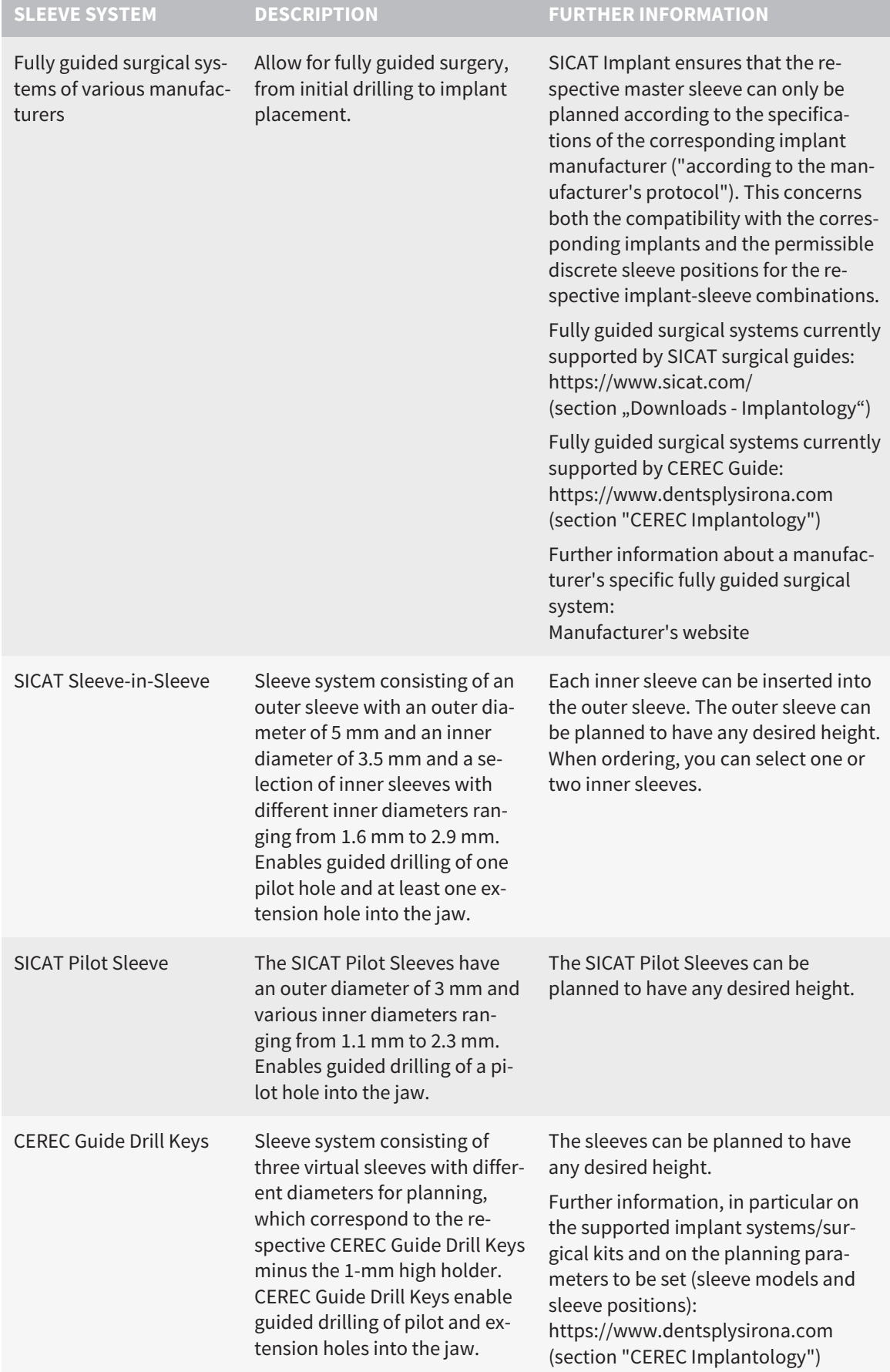

The following table provides an overview of which sleeve systems are generally supported by which surgical guide:

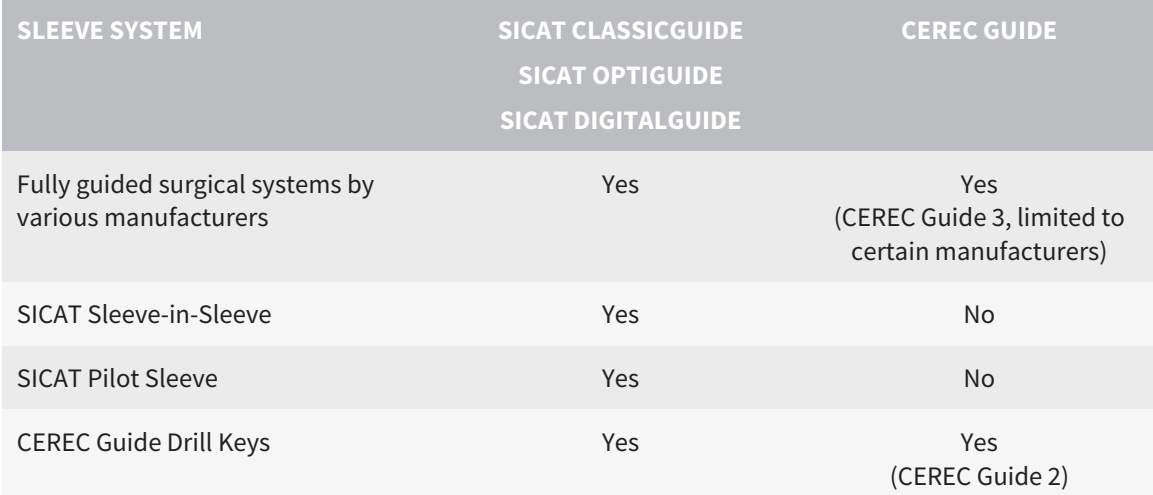

## <span id="page-287-0"></span>*14 THE STANDARD WORKFLOW OF SICAT IMPLANT*

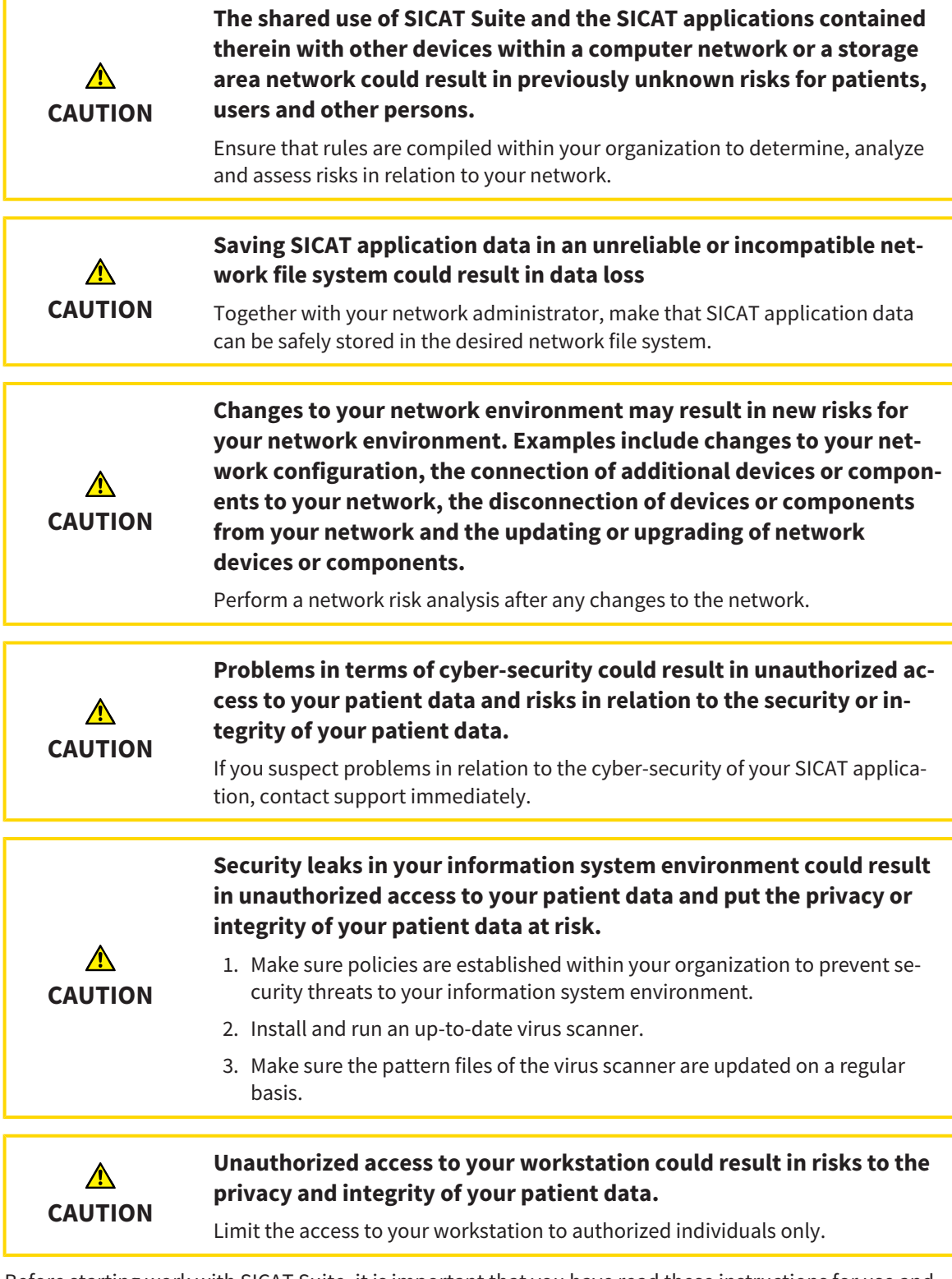

Before starting work with SICAT Suite, it is important that you have read these instructions for use and in particular all safety information in full. Keep these instructions for use at hand for use when information is needed in future.

 $\mathbf{i}$
#### INSTALLATION

For information on how to install SICAT Suite and the SICAT Implant Database, please refer to *[Installing](#page-269-0) [SICAT Suite \[](#page-269-0)*[▶](#page-269-0)*[Page 17 - Standalone\]](#page-269-0)* and *[Installing SICAT Implant Database \[](#page-275-0)*[▶](#page-275-0)*[Page 23 - Standalone\]](#page-275-0)*.

### ACTIVATING FULL VERSION

- 1. If you have purchased a license for SICAT Implant, activate the license to unlock the full version. Information on this can be found in the section *[Licenses \[](#page-298-0)*[▶](#page-298-0)*[Page 46 - Standalone\]](#page-298-0)*.
- 2. In order to save your data, create at least one patient record depot and activate it. Information on this can be found in the section *[Patient record depots \[](#page-310-0)*[▶](#page-310-0)*[Page 58 - Standalone\]](#page-310-0)*.

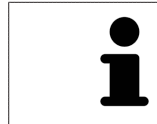

If you have not purchased a license for SICAT Implant, open a 3D X-ray scan in Viewer mode. Information on this is available in the section *[Opening read-only](#page-517-0) [data \[](#page-517-0)*[▶](#page-517-0)*[Page 265 - Standalone\]](#page-517-0)*.

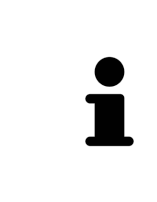

If the computer, on which SICAT Suite is running, is located in a network environment and where permitted by the network configuration, you can save patient record depots and the patient records therein on a network file system. Normally, the network file system must support the NFS protocol or SMB protocol for this. Information on this can be found in the section *[Patient record depots](#page-310-0) [\[](#page-310-0)*[▶](#page-310-0)*[Page 58 - Standalone\]](#page-310-0)*.

## START

Information on how to start SICAT Suite can be found in the section *[Starting SICAT Suite \[](#page-291-0)*[▶](#page-291-0)*[Page 39 -](#page-291-0) [Standalone\]](#page-291-0)*.

## SETTINGS

Change the desired settings in the **Settings** area. Information on this can be found in the section *[Set](#page-498-0)[tings \[](#page-498-0)*[▶](#page-498-0)*[Page 246 - Standalone\]](#page-498-0)*.

### OPENING A DATA RECORD

- 1. Import the 3D X-ray scan into the patient record depot. Information on this can be found in the section *[Data import \[](#page-318-0)*[▶](#page-318-0)*[Page 66 - Standalone\]](#page-318-0)*.
- 2. To search for [patient records](#page-533-0) and manage imported data, follow the instructions provided under *[Patient records \[](#page-328-0)*[▶](#page-328-0)*[Page 76 - Standalone\]](#page-328-0)*.
- 3. To work with data from patient records, open a patient record in SICAT Implant. Information on this can be found in the section *[Opening 3D X-ray scans or planning projects from the patient record](#page-336-0) [summary \[](#page-336-0)*[▶](#page-336-0)*[Page 84 - Standalone\]](#page-336-0)*.

## HOW TO PROCEED IN SICAT IMPLANT

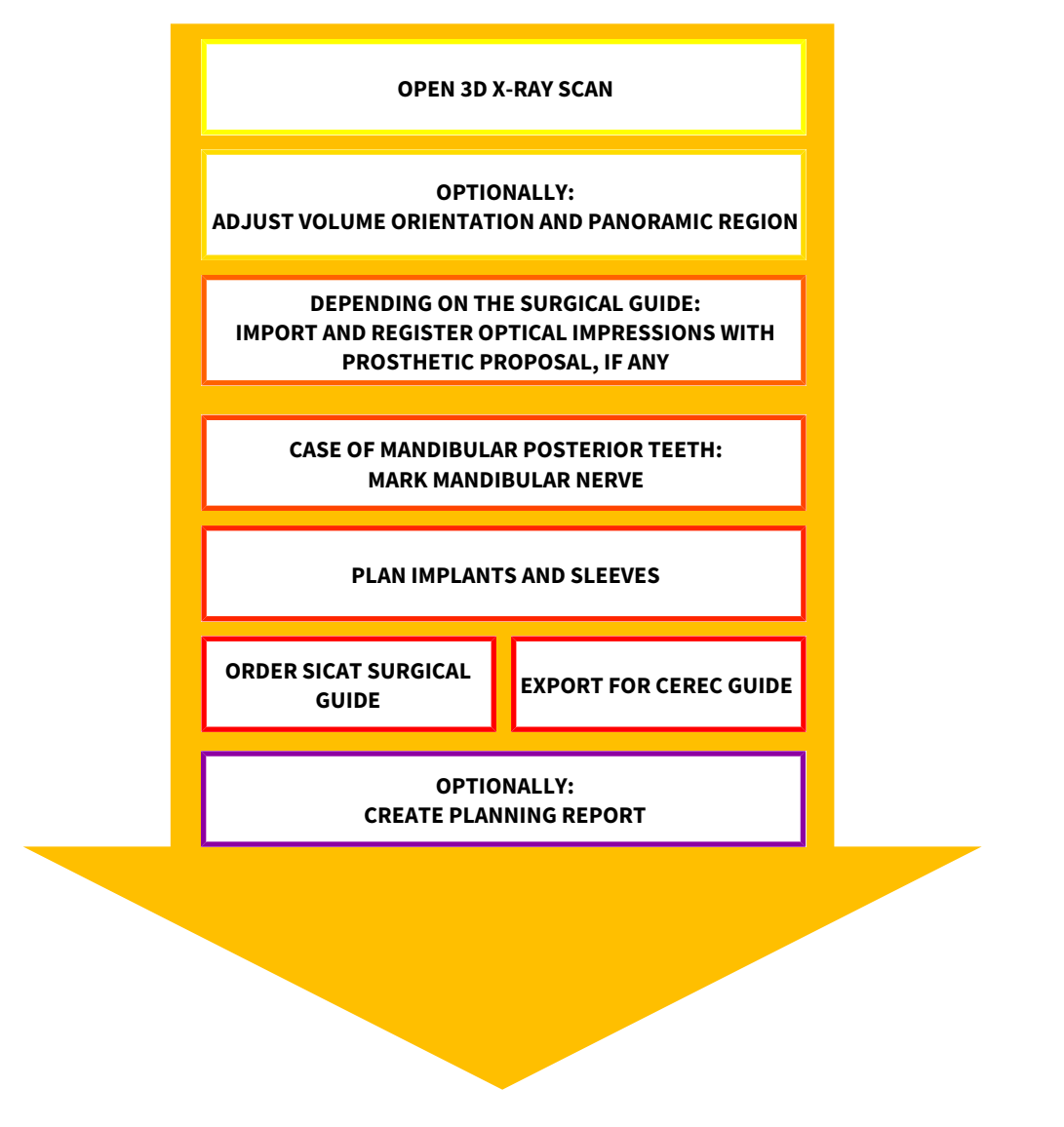

- 1. If necessary, adjust the volume orientation and panoramic region. Information on this can be found in the section *[Adjusting volume orientation and panoramic region \[](#page-405-0)*[▶](#page-405-0)*[Page 153 - Standalone\]](#page-405-0)*.
- 2. If necessary for the desired surgical guide (see *[Supported surgical guides and sleeve systems](#page-284-0) [\[](#page-284-0)*[▶](#page-284-0)*[Page 32 - Standalone\]](#page-284-0)*) or if desired for implant planning, import and register the optical impressions with the 3D X-ray data including the prosthetic proposal, if available. Information on this can be found in the section *[Optical impressions \[](#page-421-0)*[▶](#page-421-0)*[Page 169 - Standalone\]](#page-421-0)*.
- 3. If you are dealing with the case of mandibular posterior teeth, mark the corresponding mandibular nerve. Information on this can be found in the section *[Marking and adjusting mandibular nerves](#page-437-0) [\[](#page-437-0)*[▶](#page-437-0)*[Page 185 - Standalone\]](#page-437-0)*.
- 4. Plan the implants and, if necessary, abutments and sleeves. Select the desired surgical guide and the desired sleeve system. For further information see *[Planning implants \[](#page-442-0)*[▶](#page-442-0)*[Page 190 - Standalone\]](#page-442-0)*, *[Planning abutments \[](#page-457-0)*[▶](#page-457-0)*[Page 205 - Standalone\]](#page-457-0)* and *[Planning sleeves \[](#page-464-0)*[▶](#page-464-0)*[Page 212 - Standalone\]](#page-464-0)*.
- 5. Order a SICAT surgical guide or export your planning to manufacture a CEREC Guide yourself. For further information about this see *[Ordering process \[](#page-473-0)*[▶](#page-473-0)*[Page 221 - Standalone\]](#page-473-0)* and *[Exporting for](#page-485-0) [CEREC Guide \[](#page-485-0)*[▶](#page-485-0)*[Page 233 - Standalone\]](#page-485-0)*.

6. If you wish, you can create a planning report for your own documentation or for the surgery. Information on this can be found in the section *[Creating planning reports \[](#page-491-0)*[▶](#page-491-0)*[Page 239 - Standalone\]](#page-491-0)*.

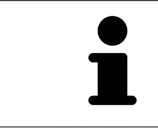

If you wish, you can export data, for example to obtain a second opinion. For further information about this see *[Managing plans \[](#page-389-0)*[▶](#page-389-0)*[Page 137 - Standalone\]](#page-389-0)* and *[Data export \[](#page-495-0)*[▶](#page-495-0)*[Page 243 - Standalone\]](#page-495-0)*.

#### ENDING OR PAUSING WORK ON THE DATA RECORD

■ To end or interrupt your work, save it by closing the active patient record. Information on this can be found in the section *[Closing SICAT Suite \[](#page-520-0)*[▶](#page-520-0)*[Page 268 - Standalone\]](#page-520-0)*.

#### INSTRUCTIONS FOR USE AND SUPPORT

The instructions for use can be found in the **SICAT Suite Help** window. Information on this can be found in the section *[Opening the instructions for use \[](#page-297-0)*[▶](#page-297-0)*[Page 45 - Standalone\]](#page-297-0)*.

Further support is available in the **Support** area. Information on this can be found in the section *[Support](#page-513-0) [\[](#page-513-0)*[▶](#page-513-0)*[Page 261 - Standalone\]](#page-513-0)*.

# <span id="page-291-0"></span>*15 STARTING SICAT SUITE*

To start SICAT Suite, proceed as follows:

☑ SICAT Suite has already been successfully installed. Information on this can be found in the section *[Installing SICAT Suite \[](#page-269-0)*[▶](#page-269-0)*[Page 17 - Standalone\]](#page-269-0)*.

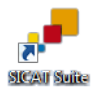

- If a desktop shortcut was created during installation, click on the **SICAT Suite** icon on the Windows desktop.
- ▶ SICAT Suite starts and the **SICAT Suite Home** window opens. Information on this can be found in the section *[Overview of the "SICAT Suite Home" window. \[](#page-294-0)*[▶](#page-294-0)*[Page 42 - Standalone\]](#page-294-0)*.

You can also start SICAT Suite by pressing the **Windows** key, entering **SICAT Suite** and clicking on the **SICAT Suite** icon.

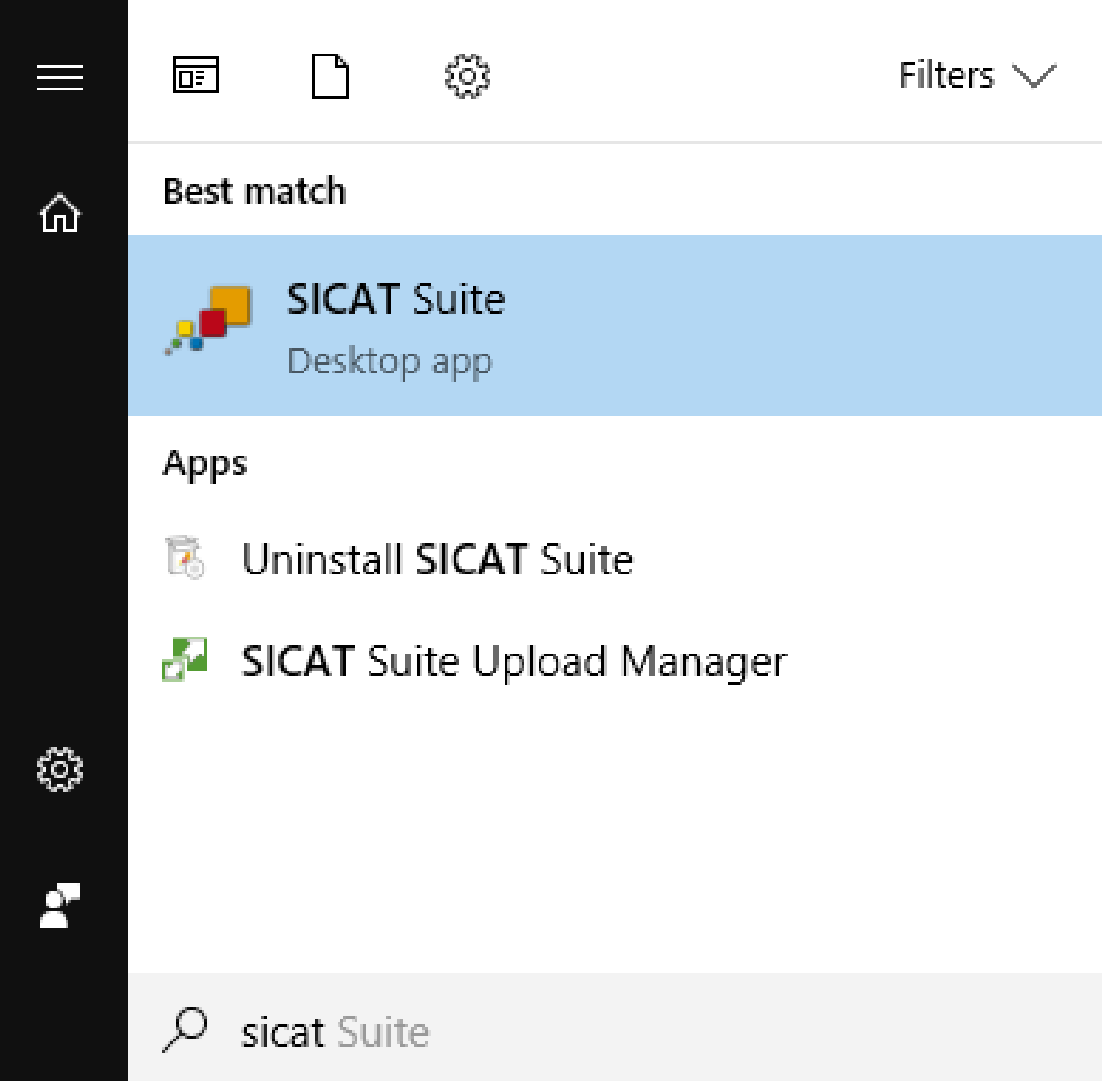

# *16 THE USER INTERFACE OF SICAT SUITE*

The SICAT Suite user interface comprises the following parts:

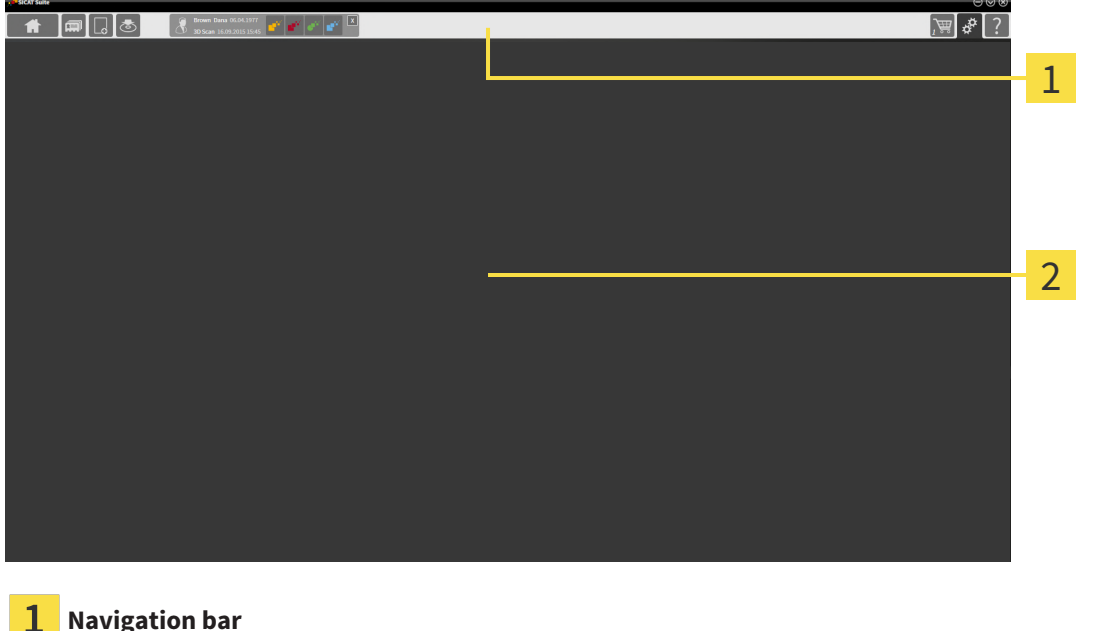

#### 2 **Application area**

- The [navigation bar](#page-533-1) at the upper end of SICAT Suite shows tabs to switch between different windows and applications.
- The **Application area**, which is located in the remaining part of SICAT Suite, shows the user interface of the active SICAT application.

The **Navigation bar** is comprised of three different sections. The section on the left side and the section on the right side are always visible. SICAT Suite shows the section in the center only if a patient record is activated.

The section on the left side contains the following tabs:

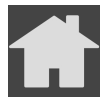

■ **SICAT Suite Home** - Information on this can be found in the section *[Overview of the "SICAT Suite](#page-294-0) [Home" window. \[](#page-294-0)*[▶](#page-294-0)*[Page 42 - Standalone\]](#page-294-0)*.

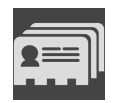

■ **Patient records** - Information on this can be found in the section *Patient records* [[▶](#page-328-0) *[Page 76 - Stan](#page-328-0)[dalone\]](#page-328-0)*.

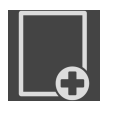

■ **Add new data** - Information on this can be found in the section *Data import* [[▶](#page-318-0) *[Page 66 - Stan](#page-318-0)[dalone\]](#page-318-0)*.

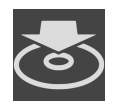

■ **Export data** - Information on this can be found in the section *[Data export \[](#page-495-0)[▶](#page-495-0)[Page 243 - Standalone\]](#page-495-0)*.

The section in the middle contains the following tabs:

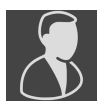

- **Active patient record** Information on this can be found in the section *[Working with active patient](#page-333-0) [records \[](#page-333-0)*[▶](#page-333-0)*[Page 81 - Standalone\]](#page-333-0)*.
- **Applications** Information on this can be found in the section *[Switching between SICAT applications](#page-296-0) [\[](#page-296-0)*[▶](#page-296-0)*[Page 44 - Standalone\]](#page-296-0)*.

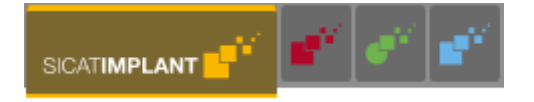

The section on the right side contains the following tabs:

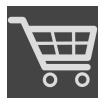

■ **Shopping Cart** - Information on this can be found in the section *Ordering process* [[▶](#page-473-0) [Page 221 - Stan](#page-473-0)*[dalone\]](#page-473-0)*.

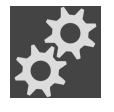

■ **Settings** - Information on this can be found in the section *Settings* [[▶](#page-498-0) *[Page 246 - Standalone\]](#page-498-0)*.

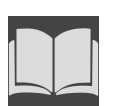

■ **Support** - Information on this can be found in the section *[Support \[](#page-513-0)[▶](#page-513-0) [Page 261 - Standalone\]](#page-513-0)*.

## 16.1 OVERVIEW OF THE "SICAT SUITE HOME" WINDOW.

<span id="page-294-0"></span>The **SICAT Suite Home** window will greet you when you start the stand-alone version of SICAT Suite:

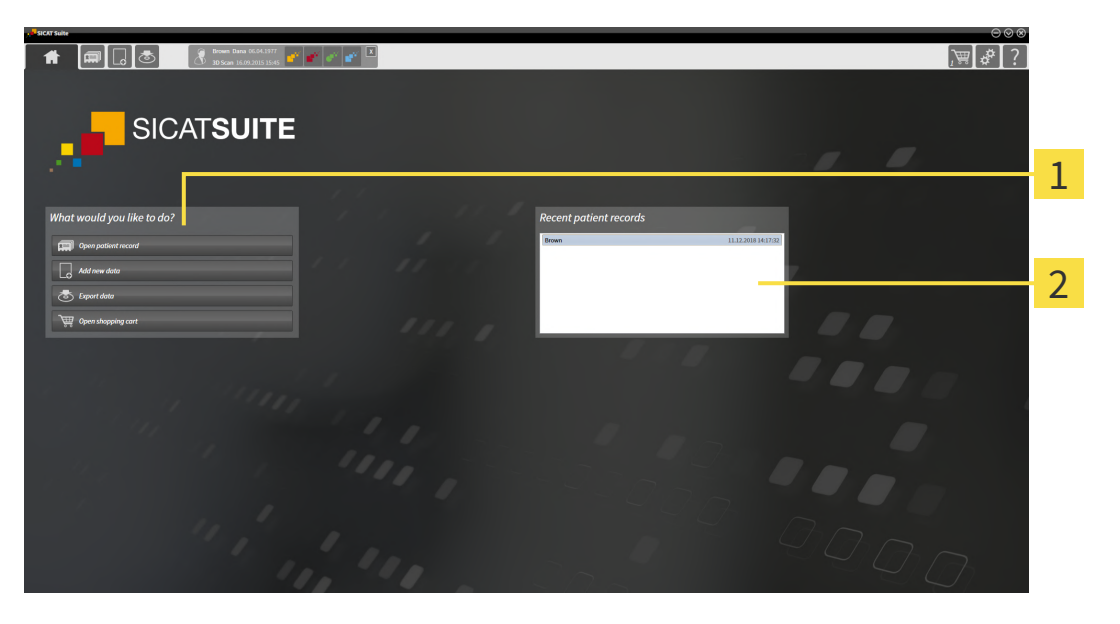

**What would you like to do** area

#### $\overline{2}$ **Recent patient records** area

You can return to this window at any time by clicking the **SICAT Suite Home** icon. The content of the **SICAT Suite Home** window depends on the following parameters:

- Activation status and type of licenses
- Status of the patient record depots

If no license is activated, the **SICAT Suite Home** window will only show a message and the **Activate license** button.

If the Viewer license of at least one SICAT application is activated, but no full version license of a SICAT application is activated, SICAT Suite will run in Viewer mode. In this mode you cannot establish a connection to patient record depots, you cannot create patient record depots and the import, edit and save functions for patient data are not available. Therefore, only the **View new data** button and the **Activate license** button are available in the **SICAT Suite Home** window.

If a full version license is activated, but no patient record depot has been created and activated in SICAT Suite, you can create patient record depots, but the import, edit and save functions for patient data are not available. Therefore, only the **View new data** button and the **Set up patient record depot** button are available in the **SICAT Suite Home** window.

If a full version license is activated and a patient record depot has been created and activated in SICAT Suite, the following buttons are available in the **What would you like to do** area of the **SICAT Suite Home** window:

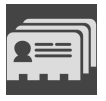

■ **Open** - Information on this can be found in the section *Patient records* [[▶](#page-328-0) *Page 76 - Standalone*].

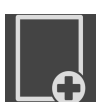

■ **Add new data** - Information on this can be found in the section *Data import* [[▶](#page-318-0) *[Page 66 - Stan](#page-318-0)[dalone\]](#page-318-0)*.

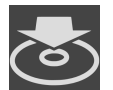

■ **Export data** - Information on this can be found in the section *[Data export \[](#page-495-0)[▶](#page-495-0) [Page 243 - Standalone\]](#page-495-0)*.

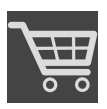

- **Shopping Cart** Information on this can be found in the section *Ordering process* [[▶](#page-473-0) *Page 221* Stan*[dalone\]](#page-473-0)*.
- In addition, the **Recent patient records** section will display a list of the most recently opened patient records. You can double click these patient records to open them.

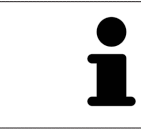

If the **Display patient information anonymously** setting is active, the **SICAT Suite Home** window will hide the **Recent patient records** area.

# <span id="page-296-0"></span>*17 SWITCHING BETWEEN SICAT APPLICATIONS*

To switch between SICAT applications, proceed as follows:

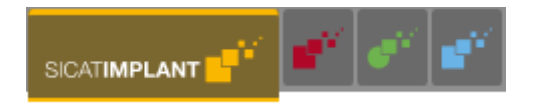

■ Click on the button with the label matching the desired SICAT application in the **Navigation bar**.

▶ SICAT Suite will switch to the selected application.

# <span id="page-297-0"></span>*18 OPENING THE INSTRUCTIONS FOR USE*

The instructions for use for SICAT applications are available in the **Support** window in the form of PDF files.

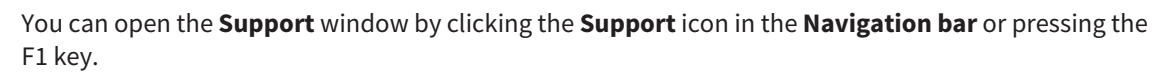

The **Support** window looks as follows:

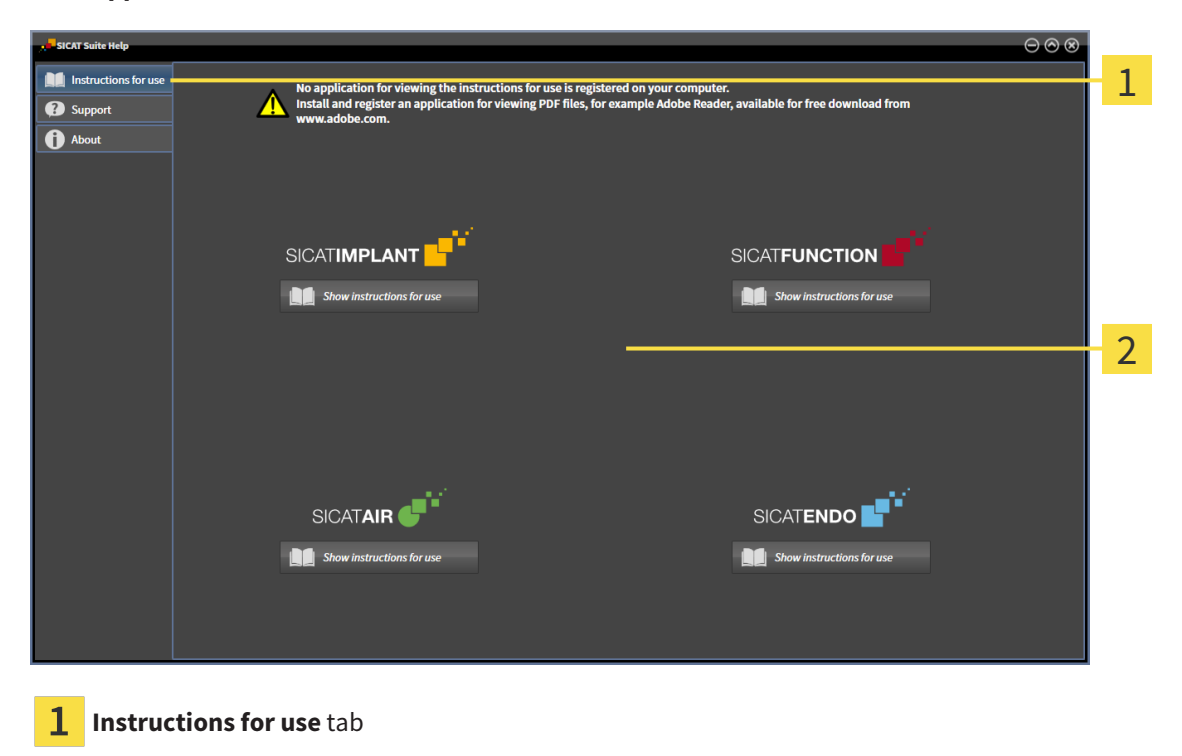

 $\overline{2}$ **Instructions for use** window

You can open the desired help by clicking the **Show instructions for use** button.

## <span id="page-298-0"></span>*19 LICENSES*

SICAT Suite shows only SICAT applications for which you have activated a license.

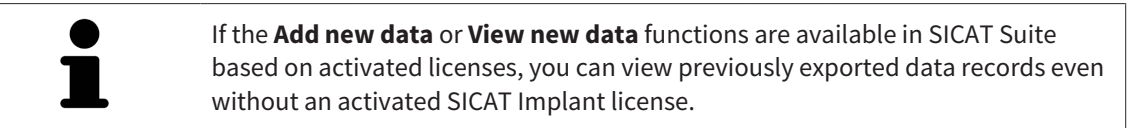

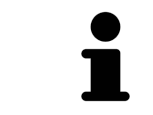

To be able to use network licenses, you must first set up a license server in the local practice network and connect SICAT Suite with the license server.

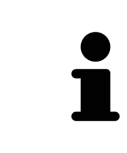

For information on setting up a license server in a practice network, please refer to the manufacturer's user manual of the CodeMeter license management software from WIBU-SYSTEMS AG and the *SICAT Suite Version 2.0 Lizenzserver installieren* quick guide, which is available together with the required files in the *License Server Installation* directory on the SICAT Suite installation medium.

The following license types exist:

- A Viewer license, through which you can use an application in Viewer mode for an unlimited period of time.
- A demo license, through which you will receive temporary access to the full version of one or more SICAT applications.
- A full version license, through which you will receive access to the full version of one or more SICAT applications for an unlimited period of time.

These licenses can be obtained both as workstation licenses and as network licenses:

- With a workstation license, you can use the SICAT applications on a specific computer.
- With a network license, you can use the SICAT applications on several computers within a local practice network.

### ACQUIRING LICENSES

The following steps are required to acquire a license for SICAT applications or individual functions:

- You contact your local sales partner.
- You receive a voucher code.
- Using the voucher code, you generate a license key on the SICAT portal (which can be accessed via SICAT home page).
- SICAT adds the license key to your activation key.
- You use your activation key to activate SICAT applications or individual functions in SICAT Suite. Workstation licenses are activated in SICAT Suite and network licenses are activated on the license server in the local practice network.

#### ACTIVATING AND DEACTIVATING LICENSES

The following applies to workstation licenses and network licenses:

- You will only receive license keys for SICAT applications that are approved in your country.
- If you activate a full version license, you will automatically receive Viewer licenses for all applications that are approved in your country.
- If you return a full version license for a SICAT application, you will automatically receive a Viewer license provided the application is approved in your country.

The following applies to workstation licenses only:

- When you activate an activation key for a workstation license on a computer, an included license will be tied to the computer and is no longer available for activation on another computer. An activation key can contain several licenses for SICAT applications or functions.
- You may deactivate workstation licenses for each SICAT application or individual function separately. Returned workstation licenses are available for renewed activation on the same or another computer.

The following applies to network licenses only:

- If you use network licenses, a network license for included SICAT applications or functions will be available to a user on a computer while using SICAT Suite. The network license will be locked for use by other users during this time.
- If you are using a network license, the network license will be automatically returned to the license server in the practice network when you exit SICAT Suite.
- If you switch from a network license to a workstation license, the network license will be automatically returned to the license server in the practice network.
- If you fail to properly exit SICAT Suite and this causes the connection to the license server in the practice network to be terminated, use of the network license by other users will automatically be enabled after a set period of time.

#### FURTHER ACTIONS

Information on how to convert a voucher code into an activation key can be found in section *[Redeeming](#page-309-0) [voucher codes \[](#page-309-0)*[▶](#page-309-0)*[Page 57 - Standalone\]](#page-309-0)*.\_

The **Licenses** window gives an overview of the licenses which are activated on your computer. If you are using a demo license, SICAT Suite will display the expiry date of the licenses. Information on this can be found in the section *[Opening the "Licenses" window \[](#page-301-0)*[▶](#page-301-0)*[Page 49 - Standalone\]](#page-301-0)*.

You can activate workstation licenses in two ways:

- If the computer on which SICAT Suite is running has an active Internet connection, the license can be activated automatically. Information on this can be found in the section *[Activating workstation li](#page-302-0)[censes using an active Internet connection \[](#page-302-0)*[▶](#page-302-0)*[Page 50 - Standalone\]](#page-302-0)*.
- Upon request or if the computer on which SICAT Suite is running has no active Internet connection, the license can be activated manually using the license request files. You have to upload such license request files on the SICAT website. In return, you will receive a license activation file, which you have to activate in SICAT Suite. Information on this can be found in the section *[Activating work](#page-304-0)[station licenses manually or without an active Internet connection \[](#page-304-0)*[▶](#page-304-0)*[Page 52 - Standalone\]](#page-304-0)*.

You can deactivate workstation licenses for each application or function individually. After you have deactivated a workstation license, you can enter the same or another activation key. Returned workstation licenses are available for activation on the same or another computer. Information on this can be found in the section *[Returning workstation licenses to the license pool \[](#page-306-0)*[▶](#page-306-0)*[Page 54 - Standalone\]](#page-306-0)*.

For information on how to activate network licenses, see *[Activating network licenses \[](#page-307-0)*[▶](#page-307-0)*[Page 55 - Stan](#page-307-0)[dalone\]](#page-307-0)*.

## 19.1 OPENING THE "LICENSES" WINDOW

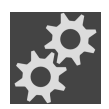

- <span id="page-301-0"></span>1. Click on the **Settings** icon in the **Navigation bar**.
	- ▶ The **Settings** window opens.

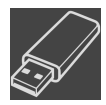

- 2. Click the **Licenses** tab.
	- ▶ The **Licenses** window opens:

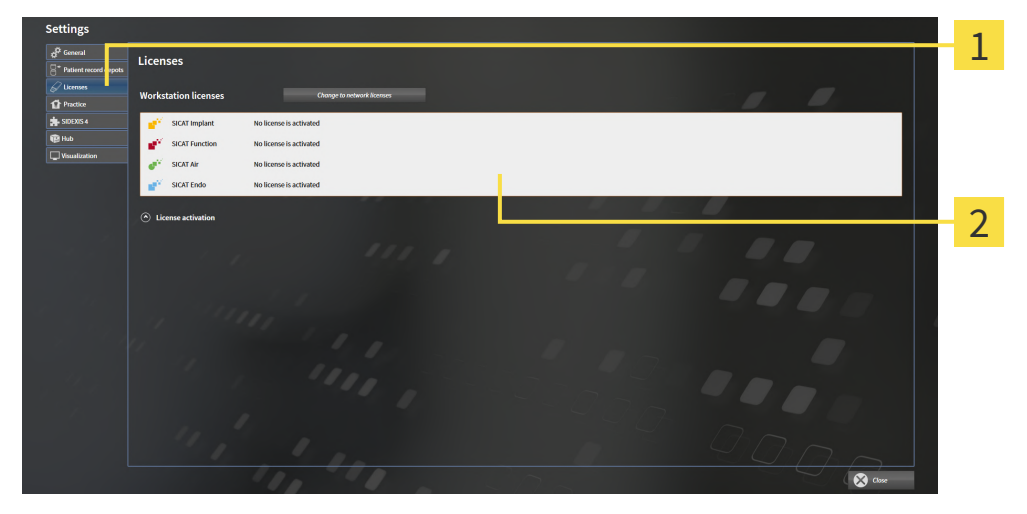

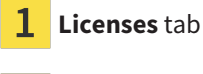

 $\overline{\mathbf{2}}$ **Licenses** window

Continue with one of the following actions:

- *Activating workstation licenses using an active Internet connection* [[▶](#page-302-0)*[Page 50 Standalone\]](#page-302-0)*
- *[Activating workstation licenses manually or without an active Internet connection \[](#page-304-0)[▶](#page-304-0) [Page 52 Stan](#page-304-0)[dalone\]](#page-304-0)*
- *[Activating network licenses \[](#page-307-0)*[▶](#page-307-0)*[Page 55 Standalone\]](#page-307-0)*
- *[Returning workstation licenses to the license pool \[](#page-306-0)*[▶](#page-306-0)*[Page 54 Standalone\]](#page-306-0)*

## <span id="page-302-0"></span>19.2 ACTIVATING WORKSTATION LICENSES USING AN ACTIVE INTERNET CONNECTION

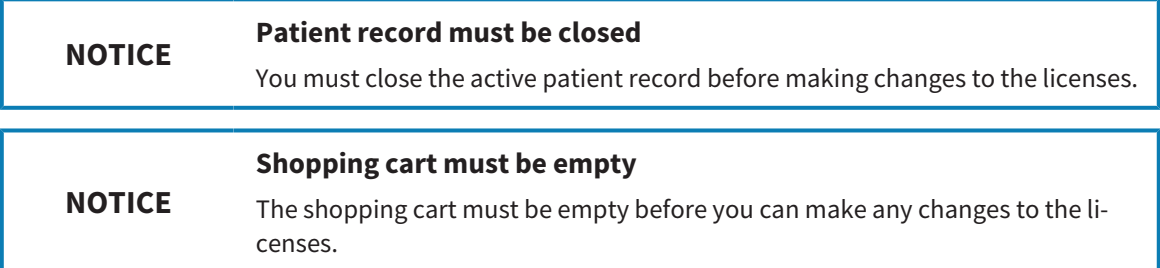

To start the activation process, proceed as follows:

- ☑ At least one SICAT application or one individual function is missing an active workstation license.
- ☑ The computer on which SICAT Suite is running has an active Internet connection.
- ☑ The **Licenses** window is already open. Information on this can be found in the section *[Opening the](#page-301-0) ["Licenses" window \[](#page-301-0)*[▶](#page-301-0)*[Page 49 - Standalone\]](#page-301-0)*.
- 1. Click the **License activation** button in the **Licenses** window.
	- ▶ The **License activation** area expands:

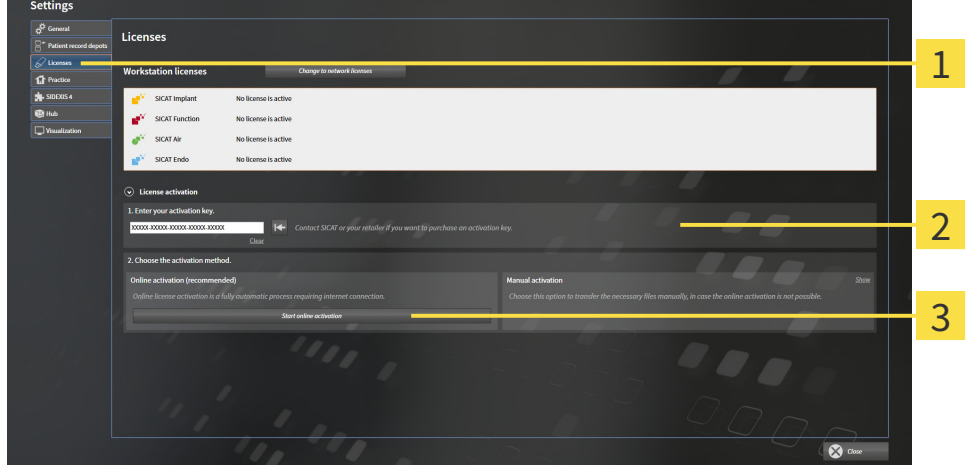

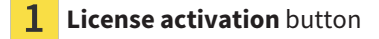

- **Enter your activation key** area
- **Start online activation** button
- 2. Enter your activation key in the **Enter your activation key** field.
- 3. Click on the **Start online activation** button.
- 4. If a **Windows Firewall** window opens, allow SICAT Suite to access the Internet.
- ▶ Licenses acquired for installed applications or individual functions are removed from your license pool and activated in SICAT Suite on the current computer.
- ▶ The [message window](#page-533-2) opens and shows the following message: **License was successfully activated**.

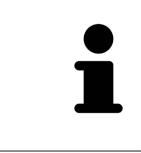

To activate a SICAT application again, you can use your customer activation key by clicking on the **Use my customer activation key** button in the **Enter your activation key** area. To clear the field with the current license key, you can click on the **Clear** button.

## <span id="page-304-0"></span>19.3 ACTIVATING WORKSTATION LICENSES MANUALLY OR WITHOUT AN ACTIVE INTERNET CONNECTION

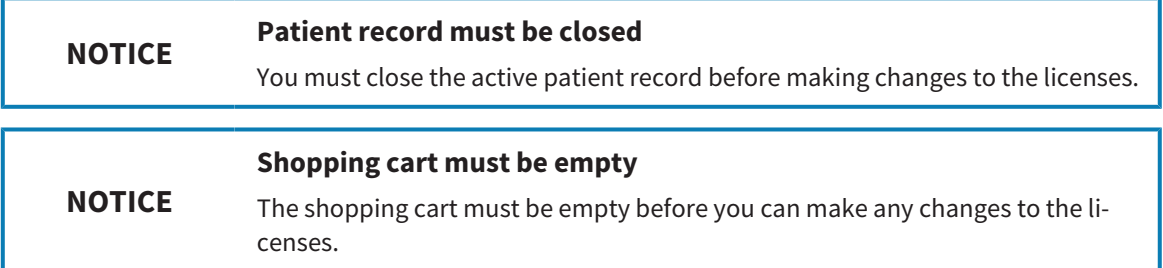

To activate licenses manually or without an active Internet connection, proceed as follows:

- ☑ At least one SICAT application or one individual function is missing an active workstation license.
- ☑ The **Licenses** window is already open. Information on this can be found in the section *[Opening the](#page-301-0) ["Licenses" window \[](#page-301-0)*[▶](#page-301-0)*[Page 49 - Standalone\]](#page-301-0)*.
- 1. Click on **License activation** in the **Licenses** window.
	- ▶ The **License activation** area expands.
- 2. Click on **Show** in the **Manual activation** area.
	- ▶ The **Manual activation** area expands:

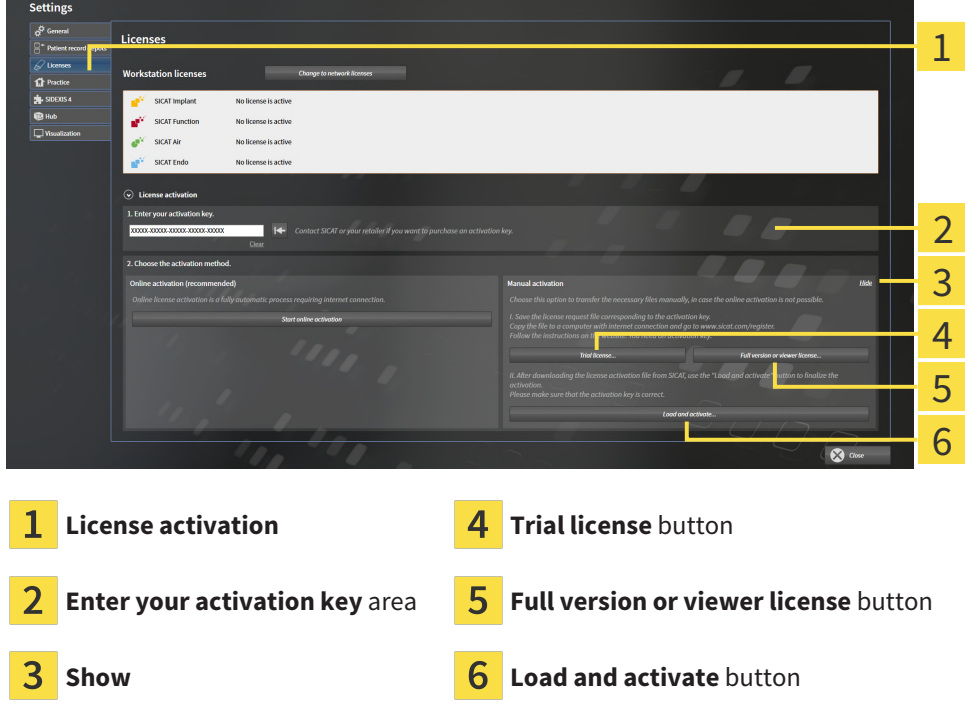

- 3. If you wish to activate a full version license, click on the **Full version or viewer license** button.
- 4. If you wish to activate a demo license, click on the **Trial license** button.
	- ▶ A Windows Explorer window opens.
- 5. Select the desired folder for the license request file and click **OK**.
	- ▶ A license request file with the **WibuCmRaC** file extension is generated and saved in the selected folder.
- 6. Copy the license request file on a computer with an active Internet connection, for example using a USB stick.
- 7. Open a web browser on the computer with the active Internet connection and open the [http://](http://www.sicat.com/register) [www.sicat.com/register](http://www.sicat.com/register) web page.
- 8. Follow the instructions on the activation page.
	- $\triangleright$  Licenses acquired for installed applications or individual functions are removed from your license pool.
	- ▶ The SICAT license server generates a license activation file with the **WibuCmRaU** file extension which you need to download onto your computer.
- 9. Copy the downloaded license activation file onto the computer on which SICAT Suite is running.
- 10. Check that the correct key is in the **Enter your activation key** field.
- 11. Click the **Load and activate** button in the **Licenses** window.
	- ▶ A Windows Explorer window opens.
- 12. Browse to find the license activation file, select it and click **OK**.
- ▶ The license in the license activation file is installed on the current computer.
- ▶ The [message window](#page-533-2) opens and shows the following message: **License was successfully activated**.

## <span id="page-306-0"></span>19.4 RETURNING WORKSTATION LICENSES TO THE LICENSE POOL

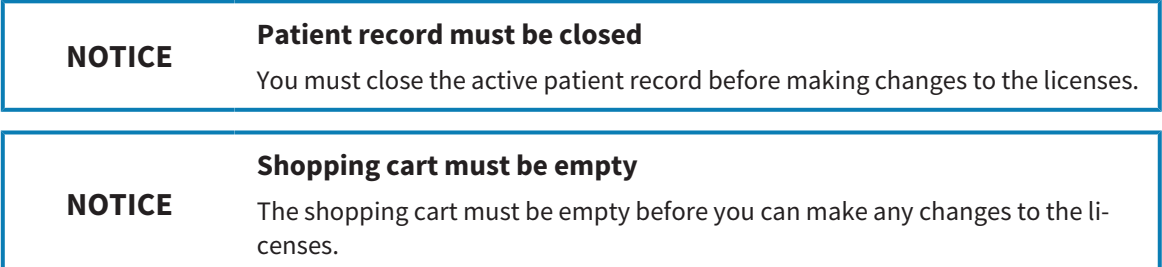

To deactivate a full version license and return it to the license pool, proceed as follows:

- ☑ You have already activated the full version license of a SICAT application.
- ☑ The computer on which SICAT Suite is running has an active Internet connection.
- ☑ The **Licenses** window is already open. Information on this can be found in the section *[Opening the](#page-301-0) ["Licenses" window \[](#page-301-0)*[▶](#page-301-0)*[Page 49 - Standalone\]](#page-301-0)*.

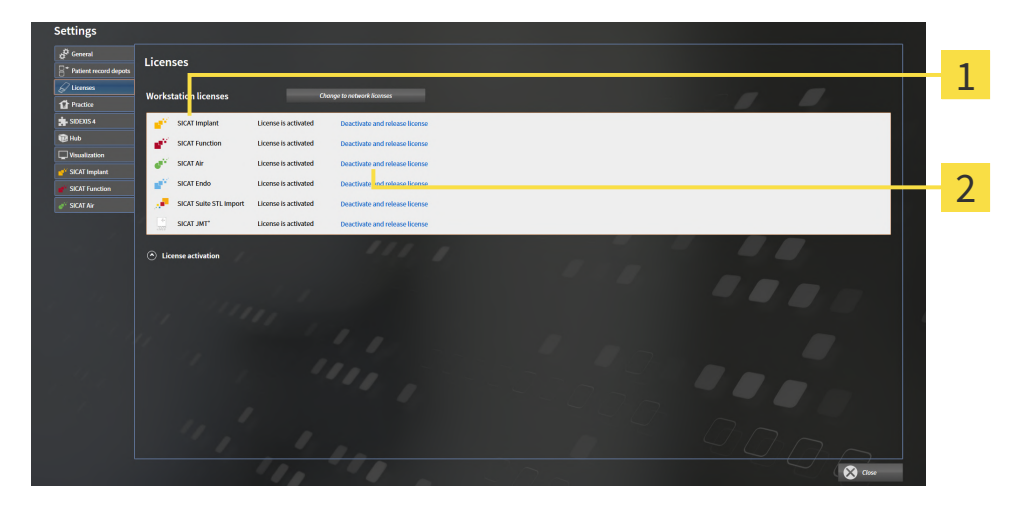

License status of SICAT applications and individual functions

**Deactivate and release license** button

- In the **Licenses** window, click on the **Deactivate and release license** button in the row of the desired SICAT application or individual function.
- $\triangleright$  The selected license is returned to your license pool and will be ready for activation again.
- ▶ The [message window](#page-533-2) opens and shows the following message: **License was successfully returned to the license pool**.
- ▶ Without a license, an application will only be available in Viewer mode. If the licenses for all SICAT applications have been returned to your license pool, SICAT Suite will switch entirely to Viewer mode.

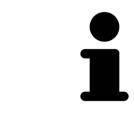

If you wish to deactivate a license on a computer without an active Internet connection, please contact SICAT support.

## 19.5 ACTIVATING NETWORK LICENSES

<span id="page-307-0"></span>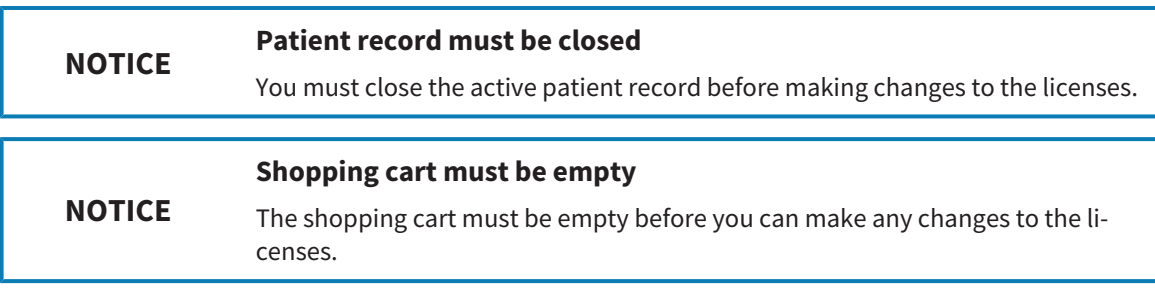

To start the activation process, proceed as follows:

- ☑ At least one SICAT application or one individual function is missing an active network license.
- ☑ You have set up a license server.
- ☑ The computer on which SICAT Suite is running has an active network connection to the network in which the license server is located.
- ☑ The **Licenses** window is already open. Information on this can be found in the section *[Opening the](#page-301-0) ["Licenses" window \[](#page-301-0)*[▶](#page-301-0)*[Page 49 - Standalone\]](#page-301-0)*.
- 1. Click the **Change to network licenses** button in the **Licenses** window.
	- ▶ SICAT Implant shows information about the network licenses and the **License Server** area opens:

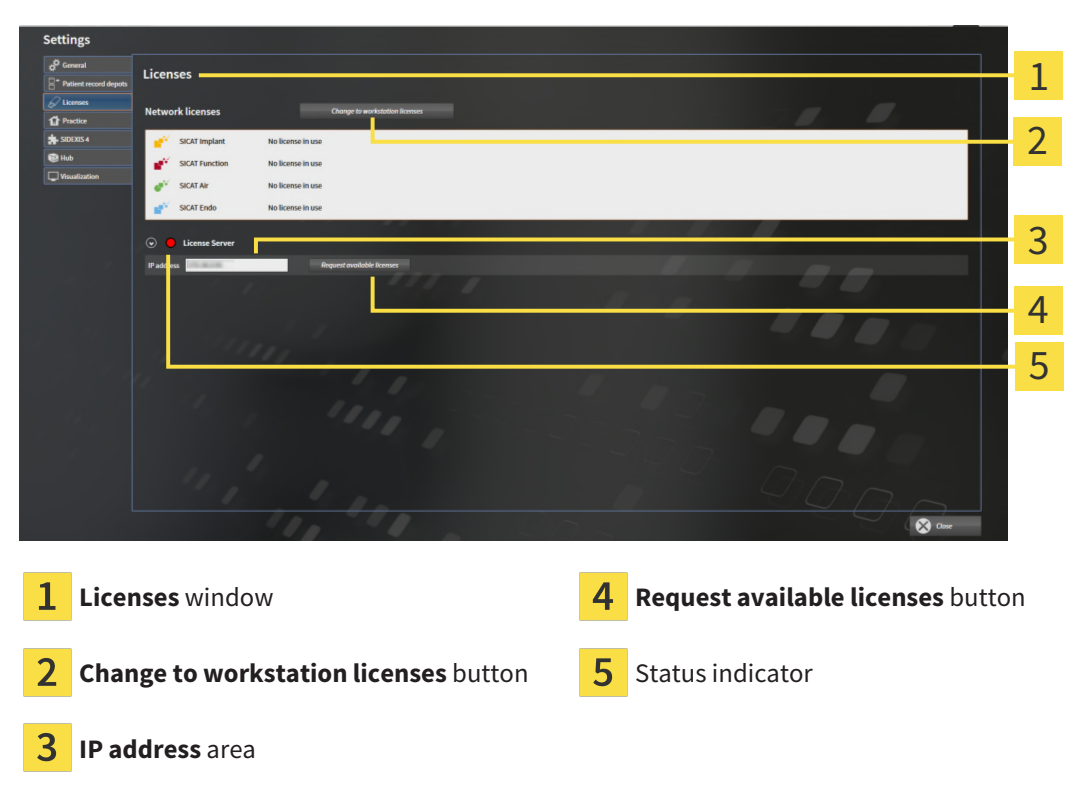

2. In the **IP address** area, enter the IP address of the license server in the practice network.

- 3. Click on the **Request available licenses** button.
- ▶ SICAT Suite connects to the license server.
- ▶ Licenses acquired for installed applications or individual functions will be removed from your license pool and used in SICAT Suite on the current computer.

- $\blacktriangleright$  The status indicator changes from red to green.
- ▶ The **License Server** area is collapsed.

## 19.6 REDEEMING VOUCHER CODES

- <span id="page-309-0"></span>1. Open a web browser on the computer with the active Internet connection and open the [http://](http://www.sicat.com) [www.sicat.com](http://www.sicat.com) web page.
- 2. Select the link for the SICAT portal.
	- ▶ The SICAT portal opens.
- 3. Register or log in to the SICAT portal using your username and password if you have not already done so.
- 4. Click on the entry to manage your licenses in the account management section.
- 5. Enter your voucher code and confirm the code.
	- $\triangleright$  The SICAT Portal will generate a license key and add the license key to your activation key.
- 6. Start SICAT Suite or the license server and activate the license.

For further information about this see *[Activating workstation licenses using an active Internet connection](#page-302-0) [\[](#page-302-0)*[▶](#page-302-0)*[Page 50 - Standalone\]](#page-302-0)* and *[Activating workstation licenses manually or without an active Internet con](#page-304-0)[nection \[](#page-304-0)*[▶](#page-304-0)*[Page 52 - Standalone\]](#page-304-0)*.

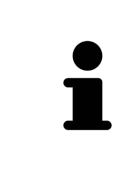

For information on setting up a license server in a practice network, please refer to the manufacturer's user manual of the CodeMeter license management software from WIBU-SYSTEMS AG and the *SICAT Suite Version 2.0 Lizenzserver installieren* quick guide, which is available together with the required files in the *License Server Installation* directory on the SICAT Suite installation medium.

# <span id="page-310-0"></span>*20 PATIENT RECORD DEPOTS*

#### **BACKUP**

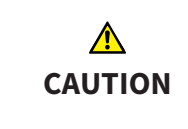

**The absence of a backup mechanism for the patient record depots could result in patient data being irreversibly lost.**

Make sure that a regular data backup is created of all patient record depots.

You yourself are responsible for backing up the patient data in the patient record depots. The settings under **Patient record depots** will show where you can find the patient record depots. If you have removed a patient record depot from the **Your patient record depots** list, SICAT Suite will no longer display the corresponding patient record depot even though it still exists on the corresponding data storage medium.

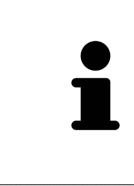

You should also back up the user settings of the SICAT applications in addition to the patient data. You can find the user settings for each user in two directories separately. You can open the directories by entering **%appdata%\SICAT GmbH & Co. KG** and **%localappdata%\SICAT GmbH & Co. KG** into the address bar of Windows Explorer.

#### DATA SECURITY

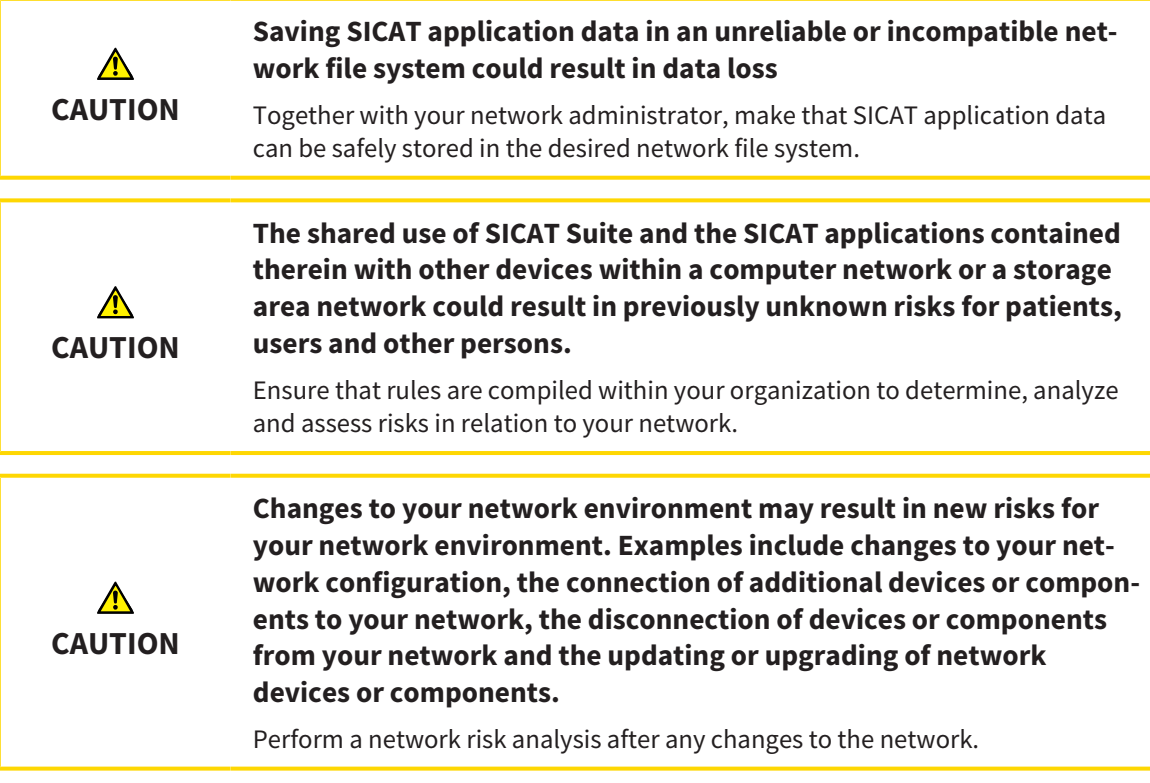

#### GENERAL INFORMATION

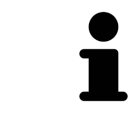

The administration of patient record depots is only available, if an application license is activated in SICAT Suite.

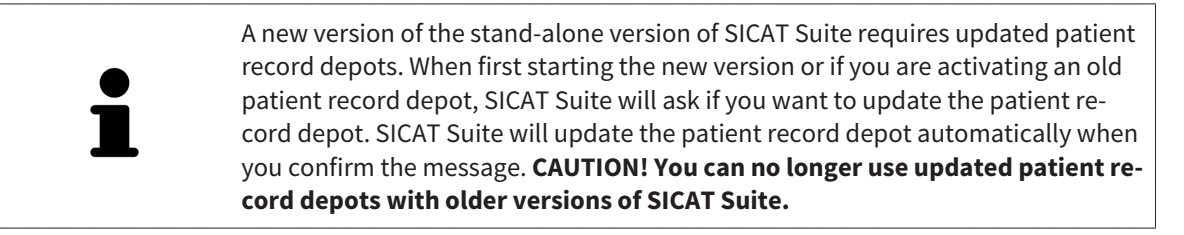

SICAT Suite manages patient data as follows:

- All [3D scans](#page-533-3) for a patient and all corresponding [planning projects](#page-533-4) are organized in patient records.
- Patient records are stored in the patient record depot.
- Patient record depots are saved in folders on a local file system or network file system.

SICAT Suite requires at least one [patient record depot](#page-533-5) to run in the full version. Several patient record depots can be managed. However, only one patient record depot can be active at one time. Only one SICAT Suite can access patient record depots at one time both on a local file system and a network file system. You can only edit and save patient records from the active patient record depot.

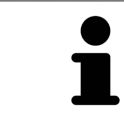

Patient record depots on network file systems require a network connection with a certain minimum bandwidth. Information on this can be found in the section *[System requirements \[](#page-260-0)*[▶](#page-260-0)*[Page 8 - Standalone\]](#page-260-0)*.

The following actions are available for managing patient record depots:

- *Opening the "Patient record depots" window <sup>[</sup>[▶](#page-312-0) [Page 60 Standalone\]](#page-312-0)*
- *Adding patient record depots*  $\triangleright$  *Page 61 Standalonel*
- *Activating another patient record depot*  $[▶$  $[▶$ *Page 63 Standalone*
- *[Removing patient record depots \[](#page-317-0)*[▶](#page-317-0)*[Page 65 Standalone\]](#page-317-0)*

## 20.1 OPENING THE "PATIENT RECORD DEPOTS" WINDOW

<span id="page-312-0"></span>To open the **Patient record depots** window, proceed as follows:

- 
- 1. Click on the **Settings** icon in the **Navigation bar**.
	- ▶ The **Settings** window opens.

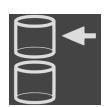

- 2. Click the **Patient record depots** tab.
	- ▶ The **Patient record depots** window opens:

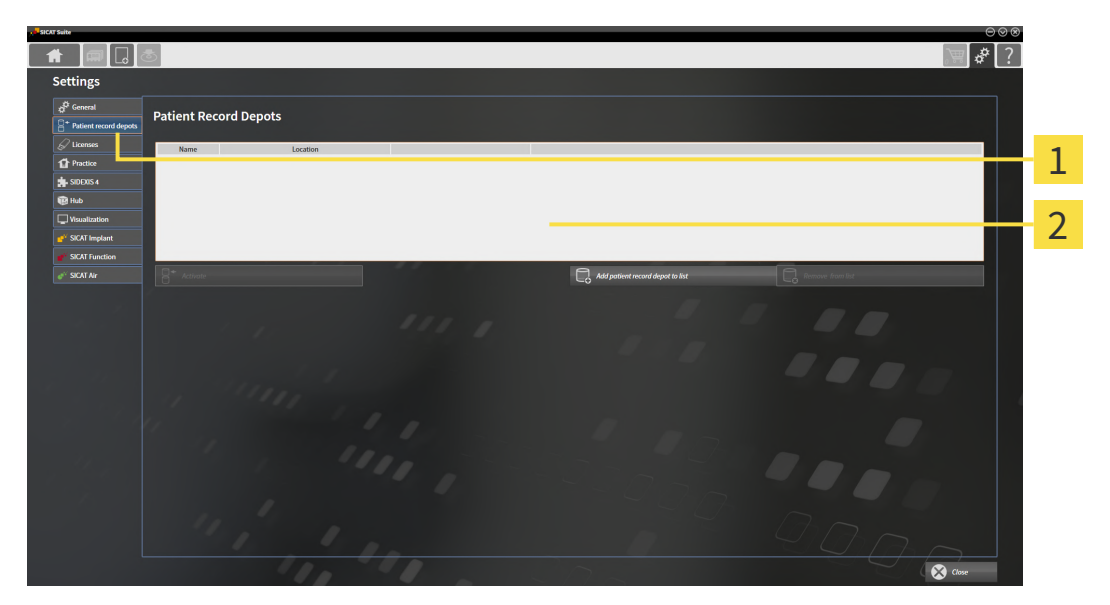

 $\mathbf{1}$ **Patient record depots** tab

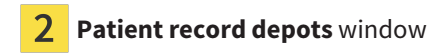

Continue with one of the following actions:

- *[Adding patient record depots \[](#page-313-0)*[▶](#page-313-0)*[Page 61 Standalone\]](#page-313-0)*
- *[Activating another patient record depot \[](#page-315-0)*[▶](#page-315-0)*[Page 63 Standalone\]](#page-315-0)*
- *[Removing patient record depots \[](#page-317-0)*[▶](#page-317-0)*[Page 65 Standalone\]](#page-317-0)*

## 20.2 ADDING PATIENT RECORD DEPOTS

<span id="page-313-0"></span>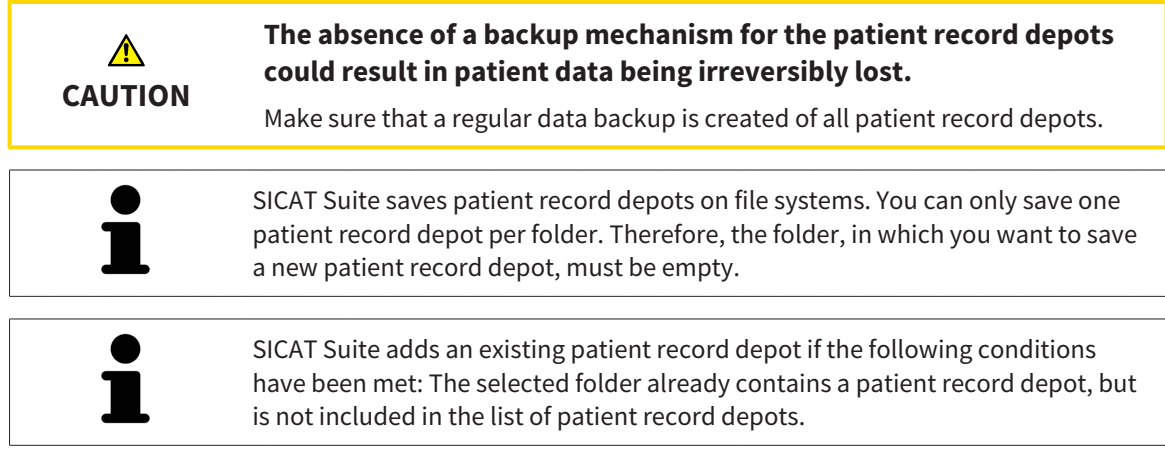

To create a new patient record depot or to add an existing patient record depot, proceed as follows:

☑ The **Patient record depots** window is already open. Information on this can be found in the section *[Opening the "Patient record depots" window \[](#page-312-0)*[▶](#page-312-0)*[Page 60 - Standalone\]](#page-312-0)*.

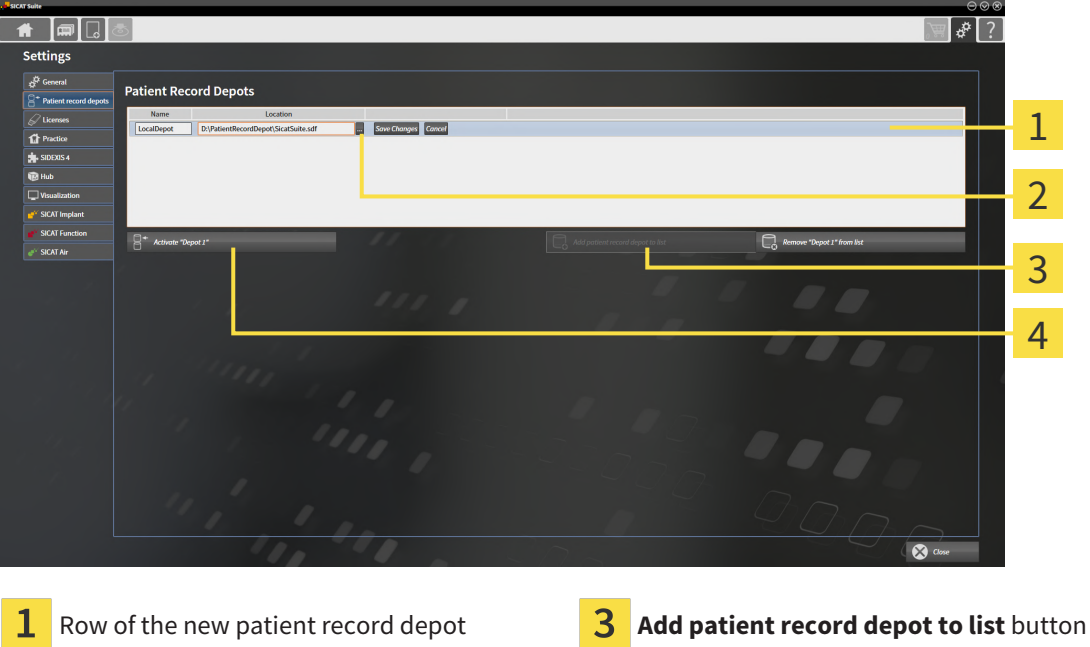

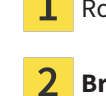

**Browse** button **Browse** button **Browse** button **Exercise 2 A** Button to activate the selected patient record depot

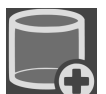

1. Click the **Add patient record depot to list** button in the **Patient record depots** window.

- ▶ SICAT Suite adds a new row to the **Your patient record depots** list for the new patient record depot.
- 2. Click the button marked **Browse** in the row for the new patient record depot.
	- ▶ The **Browse** window opens.
- 3. Select the folder you require in the **Browse** window and click **OK**.
	- ▶ The **Browse** window closes and SICAT Suite adds the path to the folder you require to the row of the new patient record depot.
- 4. Click in the **Name** field in the row of the new patient record depot and enter a recognizable name for the new patient record depot.
- 5. Click **Save Changes** while the new patient record depot is still selected.
	- ▶ If a patient record is active at that time, a confirmation message will open.
- 6. Click the **Switch patient record depot (active patient record will be closed)** button in the confirmation message.
- ▶ SICAT Suite activates the new patient record depot. The font of the corresponding row changes to bold.
- ▶ SICAT Suite deactivates the patient record depot that was previously active. The font of the corresponding row changes to normal.

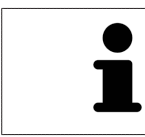

You can click **Cancel** to cancel adding a patient record depot.

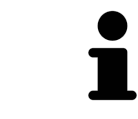

You can identify the created patient record depot using an SDF file in the respective folder.

## 20.3 ACTIVATING ANOTHER PATIENT RECORD DEPOT

<span id="page-315-0"></span>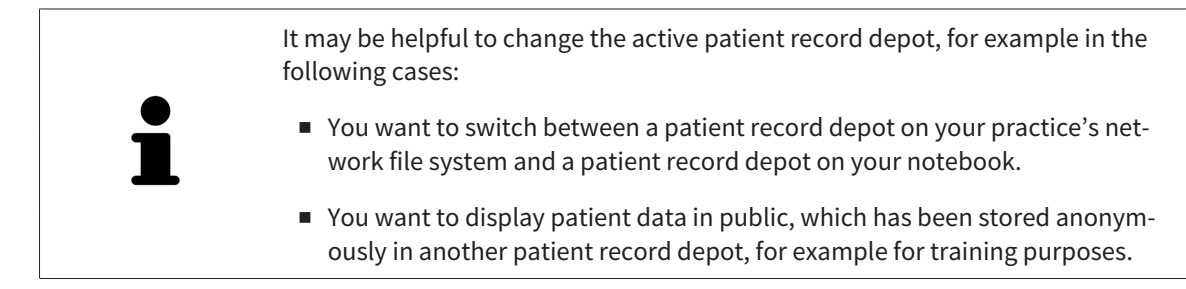

To activate another patient record depot, proceed as follows:

- ☑ No patient record is active. If a patient record is active, SICAT Suite will close it automatically.
- ☑ The patient record depot that you want to activate is not opened in SICAT Suite on another computer.
- ☑ The **Patient record depots** window is already open. Information on this can be found in the section *[Opening the "Patient record depots" window \[](#page-312-0)*[▶](#page-312-0)*[Page 60 - Standalone\]](#page-312-0)*.

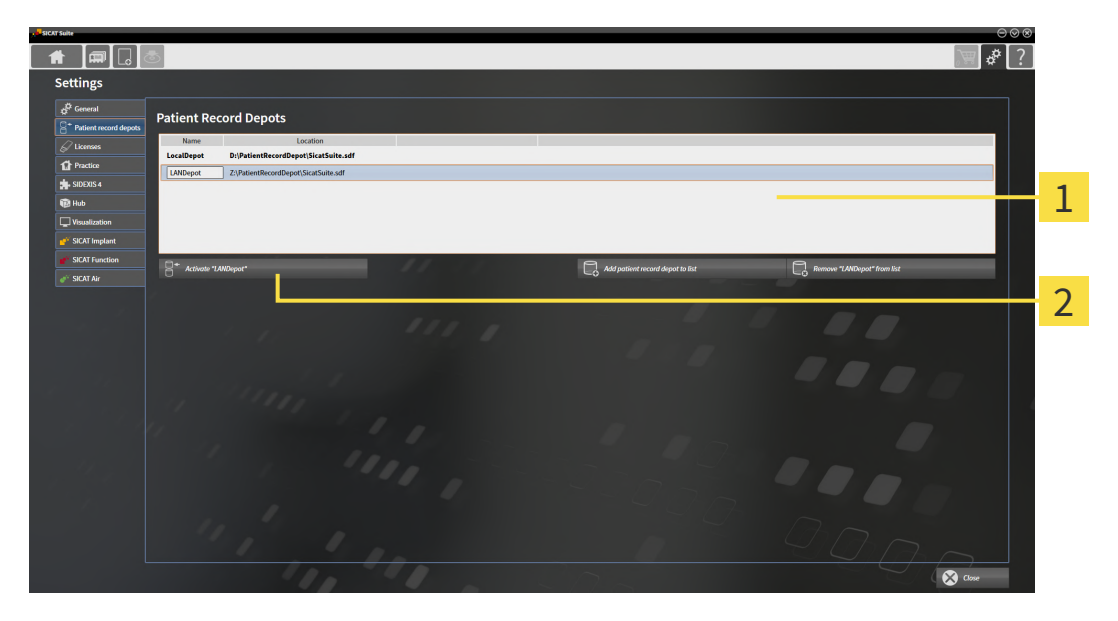

**Your patient record depots** list 1

フ Button for activating the selected patient record depot

1. In the **Patient record depots** window, click on the desired patient record depot in the **Your patient record depots** list.

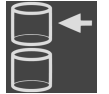

- 2. Click on the button to activate the selected patient record depot.
	- $\blacktriangleright$  If a patient record is active at that time, a confirmation message will open.
- 3. Click the **Switch patient record depot (active patient record will be closed)** button in the confirmation message.
- ▶ SICAT Suite activates the selected patient record depot.

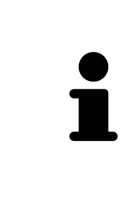

A new version of the stand-alone version of SICAT Suite requires updated patient record depots. When first starting the new version or if you are activating an old patient record depot, SICAT Suite will ask if you want to update the patient record depot. SICAT Suite will update the patient record depot automatically when you confirm the message. **CAUTION! You can no longer use updated patient record depots with older versions of SICAT Suite.**

## <span id="page-317-0"></span>20.4 REMOVING PATIENT RECORD DEPOTS

SICAT Suite only removes a patient record depot from the **Your patient record depots** list. It does not delete patient record depots from the file system. You can add an existing patient record depot, which has been removed from the **Your patient record depots** list, back once again. Information on this can be found in the section *[Adding patient record depots \[](#page-313-0)*[▶](#page-313-0)*[Page 61 - Standalone\]](#page-313-0)*.

To remove a patient record depot from the **Your patient record depots** list, proceed as follows:

- ☑ No patient record depot is opened.
- ☑ The **Patient record depots** window is already open. Information on this can be found in the section *[Opening the "Patient record depots" window \[](#page-312-0)*[▶](#page-312-0)*[Page 60 - Standalone\]](#page-312-0)*.

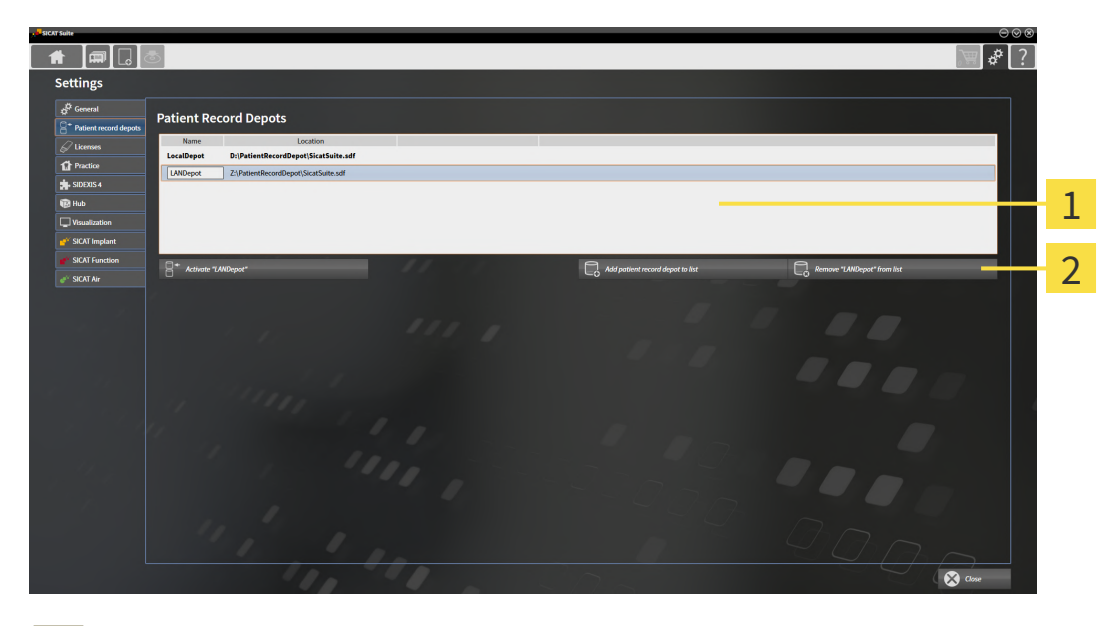

#### 1 **Your patient record depots** list

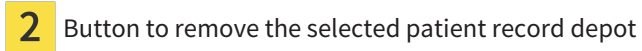

**tient record depots** list.

1. Click on the patient record depot you require in the **Patient record depots** window in the **Your pa-**

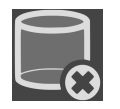

- 2. Click on the button to remove the selected patient record depot.
- ▶ SICAT Suite removes the selected patient record depot from the **Your patient record depots** list.

# <span id="page-318-0"></span>*21 DATA IMPORT*

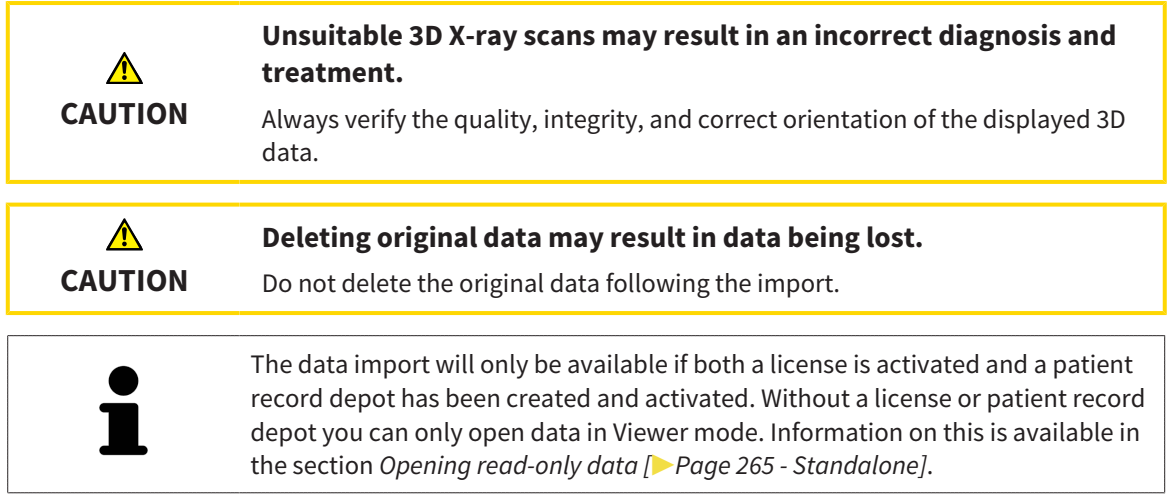

SICAT Suite can import 3D X-ray scans form the following data formats:

- SICAT Suite DICOM data
- 3D X-ray scans (DICOM, information on this can be found in the section *[Supported DICOM format](#page-320-0) [\[](#page-320-0)*[▶](#page-320-0)*[Page 68 - Standalone\]](#page-320-0)*)
- SICAT Implant data
- SICAT surgical guide order data
- GALILEOS Wrap&Go data

Two settings determine the manner in which SICAT Suite imports 3D X-ray scans into the active patient record depot:

- The import settings determine whether SICAT Suite imports a 3D X-ray scan or not, overwrites an existing 3D X-ray scan or creates a duplicate.
- The allocation settings determine the patient record, to which SICAT Suite allocates an imported 3D X-ray scan.

If a data record contains studies from SICAT applications, SICAT Suite imports the studies together with the 3D X-ray scans.

#### IMPORT SETTINGS FOR 3D X-RAY SCANS

If the active patient record depot contains patient records, you can select different import settings for 3D X-ray scans. The available import settings depend on whether the ID of the data to be imported matches the ID of a patient record in the active patient record depot or not.

You can select import settings individually for each 3D X-ray scan:

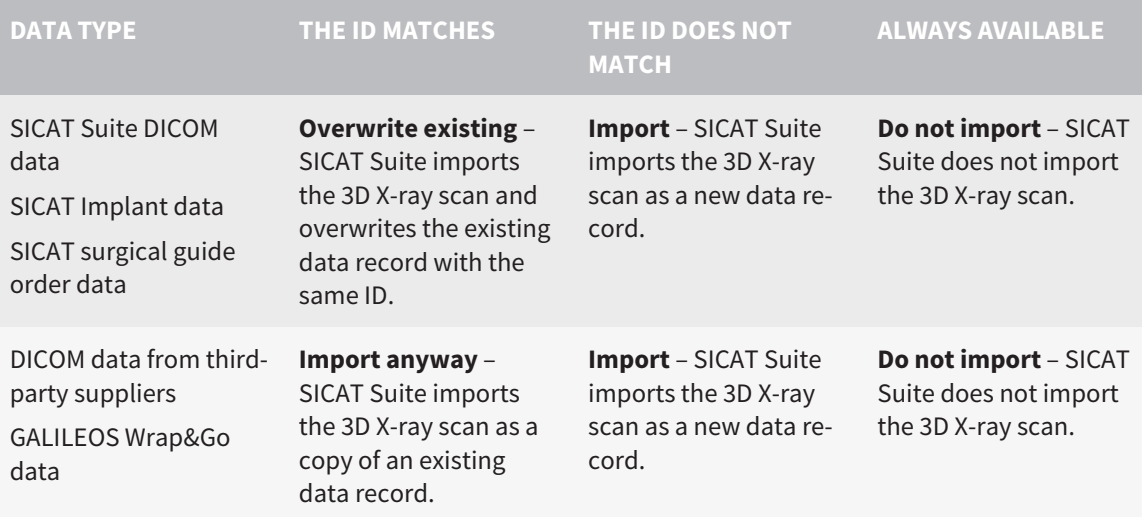

#### ATTRIBUTE COMPARISON FOR PATIENT RECORD ALLOCATION

SICAT Suite analyzes different attributes of the data to be imported. These attributes are:

- Last name
- First name
- Date of birth
- Patient ID, for example the social security number or an internal patient ID for your practice

#### SETTINGS FOR PATIENT RECORD ALLOCATION

The following list shows the import options, which SICAT Suite suggests, depending on the attribute comparison:

- All attributes of the data to be imported match the attributes of a patient record in the active patient record depot: SICAT Suite suggests the **Assign to existing patient record** option and matching patient record.
- Not all attributes of the data to be imported match the attributes of a patient record in the active patient record depot: SICAT Suite suggests the **Create new patient record** option.

In both cases, you can assign the data to another patient record manually.

Perform the following actions in the order stated to import data:

- *[Selecting the data to be imported \[](#page-321-0)*[▶](#page-321-0)*[Page 69 Standalone\]](#page-321-0)*
- *Selecting an import option* [[▶](#page-323-0) [Page 71 Standalone\]](#page-323-0)
- *[Allocating data to an existing patient record \[](#page-325-0)[▶](#page-325-0) [Page 73 Standalone\]](#page-325-0)*

or

■ *[Creating a new patient record through data import \[](#page-324-0)[▶](#page-324-0) [Page 72 - Standalone\]](#page-324-0)* 

## 21.1 SUPPORTED DICOM FORMAT

<span id="page-320-0"></span>When importing DICOM data records, SICAT Suite supports data records, which meet the following criteria:

- Data record present in DICOM 3.0 format.
- Data record contains only parallel slices.
- Data record is uncompressed, JPEG compressed or JPEG 2000 compressed.
- Data record matches a supported type from the following list.

The supported data record types are:

- CT Image
- Digital X-Ray Image
- Digital Intraoral X-Ray Image
- X-Ray 3D Craniofacial Image
- Secondary Capture Image (grayscale) (for CT modality only)
- Multiframe Grayscale Word Secondary Capture Image (for CT modality only)

Please see the DICOM conformance statement for further criteria. SICAT will be happy to send this to you upon request. The necessary contact details are found on the reverse.

## 21.2 SELECTING THE DATA TO BE IMPORTED

<span id="page-321-0"></span>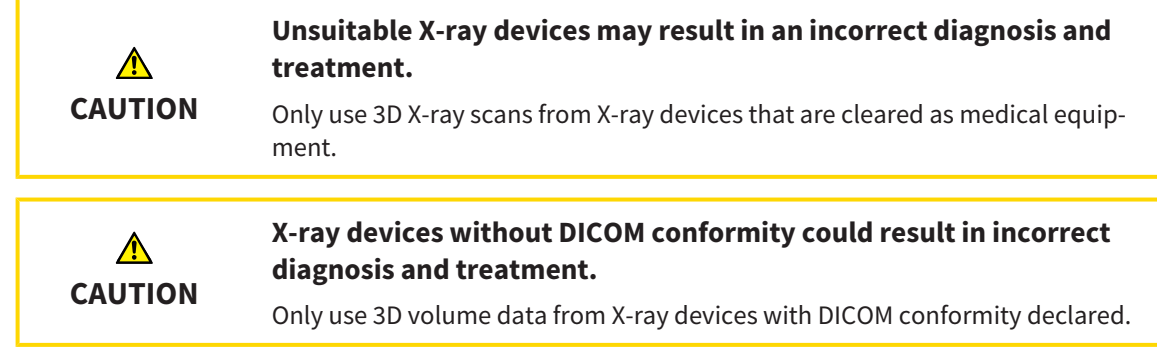

To import data to the active patient record depot, proceed as follows:

1. Click on the **New data** icon in the **Navigation bar**.

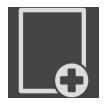

▶ The **New data** window opens:

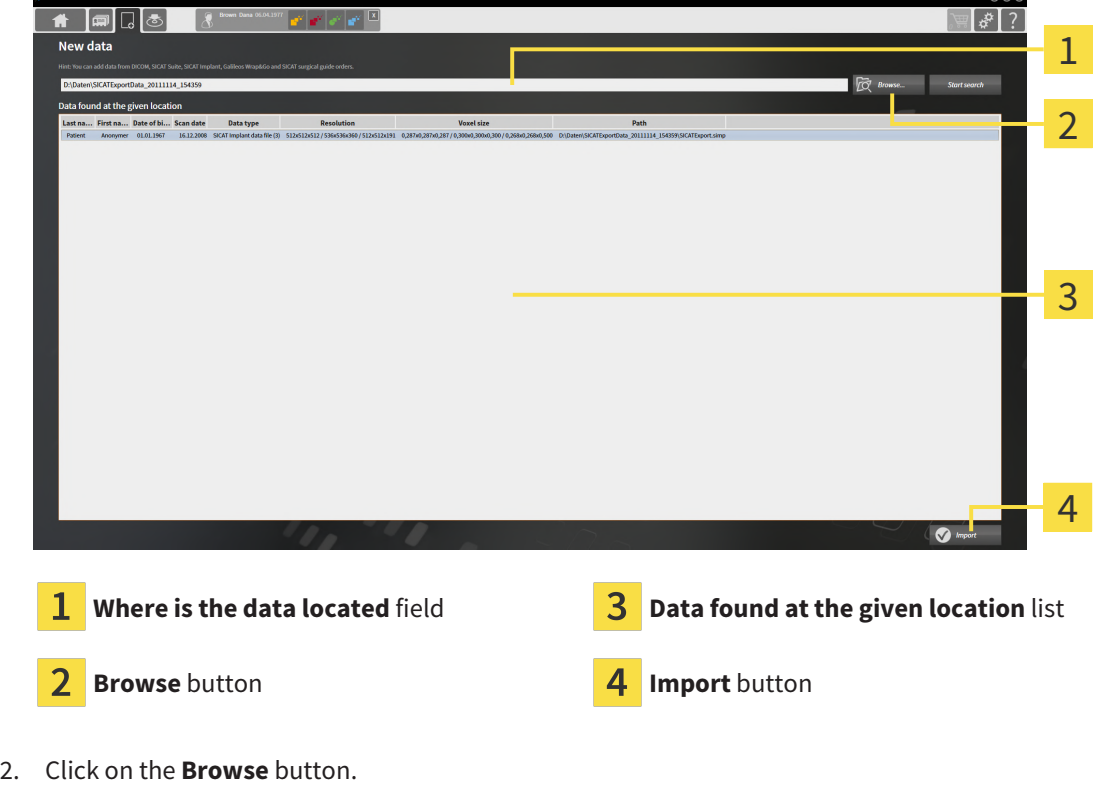

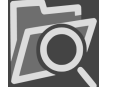

- - ▶ The **Select a file or directory** window opens.
- 3. Select the file you require in the **Select a file or directory** window and click **OK**.
- ▶ SICAT Suite closes the **Select a file or directory** window and transfers the path to the file you require or the selected folder into the **Where is the data located** field.
- ▶ If you have selected a compatible file, SICAT Suite will display the file contents in the **Data found at the given location** list.
- ▶ If you have selected a folder, SICAT Suite will search the folder and all sub-folders. SICAT Suite will display compatible files in any of the folders searched in the **Data found at the given location** list.

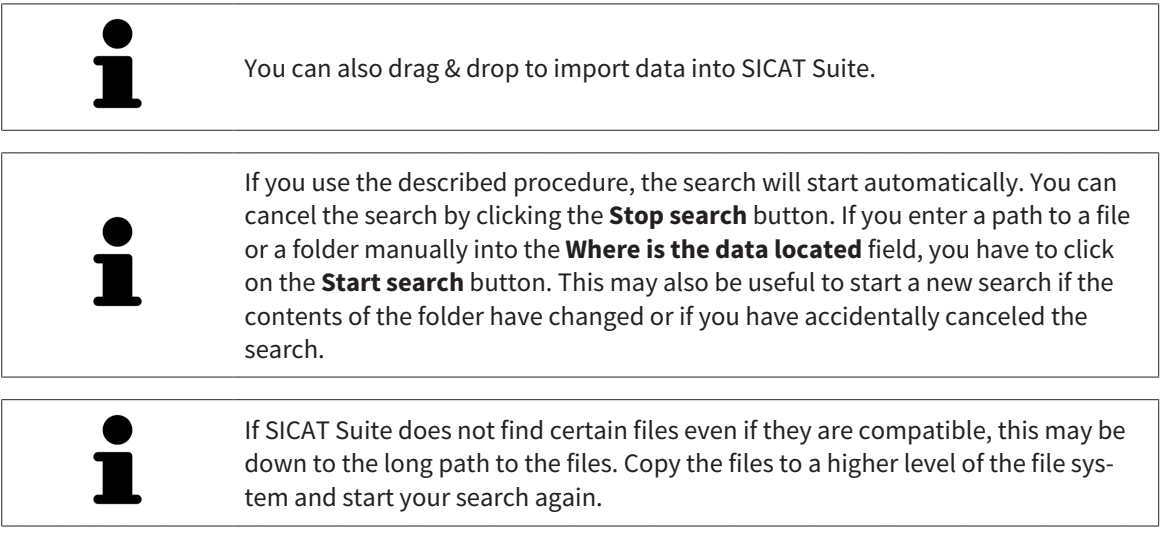

Continue with the section *[Selecting an import option \[](#page-323-0)*[▶](#page-323-0)*[Page 71 - Standalone\]](#page-323-0)*.

## 21.3 SELECTING AN IMPORT OPTION

<span id="page-323-0"></span>To select an import option for each study, proceed as follows:

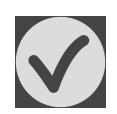

- 1. Select the desired study from the **Data found at the given location** list and click the **Import** button.
	- ▶ The **Import** window opens:

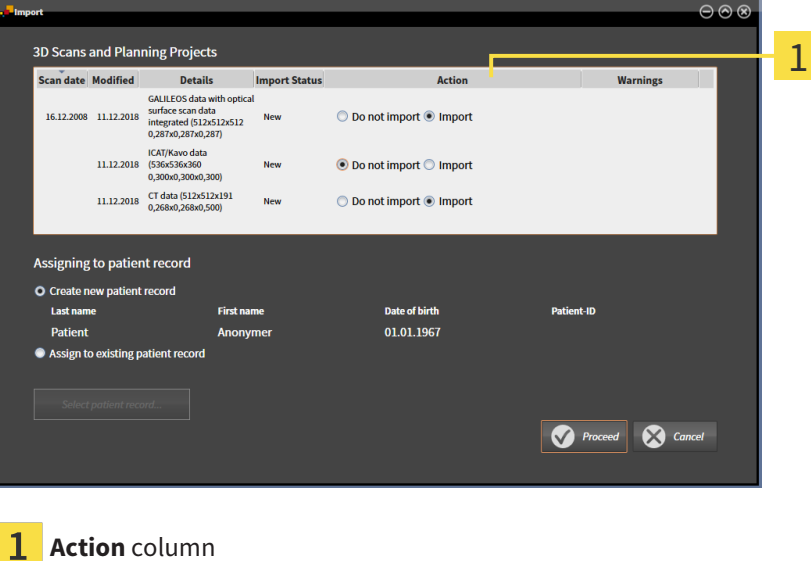

- 2. In the **Import** window, select one of the following entries from the **Action** column for each [study:](#page-534-0) **Do not import**, **Import anyway**, **Import** or **Overwrite existing**. A detailed description of the options can be found in the section *[Data import \[](#page-318-0)*[▶](#page-318-0)*[Page 66 - Standalone\]](#page-318-0)*t.
- ▶ It is defined for all studies individually whether you want to import them or not.

Continue with one of the following actions:

- *[Allocating data to an existing patient record \[](#page-325-0)[▶](#page-325-0) [Page 73 Standalone\]](#page-325-0)*
- *Creating a new patient record through data import* [[▶](#page-324-0)*[Page 72 Standalone\]](#page-324-0)*
# 21.4 CREATING A NEW PATIENT RECORD THROUGH DATA IMPORT

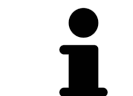

You can create a new patient record via data import if there is not yet a patient record with the same attribute combination in the active patient record depot.

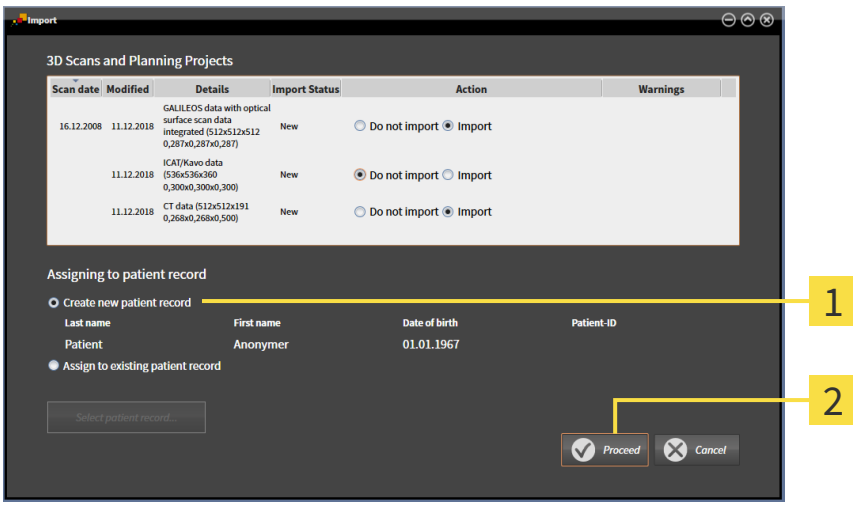

 $\mathbf{1}$ **Create new patient record** option

#### $\overline{\mathbf{z}}$ **Proceed** button

To allocate data you wish to import to a new patient record, proceed as follows:

- Select the option **Create new patient record** in the **Assigning to patient record** area and click the **Proceed** button.
- ▶ SICAT Suite creates a new patient record with the attributes of the selected data.
- ▶ SICAT Suite imports the selected data and allocates it to the new patient record.

▶ The **Patient record browser** window opens and SICAT Suite highlights the imported patient records in the **Patient records** list. Information on this can be found in the section *[Patient records](#page-328-0) [\[](#page-328-0)*[▶](#page-328-0)*[Page 76 - Standalone\]](#page-328-0)*.

# 21.5 ALLOCATING DATA TO AN EXISTING PATIENT RECORD

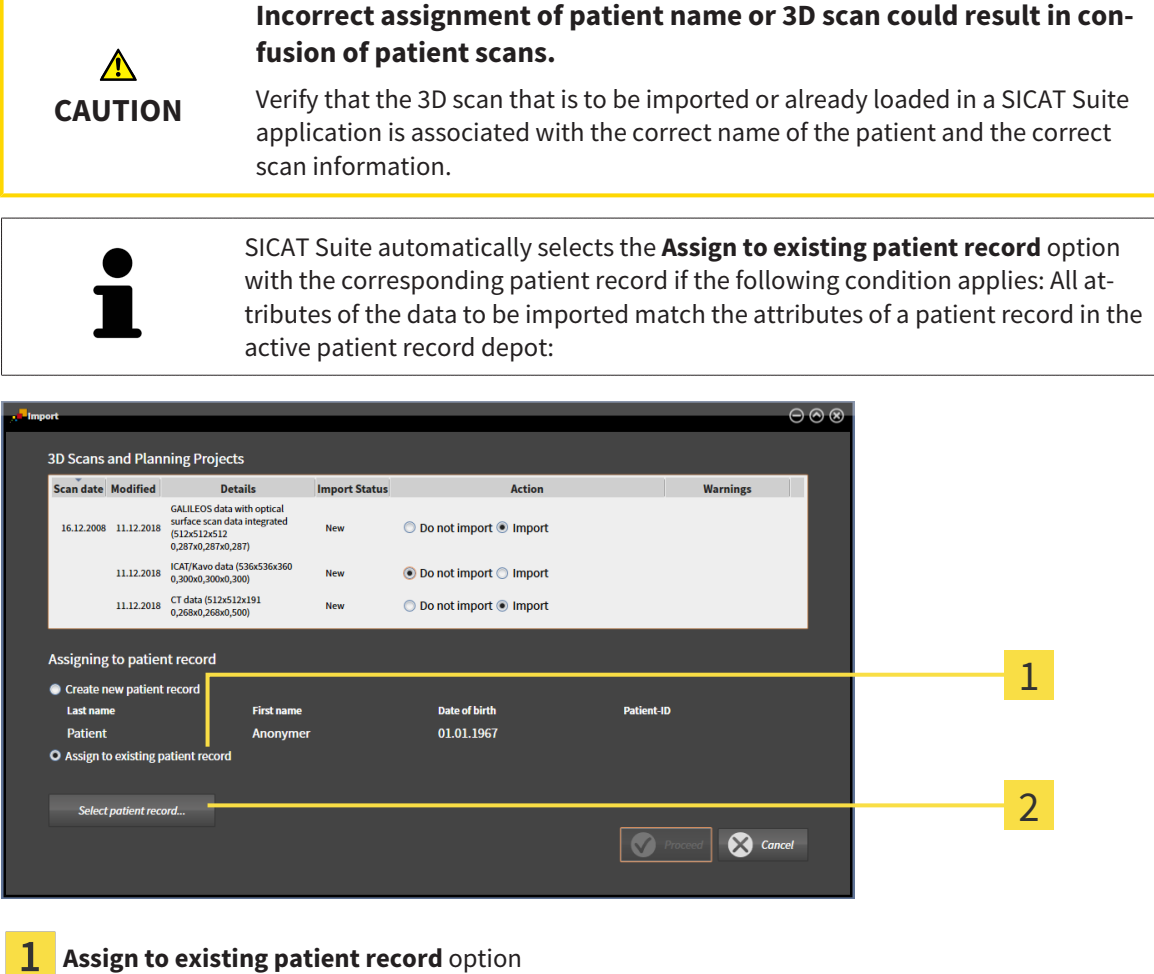

a station

**2** Select patient record button

To manually allocate data you wish to import to an existing patient record, proceed as follows:

- ☑ The active patient record depot contains at least one patient record.
- 1. Select the option **Assign to existing patient record** in the **Assigning to patient record** section and click the **Select patient record** button.

▶ The **Select patient record** window opens and displays a list of the already existing patient records:

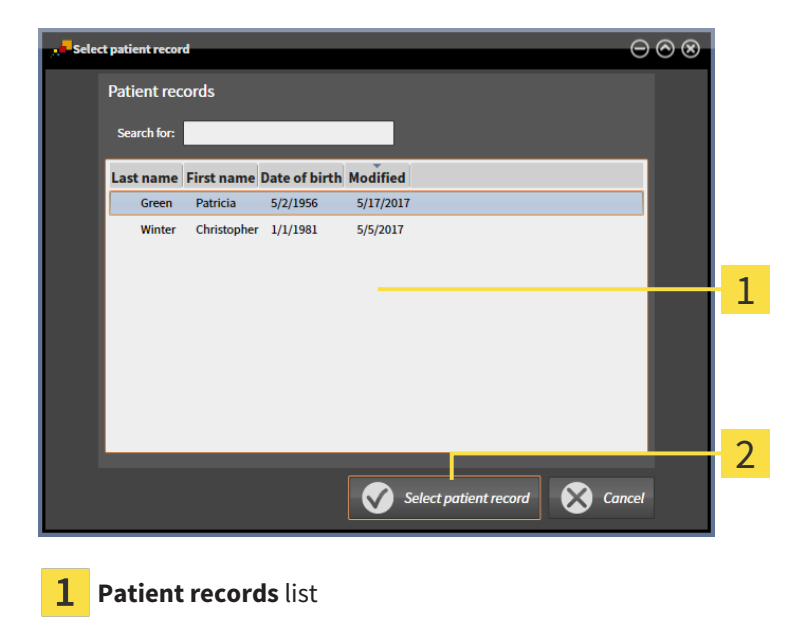

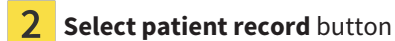

- 2. Click the desired patient record and click the button marked **Select patient record**.
	- ▶ The **Select patient record** window closes.
	- ▶ The **Import** window displays the attributes of the selected patient record.

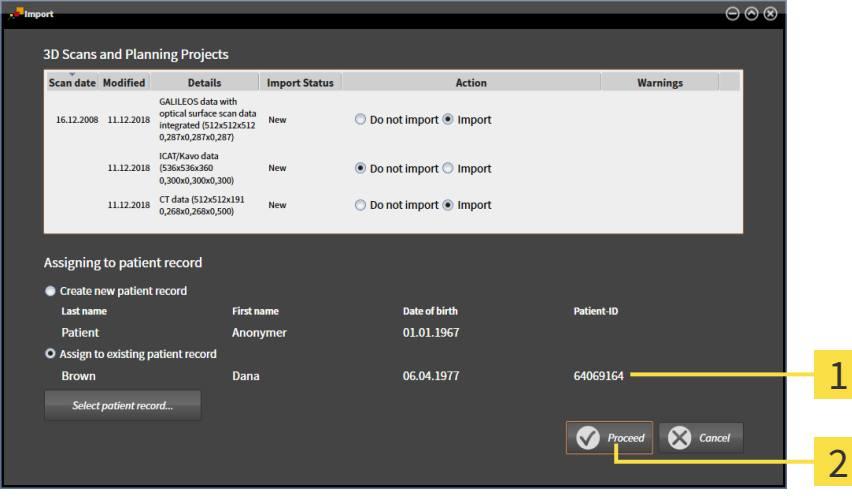

Attributes of the selected patient record 1

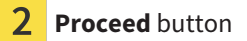

3. Click the **Proceed** button in the **Import** window.

4. If the attributes of the data to be imported do not match the attributes of the selected patient record, a warning message opens:

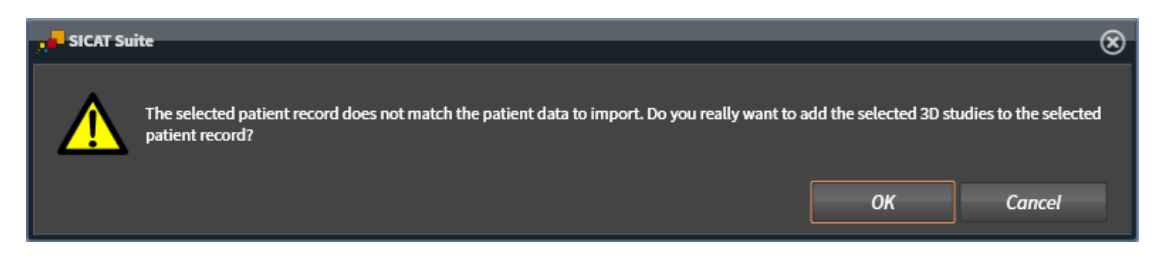

- 5. If you still want to import the data, click **OK**.
- ▶ SICAT Suite imports the selected data and allocates it to an existing patient record.
- ▶ The **Patient record browser** window opens and SICAT Suite highlights the imported patient records in the **Patient records** list. Information on this can be found in the section *[Patient records](#page-328-0) [\[](#page-328-0)*[▶](#page-328-0)*[Page 76 - Standalone\]](#page-328-0)*.

# <span id="page-328-0"></span>*22 PATIENT RECORDS*

Patient records may contain several 3D studies. A study consists of a 3D X-ray scan and the corresponding planning projects. In addition, it may also contain documents created during the planning phase.

The following actions are available for managing patient records:

- *[Opening the "Patient record browser" window \[](#page-329-0)[▶](#page-329-0)[Page 77 Standalone\]](#page-329-0)*
- *Searching and sorting in the patient record depot* [[▶](#page-330-0) [Page 78 Standalone\]](#page-330-0)
- *[Activating patient records \[](#page-332-0)*[▶](#page-332-0)*[Page 80 Standalone\]](#page-332-0)*
- *[Opening 3D X-ray scans or planning projects from the patient record summary \[](#page-336-0)[▶](#page-336-0) [Page 84 Stan](#page-336-0)[dalone\]](#page-336-0)*
- *[Working with active patient records \[](#page-333-0)*[▶](#page-333-0)*[Page 81 Standalone\]](#page-333-0)*
- *Changing the attributes of patient records* [[▶](#page-335-0)*Page 83 Standalone*]
- *Deleting patient records from patient record depots*  $\triangleright$  *Page 90 Standalone*]
- *[Deleting 3D X-ray scans or planning projects from patient records \[](#page-343-0)[▶](#page-343-0) [Page 91 Standalone\]](#page-343-0)*

There are also actions to import data and to export data from patient records:

- *[Data import \[](#page-318-0)*[▶](#page-318-0)*[Page 66 Standalone\]](#page-318-0)*
- *[Data export \[](#page-495-0)*[▶](#page-495-0)*[Page 243 Standalone\]](#page-495-0)*

# 22.1 OPENING THE "PATIENT RECORD BROWSER" WINDOW

<span id="page-329-0"></span>To open the **Patient record browser** window, proceed as follows:

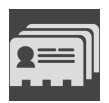

- Click on the **Patient records** icon in the **Navigation bar**.
- The **Patient record browser** window opens:

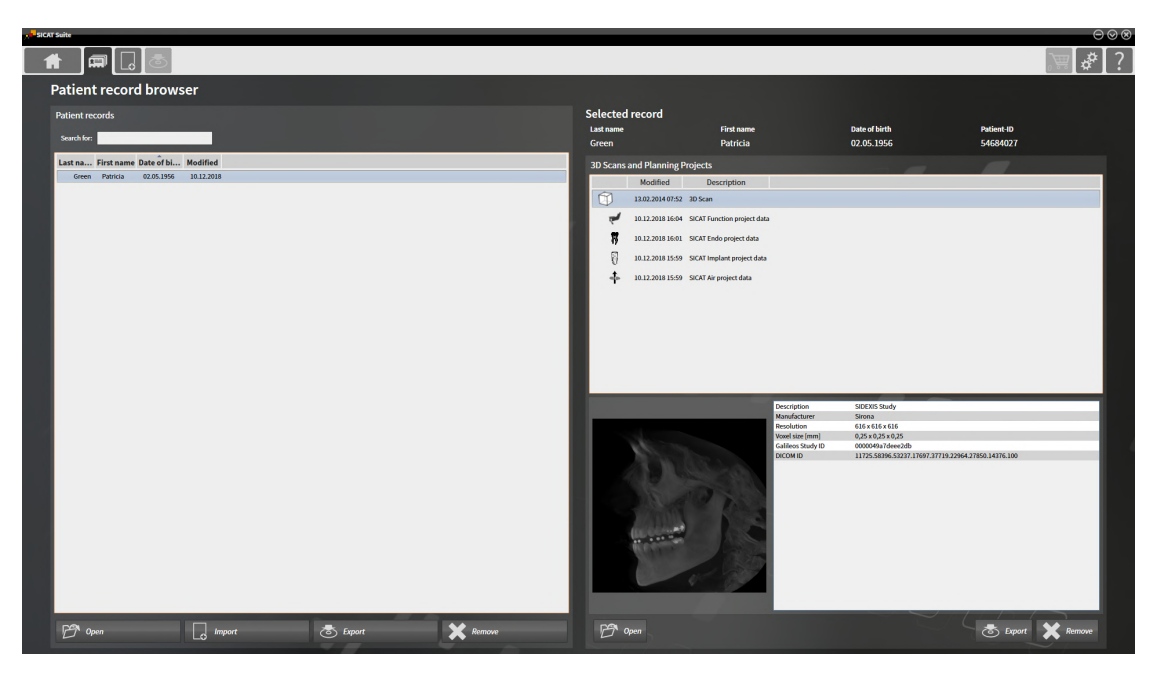

Continue with one of the following actions:

- *Searching and sorting in the patient record depot* [[▶](#page-330-0) *Page 78 Standalone*]
- *Activating patient records* [[▶](#page-332-0) [Page 80 Standalone\]](#page-332-0)
- Opening 3D X-ray scans or planning projects from the patient record summary <sub>1</sub> [▶](#page-336-0) [Page 84 Stan](#page-336-0)*[dalone\]](#page-336-0)*
- *Working with active patient records* [[▶](#page-333-0) *Page 81 Standalone*]
- *[Changing the attributes of patient records \[](#page-335-0)*[▶](#page-335-0)*[Page 83 Standalone\]](#page-335-0)*
- *[Deleting patient records from patient record depots \[](#page-342-0)*[▶](#page-342-0)*[Page 90 Standalone\]](#page-342-0)*
- *[Deleting 3D X-ray scans or planning projects from patient records \[](#page-343-0)[▶](#page-343-0) [Page 91 Standalone\]](#page-343-0)*

# <span id="page-330-0"></span>22.2 SEARCHING AND SORTING IN THE PATIENT RECORD DEPOT

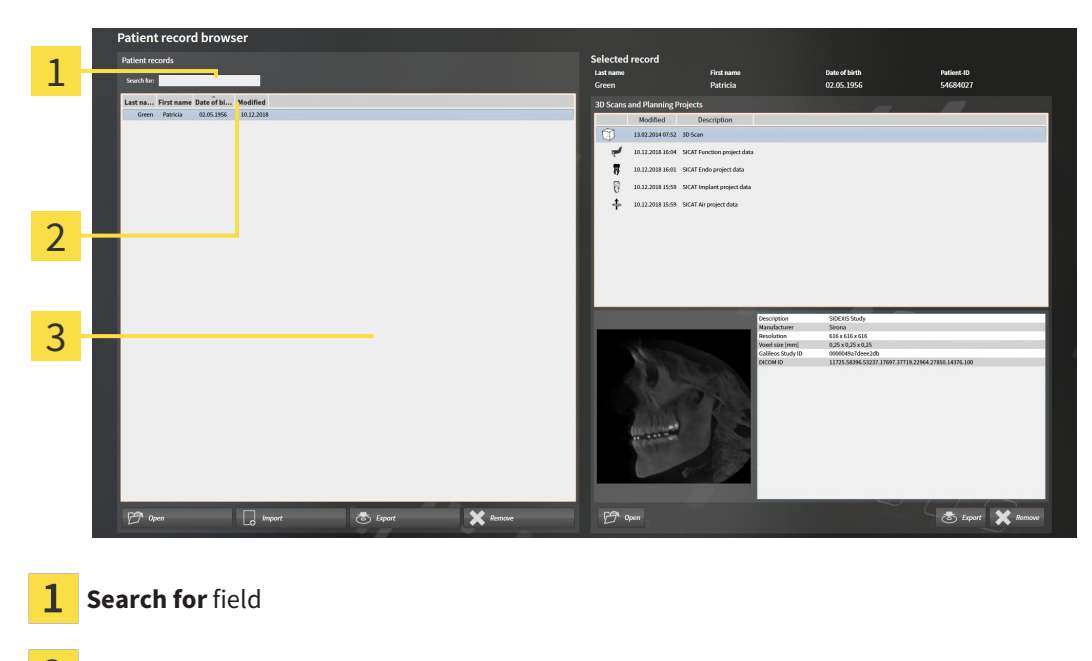

- 2 Column headers with attributes
- 3 **Patient records** list

### SEARCHING FOR PATIENT RECORDS

SICAT Suite searches through the attributes of all patient records for the search text entered.

To search for a patient record, proceed as follows:

- ☑ The **Patient record browser** window is already open. Information on this can be found in the section *[Opening the "Patient record browser" window \[](#page-329-0)*[▶](#page-329-0)*[Page 77 - Standalone\]](#page-329-0)*.
	- Enter the desired search text in the **Search for** field.
- ▶ The **Patient records** list displays all patient records, which contain the search text entered in an attribute.

SICAT Suite will start the search as soon as you start typing.

### SORTING PATIENT RECORDS ACCORDING TO ATTRIBUTES

You can sort patient records according to the following attributes:

- **Last name**
- **First name**
- **Date of birth**
- **Modified**

To sort patient records by attributes, proceed as follows:

☑ The **Patient record browser** window is already open. Information on this can be found in the section *[Opening the "Patient record browser" window \[](#page-329-0)*[▶](#page-329-0)*[Page 77 - Standalone\]](#page-329-0)*.

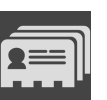

- 1. Click on the column header of the desired attribute in the **Patient records** list.
	- ▶ SICAT Suite sorts the **Patient records** list in the order of the desired attribute.
- 2. Click again on the column header of the desired attribute in the **Patient records** list.

▶ SICAT Suite sorts the **Patient records** list by the desired attribute in reverse order.

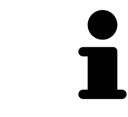

By default, patient records are sorted in descending order of the date they were last changed.

# 22.3 ACTIVATING PATIENT RECORDS

<span id="page-332-0"></span>To work with a patient record, activate it as follows:

☑ The **Patient record browser** window is already open. Information on this can be found in the section *[Opening the "Patient record browser" window \[](#page-329-0)*[▶](#page-329-0)*[Page 77 - Standalone\]](#page-329-0)*.

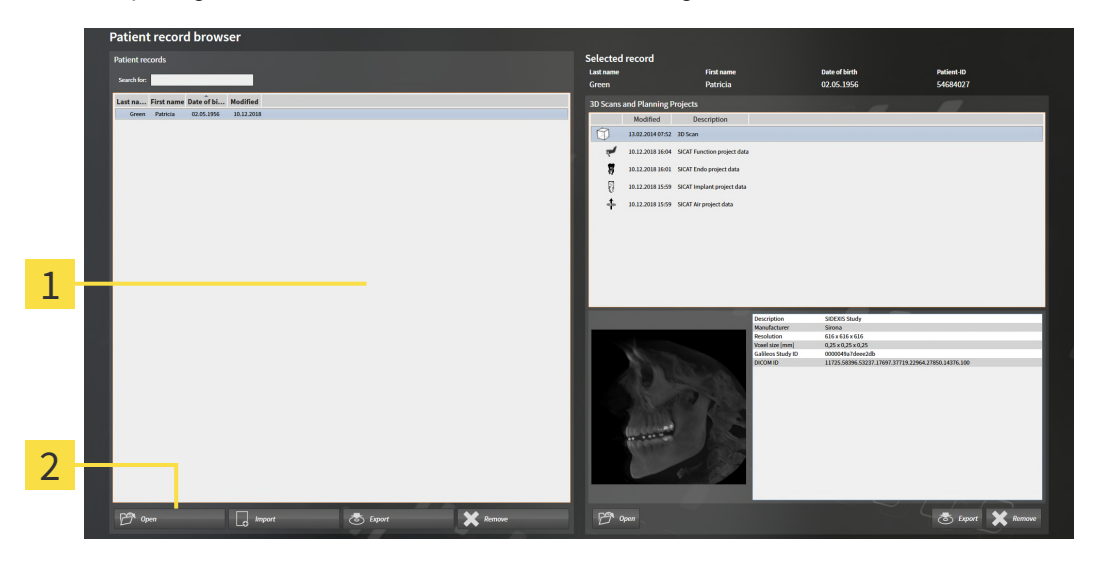

#### 1 **Patient records** list

- $\overline{2}$ Button to activate the selected patient record
- 1. Select the desired patient record in the **Patient records** list.
- 2. Click on the button to activate the selected patient record.
- ▶ SICAT Suite activates the selected patient record.

Continue with the section *[Working with active patient records \[](#page-333-0)*[▶](#page-333-0)*[Page 81 - Standalone\]](#page-333-0)*.

## 22.4 WORKING WITH ACTIVE PATIENT RECORDS

<span id="page-333-0"></span>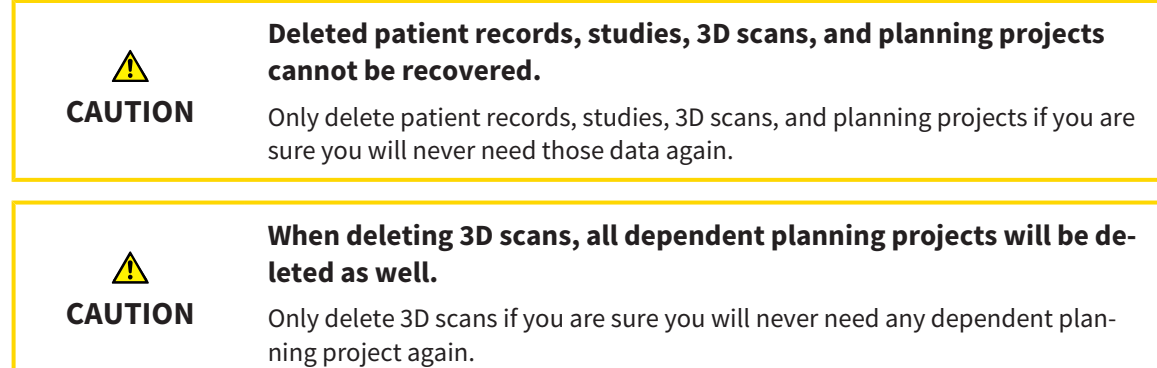

To work with an active patient record, proceed as follows:

☑ A patient record is already active. Information on this can be found in the section *[Activating patient](#page-332-0) [records \[](#page-332-0)*[▶](#page-332-0)*[Page 80 - Standalone\]](#page-332-0)*.

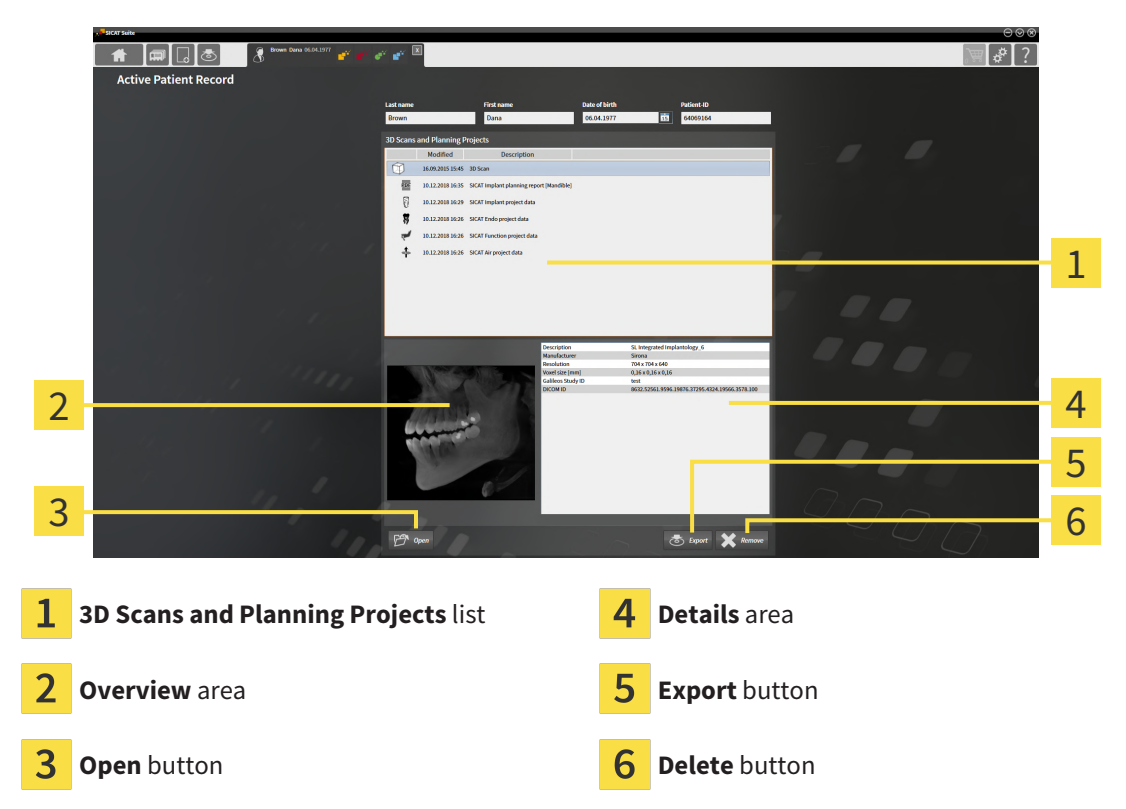

- 1. In the **Active Patient Record** window, select the desired 3D X-ray scan or planning project from the **3D Scans and Planning Projects** list .
	- ▶ The **Overview** section shows a preview of the selected 3D X-ray scan or planning project.
	- ▶ The **Details** section shows details of the selected 3D X-ray scan or planning project, such as DICOM metadata.
- 2. To open the selected 3D X-ray scan in a SICAT application or open the selected planning project in the corresponding SICAT application, click on the **Open** button.
- 
- 3. To open the selected document in the default PDF viewer, you first need to save an unencrypted version by clicking on the **Open** button.
	- ▶ A Windows Explorer window opens.
- 4. Switch to the directory in which you wish to save the document.
- 5. Enter a name in the **File name** field and click on **Save**.
	- ▶ The Windows Explorer window closes.
	- ▶ SICAT Implant saves the document as a PDF file.
	- ▶ SICAT Implant opens the document in the default PDF viewer.
- 6. To export the selected study from the active patient record, click on the **Export** button. Information on this can be found in the section *[Data export \[](#page-495-0)*[▶](#page-495-0)*[Page 243 - Standalone\]](#page-495-0)*.
- 7. To delete the selected data 3D X-ray scan or planning project from the active patient record, click on the **Delete** button. Information on this can be found in the section *[Deleting 3D X-ray scans or](#page-343-0) [planning projects from patient records \[](#page-343-0)*[▶](#page-343-0)*[Page 91 - Standalone\]](#page-343-0)*.
- 8. Information on how to change attributes of the active patient record can be found in the section *[Changing the attributes of patient records \[](#page-335-0)*[▶](#page-335-0)*[Page 83 - Standalone\]](#page-335-0)*.

# 22.5 CHANGING THE ATTRIBUTES OF PATIENT RECORDS

<span id="page-335-0"></span>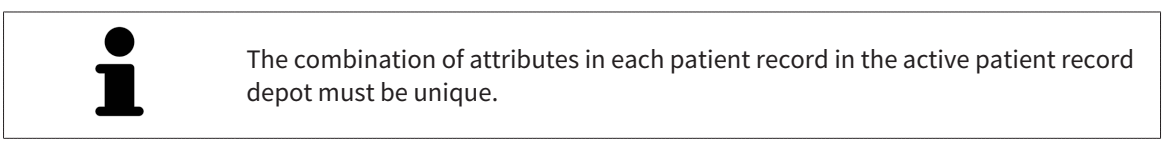

You can change the following attributes of a patient record:

- **Last name**
- **First name**
- **Date of birth**
- **Patient-ID**

To change the attributes of patient records, proceed as follows:

☑ A patient record is already active. Information on this can be found in the section *[Activating patient](#page-332-0) [records \[](#page-332-0)*[▶](#page-332-0)*[Page 80 - Standalone\]](#page-332-0)*.

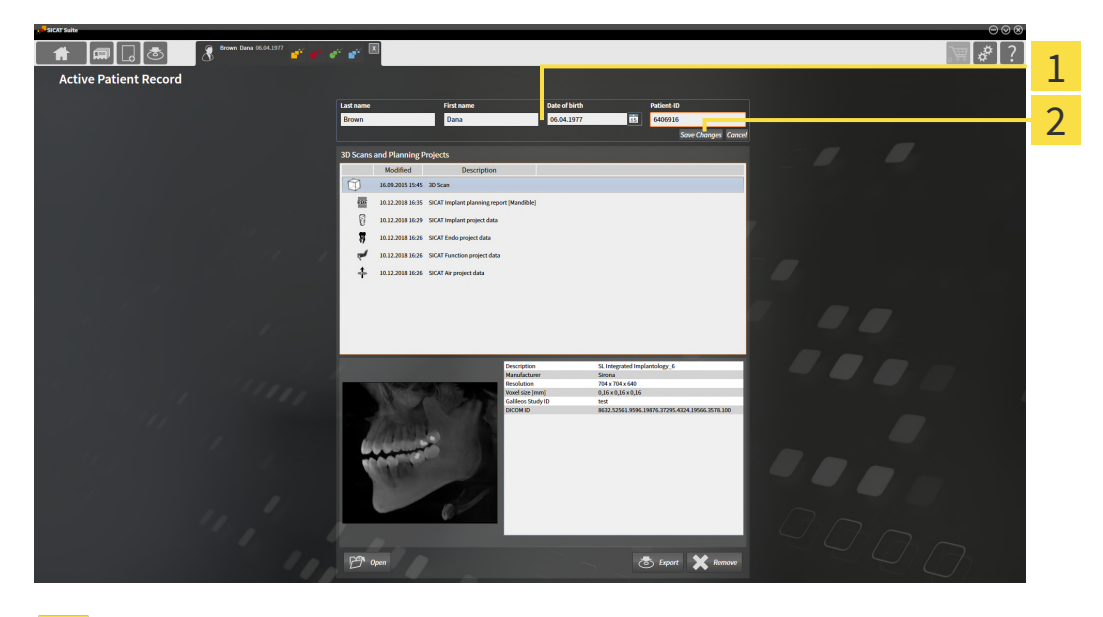

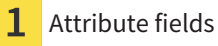

2 **Save Changes** button

- 1. Type the desired values into the attribute fields in the **Active Patient Record** window.
- 2. Click on the **Save Changes** button.
- ▶ SICAT Suite saves your changes.

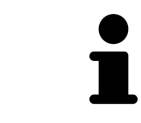

The patient ID does not match the DICOM ID. You can enter any desired ID as the patient ID, for example the social security number or an internal patient ID for your practice.

# <span id="page-336-0"></span>22.6 OPENING 3D X-RAY SCANS OR PLANNING PROJECTS FROM THE PATIENT RECORD SUMMARY

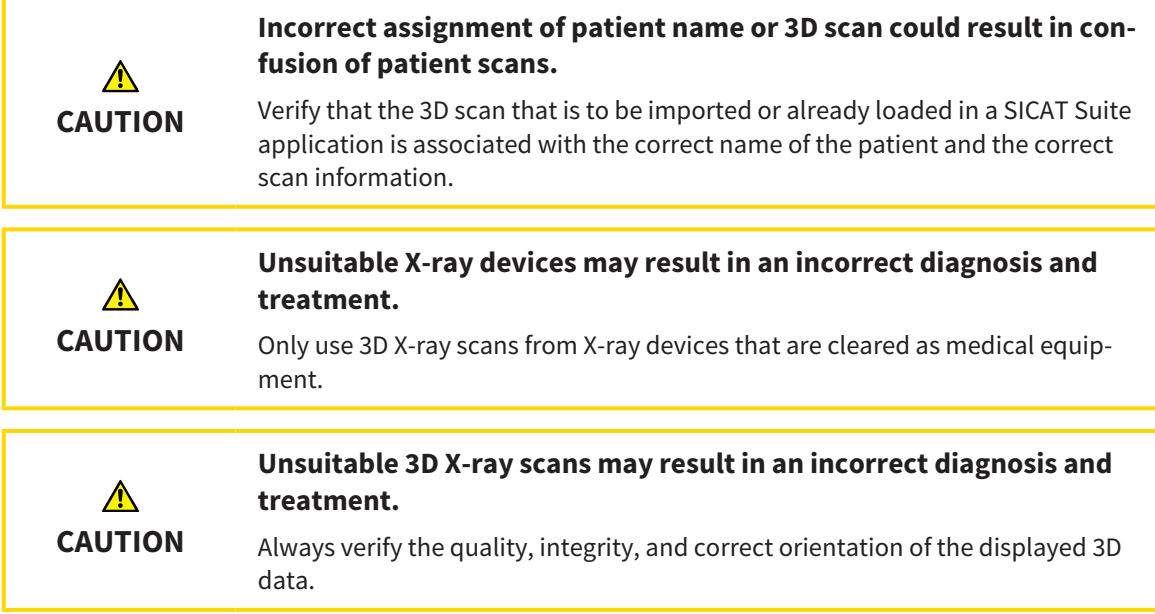

To open a 3D X-ray scan or planning project from **Patient record browser**, proceed as follows:

☑ The **Patient record browser** window is already open. Information on this can be found in the section *[Opening the "Patient record browser" window \[](#page-329-0)*[▶](#page-329-0)*[Page 77 - Standalone\]](#page-329-0)*.

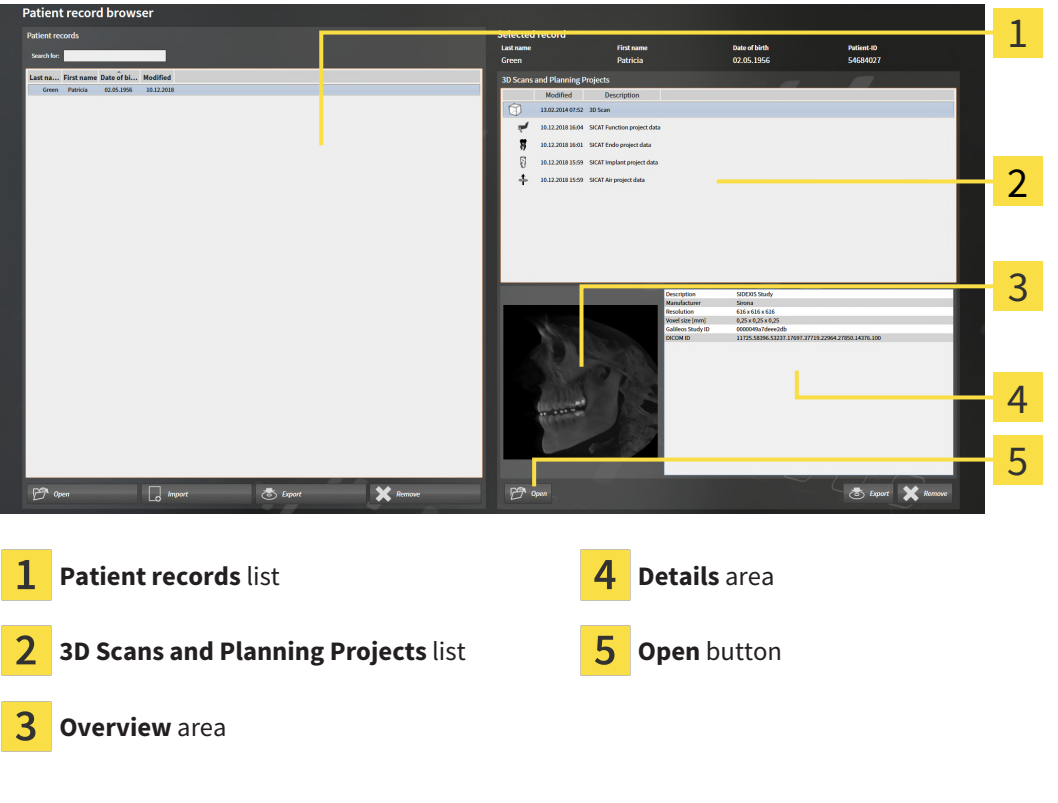

- 1. Select the desired patient record from the **Patient records** list in the **Patient record browser** window.
	- ▶ In the **Selected record** area, the **3D Scans and Planning Projects** list shows all 3D X-ray scans, planning projects and PDF files of the selected patient record.
- 2. Select the desired data record or document from the **3D Scans and Planning Projects** list.
	- ▶ The **Overview** and **Details** areas display information on the selected data record or document.

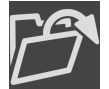

- 3. Click on the **Open** button.
- $\blacktriangleright$  If you have selected a data record, it is opened in a SICAT application.

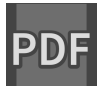

 $\triangleright$  Once you have selected a document, a Windows File Explorer window opens and you can save the document in any directory. You can then open the document in the standard PDF viewer.

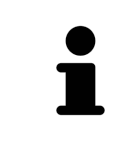

If you open a 3D X-ray scan without the corresponding study and have only activated the license of one SICAT application, that SICAT application will start. If you open a 3D X-ray scan with several corresponding studies and you have activated the licenses for multiple SICAT applications, the application with the most recently changed study will open.

# 22.7 SICAT IMPLANT STUDIES IN SICAT SUITE

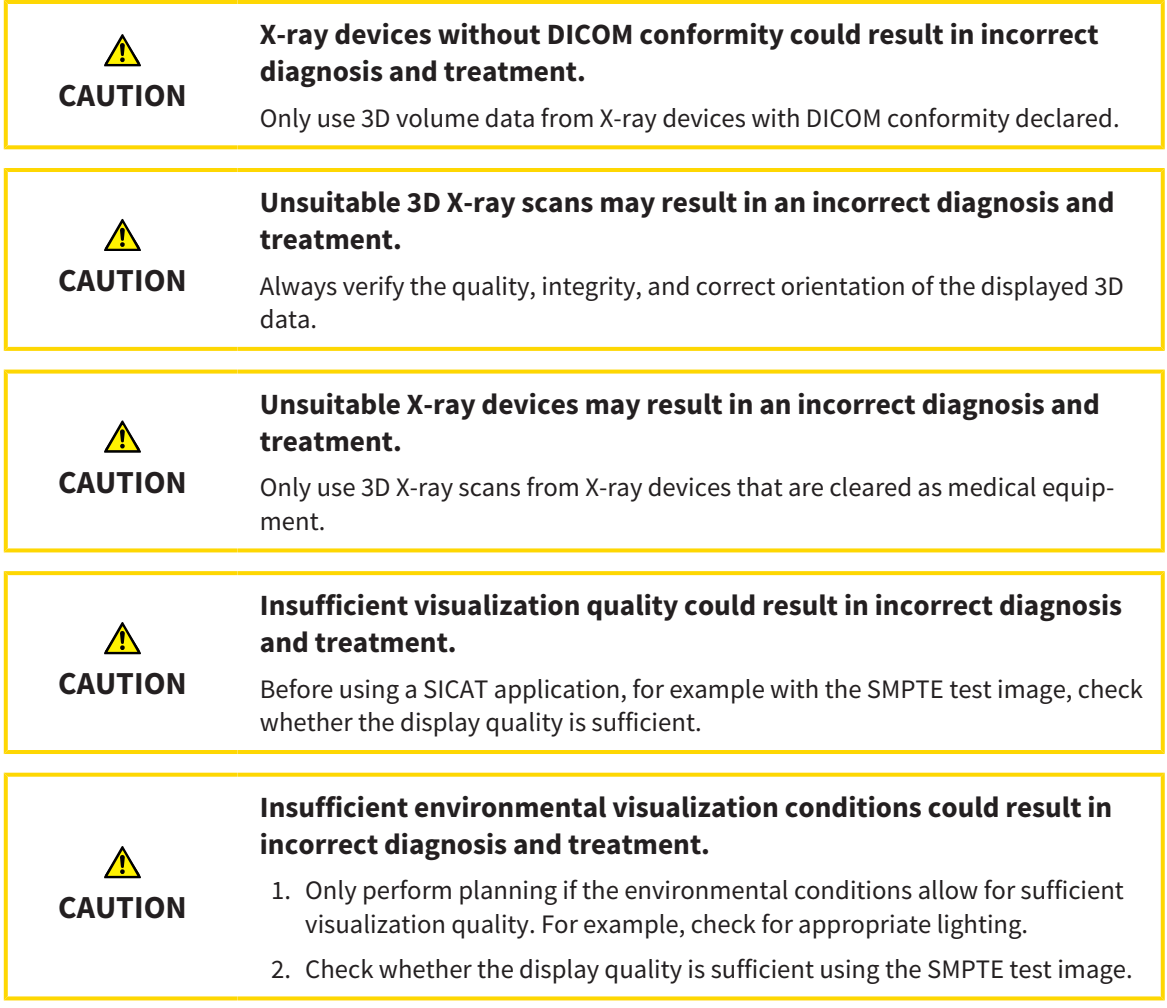

The **Patient record browser** shows information about SICAT Implant studies if you have selected a SICAT Implant study in the **3D Scans and Planning Projects** area.

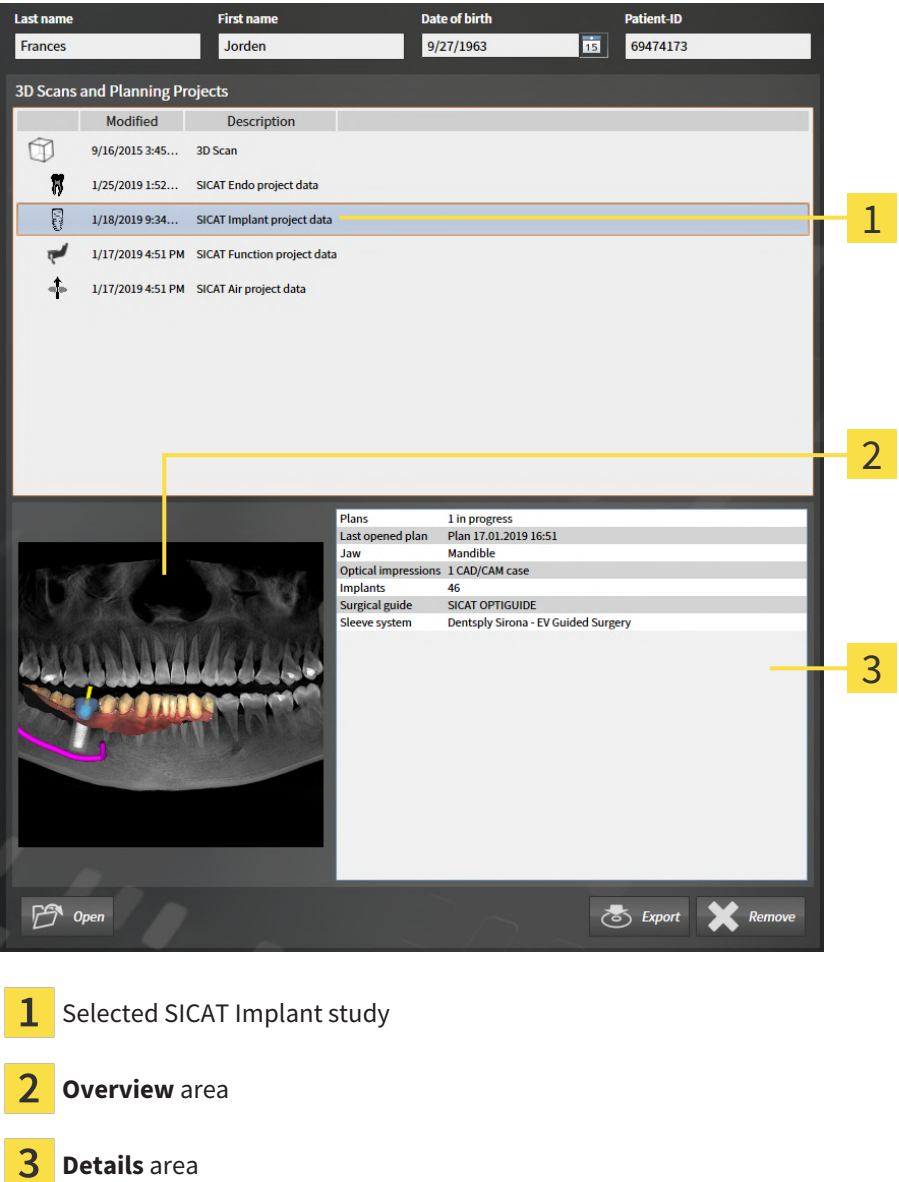

#### The **Overview** area shows the **Panorama** view:

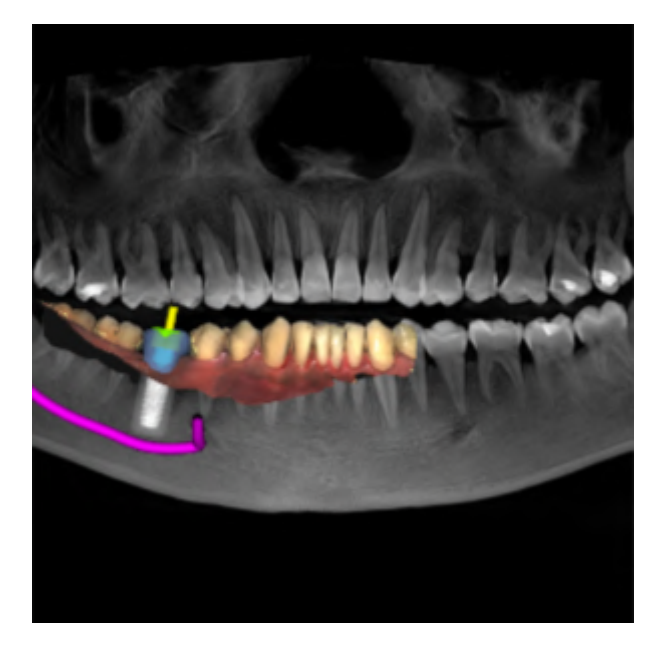

The **Details** section displays the following information:

- Number and status of the plans
- Information about the last opened plan
	- Name
	- Jaw
	- Number of imported CAD/CAM cases
	- Tooth positions of the planned implants

- Planned surgical guide
- Planned sleeve system

# 22.8 CLOSING ACTIVE PATIENT RECORDS AND SAVING THEIR PLANNING PROJECTS

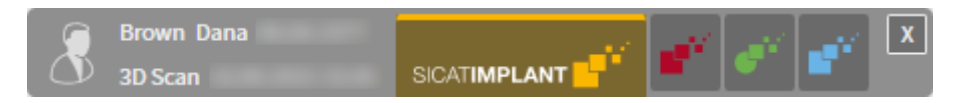

To close an active patient record and save the planning projects it contains, proceed as follows:

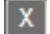

■ Click on the **Close** button in the area of the active patient record.

▶ SICAT Suite closes the active patient record and saves changes made to planning projects.

# <span id="page-342-0"></span>22.9 DELETING PATIENT RECORDS FROM PATIENT RECORD DEPOTS

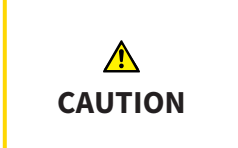

**When deleting patient records, all 3D scans, planning projects and PDF files contained in these patient records will be deleted as well.**

Only delete patient records if you are sure you will never need any contained 3D scans, planning projects and PDF files again.

To delete a patient record and all 3D scans and planning projects it contains, proceed as follows:

☑ The **Patient record browser** window is already open. Information on this can be found in the section *[Opening the "Patient record browser" window \[](#page-329-0)*[▶](#page-329-0)*[Page 77 - Standalone\]](#page-329-0)*.

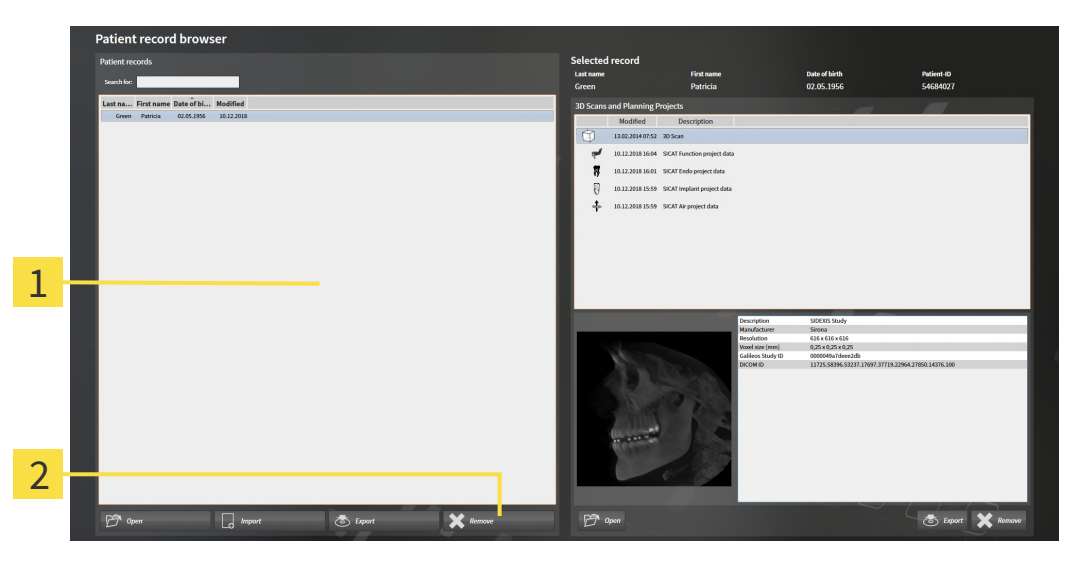

#### **Patient records** list 1

Button to delete the selected patient record

1. Select the desired patient record from the **Patient records** list in the **Patient record browser** window.

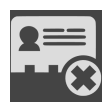

2. Click on the button to delete the selected patient record.

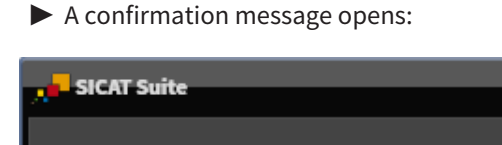

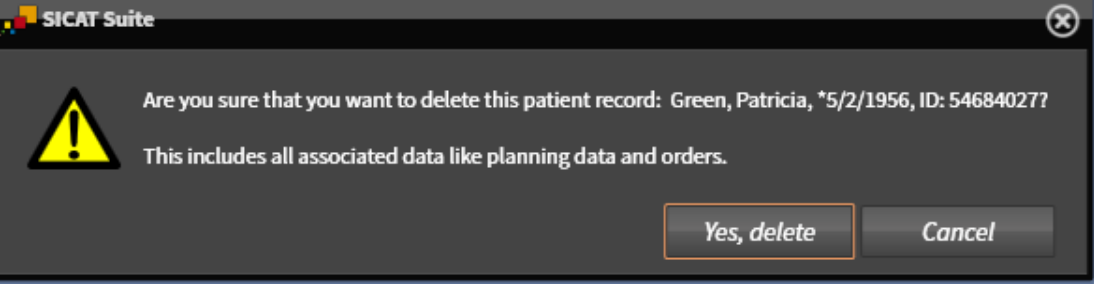

- 3. Click on **Yes, delete** in the confirmation message if you wish to delete the selected data.
- ▶ SICAT Suite deletes the selected patient records and all 3D scans and planning projects therein from the active patient record depot and removes them from the **Patient records** list.

# <span id="page-343-0"></span>22.10 DELETING 3D X-RAY SCANS OR PLANNING PROJECTS FROM PATIENT RECORDS

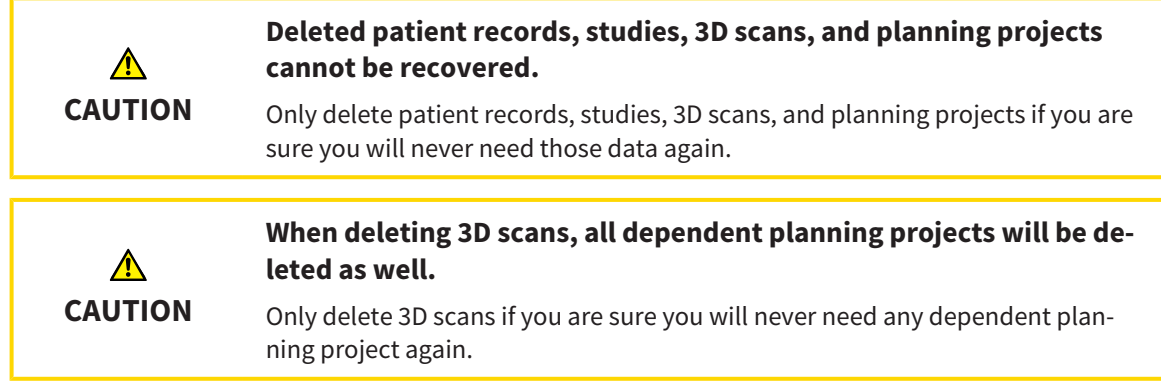

To delete a 3D X-ray scan or planning project from a patient record, proceed as follows:

☑ The **Patient record browser** window is already open. Information on this can be found in the section *[Opening the "Patient record browser" window \[](#page-329-0)*[▶](#page-329-0)*[Page 77 - Standalone\]](#page-329-0)*.

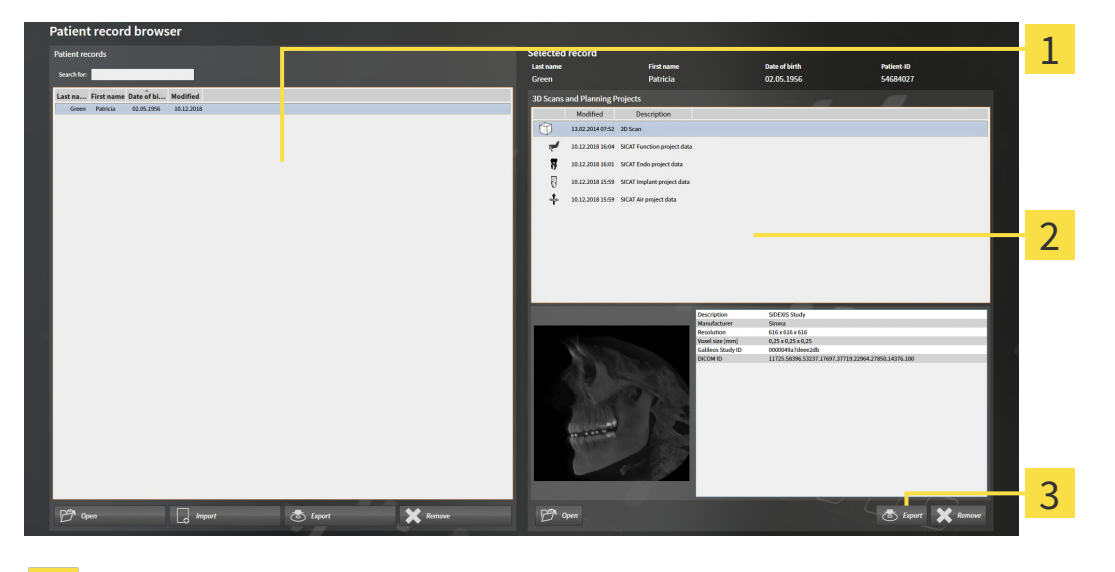

**Patient records** list 1

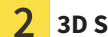

**3D Scans and Planning Projects** list

#### 3 **Delete** button

- 1. Select the desired patient record from the **Patient records** list in the **Patient record browser** window.
	- ▶ In the **Selected record** area, the **3D Scans and Planning Projects** list shows all 3D X-ray scans and planning projects in the selected patient record.
- 2. Select the desired 3D X-ray scan or planning project from the **3D Scans and Planning Projects** list.

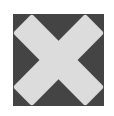

3. Click on the **Delete** button.

▶ A confirmation message opens:

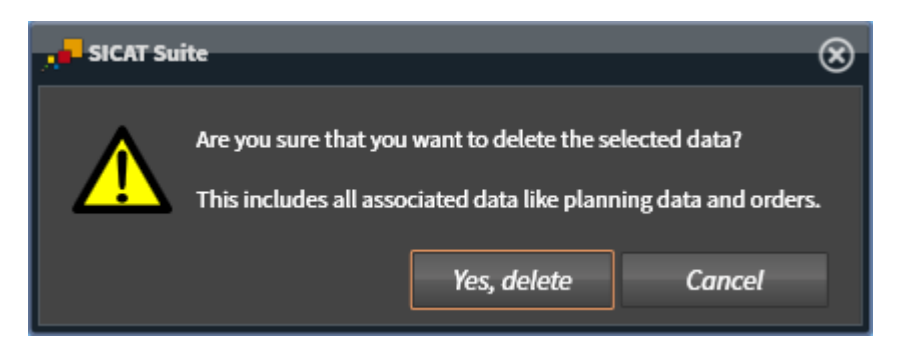

- 4. Click on **Yes, delete** in the confirmation message if you wish to delete the selected data.
- ▶ SICAT Suite deletes the selected 3D scan or planning project from the active patient record and removes it from the **3D Scans and Planning Projects** list.

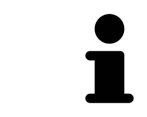

You can also delete 3D scans or planning projects from patient records in the **Active Patient Record** window. Information on this can be found in the section *[Working with active patient records \[](#page-333-0)*[▶](#page-333-0)*[Page 81 - Standalone\]](#page-333-0)*.

# *23 THE SICAT IMPLANT USER INTERFACE*

The SICAT Implant user interface comprises the following parts:

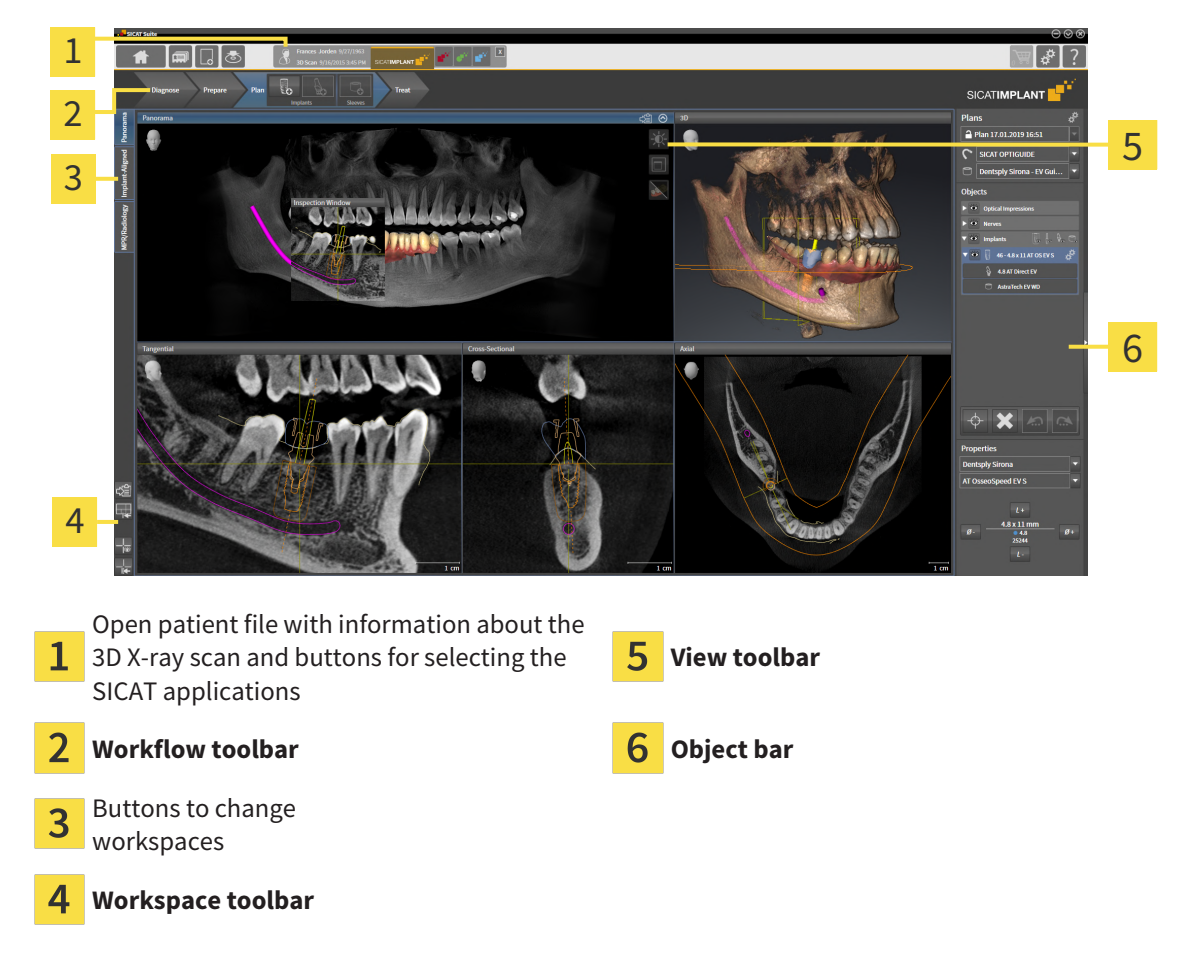

- The **Workflow toolbar** consists of various workflow steps, which include the main tools of the application workflow. This includes tools which you can use to add and import diagnosis objects and planning objects. Information on this can be found in the section *[Workflow toolbar \[](#page-346-0)*[▶](#page-346-0)*[Page 94 -](#page-346-0) [Standalone\]](#page-346-0)*.
- The **Workspace area** is the part of the user interface below the **Workflow toolbar**. It displays the active workspace of SICAT Implant. Each workspace contains a specific combination of views. Information on this can be found in the section *[Workspaces \[](#page-355-0)*[▶](#page-355-0)*[Page 103 - Standalone\]](#page-355-0)*.
- Only the active view shows the **View toolbar**. It contains tools to adjust the display to the corresponding view. For further information about this see *[Adjusting the views \[](#page-364-0)*[▶](#page-364-0)*[Page 112 - Standalone\]](#page-364-0)* and *[Adjusting the 3D view \[](#page-381-0)*[▶](#page-381-0)*[Page 129 - Standalone\]](#page-381-0)*.
- The **Object bar** contains tools for the management of diagnosis objects and planning objects. For further information about this see *[Object bar \[](#page-348-0)*[▶](#page-348-0)*[Page 96 - Standalone\]](#page-348-0)* and *[SICAT Implant objects](#page-353-0) [\[](#page-353-0)*[▶](#page-353-0)*[Page 101 - Standalone\]](#page-353-0)*.
- The **Workspace toolbar** contains tools for changing the general settings of workspaces and all of the views they contain and for documenting the contents of workspaces. For further information about this, see *[Moving, hiding and showing crosshairs and frames \[](#page-372-0)*[▶](#page-372-0)*[Page 120 - Standalone\]](#page-372-0)*, *[Reset](#page-379-0)[ting views \[](#page-379-0)*[▶](#page-379-0)*[Page 127 - Standalone\]](#page-379-0)*, *[Adjusting and resetting the layout of workspaces \[](#page-361-0)*[▶](#page-361-0)*[Page 109 -](#page-361-0) [Standalone\]](#page-361-0)* and *[Creating screenshots of workspaces \[](#page-362-0)*[▶](#page-362-0)*[Page 110 - Standalone\]](#page-362-0)*.

## 23.1 WORKFLOW TOOLBAR

<span id="page-346-0"></span>The **Workflow toolbar** in SICAT Implant consists of four workflow steps:

- 1. **Diagnose**
- 2. **Prepare**
- 3. **Plan**
- 4. **Treat**

### EXPANDING AND COLLAPSING WORKFLOW STEPS

You can expand and collapse workflow steps by clicking on them.

### 1. "DIAGNOSE" WORKFLOW STEP

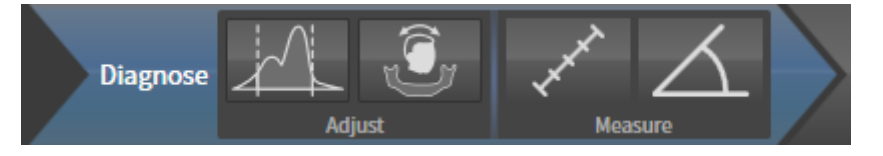

The following tools are available in the **Diagnose** workflow step:

- 
- **Adjust gray values** Information on this can be found in the section *[Adjusting gray scale values](#page-403-0) [\[](#page-403-0)*[▶](#page-403-0)*[Page 151 - Standalone\]](#page-403-0)*. This tool is only available and required for volumes from non-Sirona devices.

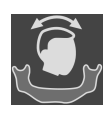

■ **Adjust volume orientation and panoramic region** - For further information see *[Adjusting the](#page-407-0) [volume orientation \[](#page-407-0)*[▶](#page-407-0)*[Page 155 - Standalone\]](#page-407-0)* and *[Adjusting the panoramic region \[](#page-412-0)*[▶](#page-412-0)*[Page 160 - Stan](#page-412-0)[dalone\]](#page-412-0)*.

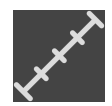

■ **Add distance measurement (D)** - Information on this can be found in the section *[Adding distance](#page-416-0) [measurements \[](#page-416-0)*[▶](#page-416-0)*[Page 164 - Standalone\]](#page-416-0)*.

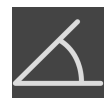

■ Add angle measurement (A) - Information on this can be found in the section *Adding angle meas[urements \[](#page-417-0)*[▶](#page-417-0)*[Page 165 - Standalone\]](#page-417-0)*.

### 2. "PREPARE" WORKFLOW STEP

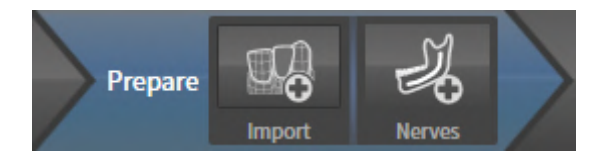

The following tools are available in the **Prepare** workflow step:

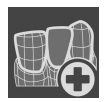

■ **Import and register optical impressions** - Information on this can be found in the section *[Optical](#page-421-0) [impressions \[](#page-421-0)*[▶](#page-421-0)*[Page 169 - Standalone\]](#page-421-0)*.

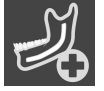

■ **Mark mandibular nerve** - Information on this can be found in the section *[Marking and adjusting](#page-437-0) [mandibular nerves \[](#page-437-0)*[▶](#page-437-0)*[Page 185 - Standalone\]](#page-437-0)*.

### 3. "PLAN" WORKFLOW STEP

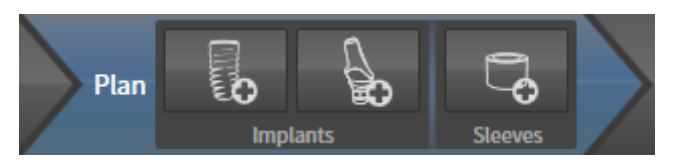

The following tools are available in the **Plan** workflow step:

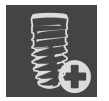

■ **Add implants** - Information on this can be found in the section *Adding implants* [[▶](#page-444-0) *[Page 192 - Stan](#page-444-0)[dalone\]](#page-444-0)*.

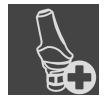

■ **Add abutment to the (active) implant** - Information on this can be found in the section *[Adding](#page-458-0) [abutments \[](#page-458-0)*[▶](#page-458-0)*[Page 206 - Standalone\]](#page-458-0)*.

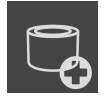

■ **Add sleeve to the (active) implant** - Information on this can be found in the section *[Adding sleeves](#page-465-0) [\[](#page-465-0)*[▶](#page-465-0)*[Page 213 - Standalone\]](#page-465-0)*.

### 4. "TREAT" WORKFLOW STEP

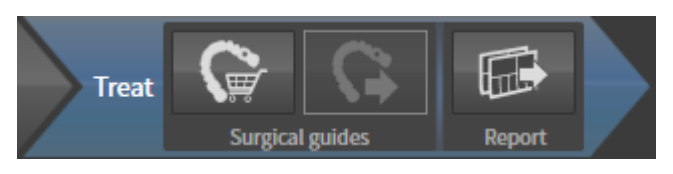

The following tools are available in the **Treat** workflow step:

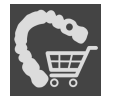

■ **Order SICAT surgical guide** - Information on this can be found in the section *[Placing SICAT surgical](#page-474-0) [guides in the shopping cart \[](#page-474-0)*[▶](#page-474-0)*[Page 222 - Standalone\]](#page-474-0)*.

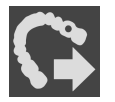

■ **Export for CEREC Guide** - Information on this can be found in the section *[Exporting for CEREC Guide](#page-485-0) [\[](#page-485-0)*[▶](#page-485-0)*[Page 233 - Standalone\]](#page-485-0)*.

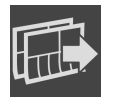

■ **Create planning report** - Information on this can be found in the section *[Creating planning reports](#page-491-0) [\[](#page-491-0)*[▶](#page-491-0)*[Page 239 - Standalone\]](#page-491-0)*.

## 23.2 OBJECT BAR

<span id="page-348-0"></span>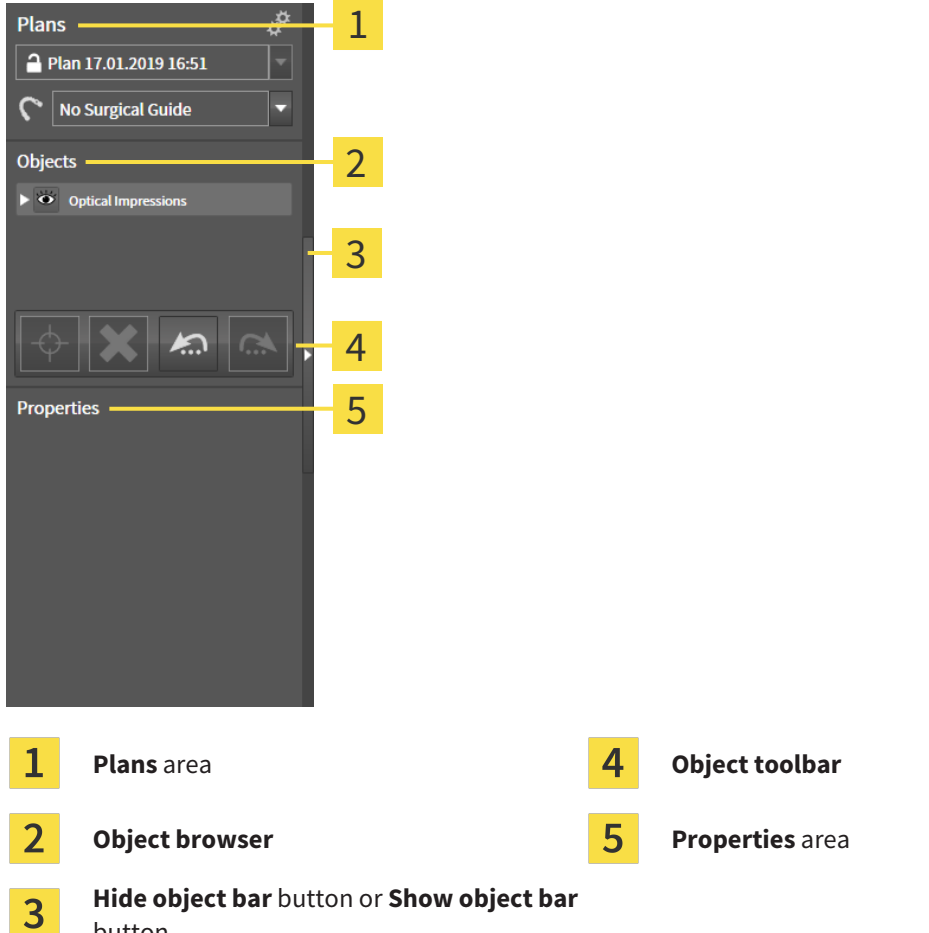

button

The **Object bar** contains the following elements:

- SICAT Implant manages diagnosis objects and planning objects in plans. In the **Plans** area, you can switch and manage plans as well as change the surgical guide and the sleeve system of the currently opened plan. For further information about this see *[Switching and managing plans \[](#page-349-0)*[▶](#page-349-0)*[Page 97 -](#page-349-0) [Standalone\]](#page-349-0)* and *[Changing surgical guide and sleeve system \[](#page-468-0)*[▶](#page-468-0)*[Page 216 - Standalone\]](#page-468-0)*.
- The **Object browser** shows a categorized list of all diagnosis objects and planning objects that you have added or imported to the currently opened plan. The **Object browser** groups objects automatically. For example, the **Measurements** group contains all measurement objects. You can expand or collapse object groups, activate objects and object groups and show or hide objects and object groups. Information on this can be found in the section *[Managing objects with the object browser](#page-350-0) [\[](#page-350-0)*[▶](#page-350-0)*[Page 98 - Standalone\]](#page-350-0)*.
- The **Object toolbar** contains tools for focusing objects, removing objects or object groups and undoing or redoing object actions or object group actions. Information on this can be found in the section *[Managing objects with the object toolbar \[](#page-352-0)*[▶](#page-352-0)*[Page 100 - Standalone\]](#page-352-0)*.
- In the **Properties** area, you can view the main properties of the active object and change them for certain objects.

You can change the visibility of the **Object bar** using two buttons on the right side of the **Object bar**: **Hide object bar** and **Show object bar**

The objects available in SICAT Implant can be found in the section *[SICAT Implant objects \[](#page-353-0)*[▶](#page-353-0)*[Page 101 -](#page-353-0) [Standalone\]](#page-353-0)*.

# 23.3 SWITCHING AND MANAGING PLANS

<span id="page-349-0"></span>Your treatment planning is always based on a plan that contains diagnosis objects and planning objects. You can see the currently opened plan in the **Plans** area:

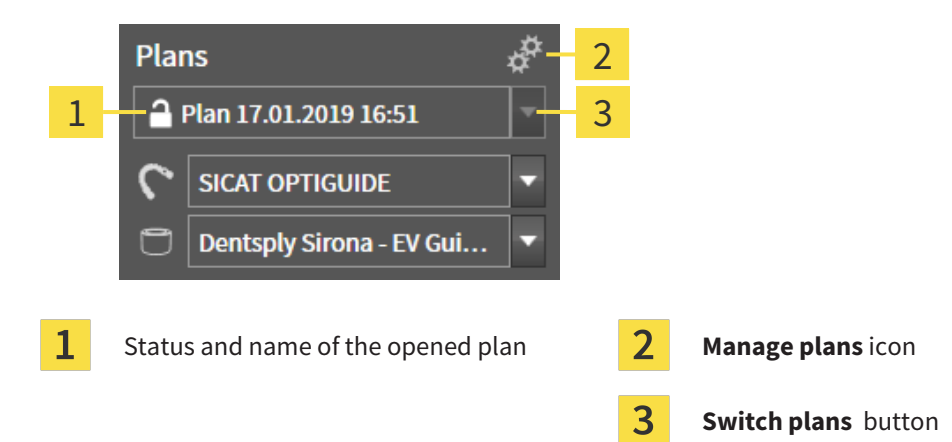

### SWITCHING PLANS

☑ There are two or more plans in the study.

- 1. Click on the **Switch plans** button.
	- $\triangleright$  SICAT Implant displays a list with plans.
- 2. Click on the plan you want to open.
- ▶ SICAT Implant saves and closes the previously opened plan.
- ▶ SICAT Implant opens the selected plan.

### MANAGING PLANS

The **Manage Plans** icon opens the **Manage Plans** window. Further information is available in the section *[Managing plans \[](#page-389-0)*[▶](#page-389-0)*[Page 137 - Standalone\]](#page-389-0)*.

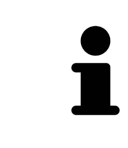

#### **Changing surgical guide and sleeve system**

Information on how to change the surgical guide and the sleeve system is available in the section *[Changing surgical guide and sleeve system \[](#page-468-0)*[▶](#page-468-0)*[Page 216 - Stan](#page-468-0)[dalone\]](#page-468-0)*.

# <span id="page-350-0"></span>23.4 MANAGING OBJECTS WITH THE OBJECT BROWSER

### COLLAPSING AND EXPANDING OBJECT GROUPS

To collapse or expand an object group, proceed as follows:

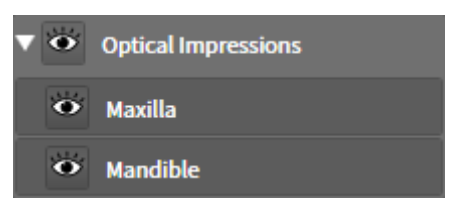

☑ The desired object group is currently expanded.

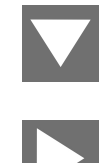

- $\blacktriangleright$  The object group collapses.
- 2. Click on the **Expand group** icon next to the desired object group.

1. Click on the **Collapse group** icon next to the desired object group.

 $\blacktriangleright$  The object group expands.

### ACTIVATING OBJECTS AND OBJECT GROUPS

Some tools are only available for active objects or object groups.

To activate an object or object group, proceed as follows:

☑ The desired object or the desired object group is currently deactivated.

- Click the desired object or the desired object group.
- ▶ SICAT Implant deactivates a previously activated object or object group.
- $\triangleright$  SICAT Implant activates the desired object or the desired object group.
- ▶ SICAT Implant highlights the object or object group in **Object browser** and the views in a certain color.

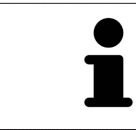

In the views, you can also activate certain objects by clicking on the objects.

### HIDING AND SHOWING OBJECTS AND OBJECT GROUPS

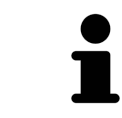

This function is available only for certain object types.

To hide and show an object or object group, proceed as follows:

☑ The desired object or the desired object group is currently shown.

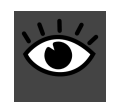

1. Click on the **Shown** icon or **Some Shown** icon next to the desired object or object group.

- 
- $\triangleright$  SICAT Implant hides the object or object group.
	- ▶ SICAT Implant displays the **Hidden** icon next to the object or object group.

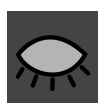

- 2. Click on the **Hidden** icon next to the desired object or object group.
- ▶ SICAT Implant shows the object or object group.
- ▶ SICAT Implant displays the **Shown** icon next to the object or object group.

For information on hiding and showing safety margins, channels, abutments, and sleeves, see:

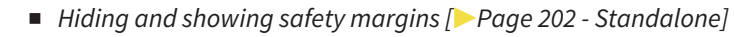

- *[Hiding and showing channels \[](#page-455-0)*[▶](#page-455-0)*[Page 203 Standalone\]](#page-455-0)*
	- *[Hiding and showing abutments \[](#page-463-0)*[▶](#page-463-0)*[Page 211 Standalone\]](#page-463-0)*
	- *Hiding and showing sleeves* [[▶](#page-472-0) [Page 220 Standalone\]](#page-472-0)

# 23.5 MANAGING OBJECTS WITH THE OBJECT TOOLBAR

<span id="page-352-0"></span>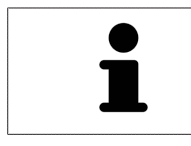

These functions are available only for certain object types.

### FOCUSING ON OBJECTS

Use this function to find objects in the views.

To focus objects, proceed as follows:

- ☑ The desired object is already active. Information on this can be found in the section *[Managing ob](#page-350-0)[jects with the object browser \[](#page-350-0)*[▶](#page-350-0)*[Page 98 - Standalone\]](#page-350-0)*.
- ☑ The object can be focused.

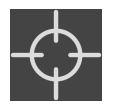

■ Click on the **Focus active object (F)** icon.

▶ SICAT Implant moves the focus point of the views to the active object.

 $\triangleright$  SICAT Implant displays the active object in the views.

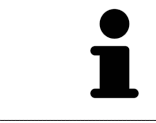

You can also focus on objects by double-clicking them in the **Object browser**. In addition, you can focus on specific objects by double-clicking them in the views.

### REMOVING OBJECTS AND OBJECT GROUPS

To remove an object or object group, proceed as follows:

☑ The desired object or the desired object group is already active. Information on this can be found in the section *[Managing objects with the object browser \[](#page-350-0)*[▶](#page-350-0)*[Page 98 - Standalone\]](#page-350-0)*.

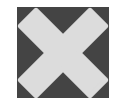

- Click on the **Remove active object/group (Del)** icon.
- ▶ SICAT Implant removes the object or object group.

### UNDOING AND REDOING OBJECT ACTIONS

To undo and redo the last object action or group action, proceed as follows:

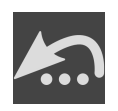

- 1. Click on the **Undo last object/group action (Ctrl+Z)** icon.
	- ▶ SICAT Implant undoes the last object action or group action.

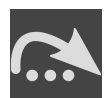

- 2. Click on the **Redo object/group action (Ctrl+Y)** icon.
- ▶ SICAT Implant redoes the last undone object action or group action.

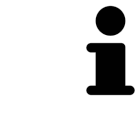

Undo and redo are only available as long as a study is open in a SICAT application.

# 23.6 SICAT IMPLANT OBJECTS

<span id="page-353-0"></span>SICAT Implant groups application-specific object groups and objects in the **Object browser** as follows:

- Optical impressions with restorations
- Nerves
- Implants with abutments and sleeves

### "OPTICAL IMPRESSIONS" OBJECT GROUP

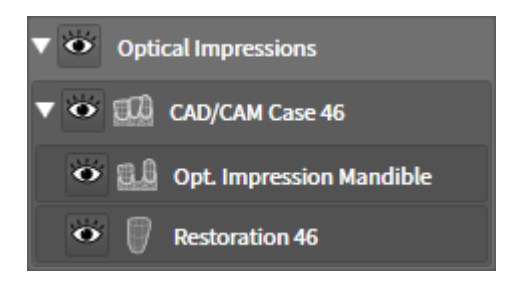

In SICAT Implant, you can import several CAD/CAM cases. For each imported [CAD/CAM case,](#page-533-0) SICAT Implant shows a subordinate **CAD/CAM case** object group with the corresponding tooth positions in the **Optical Impressions** object group in the **Object browser**. A **CAD/CAM case** object group may contain the following objects:

- **Opt. Impression Maxilla**
- **Opt. Impression Mandible**
- One or more **Restoration** objects with corresponding tooth positions

For an active CAD/CAM case, SICAT Implant shows the import date and the format in the **Properties** area. For an active optical impression, the scan date and the scan system are shown in the **Properties** area.

If you remove one of the objects of a CAD/CAM case, SICAT Implant removes the corresponding CAD/ CAM case. The removal of CAD/CAM cases cannot be undone.

### "NERVES" OBJECT GROUP

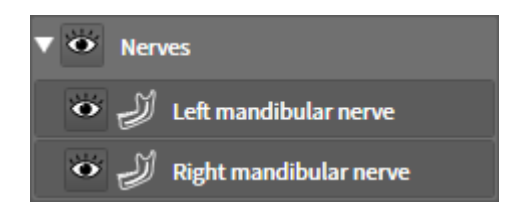

When you mark a mandibular nerve, SICAT Implant shows the **Nerves** object group in the **Object browser**. The **Nerves** object group may contain the following objects:

- **Left mandibular nerve**
- **Right mandibular nerve**

When focusing on nerves, the focus is placed on the last active nerve point.

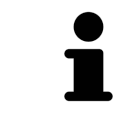

When a nerve is hidden, some functions for planning the nerve are disabled. Show the nerve to enable these functions again.

### "IMPLANTS" OBJECT GROUP

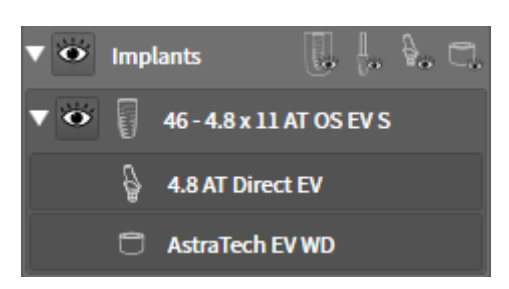

For each planned implant, SICAT Implant shows a subordinate **Implant** object group with the tooth position, the implant diameter in millimeters, the implant length in millimeters and the implant line in the **Implants** object group in the **Object browser**. An **Implant** object group may contain the following obiects:

- Abutment with angulation in degrees for angulated abutments, platform and abutment line
- Sleeve

When focusing on implants and abutments, the focus is placed on the occlusal point of the implant. When focusing on sleeves, the focus is placed on the center of the sleeve.

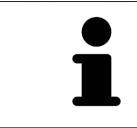

When an implant is hidden, some functions for planning the implant, its abutment and its sleeve are disabled. Show the implant to enable these functions again.

# <span id="page-355-0"></span>*24 WORKSPACES*

SICAT applications constitute studies in various views and assign combinations of views in workspaces.

SICAT Implant features three different workspaces:

Panorama PR/Radiology | Implant-Aligned |

- **Panorama** workspace Information on this can be found in the section *[Overview of the panoramic](#page-356-0) [workspace \[](#page-356-0)*[▶](#page-356-0)*[Page 104 - Standalone\]](#page-356-0)*.
- **Implant-Aligned** workspace Information on this can be found in the section *[Overview of the](#page-358-0) [Implant-Aligned workspace \[](#page-358-0)*[▶](#page-358-0)*[Page 106 - Standalone\]](#page-358-0)*.
- **MPR/Radiology** workspace Information on this can be found in the section *[Overview of the MPR/](#page-359-0) [Radiology workspace \[](#page-359-0)*[▶](#page-359-0)*[Page 107 - Standalone\]](#page-359-0)*.

The following actions are available for workspaces and the views they contain:

- *[Switching workspaces \[](#page-360-0)*[▶](#page-360-0)*[Page 108 Standalone\]](#page-360-0)*.
- *Adjusting and resetting the layout of workspaces* [[▶](#page-361-0) [Page 109 Standalone\]](#page-361-0).
- *Adjusting the views* [[▶](#page-364-0)**Page 112 Standalone**].
- There are additional possibilities to adjust the **3D** view. Information on this can be found in the section *[Adjusting the 3D view \[](#page-381-0)*[▶](#page-381-0)*[Page 129 - Standalone\]](#page-381-0)*.
- You can document the contents of the active workspace. Information on this can be found in the section *[Creating screenshots of workspaces \[](#page-362-0)*[▶](#page-362-0)*[Page 110 - Standalone\]](#page-362-0)*.

## 24.1 OVERVIEW OF THE PANORAMIC WORKSPACE

<span id="page-356-0"></span>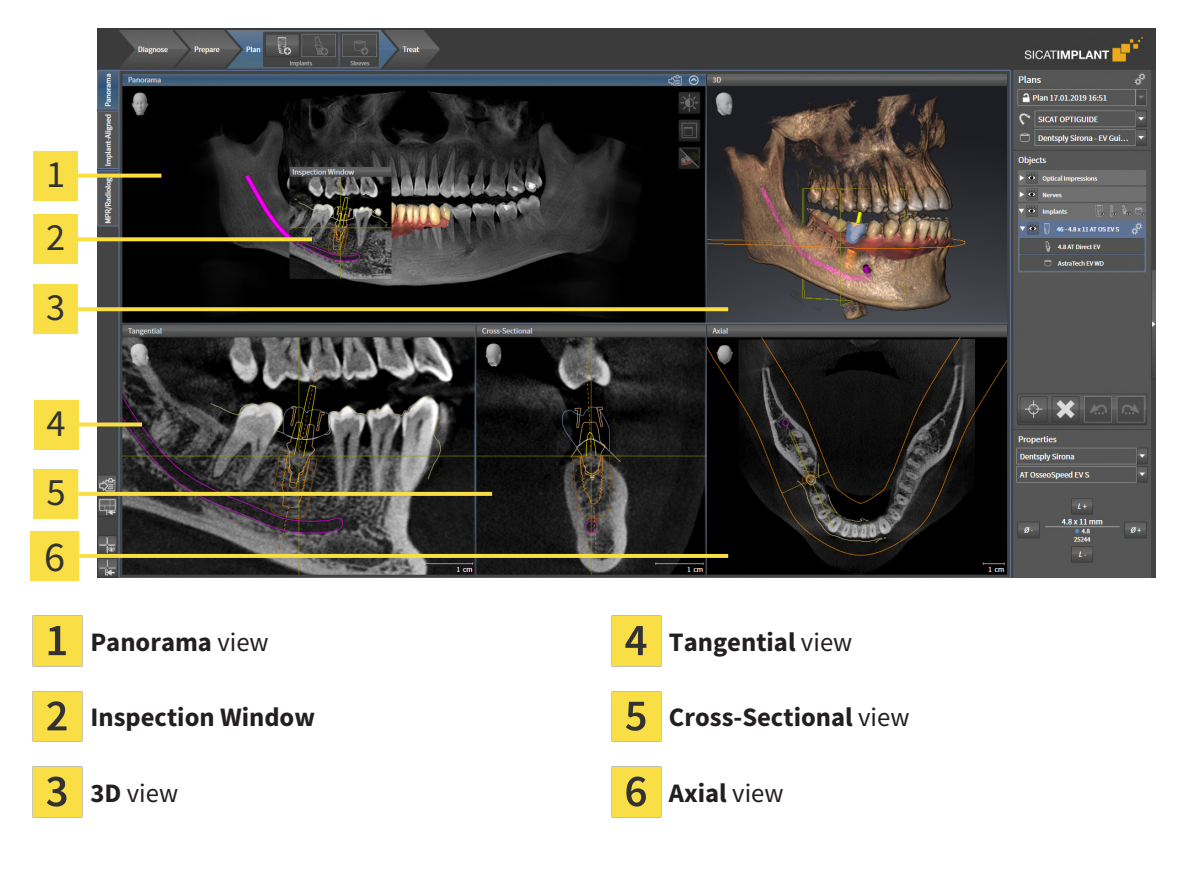

### PANORAMA VIEW

The **Panorama** view corresponds to a virtual orthopantomogram (OPG). It shows an orthogonal projection onto the panoramic curve with a certain thickness. You can adjust the panoramic curve and the thickness to both jaws. Information on this can be found in the section *[Adjusting the panoramic region](#page-412-0) [\[](#page-412-0)*[▶](#page-412-0)*[Page 160 - Standalone\]](#page-412-0)*.

### INSPECTION WINDOW

The **Inspection Window** is embedded in the **Panorama** view. It adds the third dimension to the **Panor**ama view by displaying slices parallel to the panoramic curve. You can move, hide, show and maximize the **Inspection Window**. Information on this can be found in the section *[Moving, hiding, showing and](#page-373-0) [maximizing the inspection window \[](#page-373-0)*[▶](#page-373-0)*[Page 121 - Standalone\]](#page-373-0)*.

### 3D VIEW

The **3D** view shows a 3D representation of the opened study.

### TANGENTIAL VIEW

The **Tangential** view shows slices that are tangential to the panoramic curve.

### CROSS-SECTIONAL VIEW

The **Cross-Sectional** view shows slices that are orthogonal to the panoramic curve.

#### AXIAL VIEW

By default, the **Axial** view shows slices from above. You can switch the viewing direction of the **Axial** view. Information on this can be found in the section *[Changing visualization settings \[](#page-506-0)*[▶](#page-506-0)*[Page 254 - Stan](#page-506-0)[dalone\]](#page-506-0)*.

You can find information on the functions of the views in the sections *[Adjusting the views \[](#page-364-0)*[▶](#page-364-0)*[Page 112 -](#page-364-0) [Standalone\]](#page-364-0)* and *[Adjusting the 3D view \[](#page-381-0)*[▶](#page-381-0)*[Page 129 - Standalone\]](#page-381-0)*.

# 24.2 OVERVIEW OF THE IMPLANT-ALIGNED WORKSPACE

<span id="page-358-0"></span>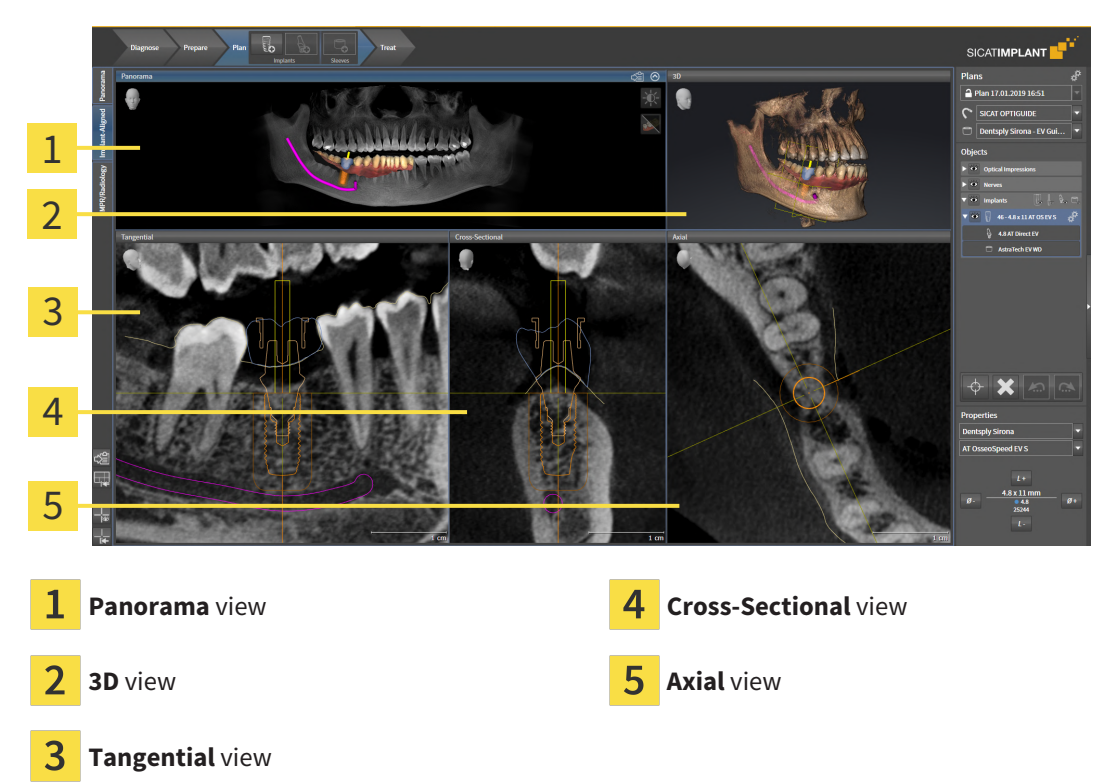

Use the **Implant-Aligned** workspace to precisely position and align implants and perform a final check of your planning. Further information is available in the section *[Moving and aligning implants \[](#page-447-0)*[▶](#page-447-0)*[Page](#page-447-0) [195 - Standalone\]](#page-447-0)*.

The **Implant-Aligned** workspace provides the same views as the **Panorama** workspace. However, the slice views are always aligned with the active implant. As soon as you change the position or orientation of the active implant or switch the active implant, SICAT Implant adjusts the slice views accordingly so that you can see the optimum implant cross-sections in all three dimensions at all times.

In the **Implant-Aligned** workspace, you can also rotate the **Tangential** and **Cross-Sectional** views about the active implant, which enables you to optimally assess your planning from all directions and adjust it as needed. Further information is available in the section *[Rotating views about active implant](#page-377-0) [\[](#page-377-0)*[▶](#page-377-0)*[Page 125 - Standalone\]](#page-377-0)*.

You can find information on the functions of the views in the sections *[Adjusting the views \[](#page-364-0)*[▶](#page-364-0)*[Page 112 -](#page-364-0) [Standalone\]](#page-364-0)* and *[Adjusting the 3D view \[](#page-381-0)*[▶](#page-381-0)*[Page 129 - Standalone\]](#page-381-0)*.

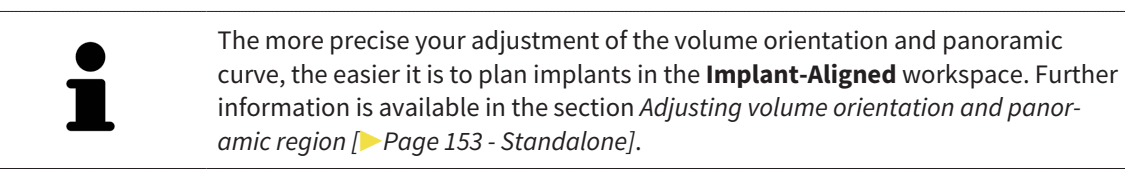

# 24.3 OVERVIEW OF THE MPR/RADIOLOGY WORKSPACE

<span id="page-359-0"></span>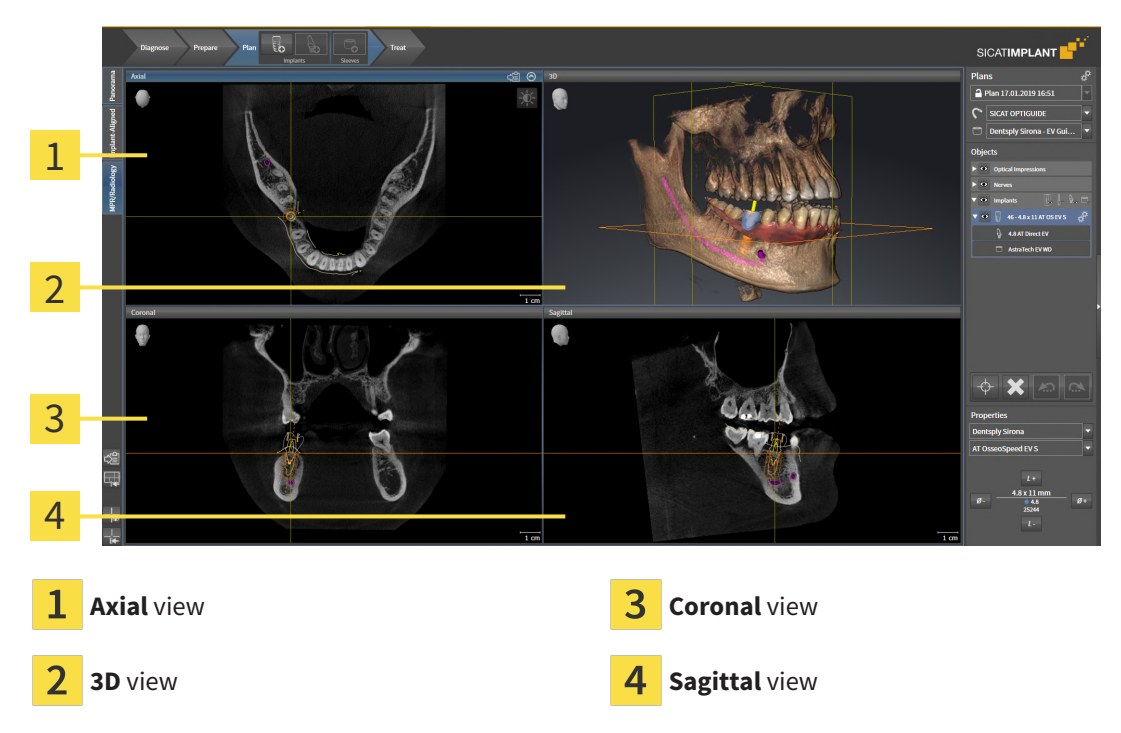

### AXIAL VIEW

By default, the **Axial** view shows slices from above. You can switch the viewing direction of the **Axial** view. Information on this can be found in the section *[Changing visualization settings \[](#page-506-0)*[▶](#page-506-0)*[Page 254 - Stan](#page-506-0)[dalone\]](#page-506-0)*.

### 3D VIEW

The **3D** view shows a 3D representation of the opened study.

### CORONAL VIEW

The **Coronal** view shows slices from the front.

### SAGITTAL VIEW

By default, the **Sagittal** view shows slices from the right. You can switch the viewing direction of the **Sagittal** view. Information on this can be found in the section *[Changing visualization settings \[](#page-506-0)*[▶](#page-506-0)*[Page](#page-506-0) [254 - Standalone\]](#page-506-0)*.

The functions of the views can be found in the sections *[Adjusting the views \[](#page-364-0)*[▶](#page-364-0)*[Page 112 - Standalone\]](#page-364-0)* and *[Adjusting the 3D view \[](#page-381-0)*[▶](#page-381-0)*[Page 129 - Standalone\]](#page-381-0)*.
## 24.4 SWITCHING WORKSPACES

<span id="page-360-0"></span>To switch the workspace, proceed as follows:

■ Click on the tab of the desired workspace in the upper left corner of the workspace region.

 $\blacktriangleright$  The selected workspace opens.

MPR/Radiology Implant-Aligned Panorama

# 24.5 ADJUSTING AND RESETTING THE LAYOUT OF **WORKSPACES**

#### ADJUSTING THE LAYOUT OF THE ACTIVE WORKSPACE

To adjust the layout of the active workspace, proceed as follows:

- 1. Move the mouse pointer over the border between two or more views.
	- $\blacktriangleright$  The mouse pointer changes:

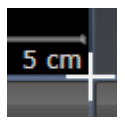

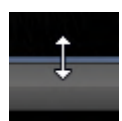

- 2. Click and hold the left mouse button.
- 3. Move the mouse.
	- $\blacktriangleright$  The position of the border will change.
	- $\blacktriangleright$  The sizes of the views on all sides of the border will change.
- 4. Release the left mouse button.
- ▶ SICAT Implant maintains the current position of the border and the current sizes of the views on all sides of the border.

#### RESETTING THE LAYOUT OF THE ACTIVE WORKSPACE

To reset the layout of the active workspace, proceed as follows:

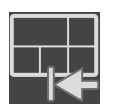

- Click on the **Reset layout of active workspace** icon in the **Workspace toolbar**.
- ▶ SICAT Implant resets the active workspace to the default layout. This means that the software displays all views in their default sizes.

## 24.6 CREATING SCREENSHOTS OF WORKSPACES

You can copy screenshots of the workspaces to the Windows clipboard for documentation purposes.

#### COPYING A SCREENSHOT OF A WORKSPACE TO THE WINDOWS CLIPBOARD

To copy a screenshot of a workspace to the Windows clipboard, proceed as follows:

☑ The desired workspace is already active. Information on this can be found in the section *[Switching](#page-360-0) [workspaces \[](#page-360-0)*[▶](#page-360-0)*[Page 108 - Standalone\]](#page-360-0)*.

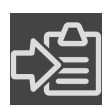

Click on the **Copy screenshot of active workspace to clipboard** icon in the workspace toolbar.

▶ SICAT Implant copies a screenshot of a workspace to the Windows clipboard.

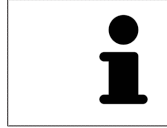

You can add screenshots from the clipboard to several applications, such as image processing software and word processors. In most applications, the paste shortcut key is Ctrl+V.

# *25 VIEWS*

Views are contained in workspaces. A description of the various workspaces and views can be found under *[Workspaces \[](#page-355-0)*[▶](#page-355-0)*[Page 103 - Standalone\]](#page-355-0)*.

You can adjust the views. For further information about this see *[Adjusting the views \[](#page-364-0)*[▶](#page-364-0)*[Page 112 - Stan](#page-364-0)[dalone\]](#page-364-0)* and *[Adjusting the 3D view \[](#page-381-0)*[▶](#page-381-0)*[Page 129 - Standalone\]](#page-381-0)*.

## 25.1 ADJUSTING THE VIEWS

<span id="page-364-0"></span>Some tools to adjust the views are only available for the active view. Information on how to activate a view can be found under *[Changing the active view \[](#page-366-0)*[▶](#page-366-0)*[Page 114 - Standalone\]](#page-366-0)*.

An active view contains the following elements:

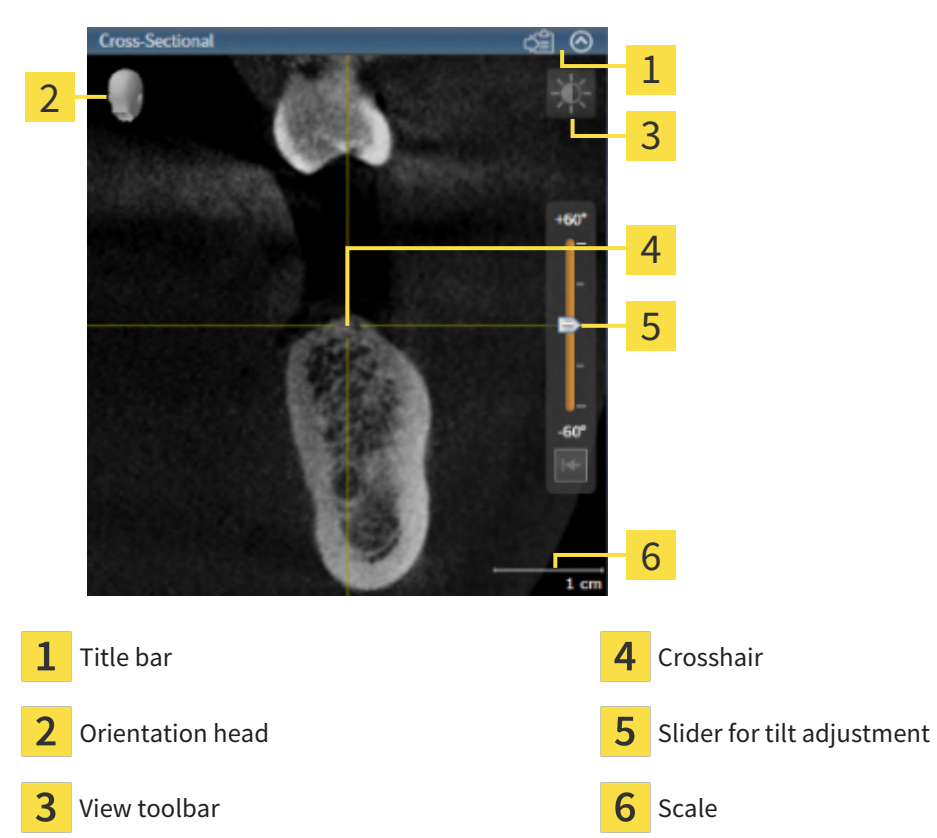

2D slice views display [crosshairs.](#page-533-0) Crosshairs are lines of intersection with other slice views. SICAT Implant synchronizes all slice views with each other. This means that all crosshairs show the same position within the 3D X-ray data. You can use this to match anatomical structures beyond the views.

The **3D** view shows [frames,](#page-533-1) which illustrate the current position of the 2D slice views.

The following actions are available to adjust the views:

- *[Changing the active view \[](#page-366-0)*[▶](#page-366-0)*[Page 114 Standalone\]](#page-366-0)*
- *Maximizing and restoring views* **[[▶](#page-367-0)***[Page 115 Standalone\]](#page-367-0)*
- *[Adjusting and resetting the brightness and contrast of the 2D views \[](#page-368-0)[▶](#page-368-0) [Page 116 Standalone\]](#page-368-0)*
- *[Zooming views and panning views \[](#page-370-0)*[▶](#page-370-0)*[Page 118 Standalone\]](#page-370-0)*
- *[Scrolling through slices in the 2D slice views \[](#page-371-0)[▶](#page-371-0)[Page 119 Standalone\]](#page-371-0)*
- *[Moving, hiding and showing crosshairs and frames \[](#page-372-0)[▶](#page-372-0) [Page 120 Standalone\]](#page-372-0)*
- *[Moving, hiding, showing and maximizing the inspection window \[](#page-373-0)[▶](#page-373-0) [Page 121 Standalone\]](#page-373-0)*
- *[Tilting views \[](#page-375-0)*[▶](#page-375-0)*[Page 123 Standalone\]](#page-375-0)*
- *[Rotating views \[](#page-376-0)*[▶](#page-376-0)*[Page 124 Standalone\]](#page-376-0)*
- *[Rotating views about active implant \[](#page-377-0)*[▶](#page-377-0)*[Page 125 Standalone\]](#page-377-0)*
- *Switching off and switching on the display of optical impressions in color <sup>[</sup>[▶](#page-378-0) [Page 126 Standalone\]](#page-378-0)*
- *[Resetting views \[](#page-379-0)*[▶](#page-379-0)*[Page 127 Standalone\]](#page-379-0)*

There are additional possibilities to adjust the **3D** view. Information on this can be found in the section *[Adjusting the 3D view \[](#page-381-0)*[▶](#page-381-0)*[Page 129 - Standalone\]](#page-381-0)*.

You can document the content of an active view. Information on this can be found in the section *[Creat](#page-380-0)[ing screenshots of views \[](#page-380-0)*[▶](#page-380-0)*[Page 128 - Standalone\]](#page-380-0)*.

# 25.2 CHANGING THE ACTIVE VIEW

<span id="page-366-0"></span>Only the active view shows the **View toolbar** and the title bar.

To activate a view, proceed as follows:

1. Place the mouse pointer over the desired view:

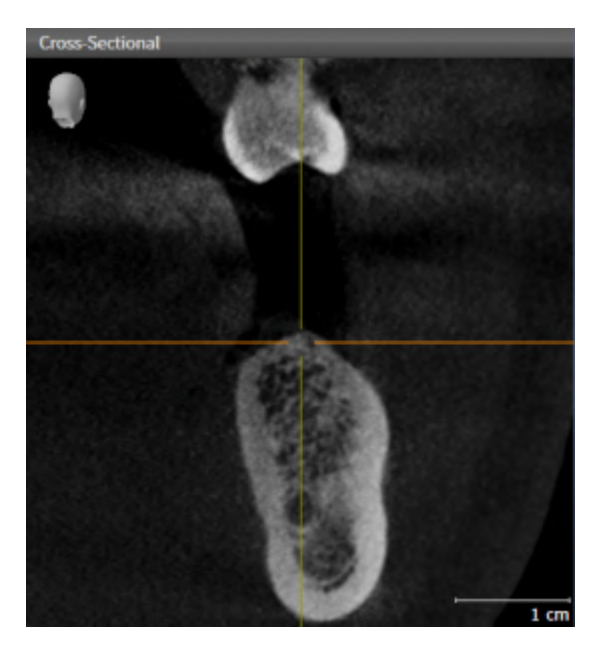

- 2. Click the desired view.
- $\blacktriangleright$  SICAT Implant activates the view:

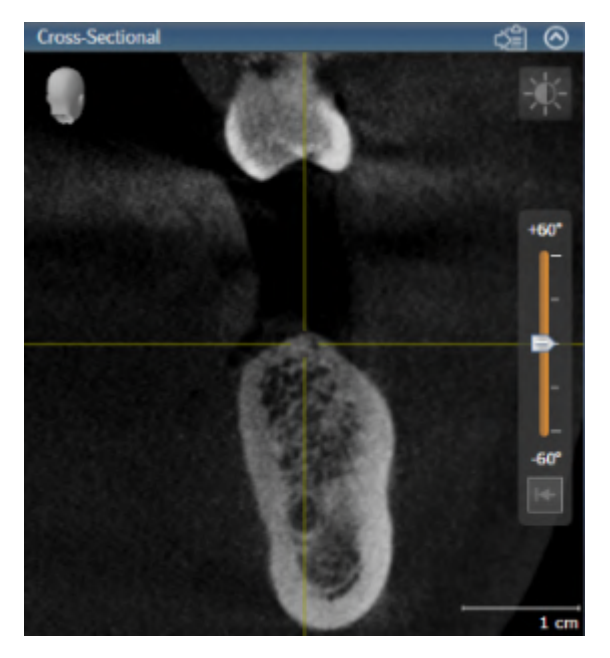

You can identify the activated view by the blue title bar.

## 25.3 MAXIMIZING AND RESTORING VIEWS

<span id="page-367-0"></span>To maximize a view and restore it to its previous size, proceed as follows:

- ☑ The desired view is already active. Information on this can be found in the section *[Changing the act](#page-366-0)[ive view \[](#page-366-0)*[▶](#page-366-0)*[Page 114 - Standalone\]](#page-366-0)*.
- ☑ The desired view is not maximized.

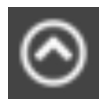

- 1. Click on the **Maximize** icon in the title bar of the desired view.
	- ▶ SICAT Implant maximizes the view.

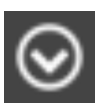

- 2. Click on the **Restore** icon in the title bar of the maximized view.
	- $\triangleright$  SICAT Implant restores the view to its previous size.

The following alternatives are available to maximize views and restore them to their previous size:

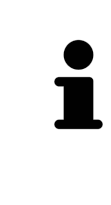

- To maximize a view, you can also double click on the title bar of the view you require.
- To restore a view to its previous size, you can also double click on the title bar of the maximized view.

# <span id="page-368-0"></span>25.4 ADJUSTING AND RESETTING THE BRIGHTNESS AND CONTRAST OF THE 2D VIEWS

To adjust the brightness and contrast of a 2D view, proceed as follows:

☑ The desired 2D view is already active. Information on this can be found in the section *[Changing the](#page-366-0) [active view \[](#page-366-0)*[▶](#page-366-0)*[Page 114 - Standalone\]](#page-366-0)*.

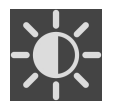

- 1. Place the mouse pointer over the **Adjust brightness and contrast** icon in the **View toolbar** of the 2D view.
	- ▶ The transparent **Adjust brightness and contrast** window opens:

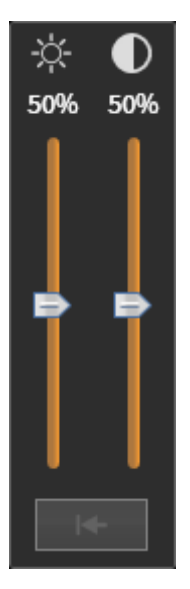

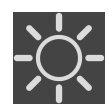

- 2. Move the mouse pointer over the **Brightness** slider.
- 3. Click and hold the left mouse button and move the mouse up or down.
	- ▶ SICAT Implant adjusts the brightness of the 2D view according to the position of the **Brightness** slider.
- 4. Release the left mouse button.
	- $\triangleright$  SICAT Implant maintains the current brightness of the 2D view.

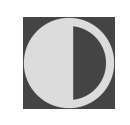

- 5. Move the mouse pointer over the **Contrast** slider.
- 6. Click and hold the left mouse button and move the mouse up or down.
	- ▶ SICAT Implant adjusts the contrast of the 2D view according to the position of the **Contrast** slider.
- 7. Release the left mouse button.
	- ▶ SICAT Implant maintains the current contrast of the 2D view.
- 8. Move the mouse pointer out of the transparent **Adjust brightness and contrast** window.
- ▶ The transparent **Adjust brightness and contrast** window closes.

To reset the brightness and contrast of the 2D view to the default values, click on the **Reset brightness and contrast** icon.

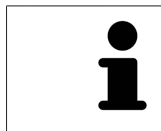

The brightness and contrast of all 2D slice views are linked together.

# <span id="page-370-0"></span>25.5 ZOOMING VIEWS AND PANNING VIEWS

#### ZOOMING A VIEW

Zooming magnifies or shrinks the contents of a view.

To zoom a view, proceed as follows:

- 1. Place the mouse pointer over the desired view.
- 2. Move the mouse wheel forwards.
	- ▶ The view will zoom in.
- 3. Move the mouse wheel backwards.
- ▶ The view will zoom out.

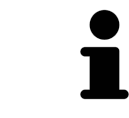

Alternatively, you can click on the mouse wheel and move the mouse up and down to zoom in or out.

#### PANNING A VIEW

To move a section in a view, proceed as follows:

- 1. Place the mouse pointer over the desired view.
- 2. Press and hold down the right mouse button.

 $\blacktriangleright$  The mouse pointer changes.

- 3. Move the mouse.
	- ▶ The section in the view will move according to the movement of the mouse pointer.
- 4. Release the right mouse button.
- $\triangleright$  SICAT Implant maintains the current position of the view.

## 25.6 SCROLLING THROUGH SLICES IN THE 2D SLICE VIEWS

<span id="page-371-0"></span>To scroll through slices in a 2D slice view, proceed as follows:

- 1. Move the mouse pointer over the desired 2D slice view.
- 2. Click and hold the left mouse button.
	- ▶ The mouse pointer becomes a two-way arrow.
- 3. Move the mouse up or down as desired.
	- ▶ With the exception of the **Cross-Sectional** slice, all slices move in parallel.
	- ▶ The **Cross-Sectional** slice moves along the panoramic curve.
	- ▶ SICAT Implant adjusts the slices and crosshairs of other views according to the current focus point.
	- ▶ SICAT Implant adjusts the frames of the **3D** views according to the current focus point.
- 4. Release the left mouse button.
- $\blacktriangleright$  SICAT Implant maintains the current slice.

# <span id="page-372-0"></span>25.7 MOVING, HIDING AND SHOWING CROSSHAIRS AND FRAMES

#### MOVING A CROSSHAIR

To move the crosshair in a 2D slice view, proceed as follows:

☑ All crosshairs and frames are currently shown.

- 1. Move the mouse pointer in the view you require to the middle of the crosshair.
	- $\blacktriangleright$  The mouse pointer becomes a crosshair:

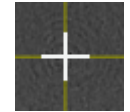

- 2. Click and hold the left mouse button.
- 3. Move the mouse.
	- $\blacktriangleright$  The crosshair in the view will track the movements of the mouse.
	- ▶ SICAT Implant adjusts the slices and crosshairs of other views according to the current focus point.
	- ▶ SICAT Implant adjusts the frames of the **3D** views according to the current focus point.
- 4. Release the left mouse button.
- $\triangleright$  SICAT Implant maintains the current position of the crosshair.

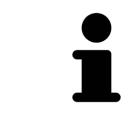

To immediately move the crosshair to the position of the mouse pointer, you can also double click in a 2D view.

#### HIDING AND SHOWING CROSSHAIRS AND FRAMES

To hide and show all crosshairs and frames, proceed as follows: ☑ All crosshairs and frames are currently shown.

- 1. Click on the **Hide crosshairs and frames** icon in the **Workspace toolbar**.
	- $\triangleright$  SICAT Implant hides the crosshairs in all 2D slice views.
	- ▶ SICAT Implant hides the frames in the **3D** view.
- 
- 2. Click on the **Show crosshairs and frames** icon.
	- ▶ SICAT Implant shows the crosshairs in all 2D slice views.
	- ▶ SICAT Implant shows the frames in the **3D** view.

# <span id="page-373-0"></span>25.8 MOVING, HIDING, SHOWING AND MAXIMIZING THE INSPECTION WINDOW

#### MOVING THE INSPECTION WINDOW

To move the **Inspection Window**, proceed as follows:

- ☑ The **Panorama** workspace is already open. Information on this can be found in the section *[Chan](#page-360-0)[ging the active workspace \[](#page-360-0)*[▶](#page-360-0)*[Page 108 - Standalone\]](#page-360-0)*.
- ☑ The **Inspection Window** is already shown:

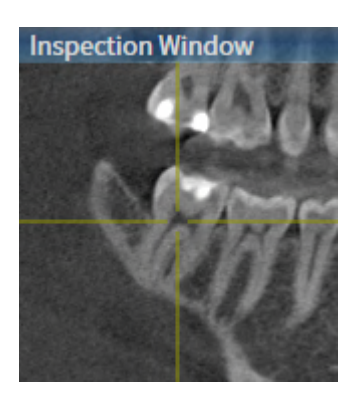

- 1. Place the mouse pointer on the **Inspection Window** title bar in the **Panorama** view.
	- $\blacktriangleright$  The mouse pointer becomes a hand.
- 2. Click and hold the left mouse button.
- 3. Move the mouse.
	- ▶ The **Inspection Window** tracks the movement of the mouse pointer.
	- ▶ SICAT Implant adjusts the slices and crosshairs of other views according to the current focus point.
	- ▶ SICAT Implant adjusts the frames of the **3D** view according to the current focus point.
- 4. Release the left mouse button.
- ▶ SICAT Implant maintains the current **Inspection Window** position.

#### HIDING, SHOWING AND MAXIMIZING THE INSPECTION WINDOW

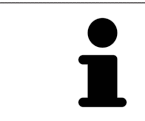

The **Set inspection window** icon is both a status indicator and a switch.

To hide, show and maximize the **Inspection Window**, proceed as follows:

- ☑ The **Panorama** workspace is already open. Information on this can be found in the section *[Switch](#page-360-0)[ing workspaces \[](#page-360-0)*[▶](#page-360-0)*[Page 108 - Standalone\]](#page-360-0)*.
- ☑ The **Inspection Window** is already shown.
- 1. Place the mouse pointer over the **Set inspection window** icon in the **View toolbar** of the **Panorama** view.

 $\triangleright$  SICAT Implant displays the icons for setting the inspection window:

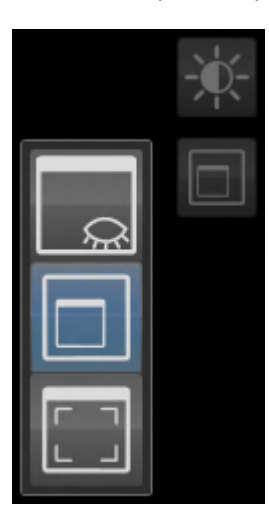

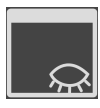

2. Click on the **Hide inspection window** icon. ▶ SICAT Implant hides the **Inspection Window**.

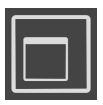

3. Click on the **Use default inspection window size** icon. ▶ SICAT Implant shows the **Inspection Window**.

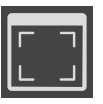

4. Click on the **Show maximized inspection window** icon.  $\triangleright$  SICAT Implant maximizes the inspection window.

## 25.9 TILTING VIEWS

<span id="page-375-0"></span>In the **Panorama** workspace, you can tilt the **Tangential** and **Cross-Sectional** views. This allows you to optimize alignment in both views for viewing a specific anatomical structure (e. g. a tooth) or a planning object.

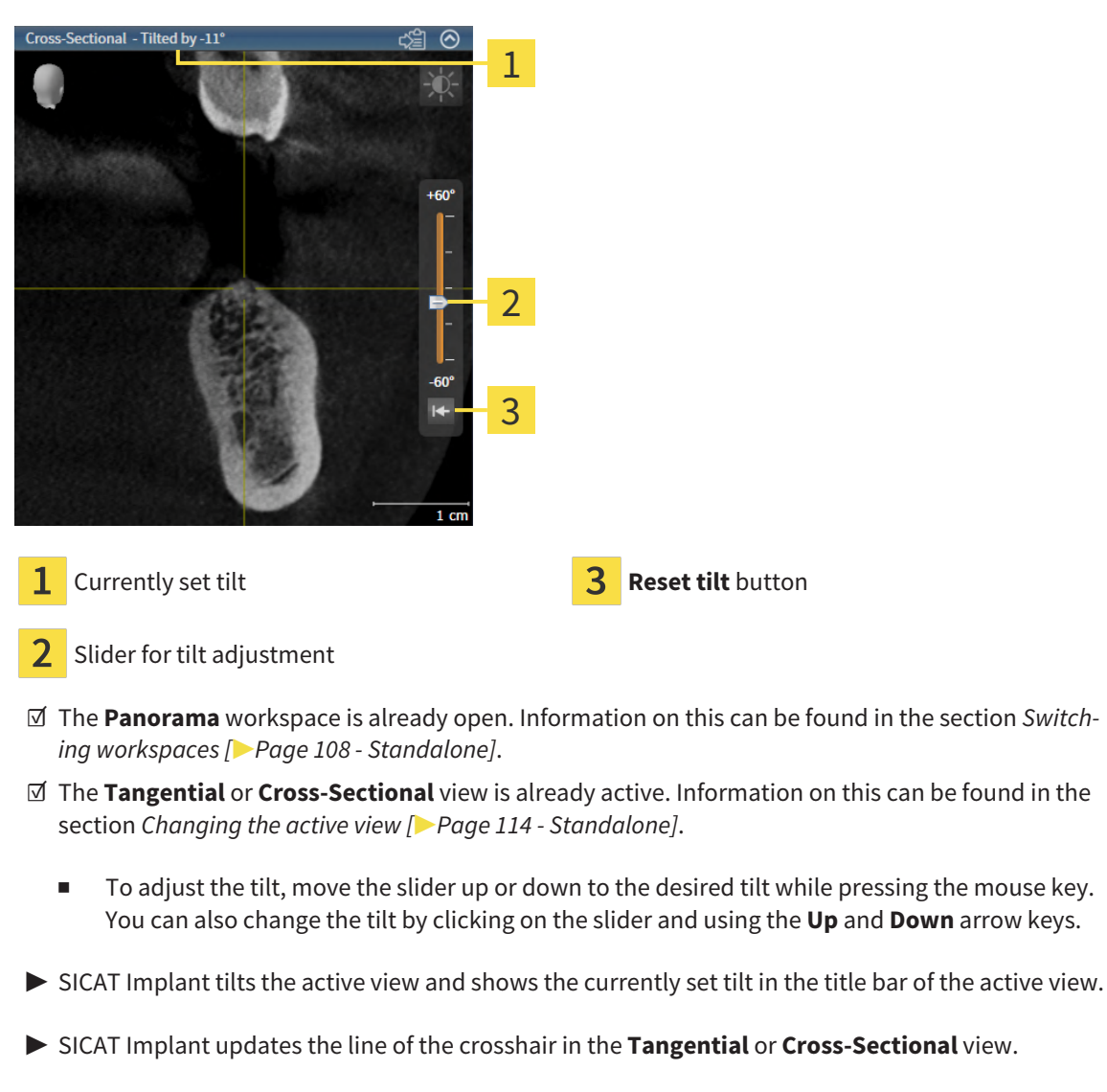

▶ SICAT Implant tilts the corresponding frame in the **3D** view.

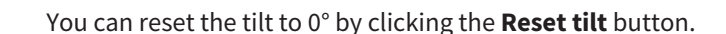

## 25.10 ROTATING VIEWS

<span id="page-376-0"></span>In the **Panorama** workspace, you can rotate the **Tangential** view. For example, to mark the mandibular nerve, you can rotate the view so that the ascending branch of the mandibular nerve is visible in a slice.

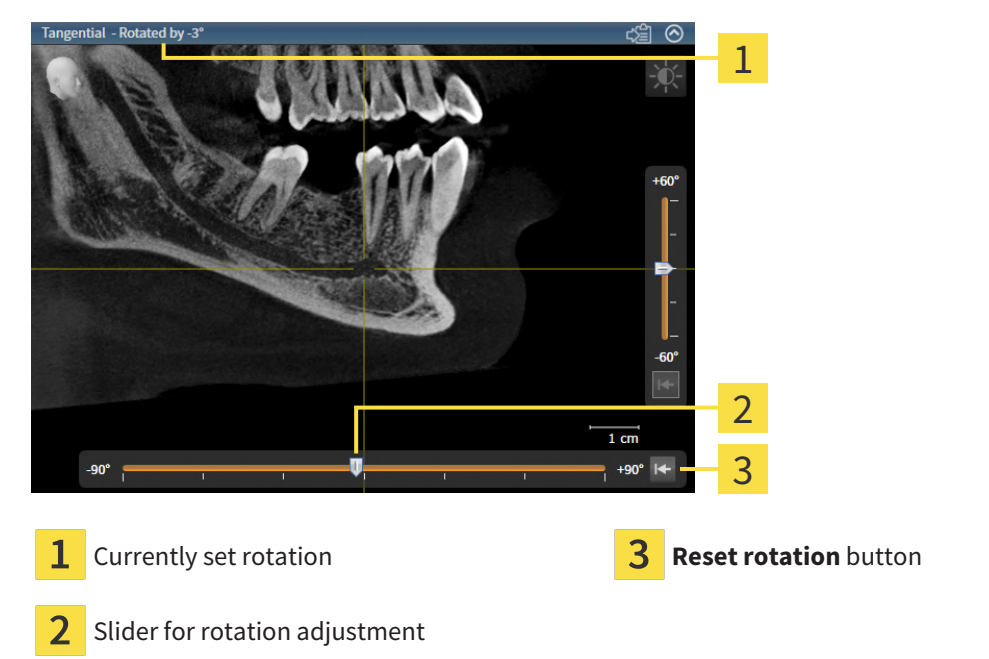

- ☑ The **Panorama** workspace is already open. Information on this can be found in the section *[Switch](#page-360-0)[ing workspaces \[](#page-360-0)*[▶](#page-360-0)*[Page 108 - Standalone\]](#page-360-0)*.
- ☑ The **Tangential** view is already active. Information on this can be found in the section *[Changing the](#page-366-0) [active view \[](#page-366-0)*[▶](#page-366-0)*[Page 114 - Standalone\]](#page-366-0)*.
	- To adjust the rotation, move the slider to the right or to the left while pressing the mouse key until you reach the desired rotation. You can also change the rotation by clicking on the slider and using the **Right** and **Left** arrow keys.
- ▶ SICAT Implant rotates the active view and shows the currently set rotation in the title bar of the active view.
- ▶ SICAT Implant rotates the corresponding line of the crosshair in the **Cross-Sectional** and **Axial** views.
- ▶ SICAT Implant rotates the corresponding frame in the **3D** view.

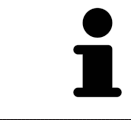

The view is rotated about the current position of the crosshair. If you want to rotate the view about another position, first place the focus on this position.

You can reset the rotation to 0° by clicking on the **Reset rotation** button.

# 25.11 ROTATING VIEWS ABOUT ACTIVE IMPLANT

<span id="page-377-0"></span>In the **Implant-Aligned** workspace, you can rotate the **Tangential** and **Cross-Sectional** views about the active implant, which enables you to optimally assess your planning from all directions and adjust it as needed.

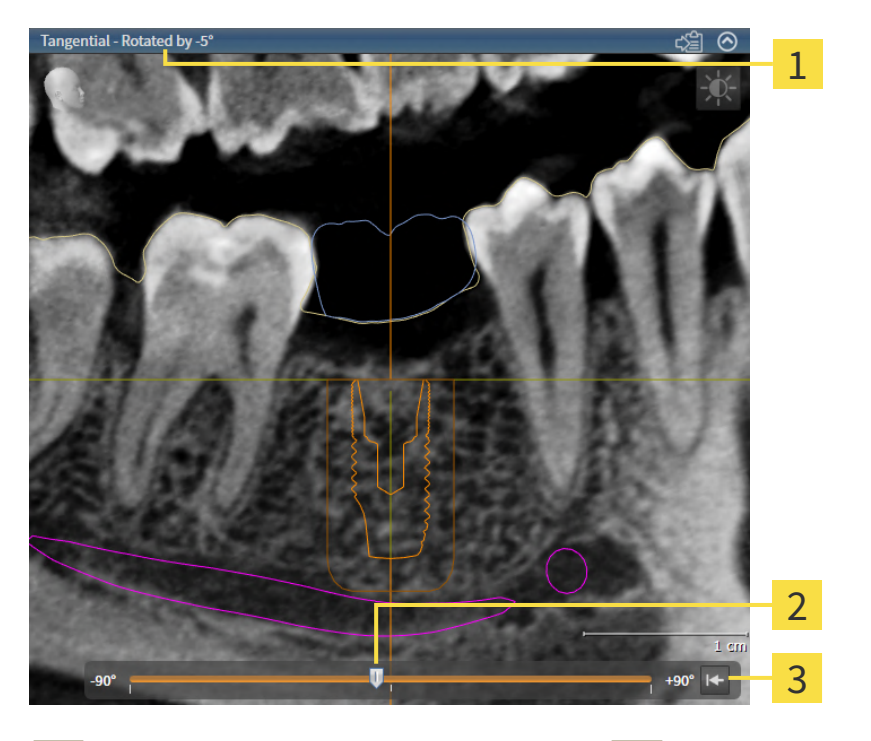

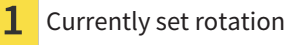

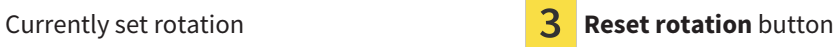

- Slider for rotation adjustment
- ☑ The **Implant-Aligned** workspace is already open. Information on this can be found in the section *[Switching workspaces \[](#page-360-0)*[▶](#page-360-0)*[Page 108 - Standalone\]](#page-360-0)*.
- 1. Activate the implant about which you want to rotate the views by clicking on the implant in the **Objects** or in the views.
- 2. Activate the **Tangential** or **Cross-Sectional** views which you want to rotate about the active implant.
- 3. To adjust the rotation, move the slider to the right or to the left while pressing the mouse key until you reach the desired rotation. You can also change the rotation by clicking on the slider and using the **Right** and **Left** arrow keys.
- ▶ SICAT Implant simultaneously rotates the **Tangential** and **Cross-Sectional** views and shows the currently set rotation in the title bar of both views.
- ▶ SICAT Implant rotates the crosshair in the **Axial** view.
- ▶ SICAT Implant rotates the corresponding frames in the **3D** view.

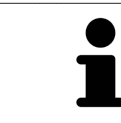

You can reset the rotation to 0° by clicking on the **Reset rotation** button.

# <span id="page-378-0"></span>25.12 SWITCHING OFF AND SWITCHING ON THE DISPLAY OF OPTICAL IMPRESSIONS IN COLOR

In the **Panorama** and **3D** views, optical impressions are automatically displayed in color if you have previously imported optical impressions in color and display in color is activated.

You can switch the display of optical impressions in color to a monochrome display if only the exact recognition of the shape and geometry is important.

☑ The **Panorama** or **3D** view is already active. Information on this can be found in the section *[Chan](#page-366-0)[ging the active view \[](#page-366-0)*[▶](#page-366-0)*[Page 114 - Standalone\]](#page-366-0)*.

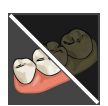

1. Click on the **Turn the colored display for optical impressions off** icon in the **View toolbar**. ▶ SICAT Implant switches from display in color to monochrome display.

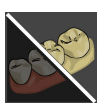

- 2. Click on the **Turn the colored display for optical impressions on** icon in the **View toolbar**.
	- $\triangleright$  SICAT Implant switches from monochrome display to display in color.

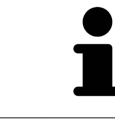

If you switch the display of optical impressions in color in the **3D** view, the display mode will be switched in the **Panorama** view as well. This also applies vice versa.

## 25.13 RESETTING VIEWS

<span id="page-379-0"></span>To reset all views, proceed as follows:

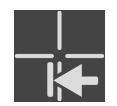

- Click on the **Workspace toolbar** icon in the **Reset views**.
- ▶ SICAT Implant resets all views to the default values for zoom, panning, scrolling, moving the crosshairs and moving the **Inspection Window**.
- ▶ SICAT Implant resets the viewing direction of the **3D** view to the default value.
- $\blacktriangleright$  SICAT Implant resets the tilt and rotation of views to 0°.

## 25.14 CREATING SCREENSHOTS OF VIEWS

<span id="page-380-0"></span>You can take screenshots of the views to document them and output screenshots in the following ways:

■ Copying to the Windows clipboard.

#### COPYING A SCREENSHOT OF A VIEW TO THE WINDOWS CLIPBOARD

To copy a screenshot of a view to the Windows clipboard, proceed as follows:

☑ The desired view is already active. Information on this can be found in the section *[Changing the act](#page-366-0)[ive view \[](#page-366-0)*[▶](#page-366-0)*[Page 114 - Standalone\]](#page-366-0)*.

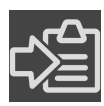

■ Click on the **Copy screenshot to clipboard (Ctrl+C)** icon in the title bar of the view.

▶ SICAT Implant copies a screenshot of the view to the Windows clipboard.

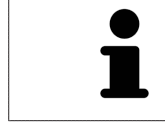

You can add screenshots from the clipboard to several applications, such as image processing software and word processors. In most applications, the paste shortcut key is Ctrl+V.

# <span id="page-381-0"></span>*26 ADJUSTING THE 3D VIEW*

You can change the direction of the **3D** view at any time. Information on this can be found in the section *[Changing the direction of the 3D view \[](#page-382-0)*[▶](#page-382-0)*[Page 130 - Standalone\]](#page-382-0)*.

The following actions are available to configure the **3D** view:

- *[Switching the display mode of the 3D view \[](#page-383-0)[▶](#page-383-0)[Page 131 Standalone\]](#page-383-0)*
- *[Configuring the active display mode of the 3D view \[](#page-384-0)[▶](#page-384-0) [Page 132 Standalone\]](#page-384-0)*
- *[Changing the clipping mode of the 3D view \[](#page-385-0)[▶](#page-385-0) [Page 133 Standalone\]](#page-385-0)*
- *[Pinning the clipping area \[](#page-387-0)*[▶](#page-387-0)*[Page 135 Standalone\]](#page-387-0)*

You can also rotate the volume automatically. Information on this can be found in the section *[Rotating](#page-388-0) [volume automatically \[](#page-388-0)*[▶](#page-388-0)*[Page 136 - Standalone\]](#page-388-0)*.

## 26.1 CHANGING THE DIRECTION OF THE 3D VIEW

<span id="page-382-0"></span>There are two ways to change the direction of the **3D** view:

- Interactive changes
- Selecting a standard viewing direction

#### INTERACTIVELY CHANGING THE DIRECTION OF THE 3D VIEW

To interactively change the direction of the **3D** view, proceed as follows:

- 1. Place the mouse pointer on the **3D** view.
- 2. Click and hold the left mouse button.
	- $\blacktriangleright$  The mouse pointer becomes a hand.
- 3. Move the mouse.
	- ▶ The viewing direction changes according to the movement of the mouse.
- 4. Release the left mouse button.
- ▶ SICAT Implant keeps the current viewing direction of the **3D** view.

#### SELECTING A STANDARD VIEWING DIRECTION

To select a standard viewing direction in the **3D** view, proceed as follows:

- 1. Place the mouse pointer over the Orientation head icon in the top left corner of the **3D** view.
	- ▶ The transparent **Viewing direction** window opens:

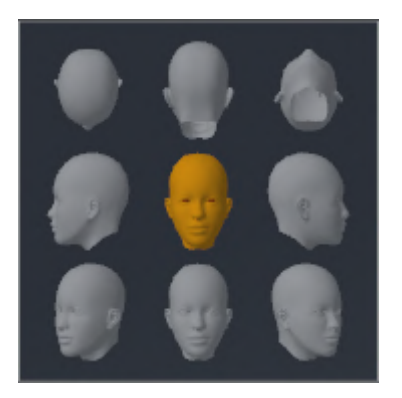

- ▶ In the middle of the transparent **Viewing direction** window, the highlighted Orientation head shows the current viewing direction.
- 2. Click on the Orientation head icon that shows the desired standard viewing direction.
	- ▶ The direction of the **3D** view changes according to your selection.
- 3. Move the mouse pointer out of the transparent **Viewing direction** window.
- ▶ The transparent **Viewing direction** window closes.

# 26.2 SWITCHING THE DISPLAY MODE OF THE 3D VIEW

<span id="page-383-0"></span>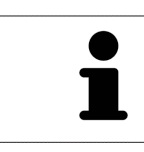

All display modes are available in all workspaces.

To change the display mode of the **3D** view, proceed as follows:

- ☑ The **3D** view is already active. Information on this can be found in the section *[Changing the active](#page-366-0) [view \[](#page-366-0)*[▶](#page-366-0)*[Page 114 - Standalone\]](#page-366-0)*.
- 1. Place the mouse pointer over the **Switch display mode** icon in the **View toolbar** of the **3D** view.
	- ▶ The transparent **Switch display mode** window opens:

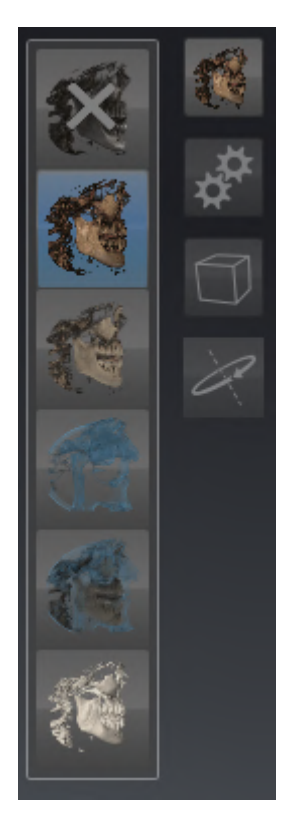

- 2. Click on the icon for the desired display mode.
	- $\blacktriangleright$  SICAT Implant activates the desired display mode.
- 3. Move the mouse pointer out of the transparent **Switch display mode** window.
- ▶ The transparent **Switch display mode** window closes.

## <span id="page-384-0"></span>26.3 CONFIGURING THE ACTIVE DISPLAY MODE OF THE 3D VIEW

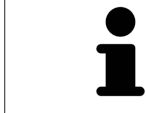

The transparent **Configure active display mode** window only shows the settings that are relevant for the active display mode.

To configure the active display mode of the **3D** view, proceed as follows:

- ☑ The **3D** view is already active. Information on this can be found in the section *[Changing the active](#page-366-0) [view \[](#page-366-0)*[▶](#page-366-0)*[Page 114 - Standalone\]](#page-366-0)*.
- ☑ The desired display mode is already active. Information on this can be found in the section *[Switch](#page-383-0)[ing the display mode of the 3D view \[](#page-383-0)*[▶](#page-383-0)*[Page 131 - Standalone\]](#page-383-0)*.

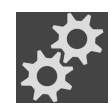

- 1. Place the mouse pointer over the **Configure active display mode** icon in the **View toolbar** of the **3D** view.
	- ▶ The transparent **Configure active display mode** window opens:

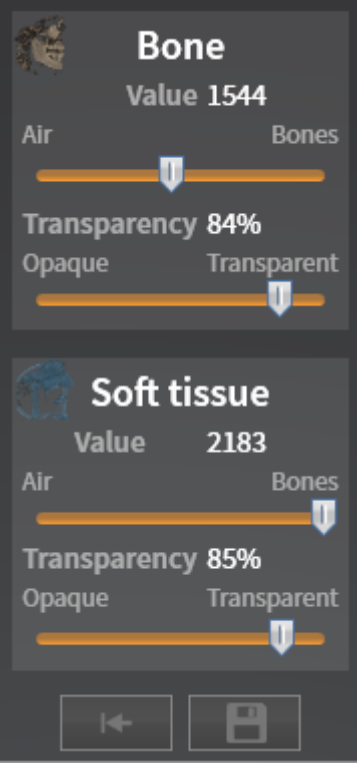

- 2. Move the slider you require.
	- ▶ SICAT Implant adjusts the **3D** view according to the position of the slider.

▶ The transparent **Configure active display mode** window closes.

3. Move the mouse pointer out of the transparent **Configure active display mode** window.

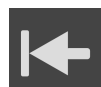

You can reset to the default settings by clicking the **Reset configuration of active display mode to default values** button.

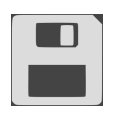

You can save the current settings as default settings by clicking the **Save configuration of active display mode as default values** button.

## 26.4 CHANGING THE CLIPPING MODE OF THE 3D VIEW

<span id="page-385-0"></span>In the **3D** view, you can temporarily cut away parts of the volume in order to better examine the remain-ing part or to better assess the position of planning objects in the volume ("[Clipping"](#page-533-2)).

You can cut away the volume along one of the 2D slice views of the corresponding workspace and/or along an area around the focus point. Normally, the clipping area is synchronized with the other views. However, you can also pin the set clipping area. Further information is available in the section *[Pinning](#page-387-0) [the clipping area \[](#page-387-0)*[▶](#page-387-0)*[Page 135 - Standalone\]](#page-387-0)*.

To change the clipping mode of the **3D** view, proceed as follows:

- ☑ The **3D** view is already active. Information on this can be found in the section *[Changing the active](#page-366-0) [view \[](#page-366-0)*[▶](#page-366-0)*[Page 114 - Standalone\]](#page-366-0)*.
- 1. Place the mouse pointer over the **Switch clipping mode** icon in the **View toolbar** of the **3D** view.
	- ▶ The transparent **Switch clipping mode** window opens:

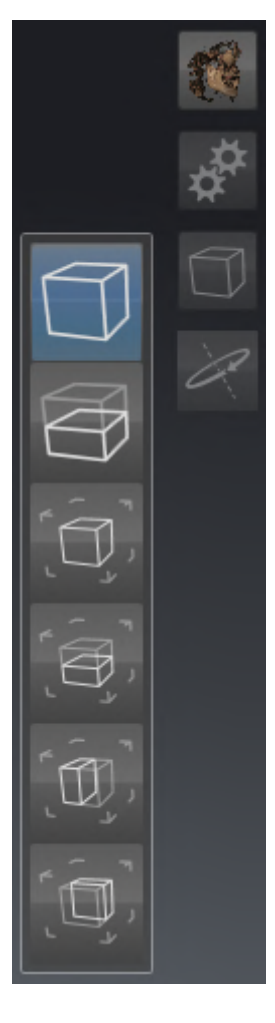

- 2. Click on the icon of the desired clipping mode.
	- $\triangleright$  SICAT Implant activates the desired clipping mode.
- 3. Move the mouse pointer out of the transparent **Switch clipping mode** window.
- ▶ The transparent **Switch clipping mode** window closes.

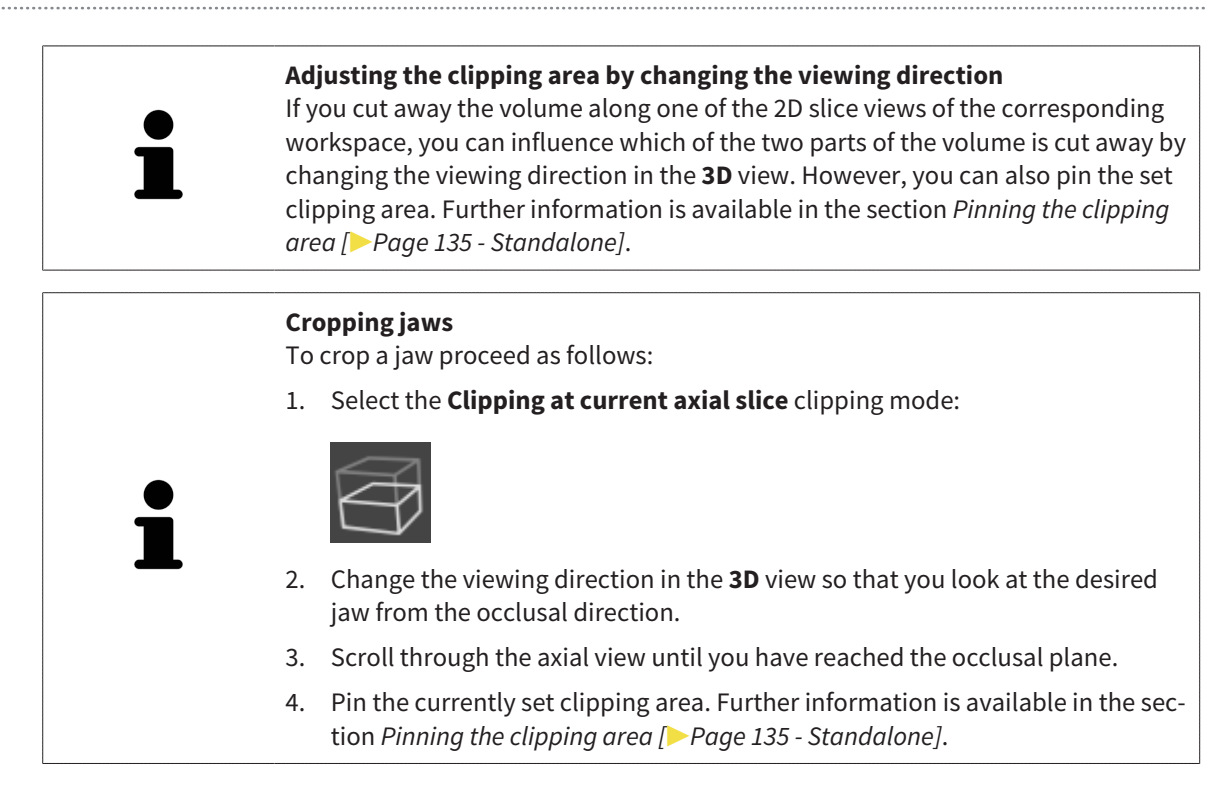

## 26.5 PINNING THE CLIPPING AREA

<span id="page-387-0"></span>To pin the current clipping area which has been set in the **3D** view, proceed as follows:

- ☑ The **3D** view is already active. Information on this can be found in the section *[Changing the active](#page-366-0) [view \[](#page-366-0)*[▶](#page-366-0)*[Page 114 - Standalone\]](#page-366-0)*.
- ☑ You have selected a clipping mode in which part of the volume is temporarily clipped away. Information on this can be found in the section *[Changing the clipping mode of the 3D view \[](#page-385-0)*[▶](#page-385-0)*[Page 133 -](#page-385-0) [Standalone\]](#page-385-0)*.

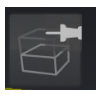

- 1. In the **View toolbar**, click on the pin shown here.
	- $\triangleright$  SICAT Implant pins the current clipping area.
- 2. In the **View toolbar**, click on the pin shown here.
	- $\triangleright$  SICAT Implant unpins the current clipping area.

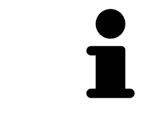

If you select a different clipping mode, the clipping area is automatically unpinned.

## 26.6 ROTATING VOLUME AUTOMATICALLY

<span id="page-388-0"></span>To automatically rotate the volume in the **3D** views of all workspaces, proceed as follows:

☑ The **3D** view of the open workspace is already active. Information on this can be found in the section *[Changing the active view \[](#page-366-0)*[▶](#page-366-0)*[Page 114 - Standalone\]](#page-366-0)*.

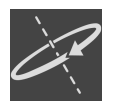

1. Click on the **Rotate automatically** button.

 $\triangleright$  SICAT Implant starts to automatically rotate the volume about its main axis.

2. To stop automatic rotation, click on the **Rotate automatically** button again or anywhere in the **3D** view.

# *27 MANAGING PLANS*

You can create several alternative treatment plans for a patient in a study. This allows you to quickly switch between these plans to compare them and determine the final surgical procedure plan. In addition, SICAT Implant automatically creates a copy of the opened plan with the status "Finalized", when you order a SICAT surgical guide, when you perform an export for a CEREC Guide and when you export the plan. In the "Finalized" status, no further modifications are possible.

A plan is always opened at all times during treatment planning. When a study is opened for the first time, a plan whose name includes the date and time is automatically created. All planning functions are based on the opened plan. For example, if you add a distance measurement, the measurement will be added to the opened plan. [Plans](#page-533-3) that you reopen later or that you have previously imported have the same status as when the plans were closed or exported.

Managing the plans includes the following actions:

- *[Switching plans \[](#page-349-0)*[▶](#page-349-0)*[Page 97 Standalone\]](#page-349-0)* and *[Opening plans \[](#page-391-0)*[▶](#page-391-0)*[Page 139 Standalone\]](#page-391-0)*
- *[Locking and unlocking plans \[](#page-392-0)*[▶](#page-392-0)*[Page 140 Standalone\]](#page-392-0)*
- *[Renaming plans \[](#page-393-0)*[▶](#page-393-0)*[Page 141 Standalone\]](#page-393-0)*
- *Adding and changing plan descriptions*  $\triangleright$  *Page 142 Standalone*
- *Creating new plans* **[[▶](#page-395-0)***[Page 143 Standalone\]](#page-395-0)*
- *[Duplicating plans \[](#page-396-0)*[▶](#page-396-0)*[Page 144 Standalone\]](#page-396-0)*
- *[Removing plans \[](#page-397-0)*[▶](#page-397-0)*[Page 145 Standalone\]](#page-397-0)*
- *[Exporting \[](#page-398-0)*[▶](#page-398-0)*[Page 146 Standalone\]](#page-398-0)* and *[importing plans \[](#page-400-0)*[▶](#page-400-0)*[Page 148 Standalone\]](#page-400-0)*

Further information about the **Plans** area in the **Object bar** can be found in the section *[Switching and](#page-349-0) [managing plans \[](#page-349-0)*[▶](#page-349-0)*[Page 97 - Standalone\]](#page-349-0)*.

#### OPENING THE "MANAGE PLANS" WINDOW

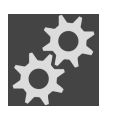

In the **Plans** area, click on the **Manage Plans** icon.

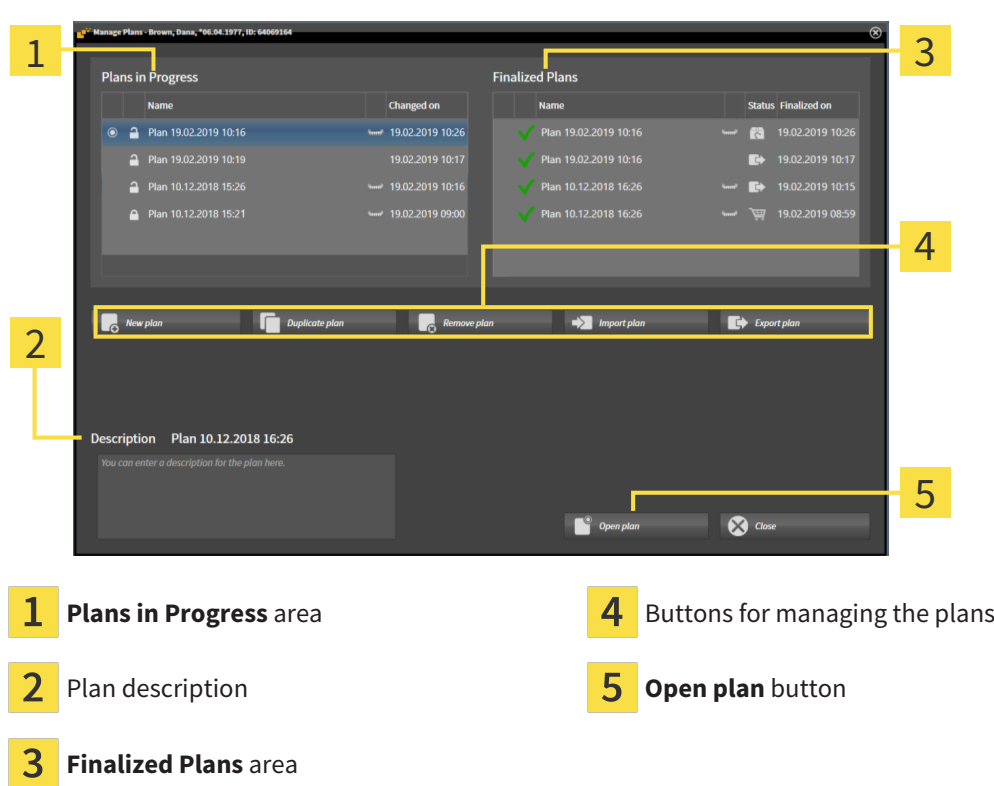

The opened plan is selected and marked with the symbol  $\odot$ . Symbols for maxilla and mandible  $\blacksquare$  indicate in which jaws implants are planned.

The plans in the **Plans in Progress** area are sorted according to the change date. A plan in progress can have the status "Locked" . or "Unlocked" ...

The plans in the **Finalized Plans** area are displayed sorted according to the **Finalized on** date. A finalized plan is indicated by the  $\sqrt{\ }$  symbol. Finalized plans can have one of the following statuses:

- $\blacksquare$   $\blacksquare$  "In the shopping cart"
- <sup>"</sup> Ordered"/"Exported for CEREC Guide"
- **E**  $\overrightarrow{F}$  "Exported" (with **Export plan** button)

▶ SICAT Implant opens the **Manage Plans** window:

# 27.1 OPENING PLANS

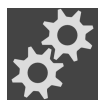

<span id="page-391-0"></span>1. In the **Plans** area, click on the **Manage Plans** icon.

▶ SICAT Implant opens the **Manage Plans** window. The currently opened plan is selected in the **Plans in Progress** or **Finalized Plans** area and marked with the symbol  $\odot$ .

2. Click on the plan you want to open.

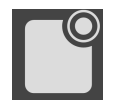

3. Click on the **Open plan** button.

▶ SICAT Implant saves and closes the previously opened plan.

▶ SICAT Implant opens the selected plan and closes the **Manage Plans** window.

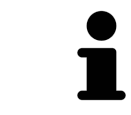

You can also open plans quickly by switching the plan shown in the workspace in the **Plans** area. Information on this can be found in the section *[Switching and](#page-349-0) [managing plans \[](#page-349-0)*[▶](#page-349-0)*[Page 97 - Standalone\]](#page-349-0)*

# 27.2 LOCKING AND UNLOCKING PLANS

<span id="page-392-0"></span>You can lock plans to protect them against accidental editing or removal.

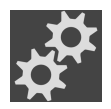

- 1. In the **Plans** area, click on the **Manage Plans** icon.
	- ▶ SICAT Implant opens the **Manage Plans** window. The currently opened plan is already selected in the **Plans in Progress** or **Finalized Plans** area and marked with the symbol **o**.

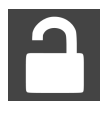

- 2. In the row of the desired plan in the **Plans in Progress** area, click on the symbol shown here.
	- $\blacktriangleright$  SICAT Implant locks the plan.
	- $\triangleright$  The **P** symbol changes to **P**.
- 3. In the row of the desired plan in the **Plans in Progress** area, click on the symbol shown here.
	- ▶ SICAT Implant unlocks the plan.
	- $\triangleright$  The  $\cdot$  symbol changes to  $\cdot\cdot\cdot$

# 27.3 RENAMING PLANS

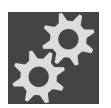

- <span id="page-393-0"></span>1. In the **Plans** area, click on the **Manage Plans** icon.
	- ▶ SICAT Implant opens the **Manage Plans** window. The currently opened plan is already selected in the **Plans in Progress** or **Finalized Plans** area and marked with the symbol o.
- 2. In the **Plans in Progress** area, click on the plan you want to rename. Only unlocked plans can be renamed.
- 3. Click on the name in the row of the corresponding plan.
	- $\blacktriangleright$  The name of the plan can now be edited.
- 4. Enter a name and confirm it. The name must not be empty.
- $\triangleright$  SICAT Implant applies the changed name when you leave the name field.

## 27.4 ADDING AND CHANGING PLAN DESCRIPTIONS

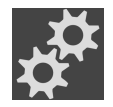

<span id="page-394-0"></span>1. In the **Plans** area, click on the **Manage Plans** icon.

- ▶ SICAT Implant opens the **Manage Plans** window. The currently opened plan is already selected in the **Plans in Progress** or **Finalized Plans** area and marked with the symbol o.
- 2. Click on the desired plan. You can only add or change a description for an unlocked plan.
- 3. Click in the **Description** field and enter a description.
- ▶ SICAT Implant applies the description when you leave the description field.

# 27.5 CREATING NEW PLANS

<span id="page-395-0"></span>You can create a new plan in which no diagnosis objects or planning objects exist yet.

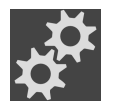

1. In the **Plans** area, click on the **Manage Plans** icon.

▶ SICAT Implant opens the **Manage Plans** window.

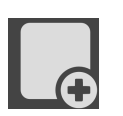

#### 2. Click on the **New plan** button.

▶ SICAT Implant adds the new plan with the current date as creation date in the **Plans in Progress** area and selects the plan.

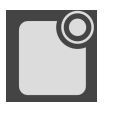

- 3. **Opening the new plan:** Click on the **Open plan** button.
	- ▶ SICAT Implant opens the new plan and closes the **Manage Plans** window.
# 27.6 DUPLICATING PLANS

You can duplicate an existing plan with all diagnosis objects or planning objects. You can use this function to make changes, for example, based on a finalized plan. The plan to be duplicated can be locked, unlocked, or finalized. The duplicate is always unlocked.

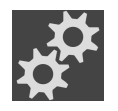

1. In the **Plans** area, click on the **Manage Plans** icon.

▶ SICAT Implant opens the **Manage Plans** window.

- 2. Click on the plan you want to duplicate.
- 
- 3. Click on the **Duplicate plan** button.
	- ▶ SICAT Implant adds the duplicate in the **Plans in Progress** area and selects it. Duplicated plans from the **Finalized Plans** area will be stored in the **Plans in Progress** area as well.

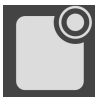

- 4. **To open duplicate:** Click on the **Open plan** button.
	- ▶ SICAT Implant opens the duplicate.

# 27.7 REMOVING PLANS

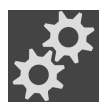

- 1. In the **Plans** area, click on the **Manage Plans** icon.
	- ▶ SICAT Implant opens the **Manage Plans** window. The currently opened plan is selected in the **Plans in Progress** or **Finalized Plans** area and marked with the symbol  $\odot$ .
- 2. Click on the plan you want to remove. Locked or finalized plans cannot be removed.

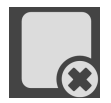

- 3. Click on the **Remove plan** button and confirm the security prompt.
- ▶ SICAT Implant removes the plan. When you remove the last plan of the study, SICAT Implant automatically creates a new plan.

. . . . . . . . . . . . . . . . . . . .

# 27.8 EXPORTING PLANS

## ⚠ **CAUTION**

**An Incorrect plan could result in incorrect diagnosis and treatment.**

Make sure that you select the correct plan for the export.

You can, for example, export a plan to forward the planning, ask for a second opinion or send a corrected plan to SICAT Support. Use this function only if both you and your recipient have identical 3D X-ray data.

> If your recipient does not yet have access to the same 3D X-ray data in SICAT Suite, you first need to use the data export function in your SICAT Suite to export 3D X-ray data. For more information, see *[Data export \[](#page-495-0)*[▶](#page-495-0)*[Page 243 - Standalone\]](#page-495-0)*. Your recipient should use the data import feature in SICAT Suite.

When a 3D X-ray data export is performed, the plans are automatically exported with the data. Thus, you no longer need to follow the below steps for exporting plans if you use the data export function. You can use the function described here to export additional plans later on that are based on identical 3D X-ray data available in your SICAT Suite and your recipient's SICAT SUITE.

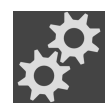

- 1. In the **Plans** area, click on the **Manage Plans** icon.
	- ▶ SICAT Implant opens the **Manage Plans** window. The currently opened plan is already selected in the **Plans in Progress** or **Finalized Plans** area and marked with the symbol .
- 2. Click on the plan you want to export.

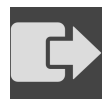

- 3. Click on the **Export plan** button.
	- ▶ In the bottom part of the **Manage plans** window, SICAT Implant shows the **Export plan** area which contains export settings.

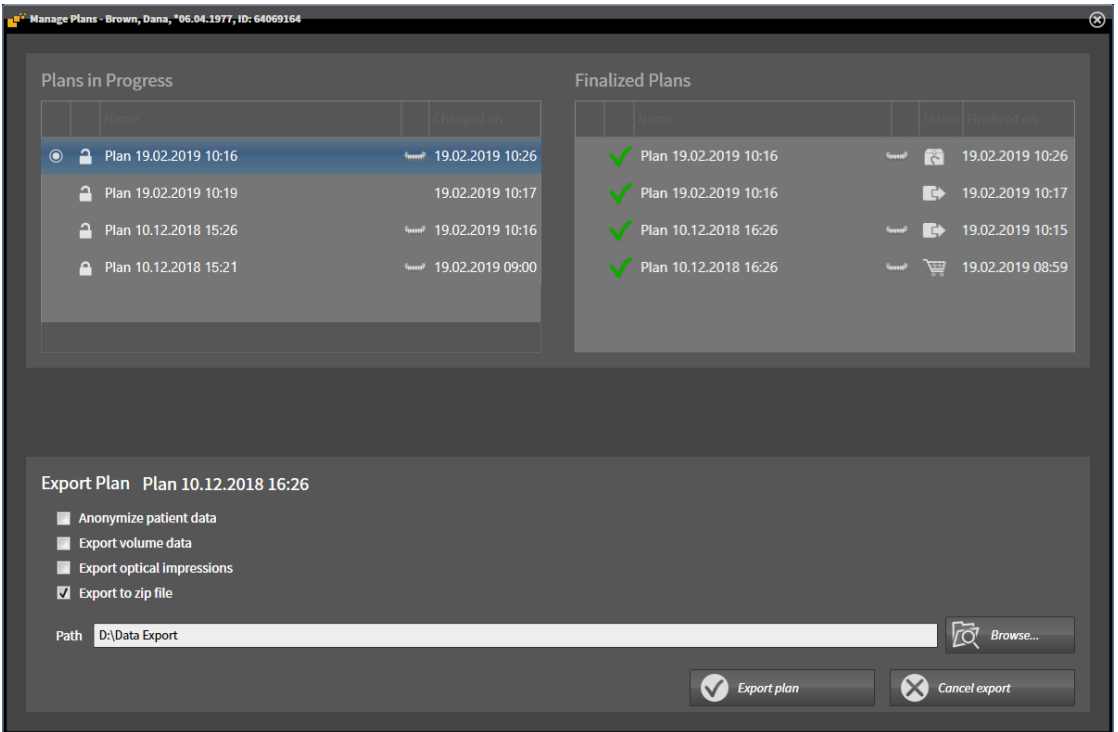

- 4. Enable one or more of the following options if required:
	- **Anonymize patient data** to anonymize the patient data in the exported plan.
	- **Export volume data** to export the 3D X-ray data with the plan.
	- **Export optical impressions** to export the optical impressions of the plan as well.
	- **Export to zip file** to compress the export data to obtain a smaller size file.

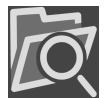

5. In the **Path** field, enter the directory to which you want to export the plan. Alternatively, you can select a directory by clicking on the **Browse** button.

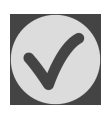

#### 6. Click on **Export plan**.

- ▶ SICAT Implant saves the exported plan as a SIMPP file together with other export files if no volume data is exported.
- $\triangleright$  SICAT Implant saves the exported plan as a SIMPD file together with other export files if volume data is exported.
- ▶ SICAT Implant saves the selected data compressed in a ZIP file, if the option **Export to zip file** is enabled.
- ▶ SICAT Implant creates a copy of the original plan that you have selected for the export with the status "Exported" in the **Finalized Plans** area.
- ▶ SICAT Implant shows a message after completion of the export.

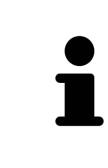

If you enable the option **Export volume data** and thus export the plan together with the 3D X-ray data as a SIMPD file, due to technical reasons, it is not possible to import the 3D X-ray data exported in this way using the function for importing plans in your recipient's SICAT Suite. However, your recipient can use the SICAT Suite data import function to import the plan together with the 3D X-ray data.

You can duplicate the plan that is copied for export and stored in the **Finalized Plans** area. This enables you to continue treatment planning at a later time on the basis of the exported plan.

# 27.9 IMPORTING PLANS

You can import a plan that was previously exported with SICAT Implant. SICAT Implant imports all optical impressions in the plan to be imported that do not yet exist on your system.

With this function it is not possible to import 3D X-ray data that is included in a SIMPD file of the plan to be imported.

If you want to include 3D X-ray data of the plan to be imported in the import, you need to use the data import function. Further information is available in the section *[Data import \[](#page-318-0)*[▶](#page-318-0)*[Page 66 - Standalone\]](#page-318-0)*.

With the data import function, plans are imported as well. Thus, you no longer need to follow the below steps for importing plans if you use the data import function. You can use the function described here to import additional plans later on that are based on identical 3D X-ray data available into your SICAT Suite and your recipient's SICAT SUITE.

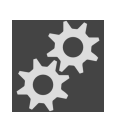

- 1. In the **Plans** area, click on the **Manage Plans** icon.
	- ▶ SICAT Implant opens the **Manage Plans** window.

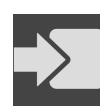

- 2. Click on the **Import plan** button.
	- ▶ SICAT Implant opens a Windows Explorer window.
- 3. Go to the directory of the SIMPP or ZIP file to be imported, select the file and click on **Open**.
	- ▶ The imported plan will be added to the **Plans in Progress** area. If a plan with an identical name already exists, a number in brackets is added to the name of the imported plan, such as (2).
	- $\triangleright$  If SICAT Implant cannot import the plan, SICAT Implant displays an error message containing further information.

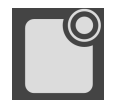

- 4. **Open the imported plan:** Click on the **Open plan** button.
	- ▶ SICAT Implant opens the imported plan.

# <span id="page-401-0"></span>*28 GRAY SCALE VALUES*

You can only adjust gray scale values for volumes, which have been created by non-Sirona 3D X-ray devices.

If the illustration of the volume is insufficient, you can adjust the gray scale values of the volume in the **Adjust Gray Values** window:

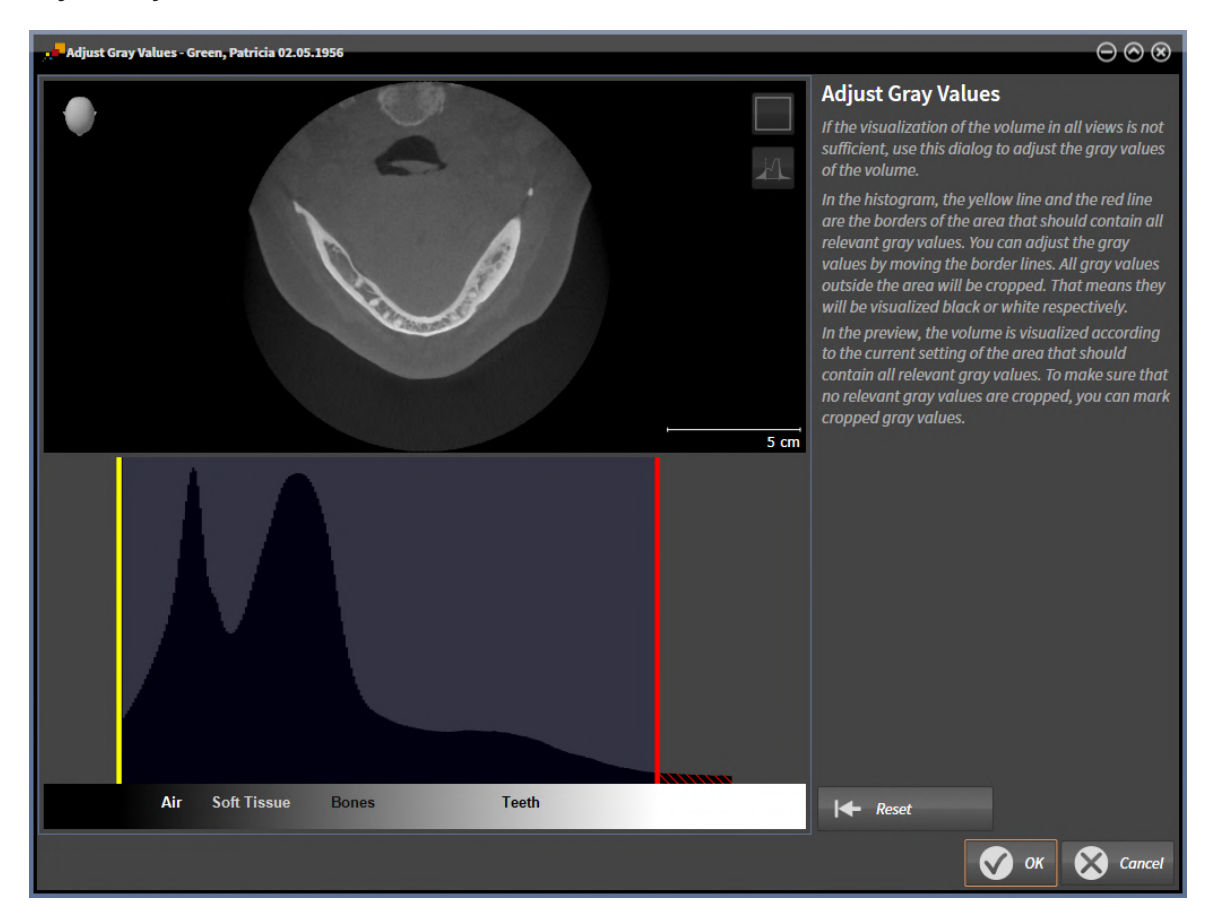

The **Adjust Gray Values** window has two parts:

- The upper section shows an **Axial** slice view or a **Coronal** projection view.
- The lower section shows a histogram with the frequency distribution of the gray scale values.

In the histogram, the yellow and red lines show the borders of the area, which should contain all of the relevant gray scale values. You can adjust the gray scale values by moving the limits. SICAT Implant cuts all gray scale values outside the area. This means that the software shows them either in black or white.

SICAT Implant displays the volume in the **Axial** slice view or **Axial** projection view according to the area which should contain all of the relevant gray scale values. To ensure that SICAT Implant does not hide any relevant image information, the software can label gray scale values that have been cropped out.

In the **Axial** slice view, you can scroll through the layers and check them for cropped-out gray values.

In the **Coronal** projection view, you can check all slices for cropped-out gray values simultaneously.

Only adjust the gray scale values if the illustration of the volume is insufficient in all views. Information on this can be found in the section *[Adjusting gray scale values \[](#page-403-0)*[▶](#page-403-0)*[Page 151 - Standalone\]](#page-403-0)*.

For example, to highlight certain anatomical structures, you can temporarily adjust the brightness and contrast of the 2D views. Information on this can be found in the section *[Adjusting and resetting the](#page-368-0) [brightness and contrast of the 2D views \[](#page-368-0)*[▶](#page-368-0)*[Page 116 - Standalone\]](#page-368-0)*.

You can also adjust the display of the **3D** view. For further information see *[Switching the display mode of](#page-383-0) [the 3D view \[](#page-383-0)*[▶](#page-383-0)*[Page 131 - Standalone\]](#page-383-0)*, *[Configuring the active display mode of the 3D view \[](#page-384-0)*[▶](#page-384-0)*[Page 132 -](#page-384-0) [Standalone\]](#page-384-0)* and *[Changing the clipping mode of the 3D view \[](#page-385-0)*[▶](#page-385-0)*[Page 133 - Standalone\]](#page-385-0)*.

# 28.1 ADJUSTING GRAY SCALE VALUES

<span id="page-403-0"></span>General information on gray scale values can be found in the section *[Gray scale values \[](#page-401-0)*[▶](#page-401-0)*[Page 149 -](#page-401-0) [Standalone\]](#page-401-0)*.

To adjust the gray scale values of the volume, proceed as follows:

☑ The **Prepare** workflow step is already expanded.

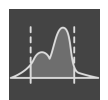

1. Click on the **Adjust gray values** icon.

▶ The **Adjust Gray Values** window opens:

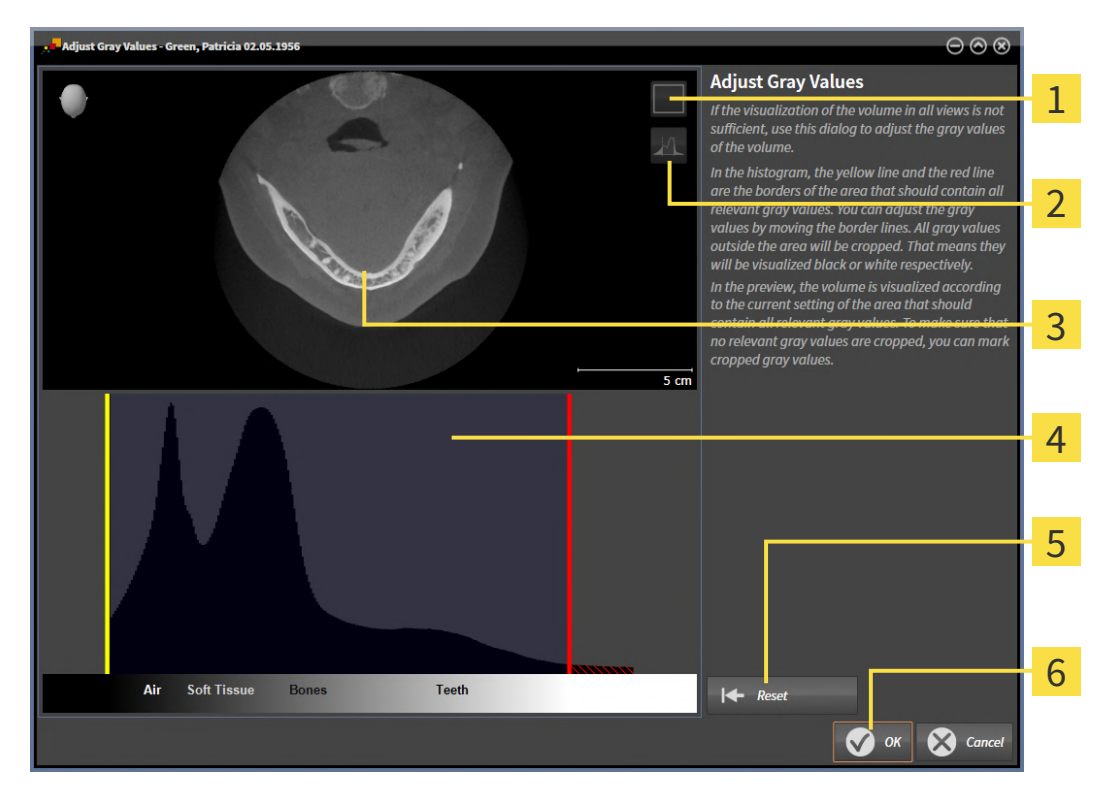

1 **Enable coronal projection mode** icon or **Enable axial slices mode** icon

**Unmark cropped gray values** icon or **Mark cropped gray values** icon

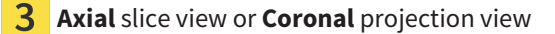

- Histogram
- **Reset** button
- **OK** button 6
- 2. Make sure that the axial slice mode is active. Click on the **Enable axial slices mode** icon if necessary.
- 3. Move the yellow line to adjust the lower border of the area, which should contain all of the relevant gray scale values.
	- ▶ SICAT Implant adjusts all gray scale values in the **Axial** slice view accordingly.
- $\triangleright$  SICAT Implant marks all gray scale values beneath the lowest relevant gray scale value in yellow.
- 4. Scroll through the axial slices. Make sure that all of the relevant gray scale values have not been marked yellow. Move the yellow line again if necessary.
- 5. Move the red line to adjust the upper border of the area, which should contain all of the relevant gray scale values.
	- ▶ SICAT Implant adjusts all gray scale values in the **Axial** slice view accordingly.
	- $\triangleright$  SICAT Implant labels all gray scale values above the highest relevant gray scale value in red.
- 6. Scroll through the axial slices. Make sure that all of the relevant gray scale values have not been marked red. Move the red line again if necessary.
- 7. Click **OK**.
- ▶ The **Adjust Gray Values** window closes and SICAT Implant displays the volume with the correspondingly adjusted gray scale values in all views.

In addition to the described process, the following actions are available in the **Adjust Gray Values** window:

- To assess all of the layers at once, click on the **Enable coronal projection mode** icon. Click on the **Enable axial slices mode** icon to switch back to the **Axial** slice view.
- To move both borders at once, you can click on and move the area, which should contain all of the relevant gray scale values.
- To reset the area, which should contain all of the relevant gray scale values, to the default settings, click on the **Reset** button.
- If you do not want to mark the cut-out gray scale values, click on the Unmark **cropped gray values** icon.
- If you do not want to save your changes, click **Cancel**.

# <span id="page-405-0"></span>*29 ADJUSTING VOLUME ORIENTATION AND PANORAMIC REGION*

If an adjustment of the volume orientation is required, perform this when starting work on the 3D X-ray scan. If you adjust the volume orientation later, you may have to repeat your diagnosis or planning under certain circumstances.

### VOLUME ORIENTATION

You can adjust the volume orientation for all views by rotating the volume around the three principal axes. This may be necessary in the following cases:

- Sub-optimal positioning of the patient during the 3D X-ray scan
- Orientation according to case, for example orientation of the axial slices parallel to the Frankfurt plane or parallel to the bite plane
- Optimizing the **Panorama** view

If you adjust the volume orientation in SICAT Implant, SICAT Implant applies your settings to your currently open planning.

Information on how to adjust the volume orientation can be found in the section *[Adjusting the volume](#page-407-0) [orientation \[](#page-407-0)*[▶](#page-407-0)*[Page 155 - Standalone\]](#page-407-0)*.

### PANORAMIC REGION

SICAT Implant calculates the **Panorama** view on the basis of the volume and panoramic region. To optimize the **Panorama** view, you should adjust the panoramic region to both jaws of the patient. This is vital for effective and efficient diagnosis and treatment planning.

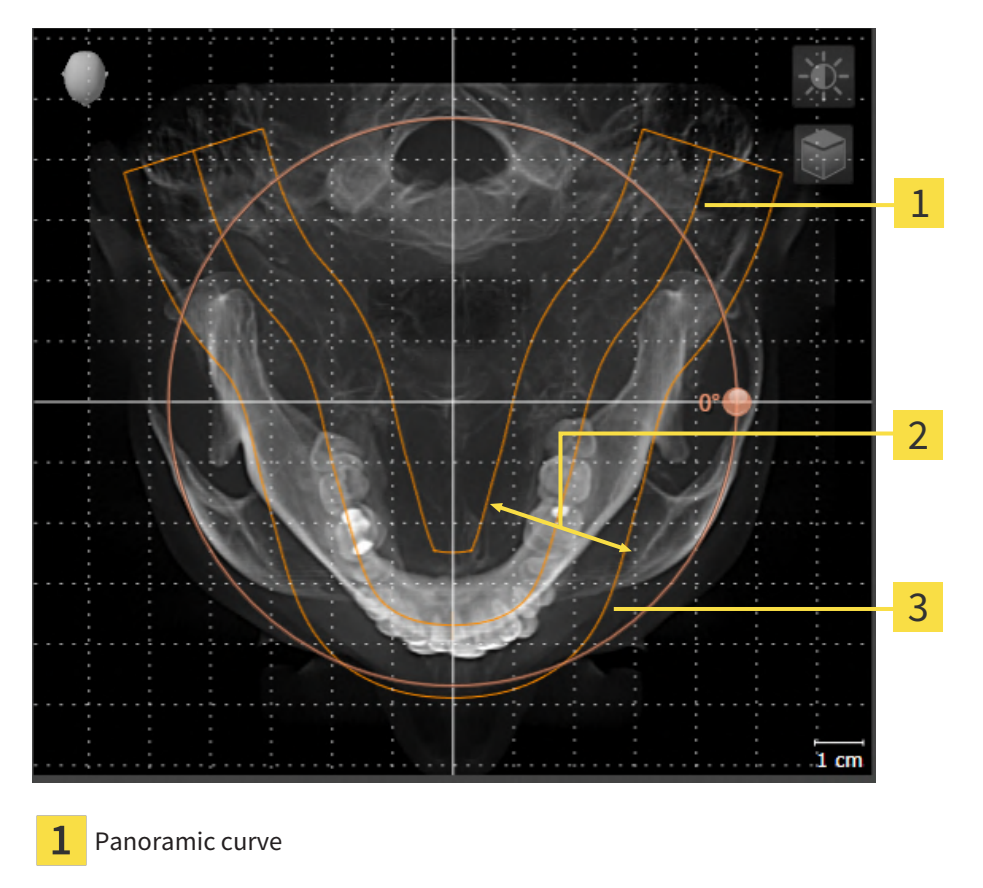

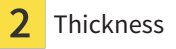

3 Panoramic region

The panoramic region is defined by the two following components:

- Shape and position of the panoramic curve
- Thickness of the panoramic region

Both of the following conditions must be met to optimally adjust the panoramic region:

- The panoramic region must contain all teeth and both jaws in full.
- The panoramic region should be as thin as possible.

If you adjust the panoramic region in SICAT Implant, SICAT Implant applies your settings to your currently open planning.

Information on adjusting the panoramic region can be found in the section *[Adjusting the panoramic re](#page-412-0)[gion \[](#page-412-0)*[▶](#page-412-0)*[Page 160 - Standalone\]](#page-412-0)*.

# 29.1 ADJUSTING THE VOLUME ORIENTATION

<span id="page-407-0"></span>General information on volume orientation can be found in the section *[Adjusting volume orientation and](#page-405-0) [panoramic region \[](#page-405-0)*[▶](#page-405-0)*[Page 153 - Standalone\]](#page-405-0)*.

The adjustment of the volume orientation consists of the following steps:

- Opening the **Adjust Volume Orientation and Panoramic Region** window
- Rotating volumes in the **Coronal** view
- Rotating volumes in the **Sagittal** view
- Rotating volumes in the **Axial** view

### OPENING THE "ADJUST VOLUME ORIENTATION AND PANORAMIC REGION" WINDOW

☑ The **Prepare** workflow step is already expanded.

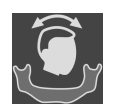

■ Click on the **Adjust volume orientation and panoramic region** icon.

#### ▶ The **Adjust Volume Orientation and Panoramic Region** window opens:

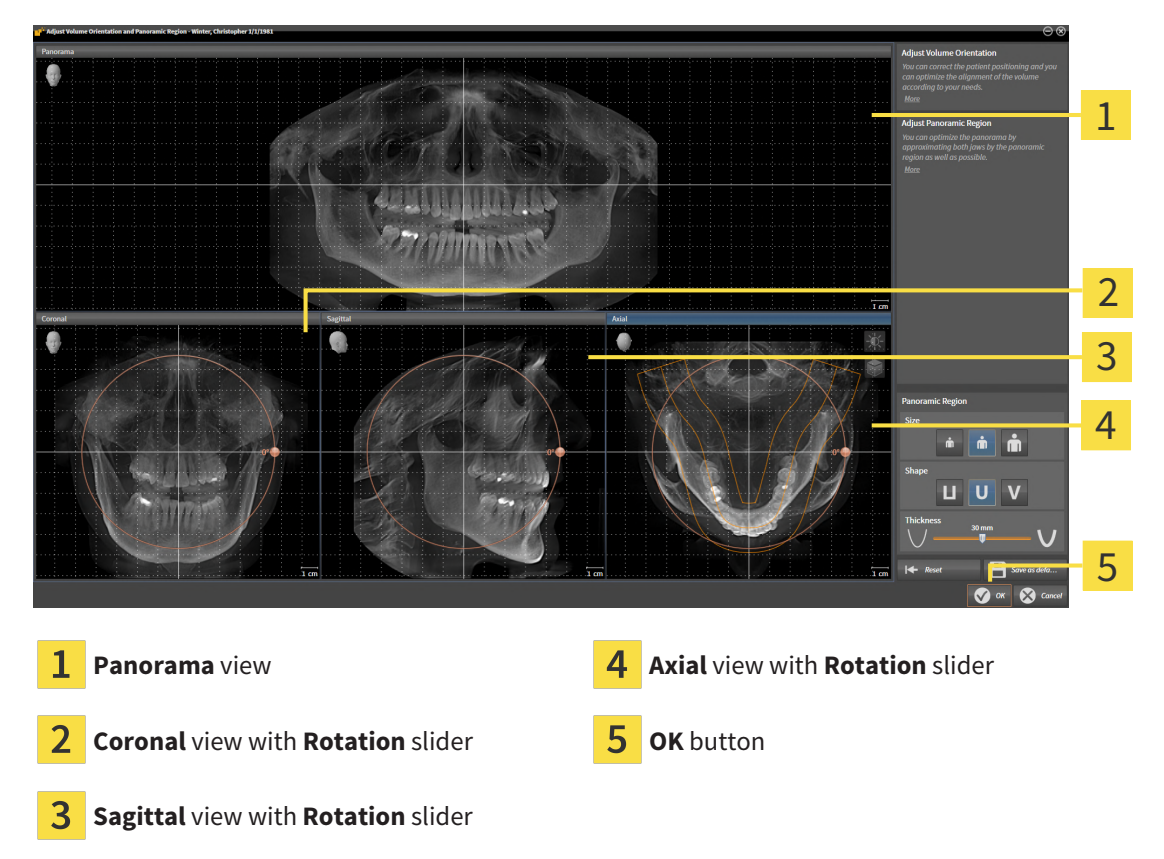

### ROTATING VOLUMES IN THE CORONAL VIEW

1. Activate the **Coronal** view:

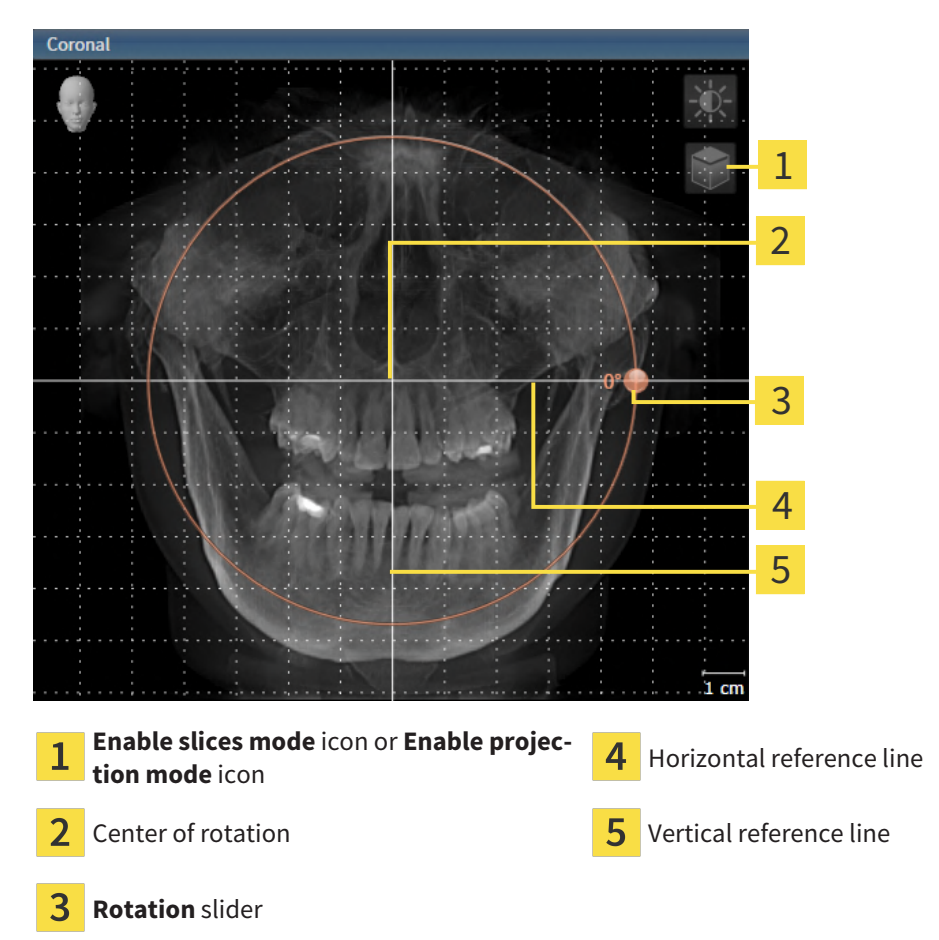

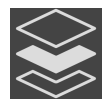

- 2. Make sure that the projection mode is active. If the slice mode is active, click on the **Enable projection mode** icon.
- 3. Place the mouse pointer on the **Rotation** slider.
- 4. Click and hold the left mouse button.
- 5. Move the **Rotation** slider along the circle in the desired direction.
	- ▶ SICAT Implant rotates the volume in the **Coronal** view in a circle around the center of rotation and in the other views accordingly.
- 6. Release the left mouse button when you have reached the desired rotation of the volume. Orientate yourself using the horizontal reference lines, the vertical reference lines and the grid.

### ROTATING VOLUMES IN THE SAGITTAL VIEW

1. Activate the **Sagittal** view:

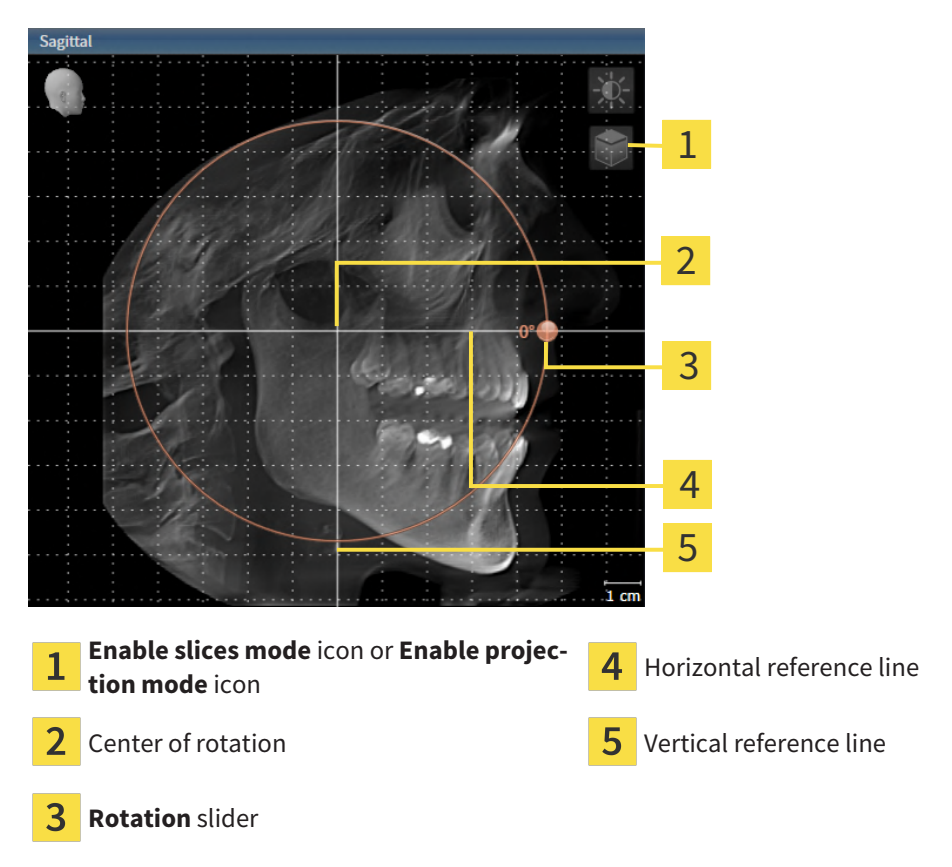

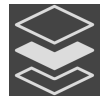

- 2. Make sure that the projection mode is active. If the slice mode is active, click on the **Enable projection mode** icon.
- 3. Place the mouse pointer on the **Rotation** slider.
- 4. Click and hold the left mouse button.
- 5. Move the **Rotation** slider along the circle in the desired direction.
	- ▶ SICAT Implant rotates the volume in the **Sagittal** view in a circle around the center of rotation and in the other views accordingly.
- 6. Release the left mouse button when you have reached the desired rotation of the volume. Orientate yourself using the horizontal reference lines, the vertical reference lines and the grid.

### ROTATING VOLUMES IN THE AXIAL VIEW

1. Activate the **Axial** view:

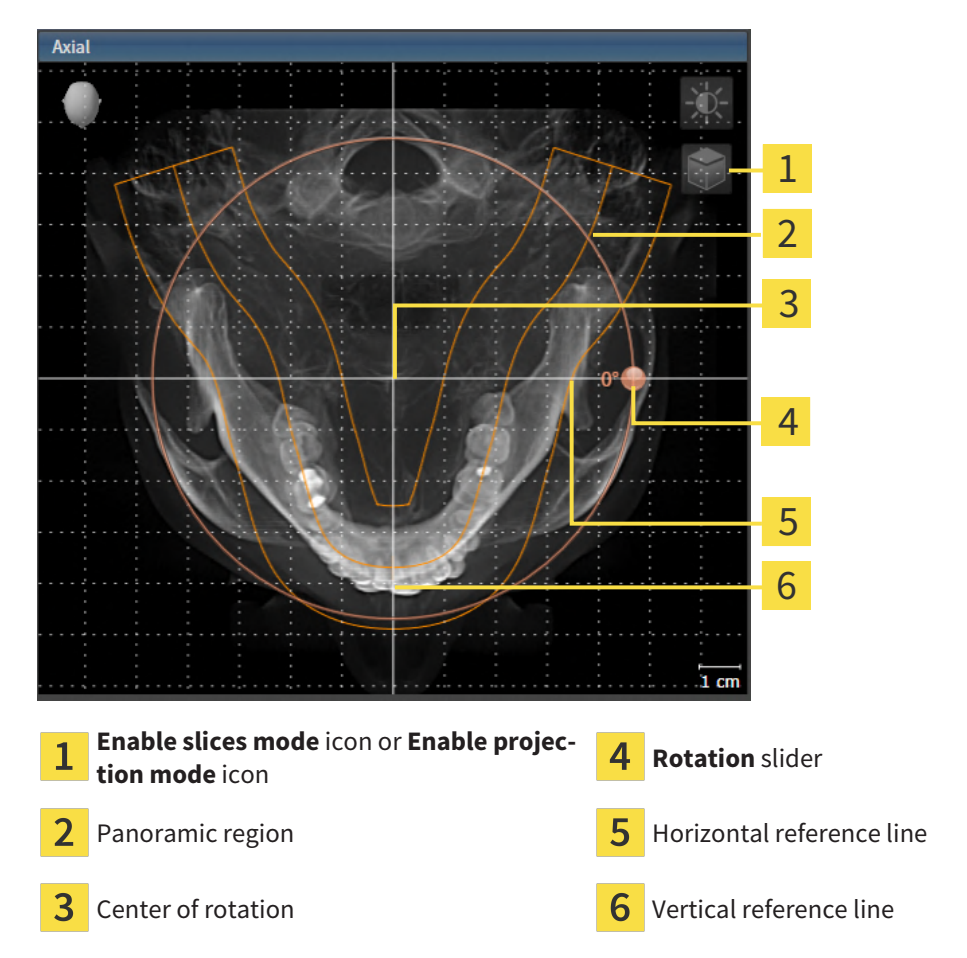

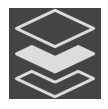

2. Make sure that the projection mode is active. If the slice mode is active, click on the **Enable projection mode** icon.

- 3. Where necessary, move the panoramic region in the **Axial** view by left clicking on the panorama view and holding the left button as you move the mouse. SICAT Implant moves the center of rotation, the horizontal reference lines and the vertical reference lines accordingly.
- 4. Place the mouse pointer on the **Rotation** slider.
- 5. Click and hold the left mouse button.
- 6. Move the **Rotation** slider along the circle in the desired direction.
	- ▶ SICAT Implant rotates the volume in the **Axial** view in a circle around the center of rotation and in the other views accordingly.
- 7. Release the left mouse button when you have reached the desired rotation of the volume. Orientate yourself using the panoramic region, the horizontal reference lines, vertical reference lines and the grid.
- 8. To save your changes, click **OK**.
	- ▶ If the change of the volume orientation affects existing objects in SICAT Implant, SICAT Implant opens a message window which states the exact impact.
- 9. If you still want to adjust the volume orientation, click on the **Adjust** button in the message window.
- ▶ SICAT Implant saves the altered volume orientation and displays the volume with the corresponding orientation in all views.

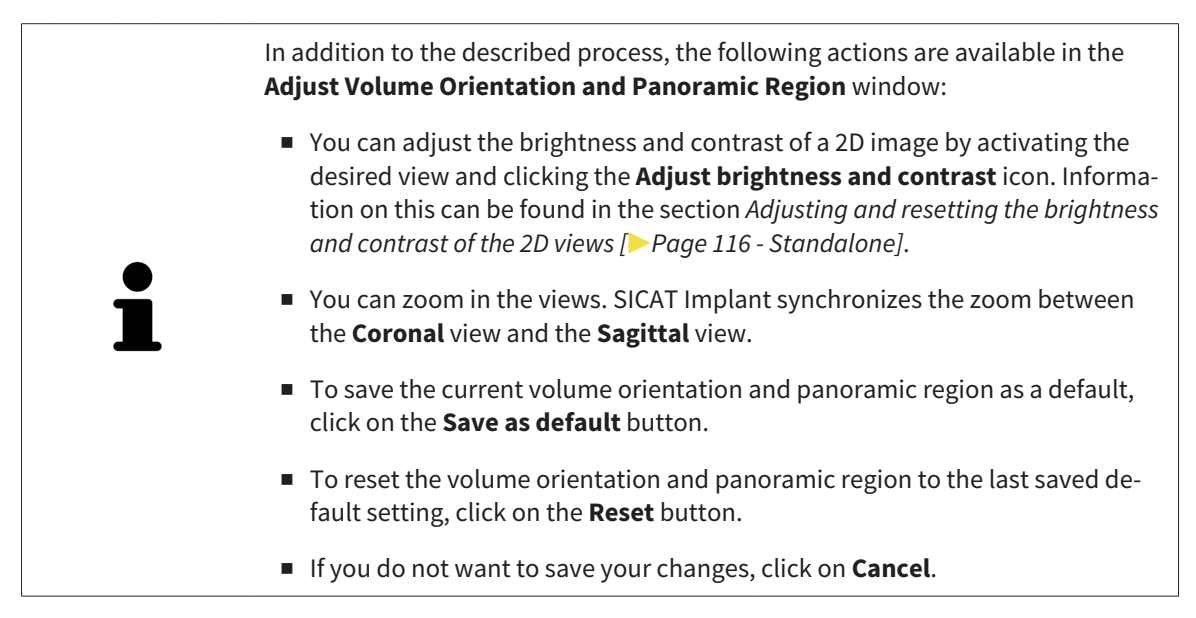

# 29.2 ADJUSTING THE PANORAMIC REGION

<span id="page-412-0"></span>General information on the panoramic region can be found in the section *[Adjusting volume orientation](#page-405-0) [and panoramic region \[](#page-405-0)*[▶](#page-405-0)*[Page 153 - Standalone\]](#page-405-0)*.

The adjustment of the panoramic region consists of the following steps:

- Opening the **Adjust Volume Orientation and Panoramic Region** window
- Adjusting the slice position of the **Axial** view
- Moving the panoramic region
- Rotating volumes in the **Axial** view
- Adjusting **Size, Shape** and **Thickness** of the panoramic region

### OPENING THE "ADJUST VOLUME ORIENTATION AND PANORAMIC REGION" WINDOW

☑ The **Prepare** workflow step is already expanded.

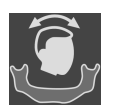

■ Click on the **Adjust volume orientation and panoramic region** icon.

#### ▶ The **Adjust Volume Orientation and Panoramic Region** window opens:

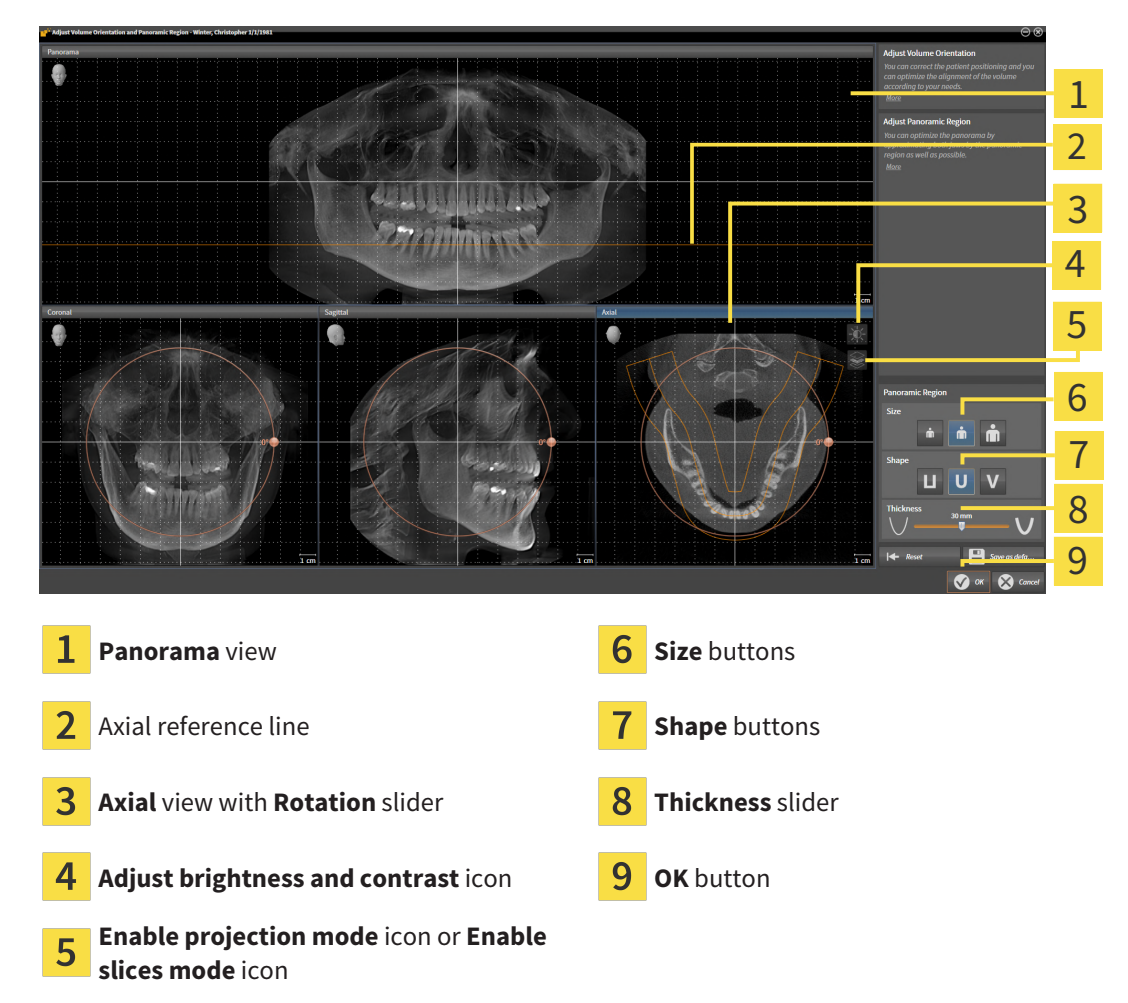

### ADJUSTING THE SLICE POSITION OF THE AXIAL VIEW

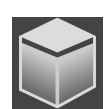

- 1. Make sure that the slice mode of the **Axial** view is active. If the projection mode is active, click on the **Enable slices mode** icon.
- 2. Place the mouse pointer on the axial reference line in the **Panorama** view. The axial reference line illustrates the current slice position of the **Axial** view.
- 3. Click and hold the left mouse button.
- 4. Move the mouse up or down as desired.
	- ▶ The slice in the **Axial** view will change according to the position of the axial reference lines in the **Panorama** view.
- 5. When the axial reference line is on the roots of the mandibular teeth, release the left mouse button.
	- ▶ The **Axial** view maintains the current slice.

#### MOVING THE PANORAMIC REGION

- 1. Place the mouse pointer on the panoramic region in the **Axial** view.
- 2. Click and hold the left mouse button.
	- $\blacktriangleright$  The mouse pointer changes.
- 3. Move the mouse.

▶ SICAT Implant moves the panoramic region according to the position of the mouse pointer.

- 4. When the central curve of the panoramic region is on the roots of the mandibular teeth, release the left mouse button.
	- $\blacktriangleright$  The panoramic region will remain in its current position.

#### ROTATING VOLUMES IN THE AXIAL VIEW

- 1. Place the mouse pointer on the **Rotation** slider in the **Axial** view.
- 2. Click and hold the left mouse button.
- 3. Move the **Rotation** slider along the circle in the direction you require.
	- ▶ SICAT Implant rotates the volume in the **Axial** view in a circle accordingly around the center of rotation and in the other views accordingly.
- 4. When the roots of the mandibular teeth follow the central curve of the panoramic region, release the left mouse button.

### ADJUSTING THE SIZE, SHAPE AND THICKNESS OF THE PANORAMIC REGION

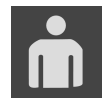

1. Select the **Size** of the panoramic region that best reflects the mandible of the patient by clicking on the corresponding **Size** button.

2. Select the **Shape** of the panoramic region that best reflects the mandible of the patient by clicking on the corresponding **Shape** button.

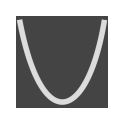

- 3. Select the **Thickness** of the panoramic region by moving the **Thickness** slider. Make sure that the panoramic region contains all teeth and both jaws in full. Keep the thickness as low as possible.
- 4. To save your changes, click **OK**.
- ▶ SICAT Implant saves the altered volume orientation and altered panoramic region and displays the **Panorama** view accordingly.

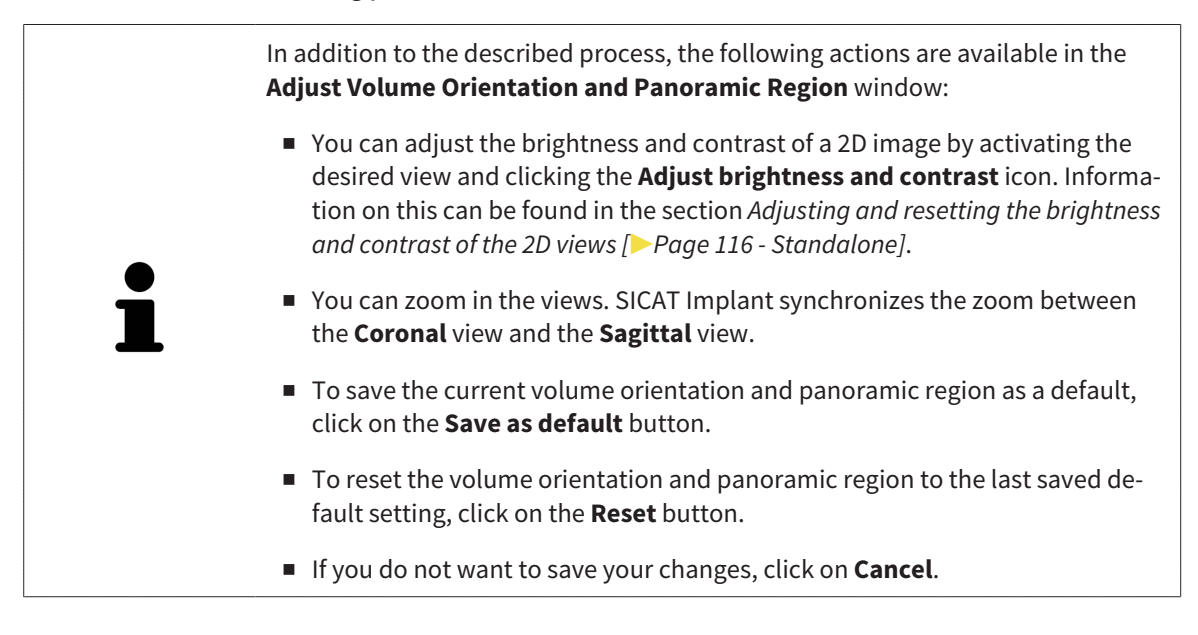

# *30 DISTANCE AND ANGLE MEASUREMENTS*

SICAT Implant features two different types of measurement:

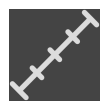

■ Distance measurements

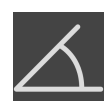

■ Angle measurements

The tools to add measurements are available in the **Diagnose** step of the **Workflow toolbar**. You can add measurements in all 2D slice views. Every time you add a measurement, SICAT Implant will also add it to the **Measurements** group in the **Object browser**.

The following actions are available for measurements:

- *[Adding distance measurements \[](#page-416-0)*[▶](#page-416-0)*[Page 164 Standalone\]](#page-416-0)*
- *[Adding angle measurements \[](#page-417-0)*[▶](#page-417-0)*[Page 165 Standalone\]](#page-417-0)*
- *[Moving measurements, individual measuring points and measured values \[](#page-419-0)[▶](#page-419-0) [Page 167 Standalone\]](#page-419-0)*
- Activating, hiding and showing measurements Information on this can be found in the section *[Managing objects with the object browser \[](#page-350-0)*[▶](#page-350-0)*[Page 98 - Standalone\]](#page-350-0)*.
- Focusing on measurements, removing measurements and undoing and redoing measurement actions – Information on this can be found in the section *[Managing objects with the object toolbar](#page-352-0) [\[](#page-352-0)*[▶](#page-352-0)*[Page 100 - Standalone\]](#page-352-0)*.

## 30.1 ADDING DISTANCE MEASUREMENTS

<span id="page-416-0"></span>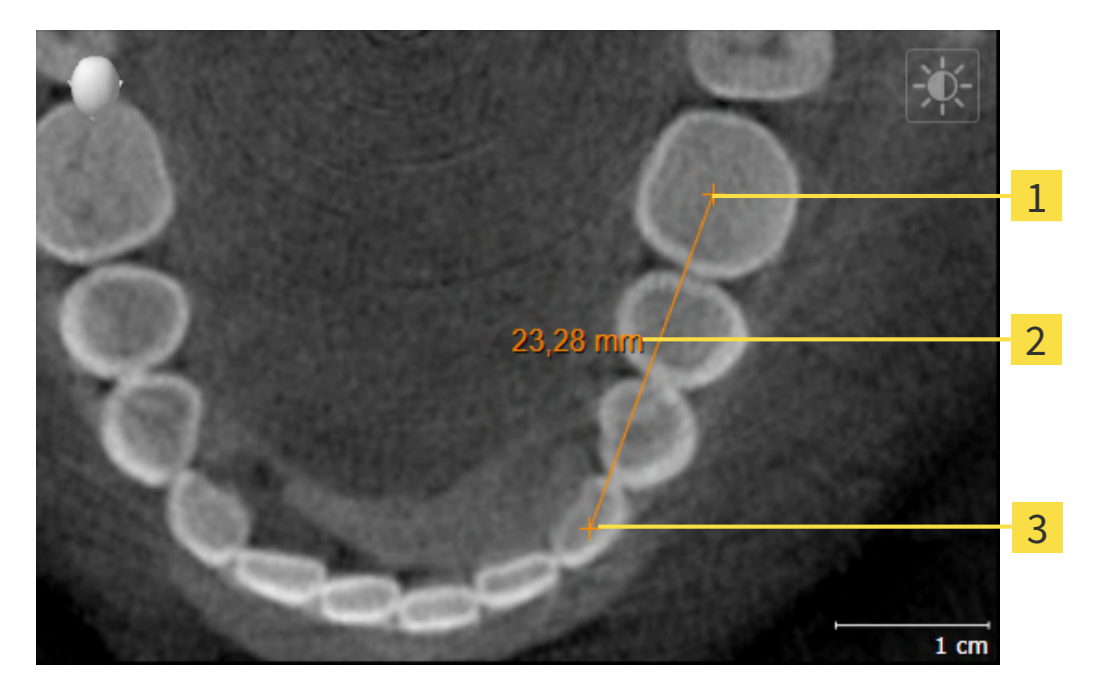

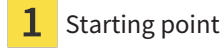

- Measured value
- End point 3

To add a distance measurement, proceed as follows:

☑ The **Diagnose** workflow step is already expanded.

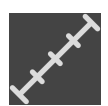

- 1. In the **Diagnose** workflow step, click the **Add distance measurement (D)** icon.
	- ▶ SICAT Implant adds a new distance measurement to the **Object browser**.
- 2. Move the mouse pointer over the desired 2D slice view.
	- $\blacktriangleright$  The mouse pointer becomes a cross.
- 3. Click on the starting point of the distance measurement.
	- ▶ SICAT Implant illustrates the starting point using a small cross.
	- ▶ SICAT Implant shows a distance line between the starting point and the mouse pointer.
	- ▶ SICAT Implant shows the current distance between the starting point and the mouse pointer in the middle of the distance line and in the **Object browser**.
- 4. Move the mouse pointer to the end point of the distance measurement and left-click.
- $\triangleright$  SICAT Implant illustrates the end point using a small cross.

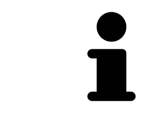

You can cancel adding measurements at any time by pressing **ESC**.

# 30.2 ADDING ANGLE MEASUREMENTS

<span id="page-417-0"></span>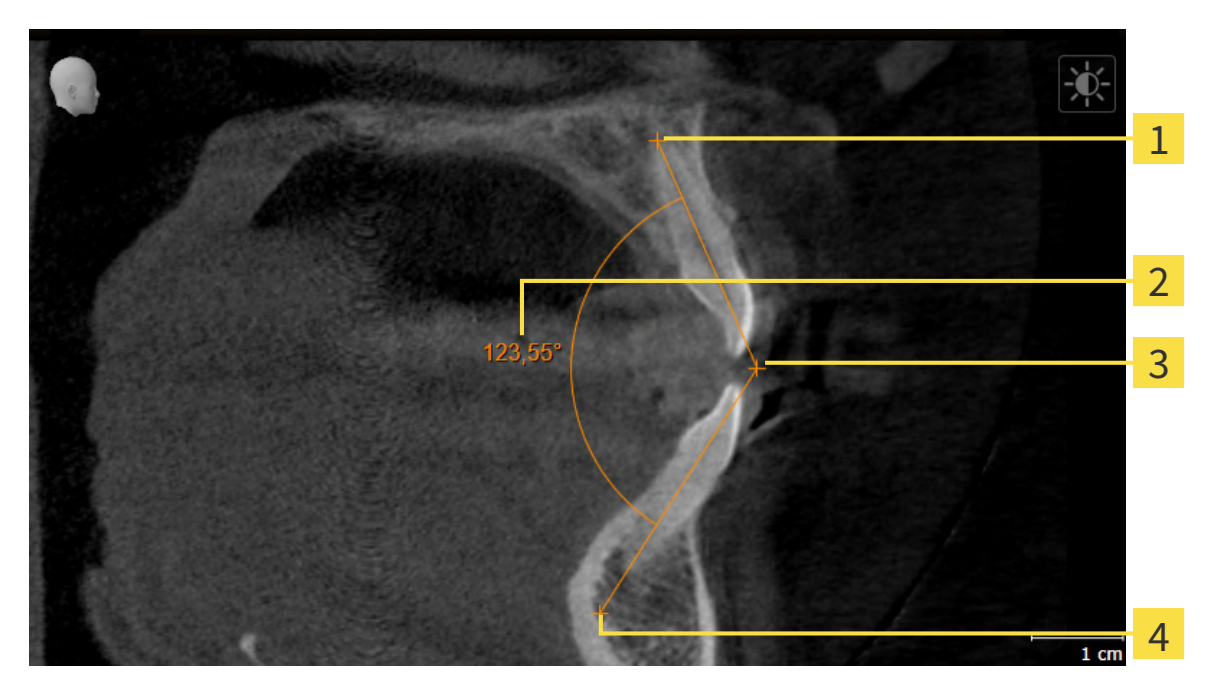

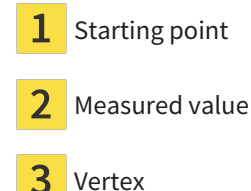

- 
- End point

To add an angle measurement, proceed as follows:

☑ The **Diagnose** workflow step is already expanded.

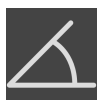

- 1. In the **Diagnose** workflow step, click the **Add angle measurement (A)** icon.
	- ▶ SICAT Implant adds a new angle measurement to the **Object browser**.
- 2. Move the mouse pointer over the desired 2D slice view.
	- ▶ The mouse pointer becomes a cross.
- 3. Click on the starting point of the angle measurement.
	- $\triangleright$  SICAT Implant illustrates the starting point using a small cross.
	- ▶ SICAT Implant shows the first arm of the angle measurement by means of a line from the starting point to the mouse pointer.
- 4. Move the mouse pointer to the vertex of the angle measurement and left-click.
	- $\triangleright$  SICAT Implant illustrates the vertex using a small cross.
	- $\triangleright$  SICAT Implant shows the second arm of the angle measurement by a line from the vertex to the mouse pointer.
	- ▶ SICAT Implant shows the current angle between both arms of the angle measurement and in the **Object browser**.

5. Move the mouse pointer to the end point of the second arm and left-click.

▶ SICAT Implant illustrates the end point using a small cross.

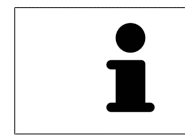

You can cancel adding measurements at any time by pressing **ESC**.

# <span id="page-419-0"></span>30.3 MOVING MEASUREMENTS, INDIVIDUAL MEASURING POINTS AND MEASURED VALUES

### MOVING MEASUREMENTS

To move a measurement, proceed as follows:

- ☑ SICAT Implant shows the desired measurement already in a 2D slice view. For further information about this see *[Managing objects with the object browser \[](#page-350-0)*[▶](#page-350-0)*[Page 98 - Standalone\]](#page-350-0)* and *[Managing ob](#page-352-0)[jects with the object toolbar \[](#page-352-0)*[▶](#page-352-0)*[Page 100 - Standalone\]](#page-352-0)*.
- 1. Place the mouse pointer on one of the measurement lines.
	- ▶ The mouse pointer becomes a cross.
- 2. Click and hold the left mouse button.
- 3. Place the mouse pointer on the desired position of the measurement.
	- $\blacktriangleright$  The measurement tracks the movement of the mouse pointer.
- 4. Release the left mouse button.
- $\triangleright$  SICAT Implant maintains the current position of the measurement.

#### MOVING INDIVIDUAL MEASURING POINTS

To move an individual measuring point, proceed as follows:

- ☑ SICAT Implant shows the desired measurement already in a 2D slice view. For further information about this see *[Managing objects with the object browser \[](#page-350-0)*[▶](#page-350-0)*[Page 98 - Standalone\]](#page-350-0)* and *[Managing ob](#page-352-0)[jects with the object toolbar \[](#page-352-0)*[▶](#page-352-0)*[Page 100 - Standalone\]](#page-352-0)*.
- 1. Place the mouse pointer on the desired measuring point.
	- $\blacktriangleright$  The mouse pointer becomes a cross.
- 2. Click and hold the left mouse button.
- 3. Place the mouse pointer on the desired position of the measuring point.
	- $\blacktriangleright$  The measuring point tracks the movement of the mouse pointer.
	- $\blacktriangleright$  The measured value changes as you move the mouse.
- 4. Release the left mouse button.
- $\triangleright$  SICAT Implant maintains the current position of the measuring point.

#### MOVING MEASURED VALUES

To move a measured value, proceed as follows:

- ☑ SICAT Implant shows the desired measurement already in a 2D slice view. For further information about this see *[Managing objects with the object browser \[](#page-350-0)*[▶](#page-350-0)*[Page 98 - Standalone\]](#page-350-0)* and *[Managing ob](#page-352-0)[jects with the object toolbar \[](#page-352-0)*[▶](#page-352-0)*[Page 100 - Standalone\]](#page-352-0)*.
- 1. Place the mouse pointer on the desired measured value.
	- ▶ The mouse pointer becomes a cross.
- 2. Click and hold the left mouse button.
- 3. Place the mouse pointer on the desired position of the measured value.
	- $\blacktriangleright$  The measured value tracks the movement of the mouse pointer.
	- ▶ SICAT Implant shows a dotted line between the measured value and the corresponding measurement.
- 4. Release the left mouse button.
- ▶ SICAT Implant maintains the current position of the measured value.

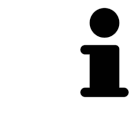

After you have moved the value of a measurement, the SICAT Implant will define the value at an absolute position. To position the value again relative to the measurement, double click on the value.

# *31 OPTICAL IMPRESSIONS*

SICAT Implant can overlay (register) matching 3D X-ray data and [optical impressions](#page-533-0) for the same patient. Prosthetics proposals that may be available in addition to the optical impressions are also overlaid in this process.

The overlaid representation provides additional information for planning and implementation. Digital prosthetics proposals allow for a prosthetics-based implant planning enabling you to consider the planned prosthetic restoration in addition to the patient's anatomy according to the 3D X-ray data. In the overlay representation the gingiva contour is better visible as well.

The overlay also allows you to use surgical guides based on optical impressions. Further information is available in the section *[Supported surgical guides and sleeve systems \[](#page-284-0)*[▶](#page-284-0)*[Page 32 - Standalone\]](#page-284-0)*.

You can import several CAD/CAM data records with optical impressions and restorations for each plan, e. g. to compare two different optical impressions. [CAD/CAM cases](#page-533-1) are created in the object browser for imported [CAD/CAM data records.](#page-533-2) For more information, see *[SICAT Implant objects \[](#page-353-0)*[▶](#page-353-0)*[Page 101 - Stan](#page-353-0)[dalone\]](#page-353-0)*.

To use optical impressions, proceed as follows:

- 1. Import of optical impressions using the following import methods:
	- *[Downloading optical impressions from the Hub \[](#page-424-0)*[▶](#page-424-0)*[Page 172 Standalone\]](#page-424-0)*
	- *[Importing optical impressions from a file \[](#page-428-0)*[▶](#page-428-0)*[Page 176 Standalone\]](#page-428-0)*
	- *[Re-using optical impressions from SICAT applications \[](#page-431-0)*[▶](#page-431-0)*[Page 179 Standalone\]](#page-431-0)*
- 2. Registration (overlay) of the optical impressions with 3D X-ray data: *[Registering and checking optical](#page-433-0) [impressions \[](#page-433-0)*[▶](#page-433-0)*[Page 181 - Standalone\]](#page-433-0)*

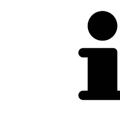

Registration is not required if optical impressions from a SICAT application are reused.

SICAT Implant supports the following data formats for optical impressions and restorations:

- [SIXD](#page-534-0) data records that contain an optical impression of the maxilla, the mandible or both. Optionally, the optical impressions can contain one or more restorations as well as intended implant positions. Use this format if you are using CEREC software version 5.1 or higher.
- [STL](#page-534-1) data records<sup>\*</sup> that contain an optical impression of the maxilla or the mandible. Restorations are not supported. Use this format if you are using another CAD/CAM system that supports the STL format.
- [SSI](#page-534-2) data records that contain an optical impression of the maxilla, the mandible or both. Optionally, an optical impression can contain a restoration for one tooth or for several adjacent teeth. Use this format if you are using CEREC software in a version that is lower than 5.1 or if you are using the in-Lab software.

\*You need an activated **SICAT Suite STL Import** license for STL data records. Additional steps must be observed when importing. Information on this can be found in the section *[Additional steps for optical im](#page-430-0)[pressions in STL format \[](#page-430-0)*[▶](#page-430-0)*[Page 178 - Standalone\]](#page-430-0)*.

The following actions are available for optical impressions and restorations:

- Activating, hiding and showing optical impressions and restorations: *[Managing objects with the ob](#page-350-0)[ject browser \[](#page-350-0)*[▶](#page-350-0)*[Page 98 - Standalone\]](#page-350-0)*
- Focusing on and removing optical impressions and restorations: *[Managing objects with the object](#page-352-0) [toolbar \[](#page-352-0)*[▶](#page-352-0)*[Page 100 - Standalone\]](#page-352-0)*
- Setting the display of optical impressions in color: *Switching off and switching on the display of op[tical impressions in color \[](#page-378-0)*[▶](#page-378-0)*[Page 126 - Standalone\]](#page-378-0)*

# 31.1 IMPORTING OPTICAL IMPRESSIONS

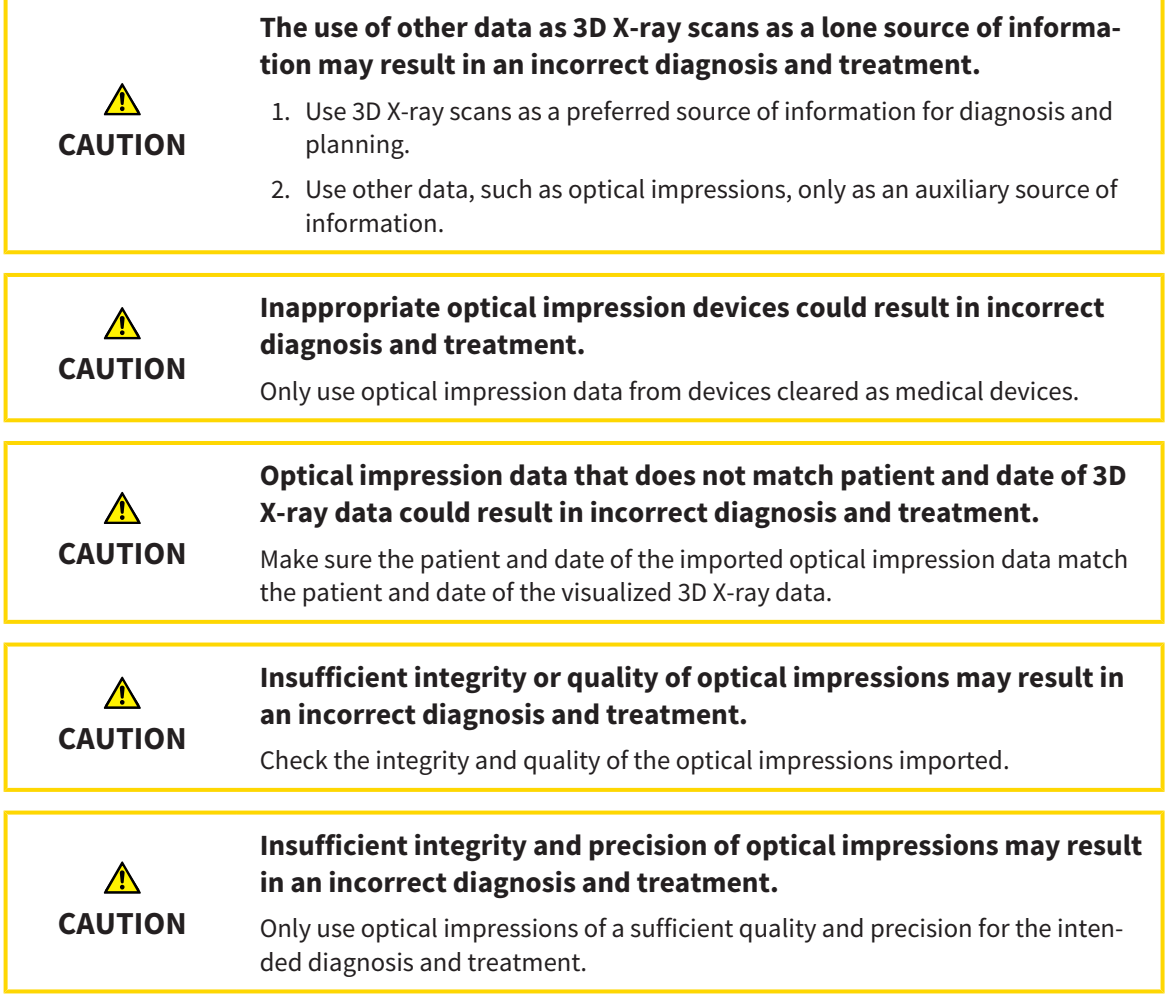

## 31.1.1 DOWNLOADING OPTICAL IMPRESSIONS FROM THE HUB

<span id="page-424-0"></span>You can download optical impressions and any restorations that may exist in SIXD format from the Hub and import them into SICAT Implant.

- ☑ The connection to the Hub is established. Information on this can be found in the section *[Activating](#page-504-0) [and deactivating Hub use \[](#page-504-0)*[▶](#page-504-0)*[Page 252 - Standalone\]](#page-504-0)*.
- ☑ The license for using the Hub is activated. Information on this can be found in the section *[Licenses](#page-298-0) [\[](#page-298-0)*[▶](#page-298-0)*[Page 46 - Standalone\]](#page-298-0)*.
- ☑ The **Prepare** workflow step is expanded.
- 1. Click on the **Import and Register Optical Impressions** icon.
	- ▶ SICAT Implant opens the **Import and Register Optical Impressions** wizard with the step **Import**.

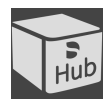

#### 2. Click on the **Download from Hub** tab.

- 3. Select a patient.
	- $\triangleright$  SICAT Implant displays outstanding scan jobs and available optical impressions.

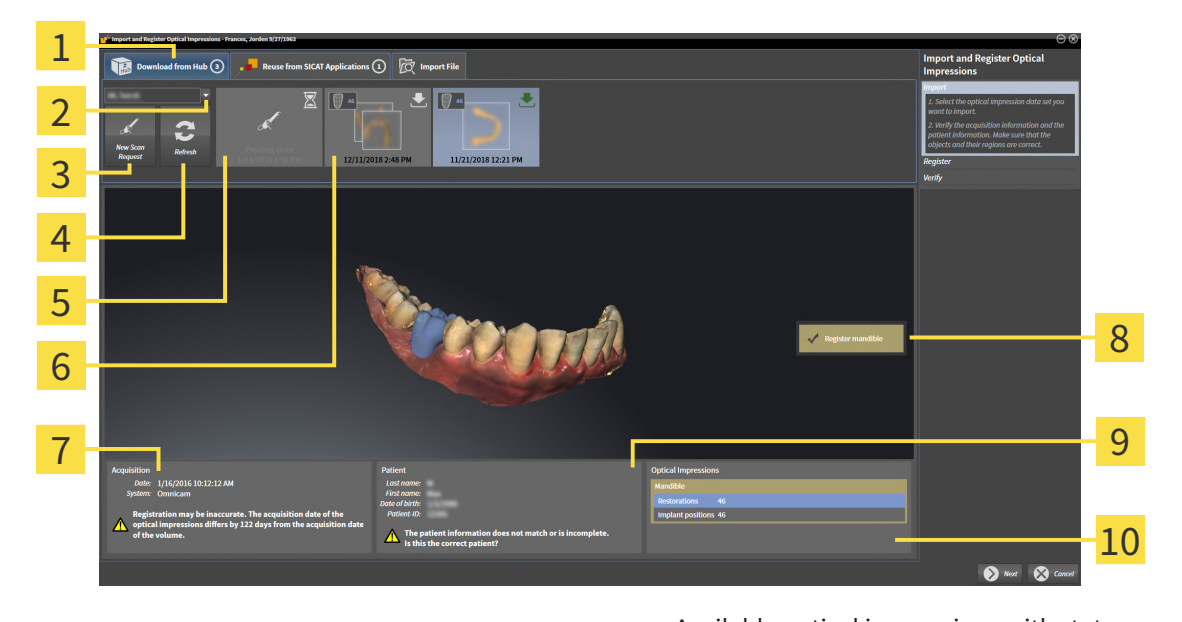

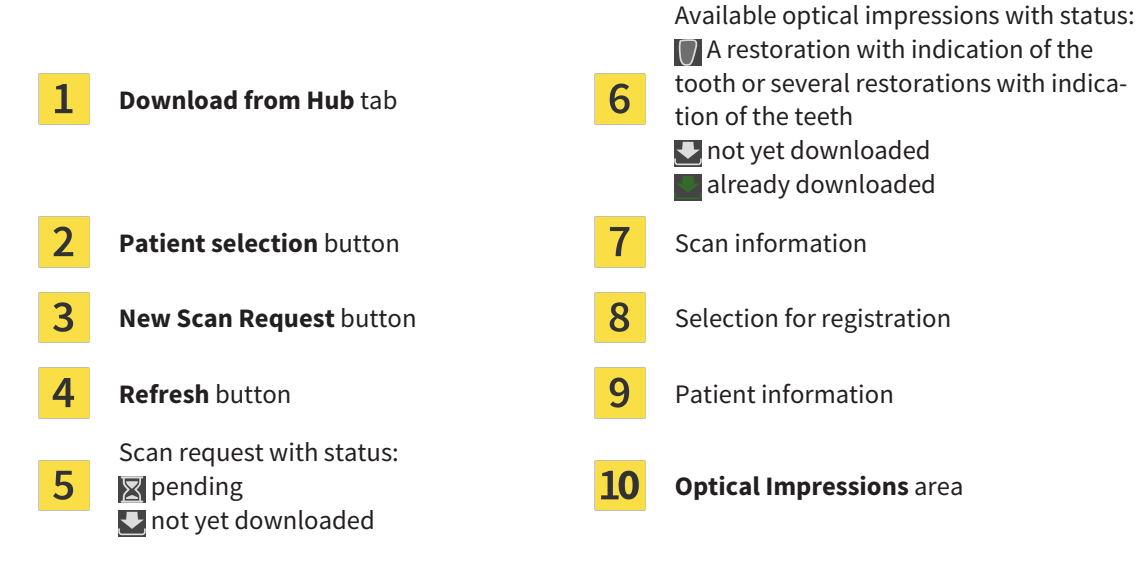

4. Click on the desired optical impressions.

- $\triangleright$  SICAT Implant downloads the optical impressions if the impressions have not already been downloaded. After the impressions have been downloaded, SICAT Implant displays the impressions in the **3D** view.
- 5. Check the selection for registration.
- 6. Check whether the scan information and patient information match.
- 7. Check the jaws with associated restorations and intended implant positions in the **Optical Impressions** area.
- 8. Click **Next**.
	- $\triangleright$  If the patient data in the 3D X-ray scan and in the optical impressions differ, SICAT Implant will open the **Different Patient Information** window:

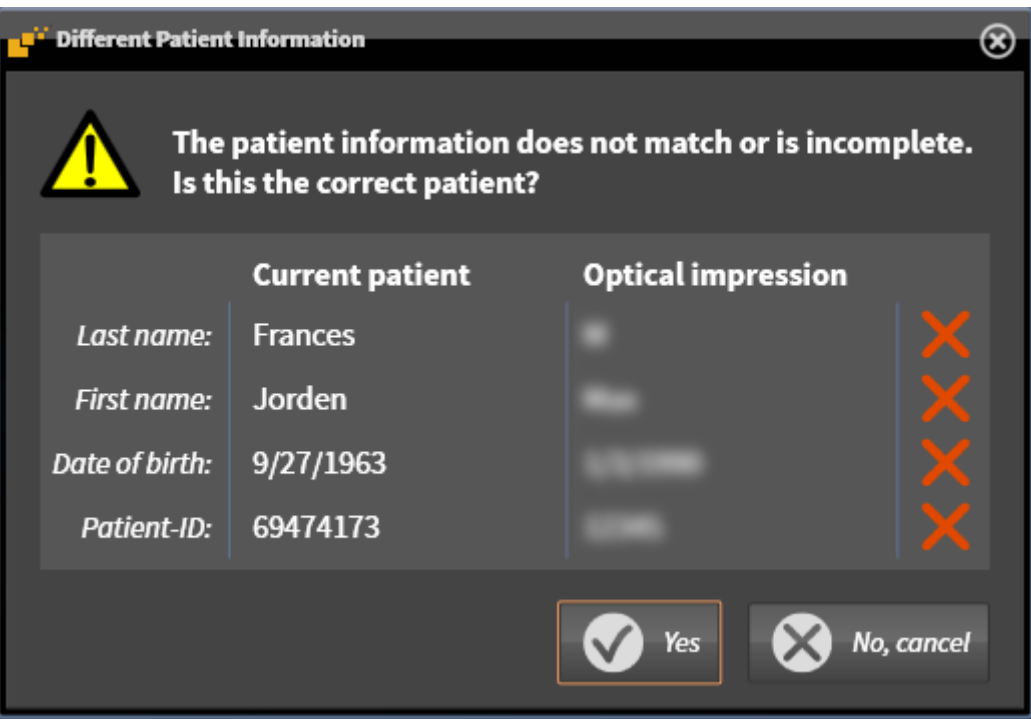

- 9. Compare the patient information. If you are sure that, despite different patient information, the optical impressions match the current patient, click on the **Yes** button.
	- ▶ The **Register** step opens for the first optical impression: Follow the steps in section *[Registering](#page-433-0) [and checking optical impressions \[](#page-433-0)*[▶](#page-433-0)*[Page 181 - Standalone\]](#page-433-0)*.

If you select optical impressions with two jaws for importing and it is currently foreseeable that you will register the second jaw, for example, for another application you can already select the second jaw for registration. You can change the jaw selection for registration by checking or unchecking the box for the maxilla or mandible.

To enable you to check whether the 3D X-ray data and the optical impressions match, the **Import and Register Optical Impressions** wizard always shows the patient data and ignores the **Anonymize** setting.

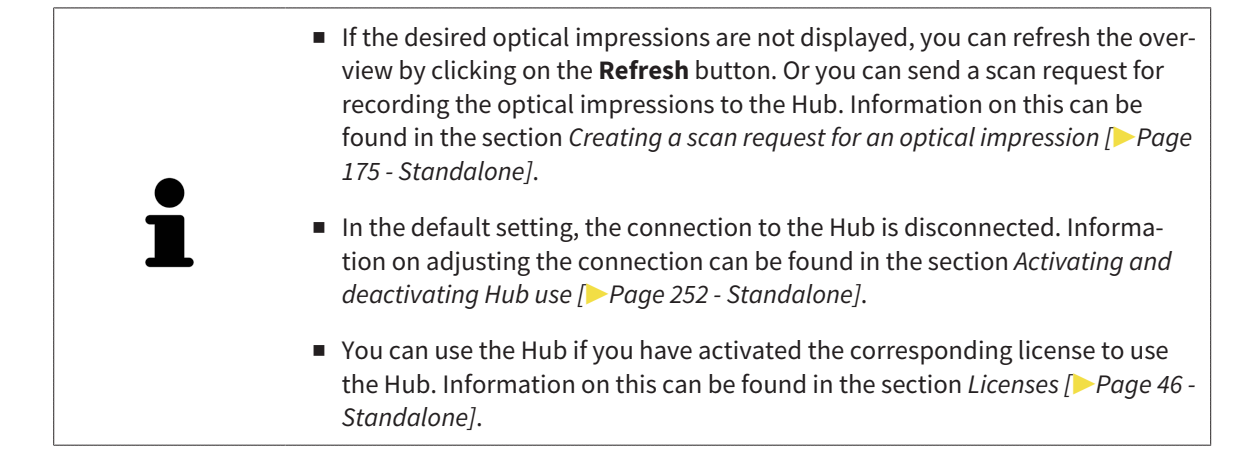

#### 31.1.1.1 CREATING A SCAN REQUEST FOR AN OPTICAL IMPRESSION

<span id="page-427-0"></span>You can send a request for scanning optical impressions to the Hub.

- ☑ The connection to the Hub is established. Information on this can be found in the section *[Activating](#page-504-0) [and deactivating Hub use \[](#page-504-0)*[▶](#page-504-0)*[Page 252 - Standalone\]](#page-504-0)*.
- ☑ The license for using the Hub is activated. Information on this can be found in the section *[Licenses](#page-298-0) [\[](#page-298-0)*[▶](#page-298-0)*[Page 46 - Standalone\]](#page-298-0)*.
- ☑ The **Prepare** workflow step is already expanded.

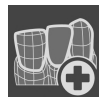

- 1. Click on the **Import and Register Optical Impressions** icon.
	- ▶ The **Import and Register Optical Impressions** wizard opens with the **Import** step.

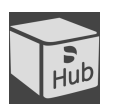

- 2. Click on the **Download from Hub** tab.
- 3. Select a patient.
	- $\triangleright$  SICAT Implant displays outstanding scan jobs and available optical impressions.

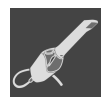

- 4. Click on the **New Scan Request** icon.
	- ▶ SICAT Implant displays the **New Scan Request** window. You can now define specifications for the scan request.
- 5. Select a dentist.
- 6. Determine the prosthetic positions by clicking on the tooth positions in the mandible and maxilla, respectively.
- 7. If necessary, enter additional information such as scanning instructions.
- 8. To send the scan request to the Hub, click on **Create scan request** and confirm the query with OK.
- $\triangleright$  SICAT Implant sends the scan request to the Hub and displays the pending scan request in the **Download from Hub** tab with the icon ...
- ▶ You can edit the scan request in CEREC and take an optical impression in CEREC.

## 31.1.2 IMPORTING OPTICAL IMPRESSIONS FROM A FILE

<span id="page-428-0"></span>You can import one or more files with optical impressions for each plan.

☑ The **Prepare** workflow step is expanded.

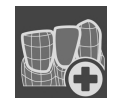

- 1. Click on the **Import and Register Optical Impressions** icon.
	- ▶ The **Import and Register Optical Impressions** wizard opens with the **Import** step.
- 2. Click on the **Import File** tab.

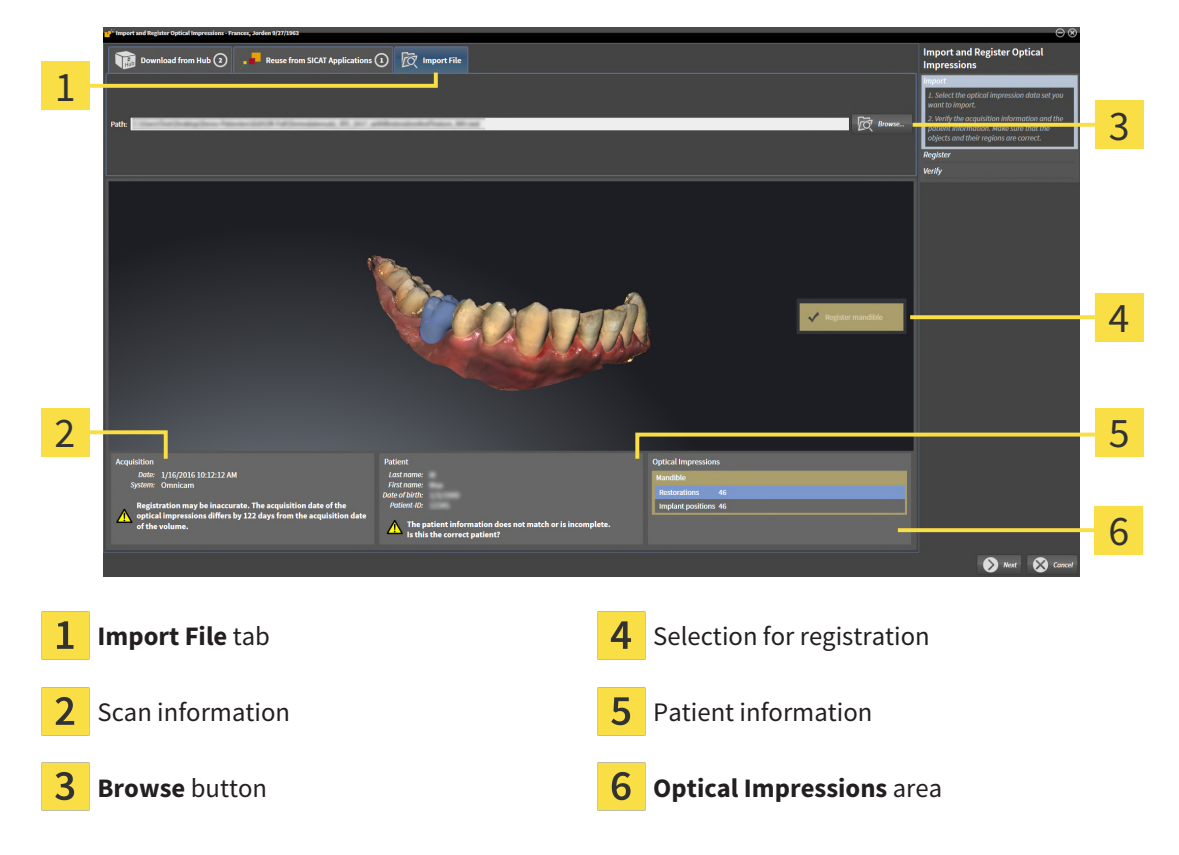

- 3. Click on the **Browse** button.
- 4. In the **Open Optical Impression File** window, switch to the desired file with the optical impressions file, select the file and click on **Open**.
	- $\blacktriangleright$  SICAT Implant opens the selected file.
- 5. **Defining jaw assignment and orientation for STL file:** When you select an STL file with an optical impression of the maxilla or mandible, SICAT Implant opens a window where you can adjust the assignment and orientation of the jaw. To do this, follow the steps in section *[Additional steps for op](#page-430-0)[tical impressions in STL format \[](#page-430-0)*[▶](#page-430-0)*[Page 178 - Standalone\]](#page-430-0)*.

Then, you can select another STL file with the maxilla or mandible that is still missing and adjust the assignment and orientation of the jaw. Then, continue with the next step.

- 6. Check the selection for registration.
- 7. Check the scan information and patient information.
- 8. Check the jaws with associated restorations and intended implant positions in the **Optical Impressions** area.
- 9. Click **Next**.

 $\blacktriangleright$  If the patient data in the 3D X-ray scan and in the optical impressions differ, SICAT Implant will open the **Different Patient Information** window:

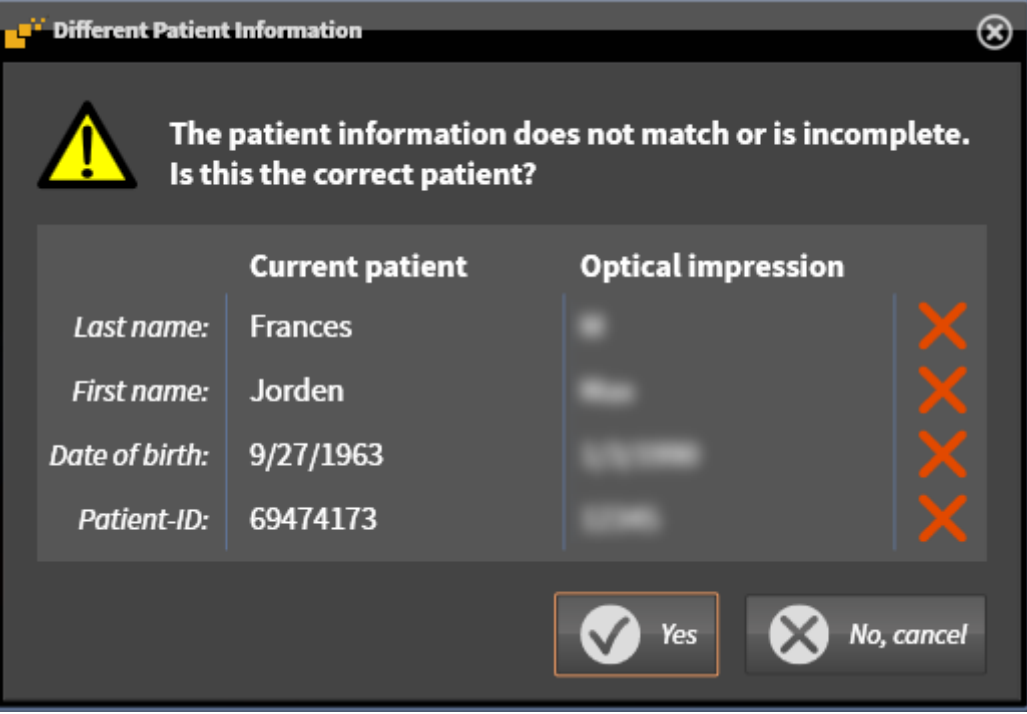

- 10. Compare the patient information. If you are sure that, despite different patient information, the optical impressions match the current patient, click on the **Yes** button.
	- ▶ The **Register** step opens for the first optical impression: Follow the steps in section *[Registering](#page-433-0) [and checking optical impressions \[](#page-433-0)*[▶](#page-433-0)*[Page 181 - Standalone\]](#page-433-0)*.

If you select optical impressions with two jaws for importing and it is currently foreseeable that you will register the second jaw, for example, for another application you can already select the second jaw for registration. You can change the jaw selection for registration by checking or unchecking the box for the maxilla or mandible.

To enable you to check whether the 3D X-ray data and the optical impressions match, the **Import and Register Optical Impressions** wizard always shows the patient data and ignores the **Anonymize** setting.

#### 31.1.2.1 ADDITIONAL STEPS FOR OPTICAL IMPRESSIONS IN STL FORMAT

<span id="page-430-0"></span>STL files do not contain information regarding the position and orientation of optical impressions. Therefore, you need to adjust position and orientation if required.

- ☑ You have already activated a **SICAT Suite STL import** license.
- 1. Open the optical impressions in a file in STL format. Information on this can be found in the section *[Importing optical impressions from a file \[](#page-428-0)*[▶](#page-428-0)*[Page 176 - Standalone\]](#page-428-0)*.

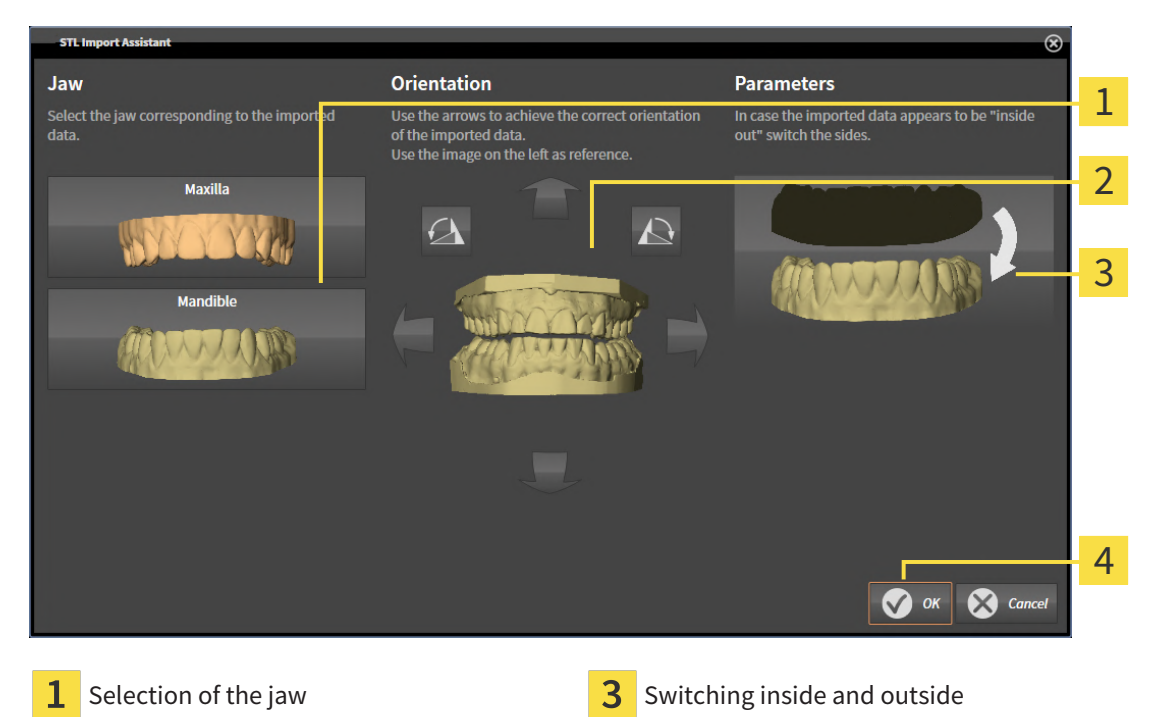

▶ The **STL import wizard** window opens:

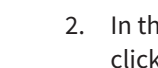

2. In the **Jaw** area, select whether the optical impression contains the **Maxilla** or the **Mandible** by clicking on the corresponding symbol.

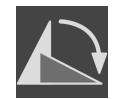

3. If required, change the orientation of the optical impressions for rough pre-positioning by clicking on the arrow symbols or the rotation symbols in the **Orientation** area.

- 4. If required, switch the inside and the outside of the optical impressions by clicking on the representation of the optical impression in the **Parameters** area.
- 5. Click on the **OK** button.

Changing the orientation

- 6. If required, repeat those steps for a second STL file. SICAT Implant automatically attributes the second STL file to the other jaw.
	- ▶ SICAT Implant displays the imported optical impressions in the **Import and Register Optical Impressions** wizard.
- 7. Continue with the import of the optical impressions. Information on this can be found in the section *[Importing optical impressions from a file \[](#page-428-0)*[▶](#page-428-0)*[Page 176 - Standalone\]](#page-428-0)*.

### 31.1.3 RE-USING OPTICAL IMPRESSIONS FROM SICAT APPLICATIONS

<span id="page-431-0"></span>You can re-use optical impressions from a SICAT application.

- ☑ You have already imported suitable optical impressions for the opened study in a SICAT application, which you have not yet used in SICAT Implant.
- ☑ The **Prepare** workflow step is expanded.

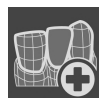

- 1. Click on the **Import and Register Optical Impressions** icon.
	- ▶ The **Import and Register Optical Impressions** wizard opens with the **Import** step.
- 2. Click on the **Reuse from SICAT Applications** tab.
- 3. In the upper area, click on the row with the optical impressions that you want to re-use.
	- $\triangleright$  SICAT Implant displays the optical impressions selected:

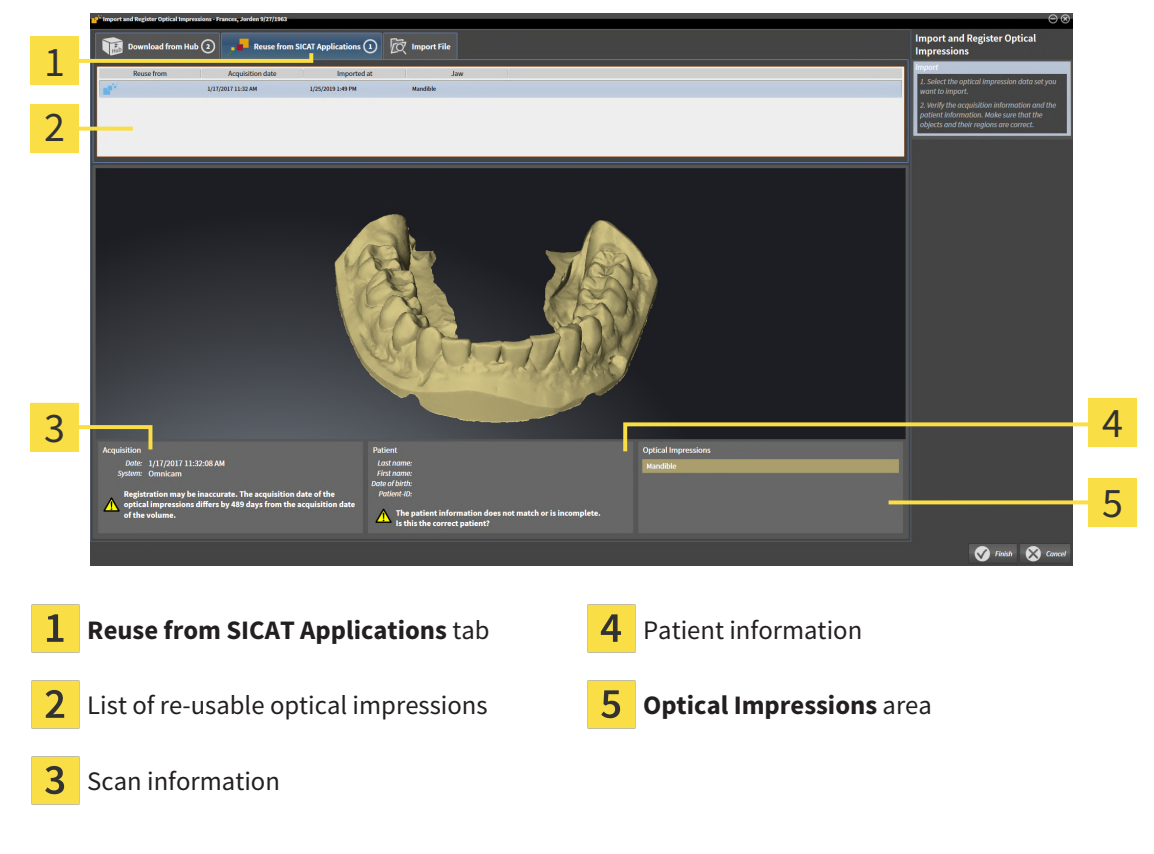

- 4. Check the scan information and patient information.
- 5. Check the jaws with associated restorations and intended implant positions in the **Optical Impressions** area.
- 6. Click on the **Finish** button.
- ▶ SICAT Implant closes the **Import and Register Optical Impressions** wizard.
- ▶ SICAT Implant adds the selected optical impressions and any restorations that may be available to the **Object browser**.
- ▶ SICAT Implant displays the selected optical impressions and any restorations that may be available.
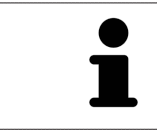

To enable you to check whether the 3D X-ray data and the optical impressions match, the **Import and Register Optical Impressions** wizard always shows the patient data and ignores the **Anonymize** setting.

### 31.2 REGISTERING AND CHECKING OPTICAL IMPRESSIONS

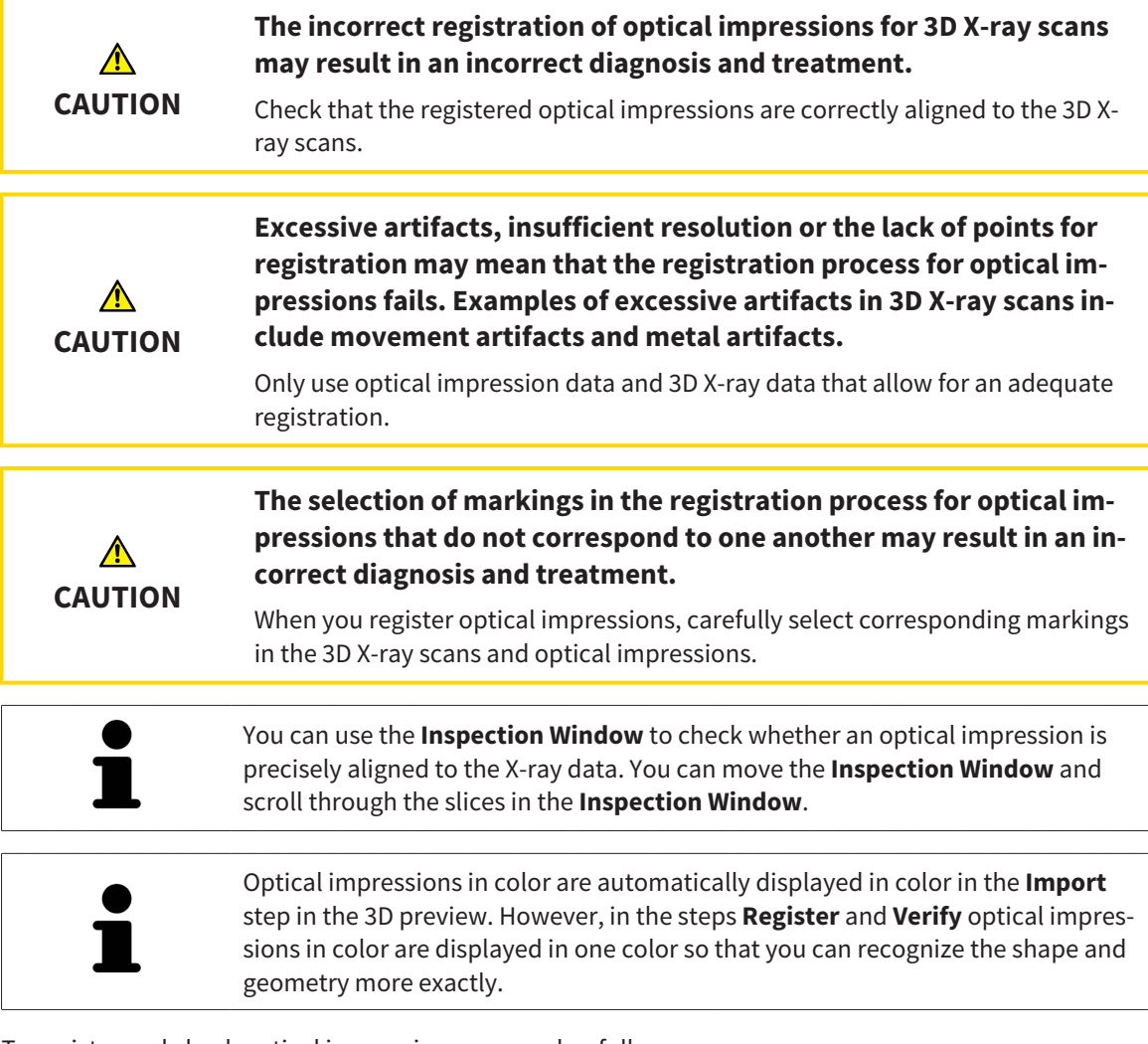

To register and check optical impressions, proceed as follows:

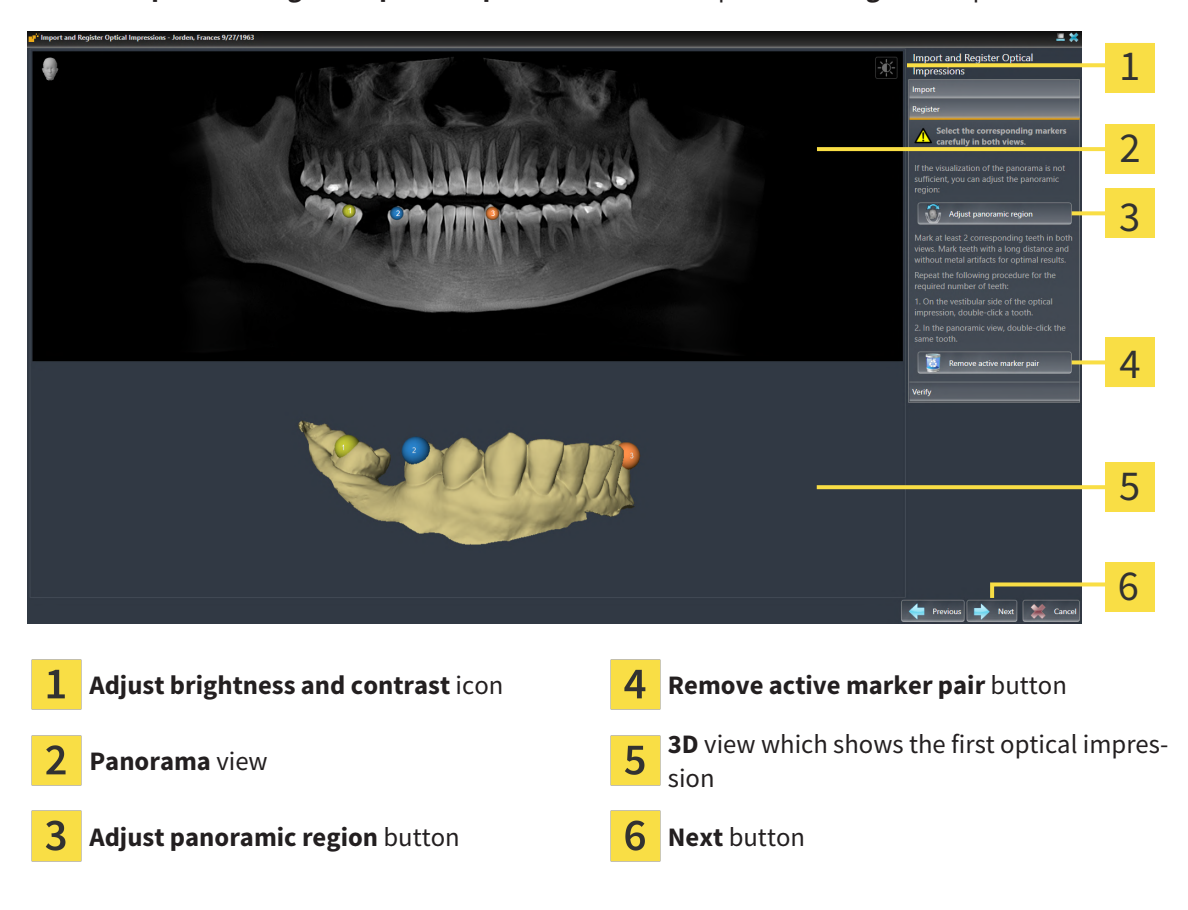

☑ The **Import and Register Optical Impressions** wizard is open at the **Register** step.

- 1. Double click the same tooth both in the **Panorama** view and on the vestibular side of the optical impression in the **3D** view. Make sure that the distance between individual teeth is as large as possible and mark only teeth without metal artifacts. Repeat this step until you have marked at least **two** matching teeth in both views. If the optical impression covers at least 3/4 of the arch, mark at least **three** matching teeth.
	- ▶ Markings with different colors and numbers in both views will display corresponding teeth in the optical impression.
- 2. Click **Next**.
	- ▶ SICAT Implant calculates the registration of the optical impression with the X-ray data.

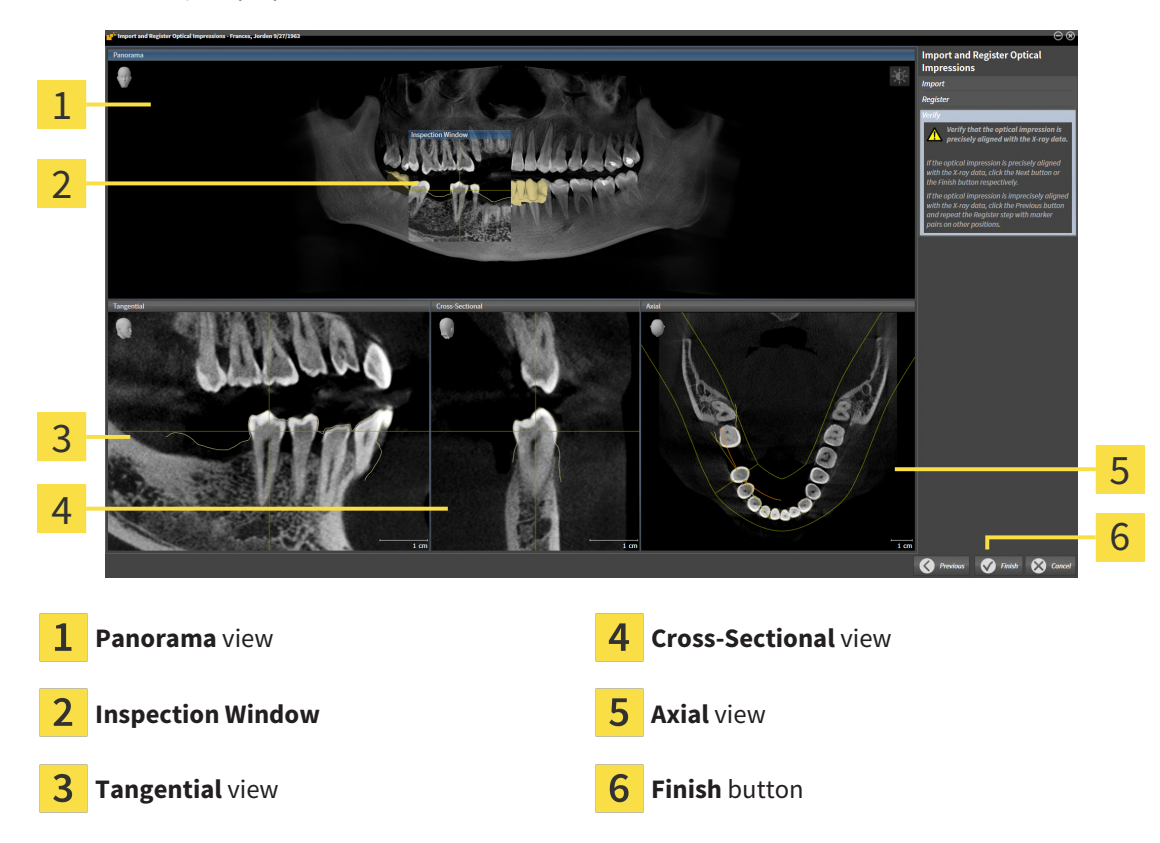

▶ The **Verify** step opens:

- 3. In the 2D views, check whether the optical impression is precisely aligned with the X-ray data. **In every slice view**, scroll through the slices and check the contours shown.
- 4. If the optical impression is imprecisely aligned to the X-ray data, click on the **Previous** button and repeat the **Register** step with marker pairs in different positions if necessary.
- 5. If the optical impression is precisely aligned with the X-ray data and you have selected two optical impressions for registration, click on the **Next** button. Repeat the previous steps for the second optical impression.
- 6. If the optical impression selected for registration is precisely aligned with the X-ray data, click on the **Finish** button.
- ▶ SICAT Implant closes the **Import and Register Optical Impressions** wizard.
- ▶ SICAT Implant adds the selected optical impressions and any restorations that may be available to the **Object browser**.
- $\triangleright$  SICAT Implant displays the registered optical impressions and any restorations that may be available.

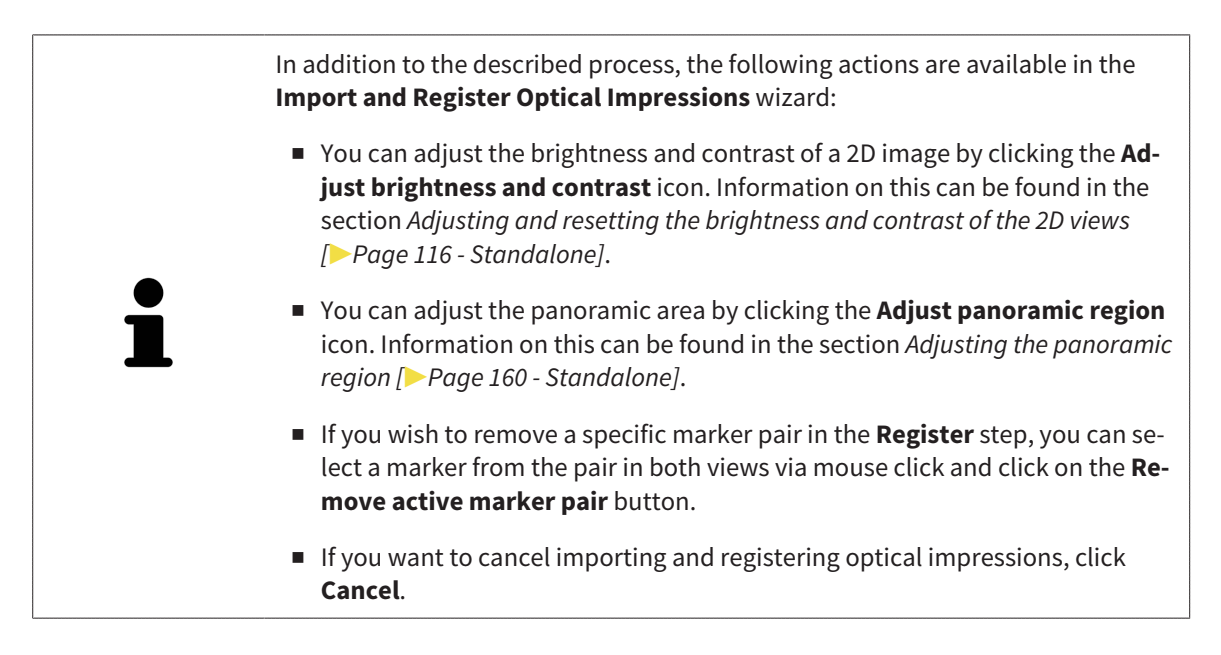

# <span id="page-437-0"></span>*32 MARKING AND ADJUSTING MANDIBULAR NERVES*

SICAT Implant helps you to maintain a sufficient safety distance to the mandibular nerves during implant planning.

If you are planning implants in the posterior region of the mandible, mark the corresponding mandibular nerve or both mandibular nerves in the 3D X-ray data. Marking is done by entering a sequence of points (nerve points) which SICAT Implant automatically overlays with a tube.

After marking, you can clearly see the mandibular nerves in all views during implant planning. In addition, you will be warned if an implant violates the safety distance to the mandibular nerves. For more information, see *[Distance warnings \[](#page-456-0)*[▶](#page-456-0)*[Page 204 - Standalone\]](#page-456-0)*.

The following functions are available for marking and adjusting mandibular nerves:

- *[Marking mandibular nerves \[](#page-438-0)*[▶](#page-438-0)*[Page 186 Standalone\]](#page-438-0)*
- Activating, hiding and showing nerves Information on this can be found in the section *[Managing](#page-350-0) [objects with the object browser \[](#page-350-0)*[▶](#page-350-0)*[Page 98 - Standalone\]](#page-350-0)*.
- Focusing on nerves, removing nerves and undoing and redoing nerve actions Information on this can be found in the section *[Managing objects with the object toolbar \[](#page-352-0)*[▶](#page-352-0)*[Page 100 - Standalone\]](#page-352-0)*.
- *Moving, adding and removing nerve points*  $\triangleright$  [Page 188 Standalone\]](#page-440-0)
- *[Changing nerve diameters \[](#page-441-0)*[▶](#page-441-0)*[Page 189 Standalone\]](#page-441-0)*

### <span id="page-438-0"></span>32.1 MARKING MANDIBULAR NERVES

#### ADJUSTING THE TANGENTIAL AND CROSS-SECTIONAL VIEWS

Adjust the **Tangential** and **Cross-Sectional** views so that the mandibular nerve is fully visible.

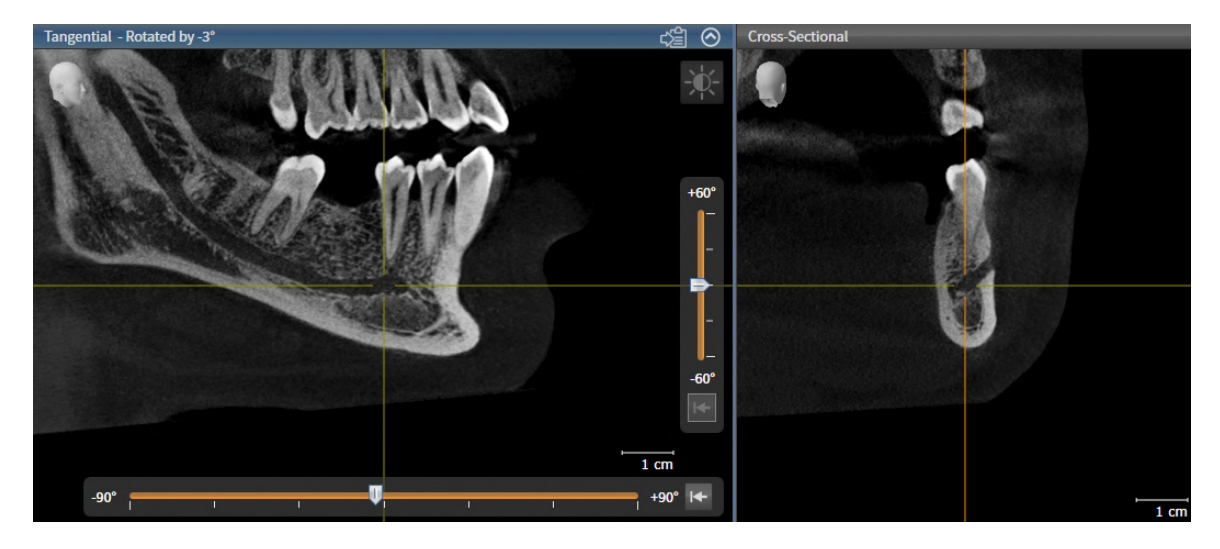

Proceed as follows:

- ☑ The **Panorama** workspace is open.
- 1. Move the **Inspection Window** so that the mental foramen is visible in the **Cross-Sectional** view.
	- ▶ The **Cross-Sectional** view should now show the nerve path to the nerve exit.
- 2. In the **Cross-Sectional** view, move the crosshair to the lowest point of the visible nerve path. In this way, you set a suitable rotation point for step 4.
- 3. Enable the **Tangential** view, for example, by clicking in the **Tangential** view.
- 4. Rotate the **Tangential** view so that the ascending branch of the mandibular nerve is visible in the **Tangential** view. For more information, see *[Rotating views \[](#page-376-0)*[▶](#page-376-0)*[Page 124 - Standalone\]](#page-376-0)*.

#### MARKING MANDIBULAR NERVE

☑ The **Prepare** workflow step is expanded.

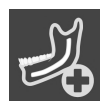

1. In the **Prepare** workflow step, click on **Mark mandibular nerve**.

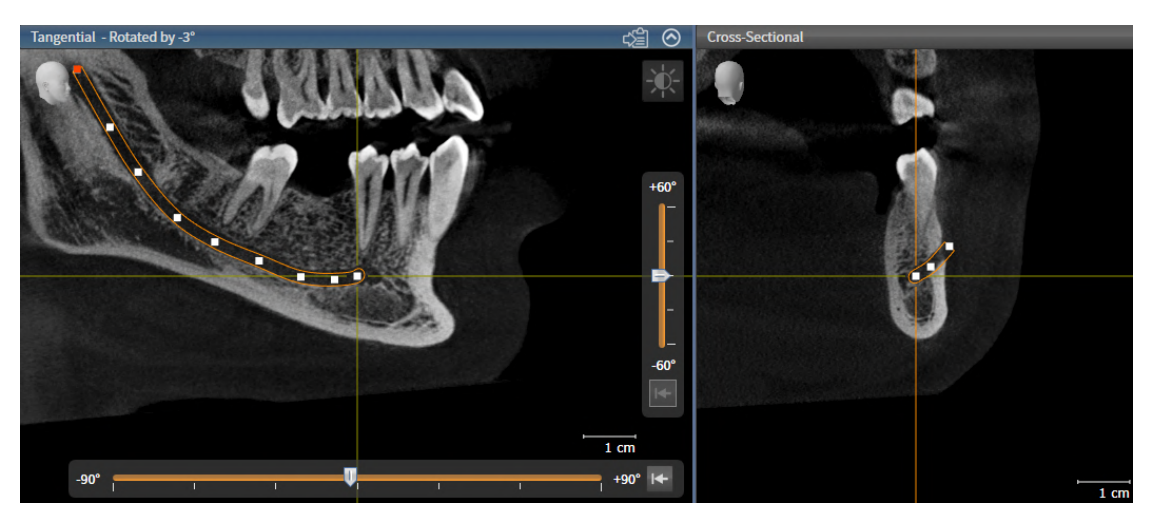

- 2. In the **Cross-Sectional** view, click on the nerve exit to add the first nerve point.
- 3. Add a second nerve point at the middle of the visible nerve path and a third nerve point just before the lowest point of the visible nerve path by clicking again in the **Cross-Sectional** view.
- 4. Go to the **Tangential** view and add more nerve points according to the nerve path from mesial to distal with further clicks.
- 5. Add the last nerve point with a double click instead of a single click.
- ▶ The mandibular nerve will be displayed in all views and under **Objects**.

You can also scroll through the slices during nerve marking to locate the nerve. For more information, see *[Scrolling through slices in the 2D slice views \[](#page-371-0)*[▶](#page-371-0)*[Page 119](#page-371-0) [- Standalone\]](#page-371-0)*.

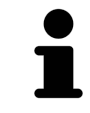

You can remove the most recently added nerve point during the nerve marking process by right-clicking.

You can cancel the marking of the mandibular nerve with the **ESC** key or by clicking on the **Mark mandibular nerve** button again.

### <span id="page-440-0"></span>32.2 MOVING, ADDING AND REMOVING NERVE POINTS

#### MOVING NERVE POINTS

Proceed as follows to subsequently move nerve points:

- 1. Activate the nerve by clicking on the nerve under **Objects** or in a view.
- 2. In one of the 2D slice views, click on the desired nerve point and keep the mouse button pressed. Move the mouse to move the nerve point.
- 3. Release the mouse button at the desired position.
- ▶ SICAT Implant moves the nerve point.

#### ADDING NERVE POINTS

Proceed as follows to subsequently add nerve points:

- 1. Activate the nerve by clicking on the nerve under **Objects** or in a view.
- 2. **Adding an intermediate point:** In one of the 2D slice views, double-click between two existing nerve points on the desired location of the nerve.
- 3. **Adding an endpoint:** In one of the 2D slice views, double-click on the desired location of the nerve near the previous endpoint.
- ▶ SICAT Implant adds a nerve point at the desired location.

#### REMOVING NERVE POINTS

Proceed as follows to remove individual nerve points:

- 1. Activate the nerve by clicking on the nerve under **Objects** or in a view.
- 2. Activate the nerve point that is to be removed by clicking on the nerve point in one of the 2D slice views.
- 3. Click on the **Remove Point** button in the **Properties** area.
- ▶ SICAT Implant removes the nerve point.

### 32.3 CHANGING NERVE DIAMETERS

<span id="page-441-0"></span>Proceed as follows to change a nerve diameter:

1. Activate the nerve by clicking on the nerve under **Objects** or in a view.

- 2. Select the desired nerve diameter in the **Properties** area.
- ▶ SICAT Implant changes the nerve diameter.

# *33 PLANNING IMPLANTS*

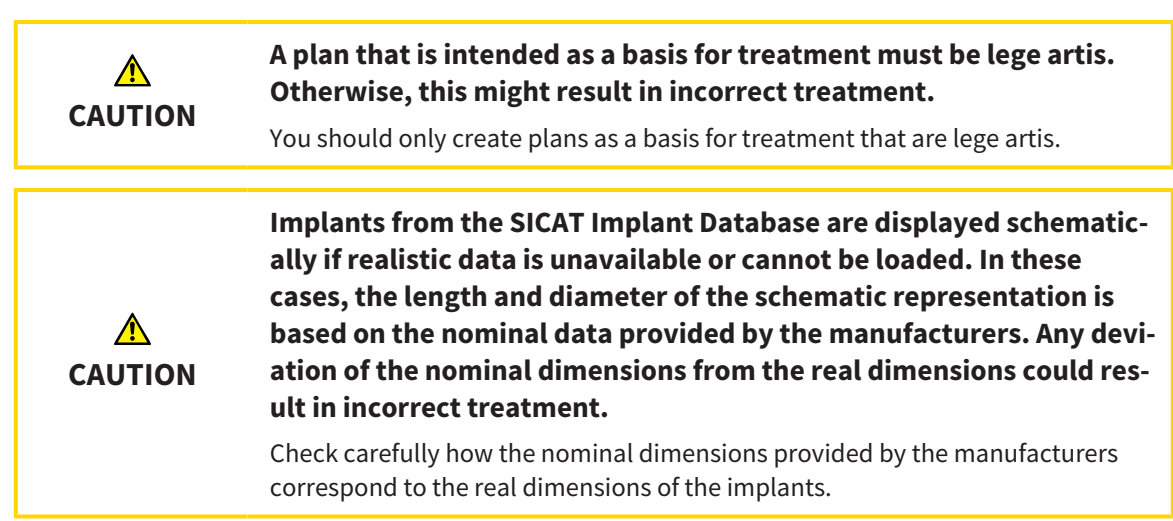

The SICAT Implant Database contains implant models from various manufacturers. The implant models are organized in implant lines for each manufacturer.

You can save the implant lines that you use in your practice as favorites. During [implant](#page-533-0) planning, the implant lines that you have selected as favorites will then be shown for selection. Further information is available in the section *[Defining preferred implant lines \[](#page-509-0)*[▶](#page-509-0)*[Page 257 - Standalone\]](#page-509-0)*.

If a desired implant model is not yet available in the SICAT Implant Database, you can plan a generic implant instead and enter the implant dimensions according to the implant manufacturer's specifications.

SICAT Implant shows a safety margin around implants and warns if implants are planned too close to a marked mandibular nerve or too close to each other. For further information see *[Hiding and showing](#page-454-0) [safety margins \[](#page-454-0)*[▶](#page-454-0)*[Page 202 - Standalone\]](#page-454-0)* and *[Distance warnings \[](#page-456-0)*[▶](#page-456-0)*[Page 204 - Standalone\]](#page-456-0)*.

SICAT Implant shows a channel in occlusal extension of implants. Further information is available in the section *[Hiding and showing channels \[](#page-455-0)*[▶](#page-455-0)*[Page 203 - Standalone\]](#page-455-0)*.

SICAT Implant supports two-piece implants and one-piece implants. You can plan abutments for twopiece implants together with the implants or add them later. Further information on the planning of abutments can be found in the section *[Planning abutments \[](#page-457-0)*[▶](#page-457-0)*[Page 205 - Standalone\]](#page-457-0)*.

The planning of sleeves is obligatory when you use surgical guides for the implementation of your implant planning. You can plan sleeves together with the implants or add them later. Further information on the planning of sleeves can be found in the section *[Planning sleeves \[](#page-464-0)*[▶](#page-464-0)*[Page 212 - Standalone\]](#page-464-0)*.

The following functions are available for planning implants:

- *[Adding implants \[](#page-444-0)*[▶](#page-444-0)*[Page 192 Standalone\]](#page-444-0)*
- Activating, hiding and showing implants Information on this can be found in the section *[Managing](#page-350-0) [objects with the object browser \[](#page-350-0)*[▶](#page-350-0)*[Page 98 - Standalone\]](#page-350-0)*.
- Focusing on implants, removing implants and undoing and redoing implant actions Information on this can be found in the section *[Managing objects with the object toolbar \[](#page-352-0)*[▶](#page-352-0)*[Page 100 - Stan](#page-352-0)[dalone\]](#page-352-0)*.
- *[Moving and aligning implants \[](#page-447-0)*[▶](#page-447-0)*[Page 195 Standalone\]](#page-447-0)*
- *[Rotating implants about their axis \[](#page-449-0)[▶](#page-449-0)[Page 197 Standalone\]](#page-449-0)*
- *Changing implant dimensions and implant models <sup>[</sup>[▶](#page-450-0) [Page 198 Standalone\]](#page-450-0)*
- *[Specifically aligning implants \[](#page-452-0)*[▶](#page-452-0)*[Page 200 Standalone\]](#page-452-0)*
- *[Changing designations \(tooth positions\) \[](#page-453-0)*[▶](#page-453-0)*[Page 201 Standalone\]](#page-453-0)*
- *[Hiding and showing safety margins \[](#page-454-0)*[▶](#page-454-0)*[Page 202 Standalone\]](#page-454-0)*
- *Hiding and showing channels*  $\triangleright$  *Page 203 Standalone*]
- *[Distance warnings \[](#page-456-0)*[▶](#page-456-0)*[Page 204 Standalone\]](#page-456-0)*

### 33.1 ADDING IMPLANTS

<span id="page-444-0"></span>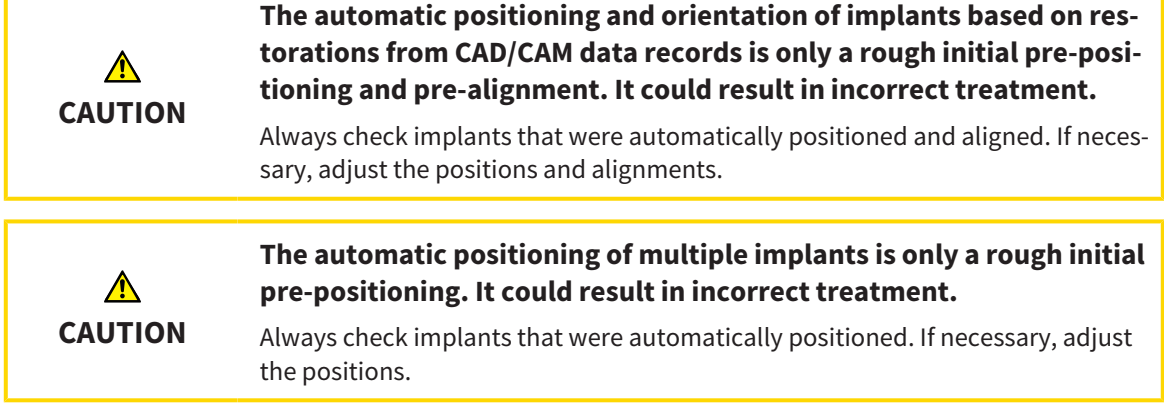

To add a new implant or several new implants in the same jaw to the opened plan, proceed as follows:

- ☑ Based on the desired surgical guide, you have imported and registered an optical impression (possibly with restorations) of the jaw that covers all implant positions. For additional information see *[Supported surgical guides and sleeve systems \[](#page-284-0)*[▶](#page-284-0)*[Page 32 - Standalone\]](#page-284-0)* and *[Optical impressions](#page-421-0) [\[](#page-421-0)*[▶](#page-421-0)*[Page 169 - Standalone\]](#page-421-0)*.
- ☑ If you are planning one or more implants in the mandibular posterior region, you have marked the corresponding mandibular nerve. For additional information see *[Marking mandibular nerves](#page-438-0) [\[](#page-438-0)*[▶](#page-438-0)*[Page 186 - Standalone\]](#page-438-0)*.
- ☑ The **Plan** workflow step is expanded.
- 1. In the **Plan** workflow step, click on **Add implants**.

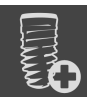

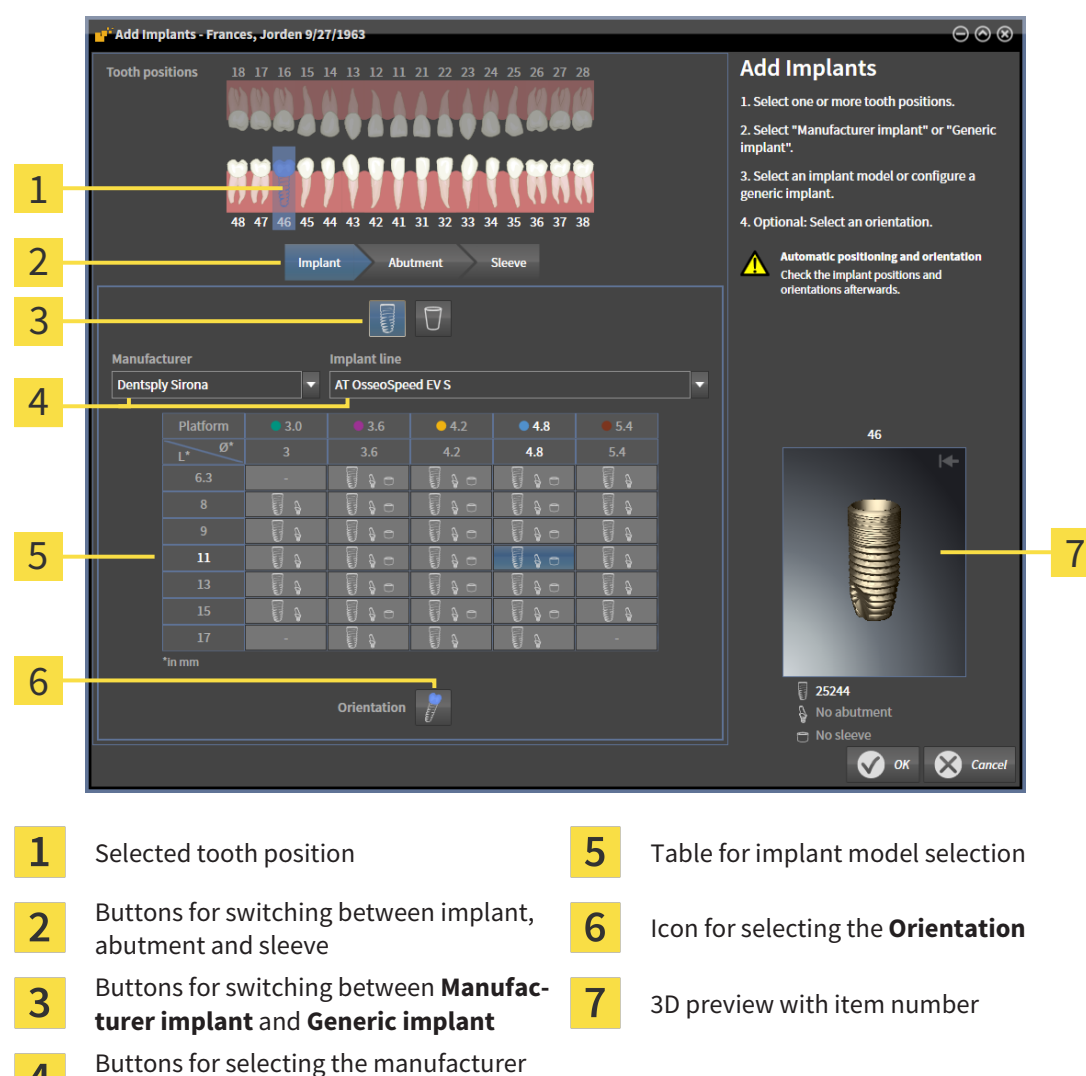

 $\blacktriangleright$  The implant selection window appears:

2. Select the tooth position of the new implant or the tooth positions of the new implants. If you have imported and shown optical impressions with restorations and/or intended implant positions, the tooth positions are automatically preselected. You can also deselect a (pre-)selected tooth position by clicking (again) on the selected tooth position.

#### **Note:**

 $\overline{\mathbf{4}}$ 

and the implant line

The following buttons will only be shown after you have selected at least one tooth position.

- 3. Select the desired manufacturer and the desired implant line. The most recently used manufacturers and implant lines are listed at the top of the respective selection list.
- 4. Select the desired implant model in the table by clicking on the corresponding cell. The table contains all available implant models of the selected implant line. The rows correspond to different implant lengths and the columns correspond to different implant diameters in millimeters. If two diameters are displayed, the first diameter is the occlusal diameter. Small abutment and sleeve symbols indicate that fitting abutments of the manufacturer and sleeves of the manufacturer's fully guided surgical system can be planned as well.
	- ▶ The selected implant model is displayed next to the table in the 3D preview with its item number. You can rotate the implant in the 3D preview by keeping the mouse button pressed. Use the mouse wheel in the 3D preview to zoom in and out.

5. **Select the pre-alignment:** Select the desired pre-alignment by moving the mouse pointer over the **Orientation** symbol and clicking on one of the following symbols:

**N** - Vertical

 $\mathcal{F}$  - For a restoration in SIXD format according to the restoration axis, otherwise vertical. This option is only available if a restoration in SIXD format exists and is shown for at least one selected tooth position.

 $\mathbb{R}$  - Parallel to an already planned implant of the jaw. This option is only available if you have already planned implants in the jaw.

- 6. Close the window with **OK**. The pre-positioning of implants depends on whether you add one or more implants and whether restorations are present and shown:
	- $\blacktriangleright$  If you add an implant at a tooth position that does not correspond to a shown restoration, you now need to pre-position the implant at the desired position in one of the 2D views with a mouse click.
	- ▶ If you add an implant at a tooth position that corresponds to a shown restoration, SICAT Implant automatically pre-positions the implant.
	- ▶ If you add several implants, SICAT Implant automatically pre-positions the implants. In general, the current position of the axial slice will be used as the vertical position.

▶ The new implant or implants are displayed in all views and under **Objects**.

*[dalone\]](#page-499-0)*.

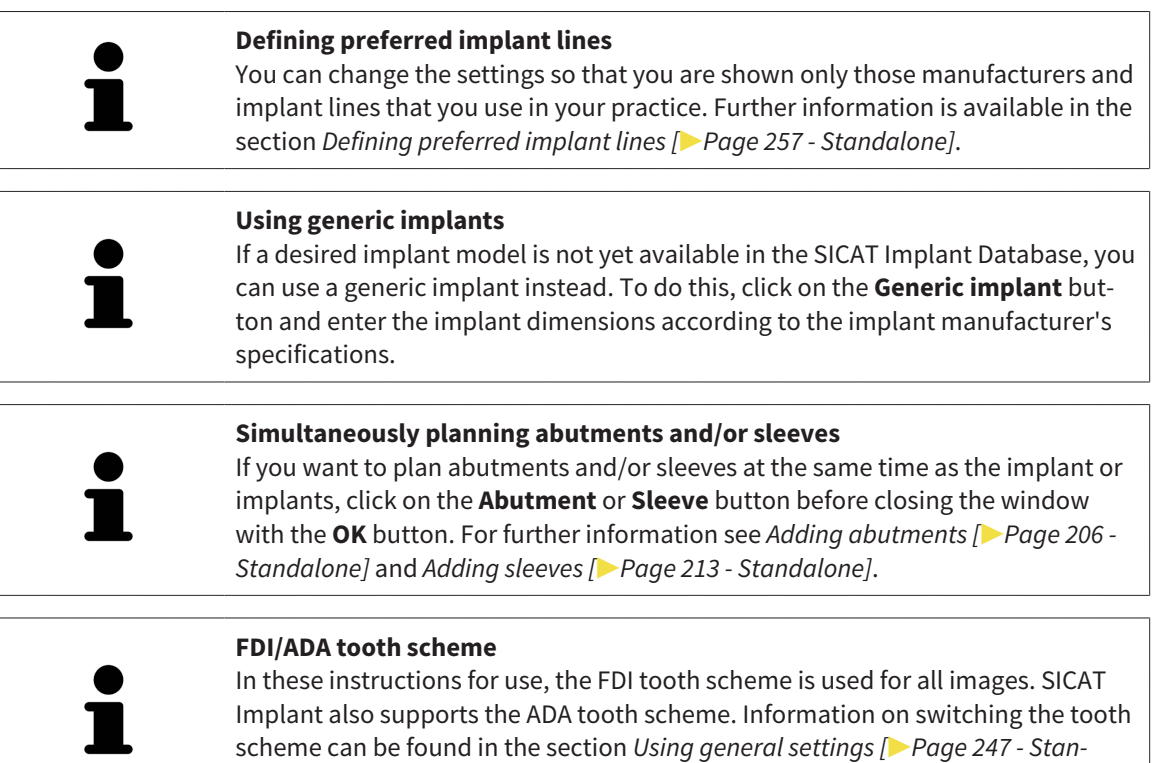

### 33.2 MOVING AND ALIGNING IMPLANTS

<span id="page-447-0"></span>You can move and align implants with precision.

#### MOVING IMPLANTS

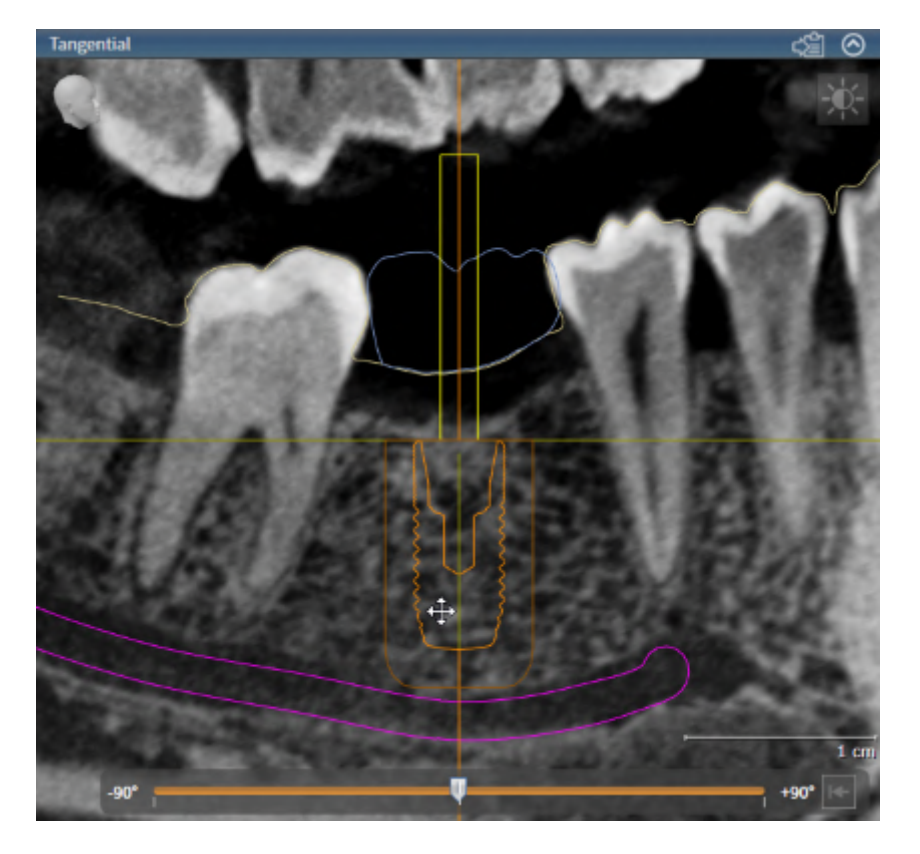

- 1. Place the mouse pointer over the implant in one of the 2D views.
	- $\blacktriangleright$  The mouse pointer changes to  $\partial_{\mathbb{R}^2}$ .
- 2. Click and hold the left mouse button.
- 3. Move the mouse pointer to the desired position of the implant.
	- ▶ SICAT Implant moves the implant according to the movement of the mouse pointer.
- 4. Release the left mouse button.
- $\triangleright$  SICAT Implant maintains the current position of the implant.

#### **Implant-Aligned workspace**

Implants are most easily and safely moved and aligned in the **Tangential** and **Cross-Sectional** views of the **Implant-Aligned** workspace. Further information on the **Implant-Aligned** workspace can be found in the section *[Overview of the](#page-358-0) [Implant-Aligned workspace \[](#page-358-0)*[▶](#page-358-0)*[Page 106 - Standalone\]](#page-358-0)*.

### ALIGNING IMPLANTS

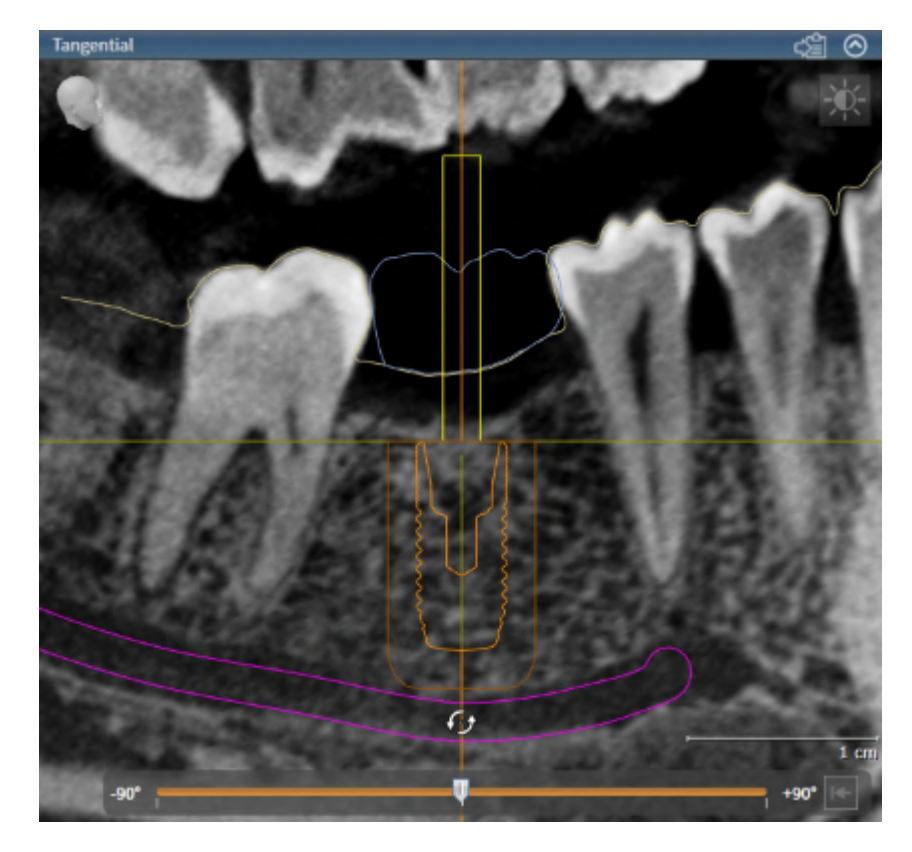

1. In one of the 2D slice views, but not in the **Axial** view, place the mouse pointer over the apical part of the implant axis to rotate the implant about the occlusal endpoint or over the occlusal part of the implant axis to rotate the implant about the apical endpoint.

 $\blacktriangleright$  The mouse pointer changes to  $\mathcal{G}_2$ .

- 2. Click and hold the left mouse button.
- 3. Move the mouse pointer circularly to the desired alignment of the implant.

▶ SICAT Implant aligns the implant according to the movement of the mouse pointer.

4. Release the left mouse button.

 $\triangleright$  SICAT Implant maintains the current alignment of the implant.

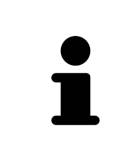

#### **Implant-Aligned workspace**

Implants are most easily and safely moved and aligned in the **Tangential** and **Cross-Sectional** views of the **Implant-Aligned** workspace. Further information on the **Implant-Aligned** workspace can be found in the section *[Overview of the](#page-358-0) [Implant-Aligned workspace \[](#page-358-0)*[▶](#page-358-0)*[Page 106 - Standalone\]](#page-358-0)*.

### 33.3 ROTATING IMPLANTS ABOUT THEIR AXIS

<span id="page-449-0"></span>You can rotate implants about their axis, for example to plan angulated abutments as requested.

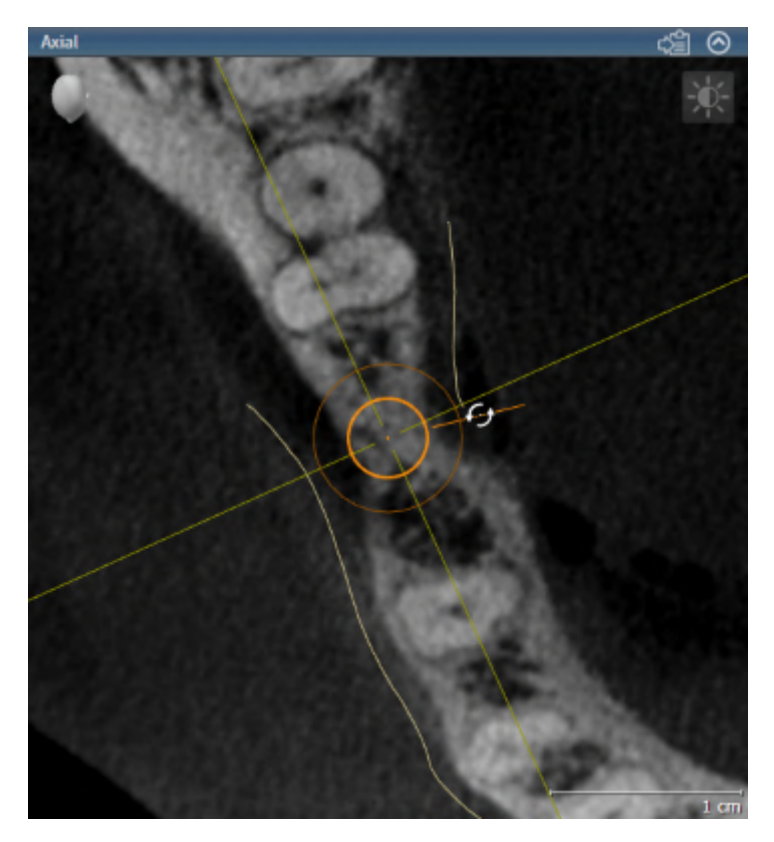

- 1. In the **Axial** view, place the mouse pointer over the turning handle of the implant.
	- $\blacktriangleright$  The mouse pointer changes to  $\mathcal{G}_2$ .
- 2. Click and hold the left mouse button.
- 3. Move the mouse pointer circularly to the desired rotation of the implant.
	- ▶ SICAT Implant rotates the implant about its axis according to the movement of the mouse pointer.
- 4. Release the left mouse button.
- $\triangleright$  SICAT Implant maintains the current rotation of the implant about its axis.

#### **Implant-Aligned workspace**

Implants are most easily and safely rotated about their axis in the **Axial** view of the **Implant-Aligned** workspace. Use the **Tangential** and **Cross-Sectional** views or the **3D** view as a basis when rotating an implant about its axis. Further information on the **Implant-Aligned** workspace can be found in the section *[Overview of](#page-358-0) [the Implant-Aligned workspace \[](#page-358-0)*[▶](#page-358-0)*[Page 106 - Standalone\]](#page-358-0)*.

### 33.4 CHANGING IMPLANT DIMENSIONS AND IMPLANT MODELS

<span id="page-450-0"></span>To subsequently change the dimensions or model of an implant, proceed as follows:

- 1. Activate the implant that you want to change by clicking on the implant under **Objects** or in one of the views.
	- ▶ The current dimensions and model of the active implant are displayed in the **Properties** area:

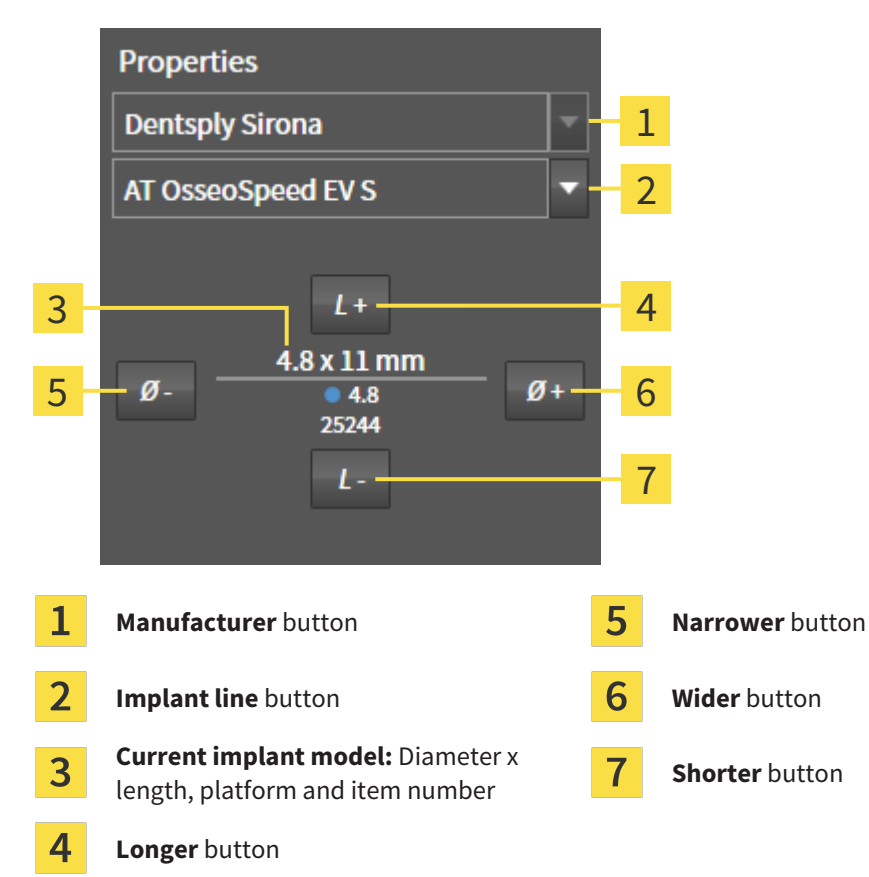

- 2. **Changing implant manufacturer and implant line:** Select the desired implant manufacturer and the desired implant line.
	- $\triangleright$  SICAT Implant also changes the implant model and, if necessary, the implant dimensions.
- 3. **Changing implant dimensions and implant models:** Click on the **Wider** or **Narrower** buttons to select the next wider or next narrower model in the selected implant line. Click on the **Longer** or **Shorter** buttons to select the next longer or next shorter model in the selected implant line.
- $\triangleright$  SICAT Implant changes the implant dimensions and the implant model.

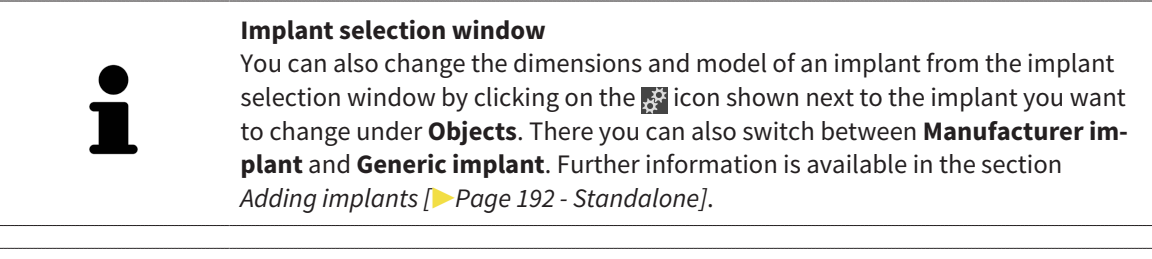

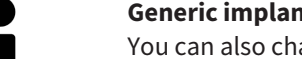

#### **Generic implants**

ange the dimensions of generic implants in the **Properties** area or the implant selection window.

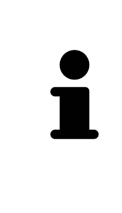

#### **Automatic adjustment of abutments**

If you change the dimensions or model of an implant and the associated abutment is no longer compatible, SICAT Implant automatically adjusts the abutment. SICAT Implant selects a compatible abutment from the selected abutment line that is identical to the original abutment except for the platform diameter and, if applicable, the emergence diameter. If such an abutment is not available, SICAT Implant removes the abutment.

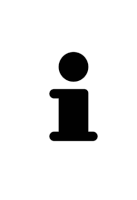

#### **Automatic adjustment of sleeves**

If you change the dimensions or model of an implant and the associated sleeve is no longer compatible or the sleeve position is no longer permitted, SICAT Implant automatically adjusts the sleeve and/or sleeve position. SICAT Implant automatically selects a compatible sleeve and/or a permitted sleeve position from the selected sleeve system. If such a sleeve is not available, SICAT Implant removes the sleeve.

### 33.5 SPECIFICALLY ALIGNING IMPLANTS

<span id="page-452-0"></span>You can subsequently align implants in a specific manner as follows:

- Vertically
- According to the restoration axis of restorations in SIXD format
- Parallel to an already planned implant in the same jaw

Proceed as follows:

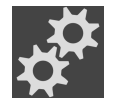

- 1. Under **Objects** click on the symbol next to the implant.
	- $\blacktriangleright$  SICAT Implant displays the implant selection window.
- 2. Select the desired specific orientation by moving the mouse pointer over the **Orientation** symbol and clicking on the symbol corresponding to the desired specific alignment. Further information is available in the section *[Adding implants \[](#page-444-0)*[▶](#page-444-0)*[Page 192 - Standalone\]](#page-444-0)*.
	- ▶ SICAT Implant changes the alignment of the implant.
- 3. Close the window with **OK**.

### 33.6 CHANGING DESIGNATIONS (TOOTH POSITIONS)

<span id="page-453-0"></span>If the designation (tooth position) of an implant is incorrect, you can change the designation (tooth position) as follows:

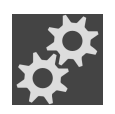

1. Under **Objects** click on the symbol next to the implant.

 $\triangleright$  SICAT Implant displays the implant selection window.

2. Select the new tooth position. Further information is available in the section *[Adding implants](#page-444-0) [\[](#page-444-0)*[▶](#page-444-0)*[Page 192 - Standalone\]](#page-444-0)*.

▶ SICAT Implant changes the designation (tooth position) of the implant.

3. Close the window with **OK**.

### 33.7 HIDING AND SHOWING SAFETY MARGINS

<span id="page-454-0"></span>SICAT Implant displays a safety margin around implants so that you can assess whether certain minimum distances are maintained, e.g. to adjacent tooth roots, to adjacent implants, to the bone margin, to the mandibular nerve or to the sinus, when planning implants. In addition, the safety margins are the basis for the distance warnings. Further information on the distance warnings can be found in the section *[Distance warnings \[](#page-456-0)*[▶](#page-456-0)*[Page 204 - Standalone\]](#page-456-0)*.

You can adjust the dimensions of the safety margins around implants in the settings. There you can also select whether safety margins should be displayed in new plans by default. For more information, see *[Defining safety margins \[](#page-511-0)*[▶](#page-511-0)*[Page 259 - Standalone\]](#page-511-0)*.

During planning, you can hide or show the safety margins for all implants at the same time.

- ☑ The **Implants** object group is shown in the **Object browser**. For more information, see *[SICAT](#page-353-0) [Implant objects \[](#page-353-0)*[▶](#page-353-0)*[Page 101 - Standalone\]](#page-353-0)*.
- ☑ Safety margins are currently shown.
- 1. In the **Implants** object group, place the mouse pointer over the **Show/Hide safety margins** icon.
	- $\triangleright$  SICAT Implant displays symbols for hiding and showing the safety margins.

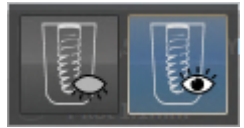

- 2. Click on the **Hide safety margins** icon.
	- $\triangleright$  SICAT Implant hides the safety margins.

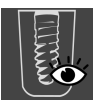

- 3. Click on the **Show safety margins** icon.
	- $\triangleright$  SICAT Implant shows the safety margins.

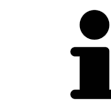

You can also toggle the display of the safety margins by placing the mouse pointer over the **Show/Hide safety margins** icon and clicking on it. Repeated clicking switches the display of the safety margins on and off.

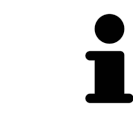

If safety margins are hidden, the affected safety margins will nevertheless be shown in the views when distance warnings are in effect.

### 33.8 HIDING AND SHOWING CHANNELS

<span id="page-455-0"></span>SICAT Implant can display pilot drill channels or implant channels for implants. In particular, this enables you to check whether the respective channel is accessible without problems. Pilot drill channels can also be used to display screw channels.

In the settings you can adjust the diameter of the pilot drill channels and the length of both channels. The diameter of an implant channel always corresponds to the maximum diameter of the corresponding implant. In the settings you can also select whether pilot drill channels, implant channels or no channels should be displayed in new plans. For more information, see *[Defining channels \[](#page-512-0)*[▶](#page-512-0)*[Page 260 -](#page-512-0) [Standalone\]](#page-512-0)*.

During planning, you can hide or show the pilot drill channels and the implant channels for all implants at the same time.

- ☑ The **Implants** object group is shown in the **Object browser**. For more information, see *[SICAT](#page-353-0) [Implant objects \[](#page-353-0)*[▶](#page-353-0)*[Page 101 - Standalone\]](#page-353-0)*.
- ☑ Pilot drill channels are currently shown.
- 1. In the **Implants** object group, place the mouse pointer over the **Show/Hide channels** icon.
	- ▶ SICAT Implant displays symbols for hiding and showing the channels.

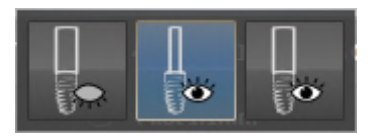

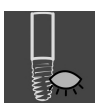

- 2. Click on the **Hide channels** icon.
	- $\blacktriangleright$  SICAT Implant hides the channels.

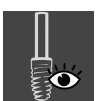

- 3. Click on the **Show pilot drill channels** icon.
	- ▶ SICAT Implant shows the pilot drill channels.

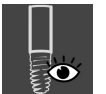

- 4. Click on the **Show implant channels** icon.
	- $\triangleright$  SICAT Implant shows the implant channels.

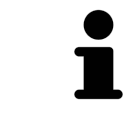

You can also toggle the display of the channels by placing the mouse pointer over the **Show/Hide channels** icon and clicking on it. Repeated clicking toggles the display of the channels in the order of the icons.

## 33.9 DISTANCE WARNINGS

<span id="page-456-0"></span>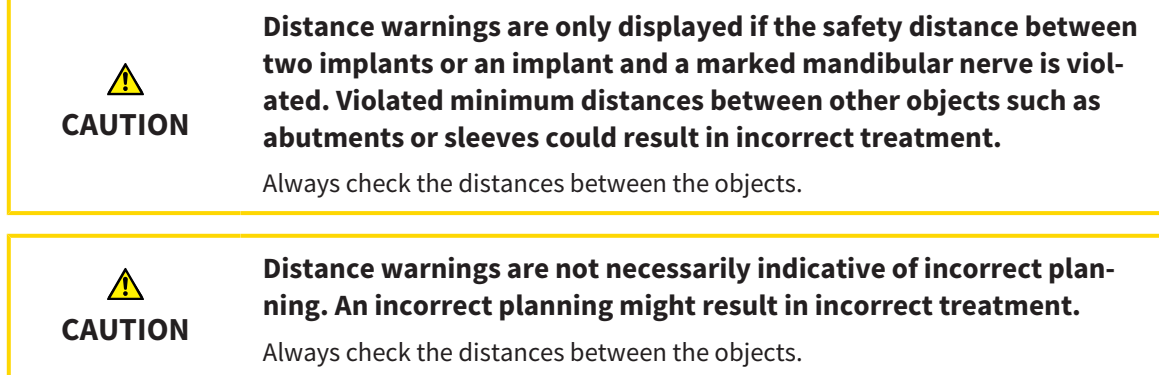

SICAT Implant checks the safety distance between the following objects:

- Implant to marked mandibular nerve For further information about this see *[Marking and adjusting](#page-437-0) [mandibular nerves \[](#page-437-0)*[▶](#page-437-0)*[Page 185 - Standalone\]](#page-437-0)*.
- Implant to implant

If the safety distance between two objects falls below the specified value (see *[Defining safety margins](#page-511-0) [\[](#page-511-0)*[▶](#page-511-0)*[Page 259 - Standalone\]](#page-511-0)*), the corresponding objects or their safety margins are displayed in red in the views. In addition, the affected objects are marked with a warning symbol in the **Object browser**.

# <span id="page-457-0"></span>*34 PLANNING ABUTMENTS*

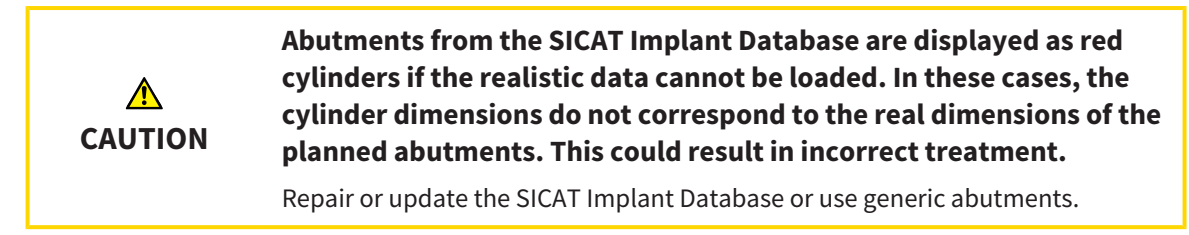

The SICAT Implant Database also contains abutment models from various manufacturers. The abutment models are organized in abutment lines for each manufacturer.

SICAT Implant enables the planning of straight and angulated standard abutments as well as TiBases. You will only be offered abutment models that are compatible with the planned implants.

If a desired abutment model is not yet available in the SICAT Implant Database, you can plan a generic [abutment](#page-533-1) instead and enter the angulation and the abutment dimensions according to the implant manufacturer's specifications.

The following functions are available for planning abutments:

- *Adding abutments [[▶](#page-458-0)[Page 206 Standalone\]](#page-458-0)*
- Activating abutments Information on this can be found in the section *Managing objects with the ob[ject browser \[](#page-350-0)*[▶](#page-350-0)*[Page 98 - Standalone\]](#page-350-0)*.
- Focusing on abutments, removing abutments and undoing and redoing abutment actions Information on this can be found in the section *[Managing objects with the object toolbar \[](#page-352-0)*[▶](#page-352-0)*[Page 100 - Stan](#page-352-0)[dalone\]](#page-352-0)*.
- *[Rotating abutments about implant axis \[](#page-460-0)*[▶](#page-460-0)*[Page 208 Standalone\]](#page-460-0)*
- *[Changing angulations, abutment dimensions and abutment models \[](#page-461-0)[▶](#page-461-0)[Page 209 Standalone\]](#page-461-0)*
- *[Hiding and showing abutments \[](#page-463-0)*[▶](#page-463-0)*[Page 211 Standalone\]](#page-463-0)*

### 34.1 ADDING ABUTMENTS

<span id="page-458-0"></span>To add an abutment to a planned two-piece implant, proceed as follows:

- ☑ The planned implant does not yet have an abutment.
- ☑ The **Plan** workflow step is expanded.
- 1. Activate the implant to which you want to add an abutment by clicking on the implant under **Objects** or in one of the views.

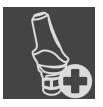

- 2. In the **Plan** workflow step, click on **Add abutment to the (active) implant**.
	- $\blacktriangleright$  The abutment selection window appears:

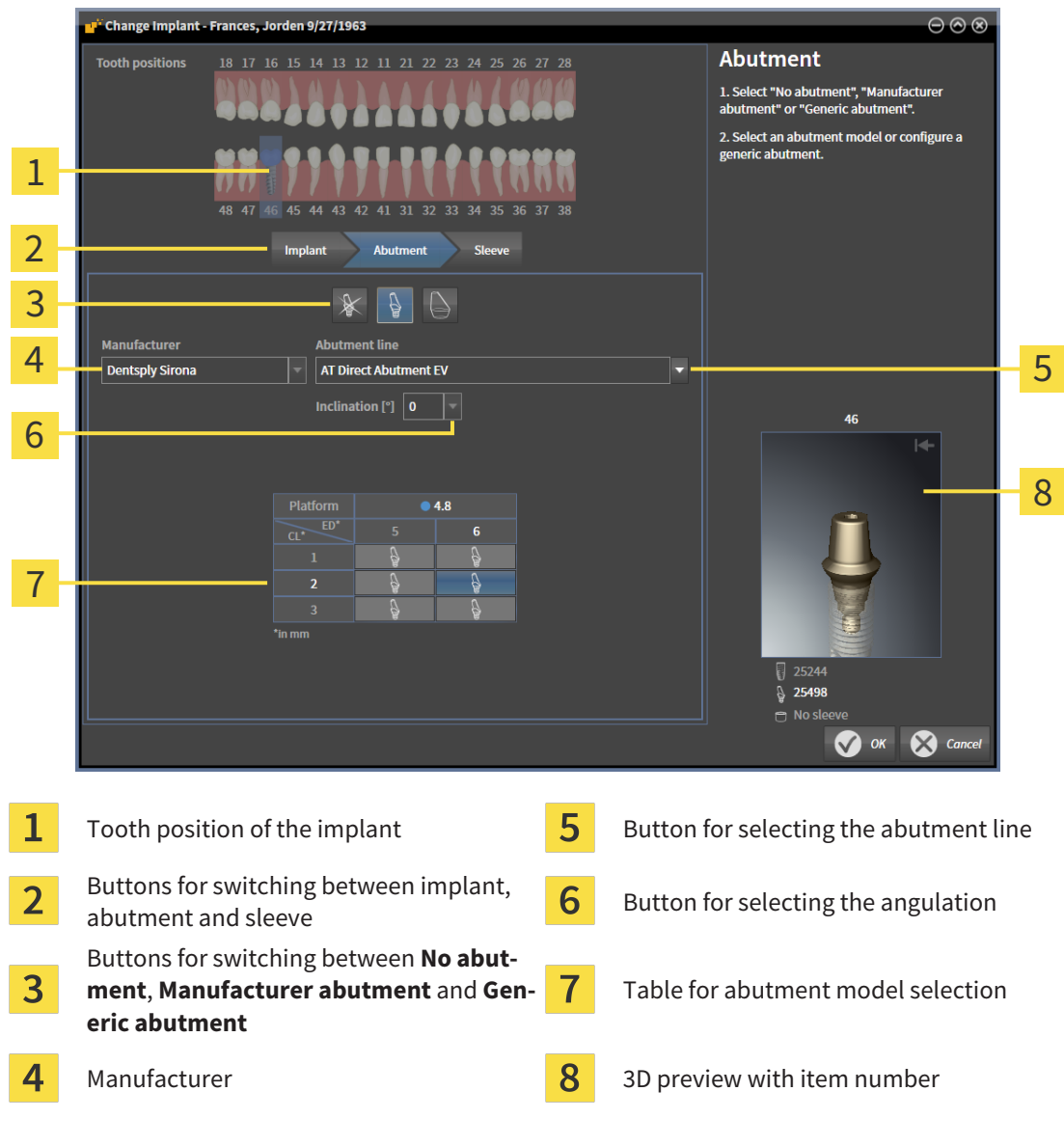

- 3. Select the desired abutment line.
- 4. Select the desired angulation.

#### **Note:**

Not every abutment line includes angled abutments.

- 5. Select the desired abutment model in the table by clicking on the corresponding cell. The table contains all available abutment models from the selected abutment line with the selected angulation that are compatible with the planned implant. The rows correspond to different collar lengths and/or post lengths and the columns correspond to different emergence diameters in millimeters.
	- ▶ The selected abutment model is displayed next to the table in the 3D preview with its item number. You can rotate the abutment in the 3D preview by keeping the mouse button pressed. Use the mouse wheel in the 3D preview to zoom in and out.
- 6. Close the window with **OK**.
- ▶ The new abutment is displayed in all views in occlusal extension of the corresponding implant and below the corresponding implant under **Objects**.

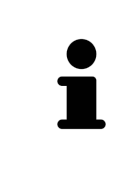

#### **Using generic abutments**

If a desired abutment model is not yet available in the SICAT Implant Database, you can use a generic abutment instead. To do this, click on the **Generic abutment** button and enter the angulation and dimensions according to the manufacturer's specifications.

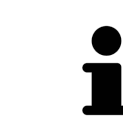

#### **Simultaneously changing implant and/or sleeve**

If you want to change the corresponding implant or sleeve when adding an abutment, click on the **Implant** button or the **Sleeve** button before closing the window with **OK**.

### 34.2 ROTATING ABUTMENTS ABOUT IMPLANT AXIS

<span id="page-460-0"></span>You can rotate abutments about the implant axis, especially in order to plan angulated abutments as requested.

To do this, rotate the corresponding implant about its axis. Further information is available in the section *[Rotating implants about their axis \[](#page-449-0)*[▶](#page-449-0)*[Page 197 - Standalone\]](#page-449-0)*.

### <span id="page-461-0"></span>34.3 CHANGING ANGULATIONS, ABUTMENT DIMENSIONS AND ABUTMENT MODELS

To subsequently change the angulation, dimensions or model of an abutment, proceed as follows:

- 1. Activate the abutment that you want to change by clicking on the abutment under **Objects** or in one of the views.
	- ▶ The current angulation, the current dimensions and the current model of the active abutment are displayed in the **Properties** area:

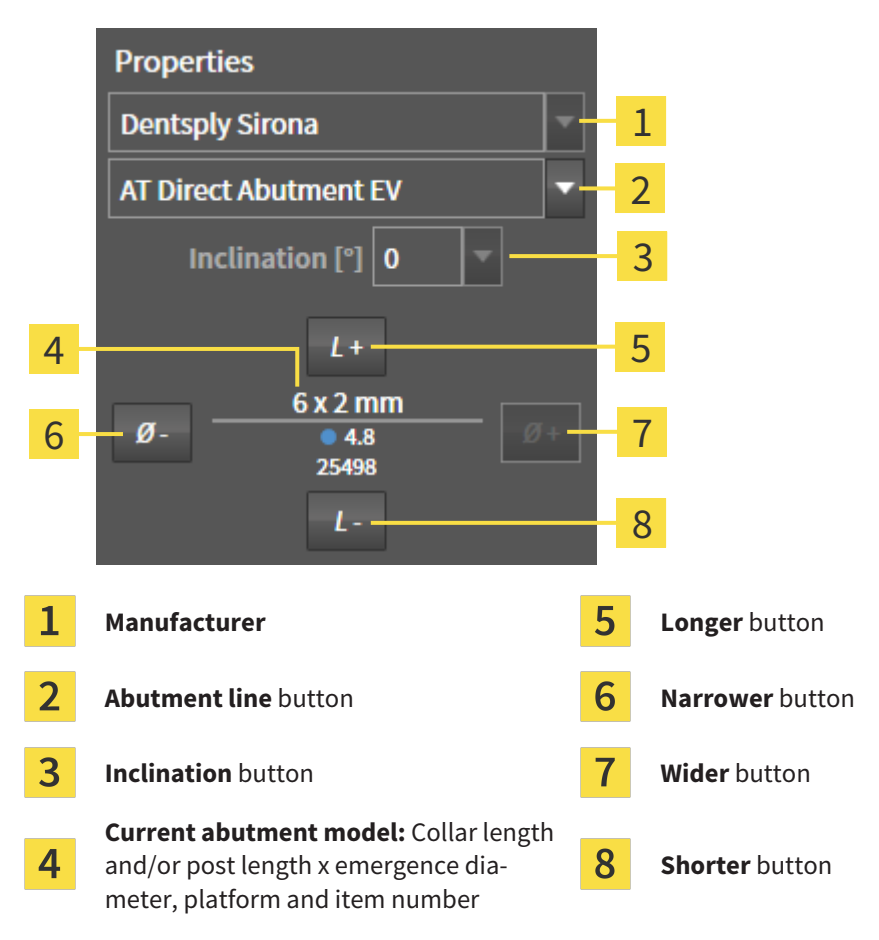

- 2. **Changing the abutment line:** Select the desired abutment line.
	- $\triangleright$  SICAT Implant also changes the abutment model and, if necessary, the angulation and abutment dimensions.
- 3. **Changing the angulation:** Select the desired angulation.

#### **Note:**

Not every abutment line includes angled abutments.

- ▶ SICAT Implant also changes the abutment model and, if necessary, the abutment dimensions.
- 4. **Changing abutment dimensions and abutment model:** Click on the **Wider** or **Narrower** buttons to select the next wider or next narrower model in the selected abutment line with the selected angulation. Click on the **Longer** or **Shorter** buttons to select the next longer or next shorter model in the selected abutment line with the selected angulation.
	- ▶ SICAT Implant changes the abutment dimensions and the abutment model.

۰

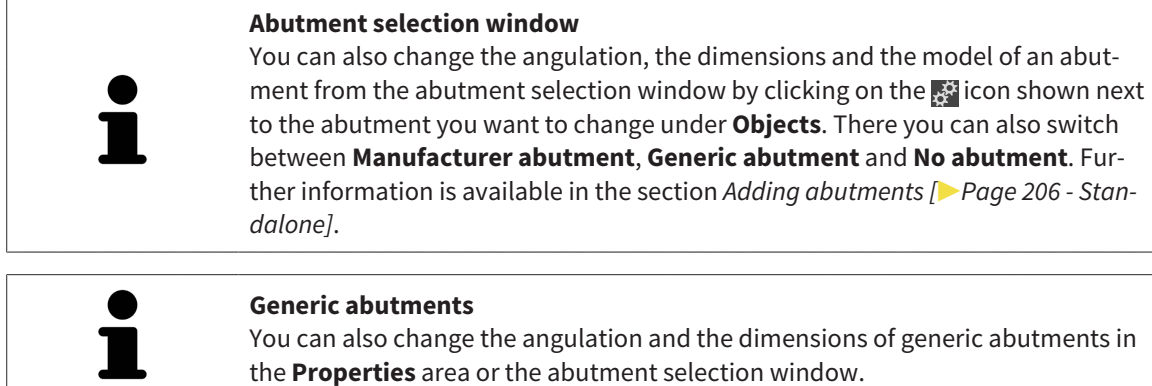

### 34.4 HIDING AND SHOWING ABUTMENTS

<span id="page-463-0"></span>You can hide and show the abutments for all implants at the same time.

- ☑ The **Implants** object group is shown in the **Object browser**. For more information, see *[SICAT](#page-353-0) [Implant objects \[](#page-353-0)*[▶](#page-353-0)*[Page 101 - Standalone\]](#page-353-0)*.
- ☑ Abutments are currently shown.
- 1. In the **Implants** object group, place the mouse pointer over the **Show/Hide abutments** icon.
	- ▶ SICAT Implant displays symbols for hiding and showing the abutments.

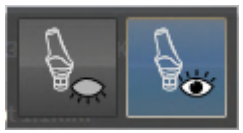

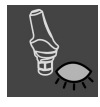

2. Click on the **Hide abutments** icon.

▶ SICAT Implant hides the abutments.

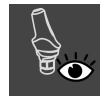

3. Click on the **Show abutments** icon.

▶ SICAT Implant shows the abutments.

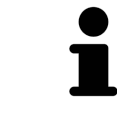

You can also toggle the display of the abutments by placing the mouse pointer over the **Show/Hide abutments** icon and clicking on it. Repeated clicking switches the display of the abutments on and off.

When abutments are hidden, some functions for planning abutments are disabled. Show the abutments to enable these functions again.

# <span id="page-464-0"></span>*35 PLANNING SLEEVES*

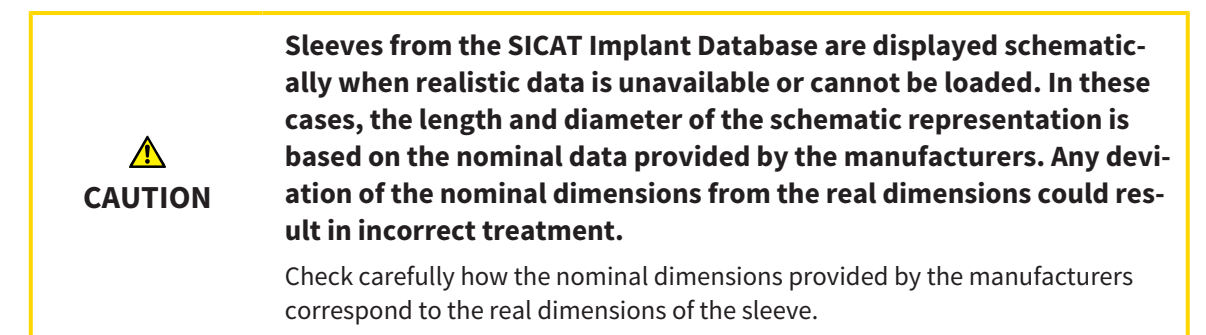

The SICAT Implant Database also contains sleeve models from various manufacturers. The sleeve models are organized in sleeve systems for each manufacturer.

The planning of [sleeves](#page-534-0) is obligatory when you use surgical guides for the implementation of your implant planning. Check whether your implant planning can be implemented as desired. For example, sleeves must have a sufficient distance to adjacent teeth, to adjacent sleeves and to the gingiva (flapless surgery) or to the bone (flap surgery).

Information on the surgical guides and sleeve systems supported by SICAT Implant can be found under *[Supported surgical guides and sleeve systems \[](#page-284-0)*[▶](#page-284-0)*[Page 32 - Standalone\]](#page-284-0)*.

After you have selected a surgical guide SICAT Implant only offers you the sleeve systems supported by the selected surgical guide and compatible with the planned implants. Exception: The CEREC Guide Drill Keys are compatible with all implants in SICAT Implant although not all implant systems are supported by the CEREC Guide Drill Keys. Further information on the implant systems/surgical kits supported by the CEREC Guide Drill Keys can be found in the instructions for use of the CEREC Guide.

You can plan the sleeve models of fully guided sleeve systems according to the manufacturer's protocol relative to the implant for one of the permitted discrete sleeve positions. You can plan the sleeve models of the other sleeve systems relative to the implant for any arbitrary sleeve position to be entered.

The following functions are available for planning sleeves:

- *Adding sleeves [[▶](#page-465-0)[Page 213 Standalone\]](#page-465-0)*
- Activating sleeves Information on this can be found in the section *[Managing objects with the object](#page-350-0) [browser \[](#page-350-0)*[▶](#page-350-0)*[Page 98 - Standalone\]](#page-350-0)*.
- Focusing on sleeves, removing sleeves and undoing and redoing sleeve actions Information on this can be found in the section *[Managing objects with the object toolbar \[](#page-352-0)*[▶](#page-352-0)*[Page 100 - Standalone\]](#page-352-0)*.
- *Changing surgical guide and sleeve system <sup>[</sup>[▶](#page-468-0)[Page 216 Standalone\]](#page-468-0)*
- *Changing sleeve models [[▶](#page-469-0)[Page 217 Standalone\]](#page-469-0)*
- *Changing sleeve positions* **[[▶](#page-470-0)***[Page 218 Standalone\]](#page-470-0)*
- *[Hiding and showing sleeves \[](#page-472-0)*[▶](#page-472-0)*[Page 220 Standalone\]](#page-472-0)*

### 35.1 ADDING SLEEVES

<span id="page-465-0"></span>To add a sleeve to a planned implant, proceed as follows:

- ☑ You have not yet selected a surgical guide and a sleeve system.
- ☑ The **Plan** workflow step is expanded.
- 1. Activate the implant to which you want to add the sleeve by clicking on the implant under **Objects** or in one of the views.

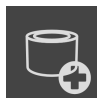

- 2. In the **Plan** workflow step, click on **Add sleeve to the (active) implant**.
	- $\blacktriangleright$  The sleeve selection window appears:

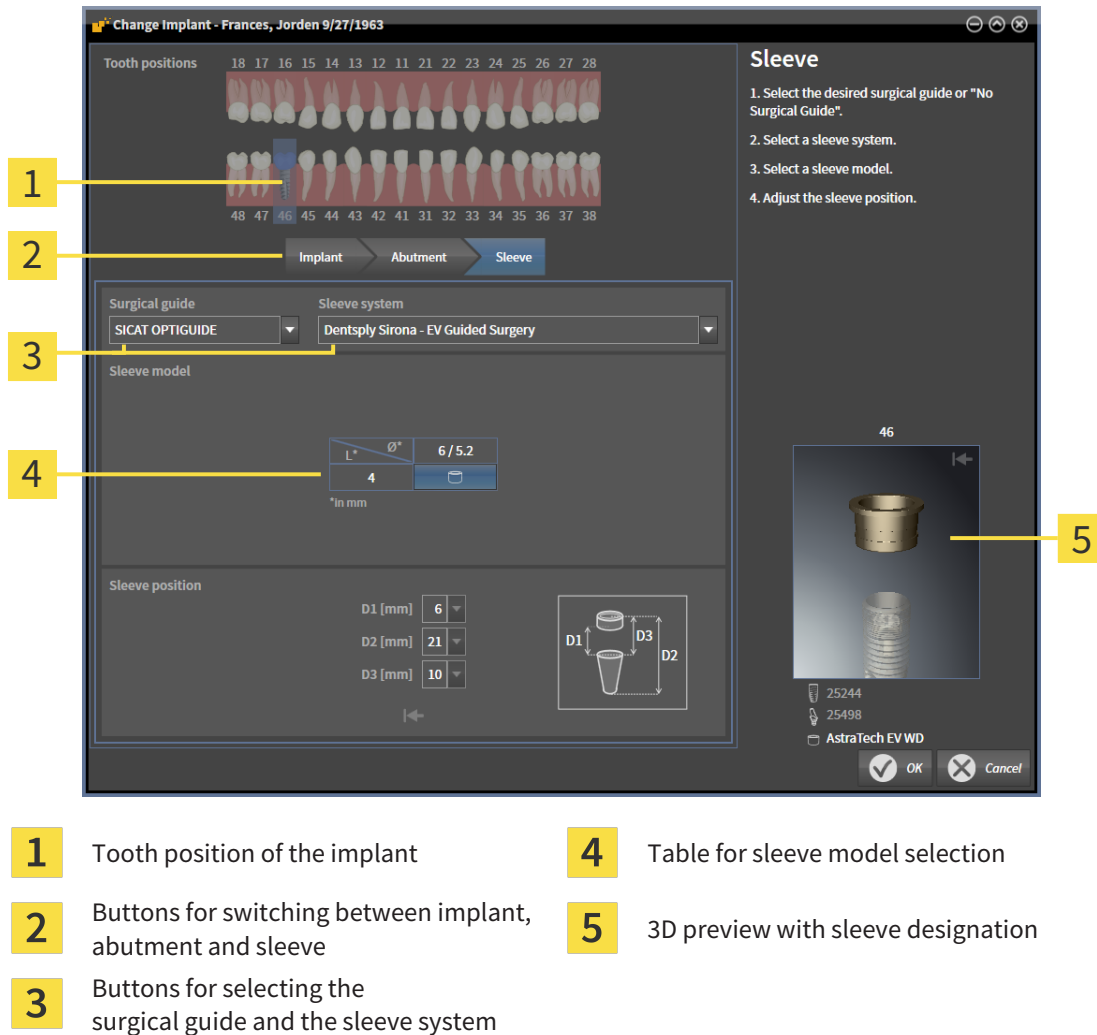

3. Select the desired surgical guide. Information on the surgical guides supported by SICAT Implant can be found under *[Supported surgical guides and sleeve systems \[](#page-284-0)*[▶](#page-284-0)*[Page 32 - Standalone\]](#page-284-0)*.

#### **Note:**

The following buttons will only be shown after you have selected a surgical guide.

4. Select the desired sleeve system. Information on the sleeve systems supported by SICAT Implant can be found under *[Supported surgical guides and sleeve systems \[](#page-284-0)*[▶](#page-284-0)*[Page 32 - Standalone\]](#page-284-0)*.

- 5. Select the desired sleeve model in the table by clicking on the corresponding cell. The table contains all available sleeve models of the selected sleeve system that are compatible with the planned implant. With many fully guided sleeve systems, exactly one sleeve model is compatible for each supported implant. The rows correspond to different sleeve lengths, the columns correspond to different sleeve diameters (outer diameter / inner diameter) in millimeters.
	- ▶ The selected sleeve model is displayed next to the table in the 3D preview with its designation. You can rotate the sleeve in the 3D preview by keeping the mouse button pressed. Use the mouse wheel in the 3D preview to zoom in and out.
- 6. **Fully guided sleeve system with discrete sleeve positions:** Select the desired sleeve position. All discrete sleeve positions that are permitted for the selected implant-sleeve combination according to the manufacturer's protocol are available for selection. If you select one of the D values, the other two D values will be automatically adjusted.

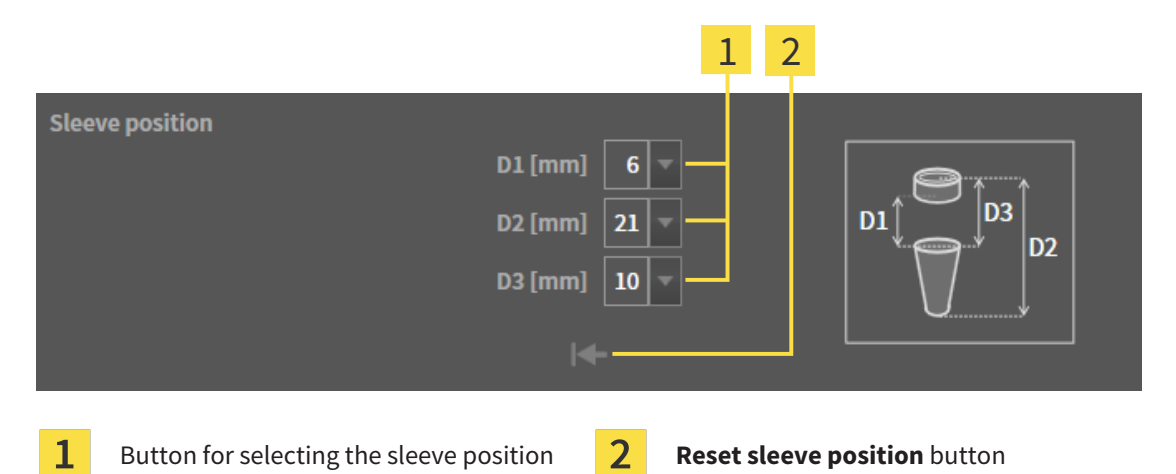

7. **Sleeve system with arbitrary sleeve positions:** Enter the desired sleeve position in one of the fields or use the slider to set the desired sleeve position. If you enter one of the D values, the other two D values will be automatically adjusted.

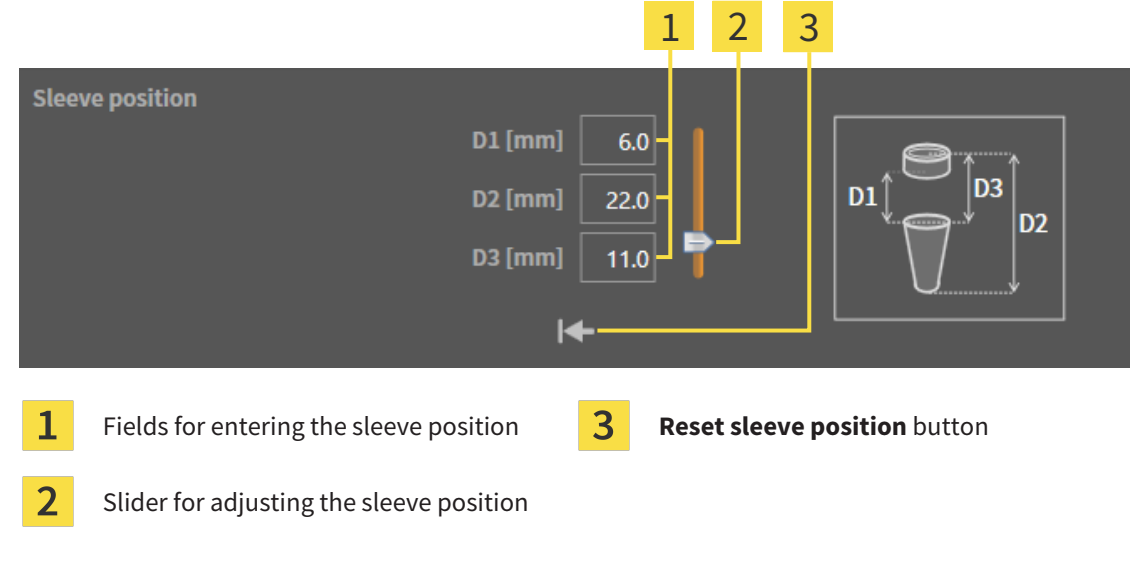

- 8. Close the window with **OK**.
- $\blacktriangleright$  The new sleeve is displayed in all views at the set sleeve position relative to the corresponding implant and below the corresponding implant under **Objects**.

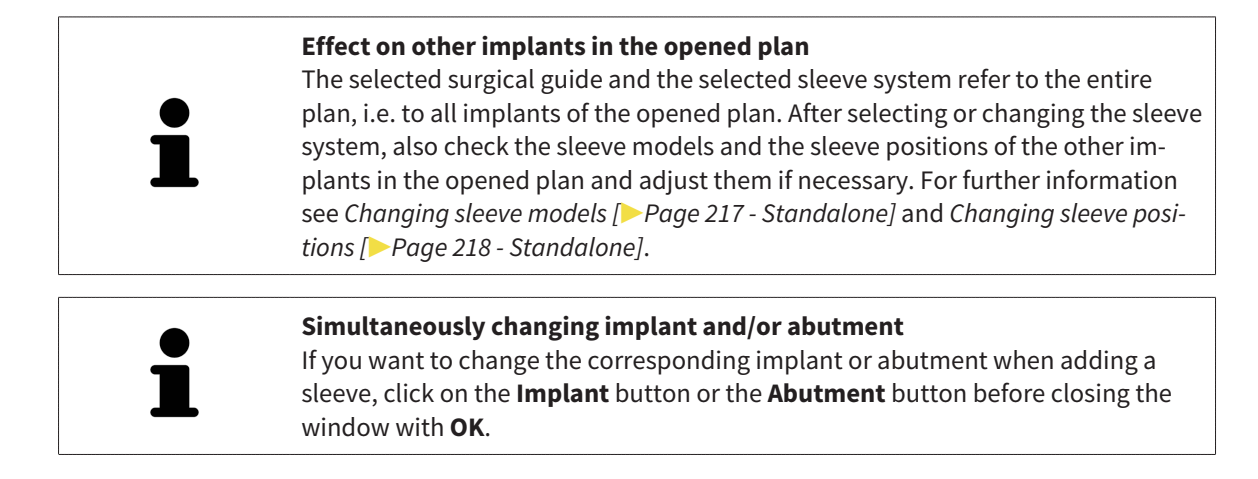
## 35.2 CHANGING SURGICAL GUIDE AND SLEEVE SYSTEM

<span id="page-468-0"></span>You can change the [surgical guide](#page-534-0) or the sleeve system subsequently. Information on the surgical guides and sleeve systems supported by SICAT Implant can be found under *[Supported surgical guides and](#page-284-0) [sleeve systems \[](#page-284-0)*[▶](#page-284-0)*[Page 32 - Standalone\]](#page-284-0)*.

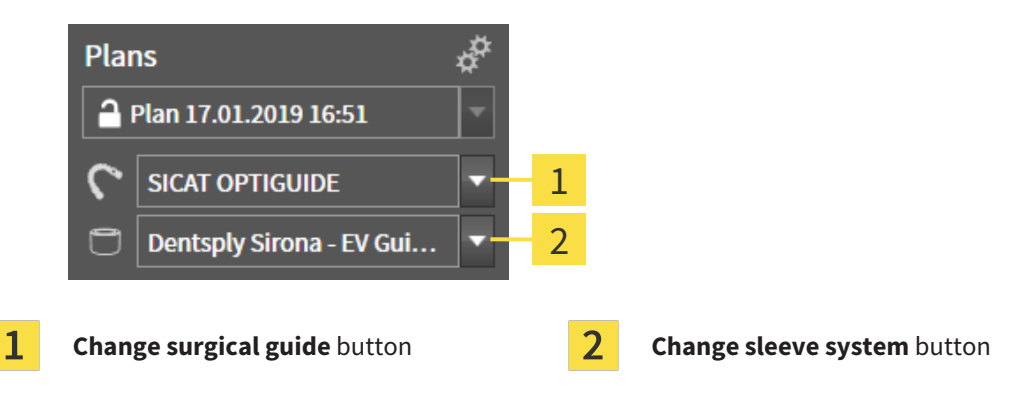

### CHANGING SURGICAL GUIDE

- 1. Click on the **Change surgical guide** button in the **Plans** area of the **Object bar**.
	- $\triangleright$  SICAT Implant displays a list with supported surgical guides.
- 2. Click on the new surgical guide with which you want to implement the implant planning.
- $\triangleright$  SICAT Implant changes the surgical guide.
- ▶ If the new surgical guide does not support the previously selected sleeve system, SICAT Implant switches to a sleeve system that is supported by the new surgical guide. In this case, check the sleeve system and the sleeve models and the sleeve positions of all planned implants in the opened plan and adjust them if necessary. Further information is available under *Changing sleeve system* in this section, *[Changing sleeve models \[](#page-469-0)*[▶](#page-469-0)*[Page 217 - Standalone\]](#page-469-0)* and *[Changing sleeve positions](#page-470-0) [\[](#page-470-0)*[▶](#page-470-0)*[Page 218 - Standalone\]](#page-470-0)*.

### CHANGING SLEEVE SYSTEM

1. Click on the **Change sleeve system** button in the **Plans** area of the **Object bar**.

#### **Note:**

The Change sleeve system button will only be shown after you have selected a surgical guide.

- ▶ SICAT Implant displays a list with sleeve systems supported by the selected surgical guide and compatible with the planned implants.
- 2. Click on the new sleeve system you want to use.
- ▶ SICAT Implant changes the sleeve system.
- $\blacktriangleright$  The planned sleeves of the old sleeve system are removed and sleeves of the new sleeve system are automatically added to the planned implants, provided they are compatible with the new sleeve system.
- $\triangleright$  Check the sleeve models and the sleeve positions of all planned implants in the opened plan and adjust them if necessary. For further information see *[Changing sleeve models \[](#page-469-0)*[▶](#page-469-0)*[Page 217 - Stan](#page-469-0)[dalone\]](#page-469-0)* and *[Changing sleeve positions \[](#page-470-0)*[▶](#page-470-0)*[Page 218 - Standalone\]](#page-470-0)*.

## 35.3 CHANGING SLEEVE MODELS

<span id="page-469-0"></span>If several sleeve models of the selected sleeve system are compatible with a planned implant, you can subsequently change the sleeve model.

Proceed as follows:

- ☑ You have already selected the desired surgical guide and the desired sleeve system. Information on how to change the surgical guide and the sleeve system is available in the section *[Changing surgical](#page-468-0) [guide and sleeve system \[](#page-468-0)*[▶](#page-468-0)*[Page 216 - Standalone\]](#page-468-0)*.
- 1. Activate the sleeve that you want to change by clicking on the sleeve under **Objects** or in one of the views.

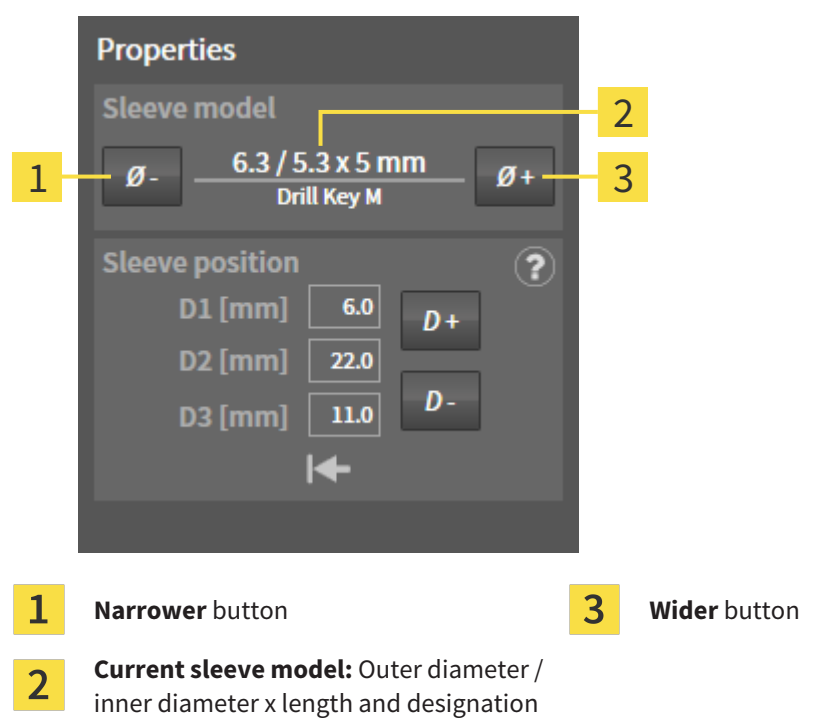

▶ The current sleeve model is displayed in the **Properties** area:

- 2. Click on the **Wider** or **Narrower** buttons to select the next wider or next narrower model of the selected sleeve system.
	- ▶ SICAT Implant changes the sleeve model.
	- $\triangleright$  SICAT Implant changes the sleeve position, if necessary.
- 3. Check the sleeve position and adjust it, if necessary. Further information is available in the section *[Changing sleeve positions \[](#page-470-0)*[▶](#page-470-0)*[Page 218 - Standalone\]](#page-470-0)*.

#### **Sleeve selection window**

You can also change the sleeve model from the sleeve selection window by clicking on the  $\ddot{\ddot{\bm{x}}}$  icon shown next to the sleeve whose sleeve model you want to change under **Objects**. Further information is available in the section *[Adding](#page-465-0) [sleeves \[](#page-465-0)*[▶](#page-465-0)*[Page 213 - Standalone\]](#page-465-0)*.

## 35.4 CHANGING SLEEVE POSITIONS

<span id="page-470-0"></span>To subsequently change the position of a planned sleeve, proceed as follows:

- ☑ You have selected a sleeve system with arbitrary sleeve positions or you have selected a fully guided sleeve system with discrete sleeve positions and several discrete sleeve positions are permitted for the implant-sleeve combination according to the manufacturer's protocol.
- 1. Activate the sleeve whose position you want to change by clicking on the sleeve under **Objects** or in one of the views.
	- ▶ **Fully guided sleeve system with discrete sleeve positions:** The current sleeve position is displayed in the **Properties** area as follows:

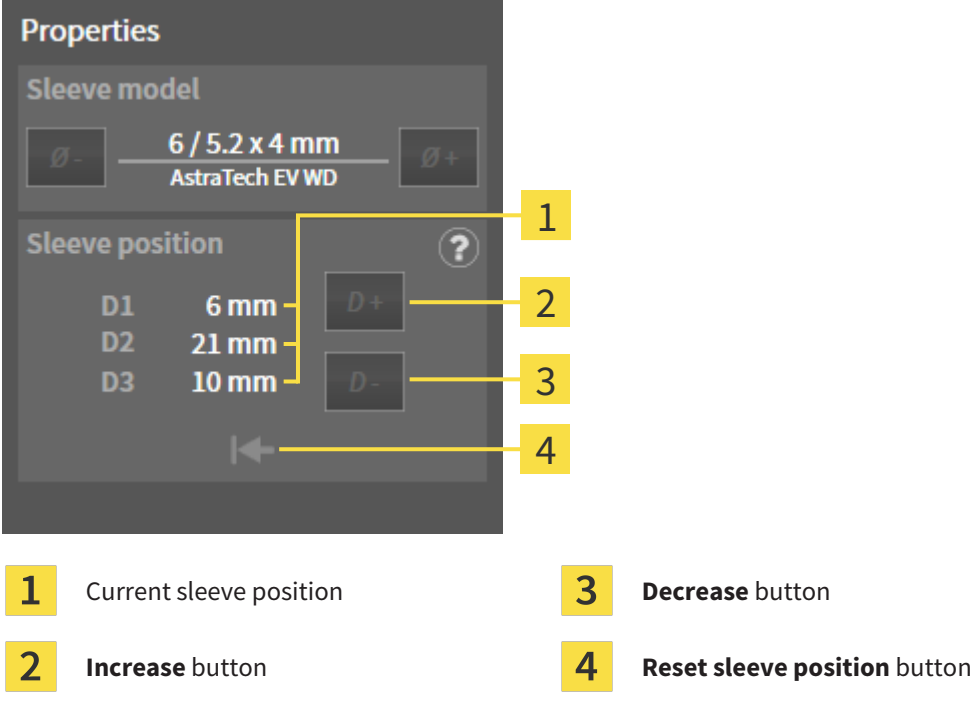

▶ **Sleeve system with arbitrary sleeve positions:** The current sleeve position is displayed in the **Properties** area as follows:

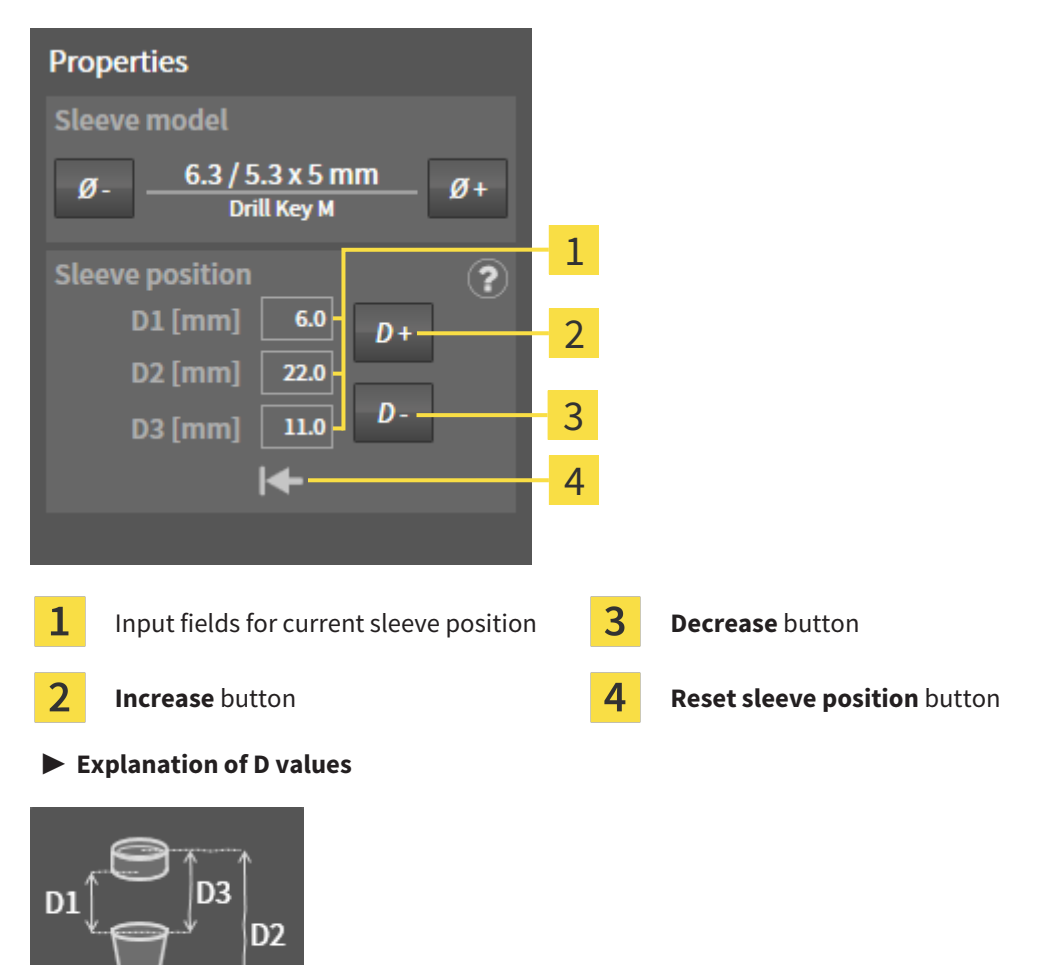

- 2. Click on the **Increase** or **Decrease** buttons to select the next larger or next smaller sleeve position. In a sleeve system with arbitrary sleeve positions, you can also enter the desired sleeve position in one of the fields. If you adjust one of the D values, the other two D values will be automatically adjusted.
- ▶ SICAT Implant changes the sleeve position.

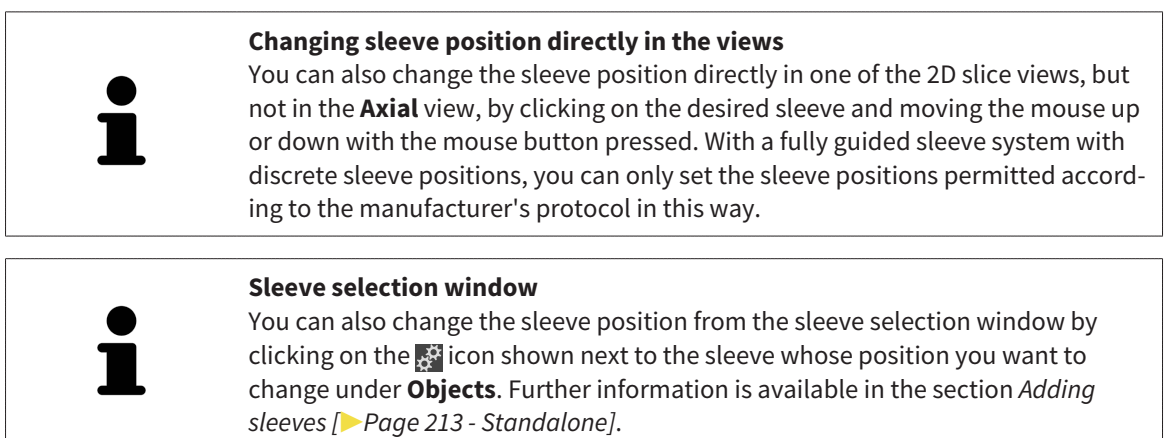

## 35.5 HIDING AND SHOWING SLEEVES

You can hide and show the sleeves for all implants at the same time.

- ☑ The **Implants** object group is shown in the **Object browser**. For more information, see *[SICAT](#page-353-0) [Implant objects \[](#page-353-0)*[▶](#page-353-0)*[Page 101 - Standalone\]](#page-353-0)*.
- ☑ Sleeves are currently shown.
- 1. In the **Implants** object group, place the mouse pointer over the **Show/Hide sleeves** icon.
	- ▶ SICAT Implant displays symbols for hiding and showing the sleeves.

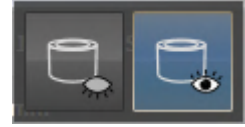

- 
- 

2. Click on the **Hide sleeves** icon.

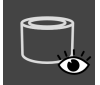

- 3. Click on the **Show sleeves** icon.
	- ▶ SICAT Implant shows the sleeves.

▶ SICAT Implant hides the sleeves.

You can also toggle the display of the sleeves by placing the mouse pointer over the **Show/Hide sleeves** icon and clicking on it. Repeated clicking switches the display of the sleeves on and off.

When sleeves are hidden, some functions for planning sleeves are disabled. Show the sleeves to enable these functions again.

# *36 ORDERING PROCESS*

To order the desired SICAT surgical guide, proceed as follows:

- In SICAT Implant, place the desired SICAT surgical guide with the planning data in the shopping cart. Information on this can be found in the section *[Placing SICAT surgical guides in the shopping cart](#page-474-0) [\[](#page-474-0)*[▶](#page-474-0)*[Page 222 - Standalone\]](#page-474-0)*.
- Check the shopping cart and start the order. Information on this can be found in the section *Check[ing the shopping cart and completing the order \[](#page-477-0)*[▶](#page-477-0)*[Page 225 - Standalone\]](#page-477-0)*.
- Complete the order either directly on the computer on which SICAT Suite is running or on another computer with an active Internet connection. For further information see section *[Completing an or](#page-478-0)[der using an active Internet connection \[](#page-478-0)*[▶](#page-478-0)*[Page 226 - Standalone\]](#page-478-0)* or section *[Completing an order](#page-482-0) [without an active Internet connection \[](#page-482-0)*[▶](#page-482-0)*[Page 230 - Standalone\]](#page-482-0)*.

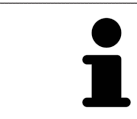

You can add orders to the shopping cart, which belong to different patients, 3D Xray scans and applications. The contents of the shopping cart will remain when you close SICAT Suite.

## <span id="page-474-0"></span>36.1 PLACING SICAT SURGICAL GUIDES IN THE SHOPPING CART

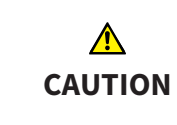

**An order based on an incorrect plan or incorrect data in an order could result in incorrect treatment.**

Make sure that your order is based on the correct plan and that you select and submit the correct data for the order.

In SICAT Implant, you can place a SICAT surgical guide in the shopping cart in the first part of the ordering process.

- ☑ You have planned implants. Further information is available in the section *[Planning implants](#page-442-0) [\[](#page-442-0)*[▶](#page-442-0)*[Page 190 - Standalone\]](#page-442-0)*.
- ☑ You have selected the desired SICAT surgical guide and sleeve system and planned the sleeve model and sleeve position D2 for each implant. Further information is available in the section *[Planning](#page-464-0) [sleeves \[](#page-464-0)*[▶](#page-464-0)*[Page 212 - Standalone\]](#page-464-0)*.
- ☑ The **Treat** workflow step is expanded.
- 
- 1. In the **Treat** workflow step, click on **Order SICAT surgical guide** to order the selected SICAT surgical guide for the opened plan.
	- ▶ If you want to order a SICAT OPTIGUIDE or SICAT DIGITALGUIDE, and have not yet imported and registered optical impressions, you can choose between:

– Importing and registering optical impressions. For more information, see *[Optical impressions](#page-421-0) [\[](#page-421-0)*[▶](#page-421-0)*[Page 169 - Standalone\]](#page-421-0)*.

– Continue ordering without optical impressions. In this case, send a stone model of the corresponding jaw to SICAT. SICAT will then create the necessary optical impression based on the stone model.

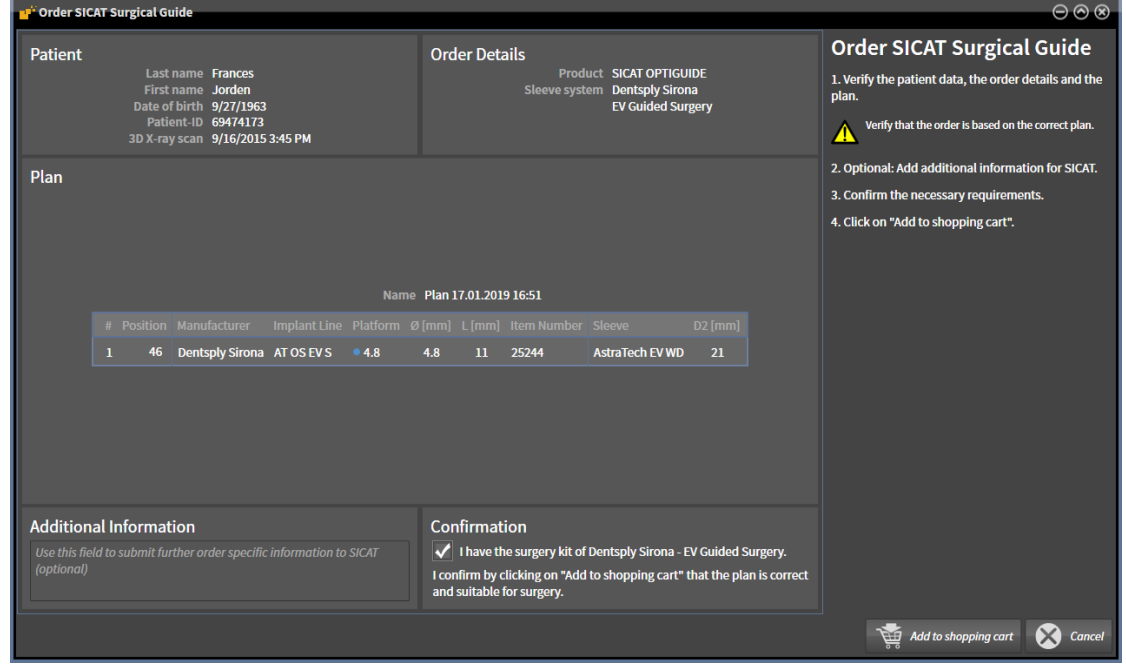

▶ The **Order SICAT surgical guide** window appears:

2. In the **Patient** and **Order Details** areas, check that the patient information and order details are correct.

- 3. **Selecting inner sleeves for the "SICAT Sleeve-in-Sleeve" sleeve system:** If you have selected "SICAT Sleeve-in-Sleeve" as sleeve system, select the inner diameter of the first inner sleeve and the inner diameter of the second inner sleeve in the **Order Details** area. If you only want one inner sleeve, select "None" in the second field for **inner sleeves**.
- 4. Check the plan. In particular, you need to make sure that the order is based on the correct plan and that all implants, sleeves and sleeve positions are correct.
	- $\triangleright$  If an implant does not fullfill all requirements for ordering, SICAT Implant displays the warning symbol  $\Lambda$  before the implant position to alert you. If you place the mouse pointer over the warning symbol  $\Lambda$ , a corresponding message is displayed.

The requirements for ordering are not fulfilled in any of the following cases:

– If the implant is not compatible with the sleeve system.

– If "CEREC Guide Drill Keys" is selected as sleeve system and the sleeve position has not yet been planned.

– If the safety distance is violated.

In these cases, you can cancel the order and resolve the problem. If safety distances are violated, you can also specify that you are aware of the problem in the **Confirmation** area in order to still be able to place the surgical guide in the shopping cart.

- 5. If desired, enter additional information for SICAT in the **Additional information** field.
- 6. If you are using a fully guided surgical system for the first time for an order, confirm that you have the appropriate surgical kit in the **Confirmation** area.
- 7. Click on the **Add to shopping cart** button.
	- $\triangleright$  SICAT Implant places the desired SICAT surgical guide with the planning data in the SICAT Suite shopping cart.
	- ▶ SICAT Implant creates a copy of the plan with the status "Finalized". This allows you to later view the plan on the basis of which you are ordering the SICAT surgical guide without any changes.
	- ▶ SICAT Implant closes the **Order SICAT surgical guide** window.
	- ▶ SICAT Implant opens the SICAT Suite shopping cart.
- 8. Continue with the section *[Checking the shopping cart and completing the order \[](#page-477-0)*[▶](#page-477-0)*[Page 225 Stan](#page-477-0)[dalone\]](#page-477-0)*.
- 9. **Ordering of a SICAT CLASSICGUIDE:** Fix the radiographic template to the stone model and send it to SICAT.

**Implants in both jaws planned** If you have planned implants in both jaws, SICAT Implant shows a window for selecting the jaw before the **Order SICAT surgical guide** window is displayed. Select the first jaw for which you want to order the surgical guide. After you have placed the surgical guide for the first jaw in the shopping cart, you can place the surgical guide for the second jaw in the shopping cart by clicking on the **Order SICAT surgical guide** button again. **Ordering a SICAT CLASSICGUIDE**

Fix the radiographic template to the stone model and send it to SICAT. The order can only be processed and the production of the SICAT **CLASSIC**GUIDE can only be started after SICAT has received the parcel.

# 36.2 OPENING THE SHOPPING CART

<span id="page-476-0"></span>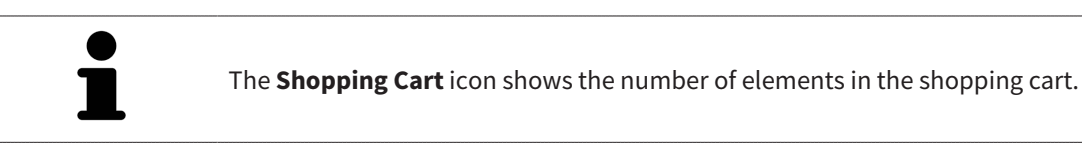

☑ The shopping cart contains at least one product.

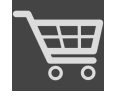

■ If the shopping cart is not yet open, click the **Shopping Cart** button on the **Navigation bar**.

▶ The **Shopping Cart** window opens.

Continue with the following action:

■ *[Checking the shopping cart and completing the order \[](#page-477-0)*[▶](#page-477-0)*[Page 225 - Standalone\]](#page-477-0)*

# <span id="page-477-0"></span>36.3 CHECKING THE SHOPPING CART AND COMPLETING THE ORDER

☑ The **Shopping Cart** window is already open. Information on this can be found in the section *[Open](#page-476-0)[ing the shopping cart \[](#page-476-0)*[▶](#page-476-0)*[Page 224 - Standalone\]](#page-476-0)*.

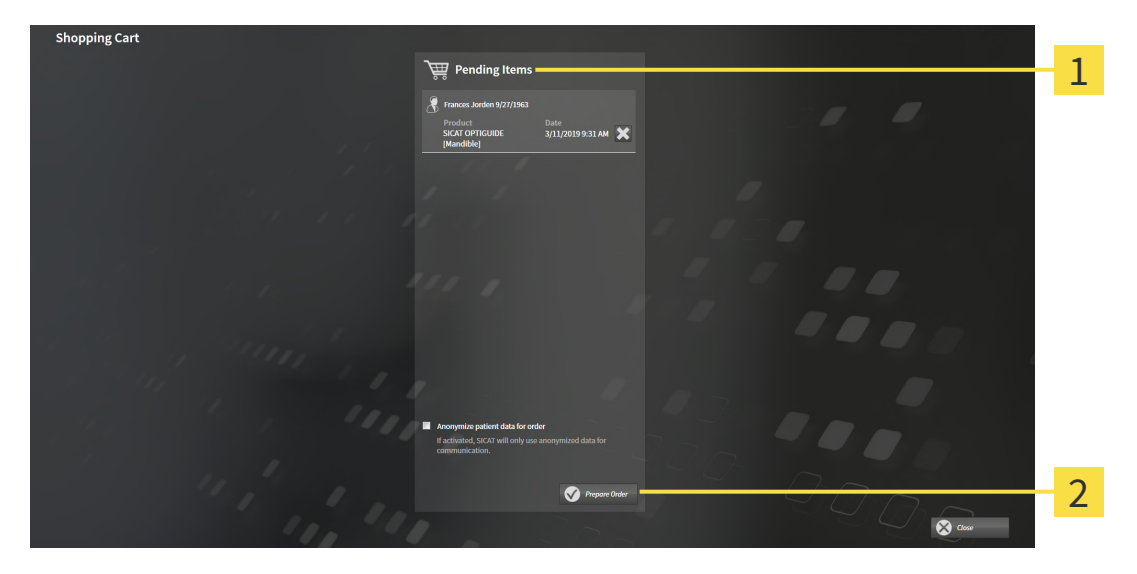

- **Pending Items** list 1
- $\overline{2}$ **Prepare Order** button
- 1. Check in the **Shopping Cart** window whether the desired products are included.
- 2. Activate or deactivate the **Anonymize patient data for order** check box.
- 3. Click on the **Prepare Order** button.
- ▶ SICAT Suite sets the status of the orders to **Preparing** and establishes a connection to the SICAT server via the SICAT WebConnector.
- ▶ Changes to the order are only possible in the SICAT Portal with an active Internet connection.

Continue with one of the following actions:

- *[Completing an order using an active Internet connection \[](#page-478-0)[▶](#page-478-0)[Page 226 Standalone\]](#page-478-0)*
- *[Completing an order without an active Internet connection \[](#page-482-0)[▶](#page-482-0) [Page 230 Standalone\]](#page-482-0)*

# <span id="page-478-0"></span>36.4 COMPLETING AN ORDER USING AN ACTIVE INTERNET **CONNECTION**

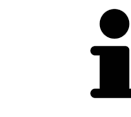

In certain versions of Windows, you have to set a standard browser in order for the ordering process to work.

- ☑ The computer on which SICAT Suite is running has an active Internet connection.
- ☑ The **Allow access to the Internet for placing orders** checkbox is activated. Information on this can be found in the section *[Using general settings \[](#page-499-0)*[▶](#page-499-0)*[Page 247 - Standalone\]](#page-499-0)*.
- ☑ The SICAT Portal was automatically opened in your browser.
- 1. Register or log in to the SICAT portal using your username and password if you have not already done so.
	- ▶ The ordering overview opens and shows the products contained in the order, along with the corresponding prices, grouped according to patients.
- 2. Follow the instructions in the section *[Performing ordering steps in the SICAT Portal \[](#page-479-0)*[▶](#page-479-0)*[Page 227 -](#page-479-0) [Standalone\]](#page-479-0)*.
- $\triangleright$  SICAT Suite prepares the order data for uploading.
- ▶ As soon as the preparations are complete, SICAT WebConnector will transfer the order data via an encrypted connection to the SICAT server.
- ▶ The status of the order in the shopping cart will change to **Uploading**.

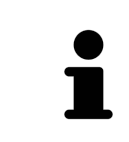

SICAT Suite will display orders until they are fully uploaded. This also applies to orders that are uploaded on another computer if several computers are using the active patient record depot. You can pause, continue and cancel the uploading of orders in the shopping cart that have been started on the current computer.

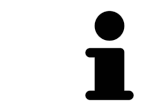

If you log off from Windows while uploading the orders, SICAT WebConnector will pause the process. The software will continue uploading automatically after you log back on.

## 36.5 PERFORMING ORDERING STEPS IN THE SICAT PORTAL

<span id="page-479-0"></span>After you have performed ordering steps in SICAT Suite, the [SICAT Portal](#page-534-1) will open in your standard web browser. In the SICAT Portal, you can change your orders, select qualified providers for production and view the prices of the products.

To perform ordering steps in the SICAT Portal, proceed as follows:

- 1. Register or log in to the SICAT portal using your username and password if you have not already done so.
- 2. Check whether the desired products are included.
- 3. If necessary, remove specific patients along with all corresponding products from the ordering overview. When completing the order, SICAT Suite will apply changes that you have made in the SICAT Portal.
- 4. Check whether the billing address and delivery address are correct. Change these where necessary.
- 5. Select the desired shipping method.
- 6. Accept the general terms and conditions and send off the order.

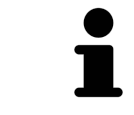

You can remove patients and all corresponding appliances from the SICAT Portal by selecting a patient and clicking on the button to remove the patient. In the shopping cart, you will again have full access to the composition of the products.

# 36.6 THE SICAT WEBCONNECTOR

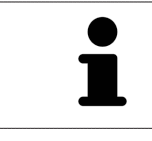

The SICAT WebConnector requires specific ports for communication with the SICAT server. Information on this can be found in the section *[System require](#page-260-0)[ments \[](#page-260-0)*[▶](#page-260-0)*[Page 8 - Standalone\]](#page-260-0)*.

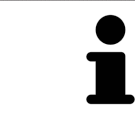

In certain versions of Windows, you have to set a standard browser in order for the ordering process to work.

If the computer, on which SICAT Suite is running, has an active Internet connection, SICAT Suite will transfer your orders in the background in encrypted format via the SICAT WebConnector. SICAT Implant will show the status of the transfer directly in the shopping cart and can pause the SICAT WebConnector. The SICAT WebConnector will continue the transfer even if you have closed SICAT Suite. If the order cannot be uploaded as desired, you can open the user SICAT WebConnector interface.

### OPENING THE "SICAT SUITE WEBCONNECTOR" WINDOW

In the notifications area, click the **SICAT Suite WebConnector** icon in the task bar.

▶ The **SICAT Suite WebConnector** window opens:

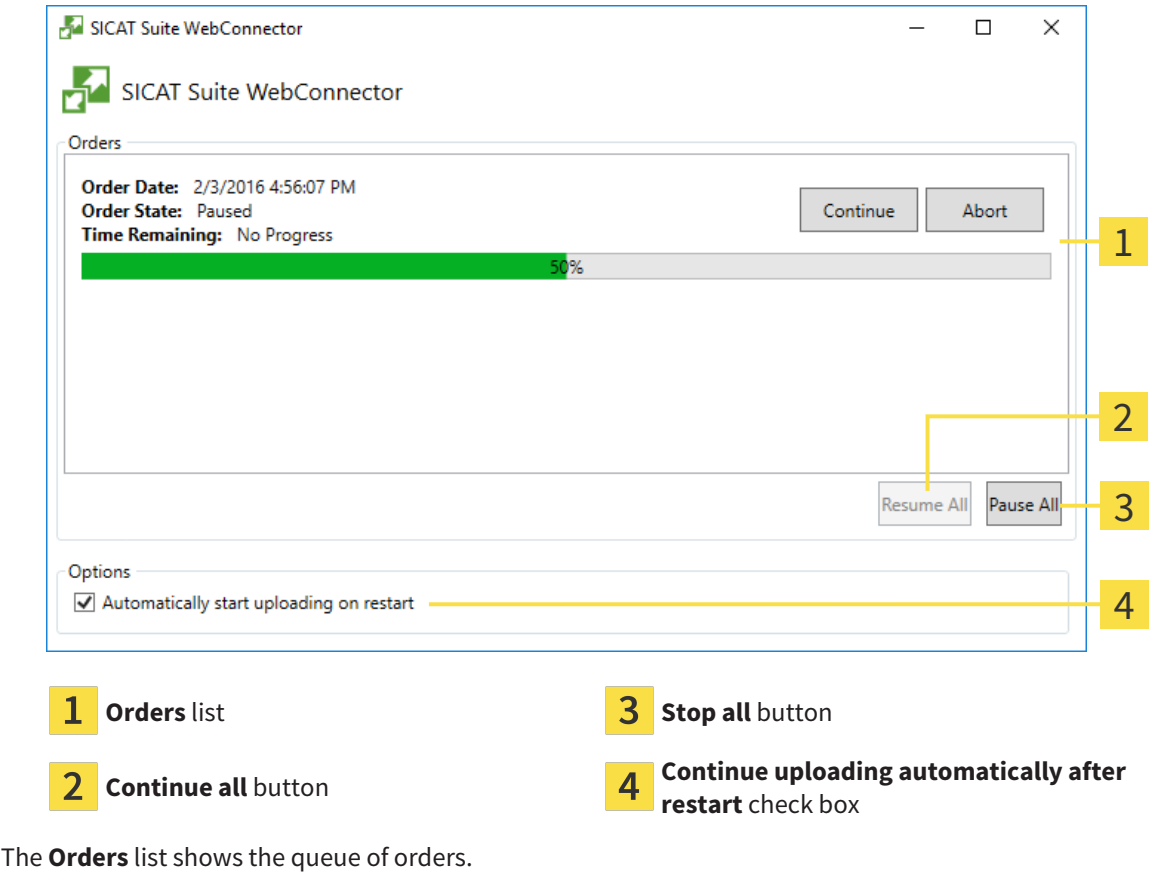

### PAUSING AND CONTINUING THE UPLOAD

You can pause the upload process. This may be sensible, for example, if your Internet connection is overloaded. The settings only affect upload processes in the SICAT WebConnector. Upload processes via a web browser are not affected.

- ☑ The **SICAT Suite WebConnector** window is already open.
- 1. Click on the **Stop all** button.
	- $\blacktriangleright$  The SICAT WebConnector pauses the uploading of all orders.
- 2. Click on the **Continue all** button.
	- ▶ The SICAT WebConnector continues the uploading of all of the orders.

### DEACTIVATING AUTOMATIC CONTINUATION AFTER A RESTART

You can prevent the SICAT WebConnector from automatically continuing uploads after restarting Windows.

☑ The **SICAT Suite WebConnector** window is already open.

■ Deactivate the **Continue uploading automatically after restart** check box.

▶ If you restart your computer, the SICAT WebConnector will no longer automatically continue uploading your orders.

# <span id="page-482-0"></span>36.7 COMPLETING AN ORDER WITHOUT AN ACTIVE INTERNET **CONNECTION**

If the computer on which SICAT Suite is running cannot connect to the SICAT server, SICAT Suite will open the **SICAT Suite - No connection to SICAT server** window. The window will indicate one of the following causes for the problem:

- **There is no Internet connection. SICAT WebConnector cannot connect to the SICAT server**
- **SICAT Portal is not available**
- **The "SICATWebConnector" service is not installed**
- **The "SICATWebConnector" service is not running**
- **An unknown error has occured. SICAT WebConnector cannot connect to the SICAT server**

This chapter only shows screenshots for the scenario that no Internet connection is available.

Below the cause, possible steps for solving the problem will be shown.

If you have deactivated the **Allow access to the Internet for placing orders** checkbox in the settings on the **General** tab, the **Sending the order from another computer** window opens directly.

As an alternative to troubleshooting or if you have disabled access to the Internet, you can upload an order via a web browser on another computer with an active Internet connection. For orders via web browser, SICAT Suite will export all products in the shopping cart at once and create one sub-folder per patient. Each sub-folder contains one XML file with the information regarding the order and a ZIP archive with the data SICAT needs for production. In the SICAT Portal, you can then successively upload the XML file and the ZIP archive. The transfer will be encrypted.

To complete the order without an active Internet connection, proceed as follows:

- ☑ The computer on which SICAT Suite is running does not have an active Internet connection.
- ☑ A window will appear with the following message: **Unable to connect to the SICAT server**

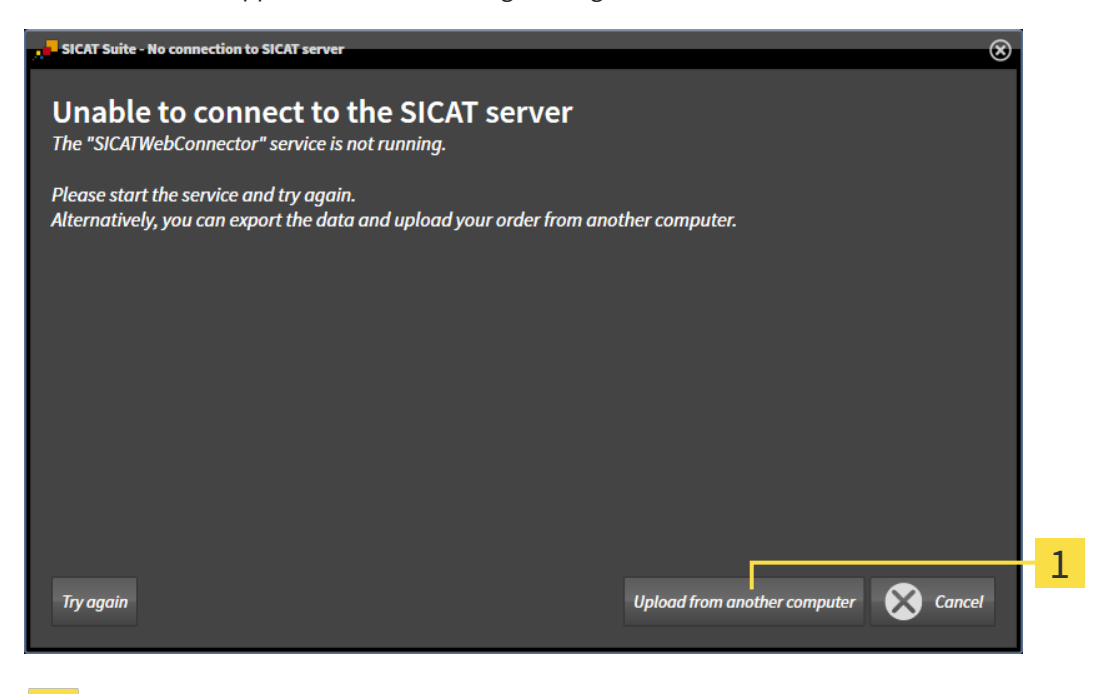

**Upload from another computer** button

1. Click on the **Upload from another computer** button.

#### ▶ The **Sending the order from another computer** window opens:

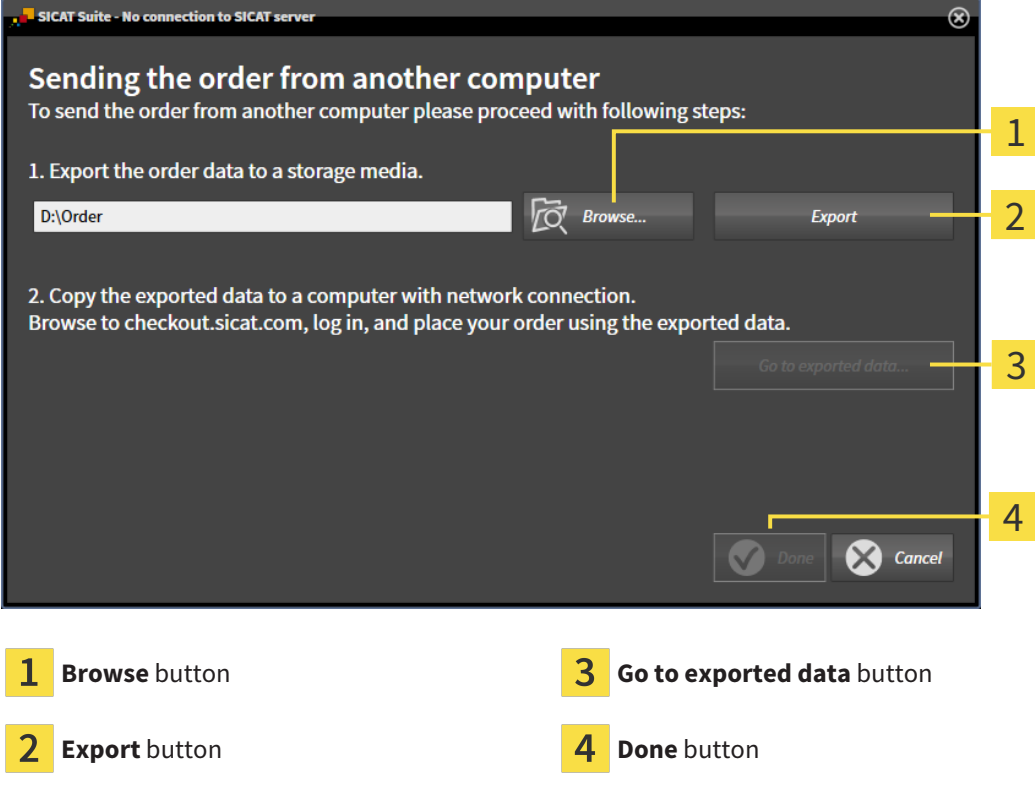

- 2. Click on the **Browse** button.
	- ▶ A Windows Explorer window opens.
- 3. Select an existing directory or create a new directory and click on **OK**. Please note that the path to the directory must not be longer than 160 characters.
- 4. Click on the **Export** button.
	- ▶ SICAT Suite will export all data required for ordering the shopping cart contents to the selected folder. SICAT Suite will create a sub-folder for each patient.
- 5. Click on the **Go to exported data** button.
	- ▶ A Windows Explorer window opens and shows the directory with the exported data:

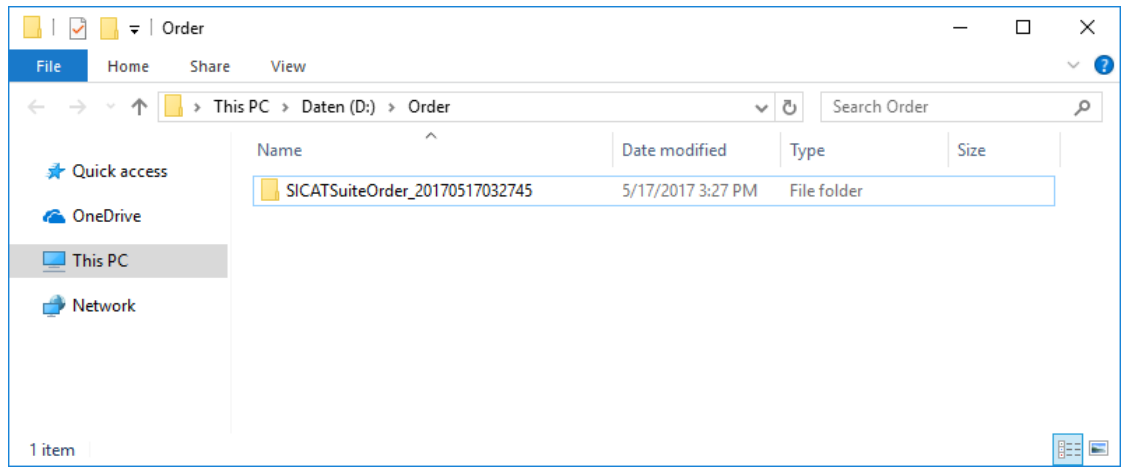

- 6. Copy the folder that contains the data of the required appliances to a computer with an active Internet connection, for example using a USB stick.
- 7. Click on **Done** in the **Sending the order from another computer** window.
	- ▶ SICAT Suite closes the **Sending the order from another computer** window.
	- ▶ SICAT Suite removes all products included in the order from the shopping cart.
- 8. Open a web browser on the computer with the active Internet connection and open the [http://](http://www.sicat.com/register) [www.sicat.de](http://www.sicat.com/register) web page.
- 9. Select the link for the SICAT portal.
	- ▶ The SICAT portal opens.
- 10. Register or log in to the SICAT portal using your username and password if you have not already done so.
- 11. Click on the link to upload the order.
- 12. Select the desired order on the computer with the active Internet connection. This is an XML file whose name starts with **SICATSuiteOrder**.
	- $\blacktriangleright$  The ordering overview opens and shows the patients contained therein, the corresponding product and the price.
- 13. Follow the instructions in the section *[Performing ordering steps in the SICAT Portal \[](#page-479-0)*[▶](#page-479-0)*[Page 227 -](#page-479-0) [Standalone\]](#page-479-0)*.
- 14. Click on the link to upload the planning data for the product.
- 15. Select the corresponding product data on the computer with the active Internet connection. This is a Zip archive that is located in the same folder as the previously uploaded XML file and whose file name starts with **SICATSuiteExport**.
- ▶ Once you have executed the order, your browser will transfer the archive with the product data to the SICAT server via an encrypted connection.

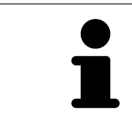

SICAT Suite does not automatically delete exported data. When an ordering process is completed, you should delete exported data manually for security reasons.

# *37 EXPORTING FOR CEREC GUIDE*

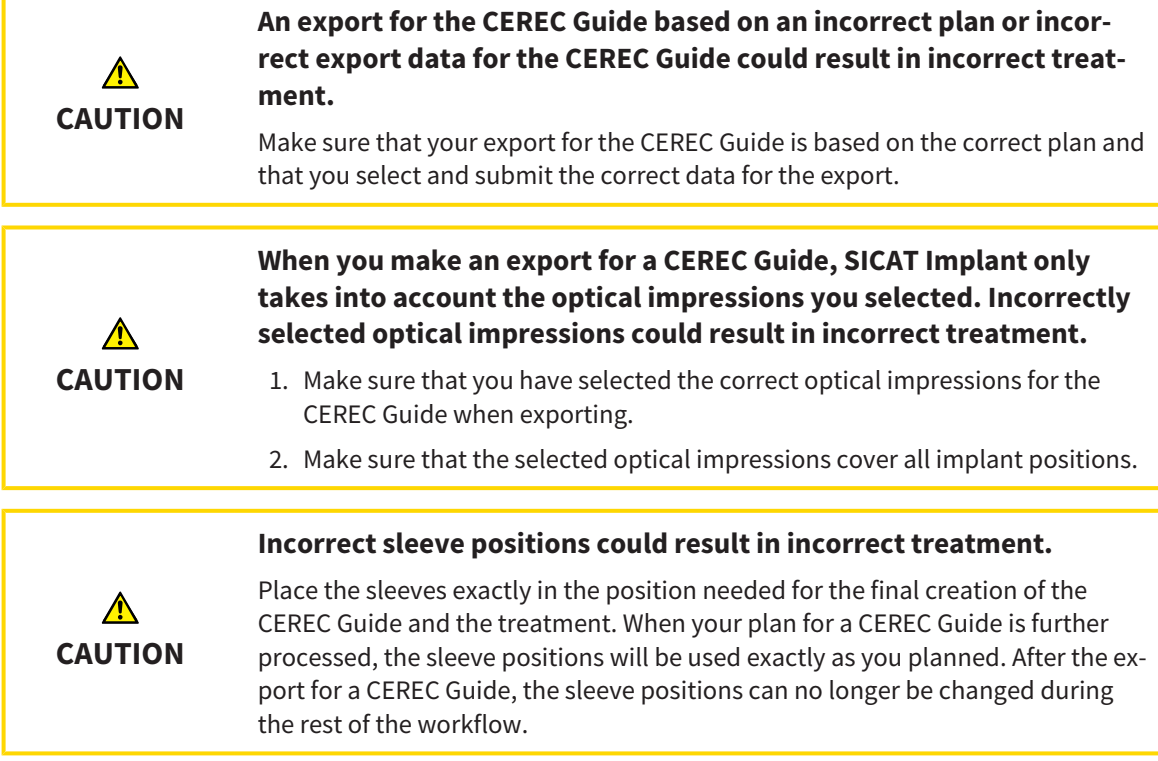

In addition to ordering a SICAT surgical guide, you can also export your planning for the production of a CEREC Guide based on optical impressions.

SICAT Implant supports two options for performing an export for a CEREC Guide:

- Export for CEREC Guide based on optical impressions in SIXD format, see section *[Exporting for](#page-486-0) [CEREC Guide based on optical impressions in SIXD format \[](#page-486-0)*[▶](#page-486-0)*[Page 234 - Standalone\]](#page-486-0)*. Use this option for the CEREC Guide 3 or CEREC Guide 2 workflow if you are using the CEREC software version 5.1 or higher. With this option, you can also transmit the data to the CEREC software via the Hub.
- Export for CEREC Guide based on optical impressions in SSI format, see section *[Exporting for CEREC](#page-489-0) [Guide based on optical impressions in SSI format \[](#page-489-0)*[▶](#page-489-0)*[Page 237 - Standalone\]](#page-489-0)*. Use this option for the CEREC Guide 2 workflow if you are using CEREC software in a version that is lower than 5.1 or if you are using the inLab software.

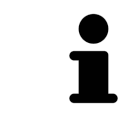

Refer to the instructions for use of the CEREC Guide for information on the possible applications and the selection of the appropriate option.

# <span id="page-486-0"></span>37.1 EXPORTING FOR CEREC GUIDE BASED ON OPTICAL IMPRESSIONS IN SIXD FORMAT

### GENERAL REQUIREMENTS FOR EXPORT

- ☑ You have activated the "CEREC Guide Export" license. Further information is available in the section *[Licenses \[](#page-298-0)*[▶](#page-298-0)*[Page 46 - Standalone\]](#page-298-0)*.
- ☑ You have imported and registered optical impressions (possibly with [restorations\)](#page-533-0) in SIXD format that cover all implant positions. Further information is available in the section *[Optical impressions](#page-421-0) [\[](#page-421-0)*[▶](#page-421-0)*[Page 169 - Standalone\]](#page-421-0)*.
- ☑ You have planned implants. Further information is available in the section *[Planning implants](#page-442-0) [\[](#page-442-0)*[▶](#page-442-0)*[Page 190 - Standalone\]](#page-442-0)*.
- ☑ **Optionally:** You have planned [TiBases.](#page-534-2) Further information is available in the section *[Planning](#page-457-0) [abutments \[](#page-457-0)*[▶](#page-457-0)*[Page 205 - Standalone\]](#page-457-0)*.
- ☑ **CEREC Guide 3 workflow:** You have selected "CEREC Guide" as surgical guide and a fully guided sleeve system supported by the CEREC Guide 3. You have planned the sleeve model and the sleeve position D2 for each implant according to the CEREC specifications. Further information is available in the section *[Planning sleeves \[](#page-464-0)*[▶](#page-464-0)*[Page 212 - Standalone\]](#page-464-0)*.
- ☑ **CEREC Guide 2 workflow:** You have selected "CEREC Guide" as surgical guide and the "Dentsply Sirona – CEREC Guide Drill Keys" sleeve system. You have planned the sleeve model and the sleeve position D2 for each implant according to the CEREC specifications. Further information is available in the section *[Planning sleeves \[](#page-464-0)*[▶](#page-464-0)*[Page 212 - Standalone\]](#page-464-0)*.

#### **Note:**

Refer to the instructions for use of the CEREC Guide for further information on planning the sleeve models and the sleeve positions D2 for the CEREC Guide.

☑ The **Treat** workflow step is expanded.

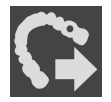

1. In the **Treat** workflow step, click on **Export for CEREC Guide** to export the opened plan for the CEREC Guide.

 $\triangleright$  SICAT Implant checks whether the general export requirements with regard to optical impressions and the sleeve system are met. If one of the requirements is not met, a message containing appropriate instructions appears. Follow these instructions. If all requirements are met, the following window appears.

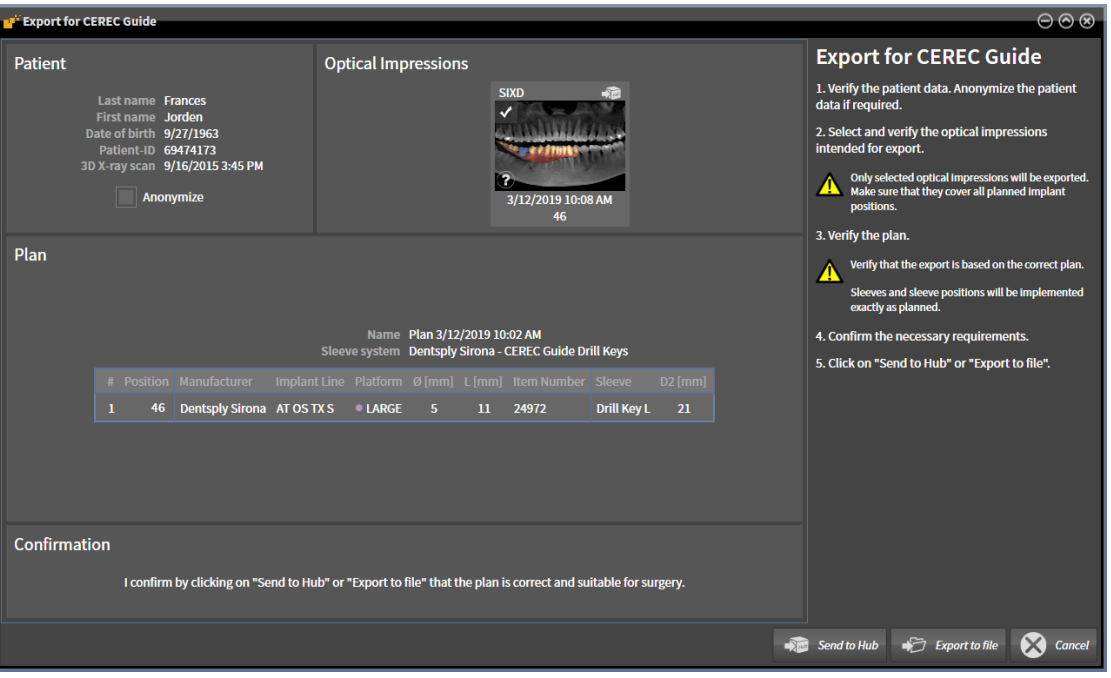

- 2. Check the patient data and, if necessary, anonymize them for export by clicking on the **Anonymize** button.
- 3. Select and check the optical impressions that you want to export. When exporting based on optical impressions in SIXD format, make sure that a CAD/CAM case in SIXD format is selected. The Hub icon indicates that you can send the corresponding CAD/CAM case to the Hub.

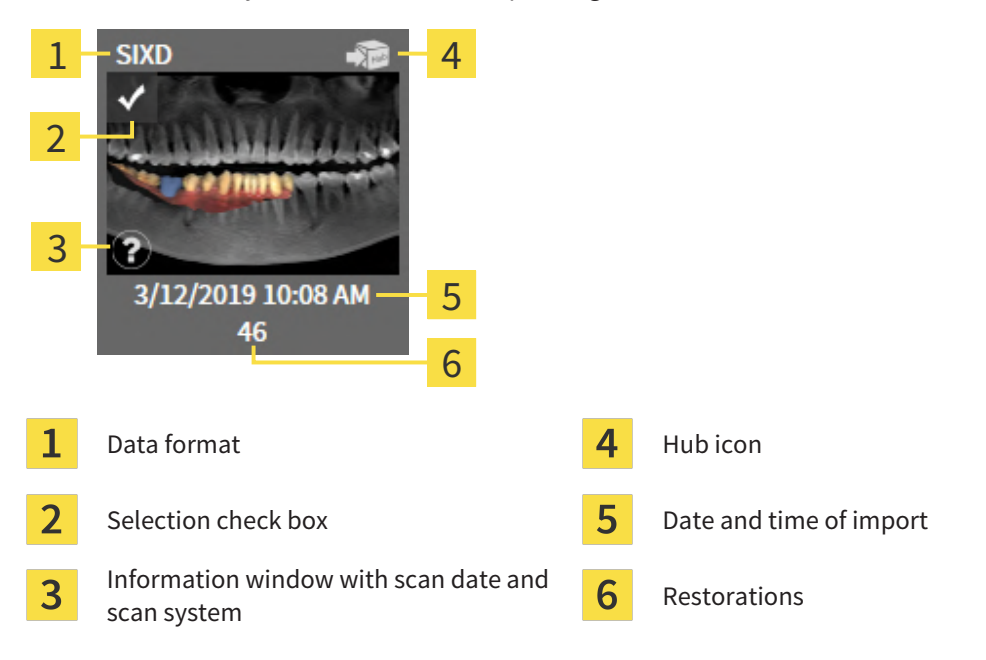

4. Check the plan. In particular, you need to make sure that the export is based on the correct plan, that none of the implants you want to export is "grayed out" and that all implants, sleeves and sleeve positions are correct.

 $\blacktriangleright$  If an implant does not fullfill all requirements for exporting, SICAT Implant displays the warning symbol  $\triangle$  before the implant position to alert you. If you place the mouse pointer over the warning symbol  $\bigwedge$ , a corresponding message is displayed.

The export requirements are not fulfilled in any of the following cases:

- If the implant position is not covered by one of the selected optical impressions.
- In the CEREC Guide 3 workflow: If the implant is not compatible with the sleeve system.
- In the CEREC Guide 2 workflow: If the sleeve position has not yet been planned.

– If the safety distance is violated.

In these cases, you can select a different optical impression or cancel the export and resolve the problem. If safety distances are violated, you can also specify that you are aware of the problem in the **Confirmation** area, which allows you to perform the export anyway.

- 5. **Send to Hub**: Click on **Send to Hub**. This data can be downloaded from the Hub by the CEREC software version 5.1 or higher.
- 6. **Export to file:** Click on **Export to file** and select a target directory to export the data as a file in [CMG.DXD](#page-533-1) format, which can be imported by CEREC software version 5.1 or higher.
- ▶ After the export, SICAT Implant creates a copy of the exported plan with the status "Finalized". This allows you to view the exported plan later.

The **Send to Hub** button is displayed when SICAT Suite is connected to a Hub and the license for using the Hub is activated.

The **Send to Hub** button is enabled if the following requirements are met:

- The CAD/CAM case was previously downloaded from the Hub.
- The workflow status of the CAD/CAM case is suitable.
- The plan containing the CAD/CAM case is not a duplicate of another plan.
- The CAD/CAM case was not re-used from a SICAT application.

# <span id="page-489-0"></span>37.2 EXPORTING FOR CEREC GUIDE BASED ON OPTICAL IMPRESSIONS IN SSI FORMAT

### GENERAL REQUIREMENTS FOR EXPORT

- ☑ You have activated the "CEREC Guide Export" license. Further information is available in the section *[Licenses \[](#page-298-0)*[▶](#page-298-0)*[Page 46 - Standalone\]](#page-298-0)*.
- ☑ You have imported and registered optical impressions (possibly with restorations) in SSI format that cover all implant positions. Further information is available in the section *[Optical impressions](#page-421-0) [\[](#page-421-0)*[▶](#page-421-0)*[Page 169 - Standalone\]](#page-421-0)*.
- ☑ You have planned implants. Further information is available in the section *[Planning implants](#page-442-0) [\[](#page-442-0)*[▶](#page-442-0)*[Page 190 - Standalone\]](#page-442-0)*.
- ☑ You have selected "CEREC Guide" as surgical guide and the "Dentsply Sirona CEREC Guide Drill Keys" as sleeve system. You have planned the sleeve model and the sleeve position D2 for each implant according to the CEREC specifications. Further information is available in the section *[Planning](#page-464-0) [sleeves \[](#page-464-0)*[▶](#page-464-0)*[Page 212 - Standalone\]](#page-464-0)*.

#### **Note:**

Refer to the instructions for use of the CEREC Guide for further information on planning the sleeve models and the sleeve positions D2 for the CEREC Guide.

☑ The **Treat** workflow step is expanded.

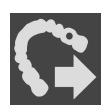

- 1. In the **Treat** workflow step, click on **Export for CEREC Guide** to export the opened plan for the CEREC Guide.
	- $\triangleright$  SICAT Implant checks whether the general export requirements with regard to optical impressions and the sleeve system are met. If one of the requirements is not met, a message containing appropriate instructions appears. Follow these instructions. If all requirements are met, the following window appears:

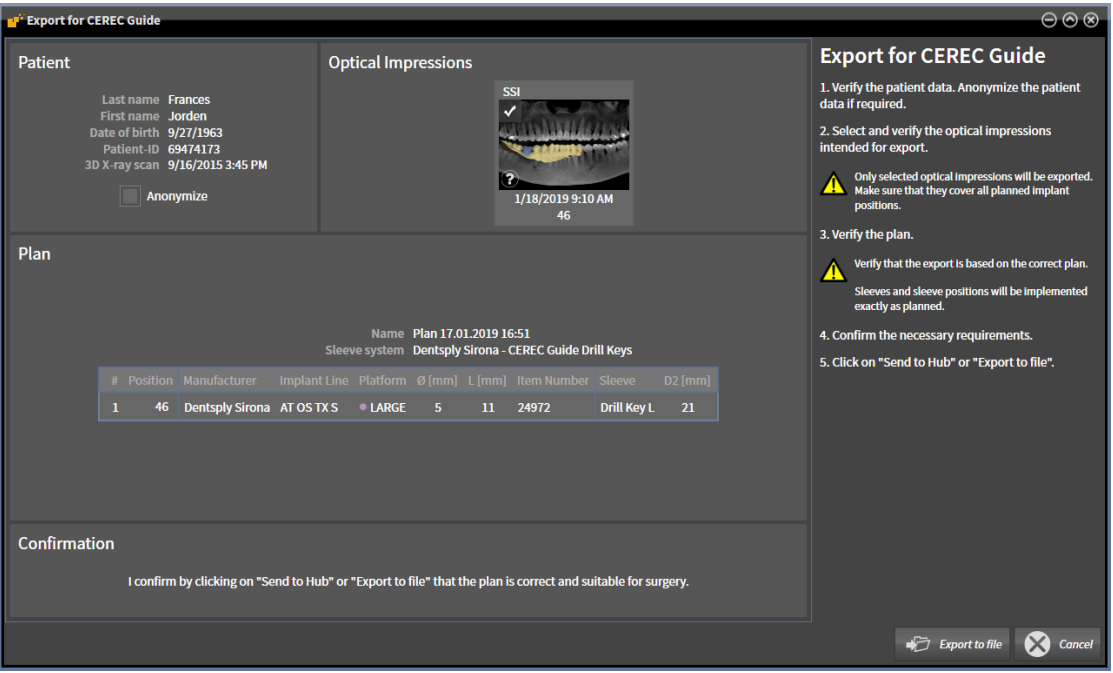

2. Check the patient data and, if necessary, anonymize them for export by clicking on the **Anonymize** button.

3. Select and check the optical impressions that you want to export. When exporting based on optical impressions in SSI format, make sure that one or more CAD/CAM cases in SSI format are selected.

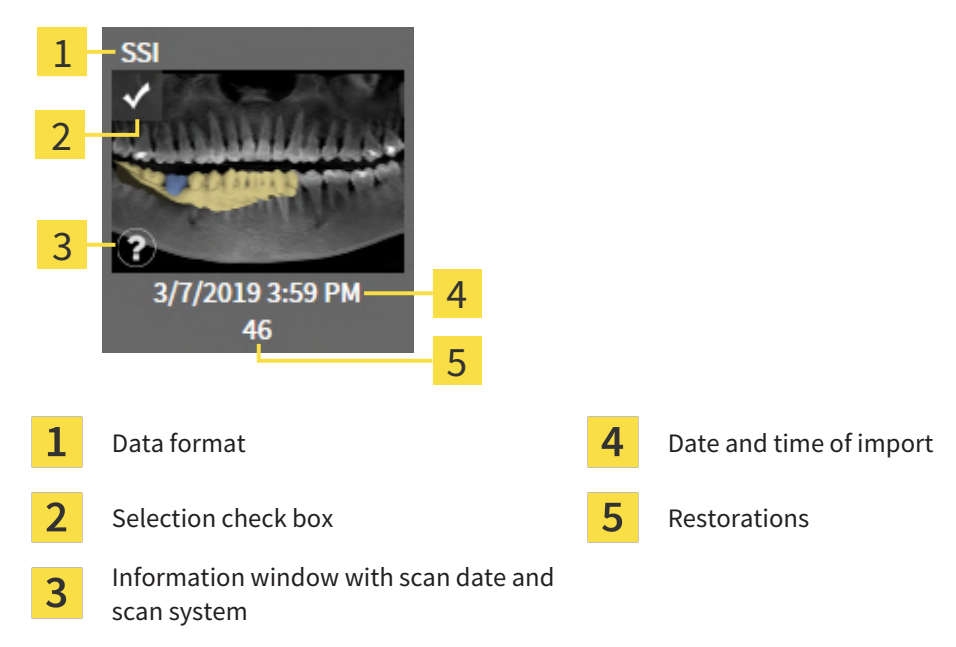

- 4. Check the plan. In particular, you need to make sure that the export is based on the correct plan, that none of the implants you want to export is "grayed out" and that all implants, sleeves and sleeve positions are correct.
	- $\blacktriangleright$  If an implant does not fullfill all requirements for exporting, SICAT Implant displays the warning symbol  $\Lambda$  before the implant position to alert you. If you place the mouse pointer over the warning symbol  $\Lambda$ , a corresponding message is displayed.
		- The export requirements are not fulfilled in any of the following cases:
		- If the implant position is not covered by one of the selected optical impressions.
		- If the sleeve position has not yet been planned.
		- If the safety distance is violated.

In these cases, you can select different optical impressions or cancel the export and resolve the problem. If safety distances are violated, you can also specify that you are aware of the problem in the **Confirmation** area, which allows you to perform the export anyway.

- 5. Click on **Export to file** and select a target directory to export the data as a file in CMG.DXD format, which can be imported by the CEREC software or the inLab software.
- ▶ After the export, SICAT Implant creates a copy of the exported plan with the status "Finalized". This allows you to view the exported plan later.

# *38 CREATING PLANNING REPORTS*

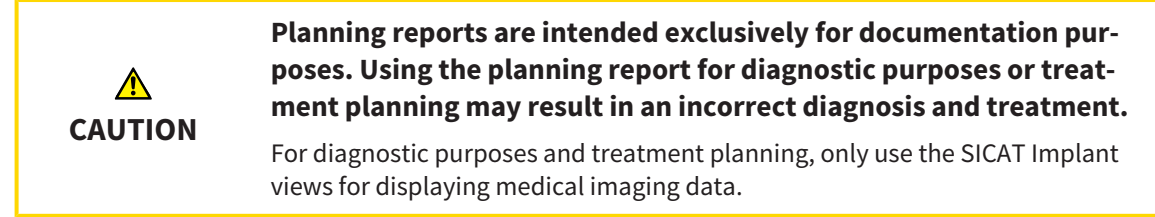

You can document your implant planning in a planning report.

If you order a SICAT surgical guide, you will be sent a surgical guide report for the surgery. If you use the CEREC Guide, you can also use the planning report as surgical guide report for the surgery.

A planning report contains an overview page with all implants and a detail page for each implant containing detailed information on the corresponding implant. You can save the planning report as a PDF file or print it.

### OPENING THE "CREATE PLANNING REPORT" WINDOW

- ☑ You have planned implants. Further information is available in the section *[Planning implants](#page-442-0) [\[](#page-442-0)*[▶](#page-442-0)*[Page 190 - Standalone\]](#page-442-0)*.
- ☑ The **Treat** workflow step is expanded.

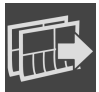

In the **Treat** workflow step, click on **Create planning report** to create a planning report for the opened plan.

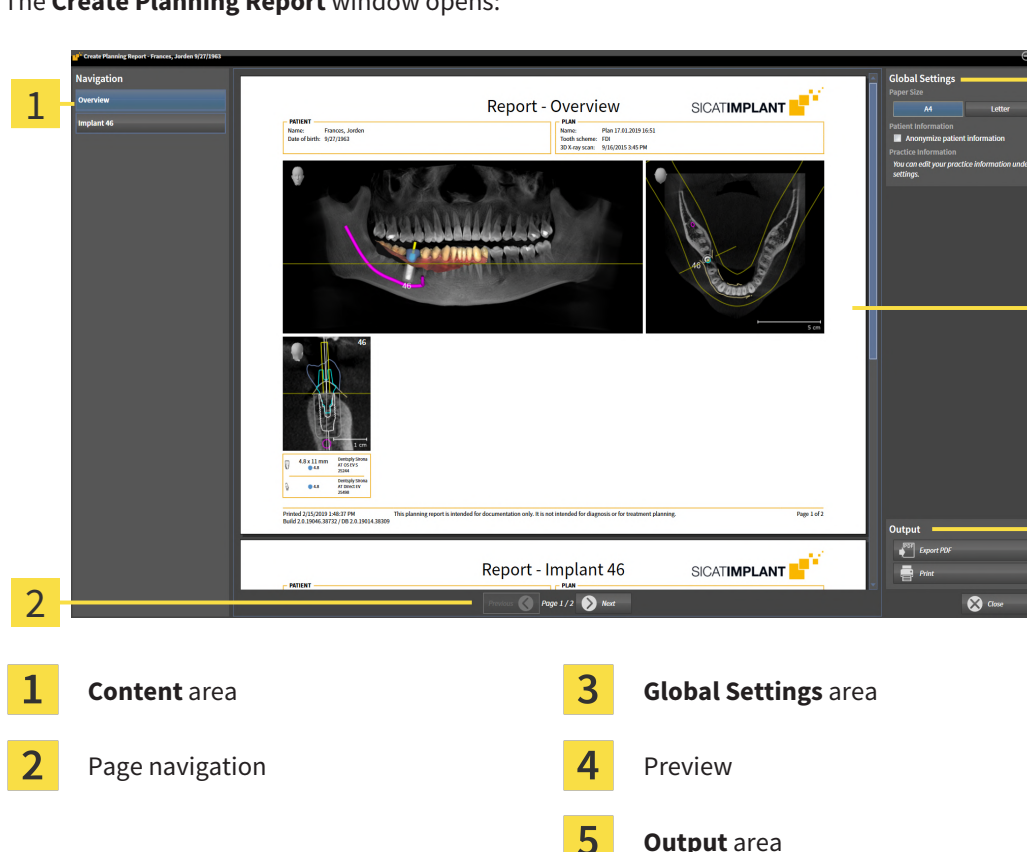

▶ The **Create Planning Report** window opens:

3

4

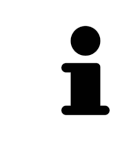

#### **Implants in both jaws planned**

If you have planned implants in both jaws, SICAT Implant shows a window for selecting the jaw before the **Create planning report** window is displayed. Select the jaw for which you want to create the planning report.

### CHANGING PLANNING REPORT SETTINGS

- 1. Click on the button with the desired paper size in the **Global Settings** area.
	- ▶ SICAT Implant changes the paper size according to the selected setting.
- 2. Activate or deactivate the **Anonymize patient information** check box.
	- ▶ SICAT Implant shows the actual patient information or anonymized patient information on the report according to the selected setting.

#### SAVING A PLANNING REPORT AS A PDF FILE

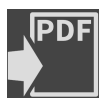

- 1. Click on the **Export PDF** button in the **Output** area.
	- ▶ A Windows Explorer window opens.
- 2. Switch to the directory in which you want to save the planning report.
- 3. Enter a name in the **File name** field and click on **Save**.
- $\blacktriangleright$  The Windows Explorer window closes.
- ▶ SICAT Implant saves the planning report as a PDF file.

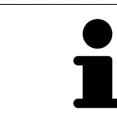

SICAT Implant also saves the encrypted PDF file in the patient record.

### PRINTING A PLANNING REPORT

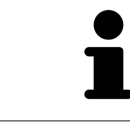

Planning reports of a suitable quality require a printer that meets certain requirements. Information on this can be found in the section *[System requirements](#page-260-0) [\[](#page-260-0)*[▶](#page-260-0)*[Page 8 - Standalone\]](#page-260-0)*.

- 
- 1. Click on the **Print** button.

▶ The **Print** window opens.

- 2. Select the desired printer and adjust the print settings where necessary.
- 3. Click on **Print**.
- $\triangleright$  SICAT Implant sends the planning report to the printer.

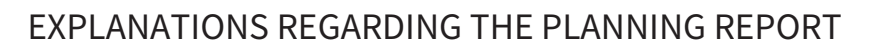

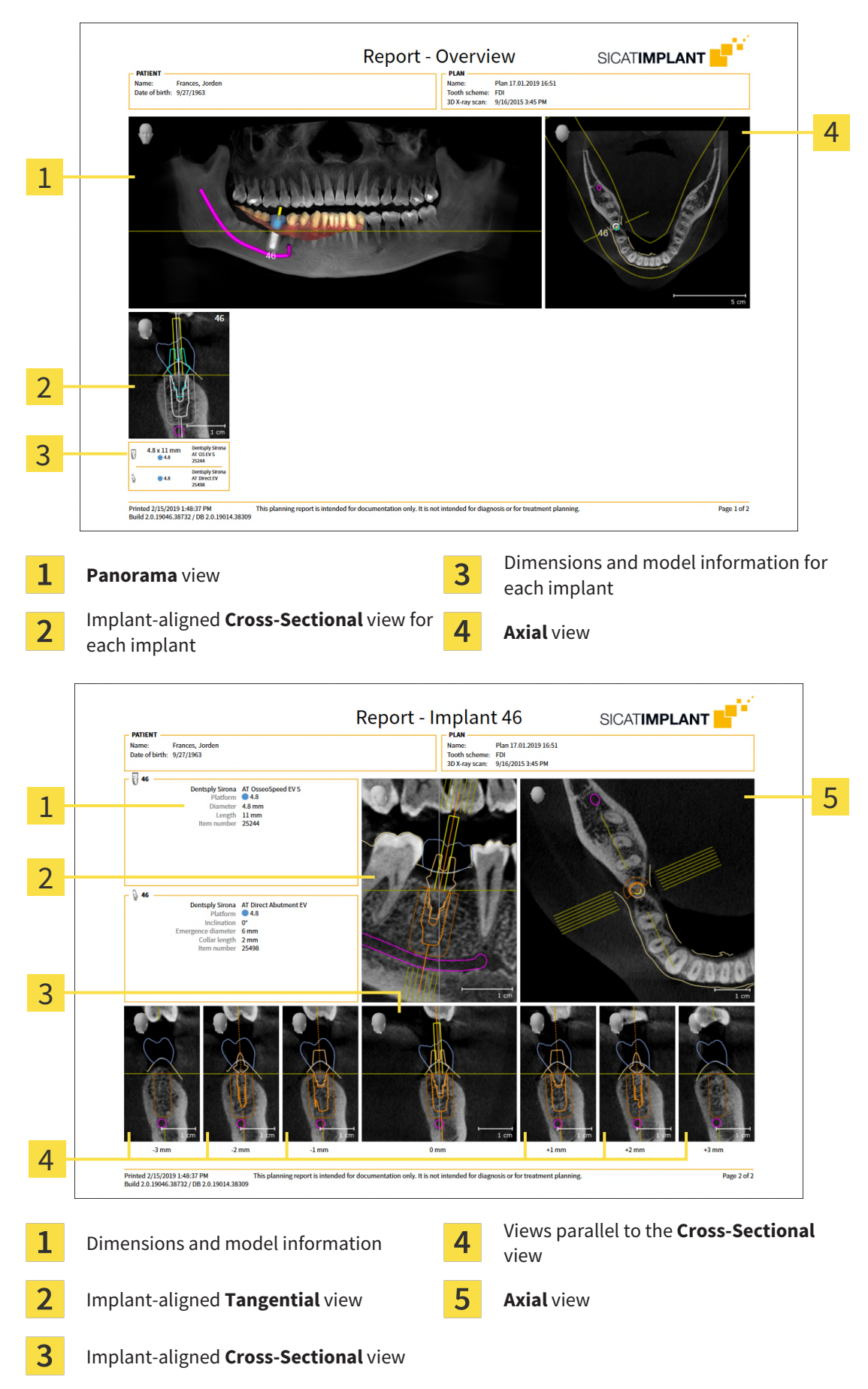

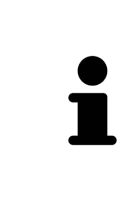

#### **Display of objects**

Implants are always shown in the planning report. Sleeves are not shown in the planning report for a SICAT surgical guide because the sleeve information in the SICAT surgical guide report, which you receive with the SICAT surgical guide, is relevant. All other objects are shown in the planning report if they are shown in SICAT Implant when you create the planning report.

# *39 DATA EXPORT*

You can export data.

You can export the studies of the patient record currently open.

SICAT Suite can export the following data:

- Patient records (DICOM)
- 3D studies
- Documents

Exported data may contain the following elements:

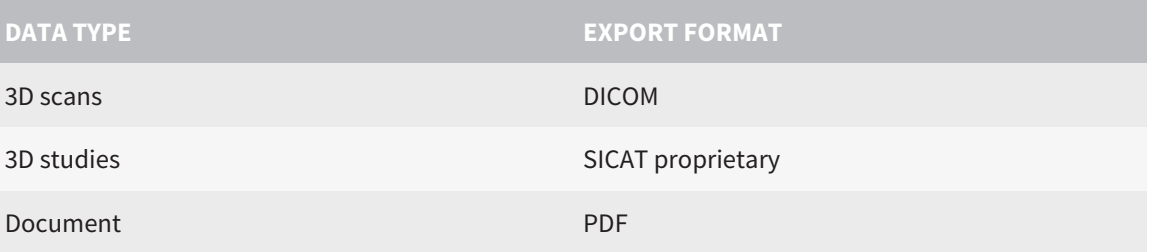

SICAT Suite exports 3D scans and studies either into Zip archives or DICOM directories. Where necessary, SICAT Suite can anonymize patient data for export.

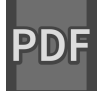

To export documents, select the documents in the **3D Scans and Planning Projects** area and click on the **Export** button. Afterwards, a Windows Explorer window will open and you can select a target directory.

Perform the following actions in the order stated to export data:

- Open the **Export data** window. Information on this can be found in the section *[Opening the "For](#page-496-0)[warding data" window \[](#page-496-0)*[▶](#page-496-0)*[Page 244 - Standalone\]](#page-496-0)*.
- Export the desired data. Information on this can be found in the section *Exporting data* [[▶](#page-497-0)*[Page 245 -](#page-497-0) [Standalone\]](#page-497-0)*.

### 39.1 OPENING THE "FORWARDING DATA" WINDOW

<span id="page-496-0"></span>To export data, you first have to open the **Export data** window.

To open the **Export data** window in the stand-alone version of SICAT Suite, perform one of the following actions:

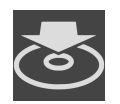

- Click on the **Export data** icon in the **Navigation bar** if a patient record is currently active.
- ▶ The **Export data** window opens.
- Click the **Export data** button in the **SICAT Suite Home** window.
- ▶ The **Export data** window opens.
- Select a 3D X-ray scan, a study or a planning object in the **Active Patient Record** window and click the **Export data** button.
- ▶ SICAT Suite activates the patient record and opens the **Export data** window for the selected data.
- Select a patient record in the **Patient record browser** window and click the button to forward the information of the selected patient.
- ▶ SICAT Suite activates the patient record and opens the **Export data** window. All 3D X-ray scans and planning projects of the patient record are selected for export.
- Select a 3D X-ray scan or a planning object in the **Patient record browser** window and click the **Export data** button.
- ▶ SICAT Suite activates the patient record and opens the **Export data** window.

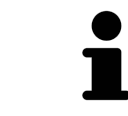

SICAT Suite exports only the selected 3D X-ray scans and planning projects for the active patient record.

Continue with the section *[Exporting data \[](#page-497-0)*[▶](#page-497-0)*[Page 245 - Standalone\]](#page-497-0)*.

# 39.2 EXPORTING DATA

<span id="page-497-0"></span>To export studies, proceed as follows:

☑ The **Export data** window is already open. Information on this can be found in the section *[Opening](#page-496-0) [the "Forwarding data" window \[](#page-496-0)*[▶](#page-496-0)*[Page 244 - Standalone\]](#page-496-0)*.

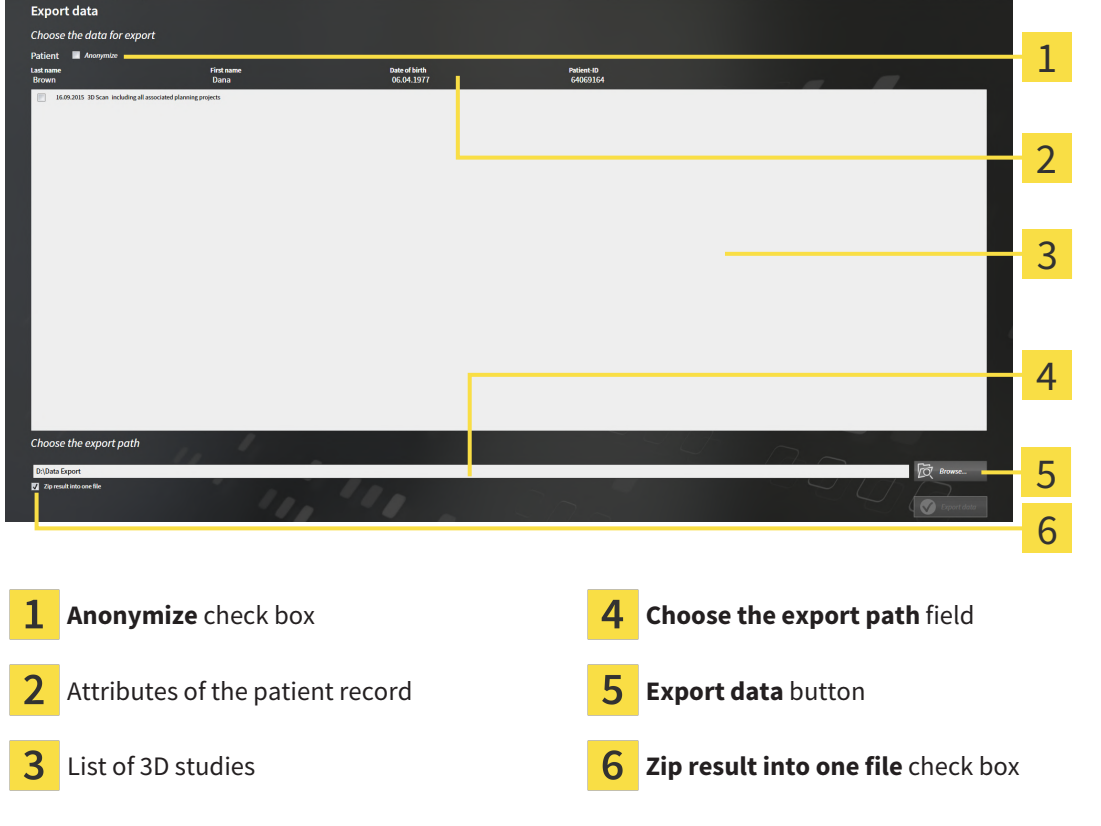

- 1. Activate the **Anonymize** check box in the **Export data** window if desired.
	- ▶ The attributes of the exported patient record will change to **Patient** for **Last name**, **Anonymous** for **First name** and **01.01** with the year of birth for **Date of birth**. The attributes of the patient record in the patient record depot remain unchanged.
- 2. Make sure that the desired 3D studies of the desired patient have been selected.

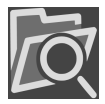

- 3. Click on the **Browse** button.
	- ▶ The **Folder search** window opens.
- 4. Select a target folder and click on **OK** in the **Folder search** window.
	- ▶ The **Folder search** window closes and SICAT Suite transfers the path of the desired folder to the **Choose the export path** field.
- 5. Activate or deactivate the **Zip result into one file** check box.

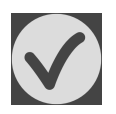

- 6. Click on the **Export data** button.
- ▶ SICAT Suite exports the selected studies into a Zip file or into the selected folder.

Both Zip files and folders contain the 3D X-ray scans in DICOM format and planning data in a proprietary file format. You can view the 3D X-ray scans with any DICOM viewer and the planning data with the corresponding SICAT application.

# *40 SETTINGS*

You can change or view general settings in the **Settings** window. After you have clicked on the **Settings** icon, the option bar will show the following tabs on the left-hand side of the **Settings** window:

- **General** Information on this can be found in the section *Using general settings* [[▶](#page-499-0) *[Page 247 Stan](#page-499-0)[dalone\]](#page-499-0)*.
- **Patient record depots** You can specify where the patient record depots are to be located. Information on this can be found in the section *[Patient record depots \[](#page-310-0)*[▶](#page-310-0)*[Page 58 - Standalone\]](#page-310-0)*.
- **Licenses** Information on this can be found in the section *Licenses* [[▶](#page-298-0) *[Page 46 Standalone\]](#page-298-0)*.
- **Practice** Viewing or changing the logo and the information text of your practice, for example for use on print-outs. Information on this can be found in the section *[Using practice information \[](#page-503-0)*[▶](#page-503-0)*[Page](#page-503-0) [251 - Standalone\]](#page-503-0)*.
- **SIDEXIS 4** Only relevant if SIDEXIS 4 is installed on your system.
- **[Hub](#page-533-2)** [Activating](#page-504-0) or deactivating Hub use. Information on this can be found in the section *Activating [and deactivating Hub use \[](#page-504-0)*[▶](#page-504-0)*[Page 252 - Standalone\]](#page-504-0)*.
- Visualization Changing general visualization settings. Information on this can be found in the section *[Changing visualization settings \[](#page-506-0)*[▶](#page-506-0)*[Page 254 - Standalone\]](#page-506-0)*.
- **SICAT Implant** Changing application-specific settings of SICAT Implant. Information on this can be found in the section *[Changing SICAT Implant settings \[](#page-508-0)*[▶](#page-508-0)*[Page 256 - Standalone\]](#page-508-0)*.

If you change the settings, SICAT Implant will apply the changes immediately and saves the settings in your user profile.

## 40.1 USING GENERAL SETTINGS

<span id="page-499-0"></span>To open the general settings, proceed as follows:

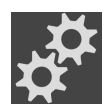

- 1. Click on the **Settings** icon in the **Navigation bar**.
	- ▶ The **Settings** window opens.

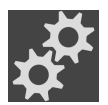

- 2. Click the **General** tab.
	- ▶ The **General** window opens:

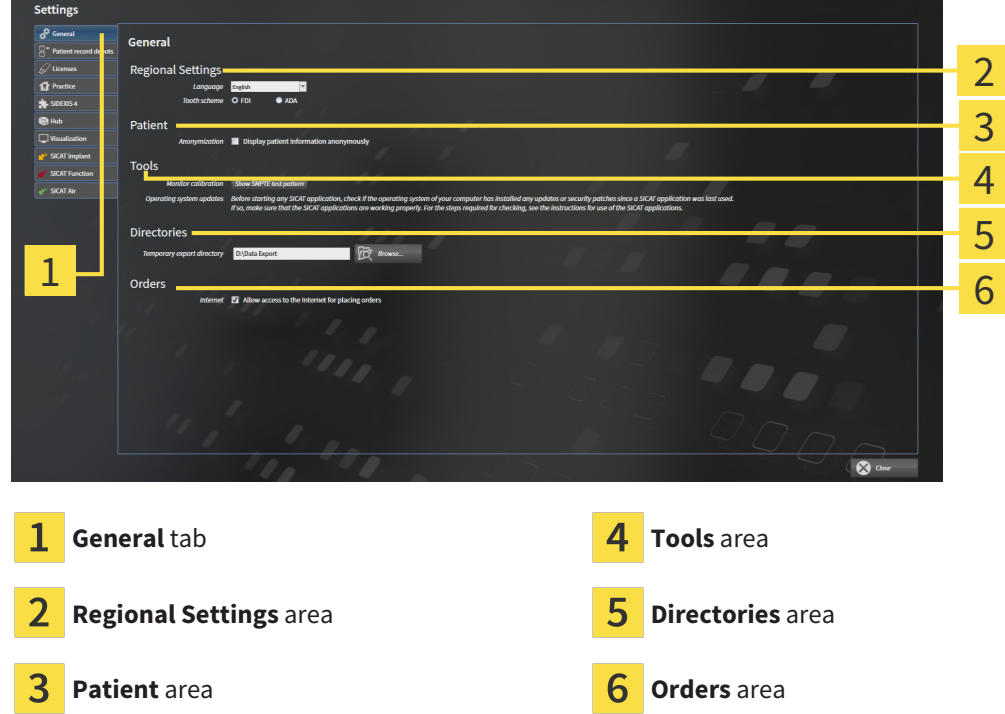

You can change the following settings:

- You can change the language of the user interface in the **Language** list in the **Regional Settings** area.
- You can change the current in the tooth scheme in the **Regional Settings** area under **Tooth scheme**.
- You can change the status of the **Display patient information anonymously** check box in the **Patient** area. If the check box is selected, SICAT Suite will display the attributes of the patient record in the **Navigation bar** as **Patient** for **Last name**, **Anonymous** for **First name** and **01.01.** with the year of birth for **Date of birth**. In the **SICAT Suite Home** window, SICAT will hide the **Recent patient records** list.
- In the **Directories** area, you can enter a folder in the **Temporary export directory** field in which SICAT Suite is to save order information. You must have full access to this folder.
- You can change the status of the **Allow access to the Internet for placing orders** check box in the **Orders** area. If the checkbox is activated, SICAT Suite connects to the Internet to place orders.

Besides viewing or changing general settings, you can open the SMPTE test image to calibrate your monitor:

■ Click on the **Show SMPTE test pattern** button under **Tools**, **Monitor calibration** to calibrate your monitor. Information on this can be found in the section *[Monitor calibration with the](#page-501-0) [SMPTE test image \[](#page-501-0)*[▶](#page-501-0)*[Page 249 - Standalone\]](#page-501-0)*.

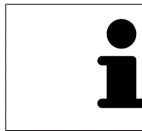

The supported tooth schemes are [FDI](#page-533-3) and [ADA](#page-533-4).

## 40.2 MONITOR CALIBRATION WITH THE SMPTE TEST IMAGE

<span id="page-501-0"></span>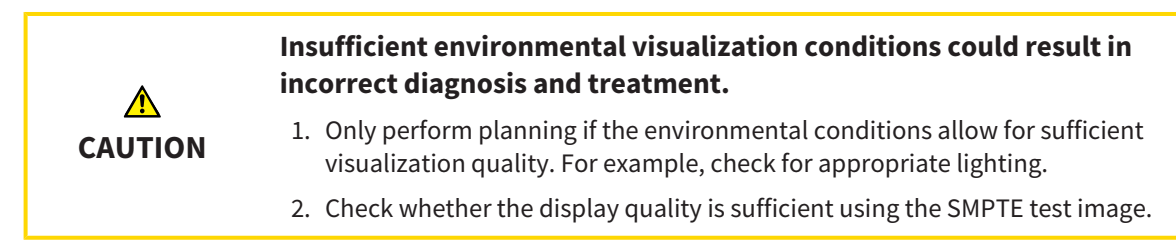

The suitability of your monitor for displaying data in SICAT applications depends on four key properties:

- Brightness
- Contrast
- Local resolution (linearity)
- Distortion (aliasing)

The [SMPTE](#page-534-3) test image is a reference image, which helps you check the following properties of your monitor:

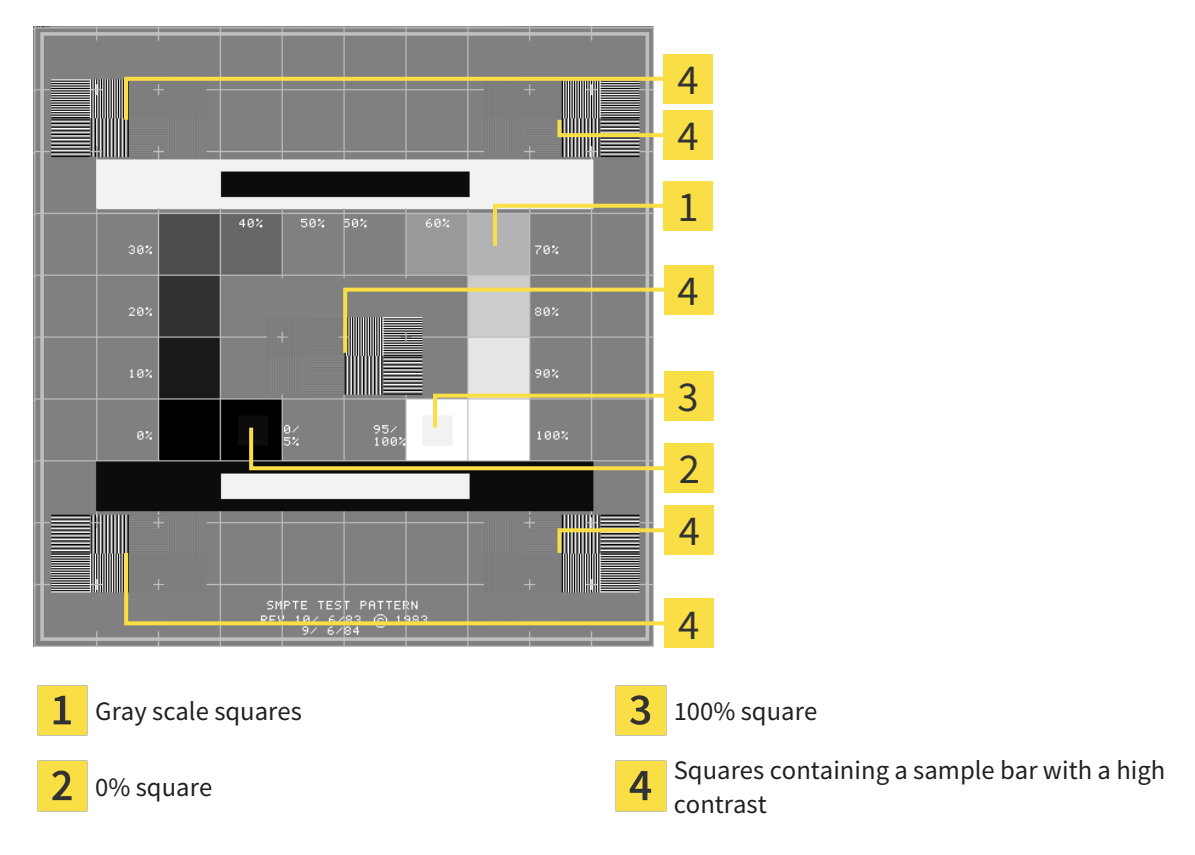

### CHECKING BRIGHTNESS AND CONTRAST

In the middle of an SMPTE test image there is a series of squares, showing the gray scale progression from black (0% brightness) to white (100% brightness):

- The 0% square contains a smaller square to show the difference in brightness between 0% and 5%.
- The 100% square contains a smaller square to show the difference in brightness between 95% and 100%.

To check or configure your monitor, proceed as follows:

- ☑ The SMPTE test image is already open.
	- Check whether you can see the visual difference between the inner square and outer square in the 0% square and 100% square. Change the settings of your monitor where necessary.

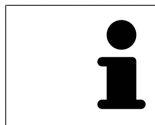

Several monitors can only show the difference in brightness in the 100% square, but not the 0% square. You can reduce ambient light to improve the ability to distinguish between the different brightness levels in the 0% square.

### CHECKING THE LOCAL RESOLUTION AND DISTORTION

In the corners and the middle of the SMPTE test image, there are 6 squares showing a sample bar with a high contrast. In terms of local resolution and distortion, you should be able to differentiate between horizontal and vertical lines with different widths, which change between black and white:

- From wide to narrow (6 pixels, 4 pixels, 2 pixels)
- Horizontal and vertical

To check or configure your monitor, proceed as follows:

■ Check in the 6 squares containing a sample bar with a high contrast whether you can see the differences between all of the lines. Change the settings of your monitor where necessary.

### CLOSING THE SMPTE TEST IMAGE

To close the SMPTE test image, proceed as follows:

- Press the **ESC** key.
- ▶ The SMPTE test image closes.

# 40.3 USING PRACTICE INFORMATION

<span id="page-503-0"></span>The applications in SICAT Suite use the information displayed here to customize outputs or PDF files.

To open the practice information, proceed as follows:

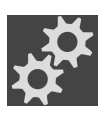

- 1. Click on the **Settings** icon in the **Navigation bar**.
	- ▶ The **Settings** window opens.

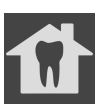

- 2. Click the **Practice** tab.
	- ▶ The **PRACTICE** window opens:

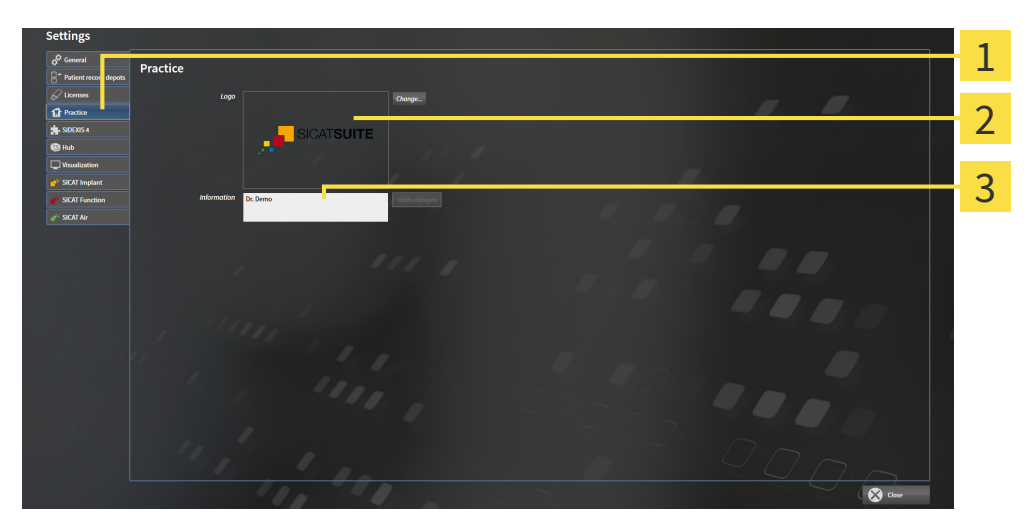

- 1 **Practice** tab
- 2 **Logo** area
- 3 **Information** area

You can change the following settings:

- You can set the logo of your practice in the **Logo** area. You can select the logo of your practice using the **Change** button. SICAT Suite copies the selected file to your SICAT Suite user directory.
- You can enter a text which identifies your practice, for example the name and address, in the **Information** area. You can increase the number of lines to a maximum of five by pressing the **Enter** key. You can undo changes to the information text by clicking the **Undo changes** button.
## 40.4 ACTIVATING AND DEACTIVATING HUB USE

<span id="page-504-0"></span>In the settings, you can activate and deactivate [Hub](#page-533-0) use and check the connection settings. In the default setting, Hub use is deactivated.

## ACTIVATING HUB USE

☑ The license for using the Hub is activated. Information on this can be found in the section *[Licenses](#page-298-0) [\[](#page-298-0)*[▶](#page-298-0)*[Page 46 - Standalone\]](#page-298-0)*.

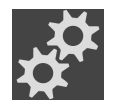

- 1. Click on the **Settings** icon in the **Navigation bar**.
	- ▶ The **Settings** window opens.

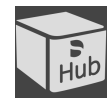

- 2. Click on the **Hub** tab.
	- ▶ The **Hub** window opens:

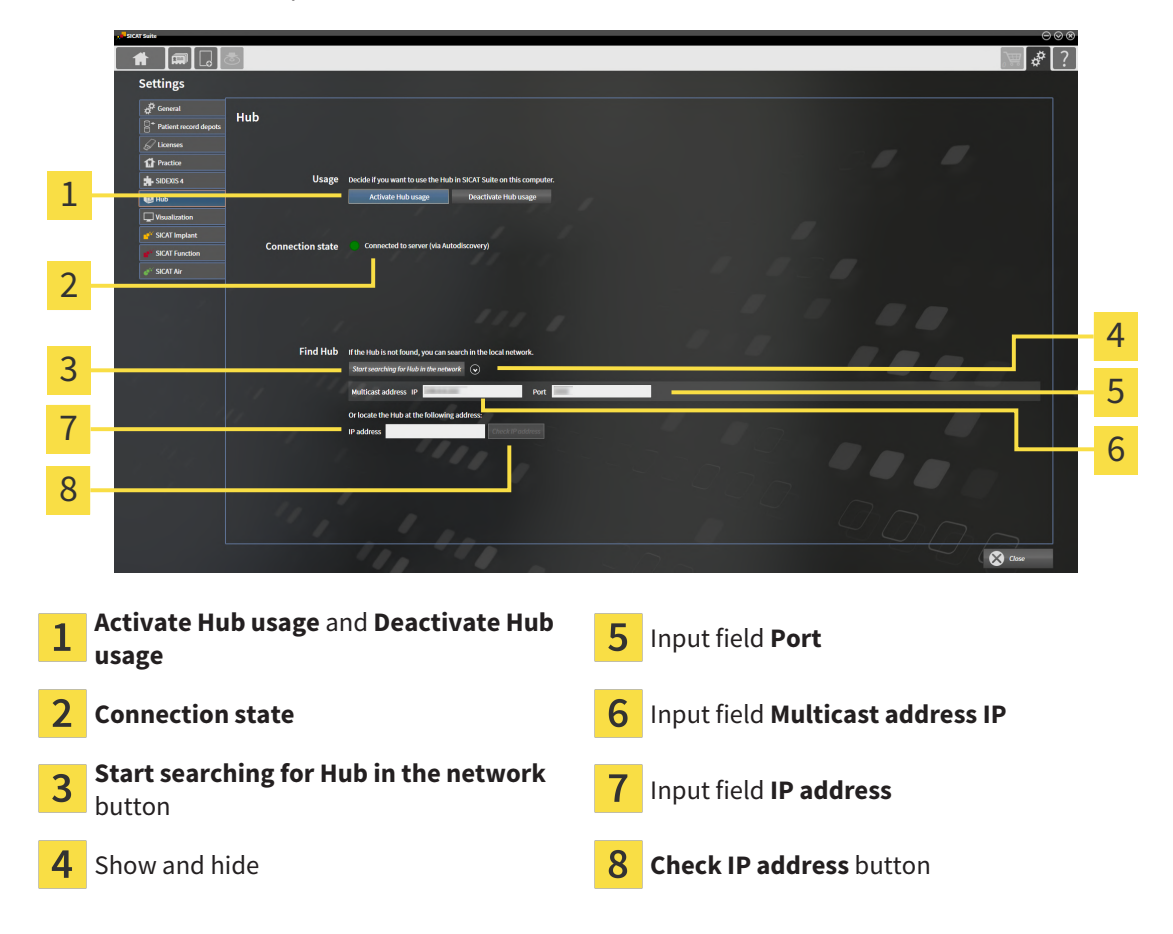

- 3. Click on the **Activate Hub usage** button.
	- ▶ SICAT Suite attempts to connect to the Hub.
	- ▶ If a green icon appears next to **Connection state**, SICAT Suite was able to connect to the Hub.
	- ▶ If a red icon appears next to **Connection state**, SICAT Suite was not able to connect to the Hub.
- 4. If SICAT Suite was not able to connect to the hub, check whether the multicast address set on the Hub differs from the one shown here:
	- Click on the icon next to the **Start searching for Hub in the network** button.

– In the **Multicast address** field, enter the multicast address set on the Hub. By default, the multicast address is 239.0.0.222.

– In the **Port** field, enter the port set on the Hub. By default, the port is 2222.

– Click on the **Start searching for Hub in the network** button. When SICAT Suite finds the Hub, the green icon is displayed and the Hub can be used.

- 5. If SICAT Suite was not able to connect to the Hub using a multicast address, try connecting by directly entering the Hub's IP address: – Enter the Hub's IP address in the field **IP address** and click on the **Check IP address** button. If SICAT Suite finds the Hub under the specified IP address, the Hub can be used.
- 6. If SICAT Suite was not able to connect to the Hub using either a multicast address or the Hub's IP address, contact customer support for the Hub.

## DEACTIVATING HUB USE

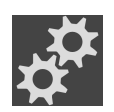

1. Click on the **Settings** icon in the **Navigation bar**.

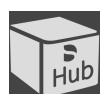

- 2. Click on **Hub** in the **Settings** window.
	- ▶ The **Hub** window opens.
- 3. Click on the **Deactivate Hub usage** button.
	- $\blacktriangleright$  SICAT Suite deactives Hub use.

## 40.5 CHANGING VISUALIZATION SETTINGS

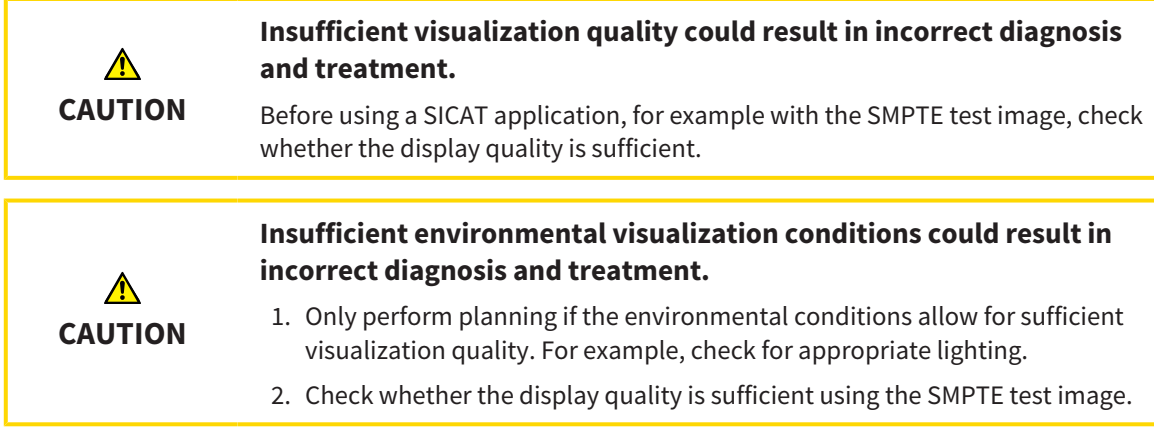

<span id="page-506-0"></span>Visualization settings determine the visualization of the volume, diagnosis objects and planning objects in all SICAT applications.

To open the **Visualization** window, proceed as follows:

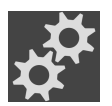

- 1. Click on the **Settings** icon.
	- ▶ The **Settings** window opens.
- 2. Click the **Visualization** tab.
	- ▶ The **Visualization** window opens:

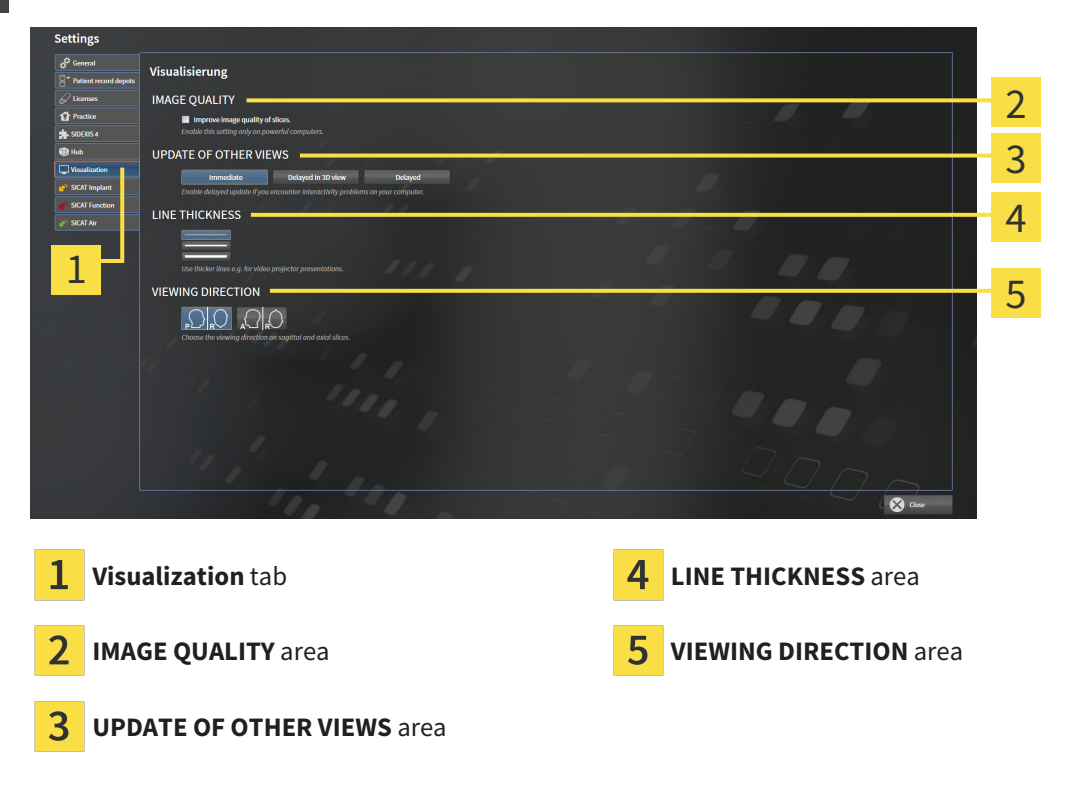

The settings are:

- **Improve image quality of slices** Improves the image quality of slices as the software averages adjacent slices. Activate this setting only on high-performance computers.
- **UPDATE OF OTHER VIEWS** Delayed updates improve the interactivity of the active view but causes delays in the updating of other views. Activate delayed updates only if you detect interactivity problems on your computer.
- **LINE THICKNESS** Changes the thickness of lines. Thicker lines are useful for presentations on proiectors.
- **VIEWING DIRECTION** Switches the viewing directions of the **Axial** slice view and **Sagittal** slice view.

## 40.6 CHANGING SICAT IMPLANT SETTINGS

<span id="page-508-0"></span>You can change the following SICAT Implant settings:

- **Preferred implant lines** Information on this can be found in the section *[Defining preferred implant](#page-509-0) [lines \[](#page-509-0)*[▶](#page-509-0)*[Page 257 - Standalone\]](#page-509-0)*.
- **Safety Margins** Information on this can be found in the section *Defining safety margins* [[▶](#page-511-0)*[Page](#page-511-0) [259 - Standalone\]](#page-511-0)*.
- **Channels** Information on this can be found in the section *Defining channels* [[▶](#page-512-0) *[Page 260 Stan](#page-512-0)[dalone\]](#page-512-0)*.

## 40.6.1 DEFINING PREFERRED IMPLANT LINES

<span id="page-509-1"></span><span id="page-509-0"></span>You can save the implant lines from the SICAT Implant Database that you use in your practice as favorites. When you plan your implants, the implant lines that you have selected as favorites will then be shown for selection.

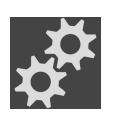

- 1. Click on the **Settings** icon in the **Navigation bar**.
	- ▶ The **Settings** window opens.

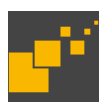

- 2. Click the **SICAT Implant** tab.
	- ▶ The **SICAT Implant** window opens.
- 3. Click on the **SICAT Implant Database** tab.
	- ▶ The **SICAT Implant Database** page opens:

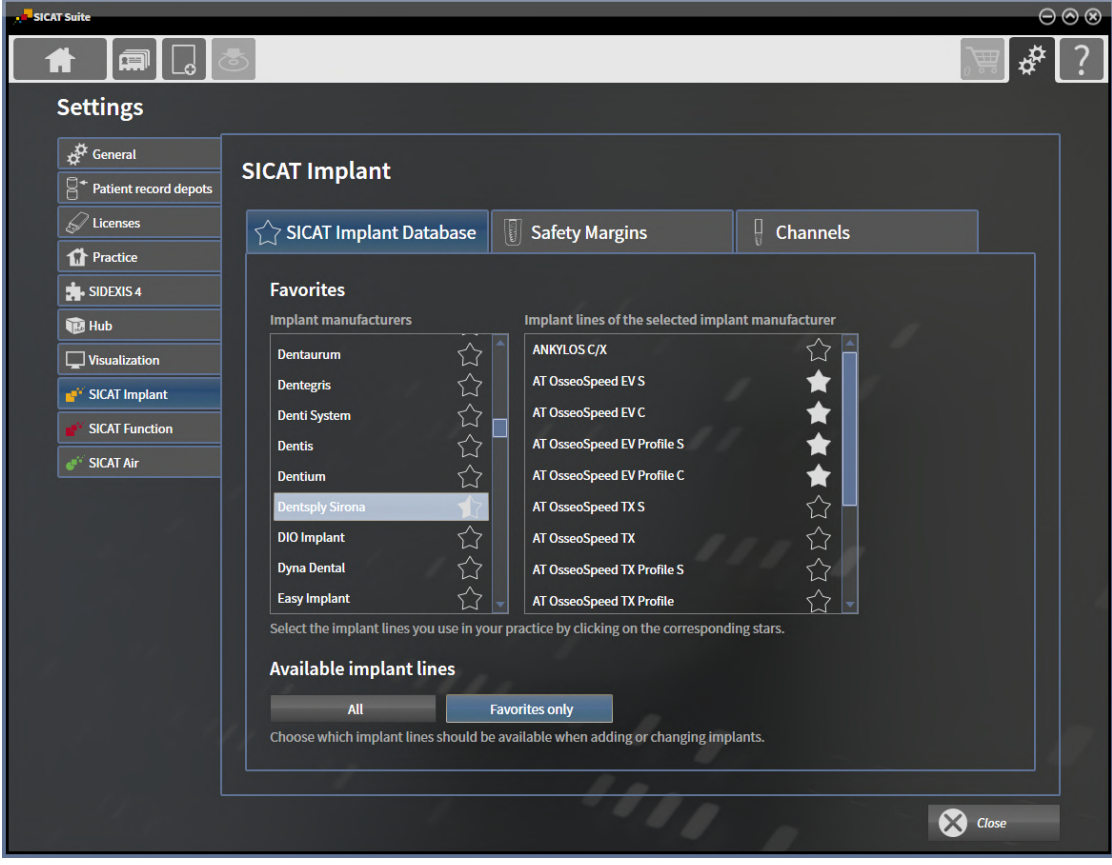

- 4. In the list on the left, click on the first implant manufacturer that you use in your practice.
	- $\triangleright$  SICAT Implant shows all implant lines of the selected implant manufacturer in the list on the right.
- 5. **Selecting all implant lines of the selected manufacturer as favorites:** Click on the icon next to the manufacturer until the  $\sim$  icon appears.
- 6. **Deselecting all implant lines of the selected manufacturer as favorites:** Click on the icon next to the manufacturer until the  $\lozenge$  icon appears.
- 7. **Selecting specific implant lines of the selected manufacturer as favorites:** Click on the icon next to the implant lines until the  $\blacksquare$  icon appears.
- 8. **Deselecting specific implant lines of the selected manufacturer as favorites:** Click on the icon next to the implant lines until the  $\gamma$  icon appears.
- 9. In the list on the left, click on the next implant manufacturer that you use in your practice and continue with step 6.
- 10. Click on **Close**.

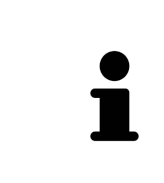

### **Including all implant lines or favorites only**

If you want to see all available implant lines instead of only your favorites when planning your implants, click on the **All** button under **Available implant lines**.

If you want to see only your favorites when planning your implants, click on the **Favorites only** button.

## 40.6.2 DEFINING SAFETY MARGINS

<span id="page-511-1"></span><span id="page-511-0"></span>You can adjust the dimensions of the safety margins around implants. In addition, you can choose whether you want to see safety margins in new plans. Further information on safety margins can be found in the section *[Hiding and showing safety margins \[](#page-454-0)*[▶](#page-454-0)*[Page 202 - Standalone\]](#page-454-0)*.

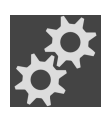

- 1. Click on the **Settings** icon in the **Navigation bar**.
	- ▶ The **Settings** window opens.

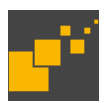

- 2. Click the **SICAT Implant** tab.
	- ▶ The **SICAT Implant** window opens.
- 3. Click the **Safety Margins** tab.
	- ▶ The **Safety Margins** page opens:

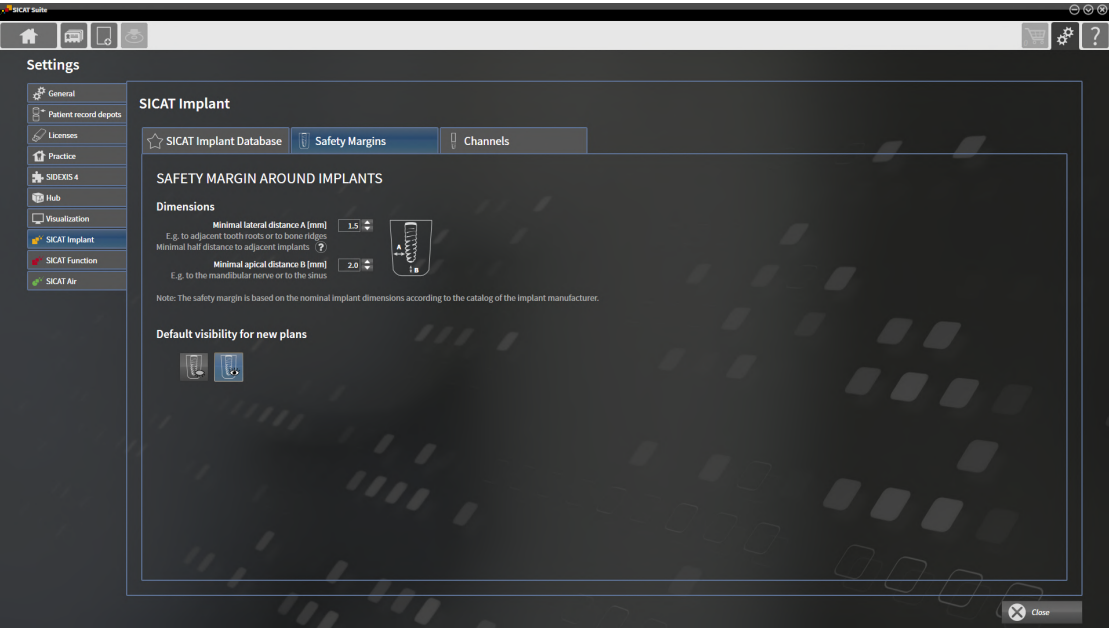

- 4. **Setting dimensions for safety margins:** Either enter the distances directly in the fields **Minimal lateral distance** and **Minimal apical distance** or use the arrow keys to adjust the distances.
- 5. **Initially hiding safety margins in new plans:** Click on the **Hide safety margins** button under **Default visibility for new plans**.

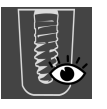

- 6. **Initially showing safety margins in new plans:** Click on the **Show safety margins** button under **Default visibility for new plans**.
- 7. Click on **Close**.

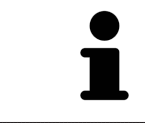

During planning, you can hide or show the safety margins. Further information on this can be found in the section *[Hiding and showing safety margins \[](#page-454-0)*[▶](#page-454-0)*[Page](#page-454-0) [202 - Standalone\]](#page-454-0)*.

## 40.6.3 DEFINING CHANNELS

<span id="page-512-1"></span><span id="page-512-0"></span>You can adjust the diameter of the pilot drill channels and the length of the channels. In addition, you can select whether you want to see pilot drill channels, implant channels or no channels in new plans. Further information on channels can be found in the section *[Hiding and showing channels \[](#page-455-0)*[▶](#page-455-0)*[Page 203 -](#page-455-0) [Standalone\]](#page-455-0)*.

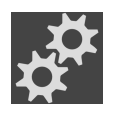

- 1. Click on the **Settings** icon in the **Navigation bar**.
	- ▶ The **Settings** window opens.

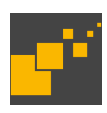

- 2. Click the **SICAT Implant** tab.
	- ▶ The **SICAT Implant** window opens.
- 3. Click the **Channels** tab.
	- ▶ The **Channels** page opens:

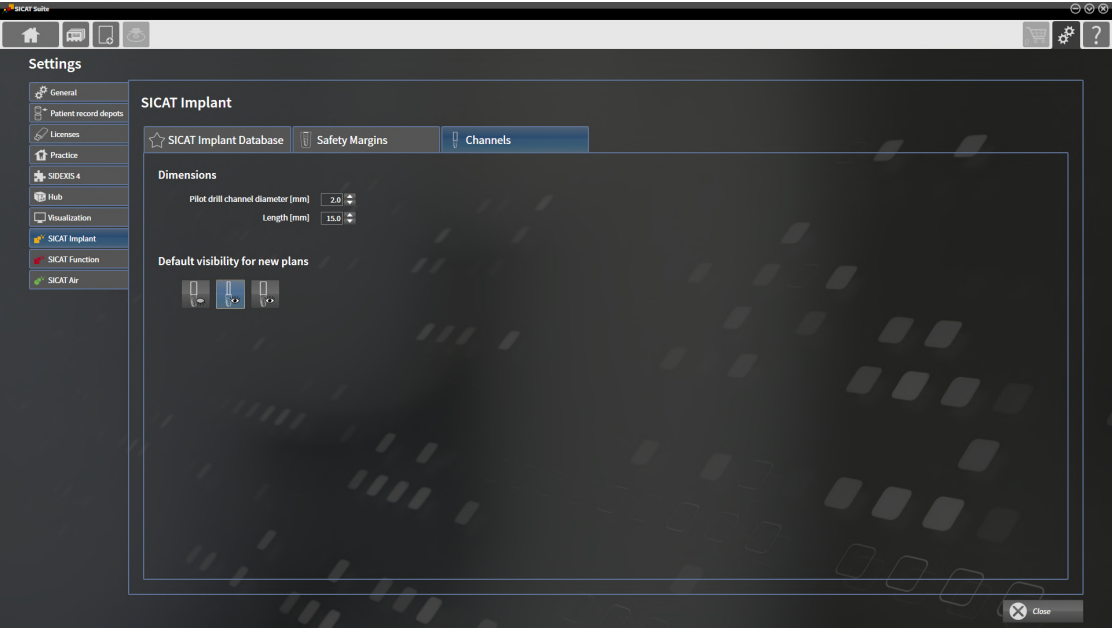

4. **Setting dimensions for channels:** Either enter the values directly in the fields **Pilot drill channel diameter** and **Length** or use the arrow keys to adjust the values.

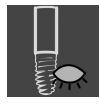

5. **Initially hiding channels in new plans:** Click on the **Hide channels** button under **Default visibility for new plans**.

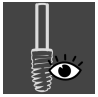

6. **Initially showing pilot drill channels in new plans:** Click on the **Show pilot drill channels** button under **Default visibility for new plans**.

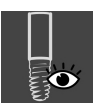

- 7. **Initially showing implant channels in new plans:** Click on the **Show implant channels** button under **Default visibility for new plans**.
- 8. Click on **Close**.

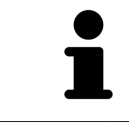

During planning, you can hide or show the channels. Further information on this can be found in the section *[Hiding and showing channels \[](#page-455-0)*[▶](#page-455-0)*[Page 203 - Stan](#page-455-0)[dalone\]](#page-455-0)*.

## *41 SUPPORT*

<span id="page-513-0"></span>SICAT offers you the following support options:

- PDF documents
- Contact information
- Information on the installed SICAT Suite and SICAT applications

Continue with the following action:

■ *[Opening the support options \[](#page-514-0)*[▶](#page-514-0)*[Page 262 - Standalone\]](#page-514-0)*

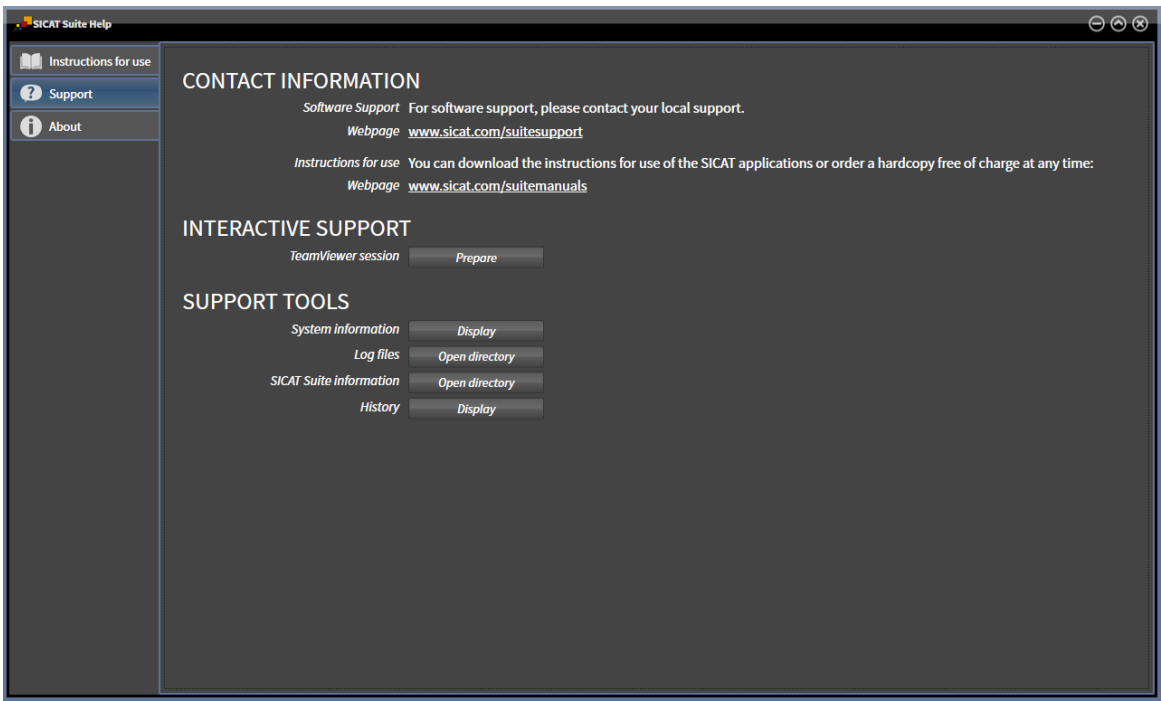

## 41.1 OPENING THE SUPPORT OPTIONS

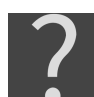

<span id="page-514-0"></span>You can open the **Support** window by clicking the **Support** icon in the **Navigation bar** or pressing the F1 key.

<span id="page-514-1"></span>The SICAT Suite **Support** window comprises the following tabs:

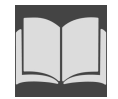

■ **Instructions for use** - Information on this can be found in the section *[Opening the instructions for](#page-297-0) [use \[](#page-297-0)*[▶](#page-297-0)*[Page 45 - Standalone\]](#page-297-0)*.

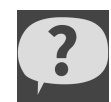

■ **Support** - Information on this can be found in the section *[Contact information and support tools](#page-515-0) [\[](#page-515-0)*[▶](#page-515-0)*[Page 263 - Standalone\]](#page-515-0)*.

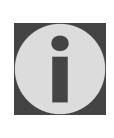

■ **About** - Information on this can be found in the section Info.

## 41.2 CONTACT INFORMATION AND SUPPORT TOOLS

<span id="page-515-1"></span><span id="page-515-0"></span>The **Support** window contains all of the relevant information and tools to enable SICAT Support to help you:

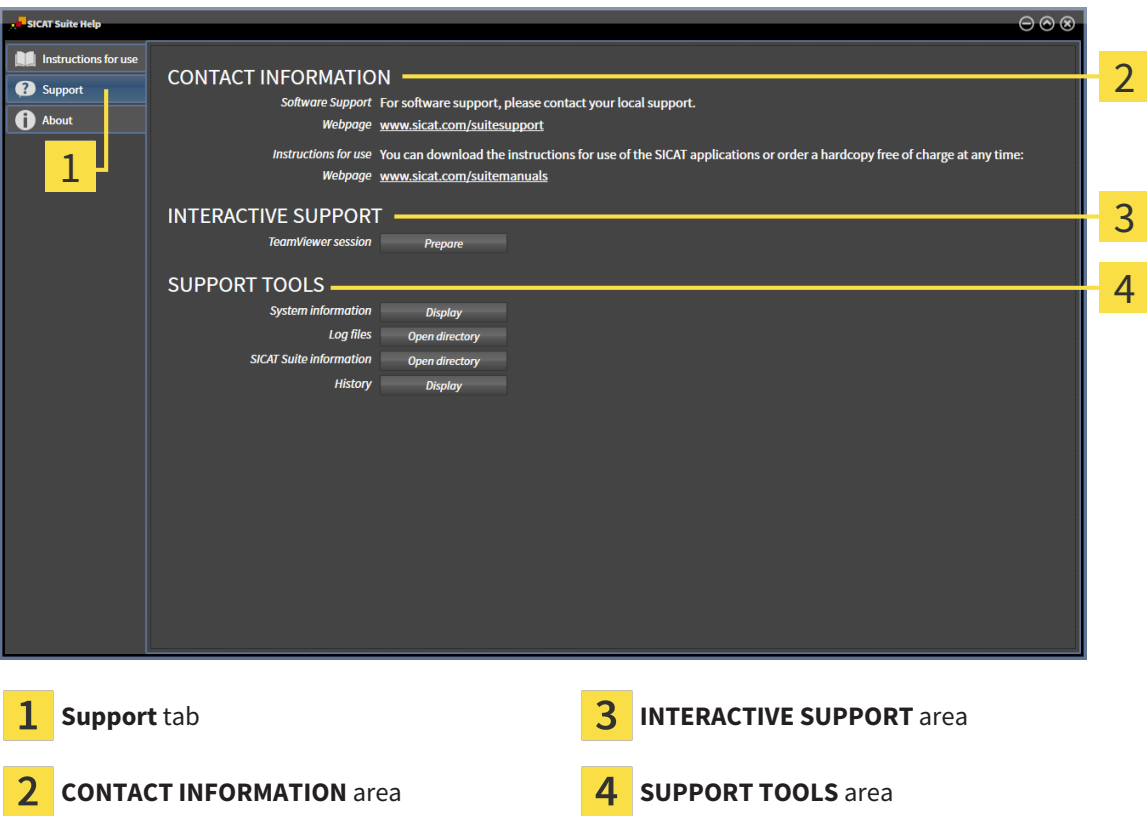

The **CONTACT INFORMATION** area contains information about where you can find the instructions for use.

The following tools are available in the **INTERACTIVE SUPPORT** area:

■ Click on the **Prepare** button in the **TeamViewer session** area and SICAT Implant will open a Team-Viewer session.

TeamViewer is software that allows mouse and keyboard commands to be remotely controlled and to transfer the contents of a computer's monitor via an active Internet connection. TeamViewer will only establish a connection if you explicitly consent. To do so, provide the SICAT support team with a Team-Viewer ID and a password. This allows the SICAT support team to help you directly on-site.

The following tools are available in the **SUPPORT TOOLS** area:

- Click on the **Display** button in the **System information** area and SICAT Implant will open the system information of the operating system.
- Click on the **Open directory** button in the **Log files** area and SICAT Implant will open the log directory of SICAT Suite in a Windows Explorer window.
- Click on the **Open directory** button in the **SICAT Suite information** area and **SICAT Suite information** will export information on the current installation in a text file.
- Click on **Show messages** in the **SICAT Suite information** area and SICAT Implant will show the message window.

## 41.3 ABOUT

<span id="page-516-1"></span><span id="page-516-0"></span>The **About** tab displays information on SICAT Suite and all installed SICAT applications on several tabs:

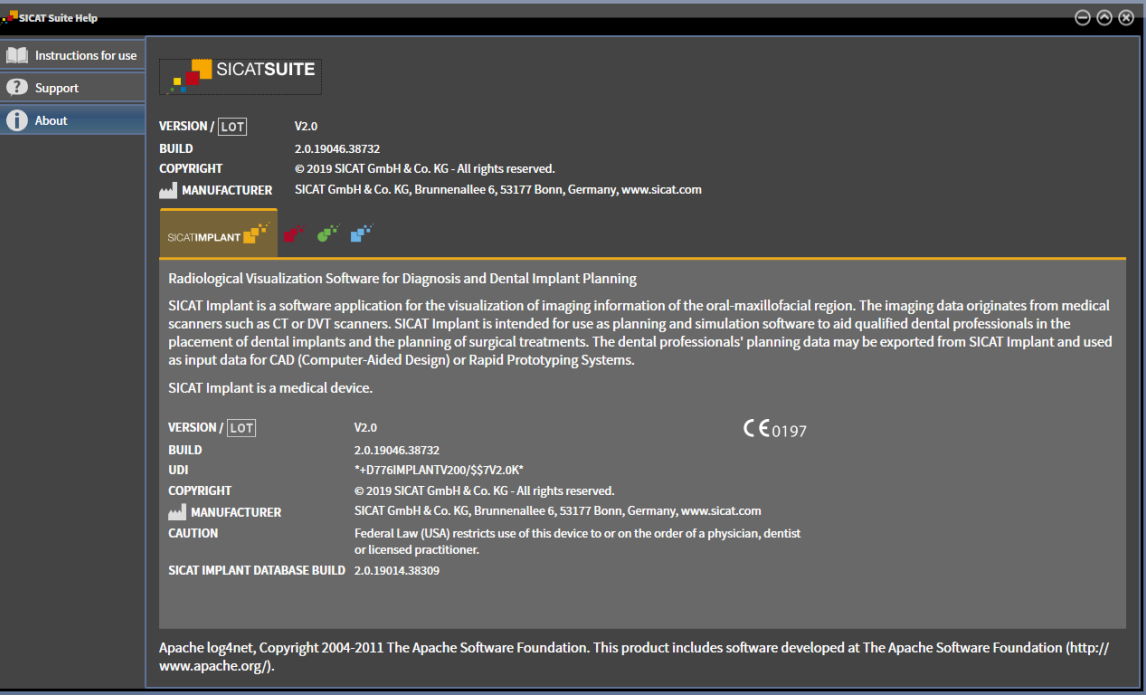

# *42 OPENING READ-ONLY DATA*

<span id="page-517-0"></span>You can open data as read-only.

Which data you can view in the stand-alone version without being able to make and save changes depends on the status of your license and the availability of a patient record depot:

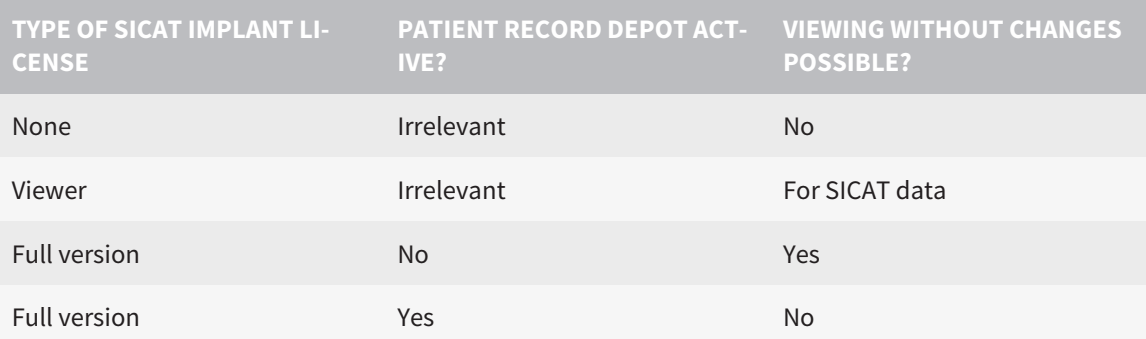

You can only view DICOM data if you have activated a full version license of SICAT Implant and no patient record depot is active.

To view data without being able to make and save changes, proceed as follows:

- 1. Click on the **View data** icon in the **Navigation bar**.
	- ▶ The **View data** window opens:

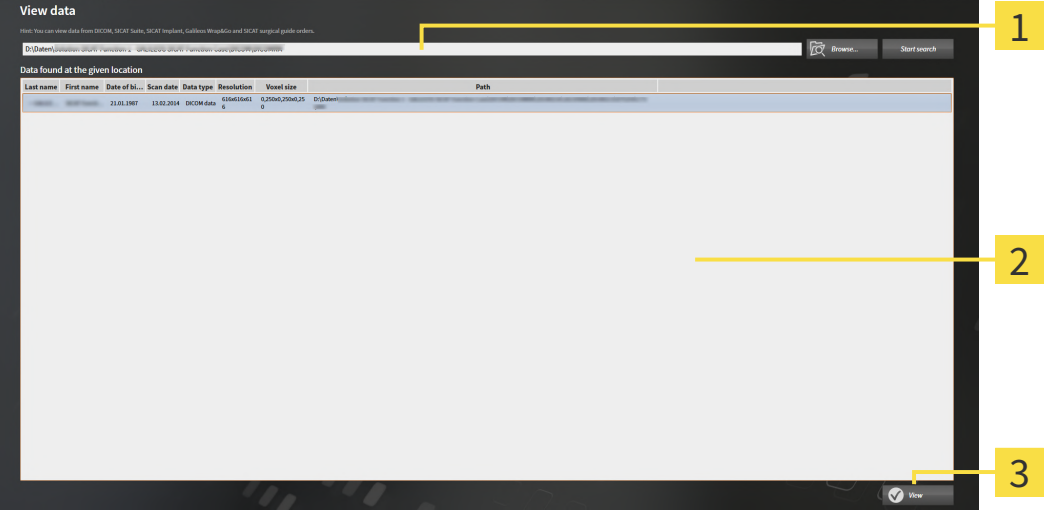

- **Where is the data located** field
- $\overline{2}$ **Data found at the given location** list
- **View** button

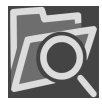

- 2. Click on the **Browse** button.
	- ▶ The **Select a file or directory** window opens.
- 3. Select the file or folder you wish to view in the **Select a file or directory** window and click **OK**.
	- ▶ SICAT Suite closes the **Select a file or directory** window and transfers the path of the file you require or the selected folder into the **Where is the data located** field.
- ▶ If you have selected a compatible file, SICAT Suite will display the file contents in the **Data found at the given location** list.
- ▶ If you have selected a folder, SICAT Suite will search the folder and all sub-folders. SICAT Suite will display compatible files that are contained in one of the searched folders in the **Data found at the given location** list.
- 4. Select the desired 3D X-ray scan or planning project from the **Data found at the given location** list and click on the **View data** button.
	- ▶ SICAT Suite creates a temporary patient record, which contains 3D X-ray scans and planning projects, and activates it.
- 5. Continue with the section *[Working with active patient records \[](#page-333-0)*[▶](#page-333-0)*[Page 81 Standalone\]](#page-333-0)*.

You can also drag a compatible file or folder to the **Where is the data located** field using Drag & Drop to select data.

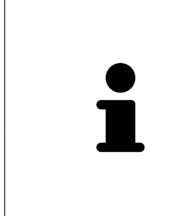

If you use the described procedure, the search will start automatically. You can cancel the search by clicking the **Stop search** button. If you enter a path to a file or a folder manually into the **Where is the data located** field, you have to click on the **Start search** button. This may also be useful to start a new search if the contents of the folder have changed or if you have accidentally canceled the search.

 $|X|$ 

## *43 CLOSING SICAT IMPLANT*

<span id="page-519-0"></span>To close SICAT Implant, proceed as follows:

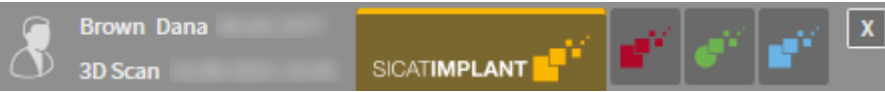

■ Click on the **Close** button in the area of the active patient record.

▶ SICAT Suite saves the active patient record.

▶ SICAT Suite closes all SICAT applications.

▶ SICAT Suite closes the active patient record.

# *44 CLOSING SICAT SUITE*

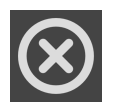

<span id="page-520-0"></span>■ Click on the **Close** button in the top right-hand corner of SICAT Suite.

- ▶ If the full version of SICAT Suite is running, it has write authorization and a study is opened, it will save all planning projects.
- ▶ SICAT Suite closes.

# *45 KEYBOARD SHORTCUTS*

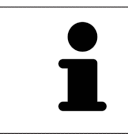

If you move the mouse pointer over certain functions, SICAT Implant displays the keyboard shortcut in brackets next to the designation of the function.

<span id="page-521-0"></span>The following keyboard shortcuts are available in all SICAT applications:

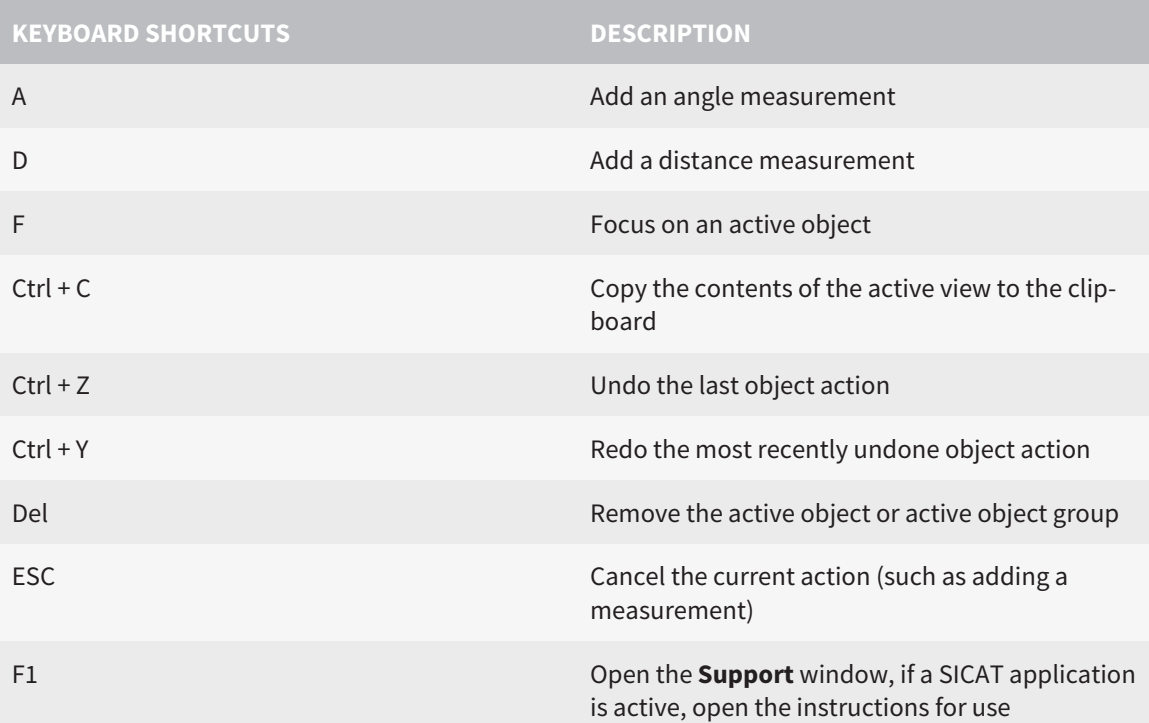

The following keyboard shortcuts are also available for SICAT Implant:

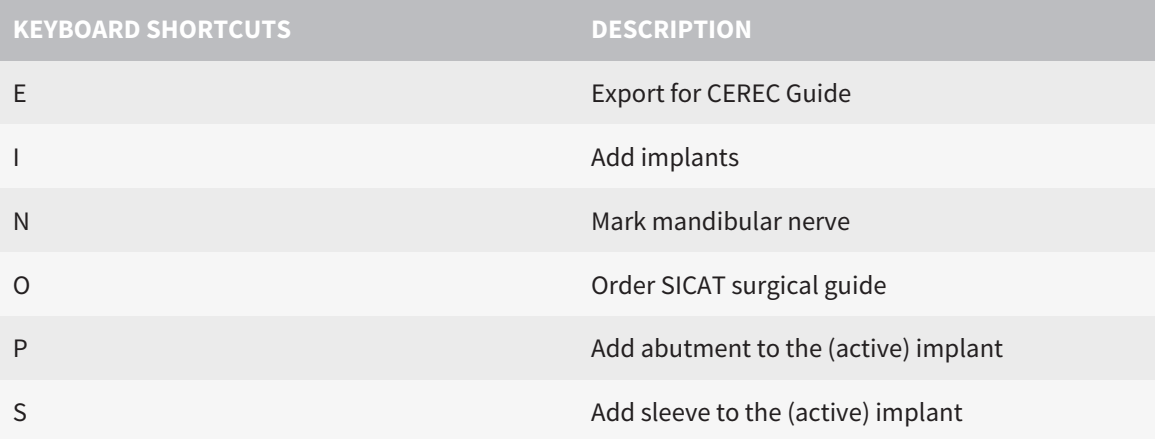

# *46 UNINSTALLING SICAT IMPLANT DATABASE*

To uninstall SICAT Implant Database, proceed as follows:

- <span id="page-522-0"></span>1. Click on **Programs and features** in the Windows **Control panel**.
	- ▶ The **Programs and features** window opens.
- 2. Select the **SICAT Implant Database** entry from the list. The entry contains the version of the SICAT Implant Database.
- 3. Click on the **Uninstall** button and confirm the prompt.
	- ▶ The SICAT Implant Database uninstallation program starts.
	- ▶ After the uninstallation is completed, the **CONFIRMATION** window opens.
- 4. Click on the **Finish** button.
- ▶ The SICAT Implant Database uninstallation program closes.

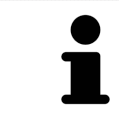

To open the SICAT Implant Database uninstallation program, you can also start the SICAT Implant Database installation program on a computer, on which SICAT Implant Database is already installed.

# *47 UNINSTALLING SICAT SUITE*

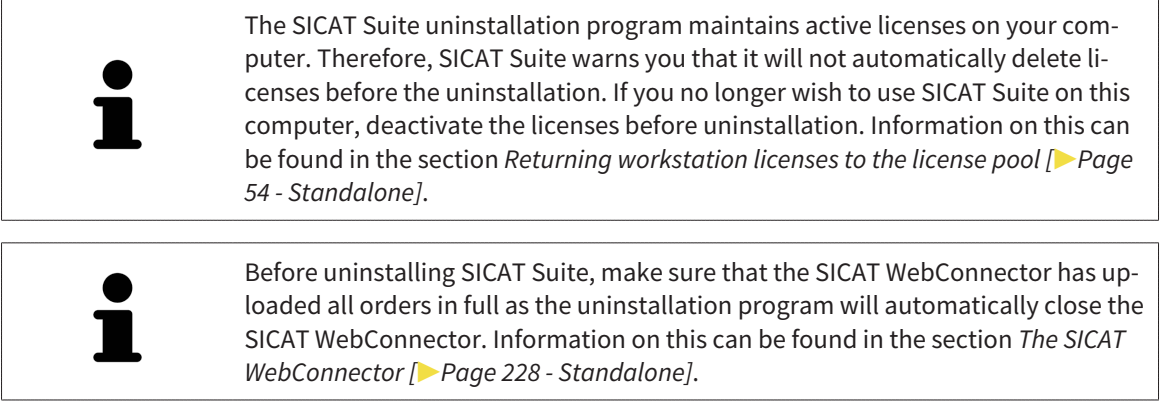

<span id="page-523-1"></span><span id="page-523-0"></span>To uninstall SICAT Suite, proceed as follows:

☑ The SICAT WebConnector has successfully uploaded all orders.

- 1. Click on **Programs and features** in the Windows **Control panel**.
	- ▶ The **Programs and features** window opens.
- 2. Select the **SICAT Suite** entry, which contains the version of SICAT Suite, from the list.
- 3. Click on the **Uninstall** button.
	- ▶ The uninstallation program will start and the **PROGRESS** window opens:

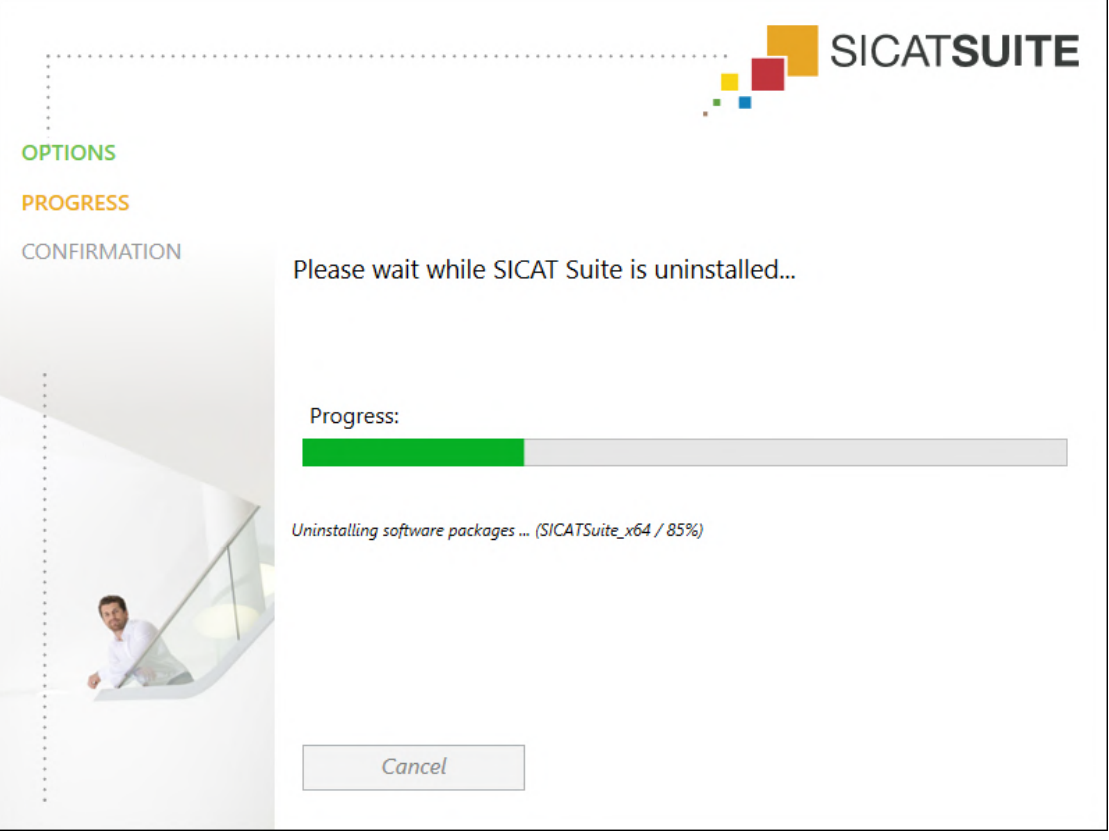

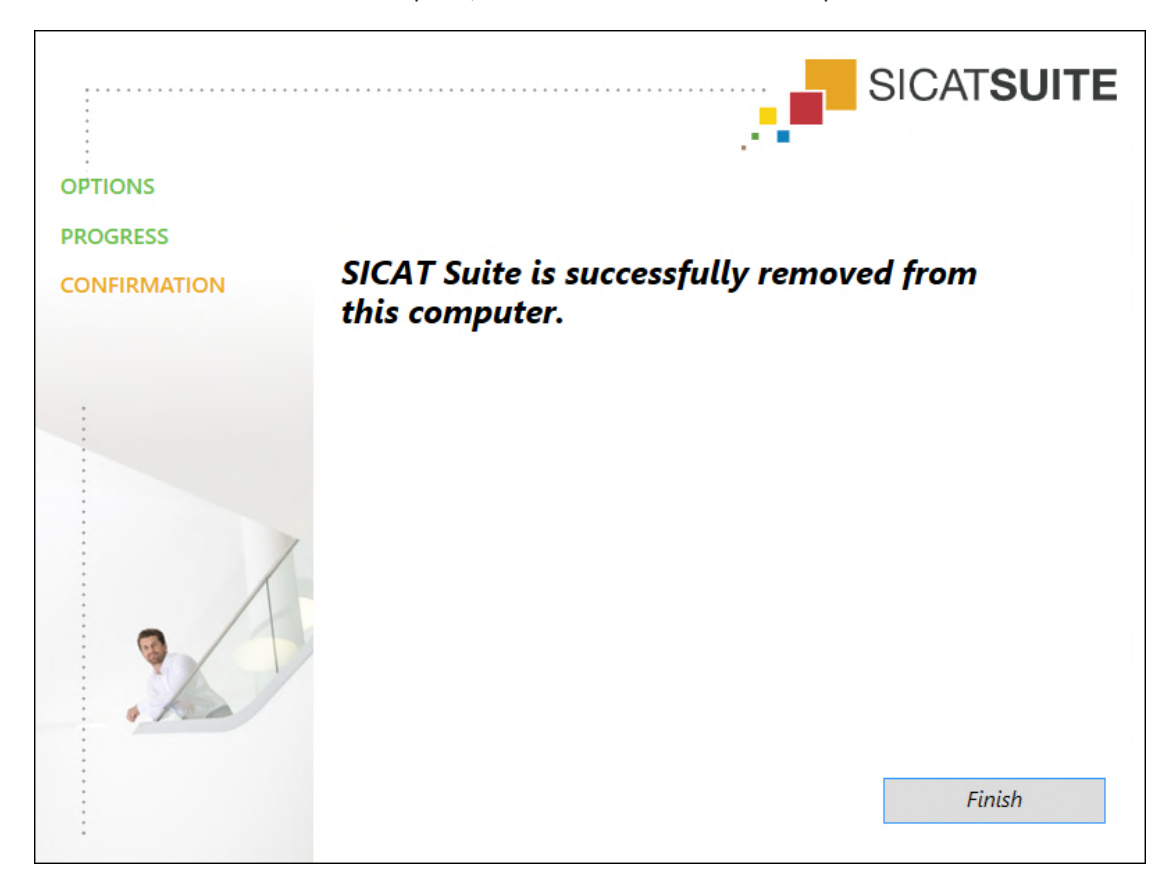

▶ After the uninstallation is complete, the **CONFIRMATION** window opens.

- 4. Click on the **Finish** button.
- ▶ The SICAT Suite uninstallation program will close.

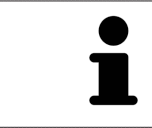

To open the SICAT Suite uninstallation program, you can also start the SICAT Suite installation program on a computer, on which SICAT Suite is already installed.

The SICAT Suite uninstallation program will call the uninstallation programs of some software prerequisites, which were installed together with SICAT Suite. If other installed applications still need the software prerequisites, they will be retained.

# *48 SAFETY INSTRUCTIONS*

## 3D X-RAY SCANS

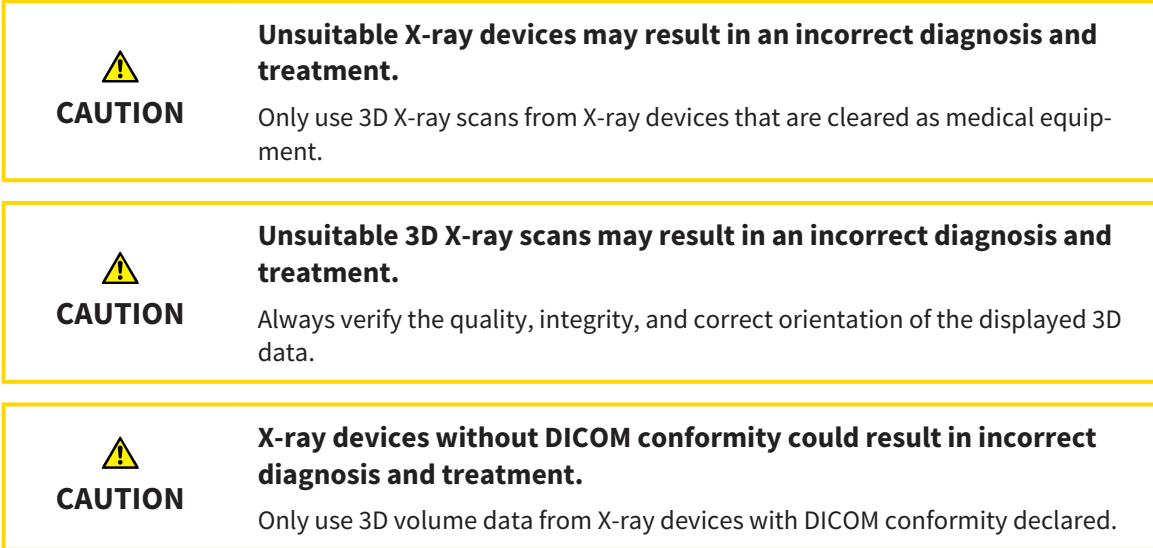

## ORDERING SICAT SURGICAL GUIDES

**An order based on an incorrect plan or incorrect data in an order**  $\Lambda$ **could result in incorrect treatment. CAUTION** Make sure that your order is based on the correct plan and that you select and submit the correct data for the order.

## EXPORT FOR CEREC GUIDE

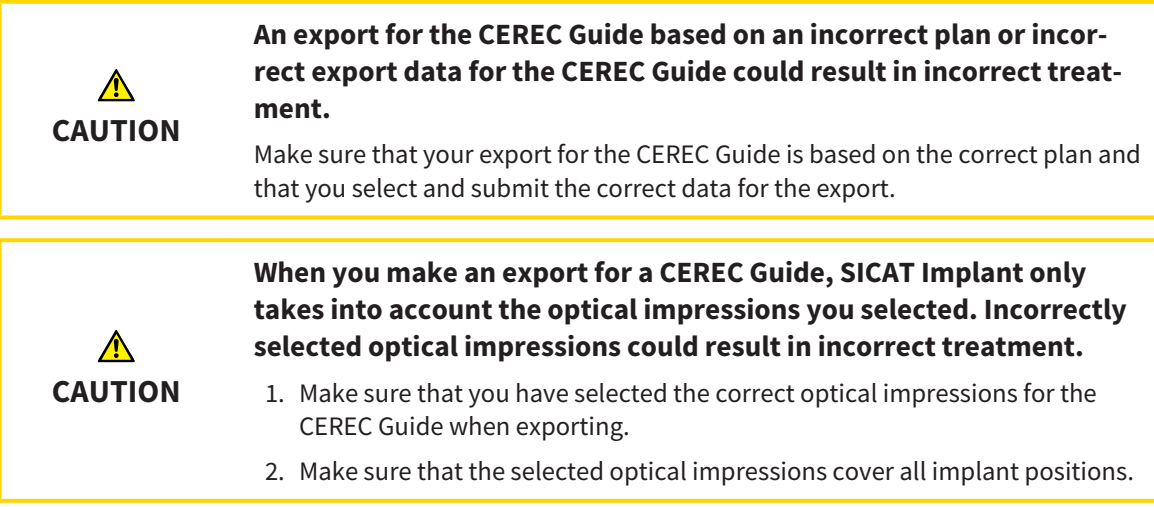

#### **Incorrect sleeve positions could result in incorrect treatment.**

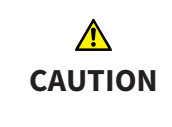

Place the sleeves exactly in the position needed for the final creation of the CEREC Guide and the treatment. When your plan for a CEREC Guide is further processed, the sleeve positions will be used exactly as you planned. After the export for a CEREC Guide, the sleeve positions can no longer be changed during the rest of the workflow.

## DISPLAY CONDITIONS

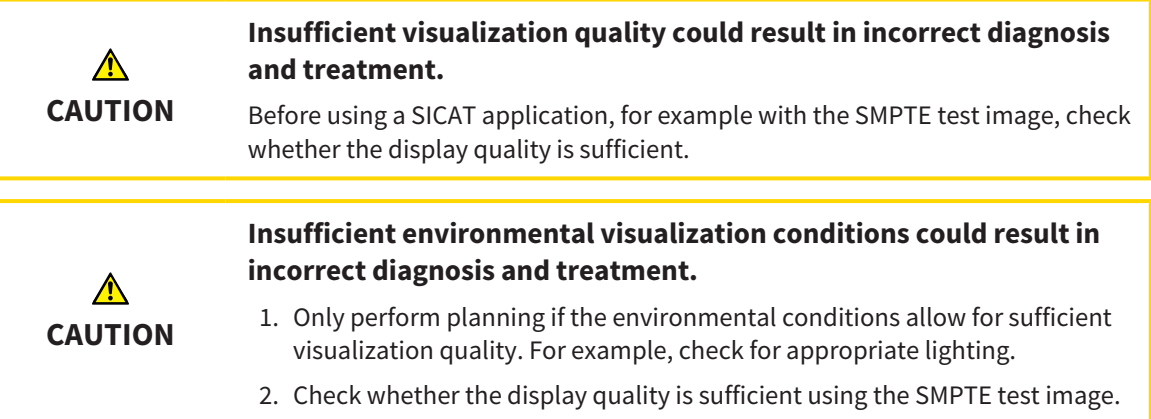

### DATA MANAGEMENT

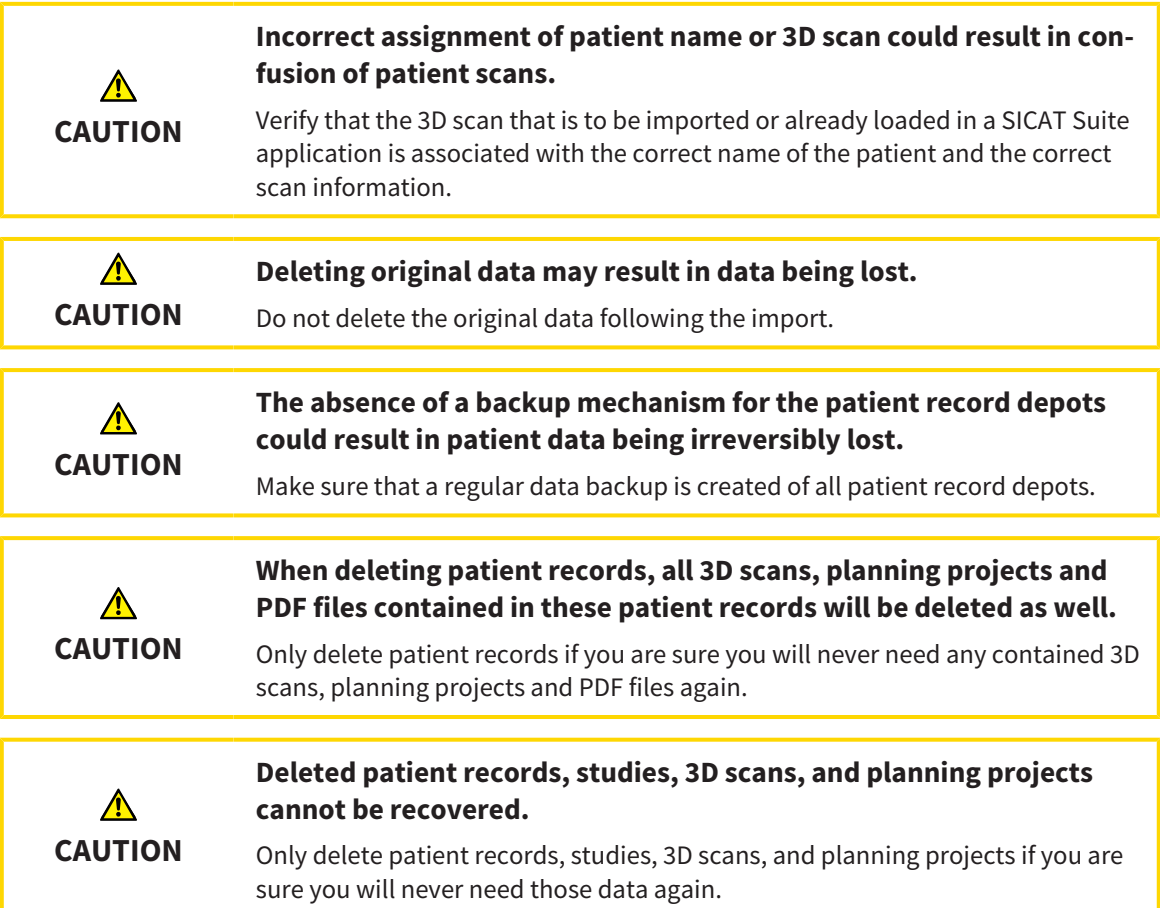

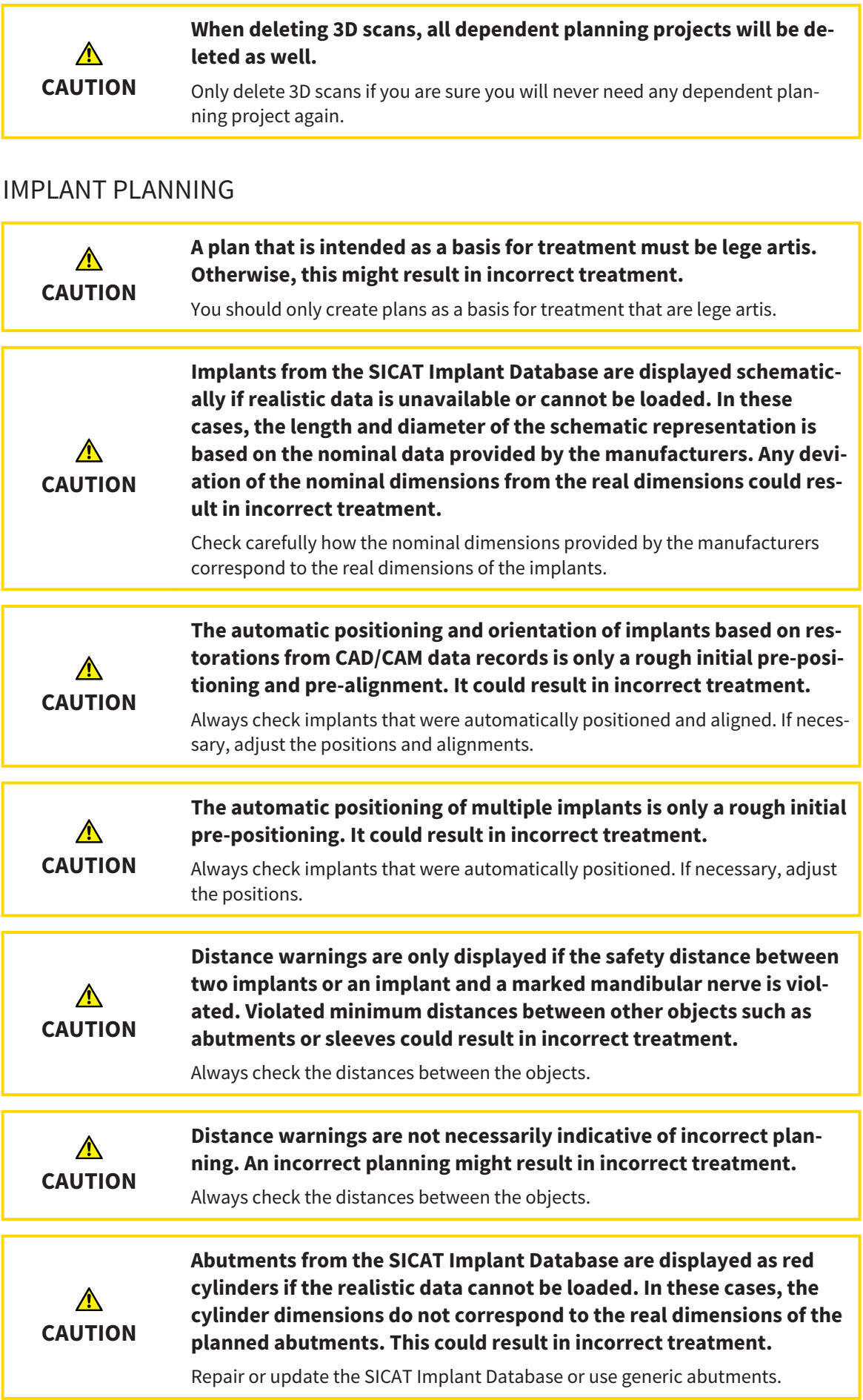

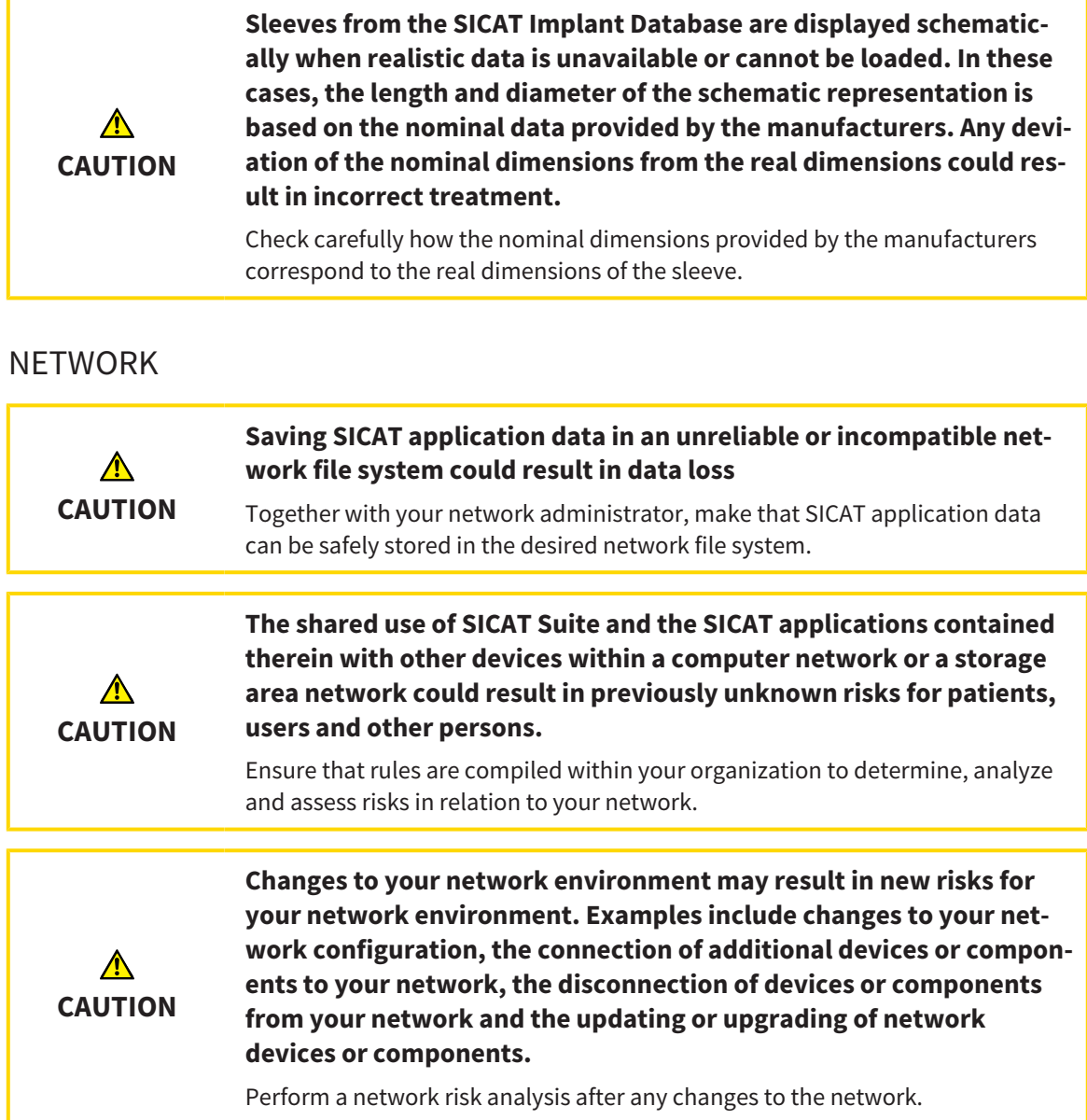

## OPTICAL IMPRESSIONS

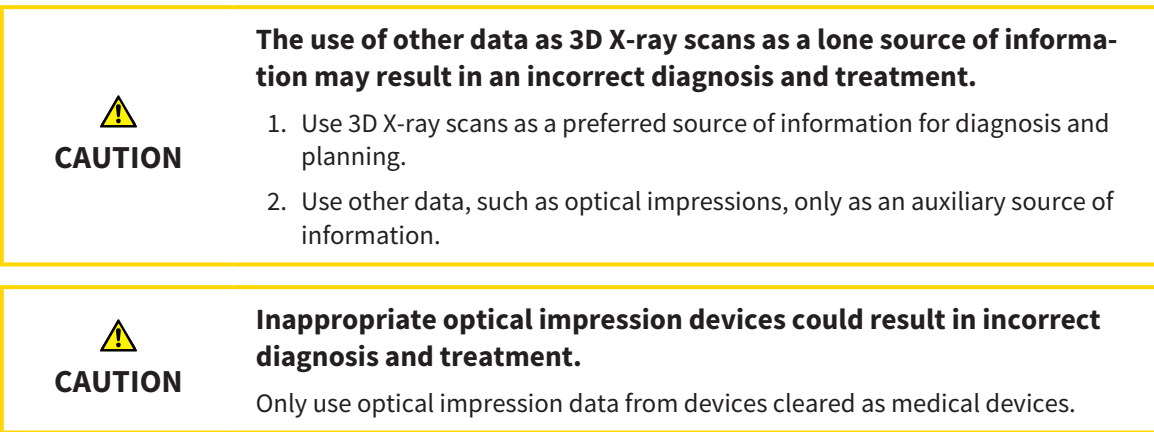

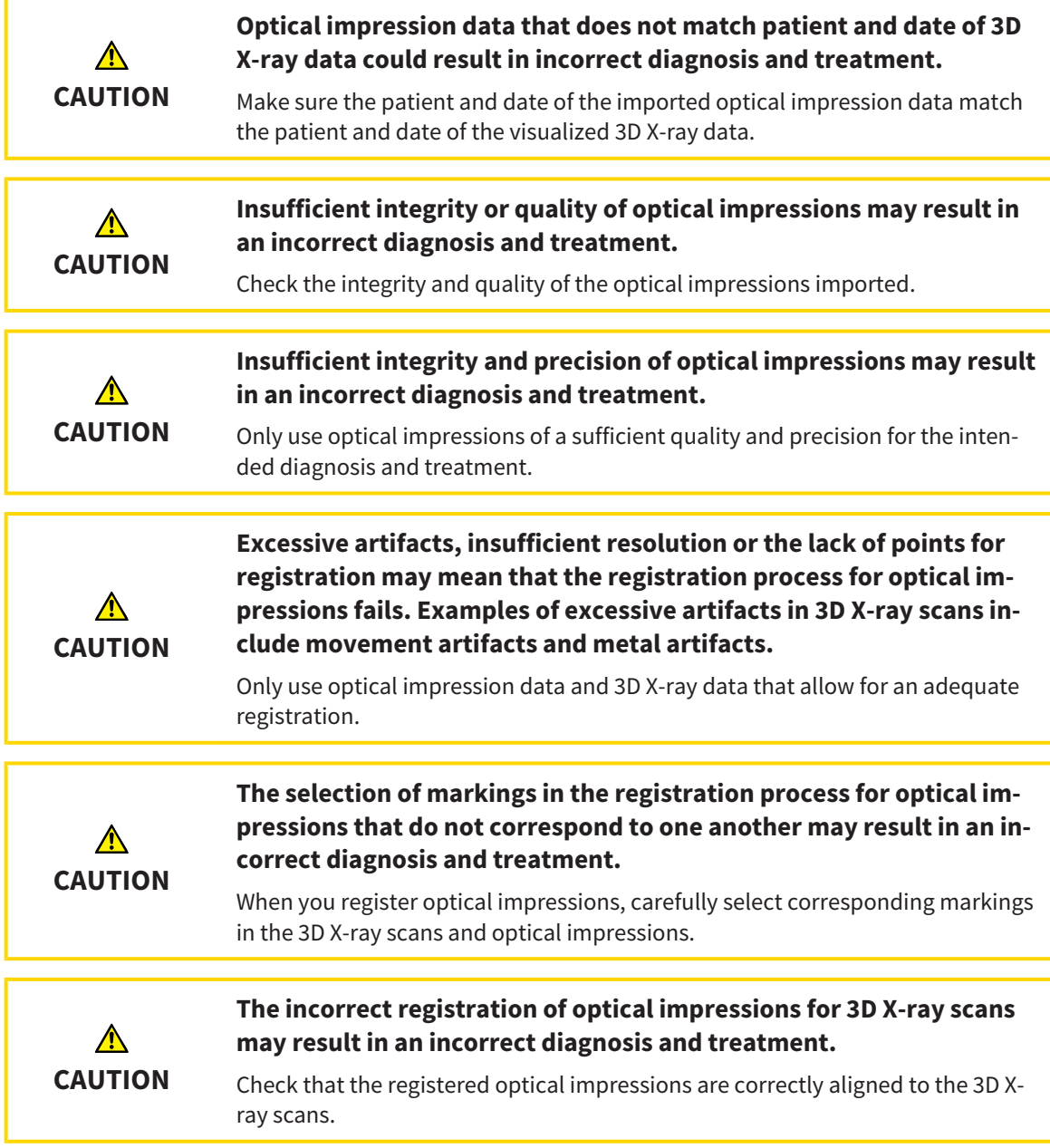

## PLANNING REPORTS

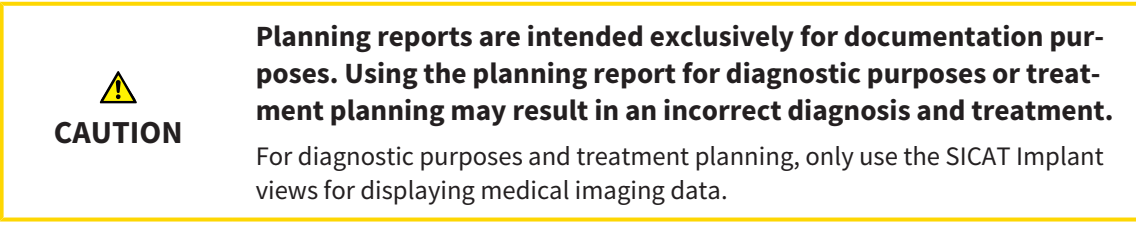

## PLANNING VARIANTS

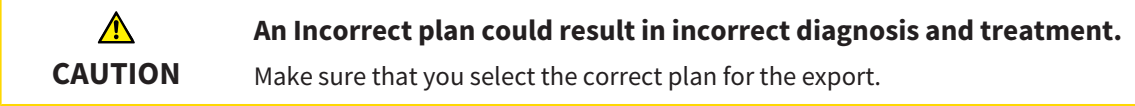

## QUALIFICATIONS OF OPERATING PERSONNEL

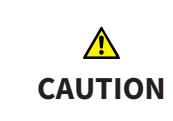

**The use of this software by unqualified personnel may result in an incorrect diagnosis and treatment.**

The use of the software is restricted to qualified professionals.

### **SAFETY**

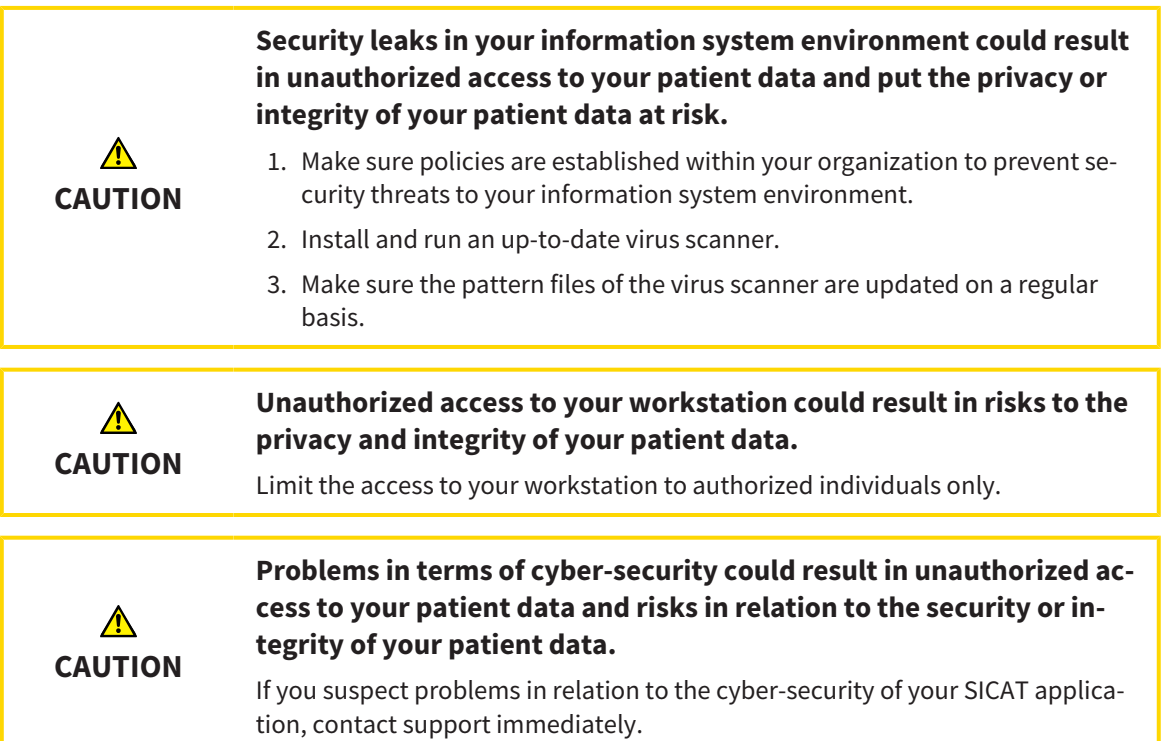

## SOFTWARE INSTALLATION

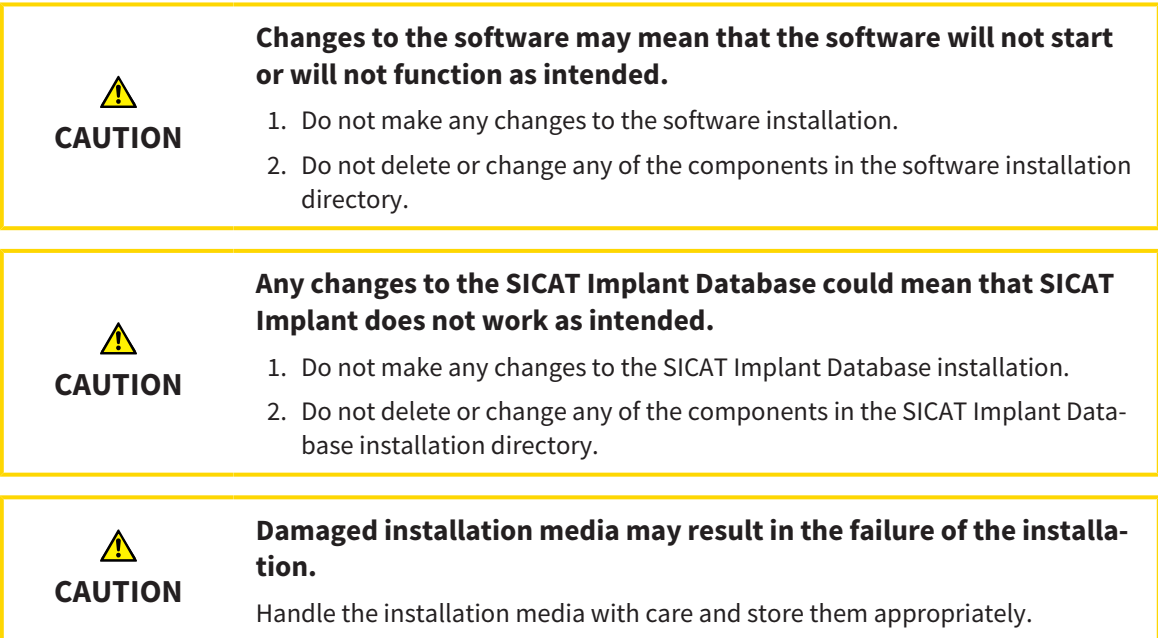

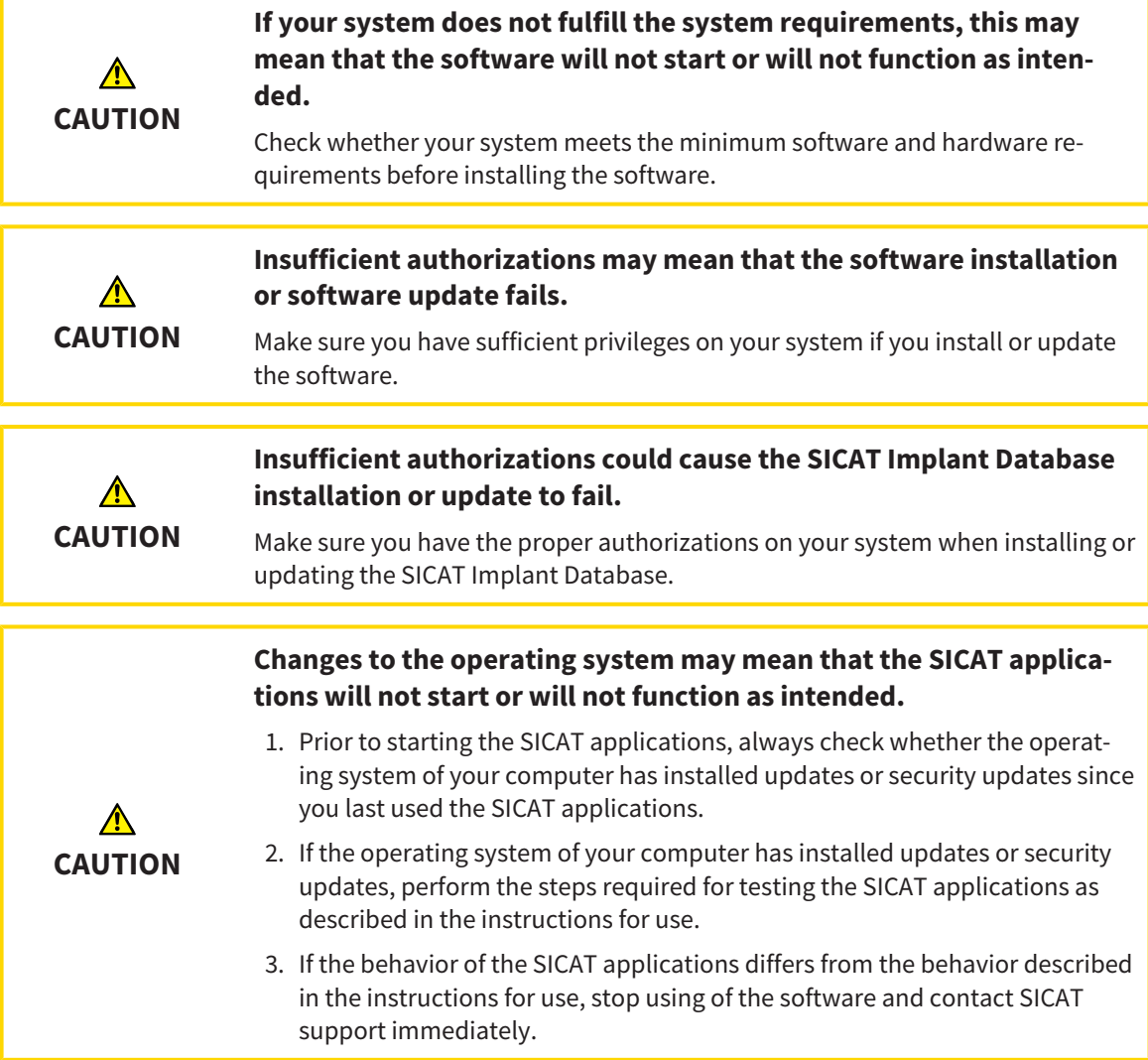

# *49 ACCURACY*

The following table shows the accuracy values in all SICAT applications:

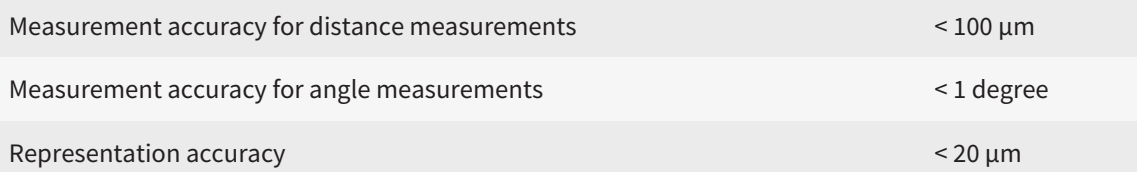

## *GLOSSARY*

#### 3D X-ray scan

A 3D X-ray scan is a volumetric X-ray image.

#### Abutment

Connecting part between implant and prosthetic restoration.

#### ADA

American Dental Association

#### Application

SICAT applications are programs belonging to SICAT Suite.

#### CAD/CAM case

For each imported and registered CAD/CAM data record, a corresponding CAD/CAM case is created in the object browser under "Optical impressions".

#### CAD/CAM data record

Patient-specific data record of a CAD/CAM system that contains one optical impression of a jaw or two optical impressions of both jaws as well as optional restorations.

#### Clipping

In the 3D view, temporarily cutting away parts of the volume in order to better examine the remaining part or to better assess the position of planning objects in the volume.

#### CMG.DXD

File format for exporting planning data for manufacturing a CEREC Guide.

#### Crosshairs

Crosshairs are lines of intersection with other slice views.

#### FDI

Fédération Dentaire Internationale, World Dental Federation

#### Frames

In the 3D view, frames show the positions of the 2D slice views.

#### <span id="page-533-0"></span>Hub

An external memory that acts as a server and enables data exchange between different devices in a local network.

#### Implant

Artificial tooth root that is placed in the patient's jaw to fix dental prostheses.

#### Message window

The message window shows messages on completed procedures in the bottom right corner of the screen.

#### Navigation bar

The navigation bar in the upper part of SICAT Suite contains the most important icons in SICAT Suite. If a patient record is active, the navigation bar allows switching between patient records and different applications.

#### Optical impressions

An optical impression is the result of a 3D surface scan of teeth, impression material or plaster casts.

#### Patient record

A patient record contains all 3D scans and planning projects, which belong to a certain patient. SICAT Suite saves patient records in patient record depots.

#### Patient record depots

A patient record depot contains patient records. SICAT Suite saves patient record depots in folders on a local file system or network file system.

#### Planning project

A planning project is comprised of planning data from a SICAT application based on a 3D X-ray scan.

#### Plans

A planning project can contain several alternative treatment plans.

#### Restorations

A restoration is the result of modeling a digital prosthetic proposal in a CAD/CAM system based on an optical impression. Restorations allow for prosthetic-based implant planning.

#### SICAT Portal

SICAT Portal is a website, which you can use to order appliances from SICAT, amongst other things.

#### SIXD

File format to exchange optical impressions.

#### Sleeve

Sleeves are integrated into a surgical guide and guide your surgical instruments and, if necessary, your implant safely to the position you have previously planned.

#### SMPTE

Society of Motion Picture and Television Engineers

#### SSI

File format to exchange optical impressions.

#### STL

Surface Tessellation Language, standard file format to exchange mesh data, which may contain optical impressions, for example.

#### Study

A study consists of a 3D X-ray scan and the corresponding planning project.

#### Surgical guide

Custom-made for your patient. After you have placed the surgical guide on the patient's jaw, it guides your surgical instruments and, if necessary, your implant safely to the position you have previously planned.

#### TiBase

Titanium base for manufacturing an individual twopiece abutment. TiBases can be planned like standard abutments.

# *INDEX*

## Numerics

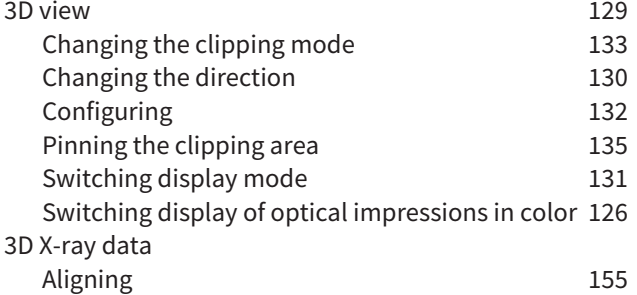

## A

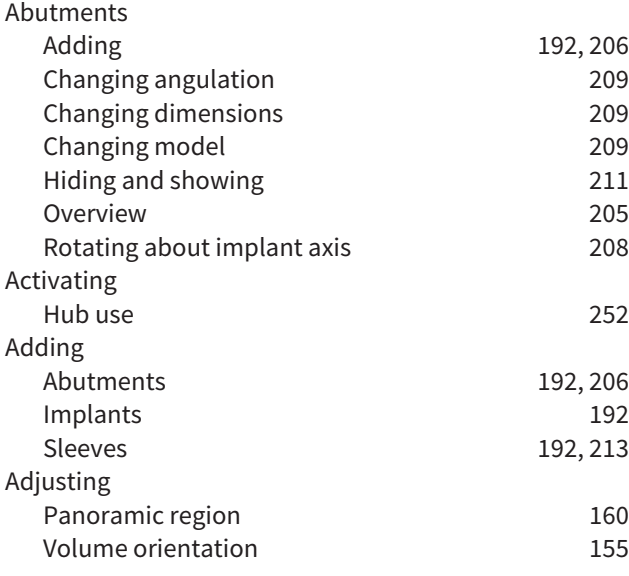

## C

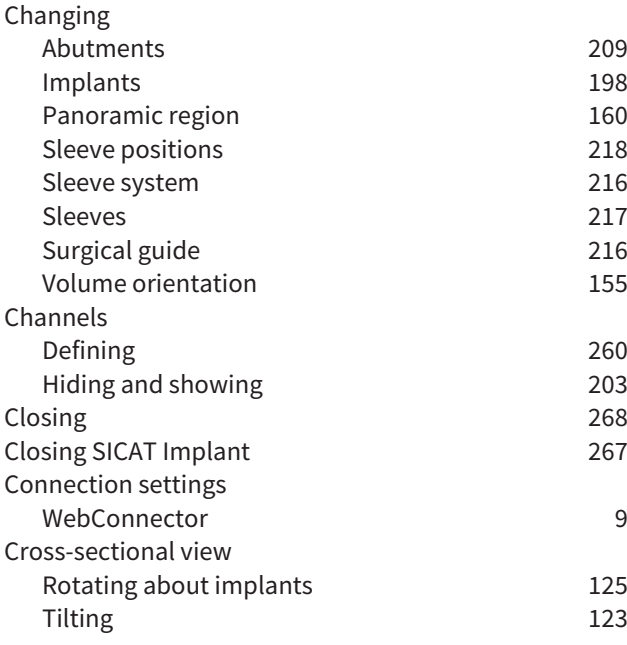

## D

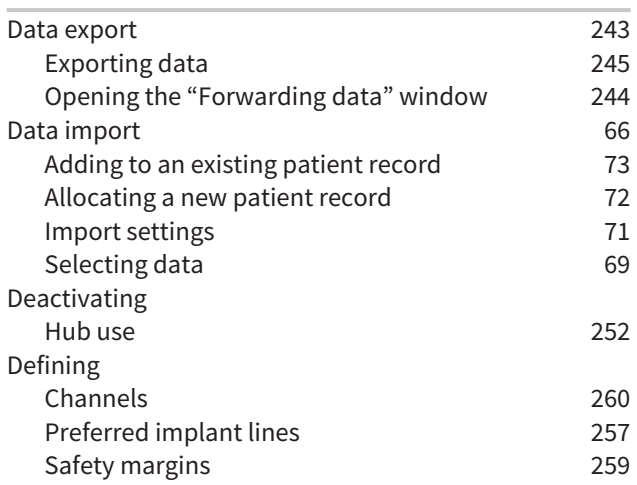

## F

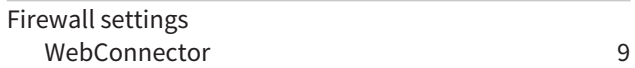

## G

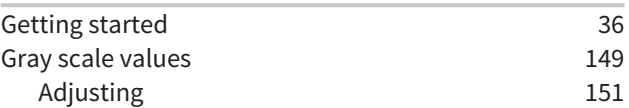

### H

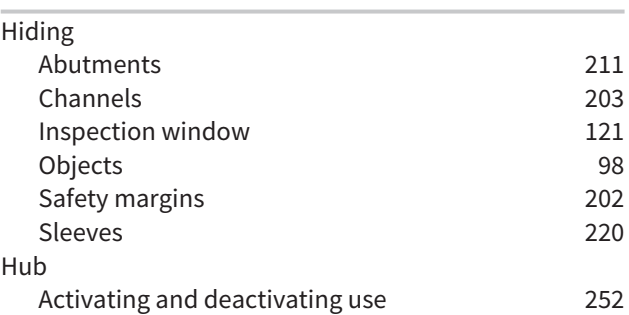

## I

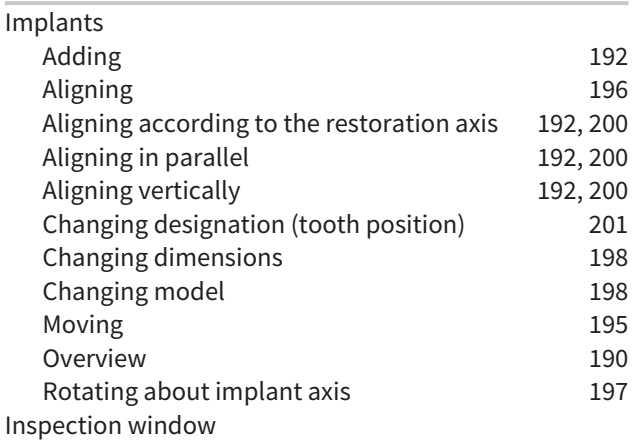

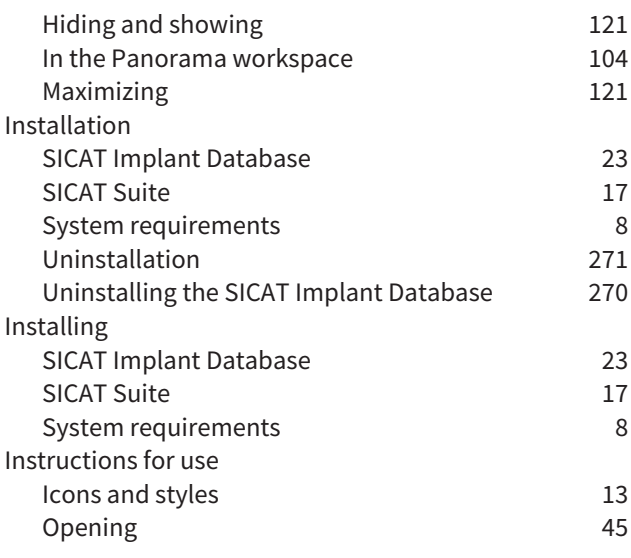

## K

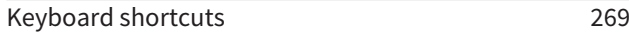

## L

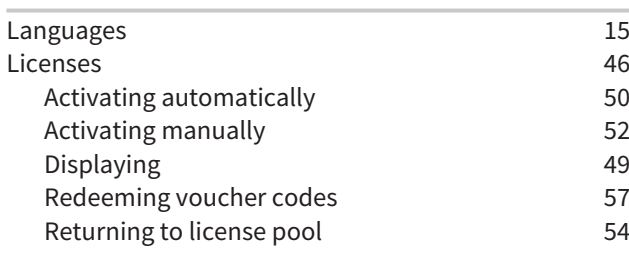

## M

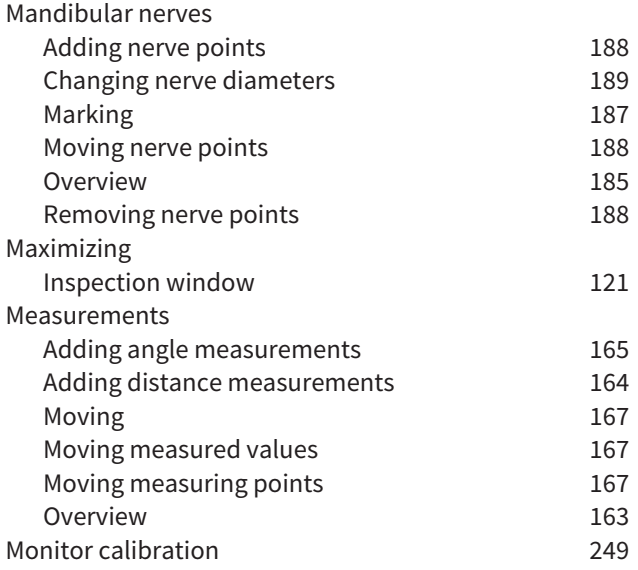

### O

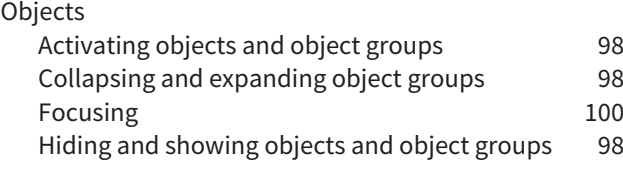

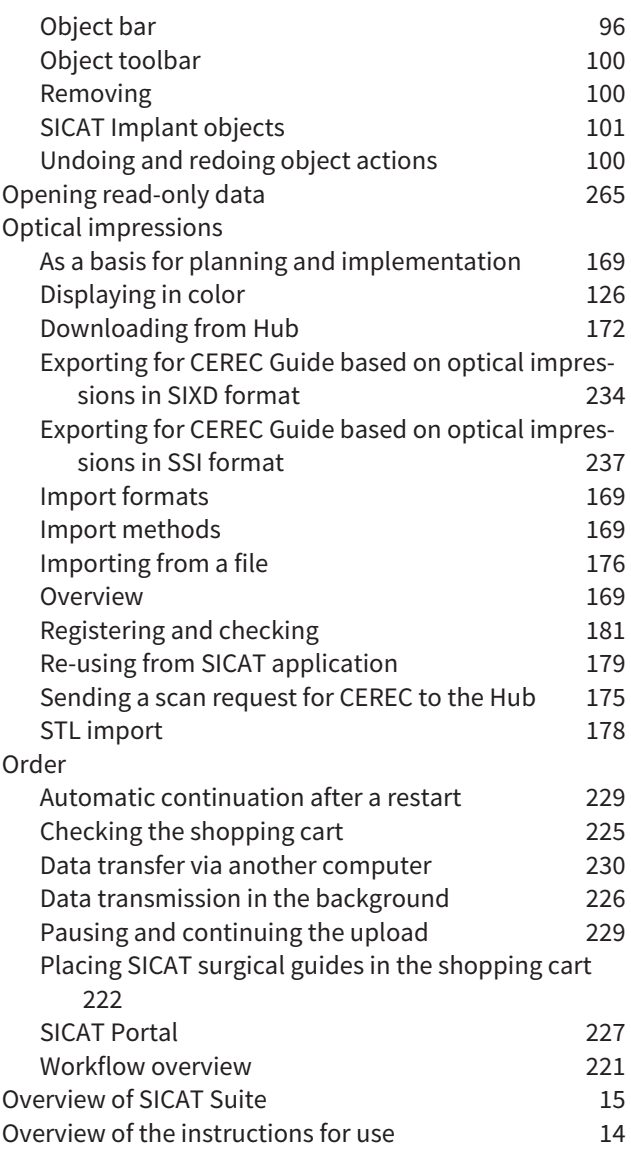

### P

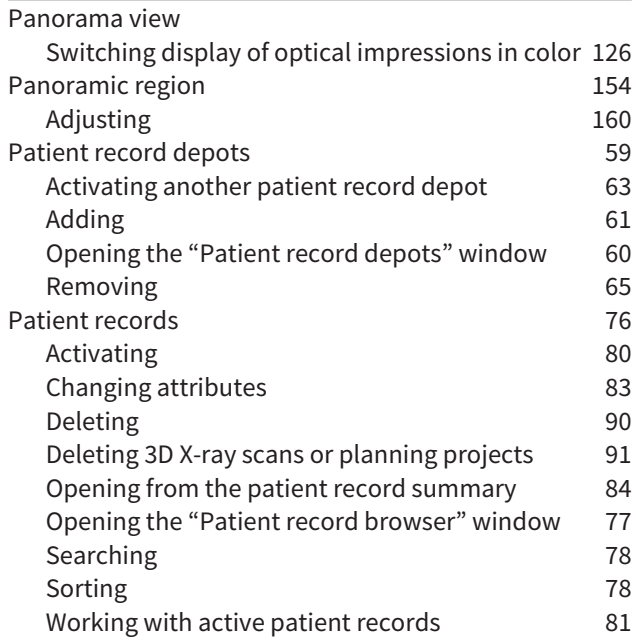

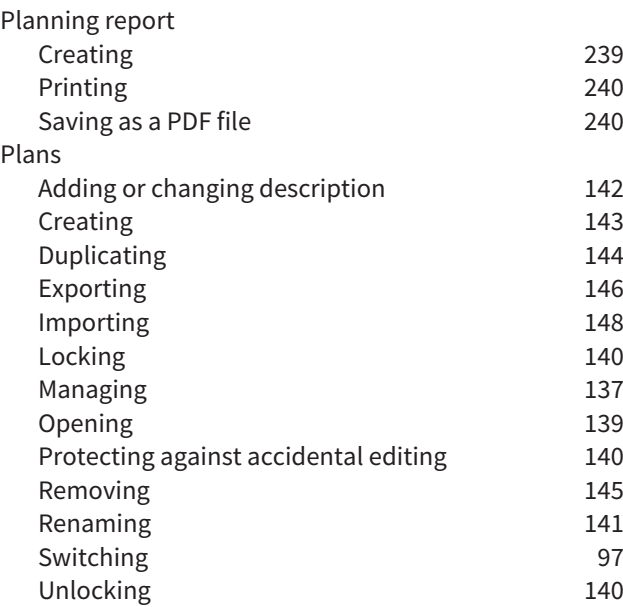

## R

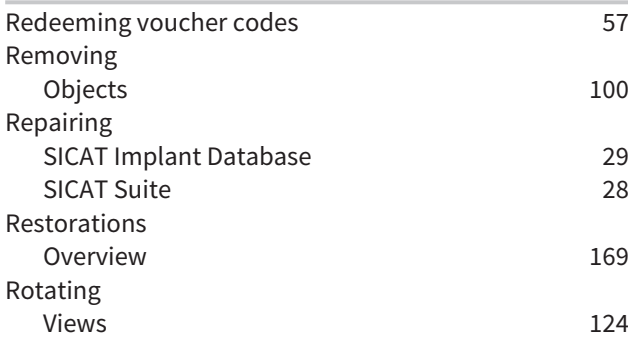

## S

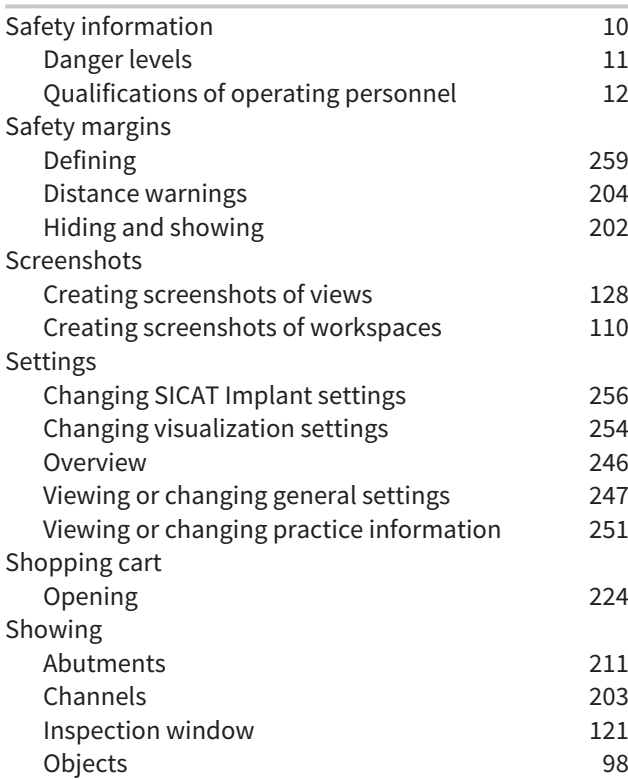

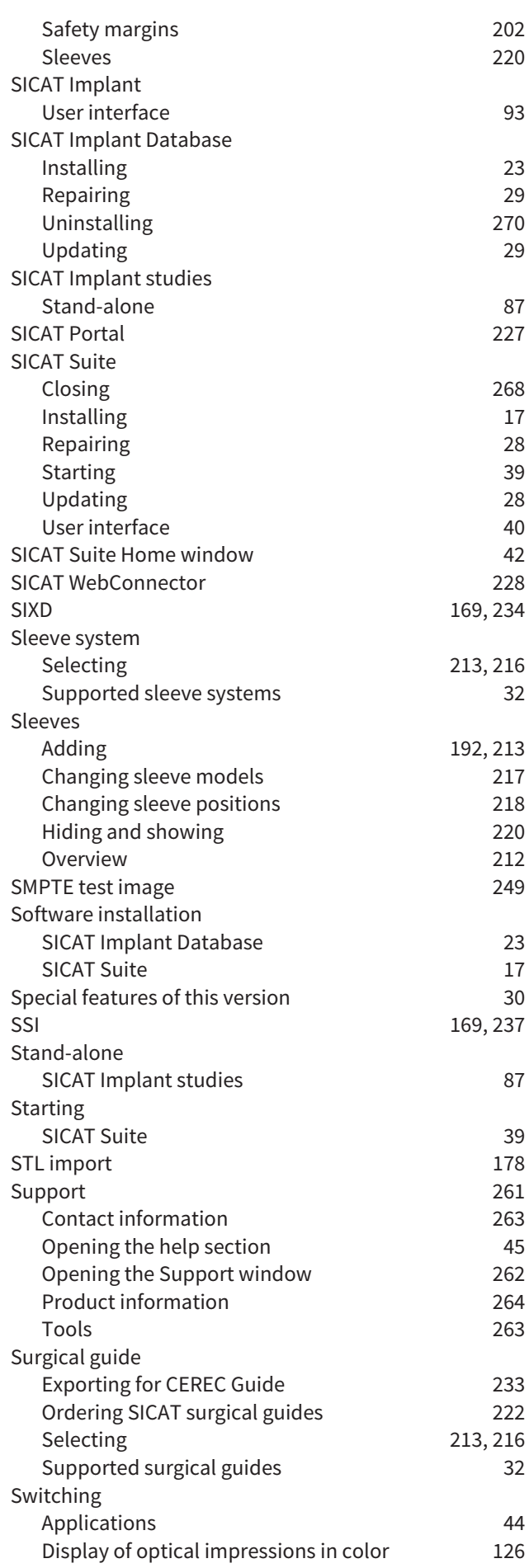

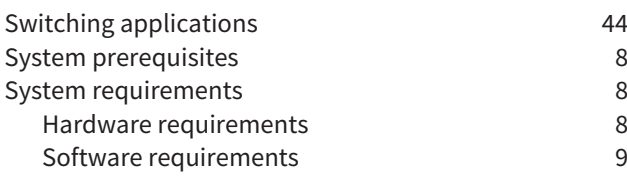

## T

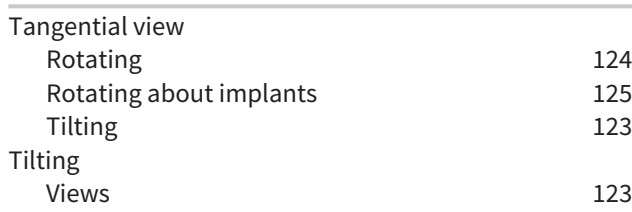

## U

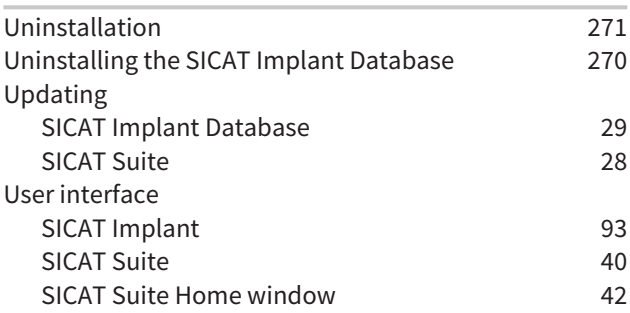

## V

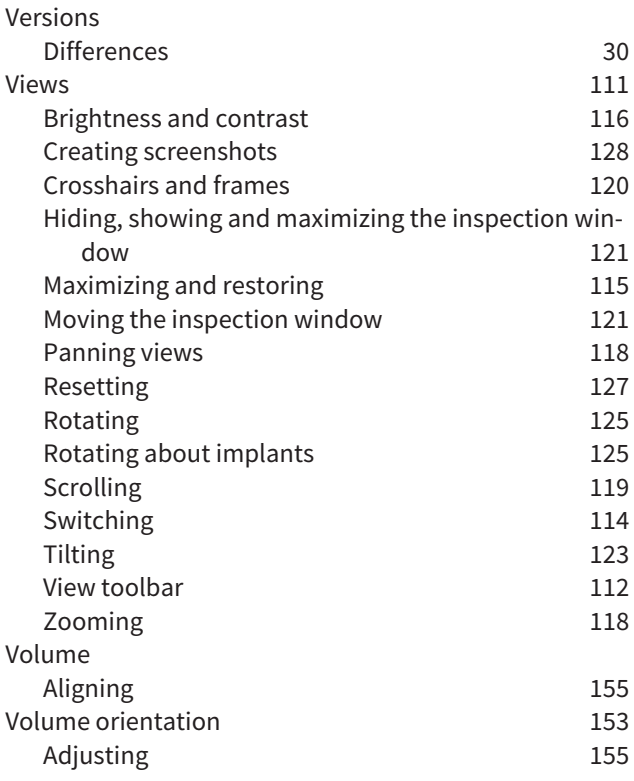

### W

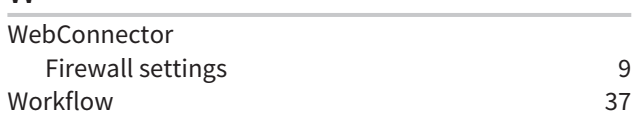

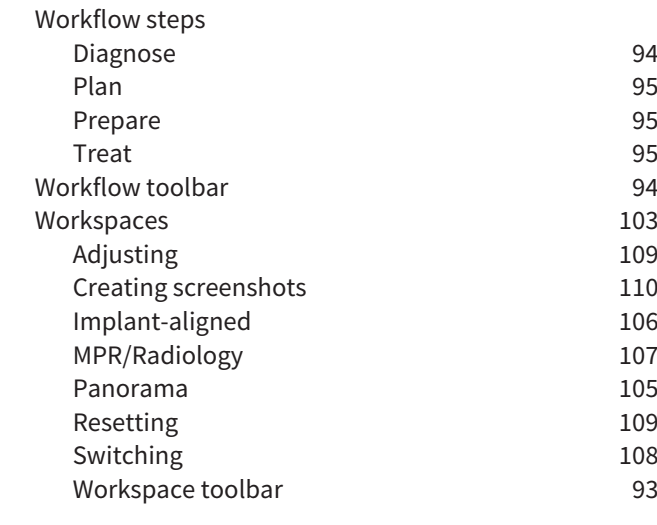

# *EXPLANATIONS OF LABELING*

ICONS

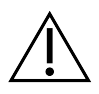

Caution! Observe the accompanying documents.

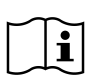

Observe the instructions for use.

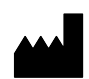

Manufacturer

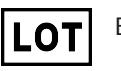

Batch code

 $C\epsilon_{0197}$  CE marking including number of the notified body TÜV Rheinland LGA Products GmbH, Tillystraße 2, 90431 Nürnberg, Germany

## SOFTWARE BATCH CODE

The software batch code displayed in the software. Information on this can be found in the section *[About \[](#page-516-1)*[▶](#page-516-1)*[Page 264 - Standalone\]](#page-516-1)*.

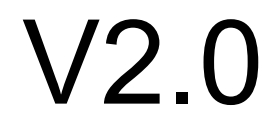

## BATCH CODE OF THE SICAT INSTALLATION MEDIUM

The batch code of the SICAT installation medium (if available) that is printed on the SICAT installation medium:

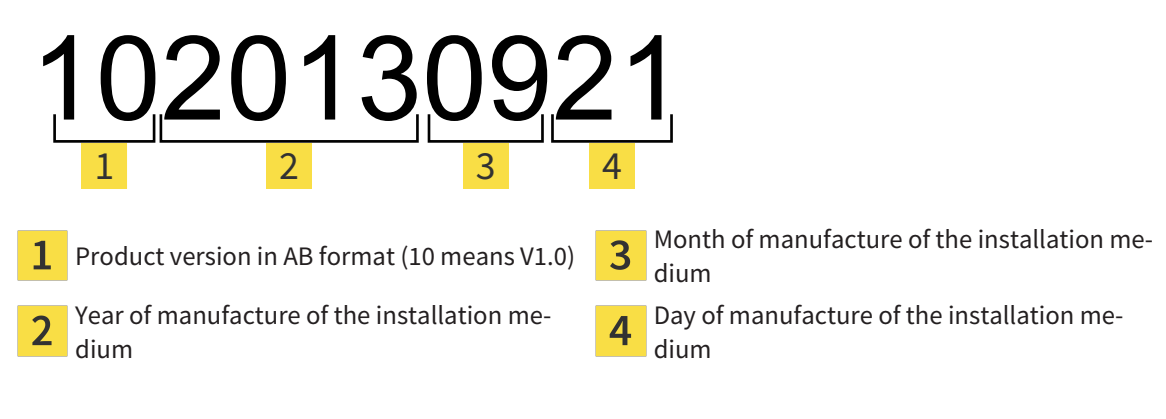

## DATE OF MANUFACTURE

The software's date of manufacture can be inferred from the build number displayed in the software. Information on this can be found in the section *[About \[](#page-516-1)*[▶](#page-516-1)*[Page 264 - Standalone\]](#page-516-1)*.
Example of a build number:

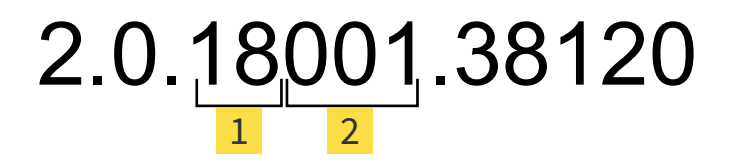

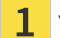

 $2<sup>1</sup>$ 

Year of manufacture of the software (18 means 2018)

Day of manufacture of the software (001 means 1 January)

The year of manufacture of the SICAT installation medium can be inferred from the batch code of the SICAT installation medium.

#### **REVISION: 2019-06-03**

# *CONTACT*

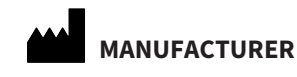

**SICAT GMBH & CO. KG** BRUNNENALLEE 6 53177 BONN, GERMANY [WWW.SICAT.COM](http://www.sicat.com)

 $CE_{0197}$ 

ARTICLE NO.: 6687839 CHANGE NO.: 000000 DOCUMENT ID: DA20IFU002

#### **LOCAL SUPPORT**

[WWW.SICAT.COM/SUITESUPPORT](http://www.sicat.com/suitesupport)

## © 2019 SICAT GmbH & Co. KG

All rights reserved. Copying this operating manual, parts thereof, or any translation is not allowed without the written consent of SICAT.

The information in this document was correct at the time of publication, but may be subject to change without notice.

### © 2019 Dentsply Sirona

All rights reserved. Some screenshots in these instructions for use show parts of the user interface of the Dentsply Sirona software Sidexis 4.

All products, brands and logos that are referred to or shown are the property of their respective rights owners.

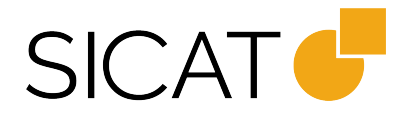